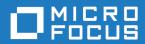

# Enterprise Analyzer 5.0

Enterprise Analyzer 5.0

Micro Focus The Lawn 22-30 Old Bath Road Newbury, Berkshire RG14 1QN UK http://www.microfocus.com

 $^{\tiny \mbox{\scriptsize C}}$  Copyright 2009-2019 Micro Focus or one of its affiliates.

MICRO FOCUS, the Micro Focus logo and Enterprise Analyzer are trademarks or registered trademarks of Micro Focus or one of its affiliates.

All other marks are the property of their respective owners.

2020-02-12

# **Contents**

| Installation Guide                                            |    |
|---------------------------------------------------------------|----|
| Overview                                                      | 12 |
| Installation Tasks                                            |    |
| Deployment                                                    | 12 |
| Database Setup                                                | 14 |
| Hardware and Software Requirements                            | 17 |
| Repository Server Hardware Requirements                       | 17 |
| Repository Server Software Requirements                       |    |
| EA Server Hardware Requirements                               | 17 |
| EA Server Software Requirements                               | 18 |
| EA Client Hardware Requirements                               | 19 |
| EA Client Software Requirements                               | 19 |
| EA Performance Optimization Guidelines                        | 20 |
| Choosing Hardware Configuration                               | 20 |
| Software Configuration                                        | 24 |
| Installing and Uninstalling Enterprise Analyzer               | 25 |
| Installing the Database Client                                | 25 |
| Installing EA on the Server or Client                         | 27 |
| Uninstalling Enterprise Analyzer                              |    |
| Post-Installation Administrative Tasks                        |    |
| Configuring Enterprise Analyzer                               | 27 |
| Licensing                                                     | 28 |
| Configuring an ODBC Data Source Name                          | 29 |
| Creating a Shared Folder for Workspaces                       |    |
| Upgrading Workspaces                                          | 31 |
| Troubleshooting the Installation                              | 31 |
| Troubleshooting Oracle Errors                                 |    |
| Troubleshooting Workspace Access                              | 32 |
| Getting Started                                               | 33 |
| Introducing Enterprise Analyzer                               | 33 |
| Enterprise Analyzer Products                                  | 33 |
| Differences between EA Analyst Client and EA Developer Client | 35 |
| How Enterprise Analyzer Models Applications                   | 36 |
| Workspaces and Projects                                       |    |
| Single-User versus Multiuser Environments                     | 37 |
| Multiuser Environment Basics                                  | 37 |
| Enterprise Analyzer Basics                                    |    |
| Creating a Workspace in Oracle or DB2                         | 40 |
| Creating a Workspace in SQL Server                            | 42 |
| Creating a Workspace Using the Workspace Build Wizard         | 43 |
| Designating Users for Security Policies                       | 43 |
| Refreshing the Workspace Path                                 | 44 |
| Connecting to a Workspace in Oracle or DB/2                   | 45 |
| Connecting to a Workspace in SQL Server                       | 45 |
| Opening a Workspace                                           | 46 |
| Registering Source Files                                      | 47 |
| Queue Processor                                               |    |
| Check Workspace Queue                                         | 50 |
| Manage Queue                                                  |    |
| Verifying Source Files                                        |    |
| Quick Inventory                                               | 52 |
|                                                               |    |

| Using the Enterprise Analyzer Main Window                         | 52  |
|-------------------------------------------------------------------|-----|
| Using Tool Windows                                                | 63  |
| Setting Options                                                   | 64  |
| Working with Reports and Diagrams                                 | 68  |
| Using the Guide for a Tool                                        | 68  |
| Purge Activity Log                                                | 68  |
| Preparing Projects                                                | 69  |
| Registering Source Files                                          |     |
| Host Environment Source Compatibility                             |     |
| Setting Registration Options: Extensions Tab                      |     |
| Setting Registration Options: Source Files Tab                    |     |
| Creating New Source Files                                         |     |
| Updating Source Files with Source Synchronization                 |     |
| Exporting Source Files from a Workspace                           |     |
| Deleting Objects from a Workspace                                 |     |
| Deleting a Workspace                                              |     |
| Japanese Language Support                                         |     |
| Setting Up Projects                                               |     |
| Creating Projects                                                 |     |
| Sharing Projects                                                  |     |
| Protecting Projects                                               |     |
| Moving or Copying Files into Projects                             |     |
| Including Referenced and Referencing Objects in a Project         |     |
| Removing Unused Support Objects from a Project                    |     |
| Emptying a Project                                                |     |
| Deleting a Project                                                |     |
| Verifying Source Files                                            |     |
| Enabling Parallel Verification                                    |     |
| Invalidating Files Before Reverification                          |     |
| Setting Workspace Verification Options: Legacy Dialects Tab       |     |
| Setting Workspace Verification Options: Settings Tab              |     |
| Setting Workspace Verification Options: Parallel Verification Tab |     |
| Setting Project Verification Options                              |     |
| Identifying System Programs                                       |     |
| Specifying Boundary Decisions                                     | 92  |
| Generating Copybooks                                              |     |
| Performing Post-Verification Program Analysis                     | 94  |
| Using Post-Verification Reports                                   |     |
| Viewing Verification Reports                                      | 95  |
| Viewing Executive Reports                                         | 97  |
| Viewing CRUD Reports                                              | 104 |
| Distinguishing between Homonyms in the Reports                    | 105 |
| Inventorying Applications                                         | 105 |
| Using Reference Reports                                           | 105 |
| Using Orphan Analysis Reports                                     | 107 |
| Resolving Decisions                                               |     |
| Identifying Interfaces for Generic API Analysis                   | 112 |
| Identifying Unsupported API Calls to the Parser                   | 113 |
| Using Expressions                                                 |     |
| Understanding Decisions                                           |     |
| Understanding Conditions                                          |     |
| Usage Example                                                     | 123 |
| Support for IMS Aliases                                           | 124 |
| Analyzing Projects                                                | 126 |
| Managing Tags                                                     |     |
| Understanding the Tag Manager Window                              |     |

| Creating Tags                                                                  | 128 |
|--------------------------------------------------------------------------------|-----|
| Specifying Access to Tags                                                      | 128 |
| Assigning Tags                                                                 | 128 |
| Removing Tags                                                                  | 129 |
| Creating Relationships Between Tags                                            | 130 |
| Deleting Tags                                                                  | 131 |
| Creating Tag Queries                                                           | 131 |
| Deleting Tag Queries                                                           |     |
| Refreshing the Tag Manager Window                                              |     |
| Cleaning Up the Tag Manager Window                                             |     |
| Generating Reports                                                             |     |
| Analyzing Relationship Flows                                                   |     |
| Understanding Relationship Flow Diagrams                                       |     |
| Understanding Diagram Scopes                                                   |     |
| Understanding Diagram Layouts                                                  |     |
| Generating a Diagram for the Selected Project                                  |     |
| Generating a Diagram for Objects Copied and Pasted onto the Canvas             |     |
| Understanding the Diagrammer Window                                            |     |
| Excluding Objects Outside the Project                                          |     |
| Showing Incomplete Composite Relationships                                     |     |
| Colorizing Project Boundaries                                                  |     |
| Showing and Hiding Object Labels                                               |     |
| Working with Groups                                                            |     |
| Black-Boxing Tagged Objects                                                    |     |
| Filtering Objects                                                              |     |
| Clustering Objects                                                             |     |
| Setting Diagrams User Preferences                                              |     |
| Using the Scope Editor                                                         |     |
| Pruning a Scope                                                                |     |
| Mirroring a Scope                                                              |     |
| Analyzing Global Data Flow                                                     |     |
| Understanding the Global Data Flow Panes                                       |     |
| Data Flow Relationships                                                        |     |
| Assigning Business Names Manually                                              |     |
|                                                                                |     |
| Setting Global Data Flow User Preferences                                      |     |
| Setting Global Data Flow Project Options                                       |     |
| Analyzing Batch Applications Understanding the Batch Application Viewer Window | 100 |
|                                                                                |     |
| Generating Batch Application Diagrams                                          | 150 |
| Assigning Business Names Manually                                              |     |
| Marking Items                                                                  |     |
| Creating Job Dependencies in Batch Application Diagrams                        |     |
| Creating User Names for Objects in Batch Application Diagrams                  |     |
| Setting Batch Application Viewer Options                                       |     |
| Estimating Complexity and Effort                                               |     |
| Viewing Complexity Metrics                                                     |     |
| Setting Complexity Metrics User Preferences                                    |     |
| Estimating Effort                                                              |     |
| Setting Effort Estimation Options                                              |     |
| Specifying the Change Magnitude for a Source File                              |     |
| Identifying Classes of Data Items with Change Analyzer                         |     |
| Understanding Data Item Classification                                         |     |
| Getting Started in Change Analyzer                                             |     |
| Repository Exchange Protocol Syntax                                            |     |
| Query Syntax                                                                   |     |
| Example 1                                                                      | 167 |

|      | Example 2                                               | . 167 |
|------|---------------------------------------------------------|-------|
|      | Portability Assessment                                  | 168   |
|      | Quality Assessment                                      | . 168 |
| Anal | yzing Programs                                          | .169  |
|      | Introducing Interactive Analysis                        |       |
|      | Understanding Interactive Analysis Models               |       |
|      | Using the Interactive Analysis Main Window              |       |
|      | Using Basic Navigation Controls                         |       |
|      | Using the Properties Window                             |       |
|      | Assigning Business Names Manually                       |       |
|      | Understanding Program Context                           |       |
|      | Using the Source Pane                                   |       |
|      | Using the Context Pane                                  |       |
|      | Using the Objects Pane                                  |       |
|      | Using the Watch Pane                                    |       |
|      | Using the Screen Pane                                   |       |
|      | Using the Bird's Eye Pane                               |       |
|      | · ·                                                     |       |
|      | Using the Model Reference Pane                          |       |
|      | Performing Advanced Searches  Defining a Search Filter  |       |
|      | Executing Advanced Searches                             |       |
|      |                                                         |       |
|      | Advanced String Attribute Operations                    |       |
|      | Working with Advanced Search Criteria                   |       |
|      | Staging Program Analysis with Code Search               |       |
|      | Getting Started in Code Search                          |       |
|      | Understanding the Code Search Pane                      |       |
|      | Executing Code Search Searches                          |       |
|      | Using Construct Lists to Narrow a Code Search           |       |
|      | Searching for Similar Constructs in Code Search         |       |
|      | Extracting Business Rules in Code Search                |       |
|      | Generating an Impact Subtree Report in Code Search      |       |
|      | Marking and Colorizing Constructs in Code Search        |       |
|      | Creating Projects in Code Search                        |       |
|      | Generating Metrics and Detailed Reports                 |       |
|      | Running Code Search Reports in the Main Window          |       |
|      | Running Code Search Reports in Interactive Analysis     |       |
|      | Analyzing Impact Traces                                 |       |
|      | Generating an Impact Trace                              |       |
|      | Understanding the Hierarchical View                     |       |
|      | Understanding the Diagram View                          |       |
|      | Data Flow Relationships                                 |       |
|      | Setting Impact Pane User Preferences                    |       |
|      | Setting Impact Pane Project Options: Processing Tab     |       |
|      | Setting Impact Pane Project Options: Relationships Tab  |       |
|      | Setting Impact Pane Project Options: Impact Reports Tab |       |
|      | Exporting and Importing an Impact Trace                 |       |
|      | Generating a Subtree Report                             |       |
|      | Generating a Pane Report                                |       |
|      | Generating an Affected Code Report (COBOL Only)         |       |
|      | Analyzing Program Control Flows                         |       |
|      | Using the Program Control Flow Pane                     |       |
|      | Using the Execution Path Pane                           |       |
|      | Using the Flowchart Pane                                |       |
|      | Using the Animator                                      |       |
|      | Setting Up a Glossary                                   |       |
|      | Understanding the Glossary Pane                         | . 210 |

| Searching for Terms                                                                                                    |                                                                                 |
|----------------------------------------------------------------------------------------------------|---------------------------------------------------------------------------------|
| Assigning Business Attributes                                                                                                    |                                                                                 |
| Extracting Business Names from Screens                                                                                                    |                                                                                 |
| Importing and Exporting Business Attributes                                                                                                    |                                                                                 |
| Propagating Business Names                                                                                                    |                                                                                 |
| Deleting Business Attributes                                                                                                    |                                                                                 |
| Setting Glossary Workspace Options                                                                                                    |                                                                                 |
| Refreshing a Glossary                                                                                                    |                                                                                 |
| Generating Glossary Reports                                                                                                    |                                                                                 |
| Extracting Business Rules                                                                                                    |                                                                                 |
| Understanding Business Rules                                                                                                    |                                                                                 |
| Extracting Business Rules Manually                                                                                                    |                                                                                 |
| Performing Basic Tasks in the Rules Pane                                                                                                    |                                                                                 |
| Editing Rule Attributes                                                                                                    |                                                                                 |
| Propagating Rule Attributes                                                                                                    |                                                                                 |
| Identifying Triggered Rule Sets                                                                                                    |                                                                                 |
| Identifying I/O Data Elements                                                                                                    |                                                                                 |
| Identifying Control Conditions                                                                                                    |                                                                                 |
| Searching for Rules                                                                                                    |                                                                                 |
| Batch Processing Rule Attributes                                                                                                    |                                                                                 |
| Synchronizing Sources                                                                                                    |                                                                                 |
| Validating Rule Segments after Refreshing or Editing Code                                                                                                    |                                                                                 |
| Setting Business Rule Manager Project Options                                                                                                    |                                                                                 |
| Customizing Rule Attributes                                                                                                    |                                                                                 |
| Generating Reports                                                                                                    |                                                                                 |
| Using the Batch Duplicate Finder                                                                                                    | 235                                                                             |
| Finding Duplicates                                                                                                    |                                                                                 |
| Marking Items for Comparison                                                                                                    | 236                                                                             |
| · ·                                                                                                    |                                                                                 |
| Setting BDF Search Options                                                                                                    |                                                                                 |
| · ·                                                                                                    |                                                                                 |
| Setting BDF Search Options                                                                                                    | 239                                                                             |
| Setting BDF Search Options  Creating Components                                                                                                    | <b>239</b>                                                                      |
| Setting BDF Search Options  Creating Components  Introducing Logic Analyzer                                                                                                    | 239<br>239<br>239                                                               |
| Setting BDF Search Options  Creating Components  Introducing Logic Analyzer  Componentization Methods                                                                                                    | 239<br>239<br>239<br>240                                                        |
| Setting BDF Search Options  Creating Components  Introducing Logic Analyzer  Componentization Methods  Componentization Outputs                                                                                                    | 239<br>239<br>240<br>241                                                        |
| Setting BDF Search Options  Creating Components  Introducing Logic Analyzer  Componentization Methods  Componentization Outputs  Component Maker Basics                                                                                                    | 239<br>239<br>240<br>241<br>246                                                 |
| Setting BDF Search Options  Creating Components  Introducing Logic Analyzer  Componentization Methods  Componentization Outputs  Component Maker Basics  Setting Component Maker Options  Setting General Options  Setting Interface Options                                                                                                    | 239239240241246246                                                              |
| Setting BDF Search Options  Creating Components  Introducing Logic Analyzer  Componentization Methods  Componentization Outputs  Component Maker Basics  Setting Component Maker Options  Setting General Options                                                                                                    | 239239240241246246                                                              |
| Setting BDF Search Options  Creating Components  Introducing Logic Analyzer  Componentization Methods  Componentization Outputs  Component Maker Basics  Setting Component Maker Options  Setting General Options  Setting Interface Options  Setting Optimize Options  Setting Document Options                                                                                                    | 239239240246246247247                                                           |
| Setting BDF Search Options  Creating Components  Introducing Logic Analyzer  Componentization Methods  Componentization Outputs  Component Maker Basics  Setting Component Maker Options  Setting General Options  Setting Interface Options  Setting Optimize Options                                                                                                    | 239239240246246247247                                                           |
| Setting BDF Search Options  Creating Components  Introducing Logic Analyzer  Componentization Methods  Componentization Outputs  Component Maker Basics  Setting Component Maker Options  Setting General Options  Setting Interface Options  Setting Optimize Options  Setting Document Options                                                                                                    | 239240241246247247249                                                           |
| Setting BDF Search Options  Creating Components  Introducing Logic Analyzer  Componentization Methods  Component Maker Basics  Setting Component Maker Options  Setting General Options  Setting Interface Options  Setting Optimize Options  Setting Document Options  Setting Component Type-Specific Options  Setting Component Conversion Options  Extracting Structure-Based Components                                                                                                    | 239239240241246247247249252                                                     |
| Setting BDF Search Options  Creating Components  Introducing Logic Analyzer  Componentization Methods  Component Maker Basics  Setting Component Maker Options  Setting General Options  Setting Interface Options  Setting Optimize Options  Setting Document Options  Setting Component Type-Specific Options  Setting Component Conversion Options  Extracting Structure-Based Components  Understanding Ranges                                                                                                    | 239239240246246247247250252                                                     |
| Setting BDF Search Options  Creating Components  Introducing Logic Analyzer  Componentization Methods  Component Maker Basics  Setting Component Maker Options  Setting General Options  Setting Interface Options  Setting Optimize Options  Setting Document Options  Setting Component Type-Specific Options  Setting Component Conversion Options  Extracting Structure-Based Components                                                                                                    | 239239240246246247247250252                                                     |
| Setting BDF Search Options  Creating Components  Introducing Logic Analyzer  Componentization Methods  Component Maker Basics  Setting Component Maker Options  Setting General Options  Setting Interface Options  Setting Optimize Options  Setting Document Options  Setting Component Type-Specific Options  Setting Component Conversion Options  Extracting Structure-Based Components  Understanding Ranges                                                                                                    | 239239240246246247247249252252                                                  |
| Setting BDF Search Options  Creating Components  Introducing Logic Analyzer  Componentization Methods  Componentization Outputs  Component Maker Basics  Setting Component Maker Options  Setting General Options  Setting Interface Options  Setting Optimize Options  Setting Document Options  Setting Component Type-Specific Options  Setting Component Conversion Options  Extracting Structure-Based Components  Understanding Ranges  Understanding Parameterized Slices  Extracting Structure-Based COBOL Components  Extracting Structure-Based PL/I Components                                                                                                    | 239239240241246247247249252252252253254                                         |
| Setting BDF Search Options  Creating Components  Introducing Logic Analyzer  Componentization Methods  Componentization Outputs  Component Maker Basics  Setting Component Maker Options  Setting General Options  Setting Interface Options  Setting Optimize Options  Setting Document Options  Setting Component Type-Specific Options  Setting Component Conversion Options  Extracting Structure-Based Components  Understanding Ranges  Understanding Parameterized Slices  Extracting Structure-Based COBOL Components                                                                                                    | 239239240241246247247249252252252253254                                         |
| Setting BDF Search Options  Creating Components  Introducing Logic Analyzer  Componentization Methods  Componentization Outputs  Component Maker Basics  Setting Component Maker Options  Setting General Options  Setting Interface Options  Setting Optimize Options  Setting Document Options  Setting Component Type-Specific Options  Setting Component Conversion Options  Extracting Structure-Based Components  Understanding Ranges  Understanding Parameterized Slices  Extracting Structure-Based COBOL Components  Extracting Structure-Based PL/I Components                                                                                                    | 239239240241246247247249250252252253254                                         |
| Setting BDF Search Options  Creating Components  Introducing Logic Analyzer Componentization Methods Componentization Outputs Component Maker Basics Setting Component Maker Options Setting General Options Setting Optimize Options Setting Optimize Options Setting Document Options Setting Component Type-Specific Options Setting Component Conversion Options Extracting Structure-Based Components Understanding Ranges Understanding Parameterized Slices Extracting Structure-Based COBOL Components Extracting Structure-Based PL/I Components Extracting Structure-Based RPG Components Extracting Computation-Based Components Understanding Variable-Based Extraction                                                                                                    | 239239240246246247247249250252252253254255256256                                |
| Setting BDF Search Options  Creating Components  Introducing Logic Analyzer Componentization Methods Componentization Outputs Component Maker Basics  Setting Component Maker Options Setting General Options Setting Interface Options Setting Optimize Options Setting Document Options Setting Component Type-Specific Options Setting Component Conversion Options Setting Structure-Based Components Understanding Ranges Understanding Parameterized Slices Extracting Structure-Based COBOL Components Extracting Structure-Based RPG Components Extracting Computation-Based RPG Components Extracting Computation-Based Components Understanding Variable-Based Extraction Understanding Blocking                                                                                                    | 239239240246246247247249252252252255256256256                                   |
| Setting BDF Search Options  Creating Components  Introducing Logic Analyzer Componentization Methods Componentization Outputs Component Maker Basics  Setting Component Maker Options Setting General Options Setting Interface Options Setting Optimize Options Setting Document Options Setting Component Type-Specific Options Setting Component Conversion Options Setting Structure-Based Components Understanding Ranges Understanding Parameterized Slices Extracting Structure-Based COBOL Components Extracting Structure-Based RPG Components Extracting Computation-Based RPG Components Extracting Computation-Based Extraction Understanding Variable-Based Extraction Understanding Blocking Understanding Parameterized Slices                                                                                                    | 239239240241246247247249252252252255256256257257                                |
| Setting BDF Search Options  Creating Components  Introducing Logic Analyzer Componentization Methods Componentization Outputs Component Maker Basics  Setting Component Maker Options Setting General Options Setting Interface Options Setting Optimize Options Setting Document Options Setting Component Type-Specific Options Setting Component Conversion Options  Extracting Structure-Based Components Understanding Ranges Understanding Parameterized Slices Extracting Structure-Based PL/I Components Extracting Structure-Based RPG Components Extracting Computation-Based Components Understanding Variable-Based Extraction Understanding Blocking Understanding Parameterized Slices Extracting Computation-Based COBOL Components                                                                                                    | 239239240241246247247249252252252253254255256257257                             |
| Setting BDF Search Options  Creating Components  Introducing Logic Analyzer Componentization Methods Componentization Outputs Component Maker Basics Setting Component Maker Options Setting General Options Setting Interface Options Setting Optimize Options Setting Document Options Setting Component Type-Specific Options Setting Component Type-Specific Options Setting Structure-Based Components Understanding Ranges Understanding Parameterized Slices Extracting Structure-Based PL/I Components Extracting Structure-Based PL/I Components Extracting Computation-Based Components Understanding Variable-Based Extraction Understanding Blocking Understanding Parameterized Slices Extracting Computation-Based COBOL Components Extracting Computation-Based Components Extracting Openation-Based Components Extracting Computation-Based COBOL Components Extracting Computation-Based COBOL Components                                                                                                    | 239239240241246247247249252252252254255256257257257                             |
| Setting BDF Search Options  Creating Components  Introducing Logic Analyzer  Componentization Methods Componentization Outputs Component Maker Basics  Setting Component Maker Options Setting General Options Setting Interface Options Setting Optimize Options Setting Document Options Setting Component Type-Specific Options Setting Component Type-Specific Options Setting Component Conversion Options  Extracting Structure-Based Components Understanding Ranges Understanding Parameterized Slices Extracting Structure-Based COBOL Components Extracting Structure-Based RPG Components Extracting Computation-Based Components  Extracting Computation-Based Extraction Understanding Parameterized Slices Extracting Computation-Based COBOL Components Extracting Computation-Based Components Extracting Computation-Based Components Extracting Computation-Based COBOL Components Extracting Computation-Based COBOL Components Extracting Computation-Based COBOL Components Extracting Computation-Based COBOL Components Extracting Computation-Based Natural Components Extracting Domain-Based Components | 239 239 239 240 241 246 247 247 249 250 252 253 254 255 256 256 257 257 257 258 |
| Setting BDF Search Options  Creating Components  Introducing Logic Analyzer Componentization Methods Componentization Outputs Component Maker Basics  Setting Component Maker Options Setting General Options Setting Interface Options Setting Optimize Options Setting Document Options Setting Component Type-Specific Options Setting Component Type-Specific Options Setting Structure-Based Components Understanding Ranges Understanding Parameterized Slices Extracting Structure-Based PL/I Components Extracting Structure-Based PL/I Components Extracting Computation-Based Components Understanding Variable-Based Extraction Understanding Blocking Understanding Parameterized Slices Extracting Computation-Based COBOL Components Extracting Computation-Based COBOL Components Extracting Computation-Based COBOL Components                                                                                                    | 239 239 239 240 241 246 247 247 249 250 252 253 254 255 256 256 257 257 257 258 |

| Understanding Program Specialization Lite                 | 262 |
|-----------------------------------------------------------|-----|
| Extracting Domain-Based COBOL Components                  |     |
| Extracting Domain-Based PL/I Components                   |     |
| Eliminating Dead Code                                     |     |
| Generating Dead Code Statistics                           |     |
| Understanding Dead Code Elimination                       |     |
| Extracting Optimized Components                           |     |
| Performing Entry Point Isolation                          |     |
| Extracting a COBOL Component with Entry Point Isolation   |     |
| Technical Details                                         |     |
| Verification Options                                      |     |
| Keep Legacy Copybooks Extraction Option                   |     |
| How Parameterized Slices Are Generated for COBOL Programs |     |
| Setting a Specialization Variable to Multiple Values      |     |
| Arithmetic Exception Handling                             |     |
| Using the Batch Refresh Process                           |     |
| Using the Batch Refresh Process                           |     |
| Understanding the Batch Refresh Process                   |     |
| Configuring the Batch Refresh Process                     |     |
| Preparing Files for Batch Refresh Processing              |     |
| Enabling Parallel Verification                            |     |
| Executing the Batch Refresh Process                       |     |
| Producing Utilities for BRP                               |     |
| Guidelines for BRP Utilities                              |     |
| Executing Batch Scripts                                   |     |
| Using Batch Scripts                                       |     |
| AddNew.bj                                                 |     |
| AffectedCodeReport.bj                                     |     |
| AnalyzeProgram.bj                                         |     |
| ApplyPCF.bj                                               |     |
| BusinessRulesReport.bj                                    |     |
| BusinessRulesValidation.bj                                |     |
| ChangeTraffic.bj                                          |     |
| CheckQueue.bj                                             |     |
| ClipperDetails.bj                                         |     |
| ClipperMetrics.bj                                         |     |
| ClipperMultiSearch.bj                                     | 297 |
| ClipperSearch.bj                                          |     |
| CodeSearchReport.bj                                       | 298 |
| ComplexityReport.bj                                       | 299 |
| CreatePCF.bj                                              | 299 |
| CreateWS.bj                                               | 300 |
| CRUDReport.bj                                             | 301 |
| DBA.Cobol.bj                                              | 301 |
| DCE.bj                                                    | 303 |
| DiagramBAV.bj                                             | 303 |
| DiagramCallie.bj                                          | 304 |
| DiagramFlowchart.bj                                       | 304 |
| DiagramProject.bj                                         | 305 |
| DiagramTS.bj                                              | 306 |
| EffortReport.bj                                           | 307 |
| ExecutiveReport.bj                                        |     |
| ExportDescriptions.bj                                     | 308 |
| ExportRules.bj                                            | 309 |
| ExportScreens.bj                                          |     |
| GenCopybooks.bj                                           | 310 |
|                                                           |     |

| GenScreens.bj                                                                                                    | 311                                                 |
|----------------------------------------------------------------------------------------------------|-----------------------------------------------------|
| ImpactReport.bj                                                                                                    | _                                                   |
| ImpactReportFromList.bj                                                                                                    |                                                     |
| ImportRules.bj                                                                                                    | 313                                                 |
| IMS Analysis.bj                                                                                                    | 314                                                 |
| IncludeReferences.bj                                                                                                    | 315                                                 |
| Invalidate.bj                                                                                                    | 316                                                 |
| InventoryReport.bj                                                                                                    | 317                                                 |
| MFCobolCLink.bj                                                                                                    | 317                                                 |
| Populate.bj                                                                                                    | 318                                                 |
| PortabilityAssessment.bj                                                                                                    | 318                                                 |
| ProcessChangeUnit.bj                                                                                                    | 319                                                 |
| QualityAssessment.bj                                                                                                    | 319                                                 |
| ReferenceReport.bj                                                                                                    | 320                                                 |
| Refresh.bj                                                                                                    | 320                                                 |
| Register.bj                                                                                                    | 321                                                 |
| Related.bj                                                                                                    | 322                                                 |
| ResolveDecisions.bj                                                                                                    | 323                                                 |
| RestoreDecisions.bj                                                                                                    | 324                                                 |
| RXP.bj                                                                                                    |                                                     |
| SaveDecisions.bj                                                                                                    |                                                     |
| SetChangeDate.bj                                                                                                    |                                                     |
| SetProject.bj                                                                                                    |                                                     |
| TagCmd.bj                                                                                                    |                                                     |
| Unregister.bj                                                                                                    |                                                     |
| UpdateOnly.bj                                                                                                    |                                                     |
| UpdateTrendingSnapshot.bj                                                                                                    |                                                     |
| Upgrade.bj                                                                                                    |                                                     |
|                                                                                                    |                                                     |
| Verity Di                                                                                                    |                                                     |
| Verify.bj                                                                                                    |                                                     |
| Using Architecture Modeler                                                                                                    | 332                                                 |
| Using Architecture Modeler                                                                                                    | 332                                                 |
| Using Architecture Modeler Introducing Architecture Modeler Opening Architecture Modeler                                                                                                    | 332<br>332<br>332                                   |
| Using Architecture Modeler Introducing Architecture Modeler Opening Architecture Modeler Understanding the Application-Level Metamodel                                                                                                    | 332<br>332<br>333                                   |
| Using Architecture Modeler Introducing Architecture Modeler Opening Architecture Modeler Understanding the Application-Level Metamodel Entity Type Properties                                                                                                    | 332<br>332<br>333<br>333                            |
| Using Architecture Modeler Introducing Architecture Modeler Opening Architecture Modeler Understanding the Application-Level Metamodel Entity Type Properties Entity Type Attributes                                                                                                    | 332<br>332<br>333<br>333<br>335                     |
| Using Architecture Modeler Introducing Architecture Modeler Opening Architecture Modeler Understanding the Application-Level Metamodel Entity Type Properties Entity Type Attributes Relationship Type Properties                                                                                                    | 332<br>332<br>333<br>333<br>335<br>335              |
| Using Architecture Modeler Introducing Architecture Modeler Opening Architecture Modeler Understanding the Application-Level Metamodel Entity Type Properties Entity Type Attributes Relationship Type Properties Defining an Extension with Architecture Modeler                                                                                                    | 332332333335335336                                  |
| Using Architecture Modeler Introducing Architecture Modeler Opening Architecture Modeler Understanding the Application-Level Metamodel Entity Type Properties Entity Type Attributes Relationship Type Properties Defining an Extension with Architecture Modeler Loading a Metamodel                                                                                                    | 332332333335335336337                               |
| Using Architecture Modeler Introducing Architecture Modeler Opening Architecture Modeler Understanding the Application-Level Metamodel Entity Type Properties Entity Type Attributes Relationship Type Properties  Defining an Extension with Architecture Modeler Loading a Metamodel Saving the Extended Metamodel                                                                                                    | 332332333335335336337                               |
| Using Architecture Modeler Introducing Architecture Modeler Opening Architecture Modeler Understanding the Application-Level Metamodel Entity Type Properties Entity Type Attributes Relationship Type Properties  Defining an Extension with Architecture Modeler Loading a Metamodel Saving the Extended Metamodel Adding a Sample Source File                                                                                                    | 332332333335335336337                               |
| Using Architecture Modeler Introducing Architecture Modeler Opening Architecture Modeler Understanding the Application-Level Metamodel Entity Type Properties Entity Type Attributes Relationship Type Properties  Defining an Extension with Architecture Modeler Loading a Metamodel Saving the Extended Metamodel Adding a Sample Source File Defining Entity Types                                                                                                    | 332332333335335336337337                            |
| Using Architecture Modeler Introducing Architecture Modeler Opening Architecture Modeler Understanding the Application-Level Metamodel Entity Type Properties Entity Type Attributes Relationship Type Properties  Defining an Extension with Architecture Modeler Loading a Metamodel Saving the Extended Metamodel Adding a Sample Source File Defining Entity Types Defining Relationship Types                                                                                                    | 332332333335335336337337339                         |
| Using Architecture Modeler Introducing Architecture Modeler Opening Architecture Modeler Understanding the Application-Level Metamodel Entity Type Properties Entity Type Attributes Relationship Type Properties  Defining an Extension with Architecture Modeler Loading a Metamodel Saving the Extended Metamodel Adding a Sample Source File Defining Entity Types Defining Relationship Types Architecture Modeler Internal Language Functions Description                                                                                                    | 332332333335335336337337337339340                   |
| Using Architecture Modeler Introducing Architecture Modeler Opening Architecture Modeler Understanding the Application-Level Metamodel Entity Type Properties Entity Type Attributes Relationship Type Properties  Defining an Extension with Architecture Modeler Loading a Metamodel Saving the Extended Metamodel Adding a Sample Source File Defining Entity Types Defining Relationship Types Architecture Modeler Internal Language Functions Description Mapping Regular Expressions to Text File Searches                                                                                                    | 332332333335335337337337339340340                   |
| Using Architecture Modeler Introducing Architecture Modeler Opening Architecture Modeler Understanding the Application-Level Metamodel Entity Type Properties Entity Type Attributes Relationship Type Properties  Defining an Extension with Architecture Modeler Loading a Metamodel Saving the Extended Metamodel Adding a Sample Source File Defining Entity Types Defining Relationship Types Architecture Modeler Internal Language Functions Description Mapping Regular Expressions to Text File Searches Mapping XPath Queries to XML File Searches                                                                                                    |                                                     |
| Introducing Architecture Modeler Opening Architecture Modeler Understanding the Application-Level Metamodel Entity Type Properties Entity Type Attributes Relationship Type Properties Defining an Extension with Architecture Modeler Loading a Metamodel Saving the Extended Metamodel Adding a Sample Source File Defining Entity Types Defining Relationship Types Architecture Modeler Internal Language Functions Description Mapping Regular Expressions to Text File Searches Mapping XPath Queries to XML File Searches Exporting the Extended Metamodel                                                                                                    |                                                     |
| Introducing Architecture Modeler Opening Architecture Modeler Understanding the Application-Level Metamodel Entity Type Properties Entity Type Attributes Relationship Type Properties Defining an Extension with Architecture Modeler Loading a Metamodel Saving the Extended Metamodel Adding a Sample Source File Defining Entity Types Defining Relationship Types Architecture Modeler Internal Language Functions Description Mapping Regular Expressions to Text File Searches Mapping XPath Queries to XML File Searches Exporting the Extended Metamodel Reconfiguring Enterprise Analyzer                                                                                                    |                                                     |
| Introducing Architecture Modeler Opening Architecture Modeler Understanding the Application-Level Metamodel Entity Type Properties Entity Type Attributes Relationship Type Properties  Defining an Extension with Architecture Modeler Loading a Metamodel Saving the Extended Metamodel Adding a Sample Source File Defining Relationship Types Defining Relationship Types Architecture Modeler Internal Language Functions Description Mapping Regular Expressions to Text File Searches Mapping XPath Queries to XML File Searches Exporting the Extended Metamodel Reconfiguring Enterprise Analyzer Troubleshooting the Extended Metamodel                                                                                                    | 332332333335335337337337339340340350350             |
| Using Architecture Modeler Introducing Architecture Modeler Opening Architecture Modeler Understanding the Application-Level Metamodel Entity Type Properties Entity Type Attributes Relationship Type Properties Defining an Extension with Architecture Modeler Loading a Metamodel Saving the Extended Metamodel Adding a Sample Source File Defining Entity Types Defining Relationship Types Architecture Modeler Internal Language Functions Description Mapping Regular Expressions to Text File Searches Mapping XPath Queries to XML File Searches Exporting the Extended Metamodel Reconfiguring Enterprise Analyzer Troubleshooting the Extended Metamodel Using Galleries                                                                                    |                                                     |
| Using Architecture Modeler Introducing Architecture Modeler Opening Architecture Modeler Understanding the Application-Level Metamodel Entity Type Properties Entity Type Attributes Relationship Type Properties Defining an Extension with Architecture Modeler Loading a Metamodel Saving the Extended Metamodel Adding a Sample Source File Defining Entity Types Defining Relationship Types Architecture Modeler Internal Language Functions Description Mapping Regular Expressions to Text File Searches Mapping XPath Queries to XML File Searches Exporting the Extended Metamodel Reconfiguring Enterprise Analyzer Troubleshooting the Extended Metamodel Using Galleries  EA Web                                                                            | 332332333335335336337337337340340342350350350351352 |
| Using Architecture Modeler Introducing Architecture Modeler Opening Architecture Modeler Understanding the Application-Level Metamodel Entity Type Properties Entity Type Attributes Relationship Type Properties  Defining an Extension with Architecture Modeler Loading a Metamodel Saving the Extended Metamodel Adding a Sample Source File Defining Entity Types Defining Relationship Types Architecture Modeler Internal Language Functions Description Mapping Regular Expressions to Text File Searches Mapping XPath Queries to XML File Searches Exporting the Extended Metamodel Reconfiguring Enterprise Analyzer Troubleshooting the Extended Metamodel Using Galleries  EA Web Installing EA Web                                                         |                                                     |
| Using Architecture Modeler Introducing Architecture Modeler Opening Architecture Modeler Understanding the Application-Level Metamodel Entity Type Properties Entity Type Attributes Relationship Type Properties Defining an Extension with Architecture Modeler Loading a Metamodel Saving the Extended Metamodel Adding a Sample Source File Defining Entity Types Defining Relationship Types Architecture Modeler Internal Language Functions Description Mapping Regular Expressions to Text File Searches Mapping XPath Queries to XML File Searches Exporting the Extended Metamodel Reconfiguring Enterprise Analyzer Troubleshooting the Extended Metamodel Using Galleries  EA Web Installing EA Web Deploying EA Web                                         |                                                     |
| Using Architecture Modeler Introducing Architecture Modeler Opening Architecture Modeler Understanding the Application-Level Metamodel Entity Type Properties Entity Type Properties Entity Type Attributes Relationship Type Properties  Defining an Extension with Architecture Modeler Loading a Metamodel Saving the Extended Metamodel Adding a Sample Source File Defining Entity Types Defining Relationship Types Architecture Modeler Internal Language Functions Description Mapping Regular Expressions to Text File Searches Mapping XPath Queries to XML File Searches Exporting the Extended Metamodel Reconfiguring Enterprise Analyzer Troubleshooting the Extended Metamodel Using Galleries  EA Web Installing EA Web Deploying EA Web Troubleshooting | 332332333335335337337339340340350350350351352352    |
| Using Architecture Modeler Introducing Architecture Modeler Opening Architecture Modeler Understanding the Application-Level Metamodel Entity Type Properties Entity Type Attributes Relationship Type Properties Defining an Extension with Architecture Modeler Loading a Metamodel Saving the Extended Metamodel Adding a Sample Source File Defining Entity Types Defining Relationship Types Architecture Modeler Internal Language Functions Description Mapping Regular Expressions to Text File Searches Mapping XPath Queries to XML File Searches Exporting the Extended Metamodel Reconfiguring Enterprise Analyzer Troubleshooting the Extended Metamodel Using Galleries  EA Web Installing EA Web Deploying EA Web                                         | 332332333335335337337339340340350350350351352352    |

| Eclipse Plugins                                                                           | 357 |
|-------------------------------------------------------------------------------------------|-----|
| Eclipse Plugins                                                                           |     |
| Installing the Eclipse Plugins                                                            |     |
| Uninstalling the Eclipse Plugins                                                          |     |
| Updating the Eclipse Plugins                                                              |     |
| Support Notes                                                                             |     |
| Supported Languages                                                                       |     |
| Supported Features by Language                                                            |     |
| AS/400 CL Support                                                                         |     |
| Assembler Support                                                                         |     |
| Specifying Relationships for Assembler Customizations                                     |     |
| HyperCode for Assembler                                                                   |     |
| Restrictions                                                                              |     |
| C/C++ Support                                                                             |     |
| Registering C/C++ Files                                                                   |     |
| Verifying C/C++ Files                                                                     |     |
| CICS Support                                                                              |     |
| Case Sensitive Transaction Name                                                           |     |
| Deprecated CICS Statements                                                                |     |
| Keyword Permutations                                                                      |     |
| Statements Taken to Be the Same                                                           |     |
| COBOL Support                                                                             |     |
| Object-Oriented Statements                                                                |     |
| Separators Must Be Followed by Blanks                                                     |     |
| · · · · · · · · · · · · · · · · · · ·                                                     |     |
| Copybooks in a Library  How Enterprise Analyzer Calculates COBOL Dead Code Statistics     |     |
|                                                                                           |     |
| Special Handling of Cobol Program Complexity Metrics  Possible Padding in MOVE Statements |     |
| ACUCOBOL Support                                                                          |     |
| · · ·                                                                                     |     |
|                                                                                           |     |
| Hogan Framework Support                                                                   |     |
| Overview                                                                                  |     |
| Inputs: Hogan Configuration File Preparation                                              |     |
| Validating EA Format Using HoganFileConvertor                                             |     |
| Troubleshooting Hogan Framework Support                                                   |     |
| IDMS Support                                                                              |     |
| COPY IDMS Statements                                                                      |     |
| NNCOPY Statements                                                                         |     |
| Manipulation of Logical Records                                                           |     |
| IMS Support                                                                               |     |
| Troubleshooting IMS Analysis                                                              |     |
| Mapping Root Programs to PSBs in JCL or System Definition Files                           |     |
| Verification Order for IMS Applications                                                   |     |
| Reverifying Files in IMS Applications                                                     |     |
| Restrictions on IMS Support                                                               |     |
| Java Support                                                                              |     |
| JSP Support                                                                               |     |
| Resolving the Location of Java Types and Packages Referenced in JSP Files                 |     |
| Job Scheduler Support                                                                     |     |
| Preparing CA-7 Job Schedule Information                                                   |     |
| Preparing TWS (OPC) Job Schedule Information                                              |     |
| Using an XML Job Schedule Format for Unsupported Job Schedules                            |     |
| JCL Support                                                                               |     |
| Verification Output Notes                                                                 |     |
| JCL Control Cards Support                                                                 |     |
| Naming Requirements for External Control Cards                                            | 399 |

| Detecting Programs Started by Driver Utilities              | 399 |
|-------------------------------------------------------------|-----|
| Natural Support                                             |     |
| Verification Order for Natural Applications                 | 402 |
| Restoring Line Numbers in Natural Source                    |     |
| Restrictions on Natural Support                             |     |
| .NET Support                                                |     |
| PL/I Support                                                | 403 |
| Verification                                                | 404 |
| Change Analyzer                                             | 404 |
| How Macros Are Modeled in Interactive Analysis              | 404 |
| Execution Path Labelled Variables and Branching             |     |
| Global Data Element Flow                                    | 404 |
| Common IMS, Domain Extraction, and Autoresolve Restrictions | 405 |
| PL/SQL Support                                              | 407 |
| RPG Support                                                 | 407 |
| SQL Support                                                 | 407 |
| Renaming DCLGEN Include Files                               |     |
| Prefixes for SQL Names                                      | 408 |
| VB Support                                                  |     |
| Generating Library Description Files                        |     |
| Restrictions on Visual Basic Support                        |     |
| WFL Support                                                 |     |
| Mainframe Access                                            | 411 |
| Mainframe Access                                            | 411 |
| Introduction                                                | 411 |
| Mainframe Access                                            | 412 |

# Installation Guide

### **Overview**

This manual describes how to install and configure Micro Focus Enterprise Analyzer (EA), a suite of software products for analyzing and modernizing legacy applications.

Enterprise Analyzer provides insight into the technical reality of complex application portfolios, including

- Tools for application and program level understanding, utilizing extensive metrics, reports, diagrammatic views and querying tools to support myriad of business initiatives.
- Quality Assessment with standard code quality queries to serve as a guidance to a code quality practice in both development and maintenance phases.
- Portability Assessment to help you generate various HTML reports to identify points of interest for migrations.
- In depth analysis tools to promote efficiency in the performance of daily tasks such as field changes, understanding of data propagation through a program, and dead code removal.

Business Rule Manager mines business logic from program code and encapsulates the logic in business rules.

While all products are installed with Enterprise Analyzer, each product is licensed separately.

EA is deployed in a multi-user environment with access to a common repository of application objects. Repository setup is the responsibility of a master user, leaving team members free to focus on their tasks. The database for the repository is assumed to be the customer's own.

EA installations consist of the following components:

- The EA Server which hosts EA workspace files and related support files.
- EA Clients which host the link files used to connect to workspaces on the server.

### Installation Tasks

The table below describes the tasks involved in installing Enterprise Analyzer and the order in which the tasks must be performed.

| Task                    | Order | Notes                                                                                                    |
|-------------------------|-------|----------------------------------------------------------------------------------------------------|
| Install Database Client | 1     | The EA package installs SQL Server Express. This is enough for a small sized repository (up to 10 GB).                                                                          |
|                         |       | Beyond that, an Oracle or DB2 database client must be installed wherever the EA client or EA server is installed. Install only if the database client is not already installed. |
| Install EA on Server    | 2     |                                                                                                    |
| Install EA on Clients   | 3     |                                                                                                    |

Each task is described and explained in the chapters of the Installation Guide.

### **Deployment**

The figure below shows the standard EA deployment scenario. The role each machine performs and its key relationships are described in the following sections.

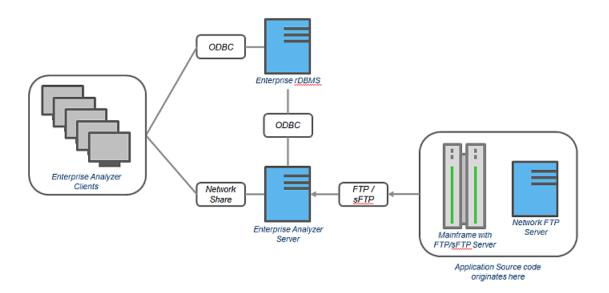

#### Mainframe and Network Server

The mainframe typically hosts the application to be modeled in EA. Application source files are downloaded from the mainframe (and, if necessary, a network server) to the EA server via FTP or SFTP.

### Repository Server

The Repository Server hosts the database for one or more multiuser repositories, one repository per EA workspace. This server provides centralized, network-accessible storage for parsed data and analysis output.

#### **EA Server**

The EA Server hosts workspaces, workspace support files (including the copies of application source files EA creates at workspace loading), and workspace output. This server leverages multiple processes to enhance parsing performance in online or batch mode.

Parsed data is sent via ODBC to the repository server. Some analysis output is stored on the EA server as well.

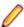

Note: In a multi-user environment, the EA Server cannot reside on the same machine as the EA Repository. The installation program is the same for the EA client and EA server.

#### **EA Client**

EA Clients host the link files that let team members connect to workspaces on the EA server. These clients access repository data stored in the repository server via ODBC.

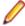

**Note:** The installation program is the same for the EA client and EA server.

### **Single User Installation**

You can configure Enterprise Analyzer to build a workspace on one machine for a single user. You can use Microsoft SQL Server Express - installed by default - to create a workspace on your local machine. EA creates a database for the workspace "on the fly," with no intervention on your part. If you do use SQL Server Express, bear in mind that the Windows user who creates the workspace must have been configured with appropriate permissions in SQL Server Express. The user who installed SQL Server Express will always have the appropriate permissions. See the SQL Server Express documentation for configuration instructions.

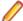

Restriction: The database size limit when using the SQL Server Express option is 10 GB.

# **Database Setup**

If you use Oracle or DB2, your DBA must set up a schema for each repository you plan to create. Each EA user who accesses the repository must supply credentials for a database user with appropriate access privileges to the repository.

If you use Microsoft SQL Server, the DBA must set up a SQL Server database for each workspace repository you plan to create. EA users typically supply Windows credentials to access the repository.

### **DB2 User Privileges**

If your site uses a DB2 database, your DBA must set up a database schema for each repository you plan to create. Use the scripts provided with EA to create the DB2 database and tablespace, and the required schemas. The scripts are located in the [Enterprise Analyzer\_Installation\_Directory]\DB2 Scripts folder.

#### Creating a Database and Tablespace

Run the following scripts provided with EA to create the DB2 database and tablespace. Open the[Enterprise Analyzer\_Installation\_Directory]\DB2 Scripts folder:

- 1. Double-click [Enterprise Analyzer Installation Directory]\DB2 Scripts \crtmwdb.cmd to create the database.
- 2. Open [Enterprise Analyzer Installation Directory]\DB2 Scripts\crttblspace.cmd in an editor. Replace [ADMINISTRATOR USER NAME] and [PASSWORD] with the user name and password of a user with administrative privileges for the database. Save and close the file.
- 3. Double-click [Enterprise Analyzer Installation Directory]\DB2 Scripts \crttblspace.bat to create the tablespace.

Modify the database (mwdb), buffer pool (mwbp), and tablespace (mwtblsp) names (optional). Modify the names in any scripts that reference them.

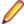

Note: The tablespace page size must be 32K. To improve the performance (optional) specify a second tablespace for use in storing database indexes. Users specify both tablespaces when they create an EA workspace. For instructions on how to create a workspace, see Getting Started in the EA documentation set.

#### Creating a Schema

Set up a DB2 schema for each repository you plan to create. Run the following scripts provided with EA to create a schema. In the [Enterprise Analyzer\_Installation\_Directory]\DB2 Scripts folder:

- 1. Open crtschema.cmd in an editor. Replace [ADMINISTRATOR\_USER\_ NAME] and [PASSWORD] with the user name and password of a user with administrative privileges for the database. Replace each instance of [SCHEMA\_NAME] with the name of the schema and [USER\_NAME] with the database user name. Save and close the file.
- 2. Double-click crtschema.bat to create the schema.

Repeat these steps for each schema you need to create.

Each EA user who accesses a repository must supply credentials for a database user with appropriate access privileges to the schema. These credentials are typically those for the Windows domain user. The table below shows the required privileges.

| Туре                  | Privilege                                          |
|-----------------------|----------------------------------------------------|
| Database Privileges   | BINDADD<br>CREATETAB<br>CONNECT<br>IMPLICIT_SCHEMA |
| Schema Privileges     | CREATEIN<br>DROPIN<br>ALTERIN                      |
| Tablespace Privileges | USE OF                                             |

### **Oracle User Privileges**

If your site uses an Oracle database, your DBA must set up a database schema for each repository you plan to create. Each EA user who accesses the repository must supply the name and password of a database user with appropriate access privileges to the schema. The table below shows the required privileges.

| Туре              | Privilege                                                                                                    |
|-------------------|----------------------------------------------------------------------------------------------------|
| Roles             | GATHER_SYSTEM_STATISTICS (required only for Compute Database Statistics method. See <i>Getting Started</i> in the EA documentation set.)                                                               |
| System Privileges | ALTER SESSION CREATE SESSION CREATE PROCEDURE CREATE SEQUENCE ALTER ANY SEQUENCE CREATE SYNONYM CREATE TRIGGER CREATE ANY TABLE DROP ANY TABLE ALTER ANY INDEX CREATE ANY INDEX UNLIMITED TABLESPACE]1 |
| Object Privileges | SELECT on SYS.V_\$INSTANCE SELECT on SYS.V_\$SESSION SELECT on SYS.V_\$PARAMETER                                                                                                    |

### **SQL Server Database Setup**

If you use Microsoft SQL Server, you must set up a SQL Server database for each workspace repository you plan to create. If EA users will connect to the repository through a SQL Server login account, make sure the server authentication property is set to SQL Server and Windows Authentication mode, as described below.

The following instructions assume you are using the SQL Server Management Studio tool for SQL Server 2008. The procedure for the SQL Server Management Studio Express tool for SQL Server 2005 is similar.

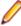

Note: For Windows XP installations using the Italian locale, you must set the Time format in the Control Panel Regional Language Options to "HH:mm:ss" before attempting to verify an EA workspace with a SQL Server repository. Click Settings > Control Panel > Regional and Language Options > Customize > Time and choose "HH:mm:ss" from the Time format drop-down.

- 1. Choose Start > Programs > Microsoft SQL Server 2008 > SQL Server Management Studio.
- 2. In the Connect to Server screen, select:
  - Database engine in the Server type drop-down.
  - The server on which you want to create the repository database in the **Server name** drop-down.
  - Windows Authentication in the Authentication drop-down.
- 3. Click Connect. The Microsoft SQL Server Management Studio window opens. In the Object Explorer pane, expand the folder for the server. Click Databases and choose New Database... from the rightclick menu. The New Database window opens.
- 4. Select the General page. In the **Database name** field, enter the name of the database for the repository. Modify the logical name and initial sizes of the database and log files if needed, then click **OK**. The new database is displayed in the Object Explorer pane.

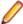

Note: Check the SQL Server Management Studio documentation for details on other database settings.

- 5. If EA users will connect to the workspace repository through a Windows user account, skip the remaining steps. If EA users will connect to the workspace repository through an SQL Server login account, click the server name in the Object Explorer pane and choose Properties from the right-click menu. The Server Properties window opens.
- 6. Select the Security page. In the Server authentication area, select SQL Server and Windows Authentication mode, then click OK.
- 7. In the Object Explorer pane, click **Security > Logins** and choose **New Login...** from the right-click menu. The Login - New window opens.
- 8. Select the General page. In the Login name field, enter the database login name, then choose SQL Server authentication. Enter the password for the database login in the Password and Confirm password fields, then click **OK**. The new login is displayed in the Object Explorer pane.
- 9. In the Object Explorer pane, expand the database you created for the workspace repository. Click Security > Users and choose New User... from the right-click menu. The Database User - New window
- **10.**Select the General page. Define the database user:
  - In the User name field, enter the database user name.
  - In the Login name field, enter the database login name. Use the browse button to browse for the login name.

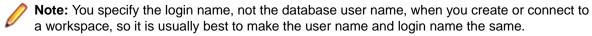

In the Database role membership pane, check db owner, then click **OK**. The new user is displayed in the Object Explorer pane.

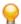

**Tip:** You can use the same login and database user for multiple databases/workspaces.

You can configure Enterprise Analyzer to build a workspace on one machine for a single user. You can use Microsoft SQL Server Express - installed by default - to create a workspace on your local machine. EA creates a database for the workspace "on the fly," with no intervention on your part. If you do use SQL Server Express, bear in mind that the Windows user who creates the workspace must have been configured with appropriate permissions in SQL Server Express. The user who installed SQL Server Express will always have the appropriate permissions. See the SQL Server Express documentation for configuration instructions.

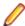

Restriction: The database size limit when using the SQL Server Express option is 10 GB.

# **Hardware and Software Requirements**

The following sections describe the hardware, disk space, operating system, and software requirements for EA installations.

# **Repository Server Hardware Requirements**

The table below lists the hard drive storage requirements for the Repository Server. For other hardware recommendations, check with support services.

| Туре               | Requirement | Notes                                                                                                    |
|--------------------|-------------|----------------------------------------------------------------------------------------------------|
| Hard Drive Storage | Variable    | Minimum of 20 GB disk space needed for the software installation of the RDBMS and the EA template database. Plus approximately 60x the size in bytes of the application source code modeled in EA (e.g., 100 MB source = 6 GB). |

# **Repository Server Software Requirements**

The table below lists the software requirements for the Repository Server.

| Туре       | Requirement                                                                                                    |  |
|------------|----------------------------------------------------------------------------------------------------|--|
| SQL Server | MS SQL Server 2012, 2014, 2016 or 2017                                                                                                    |  |
| Oracle     | Oracle 10g, 11g                                                                                                    |  |
|            | Note: If you run the Batch Refresh Process (BRP) on the repository server, Oracle must be .NET-enabled. Oracle requirements for local BRP execution are as follows: |  |
|            | <ul> <li>For Windows Server 2008, Oracle 10g, Fix Pack 3, Oracle 11g</li> <li>For Windows 7, Oracle 11g</li> </ul>                                                  |  |
| DB2        | DB2 9.5                                                                                                    |  |

# **EA Server Hardware Requirements**

The table below lists the hardware requirements for EA Server installations. Hardware requirements may vary depending on the size of the application you are analyzing.

| Туре               | Requirement                                 | Notes                                                                                                    |
|--------------------|---------------------------------------------|----------------------------------------------------------------------------------------------------|
| Processor          | 2.6 GHz Dual Core or 2x 3.0+ GHz Processors | Dual processing capability with multiple cores in a processor or separate physical processors.                                       |
| Physical Memory    | 3 GB RAM                                    |                                                                                                    |
| Virtual Memory     | 1 GB to 3 GB                                |                                                                                                    |
| Hard Drive Storage | Variable                                    | For EA workspaces, approximately 40x size in bytes of the application source code modeled in EA (for example, 100 MB source = 4 GB). |

| Туре | Requirement | Notes                                |
|------|-------------|--------------------------------------|
|      |             | For EA software, minimum 200 MB.     |
|      |             | For database client, minimum 200 MB. |

# **EA Server Software Requirements**

The table below lists the software requirements for EA Server installations.

| Туре                                       | Requirement                                                                                                    |  |
|--------------------------------------------|----------------------------------------------------------------------------------------------------|--|
| Operating System  Database Client          | Microsoft Windows Server 2008, 32-bit and 64-bit Microsoft Windows Server 2012, 32-bit and 64-bit Microsoft Windows Server 2016, 32-bit and 64-bit Microsoft Windows 7, 32-bit and 64-bit Microsoft Windows 8, 32-bit and 64-bit Microsoft Windows 10, 32-bit and 64-bit For Oracle or DB2, one configured ODBC data source name (DSN) per database instance. The database client must be .NET-enabled. Oracle database client requirements are as follows:  • For Windows Server 2008, Oracle 10g, Fix Pack 3, Oracle                                                                                                    |  |
|                                            | 11g • For Windows 7, Oracle 11g                                                                                                    |  |
| Pre-Requisite Software                     | <ul> <li>Note: The pre-requisite software is automatically installed by the installer.</li> <li>Windows Installer 4.5</li> <li>Sentinel RMS License Manager</li> <li>.NET Framework 3.5 Service Pack 1</li> <li>Note: On Windows Server 2008 and Windows Server 2012, .NET Framework is a feature and installing it is different from that on older versions. For information on how to enable it, see the Microsoft Support Blog.</li> <li>.Net Framework 4.0</li> <li>Visual C++ 2012 Redistributable 11.0.61030</li> <li>Visual C++ 2017 Redistributable 14.11.25325.0</li> <li>SQL Server 2014 Express (optional install)</li> <li>Apache Tomcat 7.0.62 (optional). Needed for EA Web deployment.</li> </ul> |  |
| Internet Explorer 6.0 or higher (optional) | Required to view HTML report outputs.                                                                                                    |  |
| Microsoft Office (optional)                | Required by EA tools with reporting capabilities to save to Microsoft Office file formats. Excel is required for standard deviation charts in the Executive Report.                                                                                                    |  |
| Microsoft Visio (optional)                 | Required to generate output as Microsoft Visio .VSD files.  Note: Visio .VDX files are XML-based and may be generated without Visio being installed on the EA client.                                                                                                    |  |
| OpenJDK JRE 8.0 or higher (optional)       | Required for Java parsing.                                                                                                    |  |

# **EA Client Hardware Requirements**

The table below lists the hardware requirements for EA Client installations. Hardware requirements may vary depending on the size of the application you are analyzing.

| Туре               | Requirement       | Notes                                   |
|--------------------|-------------------|-----------------------------------------|
| Processor          | 3.0 GHz Processor | Single processor (single or dual core). |
| Physical Memory    | 1GB RAM           |                                         |
| Virtual Memory     | 1GB to 3GB        |                                         |
| Hard Drive Storage | Variable          | For EA software, minimum 200MB.         |
|                    |                   | For database client, minimum 200MB.     |

# **EA Client Software Requirements**

The table below lists the software requirements for EA Client installations.

| Туре                                       | Requirement                                                                                                    |  |
|--------------------------------------------|----------------------------------------------------------------------------------------------------|--|
| Operating System                           | Microsoft Windows Server 2008, 32-bit and 64-bit                                                                                                    |  |
|                                            | Microsoft Windows Server 2012, 32-bit and 64-bit                                                                                                    |  |
|                                            | Microsoft Windows Server 2016, 32-bit and 64-bit                                                                                                    |  |
|                                            | Microsoft Windows 7, 32-bit and 64-bit Microsoft Windows 8, 32-bit and 64-bit                                                                                                    |  |
|                                            |                                                                                                    |  |
|                                            | Microsoft Windows 10, 32-bit and 64-bit                                                                                                    |  |
| Database Client                            | For Oracle or DB2, one configured ODBC data source name (DSN) per database instance. The database client must be .NET-enabled. Oracle database client requirements are as follows:                                 |  |
|                                            | <ul> <li>For Windows Server 2008, Oracle 10g, Fix Pack 3, Oracle 11g</li> <li>For Windows 7, Oracle 11g</li> </ul>                                                                                                 |  |
| Pre-Requisite Software                     | Note: The pre-requisite software is automatically installed by the installer.                                                                                                    |  |
|                                            | <ul> <li>Windows Installer 4.5</li> <li>Sentinel RMS License Manager</li> <li>.NET Framework 3.5 Service Pack 1</li> </ul>                                                                                         |  |
|                                            | Note: On Windows Server 2008 and Windows Server 2012, .NET Framework is a feature and installing it is different from that on older versions. For information on how to enable it, see the Microsoft Support Blog. |  |
|                                            | <ul><li>.Net Framework 4.0</li><li>Visual C++ 2012 Redistributable 11.0.61030</li></ul>                                                                                                    |  |
|                                            | <ul> <li>Visual C++ 2012 Redistributable 11.0.01030</li> <li>Visual C++ 2017 Redistributable 14.11.25325.0</li> <li>SQL Server 2014 Express (optional install)</li> </ul>                                          |  |
| Internet Explorer 6.0 or higher (optional) | Required to view HTML report outputs.                                                                                                    |  |

| Туре                                 | Requirement                                                                                                    |  |
|--------------------------------------|----------------------------------------------------------------------------------------------------|--|
| Microsoft Office (optional)          | Required by EA tools with reporting capabilities to save to Microsoft Office file formats. Excel is required for standard deviation charts in the Executive Report. |  |
| Microsoft Visio (optional)           | Required to generate output as Microsoft Visio .VSD files.                                                                                                    |  |
|                                      | Note: Visio .VDX files are XML-based and may be generated without Visio being installed on the EA Client.                                                           |  |
| OpenJDK JRE 8.0 or higher (optional) | Required for Java parsing.                                                                                                    |  |

# **EA Performance Optimization Guidelines**

This section describes the optimal performance environments in which to run Enterprise Analyzer, including selecting the right hardware configuration for specific types of usage, and optimizing the EA configuration for the selected configuration. The suggestions for performance improvements are focused on the repository build phase of the workspace.

The most time-consuming and hardware-intensive aspects of running Enterprise Analyzer are the source verification and database loading during the workspace build phase. The guidelines include suggestions for improving performance by using multiple Queue Processors and taking advantage of multiple CPU cores, using the parallel verification option which determines the number of used Queue Processors, and guidelines for defining the number of Queue Processors needed for a given configuration of available machines and database server power.

There are two deployment scenarios for Enterprise Analyzer:

- Single User this is typically a mobile user, such as a consultant on a laptop, who uses the repository for demonstration or assessment purposes.
- Enterprise Installations several computers are used (one for a database server, one for workspace and multiple user machines).

# **Choosing Hardware Configuration**

### Single User (One Machine)

#### Minimum Hardware Requirements

| Туре               | Requirement                        | Notes                                                                                                    |
|--------------------|------------------------------------|----------------------------------------------------------------------------------------------------|
| Processor          | 1.8 GHz, minimum dual core         |                                                                                                    |
| Physical Memory    | 2 GB RAM                           |                                                                                                    |
| Hard Drive Storage | HDD with at least 20 GB free space | For EA workspaces, approximately 60x size in bytes of the application source code modeled in EA (for example, 100 MB source = 6 GB). |

With this minimum hardware configuration you can run Enterprise Analyzer and analyze sources.

#### Suggested Upgrades

The analysis time increases when the number of analyzed sources rises. To reduce the analysis time we recommend you use one of the suggested upgrades:

- 1. A high speed Solid State Drive (SSD) for storing database tables. This can be added as an external drive; however USB 3.0 or eSATA must be used. This will improve the verification performance by 25% over the minimum configuration.
- 2. Use a quad core processor such as Intel Core i7 2670QM or any other quad core QE/QM processor. This improves the verification performance by 50% over the minimum system configuration.

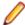

Note: You must run additional Queue Processors to benefit from the additional cores. See the Choosing the Optimal Amount Of Queue Processors section for details.

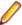

Note: Improved verification performance means that if the project verification takes 100 minutes, and you get 33% performance improvement, the verification time is reduced to 67 minutes.

#### **Recommended Configuration 1**

This configuration gives 33% improved verification performance. The changes from the minimum configuration are marked in bold.

| Туре            | Requirement                        | Notes                                                                                                    |
|-----------------|------------------------------------|----------------------------------------------------------------------------------------------------|
| Processor       | 2.0 GHz, 2 cores                   |                                                                                                    |
| Physical Memory | 4 GB                               |                                                                                                    |
| Hard Disk Drive | SSD with at least 20 GB free space | For EA workspaces, approximately 60x size in bytes of the application source code modeled in EA (for example, 100 MB source = 6 GB). |

#### Recommended Configuration 2

Recommended Configuration 2 gives 50% improved performance of verification. The changes from the minimum configuration are marked in bold.

| Туре            | Requirement                             | Notes                                                                                                    |
|-----------------|-----------------------------------------|----------------------------------------------------------------------------------------------------|
| Processor       | 2.0 GHz, <b>4 cores</b>                 |                                                                                                    |
| Physical Memory | 4 GB                                    |                                                                                                    |
| Hard Disk Drive | Any type with at least 20 GB free space | For EA workspaces, approximately 60x size in bytes of the application source code modeled in EA (for example, 100 MB source = 6 GB). |

#### **Performance Configuration**

The Performance Configuration is a combination of all upgrades. It gives 66% improved verification performance. The changes from the minimum configuration are marked in bold.

| Туре            | Requirement                        | Notes                                                                                                    |
|-----------------|------------------------------------|----------------------------------------------------------------------------------------------------|
| Processor       | 2.0 GHz, <b>4 cores</b>            |                                                                                                    |
| Physical Memory | 4 GB                               |                                                                                                    |
| Hard Disk Drive | SSD with at least 20 GB free space | For EA workspaces, approximately 60x size in bytes of the application source code modeled in EA (for example, 100 MB source = 6 GB). |

### **Enterprise Installation (Multiple Users Using Separate Database** Server)

A typical environment where large projects will be verified on a regular basis usually consists of 3 types of components:

- 1. Database server (Oracle, DB2, MS SQL Server).
- 2. EA server with the workspace files. This is the machine where EA is installed and where the EA workspace folder is located.

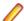

**Note:** There can be more than one workspace.

3. Processing node(s). This is one or more computers running Queue Processors, or hosting the users of the tool.

#### **Database Server**

#### Minimum hardware requirements

| Туре            | Requirement                                    | Notes                                                                                                    |
|-----------------|------------------------------------------------|----------------------------------------------------------------------------------------------------|
| Processor       | 2.6 GHz Dual Core or 2x 3.0+ GHz<br>Processors | Dual processing capability with multiple cores in a processor or separate physical processors.                                       |
| Physical Memory | 3 GB RAM                                       |                                                                                                    |
| Hard Disk Drive |                                                | For EA workspaces, approximately 60x size in bytes of the application source code modeled in EA (for example, 100 MB source = 6 GB). |

The minimum configuration can be up to four concurrent Queue Processors while providing reasonable response time. To improve performance, one of the following upgrades should be used:

- 1. Use faster storage, for example use SSD or storage arrays in RAID0. SSD improves the performance of verification by 33%. 2x SCSI 15000 rpm gives a similar performance improvement.
- 2. Use 8 GB of RAM. Increasing the amount of RAM improves the performance of verification by 15% when using more Queue Processors.
- 3. Network latency between database server and repository server and users should be less than 1ms.

#### Recommended hardware configuration

This is the recommended hardware configuration. The changes from the minimum configuration are marked in bold.

| Туре            | Requirement                                    | Note                                                                                                    |
|-----------------|------------------------------------------------|----------------------------------------------------------------------------------------------------|
| Processor       | 2.6 GHz Dual Core or 2x 3.0+ GHz<br>Processors | Dual processing capability with multiple cores in a processor or separate physical processors.                                       |
| Physical Memory | 8 GB RAM                                       |                                                                                                    |
| Hard Disk Drive | SSD or SCSI 15000 rpm in RAID0                 | For EA workspaces, approximately 60x size in bytes of the application source code modeled in EA (for example, 100 MB source = 6 GB). |

#### **Performance Configuration**

You get 33% improved performance of verification.

| Туре            | Requirement                          | Note |
|-----------------|--------------------------------------|------|
| Processor       | Xeon CPU E5310 or Core i7 3770       |      |
| Physical Memory | 8 GB                                 |      |
| Hard Disk Drive | 2x SCSI 15000 rpm RAID0 or 240GB SSD |      |

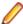

Note: Performance configuration can support up to 16 concurrent Queue Processors. Note that user activity through the online tool should be counted as an active Queue Processor.

#### **EA and Workspace Server**

The repository server stores the Enterprise Analyzer workspace folder and files. It is shared on the network so that other users can access it.

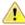

Warning: Micro Focus does not recommend combining the EA server and database server (and even processing node) for machines with limited resources.

#### Minimum hardware requirements for Repository Server are:

| Туре            | Requirement                                                                                | Note                                                                                                    |
|-----------------|--------------------------------------------------------------------------------------------|----------------------------------------------------------------------------------------------------|
| Hard Disk Drive | Minimum of 20 GB disk space needed for the software installation of the database software. | For EA workspaces, approximately 60x size in bytes of the application source code modeled in EA (for example, 100 MB source = 6 GB). |
|                 |                                                                                            | Storing your workspace on an SSD drive improves verification performance by 5%-15%, depending on your project.                       |

#### **Processing Node/Nodes**

This is the machine that runs the Queue Processors and the processes that they kick off. The minimum configuration lets you run a single Queue Processor.

#### **Minimum System Requirements**

| <b>- 7</b>      |                                        |  |
|-----------------|----------------------------------------|--|
| Туре            | Requirement                            |  |
| Processor       | 3.0 GHz single core or 2 GHz dual core |  |
| Physical Memory | 2 GB                                   |  |
| Virtual Memory  | 1 GB to 3 GB                           |  |
| Hard Disk Drive | 1 GB                                   |  |

The minimum system lets you analyze small volumes of sources and use the basic functionality of the tool. To determine the optimal amount of Queue Processors for your Processing node see Choosing the Optimal Amount of Queue Processors. To improve the performance, some of the following upgrades can be used:

1. Use more CPUs or CPU cores. Enterprise Analyzer scales very well so the performance improvement matches the CPU cores added - verification performance is improved by 90% when CPU cores are doubled. The limit is eight physical cores that exclude hyper threading, with 16 gueue processors. Each

concurrent Queue Processor instance needs up to an additional 2GB of RAM. Make sure your database server can support the additional Queue Processors, see Database Server.

2. Use more computers as processing nodes.

#### Recommended Configuration (66% improved performance of verification)

| Туре            | Requirement         | Requirement |  |
|-----------------|---------------------|-------------|--|
| Processor       | 3 GHz quad core CPU |             |  |
| Physical Memory | 4 GB                |             |  |
| Hard Disk Drive | 4 GB                |             |  |

As these processing nodes communicate extensively with the database server, a low-latency network is required between processing node(s) and database server.

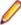

**Note:** For best results, the computers must be on the same local network. You can use a repository server or a database server (or both) as processing nodes, provided that MS Windows is installed.

# Software Configuration

#### Verification Information

Verification is the process of analyzing the code loaded into EA. The verification process demands a lot of CPU power. Enterprise Analyzer is designed to use a single CPU core for the main application, but each Queue Processor can run on a separate CPU core. The Queue Processors can even run on multiple computers to help with the verification database loading. There are two ways of initiating the verification process. The first is the online tool (Enterprise Analyzer) and the second is through the Batch Refresh Process (BRP).

#### Parallel Verification

By default Enterprise Analyzer uses serial verification both for the online tool and for BRP. If you have a multicore CPU, it is better to use parallel verification.

To enable it in Enterprise Analyzer:

- 1. Click Options > Workspace Options.
- 2. Click Verification > Parallel Verification tab.
- 3. Select either
  - Run Parallel Verification in the online tool
  - Run Parallel Verification in BRP
- 4. Adjust the Minimum Queue Processors to improve performance when using an optimized number of CPU cores.

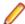

Note: On a quad core CPU you get up to 4 times better performance provided that you use the optimal number of Queue Processors.

### Choosing the Optimal Number of Queue Processors

The optimal number of Queue Processors is related to the number of physical CPU cores available.

If you have X physical CPU cores you should use at least X Queue Processors. Using more Queue Processors than physical CPU cores slightly increases performance but depending on your system setup it could also slow down the verification because of the large number of concurrent IO operations.

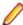

Note: Micro Focus recommends using <number-of-physical-CPU-cores> multiplied by two.

### Using More Computers

You can start a new Queue Processor on another computer to help the current verification.

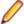

**Note:** EA must be installed on the computer that launches a Queue Processor.

- 1. Open Micro Focus Enterprise Analyzer Administration and click **Administer > Build New Connection**. This creates a local .rwp file to connect to the workspace that needs help during the verification and database loading.
- Click Administer > Launch Queue Processor. The Launch Queue Processor window opens.
- 3. Specify the local .rwp file for the workspace and enter the number of Queue Processors that you want to start.

# Installing and Uninstalling Enterprise Analyzer

Before running an installation program described in this section, make sure you have administrative permissions for the machine on which you are performing the installation. If you do not have administrative permissions, the installation program will not let you continue.

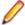

Note: You can run the Windows Installer (.msi) installation programs "silently." That is particularly useful when you are installing clients on a network. Check with support services for the appropriate sequence of commands.

### Installing the Database Client

If you use Oracle or DB2, a database client must be installed wherever the EA client or EA server is installed. If the RDBMS client software is not already installed on your machine, follow the instructions in this section to install it.

### **Installing the Oracle Client**

You will need the following information from your DBA to install and configure Oracle client software:

- The TNS Service Name for the database in which your workspace repositories will be stored.
- The host name for the computer on which the database resides.
- The port number for communications with the host, if it is not the standard port number.
- A database user ID and password.
- 1. Double-click the setup.exe program for the Oracle client installation. The Welcome screen opens.
- 2. Click Next. The Select Installation Type screen opens. Select Custom.
- 3. Click Next. The Specify Home Details screen opens. Enter an alternate name and path for the installation, if desired. Otherwise, accept the defaults.
- 4. Click Next. The Available Product Components screen opens. Select the following components:
  - SQL \*Plus
  - Oracle JDBC/THIN Interfaces
  - · Oracle Windows Interfaces. Deselect every choice under Oracle Windows Interfaces except Oracle ODBC Driver.
  - Oracle Call Interface (OCI)
  - Oracle Net
- 5. Click Next. The installer checks for prerequisites to ensure your environment meets the minimum requirements for installation. Resolve any flagged items, if necessary.
- 6. Click Next. Review the Summary screen to confirm your selections. Use the Back button to correct any errors. When you are satisfied that all the information is correct, click Install.

- When installation completes, the Oracle Net Configuration Assistant is launched.
- 8. Click Next. The Naming Methods Configuration screen opens. Verify that Local Naming is shown in the Selected Naming Methods field.
- 9. Click Next. The Net Service Name Configuration screen opens. In the Service Name field, enter the TNS Service Name for the database your workspace repositories will be stored in. This name is provided by your DBA.
- 10.Click Next. The Select Protocols screen opens. Select TCP.
- 11. Click Next. The TCP/IP Protocol screen opens. Enter the host name for the computer on which the Oracle database resides. This name is provided by your DBA. Use the standard port number of 1521 unless otherwise instructed by your DBA.
- 12. Click Next. The Test screen opens. Select Yes, perform a test.
- 13. Click Next. You should receive a message that the test did not succeed. This is because the default login used for the test is the Oracle SYSTEM login. You must change the user name and password to those provided by your DBA.
- 14. Click Change Login. In the Change Login dialog, enter the user ID and password provided by your DBA.
- 15. Click OK. You should now receive a message that the connection test was successful. If the test remains unsuccessful, click Change Login and confirm that you entered the correct credentials as provided by your DBA. If problems persist, contact your DBA for assistance.
- 16.Click Next. The Net Service Name screen opens.
- 17. The Net Service Name field is prefilled with the TNS Service Name you specified in Net Service Name Configuration screen. Click Next. The Additional Net Service Names screen opens.
- 18. In the Additional Net Service Names screen, configure additional TNS Service Names, one per database instance you need to connect with. This step is optional. Select Yes to configure additional TNS Service Names. Select **No** to complete the configuration.

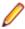

Note: If you need to connect to additional database instances at a later date, you can add TNS Service Names by manually editing the tnsnames.ora file in Repository Client HOME. See your DBA for details.

- 19. Click Next. Then click Next on the following two screens to complete the Oracle Net Configuration.
- 20.On the Oracle Net Configuration completion screen, click Finish to exit the Net Configuration Assistant.
- 21. The Oracle Installer window opens Click Exit. You are prompted to confirm that you want to exit. Click Yes.

### Installing the DB2 Client

Follow the instructions in this section to install the DB2 client.

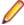

Note: The DB2 client must be .NET-enabled. Choosing the Typical DB2 client installation ensures that .NET support is available.

- 1. Double-click the setup.exe program for the DB2 client installation. The Welcome screen opens. Click Install a Product.
- 2. A screen prompts you to select the product you want to install. Under IBM Data Server Client, click Install New.
- 3. The DB2 Setup Wizard opens. Click Next.
- 4. The Software License Agreement screen opens. Read the License Agreement carefully. Click I accept the terms in the license agreement to accept its terms, then click Next.
- 5. A screen prompts you to select the installation type. Select Typical, then click Next.
- 6. A screen prompts you to install the IBM Data Server Client. Select Install IBM Data Server Client on this computer, then click Next.
- 7. A screen prompts you to select an installation folder. To accept the prefilled value, click Next. To specify a different folder, click **Change** and follow the substeps below.

- a) Navigate the folder structure to find a suitable location. If the destination folder does not exist, the installation creates it.
- b) Click **OK** to exit the screen and return to the installation folder screen.
- c) Click **Next** in the installation folder screen.
- 8. A screen prompts you to enable operating system security for DB2 objects. Unless otherwise instructed by your system or database administrator, deselect Enable operating system security, then click Next.
- 9. A screen prompts you to start copying installation files to your computer. Click Install to begin transferring files to your machine. A progress meter indicates the progress of the transfer.
- 10. When the transfer is complete, a screen informs you that setup is complete. Click Next.
- **11.**A screen prompts you to install additional products. Click **Finish**.

# Installing EA on the Server or Client

The EA Server hosts EA workspace files and related support files. EA Clients host the link files used to connect to workspaces on the server. Follow the instructions in this section to install EA on the client or server. The Micro Focus License Manager is packaged with the installation.

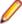

Note: Having the EA server and the database on separate machines could improve performance. The installation program is the same for the EA client and EA server.

- 1. Double-click EnterpriseAnalyzer.exe. Note that there might be a version number in the name of the .exe file.
- 2. Change the installation directory if not installing to the default location.
- Select which optional installs you want to include:
  - Microsoft SQL Server Express Edition
  - Web Client
  - Micro Focus MFA
  - Micro Focus Enterprise Analyzer Administration Tool (needed for server, not really needed for client).
- Read the End User License Agreement and check I agree to the End User License Agreement.
- 5. Click Install.

### **Uninstalling Enterprise Analyzer**

Follow the instructions below to uninstall an Enterprise Analyzer product. Make sure you close any open EA programs before running the uninstall program.

- 1. Click Start > Control Panel > Programs > Programs and Features > Uninstall a program
- 2. In the Uninstall or change a program window, right-click the product you want to uninstall, then click Uninstall. You are prompted to confirm that you want to uninstall the product. Click Uninstall.

# **Post-Installation Administrative Tasks**

Before you can work in Enterprise Analyzer, you must complete the basic administrative tasks described in this section. You are prompted to perform the first of these tasks, configuring the EA, when you complete the installation.

# **Configuring Enterprise Analyzer**

Use the Configuration Manager in the Enterprise Analyzer Administration tool to configure EA options and displays for the programming languages, dialects, character sets, and products in use at your site.

If you configure your EA for COBOL, for example, you will see only the EA options and displays appropriate for COBOL modernization. You need to configure your EA for PL/I as well, you can come back to the Configuration Manager later and select PL/I in addition to COBOL.

- Open the Configuration Manager window.
  - If you are installing EA, the Configuration Manager window opens after you finish the installation.
  - If you have previously installed EA and want to reconfigure it, choose Start > Programs > Micro Focus > Enterprise Analyzer > Enterprise Analyzer Administration. The Enterprise Analyzer Administration window opens. In the Administer menu, choose Configure Micro Focus Enterprise Analyzer. The Configuration Manager window opens.

**Note:** If EA is open, you are prompted to exit. Click **OK**, then close EA.

2. Select each programming language, dialect, and character set in use at your site. Select each EA product you want to use at your site. The core Application Analyzer product is always selected. Select Additional Tools to enable tools not used in typical EA configurations. When you are satisfied with your choices, click OK.

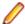

Note: If you modify your EA configuration, make sure you upgrade workspaces created under the previous configuration.

# Licensing

Although Enterprise Analyzer and Business Rule Manager) are both installed by the Enterprise Analyzer installer, each product is licensed separately. Follow the instructions in the topics listed below to manage your licenses.

### Upgrading Customers

A customer upgrading from Modernization Workbench version 3.1 or later may use the existing license key to enable Enterprise Analyzer for the same number of users.

#### Concurrent Use

You can license Enterprise Analyzer and Business Rule Manager for concurrent use. In this mode, one license key for the purchased number of end users will be registered to a license server and each user instance will contact it for authorization.

### **Enterprise Analyzer Licensing**

A Sentinel RMS license server is installed with Enterprise Analyzer.

Depending on the licensing model in use at your site, you can manage your license:

- Locally, using the installed Sentinel RMS license server.
- Remotely, using a Sentinel RMS license server that has been configured to manage licenses centrally.

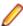

Note: The remote license server uses the same software as the local license server that is installed with Enterprise Analyzer.

You will need to apply a license in the Micro Focus License Administration to use Enterprise Analyzer. To start the Micro Focus License Administration, choose Start > All Programs > Micro Focus License Manager > License Administration.

- If you use a local license server, you can apply a license using an authorization code or a licensing file in the Install tab of the License Administration.
  - Authorization code: Enter the 16-character license authorization code for Enterprise Analyzer, then click Authorize.

- Licensing file: Enter your downloaded license file (.mflic) by browsing or dropping the file, then click Install Licenses.
- If you use a remote license server, click Options > Advanced Configuration, then click Change in the License server field. Enter the IP address or server name of the license server, then click Save.

Your License System Administrator can tell you which licensing model your site uses and provide you with the name of the remote license server if needed. For complete information, including how to configure a remote license server, refer to the help provided with the License Administration tool.

### **Business Rule Manager Licensing**

Trial licenses are not provided for Business Rule Manager. Before you can work with it, you must enter the 16-character license authorization code:

Choose Start > Programs > Micro Focus License Manager > License Management System. In the Licensing System Administration tool, click the Authorize tab, then enter the authorization code in the Enter authorization code field and click Authorize.

# **Configuring an ODBC Data Source Name**

An ODBC data source name (DSN) is a set of credentials for connecting with a database instance. If you use Oracle or DB2, you must configure a DSN for the database that holds your workspace repositories.

### Configuring an Oracle ODBC Data Source Name

To configure an Oracle Data Source Name (DSN), you must have specified a TNS Service Name for the database in which your workspace repositories will be stored. This is the TNS Service Name you entered when you installed the repository client.

Check the file tnsnames.ora in Repository\_Client\_HOME to make sure the TNS Service Name exists. The entry should look like this, where RMWPROD is the TNS Service Name:

```
RMWPROD
    (DESCRIPTION=
        (ADDRESS LIST=
            (ADDRESS=(PROTOCOL=TCP)(HOST=tiger)(PORT=1521))
        (CONNECT DATA=
            (SID=lnx)
```

You will also need to obtain a database user ID and password from your DBA to configure the Oracle DSN.

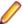

Note: Keep the DSN handy. You will need to specify it when you create an EA workspace. For instructions on how to create a workspace, see Getting Started in the EA documentation set.

- 1. In the Windows Control Panel, double-click Administrative Tools. The Administrative tools window opens.
- 2. Double-click Data Sources (ODBC). The ODBC Data Source Administrator window opens.
- 3. Select the System DSN tab and click Add. The Create New Data Source dialog opens.
- 4. Select an appropriate Oracle driver and click Finish. The Oracle ODBC Driver Configuration window opens.
- 5. Specify the following information in the Oracle ODBC Driver Configuration window:
  - In the Data Source Name field, enter a name of your choice to identify the data source. If your DBA has supplied a common DSN for use across the enterprise, enter it here.
  - In the **Description** field, enter an optional description for the data source.

- In the TNS Service Name drop-down, select the TNS Service Name for the database in which your workspace repositories will be stored. If no choices are shown, or if you are unsure which name to select, contact your DBA.
- In the **User ID** field, enter the database user ID supplied by your DBA.
- 6. Click Test Connection. The Oracle ODBC Driver Connect window opens.
- 7. In the Oracle ODBC Driver Connect window the Service Name and User ID fields are prefilled with the information you supplied in the Oracle ODBC Driver Configuration window. Enter the password for your user ID and click OK. You are notified that the connection was created successfully. Click OK.
  - Note: If you receive an error, verify the driver configuration settings and retest the connection. See your DBA if the problem persists.
- 8. Click OK to exit the Driver Configuration window. Then click OK again to exit the ODBC Data Source Administrator window.

### Configuring a DB2 ODBC Data Source Name

You will need the following information from your DBA to configure a DB2 ODBC data source name (DSN):

- The name of the database in which your workspace repositories will be stored.
- The host name for the computer on which the database resides.
- The port number for communications with the host, if it is not the standard port number.

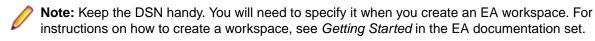

- 1. In the Windows Control Panel, double-click Administrative Tools. The Administrative tools window opens.
- 2. Double-click Data Sources (ODBC). The ODBC Data Source Administrator window opens.
- 3. Select the System DSN tab and click Add. The Create New Data Source window opens.
- 4. Select IBM DB2 ODBC DRIVER DB2COPY1 and click Finish. The ODBC IBM DB2 Driver configuration dialog opens.
- 5. In the Data Source Name field, enter a name of your choice to identify the data source. If your DBA has supplied a common DSN for use across the enterprise, enter it here.
- **6.** In the **Description** field, enter an optional description for the data source.
- 7. In the **Database alias** field, select an existing database alias from the drop-down, then click **OK**.
- 8. If a database alias has not been defined, click Add. The CLI/ODBC Settings window opens.
- 9. In the Data Source tab, the Data source name and Description fields are pre filled with the information you supplied in the ODBC IBM DB2 Driver configuration dialog. In the User ID field, enter your domain user name. In the Password field, enter your domain user password. The fields are case-sensitive.
- **10.** Select the TCP/IP tab and specify the following information:
  - In the Database name field, enter the name of the database in which your workspace repositories will be stored.
  - In the Database alias field, enter a database alias.
  - In the **Host name** field, enter the host name for the computer on which the database resides.
  - In the Port number field, enter the port number for communications with the host. Use the standard port number of 50000 unless otherwise instructed by your DBA.
- 11. Click OK. You are returned to the ODBC Data Source Administrator window. Select the new data source name and click **Configure**. The CLI/ODBC Settings window for the data source opens.
- 12. In the Data Source tab, the **Data source name** and **Description** fields are pre filled with the information you supplied in the ODBC IBM DB2 Driver configuration dialog. In the User ID field, enter your domain user name. In the Password field, enter your domain user password. The fields are case-sensitive. Click Connect to test the database connection. You are notified that the connection was created successfully. Click OK.

Note: If you receive an error, verify the driver configuration settings and retest the connection. See your DBA if the problem persists.

13. Click OK to exit the CLI/ODBC Settings window. Then click OK again to exit the ODBC Data Source Administrator window.

### Creating a Shared Folder for Workspaces

The folder in which you plan to create workspaces must be shared with team members. It is typically more convenient to share the folder before you create workspaces, but you can do it afterward if necessary, then refresh the workspace path as described in Getting Started in the EA documentation set.

Follow the instructions below to create a shared folder for workspaces. You must be an administrator to create a shared folder.

- 1. On the EA server, create a folder for EA workspaces.
- 2. Select the folder and choose Sharing and Security from the right-click menu. The Properties dialog for the folder opens. In the Sharing tab for the Properties dialog, select Share this folder on the network (or, on a machine in a Windows domain, Share this folder). Enter the share name in the Share name field and click Apply.

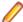

**Note:** Do not embed spaces in the share name. Doing so may cause other users to be unable to access the folder.

3. Click Permissions. The Permissions for Folder dialog opens. Specify the appropriate permissions for users sharing the folder and click OK.

# **Upgrading Workspaces**

When you modify your EA configuration, you must upgrade every workspace created with the previous configuration. Only the master user can upgrade a workspace.

- 1. Choose Start > All Programs > Micro Focus > Enterprise Analyzer > Enterprise Analyzer **Administration**. The EA Administration window opens.
- 2. In the Administration window, choose Administer > Upgrade Workspace. The Upgrade workspace dialog opens.
- 3. Choose the workspace you want to upgrade, then click Open. A Workspace Upgrade window opens.
- 4. Click Start to begin the upgrade. In the Workspace Upgrade window you see the upgrade process (The parts that are being upgraded are highlighted and the checkbox next to each upgraded part is checked when the upgrade is complete.) You can Pause the upgrade and Resume it later.

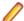

**Note:** Upgrades that have stopped due to an error can be reset from the **File** menu.

5. (optional) Click Workspace Upgrade > File >Export DDL Script to export the DDL script to perform the upgrade and give it to a DBA.

### Troubleshooting the Installation

Follow the instructions in this section to troubleshoot an EA installation.

# **Troubleshooting Oracle Errors**

Follow the instructions in this section to troubleshoot common Oracle errors.

### ORA-00958: name is already used by an existing object

This error occurs because the schema for the workspace was created with an Oracle ID already used to create another schema. A unique Oracle ID must be used to create an Oracle schema.

#### ORA-01034: ORACLE not available; ORA-27101

These errors occur because the Oracle instance is not running. You could be receiving ORA-27101 because you tried to modify database parameters such as SGA size.

### "There were errors during Index Preparation."

This error occurs because the Oracle tablespace does not have enough free space to restore the indexes.

To check the space in all tablespaces, run the following query:

```
select
  fs.tablespace_name
                                                "Tablespace",
                                                "Used MB",
   (df.totalspace - fs.freespace)
                                                "Free MB",
  fs.freespace
                                                 "Total MB"
  df.totalspace
  round(100 * (fs.freespace / df.totalspace)) "Pct. Free"
from
   (select
     tablespace name,
     round(sum(bytes) / 1048576) TotalSpace
     dba_data_files
  group by
     tablespace_name
   ) df,
   (select
     tablespace name,
     round(sum(bytes) / 1048576) FreeSpace
     dba_free_space
  group by
     tablespace name
  ) fs
where
  df.tablespace name = fs.tablespace name
```

To add additional files to the tablespace, use the following command:

```
alter tablespace <name> add datafile 'path\filename.ora' size 100M autoextend
```

# Troubleshooting Workspace Access

The folder in which you plan to create workspaces must be shared with team members. If users are unable to access workspaces, it may be because:

- You have not shared the folder for workspaces. Share the folder, then refresh the workspace path as described in *Getting Started* in the EA documentation set.
- You shared the folder for workspaces after creating a workspace. Refresh the workspace path as described in *Getting Started* in the EA documentation set.
- You embedded spaces in the value of the Share name field for the folder. Remove the spaces, then refresh the workspace path as described in Getting Started in the EA documentation set.

# **Getting Started**

# **Introducing Enterprise Analyzer**

Micro Focus Enterprise Analyzer (EA) offers centralized storage and analysis of enterprise application portfolios:

- Language-specific parsers generate a common repository of application objects, in the industrialstrength DBMS of your choice.
- Sophisticated analysis tools give you convenient interactive access to the repository, in a multiuser environment that facilitates exchange of information and insight across the enterprise.

The result is a single easy-to-use interface in which you analyze assets written in modern languages like Java and C# alongside assets written in legacy languages like COBOL and PL/I. And in which you perform the analysis with industry-leading tools that offer deep, detailed, and comprehensive insight into complex modern distributed applications.

### **Enterprise Analyzer Products**

Enterprise Analyzer is a suite of PC-based software products for storing, analyzing, and re-architecting enterprise applications. The products are deployed in an integrated environment with access to a common repository of program objects. Language-specific parsers generate repository models that serve as the basis for a rich set of diagrams, reports, and other documentation. Each product is separately licensed.

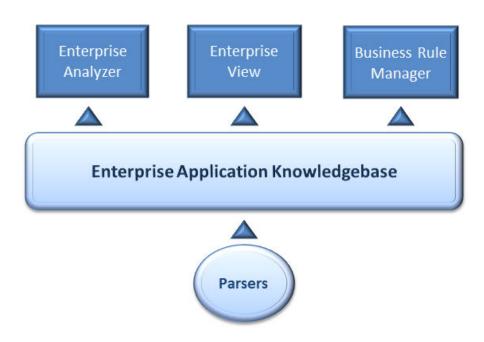

### **Enterprise Analyzer**

Enterprise Analyzer is a robust set of non-invasive interactive tools that work with source code, system files, DDL, screen maps, and more. Use it for analyzing and documenting legacy systems at both the application and program levels.

Use Enterprise Analyzer at the application level to:

- Create diagrams of applications.
- Perform change analysis across applications.
- · Estimate application complexity and effort.

Use Enterprise Analyzer at the program level to:

- Perform program analysis in stages.
- Perform impact analysis on a program.
- Model and search the repository.

### **Enterprise View**

Enterprise View (EV) is a Web server-based tool that offers IT executives "at-a-glance" application portfolio management (APM). EV charts and tables provide powerful graphical insight into APM trends and current status, on dashboards that make it easy to drill down from the "big picture" captured at the highest level to the lower-level details that support it.

With EV you can:

- Create, distribute, and gather responses to surveys about your organization's application portfolio and business processes.
- Mine application complexity metrics from the EA repository.
- Track survey and repository metrics in EV's rich variety of interactive charts, displayed on dashboards structured to show the rollup of data from lower to higher levels.

For users who need to drill down even deeper into an application portfolio, EV lets you search, filter, and analyze EA repository data. You can:

- Query the repository for information about application objects.
- Search, browse, and edit business rules and triggers.

### Business Rule Manager

Business rule mining encapsulates your application's business logic, making the application easier to understand, document, and test. It lowers the risk and cost of maintenance and enhancement, and ensures that all business logic is implemented in modernization efforts.

A business rule is a named container for program code that performs a discrete task in a business process. It identifies and documents the code segment that performs this task. A business rule named Calculate Date Difference, for example, might consist of this segment:

```
COMPUTE WS-DATE-VARIANCE = WS-C-CARD-DATE-CCYYMM - WS-TODAYS-DATE-CCYYMM.
```

Business Rule Manager (BRM) offers a powerful set of tools for autodocumenting, business rules. You can batch edit rule attributes; create custom attributes suited to your particular needs; match input/output data elements with the business names you've assigned to them in your project glossary; and much more.

# Differences between EA Analyst Client and EA **Developer Client**

Enterprise Analyzer Analyst Client provides tools for building and maintaining enterprise class repositories, as well as tools for application and program level understanding, utilizing extensive metrics, reports, diagrammatic views and querying tools to support various business initiatives.

Enterprise Analyzer Developer Client provides developers or anyone wishing to consume application knowledge with a simple-to-use web interface that lets them search, query and extract information from a centrally-maintained enterprise repository.

The following table outlines the key differences between the two Enterprise Analyzer clients.

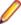

Note: This does not reference any tools required to build and maintain a repository as these are provided with both client tools.

| Capability                                    | Analyst Client    | Developer Client |
|-----------------------------------------------|-------------------|------------------|
| Intended target audience for each client type | Business Analyst  | Developer        |
| Client interface                              | Windows-based GUI | Web Interface    |
| System Level Objects and Metrics              |                   |                  |
| Search Assistant                              | ✓                 | ✓                |
| Reference reports                             | ✓                 | *                |
| Diagrammer (project)                          | ✓                 | *                |
| Diagrammer (object)                           | ✓                 | ✓                |
| CRUD Report (project)                         | ✓                 | *                |
| CRUD Report (object based)                    | ✓                 | ✓                |
| Complexity metrics                            | ✓                 | *                |
| Syntactical Analysis                          |                   |                  |
| Code Search                                   | ✓                 | ✓                |
| Source pane with navigation                   | ✓                 | *                |
| Program Control Flow                          | ✓                 | *                |
| Portability Assessment reports                | ✓                 | *                |
| Quality Assessment reports                    | ✓                 | *                |
| Advanced Analysis Options                     |                   |                  |
| Field level data dependencies                 | ✓                 | *                |
| Change Analyzer (full)                        | ✓                 | *                |
| Change Analyzer (single data item)            | ✓                 | ✓                |
| Impact pane                                   | ✓                 | *                |
| Execution Path Analysis                       | ✓                 | *                |

# **How Enterprise Analyzer Models Applications**

Enterprise Analyzer is a model-based technology that generates information about legacy applications at two levels:

- Application-level information describes the relationships between the *objects* that comprise an application: its programs, copybooks, JCLs, BMS files, and so forth.
- Object-level information describes the relationships between the abstract syntactical constructs that comprise an object: its sections, paragraphs, statements, conditions, variables, and so forth.

At both levels, the models are conceived as Entity Relationship Diagrams (ERDs). Each object or construct the parser generates is modeled as an entity in one of the diagrams. The models are represented in tree form to users.

### Understanding Application-Level Information

The object model for an application defines the relationships between the objects that comprise the application. These can be physical objects, like program source files or JCLs, or logical objects that identify abstract program elements: entry points, data stores, screens, jobs, and the like.

The relationships between objects describe the ways in which they interact. In the figure, the source file GSS.CBL defines the GSS program. The program, in turn, reads the data file GSS.FCSTSEC.

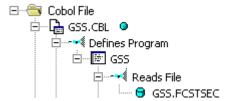

### **Understanding Object-Level Information**

The construct model for an object defines its syntax. It shows in abstract form how the syntactical constructs that comprise the object (its sections, paragraphs, statements, conditions, variables, and so forth) are related. A variable, for example, can be related in the construct model to its declaration, a dataport (if it is used in an I/O statement), or a condition (if the condition uses an expression of which the variable forms a part).

The figure shows a portion of the construct model for the GSS program. The model shows that the program executes a PERFORM statement if the value of the variable EIBRESP satisfies the condition EIBRESP NOT EQUAL DFHRESP(NORMAL).

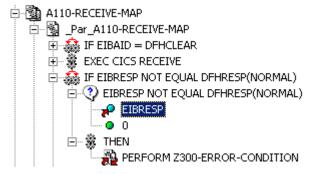

If you are interested in investigating other uses of EIBRESP in the program, you can navigate to the declaration of the variable in the construct model, and from the declaration to each instance of the variable's use in the program.

# **Workspaces and Projects**

Enterprise Analyzer uses the familiar notions of workspace and project to help users organize application source files conveniently. A workspace is a named container for one or more applications. Every workspace has a corresponding database repository of model objects.

You can divide a workspace up into *projects* that represent different applications or different portions of an application. You might have a project for the batch portion of an application and another project for the online portion, for example. You can also use a project to collect items for discrete tasks: all the source files affected by a change request, for example.

When you set up a workspace in Enterprise Analyzer, the system creates a default project with the same name as the workspace. You can create new projects and move or copy entities between projects as needed.

A workspace can contain objects coded in different programming languages. You can create multiple workspaces on the same machine.

# Single-User versus Multiuser Environments

Enterprise Analyzer can be deployed in a single-user or multiuser environment:

- In a single-user environment, the workspace repository resides on the local machine, and can be accessed by the owner of the machine only. Limited facilities exist for sharing work with other users.
- In a multiuser environment, the workspace repository resides on a database server, and can be accessed by any user with appropriate database privileges.

Most installations deploy Enterprise Analyzer in a multiuser environment. Single-user mode typically is reserved for special needs.

The guidelines that follow for multiuser environments apply equally to single-user environments. For installation instructions, see the installation guide for your product.

### **Multiuser Environment Basics**

A multiuser Enterprise Analyzer environment gives members of a development team common access to a workspace repository on a database server. Workspace setup is the responsibility of a master user, leaving team members free to focus on their tasks. Common access makes it easy to share insights across the team, and ensures that team members view the same source and work with the same option settings.

### **Deployment Scenario**

The figure below shows a standard deployment scenario for the Enterprise Analyzer multiuser environment. The role each machine performs and its key relationships are described below. Keep in mind that the view is logical. Machine roles can be combined or separated as required.

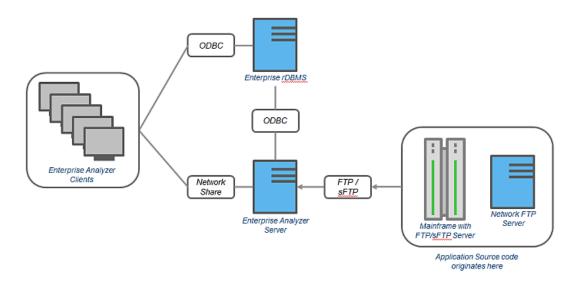

#### Mainframe and Network Server

The mainframe hosts the application to be modeled in Enterprise Analyzer. Application source files are downloaded from the mainframe (and, if necessary, a network server) to the Enterprise Analyzer server via FTP or SFTP.

#### **Enterprise Analyzer Server**

The Enterprise Analyzer server hosts workspaces, workspace support files (including the copies of application source files the product creates at workspace loading), and workspace output. This server leverages multiple processes to enhance parsing performance in online or batch mode.

Parsed data is sent via ODBC to the database server. Some analysis output is stored on the EA server as well.

#### **Database Server**

The database server hosts the database for one or more multiuser repositories. This server provides centralized, network-accessible storage for parsed data and analysis output.

The EA server, Enterprise View Web Server, and EA clients access the database server via ODBC. For guidance on database setup, see the installation guide for your product.

#### **Enterprise Analyzer Client**

EA clients host the link files that let team members connect to workspaces on the EA server. These clients access repository data stored in the database server via ODBC.

#### **Enterprise View Web Server**

The Enterprise View web server hosts services used by intranet and internet clients to display charts and to access web-based view of repositories.

#### **Enterprise View Web Client**

Enterprise View web clients provide multiuser access to charts and workspace repository data via the Enterprise View web server.

### **EA Privileges**

Privileges in a multiuser environment work on two assumptions:

- Team members typically do not need to modify files until they have completed analysis and are ready to test a proposed change.
- The team lead is best situated to make the change and reverify the modified file.

For these reasons, the EA multiuser environment has no need for file checkout and locking of the kind seen in conventional multiuser environments.

#### **Understanding Master Users**

The user who creates a workspace on a Enterprise Analyzer server machine is referred to as its owner. Initially, only the owner has *master user* privileges for the workspace.

The master user can delete the workspace, upgrade the workspace configuration, register and verify source files, modify source, autoresolve decisions, perform restricted Code Search searches, create, assign, and delete tags, and so forth. The master user can also designate new master users for the workspace.

Ordinary users connect to the workspace from Enterprise Analyzer client machines. These users can perform any task not restricted to the master user: analyze programs, mine business rules, extract components, and so forth.

If you do not have master user privileges for a workspace, you will not see menu choices for privileged methods. The same team member can be a master user for one workspace and an ordinary user for another.

#### **Understanding Workspace Security Policies**

When you create a workspace, you can choose from two workspace security policies:

- The Simple Security Policy recognizes two classes of users, master users and ordinary users.
- The Three-Group Security Policy recognizes a third class of users, subject matter experts (SMEs), with special privileges to create, assign, and delete tags.

In each policy, the master user can create new master users.

#### Using the Optional File Server

When you create a workspace, you can restrict Windows access to workspace source files to master users, while using the optional File Server to make the source files available in EA only to ordinary users. As long as you set up workspace folder privileges correctly, ordinary users can view and analyze sources in the product, but cannot access them otherwise. For file server installation instructions, see the installation guide for your product.

#### **Public and Private Visibility**

In a multiuser environment, the user who creates a workspace resource (a project or a Code Search list, for example) is referred to as its owner. Only the owner can share the resource with other users.

A shared, or *public*, resource is visible to other members of your team. A *private* resource is not. If a public resource is protected, team members can view but not edit or delete the resource. A Code Search list, for example, is always protected.

You can turn sharing on and off in the tool you use to create the resource. Look for a symbol like this one for a shared project by to indicate that the resource is shared.

#### **Protecting Projects**

By default, projects are unprotected: any user to whom the project is visible can add source files, include or exclude objects.

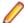

Note: Only a master user or the owner of a shared unprotected project can delete it.

The project owner or master user can designate a project as protected, in which case no user can delete or modify the project, including the project owner or master user: the project is read-only, until the project owner or master user turns protection off.

Turn on protection by selecting the project in the Repository pane and choosing Project > Toggle Protection. Choose Project > Toggle Protection again to turn it off. Look for a symbol like this one ■ to indicate that a project is protected.

### **Dropping Indexes**

If you are a master user with responsibility for verifying source files in a multiuser environment, you will almost always want to drop database indexes to improve verification performance. You will be prompted to drop indexes when you verify the application, or you can drop indexes at a time of your own choosing by selecting Prepare > Drop Repository Indexes.

When you drop indexes, you are prompted to restore the indexes when you analyze the files. If you want to restore indexes at a time of your own choosing, choose Prepare > Restore Repository Indexes.

### Computing Statistics

You typically need to gather statistics for your system before the optimizer for your RDBMS can determine the most efficient way to execute SQL statements. If you are a master user with responsibility for verifying source files in a multiuser environment, you will almost always want to gather system statistics after verification to improve performance of the Enterprise Analyzer analysis tools.

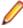

**Note:** Check with your DBA before gathering system statistics. In Oracle, you must have GATHER\_SYSTEM\_STATISTICS privileges to execute this method. Make sure to restore indexes before gathering system statistics.

To gather system statistics, choose **Prepare > Compute Database Statistics**. You can view the generated statistics in your RDBMS.

# **Enterprise Analyzer Basics**

This section describes elementary EA tasks: how to create a workspace and project, register and verify source files, use the browser and other EA windows, set options, and export system diagrams and reports.

# Creating a Workspace in Oracle or DB2

You create a workspace on the Enterprise Analyzer server machine. Other users connect to the workspace from Enterprise Analyzer client machines. The workspace repository resides on a database server, and can be accessed by any user with database privileges to the repository.

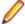

Note: Do not modify the name of the workspace after you create it. Doing so will cause unpredictable results.

Before creating a workspace, you must configure an ODBC data source name (DSN) for the database that holds the workspace repository, as described in the installation guide for your product. You will need the following DSN configuration information to create the workspace:

- The data source name.
- The database schema name your DBA created for the repository.
- The database user name and password that give access to the schema.
- If required by your DBMS, the name of the tablespace your DBA created for the repository. If the DBA also created a tablespace for database indexes, you will need the name of that tablespace as well.

The folder in which you plan to create workspaces must be shared with team members. It's usually more convenient to share the folder before you create workspaces, but you can do it afterward if necessary, then refresh the workspace path.

It is the responsibility of the workspace creator to designate users for security policies. Perform this task as soon as you have finished creating the workspace, then periodically edit the list of users as required.

- 1. Choose Start > All Programs > Micro Focus > Enterprise Analyzer > Enterprise Analyzer Administration. The Administration window opens.
- 2. Choose Administer > New Workspace. The Create new workspace dialog opens.
- **3.** In the Create new workspace dialog, double-click the **New Workspace** icon for the RDBMS in use at your site or select it and click **OK**. The New workspace dialog opens.
- **4.** In the New workspace dialog, choose the location for the workspace in the **Save in** drop-down. In the **File name** field, enter the name of the workspace. Choose a name that describes the legacy application as closely as possible. Click **Save**. The Define Connection Parameters dialog opens.
- 5. In the Define Connection Parameters dialog, click the Connection tab. On the Connection tab, enter:
  - The ODBC data source name you defined at ODBC data source configuration. If you have not
    defined a data source name, or want to use a different data source name, click ODBC Manager to
    open the data source name configuration dialog, then follow the instructions for ODBC data source
    configuration in the installation guide for your product.
  - The database schema name your DBA created for the workspace repository.
  - The database user name and password that give access to the schema.
  - If required by your DBMS, the name of the tablespace your DBA created for the repository. If your DBA also created a tablespace for database indexes, enter the name of that tablespace in the Tablespace for Indexes field. These fields are displayed only for DBMSs that require a tablespace name to be specified.
- **6.** Click the Security tab. In the Policies list box, select:
  - **Simple Security Policy** if you want to enforce a workspace security policy that recognizes two classes of users, master users and ordinary users.
  - Three-Group Security Policy if you want to enforce a workspace security policy that recognizes a
    third class of users, subject matter experts (SMEs), with special privileges to create, assign, and
    delete tags.
- 7. In the Files access group box on the Security tab, select:
  - **Direct sources access via Windows share** if your site does not restrict Windows access to workspace source files to the master user.
  - Secure sources access via EA file server if your site restricts Windows access to workspace
    source files to the master user, while using the optional file server to make the source files available
    in the product to ordinary users. Make sure the values for the server name and port number fields
    are correct.

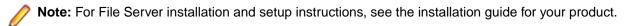

#### 8. Click OK.

*>* 

**Note:** If you created the workspace in a non-shared folder, you are warned to that effect and prompted to share the folder. After you share the folder, make sure to refresh the workspace path.

You are notified that the workspace was created successfully. Enterprise Analyzer creates a workspace file (.rwp) and a folder with the same name in the specified location. The workspace folder contains support files and subfolders for EA output. A project with the same name as the workspace is displayed in the Repository Browser.

# Creating a Workspace in SQL Server

You create a workspace on the Enterprise Analyzer server machine. Other users connect to the workspace from Enterprise Analyzer client machines. The workspace repository resides on a database server, and can be accessed by any user with database privileges to the repository.

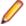

Note: Do not modify the name of the workspace after you create it. Doing so will cause unpredictable results.

The folder in which you plan to create workspaces must be shared with team members. It's usually more convenient to share the folder before you create workspaces, but you can do it afterward if necessary, then refresh the workspace path.

It is the responsibility of the workspace creator to designate users for security policies. Perform this task as soon as you have finished creating the workspace, then periodically edit the list of users as required.

You can use Microsoft SQL Server Express to create a workspace on your local machine. Enterprise Analyzer creates a database for the workspace "on the fly," with no intervention on your part. If you do use SQL Server Express, keep in mind that the Windows user who creates the workspace must have been configured with appropriate permissions in SQL Server Express. The user who installed SQL Server Express will always have the appropriate permissions. See the SQL Server Express documentation for configuration instructions.

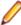

Note: For Windows XP installations using the Italian locale, you must set the Time format in the Control Panel Regional Language Options to "HH:mm:ss" before attempting to verify an EA workspace with a SQL Server repository. Click Settings > Control Panel > Regional and Language Options > Customize > Time and choose "HH:mm:ss" from the Time format drop-down.

- 1. Choose Start > All Programs > Micro Focus > Enterprise Analyzer > Enterprise Analyzer **Administration**. The Administration window opens.
- 2. Choose Administer > New Workspace. The Create new workspace dialog opens.
- 3. In the Create new workspace dialog, double-click the New Workspace icon for the RDBMS in use at your site or select it and click **OK**. The New workspace dialog opens.
- 4. In the New workspace dialog, choose the location for the workspace in the Save in drop-down. In the File name field, enter the name of the workspace. Choose a name that describes the legacy application as closely as possible. Click **Save**. The Define Connection Parameters dialog opens.

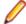

Note: This dialog does not open for Microsoft SQL Server Express. The product starts creating the workspace immediately.

- 5. In the Define Connection Parameters dialog, click the Connection tab. Define the connection:
  - In the Server field, enter the server name. The server name must be of the form <machine>\<SQL</li> server>.
  - In the Database Name field, enter the database name your DBA created for the workspace
  - In the Integrated Security drop-down, select the integrated security provider interface in use at your site. Choose:
    - Windows Authentication if users connect to the workspace repository through a Windows user
    - Server Authentication if users connect to the workspace repository through an SQL Server login account.
  - If you chose Server Authentication, enter the database login name in the User Name field and the login password in the **Password** field.

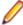

Note: The database user name and login name are typically, but not always, the same. If you have trouble connecting, it may be because you are specifying the database user name rather than the login name.

- **6.** Click the Security tab. In the Policies list box, select:
  - Simple Security Policy if you want to enforce a workspace security policy that recognizes two classes of users, master users and ordinary users.
  - Three-Group Security Policy if you want to enforce a workspace security policy that recognizes a third class of users, subject matter experts (SMEs), with special privileges to create, assign, and delete tags.
- 7. In the Files access group box on the Security tab, select:
  - · Direct sources access via Windows share if your site does not restrict Windows access to workspace source files to the master user.
  - Secure sources access via EA file server if your site restricts Windows access to workspace source files to the master user, while using the optional file server to make the source files available in the product to ordinary users. Make sure the values for the server name and port number fields are correct.

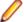

Note: For File Server installation and setup instructions, see the installation guide for your product.

8. Click OK.

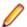

Note: If you created the workspace in a non-shared folder, you are warned to that effect and prompted to share the folder. After you share the folder, make sure to refresh the workspace path.

You are notified that the workspace was created successfully. Enterprise Analyzer creates a workspace file (.rwp) and a folder with the same name in the specified location. The workspace folder contains support files and subfolders for EA output. A project with the same name as the workspace is displayed in the Repository Browser.

# Creating a Workspace Using the Workspace Build Wizard

The Workspace Build Wizard helps you create an Enterprise Analyzer workspace. Stepping through it, you add your source files, associate files with source types and analyze the files so that they are ready to be used in Enterprise Analyzer.

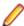

Note: To use the wizard, you must have SQL Server Express installed on the machine.

# **Designating Users for Security Policies**

When you create a workspace, you choose from two workspace security policies:

- The Simple Security Policy recognizes two classes of users, master users and ordinary users.
- The Three-Group Security Policy recognizes a third class of users, subject matter experts (SMEs), with special privileges to create, assign, and delete tags.

In each policy, the master user can create new master users.

### **Designating Users in a Simple Security Policy**

A Simple Security Policy recognizes two classes of users, master users and ordinary users. Initially, only the workspace creator has master user privileges. The master user can designate new master users as described in this section.

- 1. Choose Start > All Programs > Micro Focus > Enterprise Analyzer > Enterprise Analyzer Administration. The Administration window opens.
- 2. Choose Administer > Edit Users. The Edit Users dialog opens.
- 3. In the Edit Users dialog, select the workspace (.rwp file) for which you want to edit users and click **Open**. The Security dialog opens.

4. The Security dialog displays a list of users who have connected to the workspace in the Known Users list box and a list of master users in the Master Users list box. Select a known user and click the 🔁 button to move the known user into the list of master users. Select a master user and click the < button to move the master user into the list of known users.

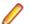

**Note:** Click **Refresh** at any time to update the lists.

- 5. To create a new master user, click (New User...) in the Master User list box. A dialog opens prompting you to enter the name of the new master user. Enter the name and click **OK**.
- 6. When you are satisfied with your entries, click Close.

### Designating Users in a Three-Group Security Policy

A Three-Group Security Policy recognizes a third class of workspace users in addition to master users and ordinary users: subject matter experts (SMEs), with special privileges to create, assign, and delete tags. Initially, only the workspace creator has master user privileges. The master user can designate SMEs and new master users as described in this section.

- 1. Choose Start > All Programs > Micro Focus > Enterprise Analyzer > Enterprise Analyzer Administration. The Administration window opens.
- 2. Choose Administer > Edit Users. The Edit Users dialog opens.
- 3. In the Edit Users dialog, select the workspace (.rwp file) for which you want to edit users and click **Open**. The Security dialog opens.
- 4. The Subject Matter Experts and Master Users tabs of the Security dialog display a list of users who have connected to the workspace in the Known Users list box and a list of subject matter experts and master users, respectively, in the opposite list box. Select a known user and click the button to move the known user into the list of subject matter experts or master users. Select a master user and click the button to move the subject matter expert or master user into the list of known users.

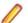

Note: Click Refresh at any time to update the lists.

- 5. To create a new subject matter expert or master user, click (New User...) in the Subject Matter Experts or Master Users list box. A dialog opens prompting you to enter the name of the new subject matter expert or master user. Enter the name and click OK.
- **6.** When you are satisfied with your entries, click **Close**.

# Refreshing the Workspace Path

The folder in which you plan to create workspaces must be shared with team members. It's usually more convenient to share the folder before you create workspaces, but you can do it afterward if necessary, then refresh the workspace path as described below. You can also use the refresh path feature when you move a workspace.

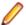

**Note:** For instructions on how to share a workspace folder, see the installation guide for your product.

- 1. Click Start > All Programs > Micro Focus > Enterprise Analyzer > Enterprise Analyzer **Administration**. The Administration window opens.
- 2. Click Administer > Refresh Workspace Path. The Select workspace dialog opens.
- 3. Select the workspace (.rwp file) you want to refresh and click Open. The Workspace directory network path dialog opens. The Workspace directory network path dialog opens.
- 4. In the Workspace directory network path dialog, enter the path of the workspace in the text field. The path must be of the form \machine\_name\share\_name\workspace\_folder\_name, where machine\_name is the name of the machine where the shared folder resides, share\_name is the value of the Share name field on the Sharing tab of the Properties dialog for the shared folder, and workspace folder name is the name of the folder for the workspace.

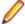

**Note:** The shared folder is the folder that contains the .rwp file for the workspace, not the workspace folder. The workspace folder (containing support files and subfolders for EA output) resides on the same level as the .rwp file.

Click OK.

# Connecting to a Workspace in Oracle or DB/2

Once a workspace has been created on the Enterprise Analyzer server machine, other users can *connect* to the workspace from EA clients. When you connect to a workspace, you create a *link file* with connection information that points to the workspace. Because the connection information is already stored in the file, you don't have to enter it again when you reopen the workspace connection. Like a workspace file, a link file has a .rwp extension.

Before connecting to a workspace, you must configure an ODBC data source name (DSN) for the database that holds the workspace repository you want to link to, as described in the installation guide for your product. You will need the following DSN configuration information to connect to the workspace:

- The data source name.
- The database schema name your DBA created for the repository you want to link to.
- The database user name and password that give access to the schema.
- 1. Choose **Start > All Programs > Micro Focus > Enterprise Analyzer**. The Open Existing workspace dialog opens above the Enterprise Analyzer main window. Click **Cancel** to dismiss the dialog.
- 2. Choose File > Build New Connection. The Define Server Workspace Connection dialog opens.
- **3.** In the Define Server Workspace Connection dialog, select the ODBC driver for the RDBMS in use at your site in the **Database Provider** drop-down. In the Required Parameters group box, enter:
  - The ODBC data source name you defined at ODBC data source configuration. If you have not
    defined a data source name, or want to use a different data source name, click ODBC Manager to
    open the data source name configuration dialog, then follow the instructions for ODBC data source
    configuration in the installation guide for your product.
  - The database schema name your DBA created for the workspace repository.
  - The database user name and password that give access to the schema.

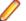

**Note:** The **Tablespace** and **Tablespace for Indexes** fields are for future use.

- 4. When you are satisfied with your entries in the Define Server Workspace Connection dialog, click the Browse button for the Save Link As (.rwp) field. The Save Server Workspace Connectivity dialog opens.
- 5. In the Save Server Workspace Connectivity dialog, choose the location for the workspace link in the Save in drop-down. In the File name field, enter the name of the link. Click Save. The linked workspace opens in the Enterprise Analyzer main window. EA creates a link file (.rwp) in the specified location.

# Connecting to a Workspace in SQL Server

Once a workspace has been created on the Enterprise Analyzer server machine, other users can *connect* to the workspace from EA clients.

If you use the local MS SQL connection, you need db\_owner permissions, because this type of connection creates a database. But if you use the left option, MS SQL via OLE DB, you need a database already created by an administrator. For this database you may have less permissions and the roles can be: db writer and db reader.

To grant permissions, run these queries:

USE mydatabase; GRANT ALTER TO myuser; GRANT REFERENCES TO myuser; GO ALTER permissions are required when upgrading, or using Configuration Manager in the Administration tool. ALTER is also needed by the Batch Refresh Process and Code Search.

When you connect to a workspace, you create a link file with connection information that points to the workspace. Because the connection information is already stored in the file, you don't have to enter it again when you reopen the workspace connection. Like a workspace file, a link file has a .rwp extension.

- 1. Choose Start > All Programs > Micro Focus > Enterprise Analyzer. The Open Existing workspace dialog opens above the Enterprise Analyzer main window. Click Cancel to dismiss the dialog.
- 2. Choose File > Build New Connection. The Define Server Workspace Connection dialog opens.
- 3. In the Define Server Workspace Connection dialog, click the Connection tab. Define the connection:
  - In the Server field, enter the server name. The server name must be of the form <machine>\<SQL</li> server>.
  - In the Database Name field, enter the database name your DBA created for the workspace repository.
  - In the **Integrated Security** drop-down, select the integrated security provider interface in use at your site. Choose:
    - Windows Authentication if you connect to the workspace repository through a Windows user
    - Server Authentication if you connect to the workspace repository through an SQL Server login account.
  - If you chose Server Authentication, enter the database login name in the User Name field and the login password in the Password field.

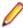

Note: The database user name and login name are typically, but not always, the same. If you have trouble connecting, it may be because you are specifying the database user name rather than the login name.

- 4. When you are satisfied with your entries in the Define Server Workspace Connection dialog, click the Browse button for the Save Link As (.rwp) field. The Save Server Workspace Connectivity dialog opens.
- 5. In the Save Server Workspace Connectivity dialog, choose the location for the workspace link in the Save in drop-down. In the File name field, enter the name of the link. Click Save. The linked workspace opens in the Enterprise Analyzer main window. EA creates a link file (.rwp) in the specified location.

# **Opening a Workspace**

The procedure for opening a workspace is the same whether you created the workspace or simply connected to it. You can also open a workspace by double-clicking it in the file system. You don't have to close a workspace before opening another workspace.

 Choose Start > All Programs > Micro Focus > Enterprise Analyzer. The Open Existing workspace dialog opens above the Enterprise Analyzer main window.

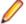

**Note:** If Enterprise Analyzer is already open, choose **File > Open Workspace**.

- 2. Click the tab you want to work in:
  - In the Existing tab, choose the drive and folder for the workspace you want to open. A list of workspaces in the selected folder is displayed in the righthand pane. Double-click the workspace you want to open, or select it and click OK.
  - In the Recent tab, double-click the recently opened workspace you want to open, or select it and click **OK**.

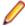

Note: If you created the workspace in a previous release of Enterprise Analyzer, the system prompts you to upgrade the workspace to the new release. Click Yes.

The workspace is displayed in the Enterprise Analyzer window. If a workspace was already open in the window, the selected workspace replaces it.

# **Registering Source Files**

Before you can analyze application source files in Enterprise Analyzer, you need to load, or register, the source files in a workspace.

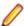

**Note:** In a multiuser environment, only a master user can register source files.

EA registers sources files in-place from the location they are selected rather than creating copies of the files in the workspace folder. These are the files you view and edit in the EA tools.

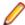

Note: Workspaces that were created without in-place registration and upgraded from previous versions will continue to create copies of the files in the Sources folder for the workspace when registering new files.

Source files must have recognized DOS file extensions before they can be registered. You can view and add to the recognized extensions in the Workspace Registration options window. Files without extensions are checked for content, and if the content is recognized, the files are registered with appropriate extensions appended.

EA assumes that input source files are ASCII files in DOS format. Occasionally, files may be converted incorrectly from other formats to DOS-based ASCII with an extra special character (like "M") at the end of each line. While Enterprise Analyzer accepts these files as input, some EA tools may not work correctly with them. Make sure all source files are in valid ASCII format.

You can register source files in compressed formats (ZIP or RAR), as well as uncompressed formats. Enterprise Analyzer automatically unpacks the compressed file and registers its contents.

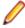

Note: EA extracts compressed source files using the command line syntax for archiver versions most widely in use. If you use newer archiver versions, specify the command line syntax in the Archivers tab of the User Preferences window.

Workspace Registration options determine registration behavior. The default values for these options are preset based on your configuration and should be appropriate for most installations.

- 1. In the Repository Browser, create a project for the source files you want to register, or use the default project. To create a project, choose **Project > New Project**. The Create Project dialog opens. Enter the name of the new project and click **OK**. The new project is displayed in the Repository Browser.
- 2. Select the project in the Repository Browser, then copy-and-paste (Ctrl+C and Ctrl+V) or drag-anddrop (if UAC is disabled) the file or folder for the source files you want to register onto the Repository Browser. You are notified that you have registered the files successfully and are prompted to verify the files. Click Close. The Repository Browser displays the contents of the new workspace either by folder, or by type, depending on the tab you have selected - Folders or Types. The former displays the contents of the repository in the same folder structure as the one they have on the host environment, the latter displays them by object type.

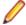

Note: For non-inplace registration workspaces, when updating or adding new sources through the EA main window, the files or folders being registered will be included into the selected folder in the Folders view. Registration into the Types view will copy the selected files and folders directly to the root Sources folder, i.e. they will not be copied into any other existing folders. If you are registering files or folders in Folders view, make sure you've selected in the tree the exact folder in which you want them to be registered. If you haven't selected any folder, they will be copied into the root Sources folder.

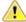

Important: Before registering your source files, you must create a folder structure that replicates the original. This helps to avoid errors when you work with homonyms. Micro Focus recommends putting each application in a separate folder, putting system files that are common for more than

one application in one directory. After you do that, register your sources by selecting the folders and including them in the project as described in step 2.

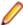

Note: In the notification dialog, select Never ask again if you do not want to be prompted to verify files. On the Environment tab of the User Preferences window, select Ask user about verification if you want to be prompted again.

### Host Environment Source Compatibility

When you register your source files, it is essential that they are organized in the same folder structure as the one on your host environment. This allows EA to create the correct relationships when connecting programs with their copybooks, JCLs with the proper version of the procedures that are used, etc. Runtime connections are also established based on this structure. Furthermore, this structure allows for having several members with the same name, i.e. homonyms.

The sources to be loaded into EA should be in folders named after the PDS libraries on the Mainframe and those folders should be the ones loaded.

#### Example

There is an enterprise organization with 3 data centers: Data Center 1 with one Mainframe, Data Center 2 with two Mainframes, and Data Center 3 with one Mainframe.

The following image shows the folders in a Windows environment:

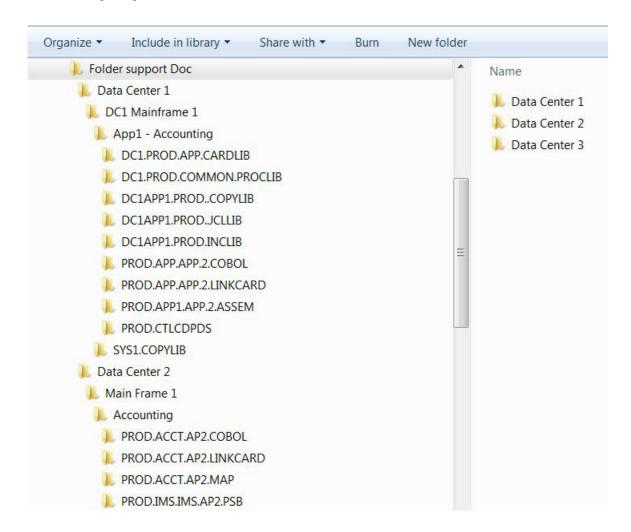

And this is what the three data center folders look like after they have been copied to the workspace:

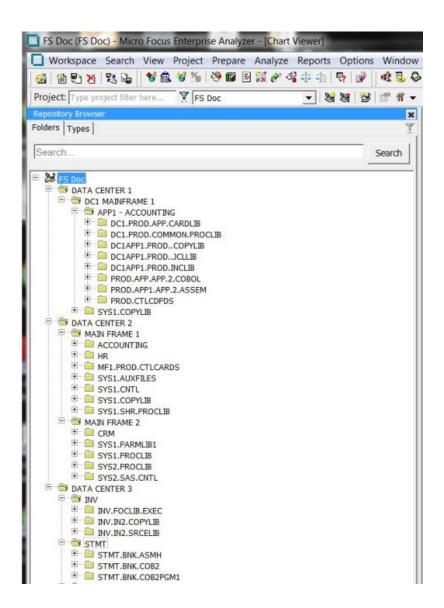

#### Resolving Include Files

When trying to resolve include files (copybooks, PL/I includes, JCL procedures, etc.), the EA Parser will look at all folders trying to find names that match the included file. If only one match is found, it will use that file. If more than one match is found, EA Parser takes the following steps to resolve which of the matching include files is the one to use:

- 1. It checks if one of the folders is listed under Search Path in the Homonyms tab in Project Options. The folder can be listed as:
  - · an absolute location:
    - C:\Workspaces\FS Doc\Sources\Data Center 1\DC1 Mainframe 1\SYS1.COPYLIB
  - or as a relative location under the Sources folder:
    - Data Center 1\DC1 Mainframe 1\SYS1.COPYLIB
- 2. It looks for proximity of the included file to the including file in the source folder structure:
  - First it looks at files that are in the same folder as the "including" source.
  - Then it looks at files in the dependent folders.

- And then up the folder hierarchy.
- 3. Finally folder names will be matched and the "include" folder that has a name with a better match to the source folder name will be selected.

#### Resolving Program-to-Program Calls

When resolving call relationships between programs, it is possible to reach a point where there is more than one candidate for a called program. In this case EA works the same way as with includes (see Resolving Include Files), but since the program objects themselves don't have folders, the folders of the source files that generated them are used.

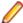

Note: This same algorithm applies to any relations between non-legacy entities (e.g. PROGRAM reads TABLE, TRANSACTION starts PROGRAM, etc.).

#### **Resolving Control Cards**

Control cards can be any members explicitly mentioned in the JCL. When parsing JCLs, EA will look for a file with the member name in the JCL in a folder with a name matching the PDS name from the mainframe.

#### Resolving JCL Procedures

When looking for JCL procedures, the parser uses the JCLLIB statement, if present. If there is only one copy of the searched procedure, that copy is used. Otherwise, if more than one copy is available, the libraries specified with the JCLLIB statement are used to pick the right one.

```
Example:
Path to the JCL file: <workspace_path>\Sources\APP1\MYJCL\MYJOB.JCL
//MYJOB1
           JOB
//MYLIBS1 JCLLIB ORDER=CAMPBEL.PROCS.JCL
//S1
        EXEC PROC=MYPROC1
In this case the procedure <workspace path>\Sources
\APP1\CAMPBEL.PROCS.JCL\MYPROC1, if present, will be used.
```

### Queue Processor

There are various ways to set parameters for the Queue Processor.

To launch the Queue Processor

- 1. Start EA Administration.
- Open Administer > Launch Queue Processor or press F7.

The Launch Queue Processor window opens.

- 3. In the Serve workspace field type the name of the workspace you want to use or press the ... button to browse for a workspace.
- 4. Check the Processing Mode Conversion, Verification or both.
- 5. Choose the number of processors to start. The number depends on your system capabilities.
- 6. Check Produce Log File if you want to produce a log file and then click OK to start the verification or Cancel to quit.

## **Check Workspace Queue**

Check workspace Queue displays the queued processes that are waiting in queue for the current workspace. To view them:

 Open Start > All Programs > Micro Focus > Enterprise Analyzer > Enterprise Analyzer Administration.

- 2. Select Tools > Check Workspace Queue. The Select workspace window opens.
- 3. Select a workspace file (.rwp) and click Open. A message with the number of queued records is displayed.

# Manage Queue

- 1. Click Start > All Programs > Micro Focus > Enterprise Analyzer > Enterprise Analyzer Administration to start the Enterprise Analyzer Administration. Manage Queue shows the processes that are waiting to be processed. After the Queue processor has finished the list is automatically cleared.
- Click Tools > Manage Queue. The Manage Queue window opens.

It contains a list of all processes waiting to be processed by the Queue Processor. The available actions are:

- File > Close closes the window.
- Record > Delete if you delete an item from the list it remains unverified and you must re-verify the sources again.
- **Record > Unlock** unlocks records that are locked due to some verification error.
- Record > Select All selects all records from the gueue list.
- **Record > Unselect All** deselects all records from the queue.
- **Queue > Refresh** refreshes the queue list.
- Queue > Show All shows all records for the queued processes.
- Queue > Auto Refresh automatically refreshes the list.

# **Verifying Source Files**

Parsing, or verifying, an application source file generates the object model for the file. Only a master user can verify source files.

You can verify a single file, a group of files, all the files in a folder, or all the files in a project. It's usually best to verify an entire project. Enterprise Analyzer parses the files in appropriate order, taking account of likely dependencies between file types.

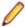

Note: You need not verify copybooks. Copybooks are parsed when the including source file is verified.

If your RPG or AS/400 COBOL application uses copy statements that reference Database Description or Device Description files, or if your MCP Cobol application uses copy statements that reference DMSII DASDL files, you need to generate copybooks for the application before you verify program files.

Workspace and Project Verification options determine verification behavior. The default values for these options are preset based on your configuration and should be appropriate for most installations.

- 1. In the Repository Browser, select the project, folder, or files you want to verify and choose **Prepare** > Verify.
- 2. You are prompted to drop repository indexes to improve verification performance. Click Yes. You will be prompted to restore the indexes when you analyze the files.

The parser builds an object model for each successfully verified file. For an unsuccessfully verified file, the parser builds an object model for as much of the file as it understands.

#### How Verification Results Are Indicated

If you have not verified a workspace file, the file is displayed in the Repository pane in bold type. Since the system has not generated an object model of the file's contents, only the file itself is displayed.

A verified file shows all the objects in the model generated for the file. Verification results are denoted as follows:

- A blue dot means that the parser has verified the file successfully.
- A red dot means that the parser has encountered an error in the file.
- A yellow dot <sup>9</sup> means that the parser has encountered an error in the file, but that the file has been successfully verified under the relaxed parsing option.

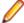

Note: When you edit a file, the modified file and any dependent files are invalidated, and need to be verified again. You can learn more about how objects are invalidated and how the system refreshes the repository in *Preparing Projects* in the product documentation set.

# **Quick Inventory**

Quick Inventory is a project related option that automatically registers and verifies referenced files using JCL or PCT files as a starting point. Start by enabling and configuring Quick Inventory, register the JCL or PCT files to be used as the starting points, then verify those files. If you have set all paths correctly, the product will register and verify the external files. Enterprise Analyzer finds its dependencies registers them in the project, and verifies them.

To enable Quick Inventory:

- 1. In Enterprise Analyzer open Options > Project Options.
- 2. On the Quick Inventory tab check Enable Quick Inventory and click Apply.

Quick Inventory first searches the workspace and if the files are not found there you need to specify the directory where your sources are located. There is a list of pre-defined source types that are supported by Enterprise Analyzer.

To edit, add, delete or select a search path where you want the Quick Inventory to look for sources:

- 1. In Enterprise Analyzer open Options > Project Options.
  - Click the Quick Inventory tab.
- 2. There is a list with pre-defined search paths suggestions with the names of the object types most commonly used. Select a suggestion, right-click the selected suggestion and then click Edit.
  - a. Enter the search path to the sources. For example: COBOL = c:\Sources \COBOL\_Applications\_Directory.

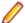

Note: Make sure you enter the correct path. Otherwise EA is not able to find the sources.

- b. Press Enter, then check the search path to select it and click Apply.
- 3. If the sources are located in more than one directory (for example if you need to search in more than one COBOL directory outside the workspace), you have to add another entry to the Search Path list. Right-click in the list of suggested directories and then click Add. A new item is created in the list. Enter the values you need. For example: COBOL = C:\Sources\COBOL Applications Directory 1.

Add a new entry for each separate directory you need to search.

- 4. To delete an entry select it and right-click on it, then click **Delete**.
- 5. Click OK to save the changes, or Cancel to undo them and get back to the main Enterprise Analyzer window.

# Using the Enterprise Analyzer Main Window

The Enterprise Analyzer main window lets you view and edit projects, set product options, and open EA tools. The window's state is saved across sessions.

Open a pane in the main window by selecting the appropriate choice in the **View** menu. Resize a pane by using the mouse to grab its border with another pane, called a *splitter*, and dragging it to a new location. Close a pane by clicking the x button in the upper right corner.

When you start Enterprise Analyzer for the first time, the main window displays the following panes: Repository Browser, Getting Started, Chart Viewer and Activity Log.

The Getting Started pane gives you basic information about some of the main features and provides quick access to them.

The other panes are described in the topics below.

#### Menus

Enterprise Analyzer menus let you access Enterprise Analyzer tools and other product functionality. Menus are displayed only for the products you have enabled in the Configuration Manager. The table below shows the relationship between products and menus.

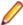

Note: The screens shown in the product documentation set display the menu bar with all products installed.

Most Enterprise Analyzer menu choices have equivalent choices in the right-click menu. Menu selections for panes in the main window are available only if the pane has the focus.

| Product               | Menu    |
|-----------------------|---------|
| Enterprise Analyzer   | Analyze |
| Enterprise View       | Profile |
| Business Rule Manager | Extract |

#### **Toolbars**

You can access a Enterprise Analyzer menu function by clicking its tool bar icon. The tool tip for an icon tells you what it does. Place your cursor over the icon for a moment. The tool tip will display.

A tool bar is displayed only if its corresponding menu is displayed. You can change the position of a tool bar by grabbing the delimiter at the left of the tool bar and dragging it to a new location.

### **Project Filtering**

Filter the projects in the repository browser to see only the one(s) that you want to work with. The Project filter field is on the toolbar. Enter the name of the project you want to see in the Project filter and all other project will be hidden. The filter string is saved when closing and reopening the workspace. To clear the filter, delete the text in the input box and press Enter.

Use wildcards and regular expressions to refine the project filtering.

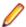

Note: An asterisk wildcard is assumed at the end of the filter name.

#### Example

If you have 5 projects named Project 1 through Project 5 and enter Project [1-3] in the project filter, only Project 1, Project 2, and Project 3 will be shown in the browser. If no projects match the filter, the Browser will be empty.

### **Using the Repository Browser Pane**

The Repository Browser pane shows the contents of the repository for the current workspace. It has two tabs:

Folders Displays the contents of the repository in the same folder structure as the one they have in the host environment. This allows for elements with the same name (homonyms) to be loaded and displayed.

**Types** Displays the contents of the repository by project, object type, and object relationship.

Each of the two tabs consists of the following elements:

Browser Shows the objects in the repository of the current workspace in a tree structure. Depending on the tab you have selected in the Repository Browser pane, the contents are displayed either by type or by folder.

Lets you execute various searches in the repository of the current workspace. Search

In the Repository Browser window, hover your cursor over an object to display a tooltip that describes the object in more detail.

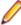

Note: The Repository Browser pane displays automatically when you launch Enterprise Analyzer. If you close it, you can reopen it by clicking View > Repository.

#### **Using the Search Assistant**

The Search Assistant is integrated in the Repository pane. It searches all sources in the current workspace. The results are displayed in a tree in the browser window, either by type or by folder, depending on the tab you have selected in the Repository pane - Folders or Types. The information in the tree is grouped in three levels:

- Project level shows the projects that contain the objects.
- Folder level shows the relative folder structure. If there is more than one folder level, they are grouped and displayed with slashes - Folder1/Folder2/Folder3(n). The number in brackets indicates the number of search result objects in the folder.
- Object level shows the objects that are the result of the search.

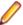

Note: For information about customizing the search options, see Configuring the Search Assistant.

To use the Search Assistant:

- Type in a search string in the search box and click . The search returns all workspace objects whose names match the search criteria.
- 2. Drill down the tree to see the relationship types and available methods for the objects.
- 3. Double-click an object in the search result tree to see its source code.

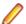

Note: To see the source code of a declaration, double-click it or right-click and select Go To Source.

4. Right-click the search result objects in the Browser to see the list of available context-sensitive actions for the selected objects.

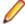

Note: Not all of the context menu options available in the Repository Browser are available in the search results tree.

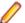

**Note:** Multiselect is also available for the items in the search result tree.

To reset a search or change the search criteria in the search field:

Click **Close** in the left corner of the search field.

The search is reset and the last Repository Browser view you used is displayed.

Enterprise Analyzer keeps a history of the searches you have done so when you start typing a search string, it lets you select from a list of search strings you have previously used that begin with the same characters as the ones you have typed.

#### Customizing the Search Assistant

You can customize the Search Assistant to suit your needs by setting some options in the Workspace Options and User Preferences that you can access from the Options menu.

#### Setting Search Assistant options in the Workspace Options

There are two options that you can set in **Options > Workspace Options > Search Assistant**:

- Maximum number of results to display. The default is 10,000.
- Timeout for displaying a complete set of results. It is configured in seconds and the default is 60 seconds.

#### Setting Search Assistant options in the User Preferences

From the Search Assistant tab in **Options** > **User Preferences** you can set the following options:

- Select the type of the objects that will be shown in the search results. The available types are: all legacy, system program, program entry point, data store, table, transaction and ADABAS file.
- Include hypercode objects. Depending on the source type, you can select different types of hypercode entities. The table below displays the available source code types and their corresponding hypercode objects.

| Source type            | Hypercode entity                                                 |
|------------------------|------------------------------------------------------------------|
| COBOL file             | <ul><li>Declaration</li><li>Paragraph</li><li>Variable</li></ul> |
| JCL file  Natural file | Data set  Declaration Variable                                   |
| PL/I file              | <ul><li>Declaration</li><li>Variable</li></ul>                   |
| RPG file               | <ul><li>Declaration</li><li>Variable</li></ul>                   |

By default, declaration is selected for COBOL, Natural and PL/I files.

#### Using the Browser

The Browser displays the sources in the repository of the current workspace, organized in a tree. Depending on the tab you have selected in the Repository pane, the contents are displayed either by type or by folder. Switch between them to browse the repository in different ways.

- Type view shows the object model for the workspace, organized in a tree form by project, object type, and object relationship.
- Folder view shows the sources in the tree in the same folder structure as the one they have in the host environment.

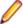

Note: When you work with homonyms, you will see a number in parentheses after the name of the object if there is more than one instance of it.

#### Selecting Objects

Select an object in the Browser by clicking it with the left mouse button. You can select all, select multiple, or type-ahead select.

Use the **Select** choices in the **Edit** menu to select objects based on their verification status. The choices operate on the entire list in the Search tab and on the objects under the selected workspace, project, or folder in the Browser.

The **Project** drop-down displays the current project. You can navigate quickly to another project in the Browser by clicking the project name in the drop-down.

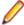

Note: In the Folders view, you can use mutliselect for objects in different folders on the same level.

You cannot use multiselect for child and parent nodes.

You cannot use multiselect across projects.

#### Selecting All

To select all the objects in the tree or all the objects in the selected node, choose **Edit > Select All**. To deselect the objects, choose Edit > Unselect All.

#### Selecting Multiple

To select a range of objects, hold down the Shift key, click the first object in the range, then click the last object in the range. To select objects that are not in a range, hold down the Control key, then click each object you want to select.

#### Using the Type-Ahead Select Functions

Use the simple type-ahead select function to select displayed objects as you type. To use the simple function, make sure the Browser tab is current, then type the characters you want to match.

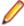

**Note:** You cannot use the simple type-ahead select function in the Search tab.

Use the advanced type ahead select function to select objects in the Browser or Search tab whether or not they are currently displayed. To use the advanced function, click an object that has the same type as the object you want to select, then click the button next to the button at the bottom of the Repository pane (or if the filter subtree function is enabled, next to the unit button). From the drop-down menu, choose:

- **Select** to match text explicitly.
- Wildcard Select to match text using wildcard patterns.

Enter the text you want to match in the field next to the button. The tool selects matched objects as you type, as long as they are in the same subtree. Click the to repeat the select with the same criterion.

To select multiple objects, enter the text you want to match in the field next to the to button, then click the adjacent button. From the drop-down menu, choose:

- Select All to select multiple objects that match text explicitly.
- Wildcard Select All to select multiple objects that match text using wildcard patterns.

The tool selects matched objects as long as they are in the same subtree. Click the button to repeat the select with the same criterion.

#### Expanding Subtrees

Click the E symbol next to an item to expand its subtree one level. Click the Symbol to collapse the subtree one level.

In the Repository Browser, select an item and choose Expand Subtree in the right-click menu to expand all its subtree levels in a single step. Select an item and choose Save Subtree in the right-click menu to export the label text for expanded subtree levels to a text file.

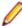

Note: For subtrees with a great many objects, you can improve browser display performance by filtering the subtree and/or by lowering the fetch buffer size in the General tab of the Workspace Options window.

#### Filtering Subtrees

For a subtree with a great many objects, you can improve browser display performance by showing only objects of interest in the subtree. To filter out objects from a subtree, select the subtree, then enter the text you want to match in the field next to the button at the bottom of the Repository pane (or if the typeahead select function is enabled, next to the from the drop-down menu.

The tool filters out unmatched objects from the subtree, and places a  $\overline{Y}$  symbol next to the subtree in the browser display. The filter and filter text are persistent for the subtree across sessions. To remove the filter and its text, enter an empty string in the text field and choose Filter again.

#### Refreshing the Browser

In a multiuser environment, you need to refresh the browser after another user adds, deletes, or modifies a workspace file. Choose View > Refresh Browser to refresh the browser.

#### Viewing the Entire Workspace

By default, the Browser tab displays repository trees for projects only. These trees show only objects you can act on in the browser. To view all the objects in the workspace, choose View > Entire Workspace, or select (none) in the **Project** drop-down. Choose **View > Entire Workspace** again, or select a project in the **Project** drop-down, to display the project only.

#### Performing a Text Search in the Repository

The Find functionality lets you do a plain text search in the repository files. The results are displayed in the Found Results tab in the Repository Browser. You can select to view the results by folder structure or object types. Drilling down the results tree, you can see the object name as well as the specific line of code where the searched text is.

To use this functionality, go to **Search** > **Find**, type a text and click **Find All**.

Before you click Find All, you can select various options such as skipping comments from the search or matching the whole words and/or the case of the searched text. You can also specify the search mode, i.e. whether to search for plain text, regular expressions and wildcards.

If you want to further specify your search, click Advanced Find. Here you can select the type of objects in which to search depending on their parse status: unverified, verified with errors, verified with relaxed parser and verified successfully. You can also specify the scope of the search (workspace or selection), the project where to search and an object name.

You can additionally customize the text search functionality from Options > Workspace Options > Find **Options**. In this tab you can set the following options:

- Maximum number of results to display. The default is 10,000.
- Font style of the results: regular (default), bold, italic, strikeout or underline.
- Edge Color lets you select the color in which the searched text appears in the results. The default color is red.

#### Using Wildcard Patterns in Searches

In most searches you perform in the EA tools, you can use wildcard patterns allowed in LIKE statements by Visual Basic for Applications (VBA). The table below shows the wildcard characters and what they match.

| Character   | Matches                               |
|-------------|---------------------------------------|
| ?           | Any single character.                 |
| *           | Zero or more characters.              |
| #           | Any single digit (0–9).               |
| [charlist]  | Any single character in charlist.     |
| [!charlist] | Any single character not in charlist. |

To match the special characters left bracket ([), question mark (?), number sign (#), and asterisk (\*), enclose them in brackets. The right bracket (]) cannot be used within a group to match itself, but it can be used outside a group as an individual character.

Specify a range of characters in a charlist by using a hyphen (-) to separate the upper and lower bounds of the range. [A-Z], for example, results in a match if the corresponding character position in a string contains any uppercase letters in the range A-Z. You can specify multiple ranges in brackets without delimiters.

#### Finding and Replacing Text in Source Files

text, regular expressions and wildcards.

To find and replace text in the Editor:

- 1. In the Repository Browser, double-click a source file. The file opens in the Editor.
- 2. Right-click and select Find or click Edit > Find The Find and Replace dialog opens.
- 3. Click the tab for the operation you want to perform. The find functionality in the Find tab is bidirectional. You can search up or down, and specify if you want the search to wrap as well as match the whole word or the case. The find functionality in the Replace tab is unidirectional. From both tabs you can specify the search mode, i.e. whether to search for plain

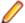

Note: The remaining steps assume that you want to both search and replace.

- 4. In the Find What box, type the search criterion. Check the necessary check boxes.
- 5. In the Replace With box, select the replacement text. You can select text strings from previous replace operations or type a new replacement text. If you have selected to search for regular expressions, click the button next to the box to display a list of elements you can insert in the replacement text field.
- 6. Click Find Next. When the search finds a match, click Replace. Click Find Next again to find the next match, or click Replace All to replace all matching text.

### **Using the Editor and Viewer**

The Editor lets you view and edit the source code for a file. The Viewer lets you view renderings of logical objects like screens and transformation target models. Double-click a file in the Repository pane to view it in the Editor or Viewer. Choose File > Recent Sources to open a file from a list of recently opened files.

#### **Editing Source**

Edit file source as you would text in a word processor (cut-and-paste, drag-and-drop, undo, and so forth). Click File > Save to save your changes. Edits are saved in the copy of the file maintained in the \Workspace\Source subfolder.

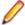

Note: When you edit a file, the modified file and any dependent files are invalidated, and need to be verified again. Only a master user can edit and verify source in a multiuser environment.

#### Finding and Replacing Source in a Selection

To find and replace source in a selection of text, select the text, then follow the instructions for the source file find and replace function.

#### Viewing a List of Errors

For a source files with errors or warnings, right-click in the Editor and choose:

- Errors > View Errors from the popup menu to list the errors and warnings in a separate pane below the Editor. Choose **Edit > Errors > View Errors** again to hide the pane.
- Errors > Next Error from the popup menu to navigate to the offending source code for the next error in the list.
- Errors > Previous Error to navigate to the offending source code for the previous error in the list.
- **Errors > Severity Filter** from the popup menu to filter the list by severity.

Note: You can set a severity filter for all your workspaces in the Editor User Preferences.

Errors > Copy Errors in the pop-up menu to copy the list of errors and warnings to the clipboard.

To hide the Editor and show only the list of errors and warnings for the selected file, right-click in the Repository pane and choose Show Errors in the pop-up menu. Double-click the source file in the Repository pane to show the Editor again.

#### Commenting Out Source

To comment out a block of source, select the block and choose Edit > Comment Block. To uncomment the block, select it and choose Edit > Uncomment Block.

#### **Printing Source**

To print the source for a file, choose **File > Print**.

#### **Setting Editor User Preferences**

Use the Editor tab of the User Preferences window to specify the display characteristics of the Editor.

- 1. Choose Tools > User Preferences. The User Preferences window opens. Click the Editor tab.
- **2.** In the **Font** drop-down, select the display font for source code.
- 3. Select the Colorize Text check box if you want to use a color scheme to identify source elements, then specify the color of each source element.
- 4. In the Show Errors pane, select the check box for each type of error you want to show in the error list.

#### Specifying the Color of Items

You use a standard Windows color control to specify a color scheme for source elements and other items. Use the Palette tab to select a color from the Windows palette. Use the System tab to match the color of a standard Windows element. Depending on the element, you can specify the foreground color, background color, and/or font color.

### Using the Chart Viewer

The Chart Viewer in the main window lets you view information about the objects in the workspace in the form of various charts. You can choose between two types of views: Interactive Chart View, which is the default one, and Report Chart View.

To switch between the two views, use the drop-down list at the top of the Chart Viewer.

To change the default chart view, go to **Options** > **User Preferences** > **Environment** > **Chart Viewer** and select a new default view from the drop-down list. Note that there is also an option letting you choose whether to have the Chart Viewer displayed when you start EA or not.

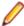

**Note:** To open Chart Viewer when it's not displayed in the main window, go to **View > Chart Viewer**.

To refresh the charts, click

#### Interactive Chart View

The Interactive Chart View provides information about the objects in the workspace in the form of interactive charts. Clicking the charts lets you drill down and access more detailed information in the form of charts and tables. To drill back up, click 🗀

Right-clicking in the tables lets you select from a number of options: edit, copy or delete objects, include in or exclude from the project, assign tags, view properties. You can also choose to have the files shown in the Repository Browser pane or to open Interactive Analysis. The last option in the context menu, Query Repository, lets you view additional information about the object such as: dependent or used sources, direct references and what the legacy source is.

There are four main pie charts:

- Object Types a pie chart representation of the types of objects and their number. Clicking on any segment opens the Average Lines of Code chart which is a representation of all objects of the selected type grouped by the number of lines of code. Clicking on a segment in this chart displays a table with a list of all objects that fit into this segment as well as information about them such as: type, source name, source path and lines of code.
- Cyclomatic Complexity presents the cyclomatic complexity index for programs of all types. Clicking on a segment in this chart displays a list of programs that fit the selected cyclomatic complexity index boundary. The list is presented in a table containing information such as: type, program name, cyclomatic complexity, maintainability index and legacy name.
- Average Modifications represents the objects that have been modified grouped by the number of modifications. Clicking on a segment drills down to the Object Types chart. Clicking further opens a table with information about object type, source name and source path.
- Average Modification Date represents the number of files of all types that have been modified within specific time periods. Clicking on a segment drills down to the Object Types chart. Clicking further opens a table with information about object type, source name and source path.

#### **Report Chart View**

The Report Chart View displays information about the objects in the workspace in three charts: Object Types, Inventory Report and Complexity Report.

The Object Types is a pie chart representation of the types of objects and their number.

The Inventory Report Chart shows the number of objects that are verified, unverified, erroneous and relaxed, grouped by type.

The Complexity Report chart provides additional information about the various types of objects such as number of source lines, lines with comments, blank lines and include statements.

### **Using the Object Information Pane**

The Object Information pane displays comments you have entered for an object. Select an object in the Repository pane and choose **View > Object Information** to show the Object Information pane.

Enter comments for an object by selecting the object in the Repository pane and choosing Properties in the right-click menu. In the Description tab, enter your comment in the text area and click OK.

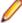

Note: You cannot use this method to enter comments for a workspace (that is, when an entire workspace is displayed in the Repository Browser). Use the General tab of the Workspace Options window to enter comments for a workspace.

### Viewing Object Properties

The properties of an object describe its characteristics: its language, complexity metrics, relationships, and the like. Select an object in the Repository pane and choose View > Properties to display a set of tabs with object properties. The table below describes the tabs in the Properties window.

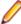

Note: In other EA tools, use the right-click menu or the View menu to display the properties of the selected object.

| Tab           | Description                                                                                                    |
|---------------|----------------------------------------------------------------------------------------------------|
| Description   | Displays comments you have entered for the object.                                                                                                    |
| General       | Displays the name and other general information for the object.                                                                                                    |
| Internal      | Displays verification option settings and other internal information for the object.                                                                                                    |
| System        | Displays system information for the object.                                                                                                    |
| Statistic     | Displays the complexity metrics for the object and their values.                                                                                                    |
| Relationships | Displays the relationships of the object. Only the first relationship level is shown but if you want to explore a particular branch you can do it by double-clicking the object. Select <b>Restricted to the current project</b> to restrict relationships to those in the current project. Select <b>Workspace wide</b> to show all the relationships of the object in the workspace. |
| Object Tags   | Displays the tags assigned to the object.                                                                                                    |

### **Viewing Inventory Reports**

Inventory Reports give high-level statistics for source file types in the current workspace: number of files of each type, whether verified, number of lines of source code (verified files only), and the like. To generate an Inventory Report, choose Reports > Inventory Report . The table below describes the columns in the Inventory Report.

| Column       | Description                                                                                                    |
|--------------|----------------------------------------------------------------------------------------------------|
| Туре         | The source file type.                                                                                                    |
| Source Lines | The number of physical source code lines in the source text files (including blank lines and comments).                                 |
| Quantity     | The number of source files of the specified type.                                                                                       |
| Unverified   | The number of source files of the specified type for which verification was not attempted or for which verification failed completely . |
|              | Note: Copybooks do not need to be verified. Copybooks are parsed when the including source file is verified.                            |

| Column    | Description                                                                                                    |
|-----------|----------------------------------------------------------------------------------------------------|
| Verified  | The number of successfully verified source files of the specified type.                                               |
| Erroneous | The number of unsuccessfully verified source files of the specified type.                                             |
| Relaxed   | The number of source files of the specified type that were verified despite errors, under the relaxed parsing option. |
| Missing   | The number of missing support files (copybooks, JCL procedures, and the like).                                        |

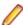

**Note:** The workspace might have more copybooks or include files than the projects because some default system copybooks may be included automatically to support specific environments or dialects.

### Viewing Key Object Relationships with Query Repository

The Query Repository feature lets you home in on key relationships of an object: all the programs that call another program, or all the programs that update a data store, for example. From the results, you can launch further gueries without having to return to the Repository Browser. You can create printable relationship reports and export them to a variety of standard formats.

- 1. In the Repository pane, select the workspace, project, folder, files, or objects you want to view relationships for and choose Query Repository > < Relationship > in the right-click menu. The Query Repository results pane opens over the Editor/Viewer.
- 2. To launch a guery from the results, select one or more objects in the right-hand column and choose Query Repository > < Relationship > in the right-click menu.

### Using the Activity Log

The Activity Log is a chronological record of your activities in the current session. Choose View > Activity **Log** to show the Activity Log pane.

#### Viewing Errors

If the parser generated errors or warnings for a file, double-click the Activity Log entry for the file or select the entry and choose **Expand** in the right-click menu to show a list of the errors and/or warnings. Doubleclick a message to navigate to the offending source in the Editor. Choose Collapse in the right-click menu to collapse the list.

#### Viewing History

To view Activity Log entries across sessions, choose History in the right-click menu. Click a date to view the session log. To clear the session log, right-click in the log and choose Clear Log in the pop-up menu. To clear a log entry, select the entry and choose **Delete** in the right-click menu.

#### Copying Records

To copy Activity Log records to the clipboard, select the records and choose Copy in the right-click menu.

#### Generating Reports

To generate a report from the Activity Log, right-click in the log and choose Report in the pop-up menu.

#### Clearing the Log

To clear the Activity Log, right-click in the log and choose Clear Log in the pop-up menu. To clear a log entry, select the entry and choose **Delete** in the right-click menu.

#### Hiding a Column

To hide a column in the Activity Log, right-click in the log and deselect the column name in the Columns choice in the pop-up menu. Select the column name to show the column again.

### Creating a To Do List

A to do list is a record of tasks you need to perform before completing your project. You can create a to do list for a workspace, project, folder, source file, or extracted object.

- 1. In the Repository Browser, select a workspace, project, folder, source file, or generated object and choose View > ToDo List. The ToDo List window opens.
- 2. If you selected:
  - A workspace, project, or folder, choose Edit > Add to enter a task for the item and all the items it contains. Otherwise, choose **Add for Item** to enter a task for the workspace, project, or folder only.
  - A source file or generated object, choose **Edit > Add** to enter a task for the item.
- 3. The New Properties dialog opens. In the Subject field, enter the name of the task. In the Content field, enter a description of the task. Click **OK**. The task is listed in the ToDo List window.

### Viewing a To Do List

To view the to do list for an item, select the item in the Repository Browser and choose View > ToDo List. Use the options in the ToDo List window Edit menu to mark a task as done, delete a task, or view its properties. You can generate a report from a to do list by choosing File > Report.

# **Using Tool Windows**

When you open a Enterprise Analyzer tool, the window for the tool appears above the product main window. Simply move the tool window if you want to work in the main window again. A tool window's state is saved across sessions. Close a tool window by clicking the | button in the upper righthand corner.

Tool windows are modeless: in principle, you can open as many tool windows as you want. In practice, Enterprise Analyzer will prompt you to close an "unprotected" tool window if the activity you want to perform could result in a repository change. An unprotected tool window cannot be updated to reflect a concurrent repository change.

In tool windows with lists, you can select all, select multiple, size columns, and sort by column.

### Resizing Panes

Resize a pane in a tool window by using the mouse to grab its border with another pane, called a splitter, and dragging the border to a new location. To control how panes are resized when you resize the window, select the splitter and choose one of the following in the right-click menu:

- For a vertical splitter, **Keep First** preserves the size of the panes to the left of the splitter. For a horizontal splitter, **Keep First** preserves the size of the panes above the splitter.
- For a vertical splitter, **Keep Second** preserves the size of the panes to the right of the splitter. For a horizontal splitter, **Keep Second** preserves the size of the panes below the splitter.
- Keep Proportion preserves the length and width ratio of the panes on either side of the splitter.

### **Moving Panes**

Move a pane in the window by grabbing its title bar to show the "virtual rectangle" for the pane. The virtual rectangle is a dotted color frame that you can drag to the position in the window at which you want the pane to appear. When you are satisfied with the new position, release the mouse button. The other panes in the window are adjusted as necessary.

Note: You may have to drag the virtual rectangle beyond the edge of the tool window to achieve the effect you want.

To swap the positions of the panes on either side of a splitter, select the splitter and choose **Swap** in the right-click menu. To change the color of the splitter when it is selected (and of its virtual rectangle), select the splitter and choose Color in the right-click menu. Use the standard Windows color control to specify the color.

# **Setting Options**

Enterprise Analyzer options control the look and feel of the product tools and how they perform their tasks. The **Tools** menu gives you access to three sets of options:

- **Workspace Options** control the appearance and behavior of EA tools for the current workspace.
- Project Options control the appearance and behavior of EA tools for the current project.
- **User Preferences** control the appearance and behavior of the Editor, Interactive Analysis, and Change Analyzer across workspaces, and miscellaneous other tasks.

Each tool has an **Options** choice in the **View** menu that lets you set the options for that tool.

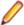

**Note:** Many options are preset based on your choices in the Enterprise Analyzer Configuration Manager. For more information, see the installation guide for your product.

Tool options are described in detail in the relevant sections of the documentation set. This section shows you how to manage option sets and how to set general EA and environment options

### Managing Option Sets

An option set is a particular configuration of settings for one of the option groupings. In a given Project Options set, for example, you might choose to show GO TO statements in the Interactive Analysis Program Control Flow tool, while in the other Project Options sets you would not.

Option sets let you switch back and forth between configurations in the same session, without having to change settings manually. You can also use them to ensure uniform results across your team by sharing customized settings with team members.

#### Understanding the Options Manager Window

Use the Options Manager to define custom options sets. Choose Options > Options Manager to open the Options Manager window.

The figure below shows the Options Manager window at startup, with the tab for the Workspace Options grouping selected. For each grouping, there is an initial read-only default option set, denoted by a a symbol, that reflects your current EA configuration. The active option set is displayed in **bold** type in the Options Manager tab for the grouping. You make an option set active by assigning it. Assignments persist across Enterprise Analyzer sessions.

The user who defines a custom option set is referred to as its owner. Only the owner can share a custom option set with other users, as indicated by a symbol. A shared option set cannot be deleted or unshared if it is being used. The **Used By** drop-down at the bottom of the owner's Options Manager window lists the names of option set users. The owner's name appears in the Owner column in the Options Manager window displayed to other users (but not in the owner's Options Manager window).

The initial default option set is always shared with other users. An owner can designate another option set as the default, provided the option set is shared. The new default option set will automatically be assigned to every user who has not explicitly defined a custom option set. A default option set cannot be modified or deleted.

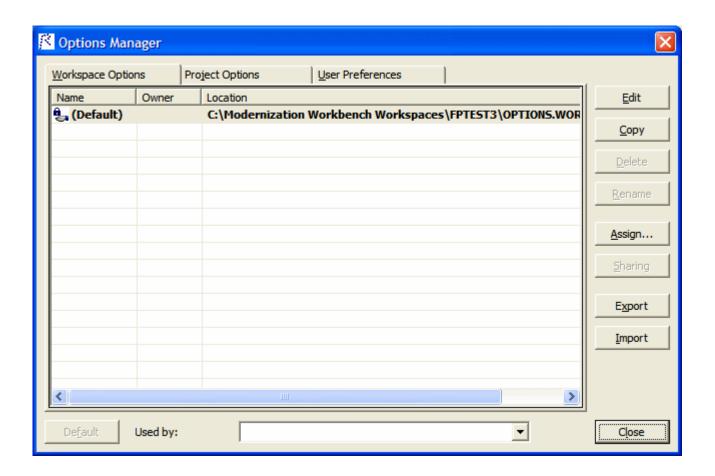

#### **Creating an Option Set**

If there is only a "(Default)" option set for the grouping, select it and click Edit. Otherwise, select any option set and click Edit. Options Manager displays the available tabs for the selected options grouping.

Modify the options displayed on each tab as necessary and click **Apply**. When you are satisfied with your choices, click OK. The new option set is displayed in the Options Manager window with the name of the grouping.

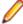

Note: If a default option set already uses one of the grouping names, Options Manager prepends "Copy of" to the name.

#### **Renaming an Option Set**

To rename an option set, select it and click **Rename**. The system displays the current name in an edit box. Enter the new name in the edit box and click outside the box.

#### **Editing an Option Set**

To edit an option set, select it and click Edit, then follow the instructions for creating an option set. You cannot edit a default option set.

#### Copying an Option Set

To copy an option set, select it and click Copy. Options Manager prepends "Copy of" to the name of the copied option set.

#### **Deleting an Option Set**

To delete an option set, select it and click **Delete**. You cannot delete a default option set, or a shared option set that has been assigned by another user.

#### Sharing an Option Set

To share an option set, select it and click **Sharing**. The button is a toggle. Select it again to revoke sharing. You cannot revoke sharing for an option set that has been assigned by another user.

#### Making an Option Set the Default

To make a custom option set the default, share it first, then select it and click **Default**.

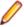

**Note:** In the Project Options tab, a dialog opens that prompts you to select or create a new project. Select the project and click **OK**.

The new default option set is automatically assigned to every user who has not explicitly defined a custom option set. A default option set cannot be modified or deleted.

#### Assigning an Option Set

To make an option set active, select it and click Assign.

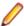

Note: In the Project Options tab, a dialog opens that prompts you to select or create a new project. Select the project and click **OK**.

#### Importing and Exporting Option Sets

To import an option set, click Import. A Load dialog opens, where you can specify the option set you want to import.

To export an option set, select it and click **Export**. A Save dialog opens, where you can specify the name and location of the option set.

### Setting General Options

Use the General tab of the Workspace Options window to specify the description of the workspace displayed in the Object Information pane, the attributes displayed in the Repository pane Search tab, and the browser fetch buffer size.

- Choose Options > Workspace Options. The Workspace Options window opens. Click the General tab.
- 2. In the Workspace description field, enter a description of your workspace. This description is shown in the Object Information pane.
- 3. In Repository Browser (Search), check the boxes for the object attributes that should be displayed in the Search tab of the Repository pane. Click **Select All** to check all the attributes.

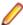

Note: Only attributes in the repository model for an object are displayed. That is, if you choose Cyclomatic Complexity, and only JCL files appear in the Search tab results list, the attribute will not be displayed in the list, because Cyclomatic Complexity is not an attribute of a JCL file.

4. In the Browser Fetch Buffer Size field, enter the size of the buffer Enterprise Analyzer uses to populate the repository tree. When you expand a node in the Repository Browser, Enterprise Analyzer populates the display from a buffer that contains the objects last fetched from the repository. For very large repositories, you may want to lower the buffer size so that you can work with objects in the Repository Browser while the product performs subsequent fetches.

### **Setting Environment User Preferences**

Use the Environment tab of the User Preferences window to specify whether you want to be prompted to verify source files after registering them and the scope of relationships shown in the Object Properties window.

- 1. Choose Options > User Preferences > Environment.
- 2. In After new files are registered, choose:
  - Verify registered files if you want Enterprise Analyzer to verify files after they have been registered.
  - Ask user about verification if you want to be prompted to verify files after they have been registered. Available whether or not Verify registered files is selected.
- 3. From the Code Search Report Options you can select whether to be prompted that gueries will be run on all programs when you try to run a Code Search report for a project.
- **4.** The Chart Viewer options let you select:
  - Show Chart Viewer on startup if you want to have the Chart Viewer displayed when you start EA.
  - Default Chart View if you want to change the default chart view.
- 5. In Show relationships in the object properties view window, choose whether you want to restrict the relationships displayed in the Relationships tab of the Object Properties window:
  - Restricted to the current project if you want to restrict the relationships of the object to those in the current project.
  - Workspace wide if you want to display all the relationships of the object in the current workspace.
- 6. Select a main menu scheme: simplified or classic.
- 7. For Java support, specify the path of the folder for the Java Runtime Environment (JRE) on your machine in the Path to JRE Folder field. If you do not enter a path, the current version specified in the Windows registry is used. You must use JRE version 1.5 or later.

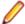

Note: If your application was compiled with a previous version of the JRE, specify the path of the Java SE runtime library (rt.jar) used to compile the application in the Enter classpath to JAR Files and/or path to external Java file root directories field in Workspace Options > Verification > Settings.

### Setting Archivers User Preferences

The EA registration process extracts compressed source files using the command line syntax for archiver versions most widely in use. Use the Archivers tab of the User Preferences window to specify the command line syntax for newer archiver versions.

- 1. Choose Options > User Preferences. The User Preferences window opens. Click the Archivers tab.
- 2. In the Command Line for Archiver drop-down, choose the archiver whose command line syntax you want to specify.
- 3. In the Unpack All field, enter the command line syntax for the unpack all operation.
- 4. In the Extract File field, enter the command line syntax for the extract file operation.

### **Setting Export Options**

Use the Export Options tab of the Project Options window to specify where Enterprise Analyzer stores generated files. The default location is the \< Workspace Home>\Output folder.

- 1. Choose Options > Project Options. The Project Options window opens. Click the Export Options tab.
- 2. In the Target directory field, enter the folder you want Enterprise Analyzer to store generated files in.
- 3. Deselect the Move Files check box if you want to copy generated files to both the default and the specified directories.

### Adding a Selectable Item

Many options windows allow you to add an item to a list of available items. In the Extensions tab of the Workspace Registration options, for example, you can add an extension to the list of recognized extensions.

Add an item by right-clicking in the selection pane and choosing **Add** in the pop-up menu. The EA displays an empty text field next to a selected check box. Enter the name of the item in the text field and click outside the field.

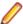

**Note:** If you are entering a file extension, make sure to enter the dot (.).

Edit an item by selecting it and choosing Edit in the right-click menu. Delete an extension by selecting it and choosing **Delete** in the right-click menu.

# Working with Reports and Diagrams

When you generate a diagram or report in the Enterprise Analyzer, you typically have the option of saving it to a file or printing it. You can save to a wide variety of standard formats.

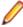

Note: Word must be installed to save reports to RTF and Word. Excel must be installed to save reports to Excel, CSV, and TXT. Visio 2002 must be installed to save a diagram to Visio. Visio 2002 is not required to save to Visio XML.

Click Page Setup in a report window to set up the page for a printed report. Click Print to print the report. The Print dialog opens, where you can set options for the print job. Click **OK**.

Click **Save** in a report window to export a report. A Save As dialog opens, where you can specify the name, location, and file type of the report.

# Using the Guide for a Tool

Many Enterprise Analyzer tools have guides that you can use to get started quickly in the tool. The guides are help-like systems with hyperlinks that you can use to access functions otherwise available only in menus and other program controls.

To open the guide for a tool, choose View > Guide. Use the table of contents in the Page drop-down to navigate quickly to a topic.

# Purge Activity Log

Activity Log grows in size. To remove unwanted information, use Purge Activity Log to permanently delete contents from the database.

- 1. Open Micro Focus Enterprise Analyzer Administration.
- Click Tools > Purge Activity Log. The Purge Activity Log window opens.
- 3. Select a date from which to delete Activity Log data.
  - Click **Delete** to proceed with log deletion. This will actually delete items from the Activity Log history table in the database.
  - Click **Close** to exit without any change.

# **Preparing Projects**

# **Registering Source Files**

Before you can analyze application source files in Enterprise Analyzer, you need to load, or register, the source files in a workspace.

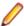

Note: In a multiuser environment, only a master user can register source files.

EA registers sources files in-place from the location they are selected rather than creating copies of the files in the workspace folder. These are the files you view and edit in the EA tools.

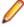

**Note:** Workspaces that were created without in-place registration and upgraded from previous versions will continue to create copies of the files in the Sources folder for the workspace when registering new files.

Source files must have recognized DOS file extensions before they can be registered. You can view and add to the recognized extensions in the Workspace Registration options window. Files without extensions are checked for content, and if the content is recognized, the files are registered with appropriate extensions appended.

EA assumes that input source files are ASCII files in DOS format. Occasionally, files may be converted incorrectly from other formats to DOS-based ASCII with an extra special character (like "M") at the end of each line. While Enterprise Analyzer accepts these files as input, some EA tools may not work correctly with them. Make sure all source files are in valid ASCII format.

You can register source files in compressed formats (ZIP or RAR), as well as uncompressed formats. Enterprise Analyzer automatically unpacks the compressed file and registers its contents.

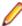

Note: EA extracts compressed source files using the command line syntax for archiver versions most widely in use. If you use newer archiver versions, specify the command line syntax in the Archivers tab of the User Preferences window.

Workspace Registration options determine registration behavior. The default values for these options are preset based on your configuration and should be appropriate for most installations.

- 1. In the Repository Browser, create a project for the source files you want to register, or use the default project. To create a project, choose Project > New Project. The Create Project dialog opens. Enter the name of the new project and click **OK**. The new project is displayed in the Repository Browser.
- 2. Select the project in the Repository Browser, then copy-and-paste (Ctrl+C and Ctrl+V) or drag-anddrop (if UAC is disabled) the file or folder for the source files you want to register onto the Repository Browser. You are notified that you have registered the files successfully and are prompted to verify the files. Click Close. The Repository Browser displays the contents of the new workspace either by folder, or by type, depending on the tab you have selected - Folders or Types. The former displays the contents of the repository in the same folder structure as the one they have on the host environment, the latter displays them by object type.

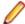

Note: For non-inplace registration workspaces, when updating or adding new sources through the EA main window, the files or folders being registered will be included into the selected folder in the Folders view. Registration into the Types view will copy the selected files and folders directly to the root Sources folder, i.e. they will not be copied into any other existing folders. If you are registering files or folders in Folders view, make sure you've selected in the tree the exact folder in which you want them to be registered. If you haven't selected any folder, they will be copied into the root Sources folder.

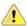

Important: Before registering your source files, you must create a folder structure that replicates the original. This helps to avoid errors when you work with homonyms. Micro Focus recommends putting each application in a separate folder, putting system files that are common for more than one application in one directory. After you do that, register your sources by selecting the folders and including them in the project as described in step 2.

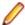

Note: In the notification dialog, select Never ask again if you do not want to be prompted to verify files. On the Environment tab of the User Preferences window, select Ask user about verification if you want to be prompted again.

# **Host Environment Source Compatibility**

When you register your source files, it is essential that they are organized in the same folder structure as the one on your host environment. This allows EA to create the correct relationships when connecting programs with their copybooks, JCLs with the proper version of the procedures that are used, etc. Runtime connections are also established based on this structure. Furthermore, this structure allows for having several members with the same name, i.e. homonyms.

The sources to be loaded into EA should be in folders named after the PDS libraries on the Mainframe and those folders should be the ones loaded.

#### Example

There is an enterprise organization with 3 data centers: Data Center 1 with one Mainframe, Data Center 2 with two Mainframes, and Data Center 3 with one Mainframe.

The following image shows the folders in a Windows environment:

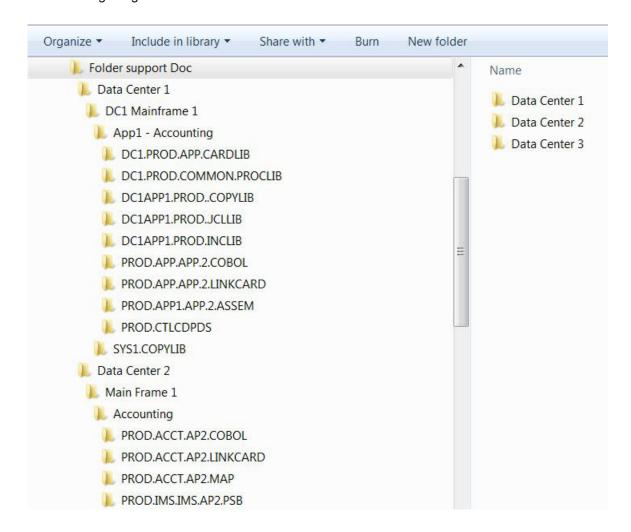

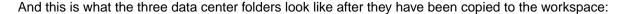

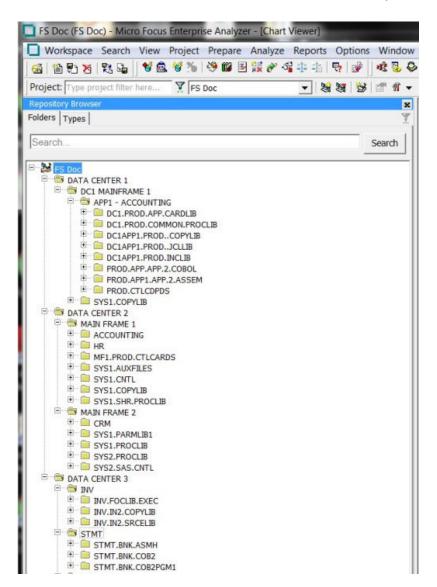

### **Resolving Include Files**

When trying to resolve include files (copybooks, PL/I includes, JCL procedures, etc.), the EA Parser will look at all folders trying to find names that match the included file. If only one match is found, it will use that file. If more than one match is found, EA Parser takes the following steps to resolve which of the matching include files is the one to use:

- It checks if one of the folders is listed under Search Path in the Homonyms tab in Project Options.
   The folder can be listed as:
  - an absolute location:
    - C:\Workspaces\FS Doc\Sources\Data Center 1\DC1 Mainframe 1\SYS1.COPYLIB
  - or as a relative location under the Sources folder:
    - Data Center 1\DC1 Mainframe 1\SYS1.COPYLIB
- 2. It looks for proximity of the included file to the including file in the source folder structure:

- First it looks at files that are in the same folder as the "including" source.
- Then it looks at files in the dependent folders.
- And then up the folder hierarchy.
- 3. Finally folder names will be matched and the "include" folder that has a name with a better match to the source folder name will be selected.

### **Resolving Program-to-Program Calls**

When resolving call relationships between programs, it is possible to reach a point where there is more than one candidate for a called program. In this case EA works the same way as with includes (see Resolving Include Files), but since the program objects themselves don't have folders, the folders of the source files that generated them are used.

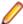

Note: This same algorithm applies to any relations between non-legacy entities (e.g. PROGRAM reads TABLE, TRANSACTION starts PROGRAM, etc.).

### Resolving Control Cards

Control cards can be any members explicitly mentioned in the JCL. When parsing JCLs, EA will look for a file with the member name in the JCL in a folder with a name matching the PDS name from the mainframe.

### Resolving JCL Procedures

When looking for JCL procedures, the parser uses the JCLLIB statement, if present. If there is only one copy of the searched procedure, that copy is used. Otherwise, if more than one copy is available, the libraries specified with the JCLLIB statement are used to pick the right one.

```
Example:
Path to the JCL file: <workspace_path>\Sources\APP1\MYJCL\MYJOB.JCL
//MYLIBS1 JCLLIB ORDER=CAMPBEL.PROCS.JCL
//S1
           EXEC PROC=MYPROC1
In this case the procedure <workspace_path>\Sources
\APP1\CAMPBEL.PROCS.JCL\MYPROC1, if present, will be used.
```

# **Setting Registration Options: Extensions Tab**

Source files must have recognized DOS file extensions before they can be registered. Files without extensions are checked for content, and if the content is recognized, the files are registered with appropriate extensions appended.

Files with unknown extensions are flagged, provided that you uncheck Ignore Unknown and Overloaded Extensions on the Extensions tab of the Workspace Registration options window. If a file fails to register because its extension is unknown, simply add the extension to the list of recognized extensions on the Extensions tab and register the file again.

- 1. Choose Options > Workspace Options. The Workspace Options window opens. Click the Registration tab, then the Extensions tab.
- 2. In the Source Type pane, select the source file type whose extensions you want to view. The extensions for the file type are listed in the Extensions pane. Select each extension you want the system to recognize. Add extensions as necessary.

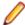

Note: If a source file does not specify an extension when it references an included file, the verification process assumes that the included file has one of the recognized extensions. If multiple included files have the same name but different extensions, the system registers the file with the first extension in the list.

- 3. Check Ignore Unknown and Overloaded Extensions if you do not want the registration process to issue warnings about unrecognized and overloaded extensions. An overloaded extension is one assigned to more than one file type.
- 4. For COBOL programs and copybooks, check Remove Sequence Numbers if you want the system to replace preceding enumeration characters, or sequence numbers, with blanks. Sequence numbers are removed only from the source file versions maintained by the product.

## **Setting Registration Options: Source Files Tab**

If your legacy application executes on a mainframe, it's usually best to convert the application source to workstation encoding. If that's not practical, you can have Enterprise Analyzer convert it for you, using the options on the Registration > Source Files tab of the Workspace Options window.

- 1. Choose Options > Workspace Options. The Workspace Options window opens. Click the Registration tab, then the Source Files tab.
- 2. In the Legacy Source Encoding group box, choose:
  - Workstation if the source is workstation-encoded. For DBCS configurations, if Japanese-language source files were downloaded in workstation (text) mode, specify how DBCS escape control characters were handled.
  - Mainframe if the source is mainframe-encoded. When this option is selected, the registration process automatically converts source files to workstation-encoding. Only the source files maintained by Enterprise Analyzer are converted.
- **3.** In the Object System Encoding group box, choose:
  - English US (ANSI MS-1252) if the original source was U.S. English ANSI-encoded (Unisys 2200 and HP3000 Cobol).
  - English US (EBCDIC-CCSID-37) if the original source was U.S. English EBCDIC-encoded (IBM Cobol).
  - Japanese (EBCDIC-CCSID-930, 5026) if the original source was Japanese EBCDIC-encoded, CCSID-930, 5026 (DBCS configurations only).
  - Japanese (EBCDIC-CCSID-939, 5035) if the original source was Japanese EBCDIC-encoded, CCSID-939, 5035 (DBCS configurations only).

During analysis and transformation, hexadecimal literals in Cobol programs and BMS files are translated into character literals using this setting.

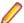

**Note:** Do not change these settings after source files are registered in a workspace.

- 4. Check Strip trailing numeration if you want the system to strip trailing numeration characters (columns 73 through 80) from source lines. Trailing numeration characters are removed only from the source files maintained by EA.
- 5. Check Expand tabulation symbols if you want the system to replace tabulation symbols with a corresponding number of spaces. Tabulation symbols are replaced only in the source files maintained by EA. You must select this option if you want to view Interactive Analysis information for C or C++ programs.
- 6. Check **Do not invalidate dependent files** if you do not want the system to invalidate files that are dependent on a file you are refreshing. Normally, the system invalidates all dependent files. Selecting this option shifts the burden of determining which files need to be invalidated (and reverified) onto the user. If you select this option and know that a file is affected by a change in the file being refreshed, you must reverify the affected file.

## **Creating New Source Files**

To create a new source file, select the project for the source file in the Repository Browser and choose File > **New**. A dialog box opens, where you can specify the file name (with extension) and source file type. To

create a new source file with the same content as an existing file, select the file and choose File > Save As. The system automatically registers the created files and stores them in the appropriate folder.

## Updating Source Files with Source Synchronization

Source Synchronization checks if the source files registered in Enterprise Analyzer have been modified or deleted from their original location. It also detects if new files or folders have been added to a folder registered in EA.

To use Source Synchronization, do one of the following:

- Select Workspace > Source Synchronization.

If there are any new, modified or deleted files or folders, Source Synchronization informs you about that and asks you if you want to synchronize the workspace. To view the updates, click **Show Changes**. Click Close to go back to the Source Synchronization window.

If you click Yes, the new files will be added to the workspace and verified, the modified files be updated and re-verified, and the deleted files will be removed.

Sources that were registered in-place but are not found in the expected locations are not automatically deleted from the repository during Source Synchronization. If files have been deleted from the original location, you can view them if you click Missing files button on the Source Synchronization confirmation dialog. You can then decide if you need to restore the missing files to the expected locations, or you can manually select which of the missing files to be removed from the repository.

For in-place registration workspaces, source files removed from registered source directories can be deleted from the workspace during BRP. If you check the Automatically unregister missing sources when running update option in the BRP configuration Advanced tab, the missing sources will be deleted from the workspace when running BRP. The deleted files are logged in the Update.log. If the option is unchecked, the removed sources will not be deleted. This option is unchecked by default.

### Source Synchronization Settings

To set Source Synchronization options, go to Options > Workspace Options > Registration > Source Synchronization.

The first option allows you to enable or disable Source Synchronization. The default is enabled. Disabling Source Synchronization stops any related checks and automated executions (if any were set). On a non-inplace workspace, Source Synchronization is automatically disabled if BRP registration is run. BRP on inplace registration workspace still uses Source Synchronization for updating, ignoring whether Source Synchronization is enabled or not.

In this tab you can select to check for updated sources automatically. If you do so, you must select whether to have the checks performed periodically or at a specific time. If you want to have periodic checks, you must select an interval. The default is 20 hours. When this option is selected, the check is added as a task to the Windows Task Scheduler.

Another option in this tab is to select to execute a batch file on the files in the original source location before the workspace is synchronized.

If you select Synchronize the workspace after checking for outdated sources without asking me,

every time you click or select Workspace > Source Synchronization the workspace will be automatically synchronized.

### **Source Synchronization and Interactive Analysis**

If you select a file that has been modified in the original location and try to run Impact Analysis, you will be notified that it has been changed and will be asked to synchronize the workspace.

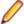

Note: If you have selected the Synchronize the workspace after checking for outdated sources without asking me option in Options > Workspace Options > Registration > Source Synchronization, the workspace will be synchronized when you try to run Impact Analysis on a modified file.

The Source Synchronization window also pops up when you try to select a file that has been modified in the Objects pane in Interactive Analysis.

## **Exporting Source Files from a Workspace**

To export the workspace source for a project or file to a new location, select the project or file in the Repository Browser and click File > Export Sources. A dialog box opens, where you can specify the location.

## **Deleting Objects from a Workspace**

To delete an object from a workspace, select it and choose File > Delete from Workspace. To delete a folder and all its contents from a workspace, select it and choose File > Delete Contents from Workspace.

## **Deleting a Workspace**

To delete a workspace, choose **Administer > Delete Workspace...** in the Enterprise Analyzer Administration tool. A Delete workspace dialog opens, where you can select the workspace you want to delete.

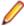

**Note:** Only a master user can delete a workspace in a multiuser environment.

## Japanese Language Support

Enterprise Analyzer provides full support for mainframe-based Cobol or PL/I Japanese-language applications. Make sure you set Windows system and user locales to Japanese before registering source files.

You can register Japanese source files downloaded in text or binary mode:

- Source files downloaded in text (workstation) mode must be in Shift-JIS encoding. If Shift-Out and Shift-In delimiters were replaced with spaces or removed during downloading, Enterprise Analyzer restores them at registration.
- Source files downloaded in binary (mainframe) mode are recoded by Enterprise Analyzer from EBCDIC to Shift-JIS encoding at registration.

Use the options on the Registration > Source Files tab of the Workspace Options window to specify how DBCS escape control characters were handled in source file downloaded in text mode:

- **Replaced with spaces** if DBCS escape control characters were replaced with spaces.
- Removed if DBCS escape control characters were removed.
- Retained or not used if DBCS escape control characters were left as is or were not used.

We recommend you preserve delimiters during download. Replacing delimiters with spaces during download generally yields better restoration results than removing them.

In all Enterprise Analyzer tools that offer search and replace facilities, you can insert Shift-Out and Shift-In delimiters into patterns using Ctrl-Shift-O and Ctrl-Shift-I, respectively. You need only insert the delimiters if you are entering mixed strings.

## **Setting Up Projects**

Workspace projects typically represent different portions of the application modeled in the workspace. You might have a project for the batch portion of the application and another project for the online portion. You can also use a project to collect items for discrete tasks: all the source files affected by a change request, for example.

## **Creating Projects**

When you set up a workspace in Enterprise Analyzer, the system creates a default project with the same name as the workspace. Create projects in addition to the default project when you need to analyze subsystems separately or organize source files in more manageable groupings.

- 1. Choose **Project > New** project. The Create Project dialog opens.
- 2. Enter the name of the new project and click **OK**. The new project is displayed in the Repository Browser. The project is selected by default.

## **Sharing Projects**

In a multiuser environment, the user who creates a project is referred to as its owner. Only the owner can share the project with other users.

A shared, or *public*, project is visible to other members of your team. A *private* project is not. If the project is not protected, these team members can delete the project, add source files, or remove source files.

Projects are private by default. Turn on sharing by choosing Project > Toggle Sharing. Choose Project >

Toggle Sharing again to turn it off. A F symbol indicates that the project is shared.

## **Protecting Projects**

By default, projects are unprotected: any user to whom the project is visible can add source files, include or exclude objects.

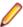

Note: Only a master user or the owner of a shared unprotected project can delete it.

The project owner or master user can designate a project as protected, in which case no user can delete or modify the project, including the project owner or master user: the project is read-only, until the project owner or master user turns protection off.

Turn on protection by selecting the project in the Repository pane and choosing Project > Toggle Protection. Choose Project > Toggle Protection again to turn it off. Look for a symbol like this one ■ to indicate that a project is protected.

## **Moving or Copying Files into Projects**

Copy the contents of a project, folder, or file to a different project by selecting it and dragging and dropping the selection onto the project, or by using the Edit menu choices to copy and paste the selection. Use the Project menu choices described below to move selections, or to include referenced or referencing objects in a move or copy.

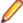

Note: In other EA tools, use the right-click menu or the File menu to include files in projects.

1. In the Repository Browser, select the project, folder, or file you want to move or copy, then choose Project > Copy Project Contents (if you selected a project) or Project > Include into Project (if you selected a folder or file). The Select Project window opens.

- 2. In the Select Project window, select the target project. Click **New** to create a new project.
- 3. Select either:
  - Include All Referenced Objects if you want to include objects referenced by the selected object (the Cobol copybooks included in a Cobol program file, for example).
  - **Include All Referencing Objects** if you want to include objects that reference the selected object.

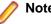

**Note:** This feature is available only for verified files.

#### 4. Select:

- Copy to copy the selection to the target project.
- Move From Current Project to move the selection to the target project.
- Move From All Projects to move the selection from all projects to the target project.
- **5.** Click **OK** to move or copy the selection.

## Including Referenced and Referencing Objects in a **Project**

After verifying a project, you can ensure a closed system by including referenced or referencing objects in the project. The objects to be included must also have been verified, so it's best to verify every project in the workspace before including objects.

You can include all referencing objects or only "directly referencing" objects: if program A calls program B, and program B calls program C, A is said to directly reference B and indirectly reference C.

To include in a project:

- Every object referenced by the objects in the project (including indirectly referenced objects), select the project in the Repository Browser and choose Project > Include All Referenced Objects.
- Every object that references the objects in the project (including indirectly referencing objects), select the project in the Repository Browser and choose Project > Include All Referencing Objects.
- Every object that directly references the objects in the project, select the project in the Repository Browser and choose **Project > Include Directly Referencing Objects**.

## Removing Unused Support Objects from a Project

To move unused support objects (Cobol copybooks, JCL procedures, PL/I include files, and so forth) from a project to the workspace, select the project in the Repository Browser and choose Project > Compact Project.

## **Emptying a Project**

To empty a project (without deleting the project or its contents from the workspace), select the project and choose Project > Empty Project Contents.

## **Deleting a Project**

To delete a project from a workspace (without deleting its source files from the workspace), select it and choose either File > Delete from Workspace or Project > Delete Project.

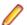

Note: Only the owner of a project can delete it.

## **Verifying Source Files**

Parsing, or verifying, an application source file generates the object model for the file. Only a master user can verify source files.

You can verify a single file, a group of files, all the files in a folder, or all the files in a project. It's usually best to verify an entire project. Enterprise Analyzer parses the files in appropriate order, taking account of likely dependencies between file types.

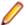

Note: You need not verify copybooks. Copybooks are parsed when the including source file is verified.

If your RPG or AS/400 COBOL application uses copy statements that reference Database Description or Device Description files, or if your MCP Cobol application uses copy statements that reference DMSII DASDL files, you need to generate copybooks for the application before you verify program files.

Workspace and Project Verification options determine verification behavior. The default values for these options are preset based on your configuration and should be appropriate for most installations.

- 1. In the Repository Browser, select the project, folder, or files you want to verify and choose **Prepare** > Verify.
- 2. You are prompted to drop repository indexes to improve verification performance. Click Yes. You will be prompted to restore the indexes when you analyze the files.

The parser builds an object model for each successfully verified file. For an unsuccessfully verified file, the parser builds an object model for as much of the file as it understands.

## **Enabling Parallel Verification**

Parallel verification typically improves verification performance for very large workspaces by using multiple execution agents, called Queue Processor, to process source files concurrently. You can start any number of Queue Processors on the local machine, remote machines, or some combination of local and remote machines. You can run parallel verification online in the Enterprise Analyzer or in batch mode with the Batch Refresh Process (BRP).

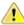

Important: When you run parallel verification on more than one machine, you need to make sure that workspace and project verification options are set identically on each machine. The easiest way to do this is to log in as the same Windows user on each machine. Alternatively, you can define a default option set that is automatically assigned to every user in the environment who has not explicitly defined a custom option set. See the related topics for more information on option sets.

You enable parallel verification in three steps:

- Select the parallel verification method and the minimum number of concurrent Queue Processors on the Verification > Parallel Verification tab of the Workspace Options.
- Start the Queue Processors on the local and/or remote machines. If you start fewer than the minimum number of Queue Processors specified on the Parallel Verification tab, the verification process starts the needed Queue Processors automatically on the local machine.
- Verify the workspace online in the Enterprise Analyzer or in batch mode using the Batch Refresh Process (BRP).

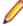

Note: Verification results are reported in the Activity Log History window. They are not reported in the Activity Log itself (for online verification) or BRP log files (for batch verification). You can also use a Verification Report to view the results.

Follow the instructions below to launch Queue Processors and to specify the type of work they perform. You can launch multiple Queue Processors on the same machine. Once the minimum number of Queue Processors has been started, you can launch them at any point in the verification process.

- In the Enterprise Analyzer Administration window, choose Administer > Launch Queue Processor. The Launch Queue Processor window opens.
- 2. In the Serve workspace combo box, specify the workspace to be processed.
- 3. In the Processing Mode pane, select any combination of:
  - Conversion to perform operations used to generate a Interactive Analysis construct model.
  - Verification to perform verification operations.
  - Code Search Query to perform Code Search searches in offline mode.
- 4. Select Produce Log File to generate a log file for parallel verification. The log file has a name of the form < workspace name>HCC.< random number>.log and is stored at the same level as the workspace (.rwp) file.
- 5. Click **OK**. The product launches the Queue Processor. Click the 💏 button on the Windows toolbar to view the Queue Processor window.

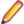

Note: Once verification has started, you can change the processing mode for a Queue Processors by selecting the appropriate choice in the **Processing** menu in the Queue Processor window.

## Invalidating Files Before Reverification

Invalidating a source file restores it to its state before it was verified, deleting the object model the parser created for the file. Enterprise Analyzer automatically invalidates previously verified files when you reverify them.

When reverifying sources in the repository, all selected objects are invalidated prior to being verified. When the reverification is cancelled, all selected objects that were not verified, are invalidated.

You can save time reverifying very large applications by invalidating some or all of the source files in them before you reverify. You can invalidate:

- The entire workspace in the Enterprise Analyzer Administration tool. Choose Administer > Invalidate Workspace. The Select workspace dialog opens, where you can select the workspace you want to invalidate.
- Selected projects, folders, or files in the Enterprise Analyzer Repository pane. Select the items you want to invalidate and choose File > Invalidate Selected Objects.

Invalidated files are displayed in **bold** type in the Repository pane.

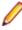

Note: To improve performance when reverifying objects in the repository, all selected objects will be invalidated prior to being verified. When the reverification is cancelled, all selected objects that were not verified will be invalidated.

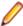

**Note:** To prevent the database transaction log from filling up during the invalidation of a large number of files, commits to the database are made regularly rather than waiting until the completion of the invalidation process.

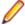

Note: Invalidating an entire workspace is significantly faster than invalidating projects, folders, or files.

You must be a master user to invalidate source files.

The invalidate workspace process opens several console windows displaying the progress of component tasks. Close these windows manually when invalidation is complete.

## Setting Workspace Verification Options: Legacy **Dialects Tab**

Use the Verification > Legacy Dialects tab of the Workspace Options window to identify the dialect of the source files in your application.

- 1. Choose Options > Workspace Options. The Workspace Options window opens. Click the Verification tab, then the Legacy Dialects tab.
- 2. In the Source Type pane, select the source file type whose dialect you want to specify, then select the dialect in the dialect pane.
- 3. Set verification options for the dialect. The table below shows the available options.

| Option                                      | Dialect                            | Description                                                                                                    |
|---------------------------------------------|------------------------------------|----------------------------------------------------------------------------------------------------|
| 48-character set                            | All PL/I                           | Specifies that the parser handle the 48-character set used with older hardware for logical operators.                                                                                                    |
| Allow long copybook names                   | COBOL/390, Enterprise<br>COBOL     | Specifies that the parser allow references to copybooks with names longer than 8 characters. The reference is flagged as unresolved.                                                                                                    |
|                                             |                                    | Note: By default, names longer than 8 characters are truncated in the parse tree.                                                                                                    |
| Allow long program names                    | COBOL/390, Enterprise<br>COBOL     | Specifies that the parser allow references to programs with names longer than 8 characters. The reference is flagged as unresolved.                                                                                                    |
|                                             |                                    | Note: By default, names longer than 8 characters are truncated in the parse tree.                                                                                                    |
| ASCII Compatibility                         | Unisys 2200 UCS COBOL              | Specifies that the parser ensure consistency with the ASCII version of Unisys COBOL. Emulates behavior of compiler COMPAT option.                                                                                                    |
| Binary Storage Mode                         | ACUCOBOL-GT®, Micro<br>Focus COBOL | Specifies the binary storage mode: Word (2, 4, or 8 bytes) or Byte (1 to 8 bytes).                                                                                                    |
| Compiler Directives                         | All COBOL                          | Specifies directives to be used during compilation. To add a directive, right-click in the Compiler Directives field and select <b>Add</b> from the context menu. The format is: <directive>="<value>".</value></directive>                                                             |
|                                             |                                    | Using the context menu you can also delete, edit, select, unselect, move up/down the directives.                                                                                                    |
|                                             |                                    | Note: Project-level compiler directives override workspace-level directives.                                                                                                    |
| COPY REPLACING Substitutes<br>Partial Words | All COBOL                          | Specifies that the application was compiled with partial-word substitution enabled for COPY REPLACE operations.                                                                                                    |
| COPY statements as in COBOL-68              | All COBOL                          | Specifies that the application was compiled with the OLDCOPY option set.                                                                                                    |
| Currency Sign                               | All COBOL, all PL/I                | Specifies the national language currency symbol.                                                                                                    |
| Data File Assignment                        | Micro Focus COBOL                  | Specifies the setting of the compiler ASSIGN option: Dynamic or External.                                                                                                    |
| Decimal Separator                           | All Natural                        | Specifies the type of the Decimal Separator. Leading and trailing commas are not supported as decimal separators, only the full format [0-9], [0-9] is supported.                                                                                                    |
|                                             |                                    | Note: Mixing decimal-separator commas and item separator commas (i.e. in lists) cannot be done directly (as per Natural documentation), so commas that are list separators should be surrounded by at least one space, preferably two (leading and trailing). This is required to parse |

| Option                                | Dialect                                         | Description                                                                                                    |
|---------------------------------------|-------------------------------------------------|----------------------------------------------------------------------------------------------------|
|                                       |                                                 | ambiguous commas like those separating numeric literals, which have comma as the decimal point.                                                                                                    |
|                                       |                                                 | When the decimal point is set to a period, comma is no longer recognized as the decimal separator and is treated as a list separator, thus producing syntax errors for numeric values with comma as the decimal separator.                   |
|                                       |                                                 | Note: When the option is set to comma, a dot is still recognized as a valid separator. The option does not disable the dot but enables the comma as an additional separator.                                                                 |
| Enable MF comments                    | Micro Focus COBOL                               | Specifies that the application contains comments in the first position.                                                                                                    |
| Extralingual Characters               | All PL/I                                        | Add the specified lower-case national language characters to the supported character set. Do not separate characters with a space.                                                                                                    |
| Extralingual Upper Characters         | All PL/I                                        | Add the specified upper-case national language characters to the supported character set. Do not separate characters with a space.                                                                                                    |
| Graphical System                      | ACUCOBOL-GT®                                    | Specifies that the application was executed on a graphical rather than character-based system.                                                                                                    |
| In Margins                            | All                                             | Specifies the current margins for source files.                                                                                                    |
| Line Number Step                      | All Natural                                     | Specifies the line-numbering increment to use in restoring stripped line numbers in Natural source files: User defined, to use the line-numbering increment you specify. If you select User defined, enter the increment in the Value field. |
| Logical Operators                     | All PL/I                                        | Specifies handling of logical operator characters used in source files: Characters, to use the logical operator characters you specify. If you select Characters, specify the characters used for NOT and OR operations.                     |
| Out Margins                           | All PL/I                                        | Specifies the margins for components to be created with the Enterprise Analyzer Component Maker tool.                                                                                                    |
| PERFORM behavior                      | ACUCOBOL-GT <sup>®</sup> , Micro<br>Focus COBOL | Specifies the setting of the compiler PERFORM-type option: Stack, to allow recursive PERFORMS, or All exits active, to disallow them.                                                                                                    |
| Picture clause N-symbol               | COBOL/390, Enterprise<br>COBOL                  | Specifies the national language behavior of picture symbol N and N-literals: DBCS or National. Emulates behavior of compiler NSYMBOL option.                                                                                                 |
| Preserve dialect for verified objects | All COBOL                                       | Specifies that the parser reverify COBOL files with the same dialect it used when the files were verified first.                                                                                                    |
| RM/COBOL compatibility                | ACUCOBOL-GT®                                    | Specifies that the parser ensure proper memory allocation for applications written for Liant RM/ COBOL. Emulates behavior of -Ds compatibility option.                                                                                       |

| Option                              | Dialect                                     | Description                                                                                                    |
|-------------------------------------|---------------------------------------------|----------------------------------------------------------------------------------------------------|
| Source Format                       | ACUCOBOL-GT®                                | Specifies the ACUCOBOL-GT® source format: ANSI, Long or Terminal.                                                                                                    |
| SQL Dialect                         | All SQL                                     | Specifies the SQL dialect. The options are: Standard SQL, DB2 for AS/400, Unisys RDMS. For ANSI SQL-92 and DB2 for OS/390 use Standard SQL.                                                                                                    |
| Support Hogan Framework             | All COBOL                                   | Specifies that the parser create relationships for Hogan COBOL and Hogan batch applications. Specify the full path of the folder for Hogan Framework configuration files in the <b>Hogan Files Location</b> field. For more information, see "Hogan Framework Support." |
| Treat COMP-1/COMP-2 as FLOAT/DOUBLE | ACUCOBOL-GT®                                | Specifies that the parser treat picture data types with COMP-1 or COMP-2 attributes as FLOAT or DOUBLE, respectively.                                                                                                    |
| Unisys MCP Control Options          | Unisys MCP COBOL-74,<br>Unisys MCP COBOL-85 | Specifies that the application was compiled with control options set or reset as specified. Add control options as necessary.                                                                                                    |

# **Setting Workspace Verification Options: Settings Tab**

Use the Verification > Settings tab of the Workspace Options window to specify verification behavior for the workspace. Among other tasks, you can:

- Enable staged parsing, which may improve verification performance by letting you control which verification stages the parser performs.
- Enable relaxed parsing, which lets you verify source despite errors.
- 1. Click Options > Workspace Options. The Workspace Options window opens. Click the Verification tab, then the Settings tab.
- 2. In the Source Type pane, select the source file type whose verification options you want to specify.
- 3. Set verification options for the source file type. The table below shows the available options.

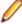

Note: Click the More or Details button if an option listed below does not appear on the Settings tab.

| Option                                   | Source File            | Description                                                                                                    |
|------------------------------------------|------------------------|----------------------------------------------------------------------------------------------------|
| Allow Implicit Instream Data             | JCL                    | Specifies that a DD * statement be inserted before implicit instream data if the statement was omitted from JCL.                                                                                     |
| Allow Keywords to Be Used as Identifiers | COBOL, Copybook        | Enables the parser to recognize COBOL keywords used as identifiers.                                                                                                    |
| At Sign                                  | System Definition File | Specifies the national language character for the at symbol.                                                                                                    |
| C/C++ Parser Parameters                  | C, C++                 | Specifies the parameters used to compile the application. You can also specify these parameters in the Project Verification options, in which case the project parameters are used for verification. |
| Create Alternative Entry Point           | COBOL                  | Specifies that an additional entry point be created with a name based on the conversion pattern you enter in the Conversion Pattern field. Supports                                                  |

| Option                                                                          | Source File                                                       | Description                                                                                                    |
|---------------------------------------------------------------------------------|-------------------------------------------------------------------|----------------------------------------------------------------------------------------------------|
|                                                                                 |                                                                   | systems in which load module names differ from program IDs. For assistance, contact support services.                                                                                                    |
| Cross-reference Report                                                          | TWS Schedule                                                      | Specifies the full path of the TWS cross-reference report (.xrf).                                                                                                    |
| Currency Sign                                                                   | System Definition File                                            | Specifies the national language character for the currency symbol.                                                                                                    |
| Debugging Lines                                                                 | COBOL                                                             | Specifies parsing of debugging lines: Off, to parse lines as comments; On, to parse lines as normal statements; Auto, to parse lines based on the program debugging mode.                                                                                                    |
| Detect Potential Code<br>Anomalies                                              | COBOL                                                             | Enables generation of Interactive Analysis information on potential code anomalies.                                                                                                    |
| Enable Interactive Analysis                                                     | COBOL, Natural, PL/I,<br>RPG, JCL                                 | Enables generation of Interactive Analysis information.                                                                                                    |
| Enable Quoted SQL Identifiers                                                   | Assembler File, COBOL,<br>DDL, PL/I                               | Enables the parser to recognize quoted SQL identifiers. Strings delimited by double quotation marks are interpreted as object identifiers.                                                                                                    |
| Enable Reference Reports                                                        | COBOL, Control<br>Language, ECL, JCL,<br>Natural, PL/I, RPG, W.L. | Enables generation of complete repository information for logical objects.                                                                                                    |
| Enter classpath to JAR Files and/or path to external Java file root directories | Java                                                              | <ul> <li>Specifies any combination of:</li> <li>JAR files containing class libraries referenced in the Java application, or Zip files containing external Java files referenced in the application. Alternatively, specify the path of the folder for the JAR or Zip files, then select Include Jar/Zip Files From Directories.</li> <li>Paths of the root folders for external Java files referenced in the application.</li> <li>Note: This option is checked after the identical option in the project verification options. Setting the project verification option effectively overrides the setting here.</li> </ul> |
| Extralingual Characters                                                         | System Definition File                                            | Adds the specified lower-case national language characters to the supported character set. Do not separate characters with a space.                                                                                                    |
| Extralingual Upper Characters                                                   | System Definition File                                            | Adds the specified upper-case national language characters to the supported character set. Do not separate characters with a space.                                                                                                    |
| Generate program entry points for functions with same name as file              | С                                                                 | Specifies that a program entry point be created for the function that has the same name as the file. Typically used to trace calls to C programs from COBOL, PL/I, Natural, RPG, or Assembler programs.                                                                                                    |
| Generate program entry points for main functions                                | С                                                                 | Specifies that a program entry point be created for functions named "main". Typically used to trace calls to C programs from COBOL, PL/I, Natural, RPG, or Assembler programs.                                                                                                    |

| Option                                 | Source File                                                                                                    | Description                                                                                                    |
|----------------------------------------|----------------------------------------------------------------------------------------------------|----------------------------------------------------------------------------------------------------|
| Ignore Duplicate Entry Points          | All                                                                                                    | Enables the parser to recognize duplicate entry points defined by the COBOL statement ENTRY 'PROG-ID' USING A, or its equivalent in other languages. The parser creates an entry point object for the first program in which the entry point was encountered and issues a warning for the second program. To use this option, you must select Enable Reference Reports. You cannot use this option to verify multiple programs with the same program ID. |
| Ignore Text After Column 72            | DDL                                                                                                    | Allows the parser to ignore trailing enumeration characters (columns 73 through 80) in source lines.                                                                                                    |
| Imply CMPAT=Yes                        | PSB                                                                                                    | Specifies that CMPAT=Yes is assumed even if it hasn't been set in PSBGEN. When CMPAT=Yes is specified, it instructs IMS to generate an I/O PCB for all uses, even in environments where it is not used, such as batch or CICS. If you use this option, you won't need to recompile the program between batch and online executions.                                                                                                    |
| Import instream data from DSN          | JCL                                                                                                    | <ul> <li>Imports data sets in HyperCode:</li> <li>Instream data sets.</li> <li>Control card patterns.</li> <li>Note: This option can increase the verification time of JCL and also increase</li> </ul>                                                                                                    |
| Libraries support                      | Natural                                                                                                    | the size of the database.  Enables Natural library support. For more information, see "Natural Support" in the online help.                                                                                                    |
| List of Include Directories            | C, C++                                                                                                    | Specifies the full path of the folders for include files (either original folders or Repository Browser folders if the include files were registered). Choose a recognized folder in the List of Include Directories pane. Add folders as necessary. You can also specify these folders in the Project Verification options, in which case the parser looks only for the folders for the project.                                                        |
| Number Sign                            | System Definition File                                                                                                    | Specifies the national language character for the number symbol.                                                                                                    |
| Perform Dead Code Analysis             | COBOL, PL/I, RPG                                                                                                    | Enables collection of dead code statistics.                                                                                                    |
| Perform DSN Calling Chains<br>Analysis | Control Language, ECL,<br>JCL, WFL                                                                                                    | Enables analysis of dataset calling chains.                                                                                                    |
| Perform System Calls Analysis          | JCL                                                                                                    | Enables analysis of system program input data to determine the application program started in a job step.                                                                                                    |
| Relaxed Parsing                        | AS400 Screen, BMS,<br>COBOL, Copybook, CSD,<br>DDL, Device Description,<br>DPS, ECL, MFS, Natural,<br>Netron Specification<br>Frame, PL/I | Enables relaxed parsing.                                                                                                    |

| Option                                            | Source File                 | Description                                                                                                    |
|---------------------------------------------------|-----------------------------|----------------------------------------------------------------------------------------------------|
| Relaxed Parsing for Embedded Statements           | Assembler File, COBOL, PL/I | Enables relaxed parsing for embedded SQL, CICS, or DLI statements.                                                                                                    |
| Resolve Decisions Automatically                   | Control Language, WFL       | Enables automatic decision resolution.                                                                                                    |
| Show Macro Generation                             | C, C++                      | Specifies whether to display statements that derive from macro processing in Interactive Analysis.                                                                                                    |
| Sort Program Aliases                              | JCL                         | Enables batch sort card analysis. Choose a recognized sort utility in the Sort Program Aliases pane. Add sort utilities as necessary.                                                                                                    |
| SQL Statements Processor                          | COBOL                       | Specifies whether the SQL Preprocessor or Coprocessor was used to process embedded SQL statements.                                                                                                    |
| System Procedures                                 | JCL                         | Specifies the system procedures referenced by JCL files. Add system procedures as necessary.                                                                                                    |
| Timeout in seconds to stop verification execution | All                         | The number of seconds to wait before stopping a stalled verification process.                                                                                                    |
| Treat every file with main procedure as a program | C, C++                      | Specifies whether to treat only files with main functions as programs.                                                                                                    |
| Trim Date from Active Schedule Names              | TWS Schedule                | Specifies whether to append the effective date range to a TWS jobstream object.                                                                                                    |
| Truncate Names of Absolute Elements               | ECL                         | Allows the parser to truncate suffixes in the names of COBOL programs called by ECL. Specify a suffix in the adjoining text box.                                                                                                    |
| Use Database Schema                               | Assembler File, COBOL, PL/I | Specifies whether to associate a program with a database schema. When this option is selected, the parser collects detailed information about SQL ports that cannot be determined from program text (SELECT *). If the schema does not contain the items the SQL statement refers to, an error is generated. |
| Workstation Report                                | TWS Schedule                | Specifies the full path of the TWS workstation report (.wdr).                                                                                                    |

## **Enabling Staged Parsing**

File verification generates repository information in four stages, as described in this section. You can control which stage the EA parser performs by setting the staged parsing options on the Settings tab for Workspace Verification options. That may save you time verifying very large applications.

Rather than verify the application completely, you can verify it one or two stages at a time, generating only as much information as you need at each point. When you are ready to work with a full repository, you can perform the entire verification at once, repeating the stages you've already performed and adding the stages you haven't.

#### **Basic Repository Information**

To generate basic repository information only, deselect Enable Interactive Analysis, Enable Reference Reports, and Perform Dead Code Analysis on the Workspace Verification options Settings tab. The parser:

- Generates relationships between source files (COBOL program files and copybooks, for example).
- Generates basic logical objects (programs and jobs, for example, but not entry points or screens).

- Generates Defines relationships between source files and logical objects.
- Calculates program complexity.
- Identifies missing support files (COBOL copybooks, JCL procedures, PL/I include files, and so forth).

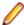

Note: If you generate only basic repository information when you verify an application, advanced program analysis information is not collected, regardless of your settings in the Project Options Verification tab.

### **Full Logical Objects Information**

To generate complete repository information for logical objects, select Enable Reference Reports on the Workspace Verification options Settings tab. Set this option to generate all relationships between logical objects, and to enable non-Interactive Analysis tools, including Reference Reports and Orphan Analysis.

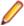

Note: If you select this staged parsing option only, verify all legacy objects in the workspace synchronously to ensure complete repository information.

### **Interactive Analysis Information**

To generate an Interactive Analysis construct model, select **Enable Interactive Analysis** on the Workspace Verification options Settings tab. An Interactive Analysis construct model defines the relationships between the constructs that comprise the file being verified: its sections, paragraphs, statements, conditions, variables, and so forth.

To generate Interactive Analysis information on potential code anomalies, select **Detect Potential Code Anomalies** on the Workspace Verification options Settings tab.

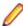

Note: If you do not generate Interactive Analysis information when you verify an application, impact analysis, data flow, and execution flow information is not collected, regardless of your settings on the Project Verification options tab.

#### **Dead Code Statistics**

To generate dead code statistics, and to set the Dead attribute to True for dead constructs in Interactive Analysis, select **Perform Dead Code Analysis** on the Workspace Verification options > Settings tab. The statistics comprise:

- Number of dead statements in the source file and referenced copybooks. A dead statement is a procedural statement that can never be reached during program execution.
- Number of dead data elements in the source file and referenced copybooks. Dead data elements are unused structures at any data level, all of whose parents and children are unused.
- Number of dead lines in the source file and referenced copybooks. Dead lines are source lines containing dead statements or dead data elements.

You can view the statistics in the Statistic tab of the Properties window for an object or in the Complexity Metrics tool.

### **Enabling Relaxed Parsing**

The relaxed parsing option lets you verify a source file despite errors. Ordinarily, the parser stops at a statement when it encounters an error. Relaxed parsing tells the parser to continue to the next statement.

Use relaxed parsing when you are performing less rigorous analyses that do not need every statement to be modeled (estimating the complexity of an application written in an unsupported dialect, for example). Select Relaxed Parsing or Relaxed Parsing for Embedded Statements as appropriate on the Workspace Verification options Settings tab.

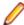

Note: Relaxed parsing may affect the behavior of other tools. You cannot generate component code, for example, from source files verified with the relaxed parsing option.

### **Truncating Names of Absolute Elements**

If you are verifying ECL files for an application in which absolute element names differ from program IDs, you can tell the parser to truncate suffixes in the names of Cobol programs called by ECL. Select **Truncate** Names of Absolute Elements on the Workspace Verification options Settings tab for the ECL file.

If a Cobol program named CAP13MS.cob, for example, defines the entry point CAP13M, and an ECL program named CAP13M.ecl executes an absolute element called CAP13MA, then setting this option causes the parser to create a reference to the entry point CAP13M rather than CAP13MA.

## Setting Workspace Verification Options: Parallel **Verification Tab**

Use the Verification > Parallel Verification tab of the Workspace Options window to enable online or batch parallel verification and to specify the minimum number of Queue Processors EA should expect.

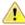

Important: When you run parallel verification on more than one machine, you need to make sure that workspace and project verification options are set identically on each machine. The easiest way to do this is to log in as the same Windows user on each machine. Alternatively, you can define a default option set that is automatically assigned to every user in the environment who has not explicitly defined a custom option set. See the related topics for more information on option sets.

1. Choose Options > Workspace Options. The Workspace Options window opens. Click the Verification tab, then the Parallel Verification tab.

#### 2. Select:

- Run Parallel Verification in the Online Tool to enable parallel verification online. In the Minimum Queue Processors combo box, specify the minimum number of concurrent Queue Processors the product should expect.
- Run Parallel Verification in BRP to enable parallel verification in the Batch Refresh Process (BRP) tool. In the Minimum Queue Processors combo box, specify the minimum number of concurrent Queue Processors EA should expect.

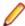

Note: Before running verification, start the necessary Queue Processors on the local and/or remote machines. If you start fewer than the minimum number of Queue Processors, the verification process starts the required Queue Processors automatically on the local machine.

## **Setting Project Verification Options**

Use the Verification tab of the Project Options window to specify verification behavior for the selected project. Among other tasks, you can:

- Specify how the parser treats environment-related code.
- Specify the conditional constants the parser uses to compile programs in the project.
- Specify schedule IDs for CA-7 jobs triggered by datasets.
- Optimize verification for advanced program analysis.
- 1. Choose Options > Project Options. The Project Options window opens. Click the Verification tab.
- 2. In the Source Type pane, select the source file type whose verification options you want to specify.
- 3. Set verification options for the source file type. The table below shows the available options.

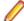

Note: Click the Environments, CopyLibs, Advanced, or Cobol Dialect button if an option listed below does not appear on the Verification tab.

| Option                                                                          | Source File                   | Description                                                                                                    |
|---------------------------------------------------------------------------------|-------------------------------|----------------------------------------------------------------------------------------------------|
| AIM/DB Environment                                                              | COBOL                         | Specifies how the parser treats AIM/DB-environment-related code or its absence.                                                                                                    |
| C/C++ Parser Parameters                                                         | C, C++                        | Specifies the parameters used to compile the application.                                                                                                    |
| CAP Processor predefined variables                                              | Netron Specification<br>Frame | Specifies the values of predefined environment variables the parser uses to compile Netron Specification Frames. Select each predefined variable you want the parser to recognize, then enter its value. Add variables as necessary.                                                                                                    |
| CICS Environment                                                                | Assembler, COBOL, PL/I        | Specifies how the parser treats CICS-environment-related code or its absence.                                                                                                    |
| Compiler Directives                                                             | COBOL                         | Specifies directives to be used during compilation. To add a directive, select <b>Use project-specific compiler directives</b> , then right-click in the Compiler Directives field and select <b>Add</b> from the context menu. The format is: <directive>="<value>". Using the context menu you can also delete, edit, select, unselect, move up/down the directives.</value></directive> |
|                                                                                 |                               | Note: Project-level compiler directives override workspace-level directives.                                                                                                    |
| Context-Sensitive Value<br>Analysis                                             | COBOL                         | Specifies that the parser perform context-sensitive automatic decision resolution for Unisys MCP COMS analysis. Choosing this option may degrade verification performance.                                                                                                    |
| Dialect Specific Options                                                        | COBOL                         | Specifies dialect-specific options, including the conditional constants the parser uses to compile programs in the project. Select the Cobol dialect, then choose the constant in the Macro Settings pane. Add constants as necessary.                                                                                                    |
| DMS Environment                                                                 | COBOL                         | Specifies how the parser treats DMS-environment-related code or its absence.                                                                                                    |
| DMSII Environment                                                               | COBOL                         | Specifies how the parser treats DMSII-<br>environment-related code or its absence.                                                                                                    |
| DPS routines may end with error                                                 | COBOL                         | Specifies that the parser perform call analysis of Unisys 2200 DPS routines that end in an error. Error-handling code for these routines is either analyzed or treated as dead code.                                                                                                    |
| Enable Data Element Flow                                                        | COBOL, Natural, PL/I,<br>RPG  | Enables the Global Data Flow, Change Analyzer, and impact trace tools.                                                                                                    |
| Enable Execution Flow                                                           | COBOL, PL/I                   | Enables the Execution Path tool.                                                                                                    |
| Enable Impact Report                                                            | COBOL, Natural, PL/I,<br>RPG  | Enables the impact trace tools. You must also set Enable Data Element Flow to perform impact analysis.                                                                                                    |
| Enter classpath to JAR Files and/or path to external Java file root directories | Java                          | Specifies any combination of:  JAR files containing class libraries referenced in the Java application, or Zip files containing external Java files referenced in the application. Alternatively, specify the path of the folder for                                                                                                    |

| Option                              | Source File   | Description                                                                                                    |
|-------------------------------------|---------------|----------------------------------------------------------------------------------------------------|
|                                     |               | the JAR or Zip files, then select Include Jar/Zip Files From Directories.  Paths of the root folders for external Java files referenced in the application.  Note: This option is checked before the identical option in the workspace verification options. Setting it here effectively overrides the setting in the workspace verification options.                                                                   |
| Helproutines                        | Natural Map   | Specifies how you want the parser to treat helproutines, as programs or helpmaps.                                                                                                    |
| IDMS Environment                    | COBOL         | Specifies how the parser treats IDMS-environment-related code or its absence.                                                                                                    |
| IMS Environment                     | COBOL         | Specifies how the parser treats IMS-environment-related code or its absence.                                                                                                    |
| Java Classpath                      | JSP           | For JSP files that reference Java types or packages defined in JAR files, external Java files, or Java files, specifies a list of patterns used to resolve the location of the files. For more information, see "Resolving the Location of Java Types and Packages Referenced in JSP Files" in the "JSP Support" section of the help.                                                                                   |
| Java Source Level                   | Java          | Specifies the Java version. Set this option if your application uses constructs that are incompatible with the latest Java version. You would set this option to 1.4, for example, if your application used "enum" as an identifier, since "enum" is a reserved word in Java 5.                                                                                                    |
| Job to Schedule Ids File            | CA-7 Schedule | Specifies the full path of a file that supplies schedule IDs for CA-7 jobs triggered by the creation of a dataset.                                                                                                    |
| Libraries                           | Natural       | When Libraries support is selected in the Verification > Settings tab of the Workspace Options window for Natural files, specifies the order in which the parser searches for library names when it resolves program calls. Place a check mark next to a library to include it in the search. The parser always searches for the current library first. For more information, see "Natural Support" in the online help. |
| List of Include Directories         | C, C++        | Specifies the full path of folders for include files (either original folders or Repository Browser folders if the include files were registered). Choose a recognized folder in the List of Include Directories pane. Add folders as necessary.                                                                                                    |
| Limit Maximum Array Size            | PL/I          | Controls the maximum size of arrays to be calculated during analysis. The default is 75.                                                                                                    |
| Maximum Number of Variable's Values | COBOL         | Specifies the maximum number of values to be calculated for each variable during verification for advanced program analysis. Limit is 200.                                                                                                    |

| Option                                       | Source File                  | Description                                                                                                    |
|----------------------------------------------|------------------------------|----------------------------------------------------------------------------------------------------|
| Maximum Size of Variable to Be Calculated    | COBOL                        | Specifies the maximum size in bytes for each variable value to be calculated during verification for advanced program analysis.                                                                                                    |
| Override CICS Program<br>Terminations        | COBOL, PL/I                  | Specifies that the parser interpret CICS RETURN, XCTL, and ABEND commands as not terminating program execution. Error-handling code after these statements is either analyzed or treated as dead code.                                                                                                    |
| Perform COMS Analysis                        | COBOL                        | Specifies that the parser define relationships for Unisys MCP COMS SEND statements.                                                                                                    |
| Perform Generic API Analysis                 | COBOL, PL/I                  | Specifies that the parser define relationships with objects passed as parameters in calls to unsupported program interfaces, in addition to relationships with the called programs themselves.                                                                                                    |
| Perform Program Analysis                     | COBOL                        | Enables program analysis and component extraction features.                                                                                                    |
| Perform Unisys Common-<br>Storage Analysis   | COBOL                        | Specifies that the parser include in the analysis for Unisys COBOL files variables that are not explicitly declared in CALL statements, but that participate in interprogram communications. You must set this option to include Unisys COBOL common storage variables in impact traces and global data flow diagrams.                                                                                    |
| Perform Unisys TIP and DPS<br>Calls Analysis | COBOL                        | Specifies that the parser perform Unisys 2200 TIP and DPS call analysis.                                                                                                    |
| Report Writer Environment                    | COBOL                        | Specifies how the parser treats Report Writer-<br>environment-related code or its absence.                                                                                                    |
| Resolve Decisions Automatically              | COBOL, Natural, PL/I,<br>RPG | Specifies that the parser autoresolve decisions after successfully verifying files.                                                                                                    |
| SQL Environment                              | Assembler, COBOL, RPG        | Specifies how the parser treats SQL-environment-related code or its absence.                                                                                                    |
| Support CICS HANDLE statements               | COBOL                        | Specifies that the parser detect dependencies between CICS statements and related error-handling statements.                                                                                                    |
| Use overwritten VALUEs                       | COBOL                        | Specifies that the parser use constants from VALUE clauses as known values even if they are overwritten in the program by unknown values.                                                                                                    |
| Use Precompiled Header File                  | C, C++                       | Specifies that the parser verify the project with the precompiled header file you enter in the adjacent field. Do not specify the file extension. Using a precompiled header file may improve verification performance significantly. The content of the header file must appear in both a .c or .cpp file and a .h file. The precompiled header file need not have been used to compile the application. |
| Use VALUEs from Linkage<br>Section           | COBOL                        | Specifies that advanced analysis tools not ignore parameter values in the Linkage Section.                                                                                                    |

### **Specifying the Processing Environment**

The Enterprise Analyzer parser autodetects the environment in which a file is intended to execute, based on the environment-related code it finds in the file. To ensure correct data flow, it sets up the internal parse tree for the file in a way that emulates the environment on the mainframe.

For Cobol CICS, for example, the parser treats an EXEC CICS statement or DFHCOMMAREA variable as CICS-related and, if necessary:

- Adds the standard CICS copybook DFHEIB to the workspace.
- Declares DFHCOMMAREA in the internal parse tree.
- Adds the phrase Procedure Division using DFHEIBLK, DFHCOMMAREA to the internal parse tree.

Autodetection is not always appropriate. You may want the parser to treat a file as a transaction-processing program even in the absence of CICS- or IMS-related code, for example. For each autodetected environment on the Project Verification options tab, select:

- Auto, if you want the parser to autodetect the environment for the file.
- Yes, if you want to force the parser to treat the file as environment-related even in the absence of environment-related code.
- No, if you want to force the parser to treat the file as unrelated to the environment even in the presence of environment-related code. The parser classifies environment-related code as a syntax error.

### Specifying Conditional Compiler Constants

Compiler constant directives let you compile programs conditionally. Specify the conditional constants the parser uses to compile programs in the project in the Dialect Specific Options for your dialect on the Project Verification options tab. For Micro Focus COBOL, two formats are supported:

constant\_name=value (where no space is allowed around the equals sign). In the following example, if you specify WHERE=PC on the Project Verification options tab, the source that follows the \$if clause is compiled:

```
$if WHERE="PC"
           evaluate test-field
              when 5 perform test-a
           end-evaluate
```

constant name. In the following example, if you specify NOMF on the Project Verification options tab, the source that follows the \$if clause is compiled:

```
$if NOMF set
           $display Not MF dialect
              go to test-a test-b depending on test-field
```

### **Optimizing Verification for Advanced Program Analysis**

When you enable advanced program analysis options for COBOL projects, the parser calculates constant values for variables at every node in the Interactive Analysis parse tree. For this reason very large COBOL applications may encounter performance or memory problems during verification.

You may be able to improve verification performance and avoid out-of-memory problems by manipulating the Maximum Number of Variable's Values and Maximum Size of Variable to Be Calculated options in the **Project Verification Options** tab. The lower the maximums, the better performance and memory usage you can expect.

For each setting, you are warned during verification about variables for which the specified maximum is exceeded. It's usually best to increase the overflowed maximum and re-verify the application.

## **Identifying System Programs**

A system program is a generic program provided by the underlying operating system and used in unmodified form in the legacy application: a mainframe sort utility, for example. You need to identify system programs to the parser so that it can distinguish them from application programs and create relationships for them with their referencing files.

The most convenient way to identify the system programs your application uses is to run an unresolved report after verification. Once you learn from the report which system programs are referenced, you can identify them in the System Programs tab of the Workspace Options window and reverify any one of their referencing source files.

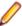

Note: The reference report tool lets you bring up the System Programs tab of the Workspace Options window while you are in the tool itself. Choose View > System Programs in the reference report window to display the tab.

- Choose Options > Workspace Options. The Workspace Options window opens. Click the System. Programs tab.
- 2. In the System Program Patterns pane, select the patterns that match the names of the system programs your application uses. Add patterns as necessary.

## **Specifying Boundary Decisions**

Specify a boundary decision object if your application uses a method call to interface with a database, message queue, or other resource. Suppose the function flf() in the following example writes to a queue named abc:

```
int f1f(char*)
    return 0;
int f2f()
    return f1f("abc");
```

As far as the parser is concerned, flf("abc") is a method call like any other method call. There is no indication from the code that the called function is writing to a queue.

When you specify the boundary decisions for a workspace, you tell the parser to create a decision object of a given resource type for each such call. Here is the decision object for the write to the queue:

```
int f2f().InsertsQueue.int f1f(char*)
```

You can resolve the decision objects to the appropriate resources in the Decision Resolution tool.

- 1. Choose Options > Workspace Options. The Workspace Options window opens. Click the Boundary Decisions tab.
- 2. In the Decision Types pane, select the decision types associated with called procedures in your application. For the example, you would select the Queue decision type.
- 3. In the righthand pane, select each signature of a given method type you want to associate with the selected decision type. For the example, the method type signature would be int flf(char\*). Add signatures as necessary. Do not insert a space between the parentheses in the signature. You can use wildcard patterns allowed in LIKE statements by Visual Basic for Applications (VBA).

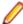

Note: Keep in mind that the signatures of C or C++ functions can contain an asterisk (\*) character, as in the example. So if you specify a signature with a \* character, you may receive results

containing not only the intended signatures but all signatures matching the wildcard pattern. Delete the unwanted decision objects manually.

- 4. Select the project, folder, or source files for the application and choose:
  - Prepare > Verify if the source files have not been verified.
  - Prepare > Apply Boundary Decisions if the source files have been verified, but boundary decisions have not been specified for the application, or the specification has changed.

A decision object is added to the tree for the source files in the Repository Browser.

## **Generating Copybooks**

RPG programs and COBOL programs that execute in the AS/400 environment often use copy statements that reference Database Description or Device Description files rather than copybooks. MCP COBOL programs occasionally use copy statements that reference DMSII DASDL files. If your application uses copy statements to reference these types of files, you need to verify the files and generate copybooks for the application before you verify program files.

Copybook generation takes place in two steps:

- For each database and device file object generated at verification, the system creates a target copybook object.
- For each target copybook object, the system creates one or more physical copybooks.

Settings on the **Generate Copybooks** tab of the Project Options window determine conversion behavior. The default values should be appropriate for most installations.

#### 1. Verify:

- Database Description files. For each Database Description file, the system creates a database file object with the same name as the Database Description file.
- · Device Description files. For each Device Description file, the system creates a device file object with the same name as the Device Description file.
- DMSII DASDL files. For each DMSII DASDL file, the system creates a DMSII database file object with the same name as the DMSII DASDL file.
- 2. In the Repository Browser, select the project, database file, or device file and choose between:
  - Prepare > Generate RPG Copybooks for Project for RPG.
  - Prepare > Generate Copybooks for Project for AS/400 COBOL or MCP COBOL.

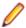

Note: Skip this step for MCP Cobol if you selected Generate After Successful Verification on the Generate Copybooks tab of the Project options window.

The system creates a target copybook for each database or device file object, with a name of the form database file.DBCOPYBOOK or device file.DVCOPYBOOK, in the Target Copybooks folder.

3. The system automatically converts the target copybooks to physical copybooks if you selected Convert Target Copybooks to Legacy Objects on the Generate Copybooks tab of the Project options window. If you chose not to convert target copybooks automatically, select the target copybooks and choose Prepare > Convert to Legacy. The system generates physical copybooks with names of the form DD\_OF\_database file.CPY or DV\_OF\_device file.CPY.

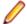

Note: After generating copybooks, you can generate screens for AS/400 COBOL device file objects by selecting the objects in the Repository Browser and clicking Prepare > Generate Screens.

### **Setting Generate Copybooks Options**

For RPG or AS/400 Cobol application that use copy statements to reference Database Description or Device Description files, or MCP Cobol applications that use copy statement to reference DMSII DASDL files, use the Generate Copybooks tab of the Project Options window to specify how the system converts the files to physical copybooks.

- 1. Choose Options > Project Options. The Project Options window opens. Click the Generate Copybooks tab.
- 2. For Cobol MCP only, select Generate After Successful Verification if you want to generate target copybooks automatically on verification of DMSII DASDL files.
- 3. Select Convert Target Copybooks to Legacy Objects if you want to convert target copybooks automatically to physical copybooks when they are generated, then select:
  - Assign Converted Files to the Current Project if you want the system to create physical copybooks in the current project.
  - Keep Old Legacy Objects if you want the system not to overwrite existing physical copybooks, or Replace Old Legacy Objects if you want the system to overwrite existing physical copybooks.
  - Remove Target Copybooks After Successful Conversion if you want the system to remove target copybooks from the current project after physical copybooks are generated.

### Copybook Generation Order

It's usually best to generate copybooks for an entire project, because the system processes objects in the appropriate order, taking account of the dependencies between them. That is not the case when you generate copybooks for given objects. Follow these rules to ensure correct results:

- Copybooks for database file objects must be generated before copybooks for device file objects.
- Copybooks for referenced objects must be generated before copybooks for referencing objects.

## **Performing Post-Verification Program Analysis**

Much of the performance cost of program verification for COBOL projects is incurred by the advanced program analysis options in the Project Verification Options window. These features enable impact analysis, data flow analysis, and similar tasks.

You can improve verification performance by postponing some or all of advanced program analysis until after verification. As long as you have verified source files with the Enable Reference Reports and Enable Interactive Analysis workspace verification options, you can use the post-verification program analysis feature to collect the remaining program analysis information without having to re-verify your entire legacy program.

To perform post-verification program analysis, select the project verification options for each program analysis feature you want to enable. In the Repository Browser, select the programs you want to analyze (or the entire project) and click **Prepare > Analyze Program**.

The system collects the required information for each analysis feature you select. And it does so incrementally: if you verify a COBOL source file with the Enable Data Element Flow option selected, and then perform post-verification analysis with both that option and the **Enable Impact Analysis** option selected, only impact analysis information will be collected.

The same is true for information collected in a previous post-verification analysis. In fact, if all advanced analysis information has been collected for a program, the post-verification analysis feature simply will not start. In that case, you can only generate the analysis information again by reverifying the program.

### Restrictions on Cobol Post-Verification Program Analysis

With the exception of Enable Impact Report and Enable Execution Flow, you should select all of the **Perform Program Analysis** options you are going to need for Cobol program analysis the *first* time you collect analysis information, whether during verification or subsequent post-verification analysis. This is because, with the exception of Enable Impact Report and Enable Execution Flow, selecting any of the options dependent on the Perform Program Analysis project verification option, whether during a

previous verification or a previous program analysis, results in *none* of the information for those options being collected in a subsequent post-verification program analysis.

Therefore if you verify a program with the Resolve Decisions Automatically option selected, then perform a subsequent program analysis with the Perform Generic API Analysis option selected, API analysis information is not collected, whereas if you perform the subsequent program analysis with the Enable **Impact Report** option selected, impact analysis information is collected.

Similarly, if you perform program analysis with the Enable Impact Report option selected, then perform a subsequent program analysis with the Enable Parameterization of Components option selected, no parameterization information is collected, whereas if you perform the subsequent program analysis with the **Enable Execution Flow** option selected, execution flow information is collected.

### Restrictions on PL/I Post-Verification Program Analysis

For PL/I programs, selecting Resolve Decisions Automatically causes information for Enable Data Element Flow also to be collected, whether or not it already has been collected. Select these options together when you perform program analysis.

## **Using Post-Verification Reports**

Use Enterprise Analyzer post-verification reports to check verification results, perform detailed executive assessments of the application, and view key data operations:

- Verification Reports offer a convenient way to analyze project verification results.
- Executive Reports offer HTML views of application inventories that a manager can use to assess the risks and costs of supporting the application.
- CRUD Reports show the data operations each program in the project performs, and the data objects on which the programs operate.

## **Viewing Verification Reports**

Use Verification Reports to display the verification errors and warnings for each source file in the selected project and to navigate to the offending code in source. To open the Verification Report window, select a project in the Repository Browser and choose Reports > Verification Report . The verification report is displayed in the Verification Report window.

To show the verification report for a different project, select the project in the **Projects** drop-down on the toolbar. To refresh the report after reverifying a file, click File > Refresh Errors.

### **Errors Pane**

The Errors pane of the Verification Report window displays the errors and warning for the project, sorted by the Files Affected column. Click Cerrors to display the errors for the project. Click Warnings to display the warnings for the project. The buttons are toggles. Click the buttons again to hide errors or warnings.

Click an error or warning to display the affected files in the Files Affected pane and to highlight each instance of offending code in the Source pane. Mark an error or warning to mark the affected files in the Files Affected pane. The table below describes the columns in the Errors pane.

| Column   | Description                                                                  |
|----------|------------------------------------------------------------------------------|
| Severity | The severity of the error or warning.                                        |
| Number   | The error or warning number.                                                 |
| Count    | The number of occurrences of errors or warnings of this type in the project. |

| Column         | Description                                                                                                    |
|----------------|----------------------------------------------------------------------------------------------------|
| Files Affected | The number of files affected by the error or warning.                                                                                                    |
| Sample Text    | The text of the error or warning message. If there are multiple occurrences of the error or warning, and the text of the message differs among occurrences, then the text of a sample occurrence. |

### Files Affected Pane

The top portion of the Files Affected pane displays the files affected by the error or warning selected in the Errors pane, the verification status of the file, and the numbers of occurrences of the error and warning in the file. Click a file to display the occurrences in the Details portion of the Files Affected pane. Select Show **All Errors** to display every error and warning for the selected file.

Errors are indicated with a 🥯 symbol. Warnings are indicated with a 🍈 symbol. Click an occurrence of an error or warning to navigate to the offending code in the Source pane.

### Source Pane

The Source pane displays view-only source for the file selected in the Files Affected pane. Offending code is highlighted in red.

Usage is similar to that for the Enterprise Analyzer Interactive Analysis Source pane. For more information, see Analyzing Programs in the product documentation set.

### Marking Items

To mark an item, place a check mark next to it. To mark all the items in the selected tab, choose Edit > Mark All. To unmark all the items in the selected tab, choose Edit > Unmark All.

### **Including Files into Projects**

In very large workspaces, you may find it useful to move or copy files into different projects based on the errors they contain. Follow the instructions below to move or copy files listed in a Verification Report into a project.

- 1. In the Files Affected pane, mark the items you want to move and choose File > Include Into Project. The Select Project window opens.
- 2. In the Select Project window, select the target project. Click **New** to create a new project.
- 3. Select either:
  - Include All Referenced Objects if you want to include objects referenced by the selected object (the Cobol copybooks included in a Cobol program file, for example).
  - Include All Referencing Objects if you want to include objects that reference the selected object.

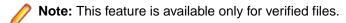

#### 4. Select:

- Copy to copy the selection to the target project.
- Move From Current Project to move the selection to the target project.
- Move From All Projects to move the selection from all projects to the target project.
- 5. Click **OK** to move or copy the selection.

### Generating HTML Reports

To generate HTML reports of Verification Report results, choose File > Report > < Report Type>. Before generating the Details for Checked Files report, mark each file on which you want to report.

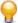

**Tip:** The Missing Files reports are a convenient alternative to an Unresolved Report when you are interested only in missing source files, and not in unresolved objects like system programs. You can generate a missing files report for a project or for the entire workspace.

## Viewing Executive Reports

Executive Reports offer HTML views of application inventories that a manager can use to assess the risks and costs of supporting the application:

- The Application Summary view gives statistics for industry-standard metrics such as program volume, maintainability, cyclomatic complexity, and number of defects.
- The Potential Code Anomalies view gives statistics for potential code anomalies that may mark programs as candidates for re-engineering: GOTO non-exits, range overlaps, and the like. You can customize potential code anomalies using the Define Anomalies feature. To get potential code anomalies to appear on the report, select the Code Defects option on the Options > Project Options > Reports > Executive Report tab.

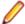

Note: You must set Detect Potential Code Anomalies in the Verification > Settings tab of the Workspace Options window to generate these statistics.

- The Repository Statistics view gives statistics for Enterprise Analyzer verification results and unresolved or unreferenced application elements.
- The Standard Deviations view displays graphs that plot the deviation of the programs in the application from the means for six key industry-standard metrics.

To generate an Executive Report, choose Reports > Executive Report . Project options on the Options > Project Options > Reports > Executive Report tab determine the entities included in the report, and the functions the report performs. The report is stored in \<Workspace Home>\Output\Executive Report\Project\index.htm.

The figure below shows an Executive Report. The top page in each view displays the available statistics and graphs. Click the links to view the detail for each type of statistic or graph. In the statistic or graph detail page, click the link for a program to view the detail for that program.

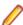

Note: After generating an Executive Report, use the Executive Report category in the Interactive Analysis Code Search tool to view potential code anomalies in program context.

### **Setting Executive Report Options**

Use the Report > Executive Report tab of the Project Options window to specify the entities included in executive reports, and the functions the report performs. Generally, the fewer entities and functions you choose, the better report generation performance you can expect. You should especially consider not reporting on:

- Detail for code anomalies. Leave **Generate Details** unchecked.
- Data stores. Leave data store entities unchecked.
- Relationships, if you do not need cross-reference information. Leave **Relationships** unchecked.
- 1. Choose Options > Project Options. The Project Options window opens. Click the Report tab, then the Executive Report tab.
- 2. Click Functionality, then select each report function you want to enable. For the Application Summary function, click **Select Metrics**. In the Application Summary (Averages) window, select **Application** Summary (Averages) to enable the function, then choose each metric you want to include in the
- 3. Select each type of entity you want to include in the report. To edit the attributes included in the report for the entity type, click Attributes. In the Attributes window, select each attribute of the selected entity type to include in the report.

### **Defining Potential Code Anomalies**

You can view and modify existing definitions of potential code anomalies (other than range overlaps and range jumps) in the Interactive Analysis advanced search criteria in the Coding Standards folder.

To define a new code anomaly, you must define an advanced search criterion for the anomaly and a matching entry in the file <EA Home>\Data\CodeDefects.xml. The entry has the form:

```
<DEFECT Id="name"</pre>
Internal="True|False"
Enabled="True|False"
Caption="display name"
ListName="list name"
Criterion="path of criterion"
Model="Model Type"/>
```

#### where:

- Id is a unique name identifying the code anomaly in the product.
- Internal specifies whether the anomaly is implemented internally in program code (True), or externally in an advanced search criterion (False).

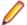

Note: You must specify False. Code anomalies with an Internal value of True cannot be modified.

- Enabled specifies whether the code anomaly is displayed in the Executive Report.
- Caption is the display name for the anomaly in the Executive Report.
- ListName is the name of the list of anomalous code constructs displayed in the Executive Report category of the Interactive Analysis Code Search tool.
- Criterion is the full path name of the criterion in the Interactive Analysis Advanced Search tool, including the tab name (General) and any folder names. For example, General: Coding Standards \MOVE Statements\Possible Data Padding.
- Model is the Interactive Analysis model for the source files to be searched, e.g., "COBOL".

Some of the commonly used model types are:

- COBOL COBOL source files
- JAVAFILE Java source files
- JCL JCL source files
- NATURAL NATURAL source files
- PLI PL/I source files

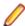

Note: Not all possible model types are listed above. Some model types like PL/SQL files do not have level 2 support, so cannot have Code Search queries run against them. For more information, see Supported Features by Language.

For some languages, such as C and C++, there are no pre-defined Code Search queries, so they have not been listed.

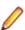

Note: You can find the full list of models in the Enterprise Analyzer installation directory, under \Model\HyperCode. You can find the exact name of the model to use in the CodeDefects.xml in the model file itself. For example, you can find the model name for COBOL in the NAME attribute in the following line in the Cobol.xml file:

```
<HYPERCODEMODEL NAME="COBOL" DESCRIPTION="COBOL Programs" VERSION="1.1">
```

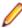

Note: To get the code anomalies to appear on the report, you need to not only enable the Code defect entry, but to also select the Code Defects option from Project Options > Reports > Executive Report.

The following are examples of different defect entries:

<DEFECT Criterion="General:Coding Standards\MOVE Statements\Possible Sign</pre>

```
Loss"
ListName="Possible Sign Loss"
Caption="Possible Sign Loss"
Group="Cobol Coding Standards"
Enabled="True"
Internal="False"
Id="Sign"
Model="COBOL"/>
<DEFECT Criterion="General:Coding Standards\Unaligned Assignments"</pre>
ListName="Unaligned Assignment"
Caption="Unaligned Assignment"
Group="Pli Coding Standards"
Enabled="True"
Internal="False"
Id="Unaligned"
Model="PLI"/>
<DEFECT Criterion="General:Java Best Practices\Basic\Empty If Statements"</pre>
ListName="Empty If Stats"
Caption="Empty If Statements"
Group="Java Results" Enabled="True"
Internal="False"
Id="EmpIfStnts"
Model="JAVAFILE"/>
```

You can display the anomaly caption in Japanese or Korean in the Executive Report by creating an entry for the anomaly in the file < EA Home>\Language\[Jpn|Kor]\CodeDefects.xrc. The entry has the form:

```
<String name="name"
listname="list name"
caption="translated display name"
description="description"/>
```

- name is the unique name of the code anomaly in the product (Id attribute of CodeDefects.xml entry).
- listname is the name of the list of anomalous code constructs displayed in the Executive Report category of the Interactive Analysis Code Searchr tool (ListName attribute of CodeDefects.xml entry).
- caption is the translated display name for the anomaly in the Executive Report.
- description contains a description of the entry.

### COBOL Range Overlaps and Range Jumps Detected in the Executive Report

This section lists COBOL range overlaps and range jumps detected in the Executive Report. S\* defects appear in the report under "Range Overlaps" as the sum of all defects S1+S2+S3+S4+S5+S6. G\* defects appear in the report under "Range Jumps" as the sum of all defects G1+G2+G3+G5+G6+G7.

#### S0. No defects

```
Perform A1 thru A2.
Perform B1 thru B2.
. -- A1.
StatementsA1.
 A2.
'--- StatementsA2.
.--B1.
StatementsB1.
```

```
| ...
| B2.
'--- StatementsB2.
```

#### S1. Overlapped sections

```
Perform A1 thru A2.
Perform B1 thru B2.
...
.--A1.
| StatementsA1.
| ...
| B1. --.
| StatementsB1. |
| ...
| A2. |
'--- StatementsA2. |
...
| B2. |
StatementsB2. --'
```

### S2. Overlapped sections

```
Perform A1 thru A2.
Perform B1 thru B2.
...
.--B1.
| StatementsB1.
| ...
| A1. --.
| StatementsA1. |
| ... |
| B2. |
'--- StatementsB2. |
... |
A2. |
StatementsA2. --'
```

### S3. Overlapped sections

```
Perform A1 thru A2.

Perform B1 thru B2.
...
...
...
...
...
| StatementsA1.
| ...
| B1. --.
| StatementsB1. |
| ...
| B2. |
| StatementsB2. --'
| ...
| A2.
```

#### S4. Overlapped sections

```
Perform A1 thru A2.
Perform A1 thru B2.
...
...
..-A1. --.
```

```
| StatementsA1. |
| ... |
| B2. |
| StatementsB2. --'
| ...
| A2.
```

#### S5. Overlapped sections

```
Perform Al thru A2.
Perform Bl thru A2.
...
.--A1.
| StatementsA1.
| ...
| B1. --.
| StatementsB1. |
| ... |
| A2. |
'--- StatementsA2. --'
```

### S6. Overlapped sections

```
Perform A1 thru A2.
...
...
...
...
| StatementsA1.
| ...
| Perform B1 thru B2.
| ...
| B1. --.
| StatementsB1. |
| ...
| B2. |
| StatementsB2. --'
| ...
| A2.
'--- StatementsA2.
```

#### G0. No defects

```
Perform A1 thru A2.
...
.--A1.
| StatementsA1.
| ...
| goto B1.
| ...
| B1.
| StatementsB1.
| ...
| A2.
--- StatementsA2.
```

#### G0. No defects

```
Perform A1 thru A2.
goto B1.
...
...
...
```

```
| StatementsA1.
| ...
| A2.

'--- StatementsA2.
...
B1.
StatementsB1.
```

#### G0. No defects

```
Perform A1 thru A2.
goto B1.
...
B1.
StatementsB1.
...
.--A1.
| StatementsA1.
| ...
| A2.
'--- StatementsA2.
```

#### G0. No defects

```
Perform A1 thru A2.
.--A1.
| StatementsA1.
| ...
| A2.
'--- StatementsA2.
...
goto B1.
...
B1.
StatementsB1.
```

### G1. Break-in goto

```
Perform Al thru A2.
...
goto B1.
...
.-A1.
| StatementsA1.
| ...
| B1.
| StatementsB1.
| ...
| A2.
'--- StatementsA2.
```

### G2. Break-in goto

```
Perform Al thru A2.
...
goto Al.
...
.--Al.
| StatementsAl.
```

```
| A2.

`--- StatementsA2.
```

### G3. Break-in goto

```
Perform Al thru A2.
...
goto A2.
...
.--A1.
| StatementsA1.
| ...
| A2.
'--- StatementsA2.
```

### S3G4=G1. Overlapped sections, break-in goto

```
Perform A1 thru A2.

...
-A1.
| StatementsA1.
| ...
| Perform B1 thru B2.
| ...
| goto C1.
| B1. --.
| StatementsB1. |
| ... |
| C1. |
| ... |
| B2. |
| StatementsB2. --'
| ...
| A2.
--- StatementsA2.
```

### G5. Break-out goto

```
Perform A1 thru A2.

...
.-A1.
| StatementsA1.
| ...
| goto B1.
| ...
| A2.
'--- StatementsA2.
...
B1.
StatementsB1.
```

### G6. Break-out goto

```
Perform A1 thru A2.
...
.--A1.
| StatementsA1.
| ...
| goto A1.
```

```
| A2.

'--- StatementsA2.
```

#### G7. Break-out goto

```
Perform Al thru A2.
...
.-A1.
| StatementsA1.
| ...
| goto A2.
| ...
| A2.
| '--- StatementsA2.
```

### **G8. No Defects**

```
Perform A1 thru A2.
...
.--A1.
| StatementsA1.
| ...
| goto A2.
| ...
| A2.
| --- EXIT.
```

#### S3G9=G5. Overlapped sections, break-out goto

```
Perform A1 thru A2.
...
...
...
...
StatementsA1.
...
Perform B1 thru B2.
...
B1. --.
StatementsB1. |
...
goto C1. |
...
B2. |
StatementsB2. --'
...
C1.
...
A2.
--- StatementsA2.
```

## **Viewing CRUD Reports**

The CRUD Report for a project shows the data operations each program in the project performs, and the data objects on which the programs operate. To generate a CRUD Report, select a project in the Repository Browser and choose **Reports** > **CRUD Report** . The figure below shows a CRUD Report.

Project options on the **Options** > **Project Options** > **Reports** > **CRUD Report** tab determine the data operations and program-to-data object relationships displayed in CRUD reports. To refresh the report after modifying display options, choose **File** > **Refresh** in the CRUD Report window. To generate the report in HTML, choose **File** > **Report**.

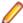

Note: The IMS data column of the CRUD report behaves differently from the columns for other data types. What appears in the IMS data column cells depends on what can be determined. If the segment can be determined, the cell is populated with the PSB name and segment name. Otherwise, the segment name is left blank. The format is xxxxxx.yyyyyyy, where xxxxxx is the PSB name and yyyyyyy is the segment name or blank if the segment cannot be determined.

### Setting CRUD Report Options

Use the Report > CRUD Report tab of the Project Options window to specify the data operations and program-to-data object relationships displayed in CRUD Reports.

- 1. Choose Options > Project Options. The Project Options window opens. Click the Report tab, then the CRUD Report tab.
- 2. Place a check mark next to each type of program-to-data object relationship you want to display.
- 3. Place a check mark next to each type of data operation you want to display.

## Distinguishing between Homonyms in the Reports

Sometimes there are several items with the same name in the repository. To distinguish between them in the reports, you can set Enterprise Analyzer to display their location.

To do so:

- 1. Go to Options > Woorkspace Options > Homonyms.
- Check Show Source Path in Reports.

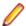

Note: This option is unchecked by default.

When Show Source Path in Reports is enabled, the Complexity Metrics report, Unresolved Report, Cross Reference Report, and CRUD Report will contain a column showing the path with the file name to distinguish between objects with the same name. In the Complexity Metrics report the column is called Source Path.

## Inventorying Applications

Users often ask why the Enterprise Analyzer parser encounters errors in working production systems. The reasons usually have to do with the source file delivery mechanism: incorrect versions or copybooks, corruption of special characters because of source code ambiguities, FTP errors, and so forth.

Use Enterprise Analyzer inventory analysis tools to ensure that all parts of your application are available to the parser:

- Reference Reports let you track referential dependencies in verified source.
- Orphan Analysis lets you analyze and resolve objects that do not exist in the reference tree for any toplevel program object, so-called *orphans*. Orphans can be removed from a system without altering its behavior.
- Decision Resolution identifies and lets you resolve dynamic calls and other relationships that the parser cannot resolve from static sources in Cobol, PL/I, and Natural programs.

## **Using Reference Reports**

When you verify a legacy application, the parser generates a model of the application that describes the objects in the application and how they interact. If a Cobol source file contains a COPY statement, for example, the system creates a relationship between the file and the Cobol copybook referenced by the statement. If the copybook doesn't exist in the repository, the system flags it as missing by listing it with a

🥝 symbol in the tree view of the Repository Browser.

Reference Reports let you track these kinds of referential dependencies in verified source:

- An Unresolved Report identifies missing application elements.
- An Unreferred Report identifies unreferenced application elements.
- A Cross-reference Report identifies all application references.
- An External Reference Report identifies references in object-oriented applications to external files that are not registered in the workspace, such as .java, Java Archive (JAR), or C++ include files (assuming you have identified the locations of these files in the Workspace Verification options window for the source files). These references are not reported as unresolved in the Unresolved Report.

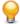

Tip: The Missing Files report in the Verification Report tool is a convenient alternative to an Unresolved Report when you are interested only in missing source files, and not in unresolved objects like system programs.

### **Understanding the Reference Reports Window**

Use Reference Reports to track referential dependencies in verified project source. To open the Reference Reports window, select a project in the Repository Browser and choose Reports > Reference Reports .

When the Reference Reports window opens, choose the Reference Report type in the Report type dropdown. To limit the report to references in the current project, choose View > Restrict References to **Project**. To generate the report in HTML, choose **File > Report**.

The figure below shows an Unreferred Report window. The windows for the other reports are similar. By default, all Reference Report panes are displayed. Select the appropriate choice in the View menu to hide a pane. Select the choice again to show the pane.

#### Main Pane

The Main pane displays the objects in the Reference Report and their relationships. The table below describes the columns in the Main pane.

| Column                | Report Type                                                                 | Description                                                                                                    |
|-----------------------|-----------------------------------------------------------------------------|----------------------------------------------------------------------------------------------------|
| Object Name           | All                                                                         | The name of the unresolved, unreferenced, cross-referenced, or externally referenced object.                                                                                   |
| Object Type           | All                                                                         | The entity type of the unresolved, unreferenced, cross-referenced, or externally referenced object.                                                                            |
| Legacy Object         | Unreferred Report, Cross-<br>reference Report                               | The source file that contains the unreferenced or cross-referenced object.                                                                                                    |
| Source                | Unreferred Report, Cross-<br>reference Report                               | The location in the workspace folder of the source file that contains the unreferenced or cross-referenced object.                                                             |
| Referred by           | Unresolved Report, Cross-<br>reference Report, External<br>Reference Report | The name of the referring object.                                                                                                    |
| Referring Object Type | Unresolved Report, Cross-<br>reference Report, External<br>Reference Report | The entity type of the referring object.                                                                                                    |
| Relationship          | Unresolved Report, Cross-<br>reference Report, External<br>Reference Report | The relationship between the unresolved, cross-referenced, or externally referenced object and the referring object.                                                           |
| Object Description    | All                                                                         | The description of the unresolved, unreferenced, cross-referenced, or externally referenced object entered by the user on the Description tab of the Object Properties window. |

#### **Preview Pane**

The Preview pane lets you browse Interactive Analysis information for the object selected in the Report pane. The information available depends on the type of object selected. You see only source code for a copybook, for example, but full Interactive Analysis information for a program. Choose the information you want to view for the object from the **Source** drop-down.

### Setting Reference Reports Options

Use the Report > Reference Reports tab of the Project Options window to specify the entity types for which reference report information is collected.

- 1. Choose Options > Project Options. The Project Options window opens. Click the Report tab, then the Reference Reports tab.
- 2. Place a check next to each type of entity you want to be included in reference reports.

## Using Orphan Analysis Reports

An object that does not exist in the reference tree for any top-level object is called an orphan. Orphans can be removed from a system without altering its behavior. Use the Orphan Analysis tool to find orphans.

What's the difference between an orphan and an unreferenced object?

- All unreferenced objects are orphans.
- Not every orphan is unreferenced.

Suppose an unreferred report shows that the copybook GSS3.CPY is not referenced by any object in the project. Meanwhile, a cross-reference report shows that GSS3.CPY references GSS3A.CPY and GSS3B.CPY.

These copybooks do not appear in the unreferred report because they are referenced by GSS3.CPY. Only orphan analysis will show that the two copybooks are not in the reference tree for the GSS program and, therefore, can be safely removed from the project.

### Understanding the Orphan Analysis Window

Use the Orphan Analysis tool to determine whether an object exists in the reference tree for a top-level program object. To open the Orphan Analysis tool window, select a project in the Repository Browser and choose Prepare > Orphan Analysis.

Project options on the Report > Orphan Analysis tab specify the search filter for the report. To refresh the report after modifying the options, choose **Orphans > Refresh** in the Orphan Analysis window. To generate the report in HTML, choose File > Save Report As.

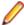

Note: The Filter, Startup, and Find panes let you use hyperlinks to set up and apply the Orphan Analysis search filter. Use these panes instead of the options window if you prefer.

The figure below shows the Orphan Analysis window. By default, all Orphan Analysis panes are displayed. Select the appropriate choice in the **View** menu to hide a pane. Select the choice again to show the pane.

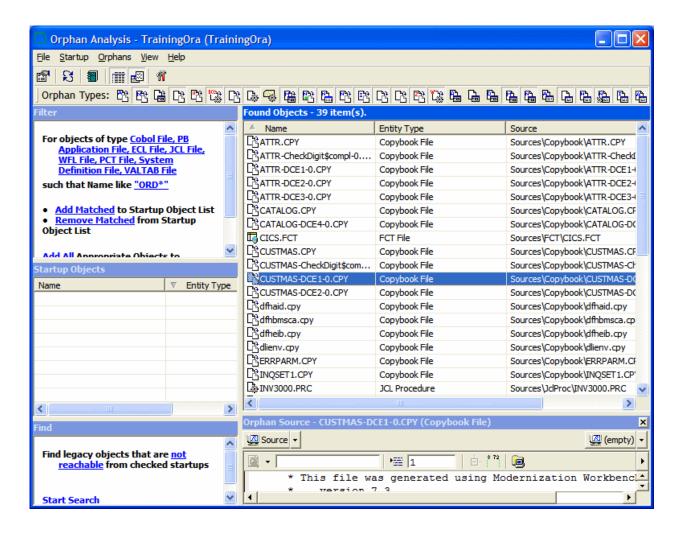

#### **Found Objects Pane**

The Found Objects pane shows the name, type, and source location of orphans. To show the list of orphans only, deselect View > Report View.

#### **Orphan Source Pane**

The Orphan Source pane lets you browse Interactive Analysis information for the object selected in the Found Objects pane. The information available depends on the type of object selected. You see only source code for a copybook, for example, but full Interactive Analysis information for a program. Choose the information you want to view for the object from the **Source** drop-down.

### Setting Orphan Analysis Options

Use the Report > Orphan Analysis tab of the Project Options window to specify the search filter for an Orphan Analysis report.

- 1. Choose Options > Project Options. The Project Options window opens. Click the Report tab, then the Orphan Analysis tab.
- 2. In the Startup pane, click Select Startup Types. The Startup dialog opens.
- 3. In the Startup dialog, set up a search filter for the startup objects in the orphan analysis. You can filter on entity type, entity name, or both:
  - To filter on entity type, place a check next to the entity type you want to search for in the Roots pane.

- To filter on entity name, place a check next to a recognized matching pattern in the Like pane, the Unlike pane, or both. Add patterns as necessary. You can use wildcard patterns allowed in LIKE statements by Visual Basic for Applications (VBA).
- **4.** When you are satisfied with your choices in the Startup dialog, click **OK**.
- 5. In the Find pane, define the terms of the search by selecting the appropriate choice in the Relationships to Checked Startups drop-down, the Relationships to Unchecked Startups dropdown, or both.
- 6. In the Entities pane, click Displayed Types. The Entities dialog opens. In the Entities dialog, place a check next to each type of entity to include in the report. When you are satisfied with your choices in the Entities dialog, click **OK**.

### **Deleting Orphans from a Project**

To delete an orphan from a project (but not the workspace), select the orphan in the Found Objects pane and choose Orphans > Exclude from Project.

### Deleting Orphans from a Workspace

To delete an orphan from the workspace, select the orphan in the Found Objects pane and choose Orphans > Delete from Workspace.

# **Resolving Decisions**

You need to have a complete picture of the control and data flows in a legacy application before you can diagram and analyze the application. The parser models the control and data transfers it can resolve from static sources. Some transfers, however, are not resolved until run time. Decision resolution lets you identify and resolve dynamic calls and other relationships that the parser cannot resolve from static sources.

### **Understanding Decisions**

A decision is a reference to another object, a program or screen, for example, that is not resolved until run time. Consider a Cobol program that contains the following statement:

CALL 'NEXTPROG'.

The Enterprise Analyzer parser models the transfer of control to program NEXTPROG by creating a Calls relationship between the original program and NEXTPROG.

But what if the statement read this way instead:

CALL NEXT.

where NEXT is a field whose value is only determined at run time. In this case, the parser creates a Calls relationship between the program and an abstract decision object called PROG.CALL.NEXT, and lists the decision object with a 🚏 icon in the tree view of the Repository Browser.

The Decision Resolution tool creates a list of such decisions and helps you navigate to the program source code that indicates how the decision should be resolved. You may learn from a declaration or MOVE statement, for example, that the NEXT field takes either the value NEXTPROG or ENDPROG at run time. In that case, you would resolve the decision manually by telling the system to create resolves to relationships between the decision and the programs these literals reference.

Of course, where there are hundreds or even thousands of such decisions in an application, it may not be practical to resolve each decision manually. In these situations, you can use the autoresolve feature to resolve decisions automatically.

The Decision Resolution tool analyzes declarations and MOVE statements, and any other means of populating a decision point, to determine the target of the control or data transfer. The tool may not be able to autoresolve every decision, or even every decision completely, but it should get you to a point where it is practical to complete decision resolution manually.

### **Understanding the Decision Resolution Tool Window**

Use the Decision Resolution tool to view and manually resolve decisions. To open the Decision Resolution tool window, select a project in the Repository Browser and choose **Prepare > Resolve Decisions**.

To save decision resolutions to the repository, choose **File > Save**. To generate the Decision Resolution report in HTML, choose **File > Report**.

The figure below shows the Decision Resolution window. By default, all Decision Resolution panes are displayed. Select the appropriate choice in the **View** menu to hide a pane. Select the choice again to show the pane.

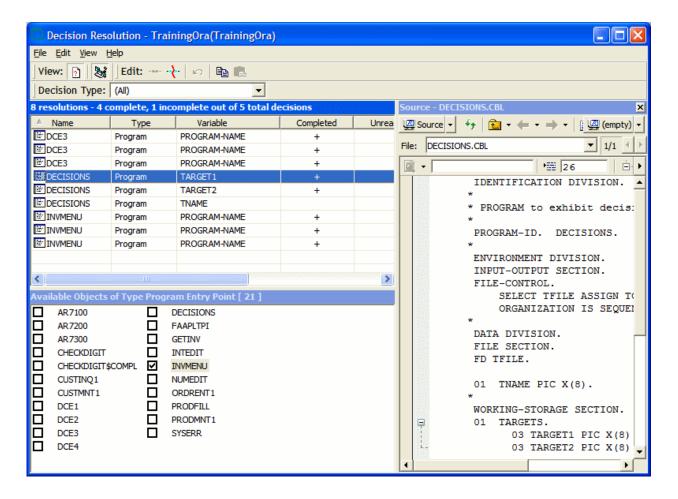

#### **Decision List Pane**

The Decision List pane displays the decisions in the project. To filter the list, choose the type of decision you want to display in the **Decision Type** drop-down. The table below describes the columns in the Decision List pane.

| Column   | Description                                        |
|----------|----------------------------------------------------|
| Name     | The name of the object that contains the decision. |
| Туре     | The type of the object that contains the decision. |
| Variable | The program variable that requires the decision.   |

| Column      | Description                                                                                                    |
|-------------|----------------------------------------------------------------------------------------------------|
| Completed   | Whether the decision has been resolved.                                                                                                    |
| Unreachable | Whether the decision is in dead code.                                                                                                    |
| Manual      | Whether the decision was resolved manually.                                                                                                    |
| Resolved to | The target object the variable resolves to (an entry point, for example). An unresolved decision contains the grayed-out text <i>Some Object</i> . |

#### Available Targets Pane

For the selected decision type, the Available Targets pane lists the objects in the workspace to which the decision can be resolved. To resolve a decision to an available target, select the decision in the Decision List pane and place a check next to the target.

To limit the targets to objects in the current project, choose View > Restrict to Current Project. To delete a decision resolution, uncheck the target. To undo changes, choose Edit > Undo all changes.

#### Source Pane

The Source pane lets you browse Interactive Analysis information for the object selected in the Decision List pane. The information available depends on the type of object selected. You see only source code for a copybook, for example, but full Interactive Analysis information for a program. Select the information you want to view for the object from the drop-down in the upper lefthand corner of the pane.

### **Resolving Decisions Manually**

Follow the instructions below to resolve decisions manually to targets in or out of the workspace.

1. To resolve decisions to available targets, select one or more entries in the Decision List pane and check one or more target objects in the Available Targets pane. If you link an entry to multiple targets, the Decision Resolution tool creates as many entries in the Decision List pane as there are targets.

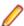

Note: If you are linking an entry to multiple targets, you can save time by selecting the targets and choosing Edit > Link Selected Targets. You can also choose Edit > Copy to copy selected targets to the clipboard, then Edit > Paste to link the targets to an entry.

- 2. To resolve decisions to targets not in the workspace, select one or more entries in the Decision List pane and choose Edit > Link New Target. The Link New Target window opens.
- 3. In the Link New Target window, enter the name of the new target in the field on the righthand side of the window, or populate the field by clicking a literal in the list of program literals on the Literals tab. Filter the list by using:
  - The Minimum Literal Length slider to specify the minimum number of characters the literal can
  - The Maximum Literal Length slider to specify the maximum number of characters the literal can contain.
  - The Names Like field to enter a matching pattern for the literal. You can use wildcard patterns allowed in LIKE statements by Visual Basic for Applications (VBA).
- 4. Check Completed if you want the resolution to be marked as completed. When you are satisfied with your entry, click OK.

### Restoring Manually Resolved Decisions

Reverifying a file invalidates all of its objects, including its manually resolved decisions. The decision persistence feature lets you restore manually resolved decisions when you return to the Decision Resolution tool.

After reverifying a file for which you have manually resolved decisions, reopen the Decision Resolution tool. A dialog box prompts you to restore manually resolved decisions. Click Yes if you want to restore the decisions. Click No otherwise.

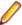

Note: Check Don't show me again if you want the Decision Resolution tool to open without prompting you to restore manually resolved decisions. In the Decision Resolution Tool tab of the User Preferences window, check **Ask before restoring previous manual changes** if you want to be prompted again.

### Resolving Decisions Automatically

You can autoresolve decisions during verification by setting the Resolve decisions automatically option on the Verification tab of the Project Options window for a source file type.

For programs only, you can autoresolve decisions after verification by selecting the project, folder, or files for which you want to autoresolve decisions and choosing Prepare > AutoResolve Decisions. Only a master user can autoresolve decisions in a multiuser environment.

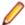

Note: Decision Resolution cannot autoresolve every decision. The target name may be read from a data file, for example.

### **Setting Decision Resolution Tool User Preferences**

Use the Decision Resolution Tool tab of the User Preferences window to specify whether you want to be prompted to restore invalidated manually resolved decisions when you reopen the Decision Resolution tool.

- 1. Choose Tools > User Preferences. The User Preferences window opens. Click the Decision Resolution Tool tab.
- 2. Select Ask before restoring previous manual changes if you want to be prompted to restore manually resolved decisions when you reopen the Decision Resolution tool.

# Identifying Interfaces for Generic API Analysis

Use the Generic API Analysis feature if your legacy program calls an unsupported API to interface with a database manager, transaction manager, or similar external facility. In this call, for example:

```
CALL 'XREAD' using X
```

where X refers to a table name, the call to XREAD is of less interest than its parameter, the table the called program reads from. But because the parser does not recognize XREAD, only the call is modeled in the EA repository.

You enable the Generic API Analysis feature by identifying unsupported APIs and their parameters in the file \<EA Home>\Data\Legacy.xml. Before you verify your application, set Perform Generic API Analysis on the Verification tab of the Project Options window. That option tells the parser to define relationships with the objects passed as parameters in the calls, in addition to relationships with the unsupported APIs themselves.

This section shows you how to identify the programs and parameters to the parser before verifying your application. You can specify both object and construct model information, and create different relationships or entities for the same parameter in a call.

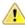

#### Attention:

The specification requires a thorough understanding of the Enterprise Analyzer repository models. For background information on the repository models, see the following documentation sections:

How Enterprise Analyzer Models Applications in Getting Started.

- Understanding the Application-Level Metamodel in Using Architecture Modeler
- Using the Model Reference Pane in Interactive Analysis

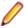

Note: Only the predefined definitions described in this section are guaranteed to provide consistent data to EA databases.

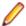

Note: For altered Legacy.xml files: The Legacy.xml file that resides in the \<EA Home>\Data directory gets overwritten when a new HotFix is installed. To preserve the changes made to the file:

- 1. Create an empty file Legacy.xml in the workspace directory. You can use the \<EA Home> \Data\Legacy.xml.user file as a template.
- 2. Add only the tags that need to be added or altered
- 3. Save the file and verify the sources.

We do not recommend copying the \<EA Home>\Data\Legacy.xml file to the workspace directory and then altering it as needed, since the altered file is merged with the original file every time the parsers are required to read them. An example of a user-defined Legacy.xml is:

```
<Legacy>
   <Cobol>
   <OverloadedDiagnostics>
      <msg num="2054" sev="2"/>
    </OverloadedDiagnostics>
   </Cobol>
</Legacy>
```

## Identifying Unsupported API Calls to the Parser

Follow the instructions in the steps below and the detailed specifications in the following sections to identify unsupported API calls to the parser. For each call, you need to define an entry in \<Enterprise Analyzer Home>\Data\Legacy.xml that specifies at a minimum:

- The name of the called program and the method of invocation in the <match> tag.
- The program control flow in the <flow> tag, and the direction of the data flow through the parameters of interest in the <param> subtags.
- How to represent the call in the object model repository in the <rep> tag, and in the construct model repository in the <hc> tag.

Use the optional <vars> tag to extract values of a specified type, size, and offset from a parameter for use in a <rep> or <hc> definition.

Most repository entities can be represented in a <rep> or <hc> definition with the predefined patterns in \<Enterprise Analyzer Home>\Data\Legacy.xml.api. These patterns do virtually all of the work of the specification for you, supplying the relationship of the entity to the called program, its internal name, and so forth.

The syntax for specifying predefined patterns in a <rep> or <hc> definition is described in the section for the tag. Consult Legacy.xml.api for supported patterns and for required parameters and values.

- 1. Open the file \< Enterprise Analyzer Home > \Data \Legacy.xml in an editor.
- 2. Locate the <GenericAPI> section for the language and dialect you use.
- 3. Create entries for each unsupported API call, following the specifications in the sections below and the samples of Generic API usage in Legacy.xml.
- 4. Click Options > Project Options > Verification tab. Click Advanced in the Advanced Program Analysis section, then check Perform Generic API Analysis and then click OK.
- 5. Verify the project.

## Using the API Entry Tag

The name attribute of the <API Entry> tag is the name of the entry, used for error diagnostics only.

### Using the match Tag

The stmt attribute of the <match> tag identifies the method of invocation: a CALL, LINK, or XCTL statement. The value attribute of the <name> subtag identifies the name of the program to be matched. It can also be used to specify an alternative name for the entry.

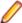

Note: The name of the program to be matched must be unique in the <GenericAPI> section. If names are not unique, the parser uses the last entry in which the name appears.

```
Example
<match stmt="CALL">
  <name value="XREAD"/>
</match>
```

### Using the flow Tag

The <flow> tag characterizes the program control flow. The halts attribute of the <flow> tag specifies whether the calling program terminates after the call:

- yes, if control is not received back from the API.
- no (the default), if the calling program returns normally.

The <param> subtag identifies characteristics of the call parameters. Attributes are:

- index is the index of the parameter that references the item of interest, beginning with 1. Use an asterisk (\*) to specify all parameters not specified directly.
- usage specifies the direction of the data flow through the parameter: r for input, w for output, rw for input/output. Unspecified parameters are assumed to be input/output parameters.

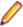

Note: halts is supported only for call statements. For PL/I, input parameters are treated as input/ output parameters.

```
Example
<flow halts='no'>
 <param index='1' usage='r'/>
  <param index='2' usage='r'/>
 <param index='3' usage='rw'/>
  <param index='*' usage='rw'/>
</flow>
```

## Using the vars Tag

Use the <vars> tag to extract values of a specified type, size, and offset from a call parameter. You can then refer to the extracted values in the <rep> and <hc> tags using the %var name notation.

The <arg> subtag characterizes the argument of interest. Attributes are:

- var specifies the variable name.
- param specifies the index of the parameter.
- type specifies the variable type.
- offset specifies the offset of the field in bytes.
- bitoffset specifies the offset of the field in bits.
- size specifies the size of the field in bytes.
- bitsize specifies the size of the field in bits.

Additional attributes for PL/I are:

- len specifies the size of a character or bit string field.
- mode specifies the binary or decimal mode for a numeric field.
- scale specifies the scale of a fixed-point numeric field.
- prec specifies the precision of a fixed-point or floating-point numeric field.
- varying specifies whether a bit string variable is encoded as a varying-length string in the structure (yes or no, the default).

Supported data types are described in the language-specific sections below.

```
Example
Suppose a call to a database-entry API looks like this:
CALL 'DBNTRY' USING DB-USER-ID
                      DB-XYZ-REOUEST-AREA
                      XYZ01-RECORD
                      DB-XYZ-ELEMENT-LIST.
```

If the second parameter contains a 3-character table name in bytes 6-8, the following definition extracts the name for use as the right end of a relationship:

```
<vars>
  <arg var='TableName'</pre>
       param='2'
       type='auto'
       offset='5'
       size='3'/>
</vars>
<rep>
  <rel>
    <target type='TABLE'</pre>
           name='%TableName'/>
  </rel>
</rep>
```

### COBOL-Specific Usage

For COBOL, use the following data types in the <vars> tag:

- data extracts a subarea of the parameter as raw byte data. You must specify the size and offset.
- auto automatically determines the type of the variable, using the offset. If that is not possible, auto looks for a matching variable declaration and uses its type. You must specify the offset.
- int behaves as auto, additionally checking that the resulting value is a valid integer and converting it to the canonical form. Offset defaults to 0.

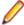

Note: Do not use auto when the content of a numeric field is binary. Use int. The parser extracts the binary content and converts it to the corresponding numeric string.

bitoffset and bitsize are currently not supported.

auto is not always reliable. Use data whenever possible.

#### PL/I-Specific Usage

For PL/I, use the following data types in the <vars> tag:

- data extracts a subarea of the parameter as raw byte data. You must specify the size and offset.
- char specifies a character variable, with attribute varying if the string is encoded as a varying-length string in the structure. Offset defaults to 0, and size is specified via the required len attribute, which specifies the string length.
- bit specifies a bit string variable, with attribute varying if the string is encoded as a varying-length string in the structure. Offset defaults to 0, and size is specified via the required len attribute, which specifies the string length in bits.
- fixed specifies a fixed-point numeric variable, with attributes mode (binary or decimal, the default), scale (default 0), and prec (precision, default 5). Offset defaults to 0, and size is overridden with a value calculated from the type.
- float specifies a floating-point numeric variable, with attributes mode (binary or decimal, the default) and prec (precision, default 5). Offset defaults to 0, and size is overridden with a value calculated from the type.

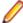

**Note:** Do not use *bitoffset* and *bitsize* for types other than bit string.

### Natural-Specific Usage

For Natural, use the auto data type in the <vars> tag. auto automatically determines the type of the variable, using the offset. If that is not possible, auto looks for a matching variable declaration and uses its type. You must specify the offset.

### Using the rep and hc Tags

Use the <rep> tag to represent the API call in the object model repository. Use the <hc> tag and the <attr> subtag to represent the construct model (HyperCode) attributes of entities defined in the call.

You can use predefined or custom patterns to specify the relationship of interest. Expressions let you extract parameter values and context information for use in specifications of entity or relationship characteristics.

Use the case statement to produce relationships between programs. When a Legacy.xml value resolves to "fail "in a case statement, the relationship will not be produced. For example:

```
oprogname switch-var='%fname'>
 <case eq='LINKDATA' value='%pname' type='Calls' params='%3'/>
 <case eq='LINK' value='%pname' type='Calls' params='%3'/>
 <case eq='READQTS' value='__fail__' type='__fail__'/>
</progname>
```

will not produce a relationship for 'READQTS'

### **Using Predefined Patterns**

Most repository entities can be represented with the predefined patterns in \<EA Home>\Data Legacy.xml.api. These patterns do virtually all of the work of the specification for you, supplying the relationship of the entity to the called program, its internal name, and so forth. They are guaranteed to provide consistent data to EA databases.

To specify a predefined pattern, use the pattern name as a tag (for example, <tip-file>) anywhere you might use a <rel> tag. If the predefined pattern is specified at the top level of the entry, the parser creates a relationship with the calling program. If the predefined pattern is nested in an entity specification, the parser creates a relationship with the parent entity.

Each pattern has parameters that you can code as XML attributes or as subtags. So:

```
<transaction name='%2' params='' hc-kind='dpsSETRX'/>
```

is equivalent to:

```
<transaction params=''>
 <name value='%2'/>
 <hc-kind value ='dpsSETRX'/
</transaction>
```

Use the subtag method when a parameter can have multiple values:

```
<file filename= '%2' data-record='%3'>
  <action switch-var='%op'>
   <case eq='1' value='Reads'/>
   <case eq='2' value='Reads'/>
   <case eq='4' value='Updates'/>
   <case eq='28' value='Inserts'/>
  <hc-kind switch-var='%op'>
   <case eq='1' value='fcssRR'/>
   <case eq='2' value='fcssRL'/>
   <case eq='4' value='fcssWR'/>
   <case eq='28' value='fcssAW'/>
  </hc-kind>
</file>
```

Look at Legacy.xml.api for further details of predefined pattern usage and for required parameters and values.

### **Using Custom Patterns**

Use custom patterns only when a predefined pattern is not available. Custom patterns are not guaranteed to provide consistent data to EA databases.

Using the entity Subtag

The <entity> subtag represents an entity in the object model repository. Attributes are:

- type specifies the entity type.
- name specifies the entity name.
- produced optionally indicates whether the entity is extracted, in which case it is deleted from the repository when the source file is invalidated (yes or no, the default).

Use the <attr> subtag to specify entity attributes. Attributes of the subtag are:

- name specifies the attribute name.
- value contains an expression that defines the attribute value.
- join specifies the delimiter to use if all possible variable values are to be joined in a single value.

Use the <cond> subtag to specify a condition.

Using the rel Subtag

The <rel> subtag represents a relationship in the object model repository. Attributes are:

- name specifies the relationship end name, which can be unrolled into a separate tag like the name or type of an entity.
- decision specifies a decision.

The <target> and <source> subtags represent, respectively, the right and left ends of the relationship. These subtags are equivalent in function and syntax to the <entity> tag. Use the <cond> subtag to specify a condition.

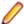

Note: As a practical matter, you will almost never have occasion to use the <entity> subtag.

If the <rel> subtag is specified at the top level of the entry, and no <source> tag is specified, the parser creates the relationship with the calling program; otherwise, it creates the relationship between the <source> and <target> entities. If the <rel> subtag is nested in an entity specification, the parser creates the relationship with the parent entity.

#### Example

Assume that we know that the second parameter in the API call described earlier for the <vars> tag contains a variable in bytes 1-3 that specifies the CRUD operation, in addition to the variable in bytes 6-8 specifying the table name. The following definition extracts the CRUD operation and table name:

```
<vars>
  <arg var='%OpName'
       param='2'
       type='data'
       offset='0'
       size='3'/>
  <arg var='TableName'</pre>
      param='2'
       type='auto'
       offset='5'
       size='3'/>
</vars>
<rep>
  <rel>
    <target type='TABLE'</pre>
            name='%TableName'/>
    <name switch-var='%OpName'>
      <case eq='RED' value='ReadsTable'/>
      <case eq='UPD' value='UpdatesTable'/>
      <case eq='ADD' value='InsertsTable'/>
      <case eq='DEL' value='DeletesTable'/>
    </name>
  </rel>
</rep>
```

## **Using Expressions**

Expressions let you extract parameter values and context information for specifications of entity or relationship characteristics. You can use simple variable names in expressions, or apply a primitive function call to a variable.

### **Basic Usage**

Use the %var name or %parameter number notation to define variables for parameter values. The number corresponds to the index of the parameter; parameters are indexed beginning with 1. Negative numbers index from the last parameter to the first.

Variables with names beginning with an underscore are reserved for special values. They generally have only one value. The table below describes the reserved variable names.

| Name        | Description                                                         |
|-------------|---------------------------------------------------------------------|
| _line, _col | Line and column numbers of the call in source code.                 |
| _file       | Index of the file in the file table.                                |
| _uid        | UID of the node of the call in the syntax tree.                     |
| _fail       | A permanently undefined variable. Use it to cause explicit failure. |

| Name        | Description                                                                                                    |
|-------------|----------------------------------------------------------------------------------------------------|
| _yes        | A non-empty string for use as a true value.                                                                                                    |
| _no         | An empty string for use as a false value.                                                                                                    |
| _pgmname    | Name of the calling program.                                                                                                    |
| _hcid       | HyperCode ID of the call node.                                                                                                    |
| _varname nn | If parameter number nn is passed using a simple variable reference (not a constant or an expression), this substitution variable contains its name. Otherwise, it is undefined. |

#### Simple Notation

The simplest way to use a variable is to include it in an attribute value, prefixed with the percent character (%). (%% denotes the character itself.) If the character directly after the % is a digit or a minus sign (-), the end of the variable name is considered to be the first non-digit character. Otherwise, the end of the name is considered to be the first non-alphanumeric, non-underscore character. In:

```
'%abc.%2def'
```

the first variable name is abc and the second is 2. It is also possible to specify the end of the variable name explicitly by enclosing the name in curly brackets:

```
'%{abc}.%{2}def'
```

When evaluated, a compound string like this produces a string value that concatenates variable values and simple text fragments, or fails if any of the variables is undefined.

#### Switch Usage

Use a switch-var attribute instead of the value attribute when a tag expects a value with a compound string expression. The switch-var attribute contains a single variable name (which may be prefixed by %, but cannot be enclosed in curly brackets). Use <case>, <undef>, or <default> subtags to specify switch cases. These tags also expect the value attribute, so switches can be nested:

```
<name switch-var='%var'>
  <case eq='value1' value='...'/>
 <case eq='value2' switch-var='%var2'>
    <undef value='...'/>
  </case>
  <undef value='...'/>
  <default value='...'/>
</name>
```

When a switch is evaluated, the value of the variable specified using the switch-var attribute is matched against the literal specified in the <case> tags. The literal must be the same size as the variable. (The literals value1 and value2 in the example assume that var is defined as having six bytes.) If an appropriate case is found, the corresponding case value is evaluated.

Set the value and type of the variable to \_\_fail\_\_ (two underscores) if you do not want a relationship to be produced for the variable:

```
oprogname switch-var="%fname">
 <case eq="LINKDATA" value="%pname" type="Calls" params="%3" />
 <case eq="LINK" value="%pname" type="Calls" params="%3" />
 <case eq="READQTS" value="__fail__" type="__fail__" />
 <default value="" />
```

If the variable is undefined, and the <undef> tag is specified, its value is used; if not, the switch fails. Otherwise, if the <default> case is specified, it is used; if not, the switch fails.

#### Fallback Chain Usage

Whenever multiple tags specifying a single attribute are presented in a <name>, <type>, or <case>/ <undef>/<default> specification, those tags are joined into a *fallback chain*. If an entry in the chain fails, evaluation proceeds to the next entry. Only when the last entry of the chain fails is the failure propagated upward:

```
<name value='%a'/>
<name value='%b'/>
<name value='UNKNOWN'/>
```

If %a is defined, the name is its value. Otherwise, if %b is defined, the name is %b. Finally, if both are undefined, the name is UNKNOWN.

#### Fallback Semantics for Attributes

To determine the value of an attribute, the <attr> definitions for that attribute are processed one by one in order of appearance within the parent tag. For each definition, all combinations of variables used within it are enumerated, and all non-fail values produced are collected into a set:

- If the set contains exactly one value, it is taken as the value of the attribute.
- If the set contains multiple values, and the <attr> tag has a *join* attribute specified, the values are concatenated using the value of the *join* attribute as a delimiter, and the resulting string is used as the value for the repository attribute.
- Otherwise, the definition fails, and the next definition in the sequence is processed. If there are no definitions left, the attribute is left unspecified.

This behavior provides a way to determine if the variable has a specific value in its value set. The following example sets the attribute to False if the first parameter can be undefined, to True otherwise:

```
<attr name='Completed' switch-var='%1'>
    <undef value='False'/>
</attr>
<attr name='Completed' value='True'/>
```

### **Using a Function Call**

When a variable name contains commas, it is split into a sequence of fragments at their boundaries, and then interpreted as a sequence of function names and their parameters. In the following example:

```
%{substr,0,4,myvar}
```

the substr function extracts the first four characters from the value of %myvar. The table below describes the available functions.

Functions can be nested by specifying additional commas in the last argument of the preceding function. In the following example:

```
%{int,substr,0,4,map}
switch-var='trim,substr,4,,map'
```

the first line takes the first four characters of the variable and converts them to a canonical integer, the second line takes the remainder, removes leading and trailing spaces, and uses the result in a switch, and so forth.

| Function                                                                               | Description                                                                                                    |
|----------------------------------------------------------------------------------------|----------------------------------------------------------------------------------------------------|
| substr, <start>,<size>,<variable></variable></size></start>                            | Extracts a substring from the value of the variable. The substring begins at position <start> (counted from 0), and is <size> characters long. If <size> is an empty string, the substring extends up to the end of the value string.</size></size></start>                                                                                                    |
| int, <variable></variable>                                                             | Interprets the value of the variable as an integer and formats it in canonical form, without preceding zeroes or explicit plus (+) sign. If the value is not an integer, the function fails.                                                                                                    |
| trim, <variable></variable>                                                            | Removes leading and trailing spaces from a string value of the variable.                                                                                                    |
| const, <string> or =,<string></string></string>                                        | Returns the string as the function result.                                                                                                    |
| warning, <id-num>[,<variable>]</variable></id-num>                                     | Produces the warning specified by <id-num>, a numeric code that identifies the warning in the backend.msg file, and returns the value of the variable. If the variable is not specified, the function fails. So % {warning,12345} is equivalent to %{warning,12345,_fail}.</id-num>                                                                                                    |
| lookup, <file>, <keycol>, <valuecol>, <variable></variable></valuecol></keycol></file> | Looks up a value from a comma-separated value (CSV) file. The CSV file is located on disk at <file>. For each line in that file, <keycol> specifies the column (counted from 0) containing the key to match against <variable> and <valuecol> specifies the column containing the value to return. If <keycol> is an empty string, column 0 is assumed. If <valuecol> is an empty string, column 1 is assumed. If no matching row is found in the file, an empty string is returned.</valuecol></keycol></valuecol></variable></keycol></file> |
| upper, <variable></variable>                                                           | Returns the value of the variable converted to all upper-case characters.                                                                                                    |
| lower, <variable></variable>                                                           | Returns the value of the variable converted to all lower-case characters.                                                                                                    |

### **Understanding Enumeration Order**

If the definition of the name of a relationship or the name or type of an entity contains substitution variables that have several possible values, the parser enumerates the possible combinations. The loops are performed at the boundary of the innermost <entity> or <rel> tag that contains the reference. (Loops for the target or source are raised to the <rel> level.)

Once the value for a variable has been established at a loop insertion point, it is propagated unchanged to the tags within the loop tag. So an entity attribute specification that refers to a variable used in the name of the entity will always use the exact single value that was used in the name.

If the expression for a name or type fails, the specified entity or relationship is locked out from processing for the particular combination of values that caused it to fail. This behavior can be used to completely block whole branches of entity/relationship definition tags:

```
<entity ...>
 <type switch-var='%a'>
    <case eq='1' value='TABLE'/>
  </type>
 <rel name='InsertsTable' ..../>
</entity>
<entity ...>
 <type switch-var='%a'>
   <case eq='2' value='MAP'/>
 </type>
 <rel name='Sends'..../>
</entity>
```

If %a is 1, the first declaration tree is used, and the table relationship is generated; the second declaration is blocked. If %a is 2, the second declaration tree is used, and the map relationship is generated; the first declaration is blocked.

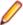

**Note:** These enumeration rules require that the value of a repository entity attribute not depend on variables used in the name of an enclosing <rel> tag, unless that variable is also used in the name of the entity itself. Otherwise, the behavior is undefined.

# **Understanding Decisions**

A *decision* is a reference to another object (a program or screen, for example) that is not resolved until run time. If there are multiple possible combinations of values of variables used in the name of the target entity, or if some of the variables are undefined, the parser creates a decision entity, replacing the named relationship with a relationship to the decision and a set of relationships from the decision to each instance of the target entity.

When you use the <rel> tag at the top level of the repository definition, you can specify a *decision* attribute that tells the parser to create a decision regardless of the number of possible values:

- yes means that a decision is created regardless of the number of possible values.
- no means that a decision is never created (multiple values results in multiple direct relationships).
- auto means that a decision is created if more than one possible value exists, and is not created if there
  is exactly one possible value.

Both the relationship name and the type of the target entity must be specified as plain static strings, without any variable substitutions or switches:

```
<rep>
    <rel name='ReadsDataport' decision='yes'>
         <target type='DATAPORT' name='%_pgmname.%x'/>
         </rel>
</rep>
```

# **Understanding Conditions**

The <cond> subtag specifies a condition that governs the evaluation of declarations in its parent <entity> or <relationship> tag. The evaluation semantics of the tag follow the semantics for the <attr> tag: a non-empty string as a result indicates that the condition is true, an empty string or a failure indicates that the condition is false. Multiple <cond> tags can be specified, creating a fallback chain with <attr>-style fallback semantics.

Notice in the example given in the section on decisions that the parser creates a decision entity even when the name of the target resolves to a single value. Use a <cond> subtag in the relationship definition to avoid that:

```
</rel>
 </target>
</rel>
<rel name='ReadsDataport'>
 <cond if-single='%x' value='%_yes'/>
 <target type='DATAPORT' name='%_pgmname.%x'/>
</rel>
```

This repository definition produces the same result as the example in the section on decisions, except that no decision is created when the name of the target resolves to a single value.

\_yes and \_no are predefined variables that evaluate, respectively, to a non-empty and empty string for true and false, respectively. The if-single attribute means that the <cond> tag should be interpreted only if the specified variable has a single defined value. The if-multi attribute means that the <cond> tag should be interpreted if the variable has multiple values, none, or can be undefined. The if-closed attribute blocks the <cond> tag if the variable has an undefined value.

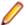

Note: if-single, if-multi, and if-closed can also be used with the <attr> tag.

Conditions have join set to an empty string by default, resulting in a \_yes outcome if any combination of values of the variables used in switches within causes it to evaluate to \_yes. If a particular condition definition should fail when some of the values evaluate to \_no and others to \_yes, use a yes-only='yes' attribute specification. That causes join to be unset, and the condition to give a non-fail outcome only when all values evaluate to \_yes.

In a relationship definition, <cond> determines whether the relationship is generated. For a decision relationship, it also determines whether the decision entity should be generated.

In an entity definition, <cond> governs all attribute and subrelationship definitions in the tag, and the creation of the entity in case of a standalone entity. For an entity specified in a <target> or <source> tag, instantiation of the relationship automatically spawns the corresponding entity, meaning that a false condition on the source or target of a relationship does not prevent creation of corresponding entities.

## Usage Example

The following example illustrates use of the Generic API Analysis feature:

```
<APIEntry name='Call another program'>
  <match stmt="CALL">
    <name value="INVOKEPGM"/>
  </match>
  <flow halts='no'>
    <param index='1' usage='r'/>
    <param index='*' usage='w'/>
  </flow>
    <arg var='a' param='2' type='bit' len='5'/>
  </vars>
  <rep>
    <rel name='CallsDecision'>
      <target type='DECISION'>
        <attr name='AKA'
              value='%_pgmname.
              Calls.INVOKEPGM(% varname1)'/>
        <attr name='AKA'
              value='%_pgmname.
              Calls.INVOKEPGM'/>
        <attr name='DecisionType'
              value='PROGRAMENTRY'/>
        <attr name='HCID' value='% hcid'/>
        <attr name='VariableName'
```

```
value='%_varname1'/>
        <attr name='Completed' switch-var='1'>
         <undef value='False'/>
        </attr>
        <attr name='Completed' value='True'/>
        <rel name='ResolvesToProgramEntry'>
          target type='PROGRAMENTRY'
                name='%1'/>
        </rel>
      </target>
    </rel>
  </rep>
 <hc>
    <attr name='test' switch-var='%a' join=','</pre>
      <case eq='00101' value='X'/>
      <undef value='?'/>
      <default value='%a'/>
    </attr>
  </hc>
</APIEntry>
```

## Support for IMS Aliases

The <IMSC> subtag in the <Auxiliary> section of Legacy.xml contains definitions for the standard CBLTDLI or PLITDLI programs. You can also use it to define aliases for non-standard IMS batch interfaces.

If the order of parameters in the alias program is the same as the order of parameters in the standard program, simply enter the alias name in the <Detect> and <APIEntry> tags, as follows:

```
<IMSC>
 <Cobol>
    <Detect>
     <item> 'CBLTDLI' </item>
     <item> 'MYCBLTDLI' </item>
    <Process>
      <APIEntry name='IMS call'>
        <match stmt="CALL">
          <name value="CBLTDLI"/>
         <name value="MYCBLTDLI"/>
       </match>
    </Process>
  </Cobol>
</IMSC>
```

If the order of parameters in the alias program differs from the order in the standard program, you also need to specify a full API entry, using the:

- <match> tag to define the alias name and method of invocation.
- <flow> tag to characterize the program control flow.
- <ims-call> tag to specify the call parameters.

Use the definitions for CBLTDLI or PLITDLI as examples.

Attributes of <ims-call> are:

- count specifies the index of the parameter that contains the argument count.
- opcode specifies the index of the parameter that contains the operation code.
- pcb specifies the index of the parameter that contains the Program Control Block (PCB) pointer.
- arg-base specifies the index of the first data parameter, usually io-area.

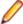

Note: Alternative parameter order is allowed only for the params-num, function-code, and pcb parameters. All other parameters (io-area and ssa) must appear in the same order as they do in the standard IMS call, at the end of the parameter list.

## Skip Type Usage

Use the skip-type attribute of the <param> subtag in the <halts> section to ensure that the optional first parameter of a Cobol IMS CALL is parsed only if necessary. If the actual parameter passed by the program in the first position has the type specified by the regular expression in skip-type, the parameter is filled with a dummy value and the actual value is used in the next parameter.

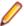

Note: Skip definitions are also available for use in non-IMS generic API entries.

### **Example**

If the first parameter in a call is a 4-character picture, the following definition inserts a dummy value in the first position and treats the actual value as that of the second parameter:

```
<param index='1'</pre>
          usage='r'
          skip-type='PIC:(X\setminus(4\setminus)'/>
```

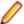

Note: Skip definitions are currently limited to declarations with picture clauses. Use regular expression syntax to specify normalized picture strings.

# **Analyzing Projects**

# **Managing Tags**

You use a simple tagging language to identify workspace objects as members of functional, structural, or other types of groupings. After you set up these groupings, you can chart them in EV or "black-box" them in the Diagrammer.

Each member of a grouping is identified by a tag, "Payroll," for example. Each grouping can, in turn, reference a more inclusive grouping, "HR," for instance. The figure below shows the tag hierarchy for a typical enterprise:

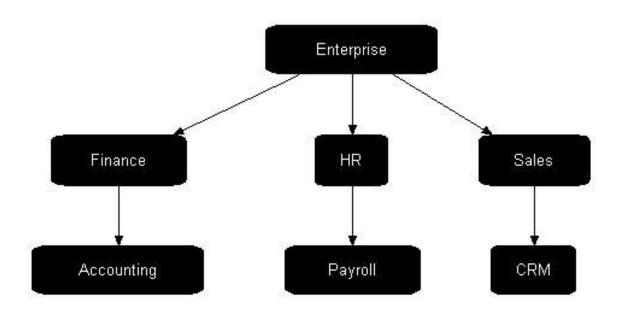

In fact, this is the default tag structure that ships with EA. The "Enterprise" tag is the root of the structure. The "Finance," "HR," and "Sales" tags represent departments in the enterprise. The "Accounting," "Payroll," and "CRM" tags are the applications owned by the departments.

# Understanding the Tag Manager Window

Use the Tag Manager to create and assign tags to objects, and create relationships between tags. To open the Tag Manager, click **Analyze > Tag Manager**.

The figure below shows the Tag Manager window. The Objects List pane shows repository objects and their tags. Your selections in the other Tag Manager panes filter the objects displayed in the Objects List pane.

By default, all Tag Manager panes are displayed. Select the appropriate choice in the View menu to hide a pane. Select the choice again to show the pane.

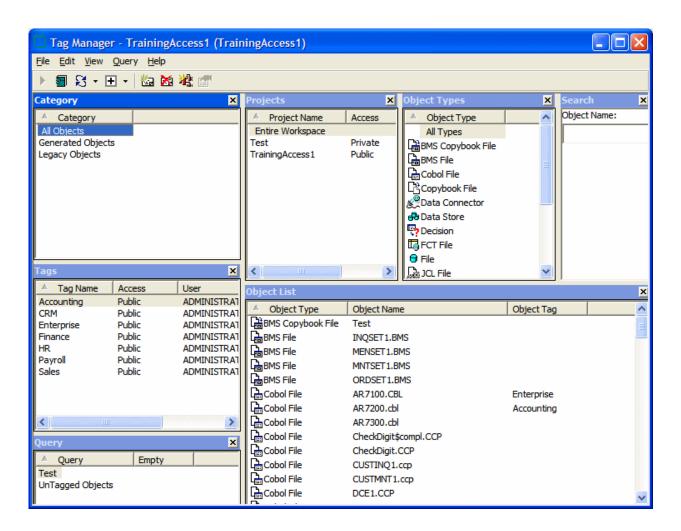

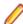

Note: When you launch a query based on All Types selection in the Object Types pane, a dialog opens prompting that you are about to run a long running query and asking if you want to proceed. This message appears only when the guery is likely to run for more than a few seconds. If you choose not to run it, the Object List's header turns red to indicate that the displayed information does not match the query.

### Object List Pane

The Object List pane displays workspace objects filtered by your selections in the Category, Project, Object Types, Search, and/or Query panes; or by your selections in the Tags pane.

By default, the Object List pane displays up to 100 repository objects and their tags. Click next to the ticon on the toolbar and choose one of:

- More Objects in the drop-down menu to display the next 100 objects that match the filter criteria.
- All Objects in the drop-down menu to display all the objects that match the filter criteria.

### Category Pane

The Category pane displays the categories you can use to filter objects in the Object List pane:

- All Objects comprises source and generated objects in the workspace.
- Generated Objects comprises generated objects in the workspace.
- Legacy Objects comprises source objects in the workspace.

### **Projects Pane**

The Projects pane displays the workspace projects you can use to filter objects in the Object List pane. Entire Workspace comprises all the projects in the workspace.

### Object Types Pane

The Object Types pane displays the object types you can use to filter objects in the Object List pane.

### Search Pane

The Search pane lets you filter the objects in the Object List pane using wildcard patterns allowed in LIKE statements by Visual Basic for Applications (VBA). Enter the pattern in the Object Name field. The Object List pane is refreshed as you type.

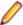

Note: In large repositories, the Object List pane may not immediately refresh as you type. Press the Enter key to instantly display matching objects for the current string.

### Query Pane

The Query pane lets you filter the objects in the Object List pane using complex gueries. Select a query to filter the Object List by its terms. Select another query and choose one of:

- Add Tags > with <And> in the right-click menu to add its results to the results of previous gueries.
- Add Tags > with <Or> in the right-click menu to compare its results with the results of previous queries.

## Tags Pane

The Tags pane lists the tags in the workspace. To view the objects that have tags assigned, select one or more tags and the result will be displayed in the Object List pane.

# **Creating Tags**

To create a tag, choose Edit > Create in the Tag Manager window. A dialog box prompts you to enter the name of the new tag. Enter the name and click **OK**. The tag is displayed in the Tags pane.

# **Specifying Access to Tags**

By default, the tags you create are public. To make a tag private, that is, visible only to you, select it and choose Set Access > Private in the right-click menu. To make the tag public again, choose Set Access > Public in the right-click menu.

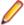

Note: Tags shipped with the product are always public. You cannot change their access.

## **Assigning Tags**

You can assign tags to objects individually, or to all the objects generated from a source file. You can also assign tags to objects in the Repository pane, by selecting the objects and choosing Assign/Remove Tags in the right-click menu. Select a project or folder to assign tags to every first-level object in the project or folder.

1. In the Object List pane, select the object(s) you want to assign a tag and choose Edit > Assign/ Remove Tags. The Entity Tag Browser window opens.

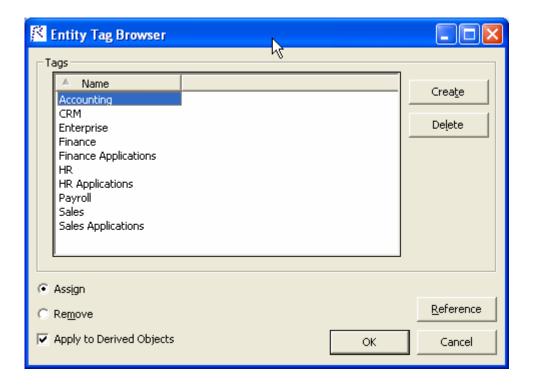

- 2. In the Entity Tag Browser window, select the tag(s) you want to assign and click Assign.
- 3. If you are assigning a tag to a legacy source file, check Apply to Derived Objects to assign the selected tag(s) to all objects generated from the source file.
- 4. Click **OK** to assign the selected tags.

The Object Tag column for the selected object(s) is updated to show the assigned tag(s) in the Objects List pane.

# **Removing Tags**

Removing a tag simply "unassigns" the tag from the selected object. The tag is not deleted from the repository. You can also remove tags from objects in the Repository pane, by selecting the objects and choosing Assign/Remove Tags in the right-click menu. Select a project or folder to remove tags from every first-level object in the project or folder.

1. In the Object List pane, select the object(s) for which you want to remove tags and choose Edit > Assign/Remove Tags. The Entity Tag Browser window opens.

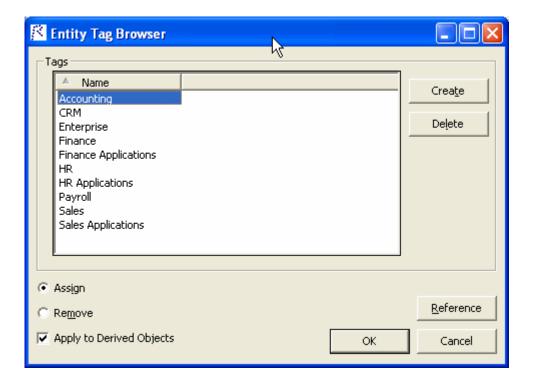

- 2. In the Entity Tag Browser window, select the tag(s) you want to remove and click Remove.
- 3. If you are removing a tag from a legacy source file, check Apply to Derived Objects to remove the selected tag(s) from all objects generated from the source file.
- 4. Click **OK** to remove the selected tags.

The Object Tag column for the selected object(s) is updated in the Objects List pane.

# **Creating Relationships Between Tags**

The relationships between tags define the tag hierarchy. Create relationships between tags as described below.

1. Choose Edit > Reference in the Tag Manager window. The References window opens.

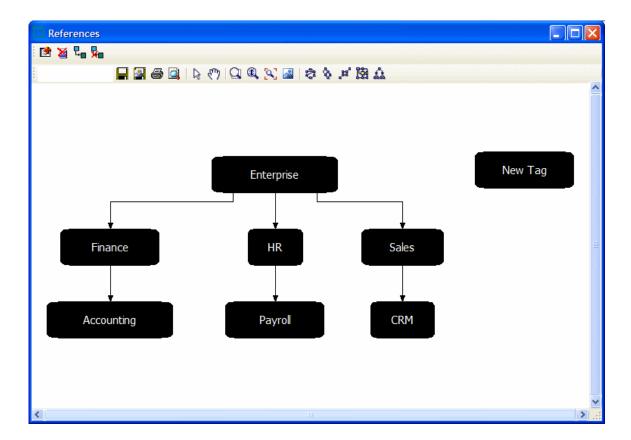

- In the References window, click the button on the toolbar.
- 3. The Select dialog opens. Select the tags you want to create relationships between and click OK.

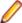

**Note:** You can also draw relationships between tags by clicking the Mount button on the toolbar. Select the first tag in the relationship and drag the mouse to the second tag in the relationship, then release the mouse button. See the Diagrammer help for instructions on how to use the other diagramming functions in the References window.

The tool draws a line between the referenced tags. To delete a relationship line, select it and click the 🎏 button on the toolbar.

## **Deleting Tags**

To delete tags from the repository, select them in the Tags pane and choose Edit > Delete Tags. You can also delete tags in the References window, by selecting them and clicking the M button on the toolbar.

# **Creating Tag Queries**

Use tag queries to filter the objects in the Object List pane in more complex ways than the other panes allow. Create a tag query as described below.

- 1. Choose Query > New Query in the Tag Manager window. A dialog box prompts you to enter the name of the new query. Enter the name and click **OK**. The query is displayed in the Query pane.
- 2. Select the query in the Query pane and choose Query > Edit Query. The Query window opens.

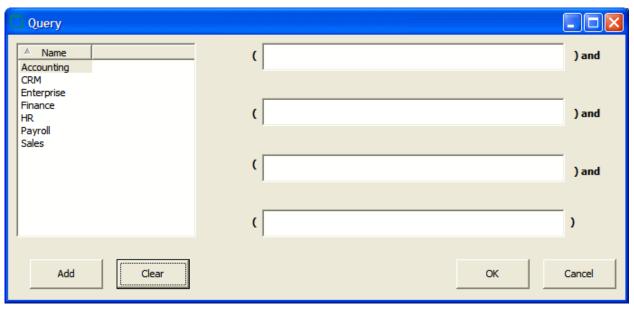

- 3. Define the terms of the guery. Click in the term field you want to define, then select the tag you want to add to the term definition and click Add. Tags added to the same term are ORed. Tags added to a different term are ANDed. Click Clear to clear the term definition.
- 4. When you are satisfied with the query definition, click **OK**.

# **Deleting Tag Queries**

To delete a tag query, select it and choose **Delete** in the right-click menu.

# Refreshing the Tag Manager Window

To refresh the Tag Manager window with the latest information from the repository, including changes made

by other users, click the button next to the button on the toolbar and click **Refresh** in the dropdown menu. If objects have been deleted from the repository, they will remain visible in the Object List pane until you clean up the Tag Manager window.

# **Cleaning Up the Tag Manager Window**

on the toolbar and click Clean Up in the drop-down menu.

When objects are deleted from the repository, Tag Manager continues to display them in the Object List pane until you *clean up* the Tag Manager window. To clean up the window, click next to the button

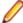

Note: This feature is only available to master users. Running a clean up may take several minutes, depending on the size of your repository.

# Generating Reports

To generate an HTML report for all objects currently displayed in the Object List pane, choose File > Save Report.

# **Analyzing Relationship Flows**

Use the Diagrammer to view the relationships between objects in a scope, a data flow or call map, for example. These relationships describe the ways in which objects in the scope interact. In the data flow fragment below, for example, the GSS2 program reads the file GSS2.STATEMS. The file, in turn, is assigned to the CXXCP.OPK00.SNFILE data store.

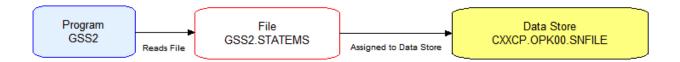

The Diagrammer's high-level analysis of relationships lets you quickly trace the flow of information in an application. You can use it to view program to program calls; program, transaction, and screen flows; job, program, and data store flows; and much more.

# **Understanding Relationship Flow Diagrams**

Relationship flow diagrams use boxes and lines to show the relationships between objects in a scope. Depending on the Diagrammer mode, you can display the relationships for:

- All the objects in the selected project.
- Only the objects you copy and paste onto the canvas.

In each mode, all related workspace objects are included in the diagram. In copy-and-paste mode, you can add objects to an existing diagram and expand the diagram one level at a time.

Objects are color-coded, based on a color scheme of your choosing. If you have assigned business names to objects, their business names appear in the diagram as well as their technical names. You can "blackbox" items in higher-level groupings that make it easy to visualize their roles in your application, cluster highly related objects, filter drivers and utilities, and much more.

# **Understanding Diagram Scopes**

The scope of a diagram determines the relationships it displays. To view a diagram of the relationships, select the scope in the **Scope** drop-down and choose **Scope > View Scope**.

The Diagrammer provides default scopes that you can use for most analysis tasks, but you can create your own scopes if you like. You might want to exclude data stores from a data flow, or include source files in a call map. Use the Scope Editor to create your own scopes.

# **Understanding Diagram Layouts**

Diagrammer layout styles are designed to produce aesthetically pleasing, easy-to-understand diagrams for a wide variety of needs. To choose a layout style, click on the button for the active layout style, then select the layout style in the drop-down menu. The following styles are available:

- The Circular Layout style organizes nodes in clusters of related objects.
- The Hierarchical Layout style organizes nodes in precedence relationships, with levels for parent and child object types.
- The Corthogonal Layout style organizes nodes in relationships drawn with horizontal and vertical lines only.
- The Symmetric Layout style (the default) organizes nodes based on symmetries detected in their relationships.

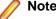

**Note:** The symmetric style typically offers the best performance for very large diagrams.

The A Tree Layout style organizes nodes in parent-child relationships, with child nodes arranged on levels farther from the root node than their parents.

Click a layout style button in the drop-down to change the style after a diagram is drawn.

# Generating a Diagram for the Selected Project

Follow the instructions below to generate a relationship flow diagram for the selected project. You can exclude related workspace objects that are not in the project, colorize project boundaries, and show incomplete relationship chains. You can use tags to "black-box" objects in the diagram.

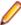

Note: The Browser pane and project drop-down list in Diagrammer will use the same project filter from the main window when Diagrammer is opened. Any changes made to the project selection or project filter in the main window after Diagrammer is opened will not be reflected in Diagrammer.

- 1. Chose the type of the diagram Project Based or Entity Based.
- 2. Select a Project from the drop-down list.
- **3.** In the **Scope** drop-down, choose the scope of the diagram.
- 4. Select a **Group By** criterion from the drop-down list.
- 5. On the Diagram pane tool bar, choose the layout style for the diagram.
- In the Project drop-down or Browser pane, select the project.
- Click Build Diagram on the Diagrammer tool bar. The diagram is displayed.

# Generating a Diagram for Objects Copied and Pasted onto the Canvas

Follow the instructions below to generate a relationship flow diagram for objects copied and pasted onto the canvas. In this mode, you can expand the diagram one level at a time and add objects to an existing diagram. You can exclude related workspace objects that are not in the project, colorize project boundaries, and show incomplete relationship chains. You can use tags to "black-box" objects in the diagram.

- 1. In the **Scope** drop-down, choose the scope of the diagram.
- 2. On the Diagram pane tool bar, choose the layout style for the diagram.
- 3. In the Browser pane, select the startup objects for the diagram, then press CTRL-C to copy them onto the clipboard.

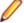

Note: Make sure to select startup objects in the diagram's intended scope. Most scopes include logical objects rather than source files.

- 4. To show the entire relationship flow for the selected objects, choose View > Auto Expand. Turn off Auto Expand if you want to expand the diagram one level at a time after it is drawn. Only immediate relationships of the selected objects are drawn initially.
- 5. Click in the Diagram pane, then choose **Diagram > Paste** or press **CTRL-V** to paste the objects onto the Diagrammer canvas.
- 6. Repeat the preceding step for each object whose relationships you want to add to the diagram. The diagram is automatically redrawn.

## **Understanding the Diagrammer Window**

Use the Diagrammer to view the relationships between application objects interactively. To open the Diagrammer, select a project in the Repository Browser and choose **Analyze > Diagrammer**.

By default all panes in the Diagrammer are empty. Select the attributes for your diagram and click Build **Diagram** to create the diagram. Select the appropriate choice in the **View** menu to hide a pane. Select the choice again to show the pane.

### **Diagram Pane**

The Diagram pane displays the diagram for the selected scope. To save a diagram in one of the supported diagram formats, click the 📕 on the Diagram pane tool bar. To save a diagram in one of the supported image formats, click the a on the Diagram pane tool bar.

To print a diagram, click the 🖨 button on the Diagram pane tool bar. To preview the printed diagram, click the 🖳 button on the Diagram pane tool bar.

### Selecting an Object or Relationship

To enable select mode, click the button on the Diagram pane tool bar.

- To select an object in a diagram, click it on the diagram canvas. Use Ctrl-click to select multiple objects, or click a blank area of the canvas, then drag the mouse over multiple objects to "lasso" the objects. Selected objects are displayed with handles that you can use to size the object.
- To select a relationship in a diagram, click it on the diagram canvas. The selected relationship is displayed in blue.

#### Searching for an Object

To search for an object in a diagram, enter the text you want to match in the **Search** field on the Diagrammer tool bar and press Enter. You can use wildcard patterns allowed in LIKE statements by Visual Basic for Applications (VBA).

#### Navigating to an Object from a Relationship

To navigate to the diagram object on the left side of a relationship, select the relationship and choose Locate Left in the right-click menu. To navigate to the diagram object on the right side of a relationship, select the relationship and choose Locate Right in the right-click menu.

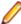

**Note:** Use the Overview pane to navigate to general locations in a diagram.

#### **Expanding and Collapsing Relationships**

To expand the incoming relationships for an object in a diagram generated in copy-and-paste mode, select the object on the diagram canvas and choose Expand > Expand Incoming in the right-click menu. To expand the outgoing relationships, select the object on the diagram canvas and choose Expand > Expand Outgoing in the right-click menu.

To collapse the incoming relationships for an object, select the object on the diagram canvas and choose Collapse > Collapse Incoming in the right-click menu. To expand the outgoing relationships, click the object on the diagram canvas and choose Collapse > Collapse Outgoing in the right-click menu.

#### Moving an Object or Relationship

To move an object or relationship in a diagram, select it and drag it to the desired location on the diagram canvas.

#### Resizing an Object

To resize an object in a diagram, select it on the diagram canvas and drag one of its handles to the desired location.

#### **Hiding an Object**

To hide objects on the canvas, select an object and choose:

- Hide > Selected in the right-click menu to hide the selected object.
- Hide > Incoming in the right-click menu to hide incoming nodes of the selected object.
- Hide > Outgoing in the right-click menu to hide outgoing nodes of the selected object.

To display the object again, double-click the 
■ button for a related object.

#### **Deleting an Object or Relationship**

To delete an object or a relationship in a diagram, select it on the diagram canvas and choose **Delete Selected** in the right-click menu.

### Assigning Tags

You can assign tags manually in Diagrammer or automatically, to all the objects in a cluster. Follow the instructions below to assign tags manually.

- 1. Select the objects you want to assign tags on the diagram canvas and click Assign Tags in the rightclick menu. The Entity Tag Browser window opens.
- In the Entity Tag Browser window, select the tag(s) you want to assign and click Assign.
- 3. If you are assigning a tag to a legacy source file, check Apply to Derived Objects to assign the selected tag(s) to all objects generated from the source file.
- Click OK to assign the selected tags.

### **Assigning Business Names**

To assign a business name and business description to an object, select the object and choose **Set** Business Attributes in the right-click menu. A dialog box opens, where you can enter the business name and business description. To unassign a business name or business description, simply delete the value in the dialog box.

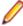

Note: If multiple objects are selected, Diagrammer displays the dialog box as many times as there are objects.

#### Displaying Labels for Multiple Relationships

The Diagrammer denotes that an object has multiple relationships with another object by displaying a number in parentheses (n) along the relationship line, where n represents the number of relationships. Double-click the parenthesis to display the relationship labels. Double-click the relationship labels to hide them again.

### **Hiding Relationship Labels**

To hide relationship labels on the canvas, click the full button on the tool bar and choose Hide

Relationship Labels in the drop-down menu. To show the relationship labels again, click the "button" on the tool bar and choose Show Relationship Labels in the drop-down menu. To show hidden nodes as well as hidden relationship labels, click the sutton on the tool bar and choose Unhide All in the dropdown menu.

### Displaying the Legend for a Diagram

To display the legend for a diagram, click the button on the tool bar and choose **Show Legend** in the drop-down menu.

#### Zooming

To zoom in interactive mode, click ubutton on the Diagram pane tool bar, then drag the mouse over the diagram to zoom in on it.

To zoom in marquee mode, click ubutton on the Diagram pane tool bar, then drag the mouse over the diagram to draw a marquee. The Diagrammer displays the portion of the diagram inside the marquee.

To fit the diagram in the Diagram pane, click the Substantial button on the Diagram pane tool bar.

#### Moving a Diagram

To move a diagram in the Diagram pane, click the 🖑 button on the Diagram pane tool bar to choose panning mode, then hold down the left mouse button and drag the mouse to move the diagram.

#### Clearing a Diagram

To clear the Diagram pane, choose **Diagram > Clear**.

#### Saving a Diagram

Click the 📕 button on the Diagram pane tool bar to save a diagram in one of the supported diagram types. A Save dialog opens, where you can specify the name, type, and location of the file.

Click the Button on the Diagram pane tool bar to save a diagram in one of the supported image types. A Save dialog opens, where you can specify the image type and characteristics. You may also change the name and location of the file.

#### Printing a Diagram

Click the 🖨 button on the Diagram pane tool bar to print a diagram. A Print dialog opens, where you can specify the properties of the print job. Click the  $\square$  button to preview the printed diagram.

#### **Generating Diagram Reports**

Choose File > Save Type Report to display a printable report based on a diagram. Choose File > Save Blackbox Interface Report to display a printable report showing the relationships between objects in different black boxes. In the printable report, click **Print** to print the report. Click **Save** to export the report to HTML, Excel, RTF, Word, or formatted text.

#### **Browser Pane**

The Browser pane displays the workspace repository in tree form. The current project is expanded one level when you first open the Diagrammer.

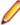

Note: To improve Diagrammer startup performance in your next session, hide the Browser pane before you end your current session. Click the close box in the upper righthand corner to hide the pane. To show the pane again, choose View > Browser.

## **Relationships Pane**

The Relationships pane displays the relationships in the selected scope, as they appear from left to right in the diagram. Select the relationship for an object in the Relationships pane to navigate to the object in the Diagram pane.

The list includes relationship chains, or composite relationships, such as Program[IsDefinedInCobol]Cobol[Includes]Copybook[GeneratesTargetXml]TargetXML. If you chose View > Potential Incomplete Composite Relationships when you drew the diagram, the list shows incomplete relationship chains, in which the final object in the chain is unresolved or otherwise unavailable.

### **Quick View Pane**

The Quick View pane lets you browse Interactive Analysis information for the object selected in the Diagram pane. The information available depends on the type of object selected. You see only source code for a copybook, for example, but full Interactive Analysis information for a program. Select the information you want to view for the object from the drop-down in the upper lefthand corner of the pane.

### Overview Pane

The Overview pane lets you navigate to a general location in a diagram. It displays the entire diagram, with a frame surrounding the portion of the diagram visible in the Diagram pane. Drag the frame to the area of the diagram you want to view in the Diagram pane. Diagrammer displays the selected area in the Diagram pane.

# **Excluding Objects Outside the Project**

To restrict the diagram to related objects in the current project, choose View > Exclude Objects Outside **Project.** Otherwise, all related workspace objects are included in the diagram.

# **Showing Incomplete Composite Relationships**

A composite relationship defines the indirect interaction of two objects. If a job runs a program entry point that belongs to a program, for example, the relationship between the job and program is said to be composite: defined by the chain of relationships between the job and program.

To show incomplete relationship chains in the diagram and list of relationships, choose View > Potential Incomplete Composite Relationships. Intermediate objects in the chain are displayed even if the final object in the chain is unresolved or otherwise unavailable. Relationships are displayed in red in the diagram.

# **Colorizing Project Boundaries**

Boundary objects are objects with relationships to objects outside the project. To colorize boundary objects in the diagram, choose View > Project Boundary Entities. Boundary objects are displayed in the diagram with a red border. Related external objects are displayed in the diagram with a blue border.

## **Showing and Hiding Object Labels**

The View > Show in Label menu choice controls the labels displayed for objects in a diagram. Choose one of:

- View > Show in Label > Show Type to display the type of an object in its label.
- View > Show in Label > Show Name to display the name of an object in its label.
- View > Show in Label > Show Business Name to display the business name of an object in its label.
- View > Show in Label > Show Business Description to display the business description of an object in its label.

A check mark next to a choice means that the label will be displayed. The choices are toggles. Click the choice again to hide the information in the label.

## Working with Groups

Grouping objects reduces diagram clutter and makes it easy to visualize the roles of the grouped objects in your application. Groups are automatically created when you black-box tagged objects and when you filter or cluster objects.

### **Grouping and Ungrouping Objects**

To group objects manually, select the objects on the diagram canvas, then click the "" button on the tool bar and choose Group Selected in the drop-down menu. Inclusive groups are allowed.

To ungroup objects, select the group on the diagram canvas, then click the south on the tool bar and choose **Ungroup Selected** in the drop-down menu.

### **Expanding and Collapsing Groups**

Expand a group to view its contents. Collapse a group to hide its contents.

- If a group is collapsed (including a group in a more inclusive group), double-click it to expand its contents. To expand all the groups in an inclusive group, select the group on the diagram canvas, then click the button on the tool bar and choose **Expand Groups** in the drop-down menu.
- If a group is expanded (including a group in a more inclusive group), double-click it to collapse it. To collapse all the groups in an inclusive group, select the group on the diagram canvas, then click the 🍱 🍈 button on the tool bar and choose Collapse Groups in the drop-down menu.

To view a diagram consisting only of objects in a group, select the group and choose Navigate to Child

Diagram in the right-click menu. To restore the full diagram, click the \*\* button on the tool bar and choose Return to Parent in the drop-down menu.

## Moving Objects Between Groups

To move objects between groups, expand the groups, then click the button on the toolbar. Select the object you want to move and drag it to the new group.

## Naming Groups

To rename a group, select it and choose **Rename Group** in the right-click menu.

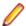

Note: The name does not persist after ungrouping. You cannot rename a black box.

## **Deleting Groups**

To delete a group, select it and choose **Delete Group** in the right-click menu. You are prompted to confirm the deletion. Click Yes.

# **Black-Boxing Tagged Objects**

The deeper your understanding of your application, the more confidently you can abstract from its lowerlevel details to a "bigger picture" view, one that organizes related programs in functional, structural, or other types of groupings: a Customer Maintenance subsystem, for example, in an Order Acceptance application. This is the kind of view a subject matter expert uses to evaluate whether an application does everything it is supposed to do, in the appropriate order.

The Diagrammer black-box feature lets you assign lower-level objects to higher-level groupings that make it easy to visualize their roles in your application. Your diagram might have one black box for the Customer

Maintenance subsystem, another for the Order Entry subsystem, and so forth. Because the details of these relationships are hidden in the black box until you need to view them, the subject matter expert can home in quickly on the higher-order functions you have abstracted from them.

You use the Tag Manager to identify the items in each higher-level grouping. Each grouping can, in turn, reference a more inclusive grouping. If you assign the Customer Maintenance tag to one set of programs, for example, and the Order Entry tag to another, and both tags reference the Application Functions tag, then when you choose Application Functions in the Diagrammer Group By drop-down, the Diagrammer puts the programs in black boxes named Application Functions Customer Maintenance and Application Functions Order Entry.

- 1. To black-box objects in a diagram, choose the tag for the objects in the Group By drop-down.
  - Note: To show only top-level tags in the drop-down, choose View > Root Tags Only.
- 2. Generate the diagram in project or copy-and-paste mode. The figure below shows expected results.

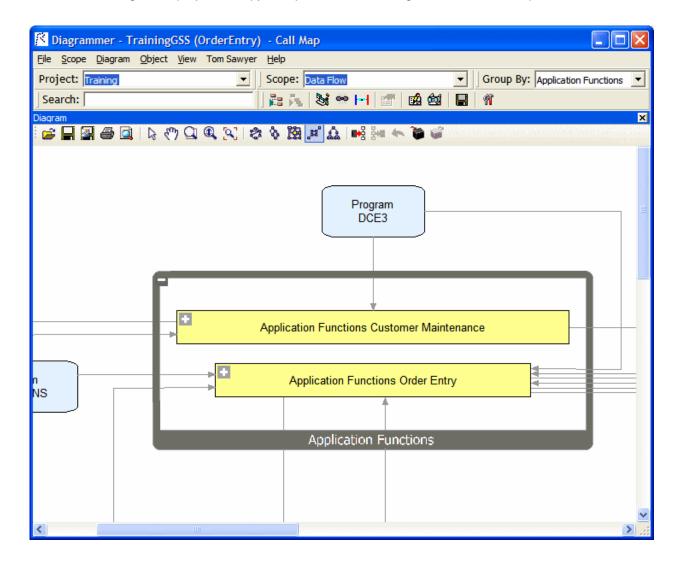

## Filtering Objects

A driver is an object with many outputs, a startup program, for example. A utility is an object with many inputs, DATEFMT, for example. Filtering drivers and utilities from large diagrams reduces diagram clutter and typically provides a better picture of what your application does.

You set thresholds for filtering in the Diagrams User Preferences. If you set the driver threshold for outgoing relationships to 40, for example, then any object with 40 or more outgoing relationship will be considered a driver and displayed outside the main relationship flow. The driver and its related nodes in the relationship flow appear with a 🗖 symbol in the diagram. Click the 🗖 symbol to display the relationships for the driver and its related nodes again.

You generate a filtered diagram the same way you generate any diagram. The only difference is that when the filtering thresholds are met, Diagrammer displays the Large Dataset Returned dialog. Choose Enable Node Filtering in the dialog to draw the diagram with the filter applied. Choose Disable Node Filtering

and Clustering in the dialog to draw the diagram without the filter applied. A symbol on the tool bar indicates that a diagram is filtered.

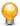

Tip: Use the Filter Override options on the drop-down menu to override the thresholds in the Diagrams User Preferences. If the diagram has already been generated, choosing an override option redraws the diagram with the new filter applied.

### **Setting Filter Overrides**

Use the Filter Override Options window to override the filtering thresholds in the Diagrams User Preferences. If the diagram has already been generated, choosing an override option redraws the diagram with the new filter applied.

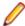

Note: These settings do not persist between Diagrammer sessions.

- 1. Click on the tool bar and choose **Filter Override Options** in the drop-down. The Filter Override Options window opens.
- 2. Select Filters Enabled to enable filtering.
- 3. Select Hide Utilities to hide objects with many inputs, DATEFMT, for example. Specify the filtering thresholds for inputs and outputs:
  - In the **Incoming Relationships** field, enter the filtering threshold for incoming relationships.
  - In the Outgoing Relationships field, enter the filtering threshold for outgoing relationships.
- 4. Select Hide Drivers to hide objects with many outputs, a startup program, for example. Specify the filtering thresholds for inputs and outputs:
  - In the **Incoming Relationships** field, enter the filtering threshold for incoming relationships.
  - In the Outgoing Relationships field, enter the filtering threshold for outgoing relationships.
- 5. Select Hide High Input Nodes to hide objects with many inputs that do not meet the incoming relationship threshold for utilities. Specify the thresholds for inputs in the With Incoming Relationships field.
- 6. Select Hide High Output Nodes to hide objects with many outputs that do not meet the outgoing relationships threshold for drivers. Specify the thresholds for outputs in the With Outgoing Relationships field.

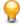

Tip: Select Reset Values to restore the filtering thresholds to their settings in the Diagrams User Preferences.

# **Clustering Objects**

Clustering objects on a diagram groups them by their degree of relatedness. Once clusters are generated, you can move objects in and out of the groups, name the groups, and create new clusters as needed. When you are satisfied that a cluster meets your needs, you can assign an existing tag to its members or generate a tag from the cluster itself, each member of which receives the tag.

To enable clustering click and then click Clustering Options. Check if the appropriate filtering thresholds are met, drivers and utilities are grouped in special clusters named "Drivers" and "Utilities." A third special cluster, "Miscellaneous Components," contains relationship flows with too few objects to cluster.

You generate a clustered diagram the same way you generate any diagram. The only difference is that Diagrammer displays the Large Dataset Returned dialog. Choose Enable Node Clustering in the dialog to draw the diagram with clustering applied. Choose Disable Node Filtering and Clustering in the dialog to draw the diagram without clustering applied.

### Creating Clusters Manually

To create a cluster manually, right-click on white space on the Diagrammer canvas. The Clustering dialog opens. Select Create New Cluster, then enter the cluster name in the Cluster Name field. Click OK.

### **Generating Tags from Clusters**

To generate tags based on cluster names, right-click on white space on the Diagrammer canvas. The Clustering dialog opens. Select Create Tags from Clusters, then enter the name of the parent tag in the Top Level tag field.

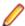

**Note:** The parent tag is required.

Click **OK**. Each member of a cluster is assigned a tag based on the cluster name.

### Setting Clustering Factors

Use the Clustering Options window to specify values to use when factoring how closely related cluster objects are.

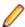

Note: These settings do not persist between Diagrammer sessions.

- 1. Click on the tool bar and choose **Clustering Options**. The Clustering Options window opens.
- 2. In the Quality drop-down, select one of:
  - **Draft** for the lowest clustering quality and best performance.
  - **Proof** for the highest clustering quality and worst performance.
  - Medium for the best balance of clustering quality and performance.
- 3. In the Balance combo box, specify the clustering balance factor. The higher the balance factor, the lower the number of relationships between objects in different clusters.
- 4. In the Cluster Size Factor combo box, specify the clustering size factor. The higher the clustering size factor, the larger and fewer the clusters.
- 5. In the Max Number of Clusters combo box, specify the maximum number of clusters. A value of 0 means any number of clusters.
- 6. In the Min Number of Clusters combo box, specify the minimum number of clusters. A value of 0 means any number of clusters.

## **Setting Diagrams User Preferences**

Use the Diagrams tab of the User Preferences window to specify the color-coding used in relationship flow diagrams, the thresholds for clustering and filtering, and performance limits for large diagrams.

- 1. Choose Tools > User Preferences. The User Preferences window opens. Click the Diagrams tab.
- 2. Select Prompt When Diagram Mode Changes to be prompted when you switch between a diagram generated for a project and a diagram generated for copied-and-pasted objects.

- 3. In the Color Scheme pane, click the object type whose color you want to edit. The current background color of the type (if any) is displayed in the Color drop-down.
- Click the adjacent button and choose ForeColor from the pop-up menu if you want to specify the color of the caption for the object type, or BackColor if you want to specify the color of the background for the object type.
- 5. In the Shape drop-down, select the shape of the object type in the diagram. Select Lock Shape Aspect to specify that the shape not be adjusted to fit the caption.
- 6. Click **Performance** button. The Performance Option Limits dialog opens.
- 7. Deselect Relayout Subgraphs if you do not want child groups to be redrawn when you choose a new layout style.
  - **Note:** Selecting this option may result in poor performance for very large diagrams.
- 8. In the Maximum relationships to return from repository field, enter the maximum number of relationships to display in the diagram. Relationships are truncated when the maximum is exceeded.
  - **Note:** Setting this option too high may result in poor performance for very large diagrams.
- 9. In the Force Symmetric Layout (all relationships) field, enter the maximum number of relationships to display in the diagram before forcing symmetric layout style.
  - Note: Symmetric layout style typically offers the best performance for very large diagrams. Setting this option too high may result in poor performance for very large diagrams.
- 10. In the Offer Auto Clustering Layout (all relationships) field, enter the maximum number of relationships to display in the diagram before offering to perform clustering.
- 11. Select Filter Options Enabled to enable filtering.
- 12.In the Hide Drivers (all relationships) field, enter the maximum number of relationships to display in the diagram before filtering drivers. (A driver is an object with many outputs, a startup program, for example.) Specify the filtering thresholds for inputs and outputs:
  - In the Incoming Relationships field, enter the filtering threshold for incoming relationships.
  - In the Outgoing Relationships field, enter the filtering threshold for outgoing relationships.
- 13.In the Hide Utilities (all relationships) field, enter the maximum number of relationships to display in the diagram before filtering utilities. (A utility is an object with many inputs, DATEFMT, for example.) Specify the filtering thresholds for inputs and outputs:
  - In the **Incoming Relationships** field, enter the filtering threshold for incoming relationships.
  - In the **Outgoing Relationships** field, enter the filtering threshold for outgoing relationships.
- 14. In the Hide High Output Nodes (all relationships) field, enter the maximum number of relationships to display in the diagram before filtering objects with many outputs that do not meet the outgoing relationships threshold for drivers. Specify the filtering thresholds for outputs in the **Outgoing** Relationships field.
- 15. In the Hide High Input Nodes (all relationships) field, enter the maximum number of relationships to display in the diagram before filtering objects that do not meet the incoming relationship threshold for utilities. Specify the filtering threshold for inputs in the Incoming Relationships field.

## Using the Scope Editor

Use the Scope Editor to manage the scopes in your repository, create custom composite relationships, and define relationship filters. To open the Scope Editor, choose Scope > Scope Editor. The Scope Editor opens, with the workspace scopes listed in the lefthand pane and their relationships in the righthand pane. The figure below shows the Scope Editor.

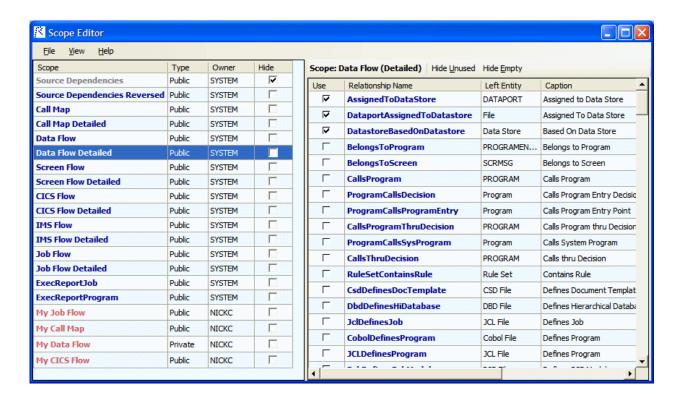

### **Understanding the Lefthand Pane of the Scope Editor**

The lefthand pane of the Scope Editor window lists every scope in the repository. The table below describes the columns in the lefthand pane.

| Column | Description                                                                                                    |
|--------|----------------------------------------------------------------------------------------------------|
| Scope  | The name of the scope. Scopes are color-coded as follows:                                                                                                    |
|        | <ul> <li>Blue means that the scope is available in the Diagrammer Scope drop-down.</li> <li>Gray means that the scope is not available in the Scope drop-down, because it is hidden or because it is a private scope owned by another user. You can copy a private scope, then edit it as you would your own scope</li> <li>Red means that the scope has no relationships associated with it.</li> </ul> |
| Туре   | The type of the scope, public or private. The type determines availability of the scope in the Diagrammer <b>Scope</b> drop-down:  • A public scope is available to every user of the workspace.  • A private scope is available only to its owner. You can copy a private scope, then edit it as you would your own scope.                                                                              |
| Owner  | The owner of the scope. SYSTEM denotes a default scope.                                                                                                    |
| Hide   | Whether the scope is hidden in the Diagrammer <b>Scope</b> drop-down. A check mark means that the scope is hidden.                                                                                                    |

## Understanding the Righthand Pane of the Scope Editor

The righthand pane of the Scope Editor window lists every relationship in the repository. The table below describes the columns in the righthand pane.

| Column            | Description                                                                                                    |
|-------------------|----------------------------------------------------------------------------------------------------|
| Use               | Whether the relationship is used in the selected scope. A check mark means that the relationship is used.                                                                                                    |
| Relationship Name | The name of the relationship. Relationships for which a filter has been defined are color-coded magenta.                                                                                                    |
| Left Entity       | The entity on the left end of the relationship. Entities for which a relationship filter has been defined are color-coded magenta. A tool tip displays the text of the condition.                                                                                                    |
| Caption           | The caption of the relationship.                                                                                                    |
| Right Entity      | The entity on the right end of the relationship. Entities for which a relationship filter has been defined are color-coded magenta. A tool tip displays the text of the condition.                                                                                                    |
| Class             | <ul> <li>The class of the relationship, basic or composite:</li> <li>A basic relationship defines the direct interaction of two objects: a program and a program entry point, for example.</li> <li>A composite relationship defines the indirect interaction of two objects. If a job runs a program entry point that belongs to a program, for example, the relationship between the job and program is said to be composite: defined by the chain of relationships between the job and program.</li> </ul> |
| Occurs            | The number of times a basic relationship occurs in the repository. For composite relationships, N/A, indicated with an asterisk (*).                                                                                                    |

### Managing Scopes

Use the Scope Editor to edit the Diagrammer Scope drop-down, view scope diagrams, create, edit, copy, and delete scopes, import and export scopes, and more.

#### Hiding a Scope in the Scope Drop-down

To hide a scope in the Diagrammer Scope drop-down (but not remove it from the repository), select the scope in the Scope Editor and put a check mark next to it in the Hide column.

#### Displaying Only the Relationships Used in a Scope

To display only the relationships used in a scope, select the scope in the Scope Editor and click Hide **Unused** button in the righthand pane.

#### **Hiding Empty Relationships**

To hide relationships that have no instances in the repository, click the Hide Empty button in the righthand pane.

#### Viewing a Diagram of a Scope

To view the diagram of a scope, select the scope in the Scope Editor and choose File > Diagram. You can also view a scope diagram by selecting the scope in the Diagrammer Scope drop-down and choosing Scope > View Scope.

#### Viewing a Diagram of a Composite Relationship

To view the diagram of a composite relationship, select the relationship in the Scope Editor and choose Diagram in the right-click menu.

#### Creating a Scope

To create a scope, choose File > New Scope. A dialog box prompts you to enter the name, optional caption, class, and owner of the scope. Enter the requested information and click Save.

#### Specifying the Relationships in a Scope

To specify the relationships in a scope, select the scope in the Scope Editor and put a check mark in the Use column next to each relationship you want to include in the scope. To save the scope, choose File > Save.

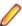

**Note:** You can specify relationships only for a scope you own.

#### **Editing Scope Details**

To edit the name, caption, class, and owner of a scope, select the scope in the Scope Editor and choose File > Edit. A dialog box displays the current details for the scope. Enter the new information and click Save.

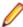

**Note:** You can edit details only for a scope you own.

#### Copying a Scope

To copy a scope, select the scope in the Scope Editor and choose File > Copy. A dialog box prompts you to enter the name, optional caption, class, and owner of the new scope. Enter the requested information and click **Save**. You can copy default scopes and public or private scopes owned by another user, then edit them as you would your own scope.

#### Deleting a Scope

To delete a scope, select the scope in the Scope Editor and choose **File > Delete**.

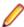

**Note:** You can delete only a scope you own.

#### Deleting a Composite Relationship

To delete a composite relationship, select the relationship in the Scope Editor and choose **Delete** in the right-click menu.

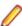

**Note:** You can delete only a composite relationship you own.

#### Importing and Exporting Scopes

To import a scope from an XML file, choose **File > Import**. A dialog opens, where you can specify the scope you want to import. The type of an imported scope defaults to public. The owner defaults to the current user.

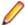

**Note:** If a scope or relationship being imported conflicts with an existing scope or relationship, you are notified and the conflicting item is ignored.

To export a scope to an XML file, select the scope in the Scope Editor and choose File > Export Selected. A Save dialog opens, where you can specify the name and location of the scope. To export all the scopes in the repository to an XML file, choose File > Export All.

#### Hiding Columns in the Scope Editor

To hide a column in the Scope Editor, deselect the column name in the View menu.

### **Creating Custom Composite Relationships**

A composite relationship defines the indirect interaction of two objects. If a job runs a program entry point that belongs to a program, for example, the relationship between the job and program is said to be composite: defined by the chain of relationships between the job and program.

You can use the default composite relationships provided with the system, or use the Scope Editor to create custom composite relationships. Custom composite relationships are available to all users of the workspace.

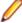

Note: Custom composite relationships are not copied or exported when a scope is copied or exported.

- 1. In the Scope Editor, choose File > New Relationship.
- 2. The New Relationship Wizard opens. In the Enter Relationship Name field, enter the name of the composite relationship, then select the object you want to appear on the left side of the relationship chain in the Select First Entity pane. Click **Next**.
- 3. In the Select relationship pane, select the relationship you want to appear next in the relationship chain. Click Next.
- 4. Repeat the preceding step for each relationship you want to include in the chain. When you are satisfied with your choices, click Finish. The New Relationship Wizard closes and the new composite relationship is added to the Scope Editor window.

### Defining a Relationship Filter

You can define a relationship filter by setting conditions for either side of the relationships defined in a scope you own. You might want a scope to be restricted to programs that have a cyclomatic complexity greater than 300 and that are defined in COBOL source files, for example. The example below shows you how to do that step by step.

Condition definitions are based on the Repository Exchange Protocol (RXP), an XML-based API that you can use to interact with application-level information in the workspace repository.

In the Scope Editor, relationships and entities for which a filter has been defined are color-coded magenta. A tool tip over the filtered entity displays the text of the condition.

- 1. In the Scope Editor, select the relationship you want to set conditions for and choose:
  - Left Cond in the right-click menu to qualify the entity on the left side of the relationship.
  - Right Cond in the right-click menu to qualify the entity on the right side of the relationship.
- 2. The Condition window opens. In the Condition window, click:
  - attribute to qualify the entity according to the value of a given attribute. Programs that have a cyclomatic complexity greater than 300, for example.
  - has (not) related object to qualify the entity according to a given relationship type. Programs defined in COBOL source files, for example.
  - add AND condition to qualify the entity according to inclusive criteria using an AND operator. Programs that have a cyclomatic complexity greater than 300 and that are defined in COBOL source files, for example.
  - add OR condition to qualify the entity according to exclusive criteria using an OR operator. Programs that have a cyclomatic complexity greater than 300 or that are defined in COBOL source files, for example.
- 3. The Condition window displays the shell definition for the selected condition. The following steps describe how to qualify the program entity using an AND operator. The procedure for other entities and conditions is similar.

4. In the definition for the AND condition, click attribute. The definition for the attribute condition is displayed:

```
<attr name="..." op="..." arg="..." negate="..."/>
```

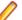

**Note:** Click the X in a definition to delete the condition.

5. Click the ellipsis (...) in name="...". The User Input dialog opens. In the User Input dialog, select the Program entity in the Choose entity drop-down and the Cyclomatic Complexity attribute in the Attributes for Program drop-down, then click **OK**. The attribute is added to the condition definition.

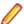

Note: Click Delete in the User Input dialog to delete the criterion defined in the dialog.

- 6. Click the ellipsis (...) in op="...". The User Input dialog opens. In the Choose new value drop-down, choose the greater than (>) symbol, then click OK. The greater than symbol is added to the condition definition.
- 7. Click the ellipsis (...) in arg="...". The User Input dialog opens. In the Enter new value drop-down, enter 300, then click **OK**. The new value is added to the condition definition:

```
<attr name="Cyclomatic Complexity" op=">" arg="300"
negate="..."/>
```

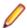

#### Note:

In a condition definition, negate means "not the specified criterion." Programs that do not have a cyclomatic complexity greater than 300, for example. Click the ellipsis (...) in negate="..." to set its value to true. Ignore the field otherwise.

8. In the definition for the AND condition, click has (not) related object. The definition for the relationship type condition is displayed:

```
<hasrelated negate="...">
```

- 9. In the choices for the relationship type condition, click define relationship type.
- 10. The choices for the relationship type are displayed. Click define relationship. The definition for the relationship type is displayed:

```
<rel name="..." negate="..."/>
```

11.Click the ellipsis (...) in name="...". The User Input dialog opens. In the Choose entity drop-down, select the Program entity. In the Relations for Program drop-down, select the IsDefinedInCobol relationship, then click **OK**. The relationship is added to the condition definition:

```
<hasrelated negate="...">
- <reltype>
<rel name="IsDefinedInCobol" negate="..."/>
</reltype>
</hasrelated>
```

12. The AND condition is now complete. The diagram scope will be restricted to programs that have a cyclomatic complexity greater than 300 and that are defined in COBOL source files. The full condition looks like this:

```
- <cond>
<and negate="...">
<attr name="Cyclomatic Complexity" op=">"
arg="300" negate="..."/>
- <hasrelated negate="...">
- <reltype>
<rel name="IsDefinedInCobol"</pre>
negate="..."/>
```

</reltype> </hasrelated> </and> </cond>

### Pruning a Scope

You can prune relationships from a scope you own directly in the Diagrammer window. When you prune a scope, keep in mind that:

- You are deleting relationships from the current scope exactly as if you were deleting them in the Scope Editor window. For that reason, you might want to save the original scope with a different name and use the renamed scope as the basis for the pruned diagram.
- All the relationships of the selected type are deleted for the selected object, not just the single relationship you selected in the diagram.
- 1. To prune a scope, select the relationship you want to prune in the diagram and choose:
  - Prune type for right object in the right-click menu to delete from the current scope all relationships of the selected type for the right object in the relationship.
  - Prune type for left object in the right-click menu to delete from the current scope all relationships of the selected type for the left object in the relationship.
- 2. Generate the diagram in project or copy-and-paste mode. The Diagrammer deletes the relationships from the redrawn diagram.

## Mirroring a Scope

By default, Diagrammer shows the flow of relationships from a diagrammed object rather than to a diagrammed object. Choose Scope > Mirror Scope to show the flow of relationships to the object. Choose Scope > Mirror Scope again to return to the original view.

# **Analyzing Global Data Flow**

The Global Data Flow traces incoming and outgoing data flows for a program variable up to a dataport, an I/O statement or call to or from another program. You can view the memory allocation and offset for the variable to determine how changes to the variable may affect other variables, and trace assignments to and from the variable across programs.

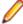

Note: Projects must have been verified with the Enable Data Element Flow option set in the Project Verification options.

The Global Data Flow tool is available in Interactive Analysis by clicking View > Data Flow.

### **Understanding the Global Data Flow Panes**

Use the Global Data Flow panes to trace incoming and outgoing data flows for a program variable up to a dataport, an I/O statement or call to or from another program. To open the Global Data Flow panes, select a program in the Repository Browser and choose View > Data Flow.

By default, all Global Data Flow panes are displayed. If you want to show/hide one of the panes click View and then click the name of the pane you want to hide/show.

#### **Data View Pane**

For the selected program, the Data View pane shows variable structures, substructures, and fields in hierarchical order from left to right. Double-click a variable name to generate a data flow diagram for the variable in the Data Flow pane, and a list of offsets and memory allocations for the variable and any related variables in the Origin pane.

#### **Data Flow Pane**

For the variable selected in the Data View pane, the Data Flow pane displays a diagram that traces its incoming and outgoing data flows up to a dataport, an I/O statement or call to or from another program. The selected variable is displayed in red, constants in gray, and dataports in blue.

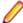

Note: Make sure you have enabled incoming and/or outgoing data flows appropriately in the Global Data Flow project options.

Two diagram views are available:

- The Expanded View displays as many nodes for the selected variable as it has assignments.
- The Compact View displays a single node, regardless of the number of assignments.

Click the tab for the view you want to display.

Select a dataport and choose **Data Flow** > **Reconstruct** to display the data flow diagram for the variable identified at the dataport. Select a relationship line to display all the statements that determine the data flow between variables in the Origin pane.

Place your cursor over a variable for a moment to display a tool tip that identifies the memory offset and allocation for the variable. The diagram uses Enterprise Analyzer common diagramming features.

### Origin Pane

For the variable selected in the Data View or Data Flow panes, the Origin pane displays a list of offsets and memory allocations for the variable and any related variables. For the dataport selected in the Data Flow pane, it displays related variables. For the relationship selected in the Data Flow pane, it displays the intraprogram or interprogram relationship detected by data flow analysis.

## Data Flow Relationships

The table below describes the intraprogram and interprogram relationships detected by the data flow analysis tools.

| Relationship            | Definition                       | Туре         | Icon       | Description                                                                                                    |
|-------------------------|----------------------------------|--------------|------------|----------------------------------------------------------------------------------------------------|
| calls                   | N/A                              | interprogram | N/A        | A parameter passed in a call to another program.                                                                                                    |
| cast                    | MOVE A TO B with data conversion | intraprogram | •~+        | A data item moved to a data item of a different type.                                                                                                    |
| common area transitions | N/A                              | interprogram | N/A        | For Unisys 2200 Cobol, a common-storage data area item passed in a call to another program. Perform Unisys Common-Storage Area Analysis must be set in the project verification options. |
| comp                    | STRING A INTO B                  | intraprogram | (0)+       | An arbitrary computation. The result is produced by applying complex rules to the argument, such as STRING.                                                                              |
| comp+                   | ADD A TO B                       | intraprogram | <b>0++</b> | An addition-like operation: ADD, SUBTRACT, or corresponding parts of COMPUTE.                                                                                                    |

| Relationship       | Definition               | Туре         | Icon         | Description                                                                                            |
|--------------------|--------------------------|--------------|--------------|----------------------------------------------------------------------------------------------------|
| comp*              | MULTIPLY A BY B          | intraprogram | @×+          | A multiplication-like operation:<br>MULTIPLY, DIVIDE, or<br>corresponding parts of<br>COMPUTE.         |
| comp@              | MOVE ARRAY<br>(IDX) TO A | intraprogram | <b>0</b> ()+ | An operation with array elements.                                                                      |
| cond               | IF A = B                 | intraprogram | <b>e</b> =?  | Comparison of data items with a symmetric relationship.                                                |
| cond*              | IF A * X = B             | intraprogram | e×?          | Comparison of a multiple of a data item with another data item.                                        |
| const cond         | IF A = 1                 | intraprogram | 0=?          | Comparison of a data item with a constant.                                                             |
| const.move         | MOVE 1 TO B              | intraprogram | •→           | A constant moved into a data item.                                                                     |
| const.comp         | ADD 1 TO B               | intraprogram | 0++          | An arithmetic operation with constants.                                                                |
| const.init         | 03 A VALUE 1             | intraprogram | 0=+          | A data item initialized by a constant.                                                                 |
| DMS records        | N/A                      | interprogram | N/A          | For Unisys 2200 Cobol, data communication via Unisys DMS database records.                             |
| files              | N/A                      | interprogram | N/A          | Data communication via files. Traced only when corresponding JCL, ECL, FCT, or CSD files are verified. |
| files in jobs      | N/A                      | interprogram | N/A          | Data flow in JCL datasets when files is selected.                                                      |
| input port         | N/A                      | intraprogram | <b>6</b> -10 | A data item in which data is received.                                                                 |
| move               | MOVE A TO B              | intraprogram | •→           | A data item moved to a data item of the same type.                                                     |
| network records    | N/A                      | interprogram | N/A          | For Unisys 2200 Cobol, data communication via network records.                                         |
| output port        | N/A                      | intraprogram | <b>5</b> -0  | A data item from which data is sent.                                                                   |
| screens            | N/A                      | interprogram | N/A          | Data sent to a screen by one program and received in a screen by another.                              |
| screen definitions | N/A                      | interprogram | N/A          | Data flow in screen fields when screens is selected.                                                   |
| start              | N/A                      | intraprogram | =            | The startup item in an Impact pane consolidated analysis.                                              |

| Relationship | Definition             | Туре         | Icon | Description                                                               |
|--------------|------------------------|--------------|------|---------------------------------------------------------------------------|
| used         | MOVE TO A<br>MOVE A TO | intraprogram | _    | A value assigned in a statement used as an argument in another statement. |

# **Assigning Business Names Manually**

To assign a business name and business description to an object, select the object and choose **Set Business Attributes** in the right-click menu. A dialog box opens, where you can enter the business name and business description. To unassign a business name or business description, simply delete the value in the dialog box.

### **Setting Global Data Flow User Preferences**

Use the **Interactive Analysis > Data View** tab of the User Preferences window to specify the color-coding used in the Data View pane and the order of display of variables with the same offset.

- Choose View > User Preferences. The User Preferences window opens. Click the Interactive Analysis > Data View tab.
- 2. In the Same offset order group box, specify the order you want variables with the same offset to be displayed in the Data View pane. Choose:
  - Data item size if you want variables with the same offset to be displayed in size order, largest to smallest.
  - **Appearance in the source code** if you want variables with the same offset to be displayed in the order they appear in the source code.
- Click the arrow beside the drop-downs for Free Space Color, Used Space Color, and FILLER Color to specify the color of each item in the Data View pane.
- 4. Select **Display Business Names** to display business names for objects in the Data View pane.

# **Setting Global Data Flow Project Options**

Use the Global Data Flow tab of the Project Options window to specify whether data flow diagrams include literals, variable values set at initialization, and Unisys Cobol common storage variables; whether they show incoming, outgoing, and recursive data flows; and the number of nodes they display.

- Choose Options > Project Options. The Project Options window opens. Click the Global Data Flow tab.
- 2. In the Relationships pane, choose any combination of:
  - Literal Flow to include literals in the data flow diagram for the selected variable
  - **Initial Values** to include variable values set at initialization in the data flow diagram for the selected variable.
  - Common Area Transition to include Unisys Cobol common storage variables in the data flow diagram for the selected variable. Common storage variables are not explicitly declared in CALL statements.
  - **Note:** To include Unisys Cobol common storage variables, you must have verified the project with the **Perform Unisys Common-Storage Analysis** option set in the project verification options.
- 3. In the Directions pane, choose any combination of:
  - Causes to generate data flows into the selected variable.
  - Consequences to generate data flows from the selected variable.
  - **Self-Dependencies** to show recursive data flows for the selected variable.

4. In the **Node Limit** combo box, enter the maximum number of diagram nodes you want to display. You might restrict the number of nodes to improve performance or make the diagram easier to read. You can also use the slider on the Node Limit tool bar to adjust the number of displayed nodes.

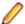

Note: All children of a parent node are displayed even if some of them exceed the specified maximum.

### **Analyzing Batch Applications**

The Batch Application Viewer lets you perform low-level analysis of batch processes. Use the Batch Application Viewer's rich set of tables and diagrams to determine if batch jobs are dependent on one another, the programs that use a data store, and the flow of data into or out of a data store.

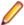

Note: Batch Application Viewer analyzes JCL jobs.

# **Understanding the Batch Application Viewer Window**

Use the Batch Application Viewer to determine if batch jobs are dependent on one another, the programs that use a data store, and the flow of data into or out of a data store. To open Batch Application Viewer, select a project in the Repository Browser and choose Analyze > Batch Application.

The Batch Application Viewer window displays job, procedure, and data set views of the batch application. Your selection in the current view, displayed in the lefthand pane, filters the objects displayed in the other two views. Click the appropriate tab at the bottom of the window to make a view current. To generate a report for the current view in HTML, choose File > Report.

Use the Search button and adjacent field on the toolbar to perform a standard Interactive Analysis search of the current view. In any view or diagram, select an object and click Interactive Analysis at the bottom of the window to view the object in Interactive Analysis.

You can hide a view by clicking the close box in the top right corner of the pane. Select the appropriate choice in the View menu To show the view again, .

The figure below shows the Batch Application Viewer window.

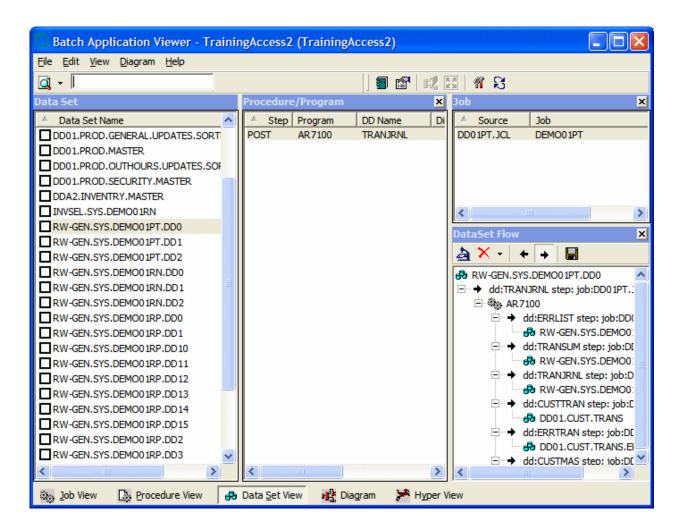

#### Job View

When the Job View is current, select a job to view the steps the job uses, the procedure or program each step executes, and the data stores each procedure or program reads from or writes to.

#### Procedure View

When the Procedure/Program View is current, select a procedure or program to view the jobs and steps that execute it, and the data stores programs read from or write to.

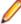

Note: For programs executed by procedures, Batch Application Viewer displays data stores referenced by DD statements added after the substitution of the procedure.

#### **Dataset View**

When the Dataset View is current, select a dataset to view the procedure or program that reads from or writes to it, the step that executes the procedure or program, and the job that contains the step.

To view the flow of data into or out of a dataset, select the dataset in the Dataset View and a step in the

Procedure/Program View, then click the distribution in the Data Set Flow pane. Click the to button in the Data Set Flow pane to view the flow of data into the dataset, click the button to view the flow of data out of the dataset.

### **Generating Batch Application Diagrams**

Batch application diagrams show the relationships between jobs, programs or procedures, and data stores. The diagram uses Enterprise Analyzer common diagramming features.

- 1. In the current view, mark the objects you want to diagram.
- 2. In the Diagram menu, choose the relationships you want to view in the diagram:
  - Job Dependencies shows dependencies between jobs. Jobs are regarded as dependent if one writes to a dataset and the other reads from the same dataset.
  - Data Set Usage shows interactions with datasets.
  - JCL Procedures Usage shows interactions with procedures.
  - Program Usage shows interactions with programs.
  - Note: The menu choice is grayed out with a check mark beside it if the relationship must be displayed in the diagram. You can also set these choices after you display the diagram.
- 3. Click **Diagram** at the bottom of the Batch Application Viewer window.

The diagram is displayed in the Diagram View.

## **Assigning Business Names Manually**

To assign a business name and business description to an object, select the object and choose Set Business Attributes in the right-click menu. A dialog box opens, where you can enter the business name and business description. To unassign a business name or business description, simply delete the value in the dialog box.

### Marking Items

To mark an item, place a check mark next to it. To mark all the items in the current view, choose Edit > Check AII. To unmark all the items in the current view, choose Edit > Uncheck AII.

To mark selected items, select the items and choose **Edit > Check Selected**. To unmark selected items, choose Edit > Uncheck Selected.

# Creating Job Dependencies in Batch Application **Diagrams**

Batch Application Viewer treats jobs as dependent if one writes to a dataset and the other reads from the same dataset. Occasionally, you may want to define dependencies between jobs based on other criteria: administrative needs such as scheduling, for example. Batch Application Viewer modifies the diagram only, not the repository.

## **Defining Dependencies Between Jobs**

To define dependencies between jobs in a batch application diagram, hold down the Alt key, select either job, and drag-and-drop the relationship to the other job. The relationship is displayed in red with three plus (+) signs at either end of the relationship line.

### Importing and Exporting Job Dependencies

To import job dependencies from a file, choose File > Import Dependency Changes. A dialog opens, where you can specify the file you want to import.

To export job dependencies to a file, choose **File > Export Dependency Changes**. A Save As dialog opens, where you can specify the name and location of the file.

### Removing Job Dependencies

To remove all user-defined dependencies from a batch application diagram, choose File > Clean Up Dependencies.

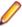

Note: In certain circumstances (jobs that use cataloged file generation, for example), Batch Application Viewer may create false dependencies. You must remove these relationships manually by right-clicking the dependency and choosing **Remove** from the pop-up menu.

# Creating User Names for Objects in Batch Application **Diagrams**

You can give diagram objects friendlier names, called user names. Batch Application Viewer modifies the diagram only, not the repository.

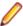

Note: To display user names in a diagram, select User Names in the Batch Application Viewer workspace options.

### Specifying User Names

To specify a user name for an object in a batch application diagram, select the object and choose View > User Name. The User Name dialog opens, where you can specify the user name.

### Importing and Exporting User Names

To import user names from a file, choose File > Import User Names. A dialog opens, where you can specify the file you want to import.

To export user names to a file, choose File > Export User Names. A Save As dialog opens, where you can specify the name and location of the file.

### Removing User Names

To remove all user names from a batch application diagram, choose File > Clean Up User Names.

# **Setting Batch Application Viewer Options**

Use the Batch Application Viewer tab of the Workspace Options window to specify the color-coding used for relationship lines in batch application diagrams. Diagram objects are color-coded based on the color scheme in the Diagrams User Preferences.

- 1. Choose Options > Workspace Options. The Workspace Options window opens. Click the Batch Application Viewer tab.
- 2. In the Diagram Relations pane, click the relationship type whose color you want to specify, then specify the color in the **Edge Color** drop-down.
- 3. To display user names in a diagram, select User Names.
- 4. In the Node Limit combo box, enter the maximum number of diagram nodes you want to display. You might restrict the number of nodes to improve performance or make the diagram easier to read. You can also use the slider on the Node Limit tool bar to adjust the number of displayed nodes.

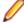

Note: All children of a parent node are displayed even if some of them exceed the specified maximum.

## **Estimating Complexity and Effort**

Enterprise Analyzer Legacy Estimation tools let you compare programs based on weighted values for selected complexity metrics. The metrics used in the calculation are a combination of industry standard and Enterprise Analyzer-generated statistics. Based on the comparison, you can develop a credible estimate of the time required to satisfy a change request or perform other maintenance tasks.

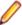

Note: For definitions of the supported complexity metrics, see the "Complexity Metrics" section of this help.

## **Viewing Complexity Metrics**

Use the Complexity Metrics report to compare raw complexity values for the objects in your project. To open the Complexity Metrics report, select a project in the Repository Browser and choose Analyze > Complexity.

When the Complexity Metrics window opens, choose the type of object you want to compare in the Entity Type drop-down. To generate the report in HTML, choose File > Report. The figure below shows the Complexity Metrics window.

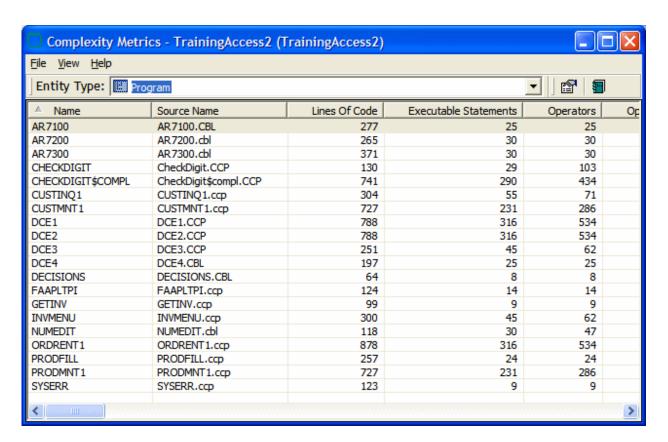

### **Setting Complexity Metrics User Preferences**

Use the Complexity Metrics tab of the User Preferences window to specify the metrics displayed in the Complexity Metrics report for each type of object in your application.

1. Choose Tools > User Preferences. The User Preferences window opens. Click the Complexity Metrics tab.

- 2. In the Source Type drop-down, select the type of object you want to display complexity metrics for.
- 3. In the Attributes pane, select each complexity metric you want to be displayed for the selected object type.

### **Estimating Effort**

Use the Effort Estimation tool to compare source files based on weighted values for selected complexity metrics. To open the Effort Estimation tool, select a project in the Repository Browser and choose Analyze > Effort.

Select the source files types to be included in the calculation and the weighted values for the metrics in the Effort Estimation options. When you are satisfied with your selections, choose File > Compute Effort.

When the effort estimation report is displayed, select a source file in the Effort pane to show the effort statistics for its generated objects in the Details pane and the Interactive Analysis information for the file in the Preview pane. To generate the report in HTML, choose File > Report. The figure below shows the Effort Estimation window.

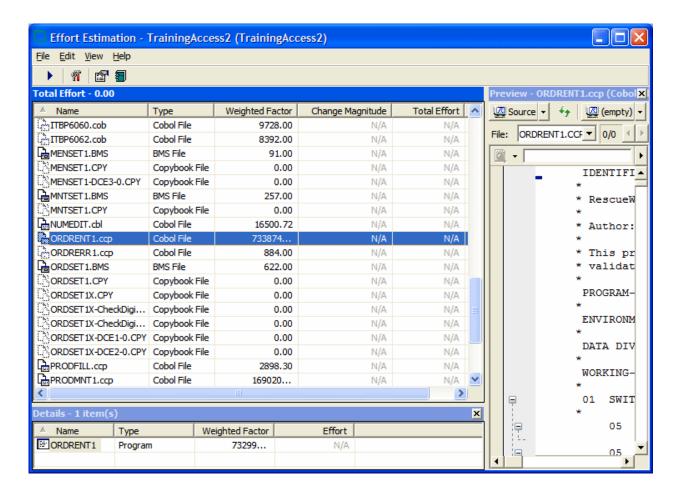

### **Setting Effort Estimation Options**

Use the Effort Estimation tab of the Project Options window to specify the file types included in the effort estimation calculation and the complexity metrics for each type. These options also control the percentage factor for the change magnitudes used in the calculation.

1. Choose Options > Project Options. The Project Options window opens. Click the Effort Estimation tab.

- In the Factors pane, select each source file type you want to include in the calculation.
- 3. For each source file type selected in the Factors pane, click Attributes to edit the complexity metrics used in the calculation.
- 4. In the Attributes window, select each complexity metric you want to use in the calculation, then enter its weight in the Weighting Factor field. For example, if you want Cyclomatic Complexity to have twice the weight of Conditional Complexity, set the weighting factor for Cyclomatic Complexity to 2 and the weighting factor for Conditional Complexity to 1.
- 5. To set the percentage factor for the change magnitudes used in the calculation, enter the percentage you want to be applied in the combo box for each change magnitude.

## Specifying the Change Magnitude for a Source File

Suppose you are planning to implement a change request and want to know how long it will take to complete the change. In that situation, you typically run an effort estimation report for your project based on weighted values for selected complexity metrics.

But what if your own analysis of the project shows that a given program will actually take much less time to change than the weighted calculation would suggest. The program might have thousands of source lines, for example, increasing its calculated complexity, while actually being very easy to modify.

A change magnitude is a way of overriding the calculated value for a source file. Your "subjective" estimate of the effort involved, Small, Medium, Large, Extra Large, becomes an input to the effort calculation, along with the weighted values.

You can specify a change magnitude in the Interactive Analysis Source or Context pane, or in the Effort Estimation tool itself. Select the source file and choose Set Change Magnitude in the right-click menu. Set the change magnitude to S for Small, M for Medium, L for Large, or XL for Extra Large. The effort estimation calculation for the selected file is automatically updated.

## Identifying Classes of Data Items with Change Analyzer

Change Analyzer identifies the class of data items used to perform a business function in a legacy application. Amongst other uses, it lets you answer the kind of "What if?" questions posed in the past by industry-wide changes for Y2K, Zip+4, and the Euro dollar: "What if I change the type of this variable, or the length of this field? What other fields in the class will I also have to change?"

For each field in the class, you can use Change Analyzer to perform an impact trace that shows the flow of data to the field, and to detect and resolve program ports. You can generate reports showing source entities that might require modification, lines of affected code, and the like.

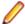

Note: Projects must have been verified with the Enable Data Element Flow option set (see Setting Project Verification Options).

The project options on the **Impact > Relationships** tab of the Project Options window control the relationships detected during synonym and impact trace processing.

### **Understanding Data Item Classification**

Suppose your organization is considering adding support for a new currency and that you are going to have to expand the existing exchange rate data field from 9(5)V9(3) to 9(5)V9(6) to accommodate the currency. You will need to know the data fields that are affected in the database, intermediate fields that might contain or use the exchange rate field in calculations, and so forth.

#### Seed Fields

Use Change Analyzer to search for the exchange rate field. The object of the search is called a seed field:

- If the application uses field names like EX-RATE, EXCH-RATE, EXCHANGE-RATE, and RATE-OF-EXCHG, you would search for data names that contain \*EXCH\* or \*RATE\*.
- If you know that some fields already contain the required number of decimal positions, and are interested only in those that don't, you might further limit the search by filtering on the PICTURE clause format of the variable, selecting only data items that have a format of 9(5)V9(3).
- You might limit the search even further by choosing fields that have a given initial value.
- If you know there are data fields that will meet the search criteria for name, but are not what you are looking for, you might set up a list of names to exclude, such as INTEREST-RATE and \*PRORATE\*.

#### **Synonyms**

Once you have found the exchange rate field, you can use Change Analyzer to detect its synonyms. A synonym is a data field whose value is related to the value of a seed field: a field whose value is assigned by a MOVE or REDEFINE statement, for example. In these cases, if you increase the size of the seed field, you will probably need to increase the size of its synonyms as well.

#### Analyzing Seed Fields and Synonyms

Not every seed field or synonym will be affected by a proposed change. You need to examine the source code for each instance of the field carefully in the Change Analyzer Source pane and in the Interactive Analysis tools accessible from the Source pane. You may want to perform an impact trace showing the flow of data to the field as documentation, or to ensure that you have accounted for each instance.

#### Seed Lists

Once you determine which fields are affected by a proposed change, you can move the fields between seed lists: Working and Affected, for example. You can generate reports based on your lists, as well as reports showing the affected source code in context.

### Getting Started in Change Analyzer

### Sample Usage of Change Analyzer

This section describes a sample use of Change Analyzer that should help you get oriented in the tool. Assume that you want to evaluate the impact of changing the YEAR field in your application.

- 1. In the Repository Browser, select the project you want to analyze and choose Analyze > Change **Analyzer**. The Change Analyzer window opens.
- 2. Go to Tools > Analysis Options, select Use Cross Program Analysis and click OK
- (Step 1: Populate starting point list). A message Select a file from the list of programs and click informing you that any existing lists will be deleted pops up. Click OK.
- 4. When the Search window opens, click on the tool bar to define a new criterion. In the New Criterion dialog, enter YEAR and click OK. The YEAR criterion is displayed in the list of recognized criteria in the Change Analyzer tab in the Search window.
- 5. In the Change Analyzer tab, select the YEAR criterion and then enter the following search text for the criterion in the Name Like tab: \*DATE\*.
- Click Find All Constructs. You are informed about the number of constructs found.
- 7. Click **OK**. The Starting point tab is now populated with the seed fields for the criterion.
- Step 2 and then All Programs (all starting points). If a messages pops up informing you that cross-program is enabled and the analysis might take excessive amount of time, click **OK**. The Find Synonyms dialog opens.

9. Specify the depth of synonym processing in the **Depth** combo box, then click **OK**. The Lists pane is now populated with tabs with synonyms for each of the seed fields found in the first step of the analysis.

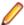

Note: Depth refers to both depth level of flow IN and OUT of the target field. The default value is 5. This means that Change Analyzer will search for synonyms of the selected field five levels up and five levels down from the current one. The maximum depth is 100.

- 10. Select a seed field to navigate to its declaration in the Source pane. Examine the declaration to determine whether the field will be affected by the proposed change.
- 11. Right-click a seed field in any of the Affected by lists and choose Trace in the right-click menu. Change Analyzer displays the synonyms for the selected field in the Impact Tracing pane.
- 12. Examine the declaration for each synonym to determine whether the field will be affected by the proposed change.
- 13. Optionally you can create a new list using Lists > Add List and move any of the seed fields there to better suit your needs. For information on how to do it, see Moving or Copying Fields between Lists below.
- 14. Choose Tools > Reports. The Report Selection dialog opens. In the Report Type drop-down, select Report on the Whole List and click OK and then Yes if a message pops up asking you if you want to continue. Change Analyzer displays the report for the Affected list.
- 15. You can now print or save the report.

### Understanding the Change Analyzer Window

Use the Change Analyzer to identify classes of data items. To open the Change Analyzer, select a project in the Repository Browser and choose **Analyze > Change Analyzer**.

By default you see four panes which you can adjust - Programs, Lists, Synonyms and Ports, and Source.

#### **Programs Pane**

The Programs pane lists each program in the selected project and the number of fields the program has in the selected list.

#### **Lists Pane**

The Lists pane displays the lists for the project. The number in parentheses after the list name indicates the number of fields the list contains for the selected program. Each list is displayed in a separate tab in the lists pane.

There is a default list called Starting point that is displayed in the Lists pane when you start Change Analyzer. You can create as many lists as you need and move items from one list to another to suit your specific needs for analyzing your changes.

Click each list to view its contents. Select a field to navigate to its declaration in the Source pane.

The table below describes the columns in the Lists pane. You can filter a column by clicking an item in the drop-down for the column.

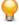

Tip: The Comment column is especially useful for filtering lists. You can put your own comments in it that will help you in your working process.

| Column             | Description                          |
|--------------------|--------------------------------------|
| Name               | The name of the field.               |
| Length             | The length of the field.             |
| Value              | The value of the field.              |
| Picture            | The format of the field.             |
| Normalized Picture | The normalized picture of the field. |

| Column       | Description                                                  |
|--------------|--------------------------------------------------------------|
| Comment      | The comment for the field.                                   |
| Program File | The program in which the field is used.                      |
| File         | The source file that contains the declaration for the field. |

#### Creating Lists

There are a number of ways to create a new list in Change Analyzer:

- Click List > Add List in the menu bar.
- Pres Ctrl+N.
- Click \$\overline{\overline{\overl

The default name of the list is NewListn. You can change it in the process of creation.

To rename an existing list, select it in the Lists pane, click List > Rename List, enter the new name in the Rename List dialog and then click OK.

#### Deleting Lists

To delete a list:

- 1. Right-click a list in the Lists pane and select **Lists** > **Remove List**.
- 2. Click Yes when prompted to confirm that you want to delete the list.

#### Selecting Fields

Click a field in the list to select it. Use Ctrl + click to select multiple fields. Use Shift + click to select a range of fields. To select all the fields on a list, click the tab for the list and click Lists > Select All.

#### Editing the Comment for a Field

To edit the comment for a field, select the field and click Lists > Comment.... A dialog opens where you can edit the comment.

#### Moving or Copying Fields between Lists

To move fields between lists, select the fields, then click **Lists > Move to**. The Move/Copy List Items dialog opens. In the **Select Method** drop-down, select **Move** to move the selected fields or **Copy** to copy the fields. In the To List pane, select the target list and click OK.

#### Performing Set Operations with Lists

To join lists using AND or OR operations, or to subtract the contents of one list from another, choose Lists > Set Operations. The List Set Operations dialog opens. In the Left pane, select the list on the left side of the set operation. In the Right pane, select the list on the right side of the set operation. In the Destination pane, select the target list. Select the operation you want to perform in the Choose Operation drop-down and click OK.

#### Deleting Fields

To delete a field from a list:

- 1. Select a field from the list.
- 2. Click Lists > Clear and then choose between:
  - This Term Only to remove the selected field.

All List Contents to clear the whole list.

#### **Impact Tracing Pane**

The Impact Tracing pane shows in a tree view the impact traces of the fields in the Lists pane.

To display the synonyms and/or the impact traces, select the field in the Lists pane and click Trace in the Impact Tracing pane.

To delete an impact trace, select it in the tree and click **Delete**.

To clear the Impact Traces tree, click **Delete All**.

#### Source Pane

The Source pane lets you browse information for the object selected in the Lists or the Impact Tracing pane. You can select the information you want to view for the object from the drop-down in the upper lefthand corner of the pane. The available options are:

Source

Context

Code Search

Bird's Eye

Program Control Flow

Flowchart

Data View

Data Flow

Impact

Diagrammer

Properties.

Usage is similar to that for the Source pane in Interactive Analysis, For Interactive Analysis usage information, see Analyzing Programs in the product documentation set.

### Searching for Seed Fields in Change Analyzer

The Change Analyzer search facility contains two tabs:

- The General tab opens the Interactive Analysis advanced search facility.
- The Change Analyzer tab opens a scoped version of the advanced search facility for Change Analyzer.

Ordinarily, the scoped version of the tool should be sufficient for most searches. If you are already familiar with the advanced search facility, however, you may want to use it instead of the scoped tool.

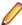

Note: For COBOL programs, Change Analyzer returns only constants and literals found in the Procedure section.

1. (Step 1: Populate starting point list). A message Select a file from the list of programs and click informing you that any existing lists will be deleted pops up. Click OK.

2. The Change Analyzer Search window opens. Click the Change Analyzer tab. The Change Analyzer tab displays a list of recognized search criteria.

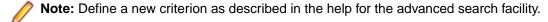

- 3. Select a criterion to edit its definition in the tabs in the right portion of the window. Each tab specifies a condition in the definition. The definition can consist of any combination of conditions.
- 4. For each condition, enter a list of patterns you want to match, one pattern per line. You can use wildcard patterns allowed in LIKE statements by Visual Basic for Applications (VBA). Select:

- Name Like to specify patterns that are like the name of the field you are searching for.
- Name Not Like to specify patterns that are unlike the name of the field you are searching for.
- Picture Like to specify patterns that are like the format of the field you are searching for.
- Value Like to specify patterns that are like the initial value of the field you are searching for.
- 5. Select Use OR Connection Between Lists if you want the conditions defined in the tabs to be ORed. If you do not select this option, the conditions are ANDed.
- 6. Select Used Data Items Only if you want the search results to consist only of fields that are used in the selected programs. If you do not select this option, search results include fields that are declared but not
- 7. In the Search In drop-down on the tool bar, you can choose from the following:
  - The selected file only.
  - The selected file with all included files.
  - The selected construct Declaration.
  - All objects in the project.
  - A Code Search report.
- 8. Click Find All Constructs to execute the search.

Change Analyzer returns the seed fields for the criterion in the starting point list. Any previous results are deleted.

### Creating Projects in Change Analyzer

You can create a project directly in Change Analyzer from the results of your analysis. The project contains only source files with fields in the selected list.

- 1. Click **Tools > Add to Project**. The Select List window opens.
- 2. Select the List you want to add to the new project and click OK. The New Project Dialog opens.
- 3. Enter the name of the new project in the text field and click **OK**.
- 4. The Change Magnitude window opens. Select Automatically calculate change magnitude if you want Change Analyzer to set change magnitudes for the listed source files based on the ranges specified in the fields below the check box. The Change Analyzer settings will override any existing change magnitudes for the files.
- 5. Click **OK**. The new project is created.

### **Setting Change Analyzer Options**

To specify the default depth of synonym and impact trace processing and the amount of information to display:

1. Click Options > Project Options. The Project Options window opens. Click the Change Analyzer tab.

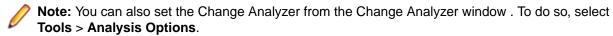

- 2. In the Synonyms pane, specify the depth of synonym and impact trace processing in the Default Depth combo box. In this pane you can also select to use file descriptors in the analysis, use cross-program analysis and/or if you want to have a cross-program analysis warning before starting the analysis. When the Check for variables that write to synonym option is checked, the analysis traces both variables that use the synonym and variables that affect the synonym. If it is unselected, the analysis traces only the variables that use the synonym. Note that unselecting the Use Cross-Program Analysis, Use File Descriptors in Analysis and Check for variables that write to synonym options increases the analysis performance.
- 3. In the Affected Code Report pane, specify in the Neighborhood Size combo box the number of lines of unaffected code you want the Affected Code report to display above and below the line of affected code. (The line of affected code is displayed in bold in the report.) Select **Show unused datanames** if you want the report to include unused data fields.

### Generating Change Analyzer Reports

To generate HTML reports in Change Analyzer, click **Tools > Reports**. The Report Selection dialog opens. In the Select Lists pane, select the list you want to report on, then select the report type in the Report Type drop-down. Choose:

- Report on the Whole List to report the contents of the list.
- Report on Selected Program to report the contents of the list filtered by the program selected in the Programs pane.
- Metrics Report to report, for each program with a list item, the percentage of declarations in the list relative to the total number of declarations in the program.
- Affected Code Report to report, for each program with a list item, code that would be impacted by changing the definition or usage of items in the list. The line of affected code is displayed in bold in the report.

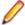

Note: Use Change Analyzer project options to specify the amount of information to display in the Affected Code Report.

Click **Generate Report**. Change Analyzer displays the report.

## Repository Exchange Protocol Syntax

The Repository Exchange Protocol (RXP) is an XML-based API that you can use to interact with application-level information in the workspace repository. This part of the documentation describes the RXP query syntax and provides examples of its use.

## **Query Syntax**

An RXP guery consists of the tags and attributes described in this section.

#### Query

```
<query [name='QueryName']> { Object } </query>
```

#### **Objects**

```
<object [global='false']>
[ <objecttype> ObjectTypeCondition </objecttype> ]
[ <cond> Condition </cond> ]
[ <fetchtype as='FieldName'/> ]
[ <fetchid as='FieldName'/> ]
[ <fetchdisplay as='FieldName'/> ]
[ <fetchorigin as='FieldName'/> ]
[ <fetchsource as='FieldName'/> ]
[ <fetchsize as='FieldName'/> ]
{ <fetchconst type='FieldType' value='Constant'
as='FieldName'/> }
{ <fetchattr attr='AttrName' as='FieldName'/> }
[ <related [countas='FieldName'][optional='true']>
RelatedSpec
</related>]
</object>
```

#### ObjectTypeCondition

```
<typeset flag='FlagName' [negate='true']/>
```

```
<type name='EntityName' [negate='true']/>
 <and [negate='true']> { ObjectTypeCondition }
</or>
```

#### RelatedSpec

```
[ <reltype> RelTypeCondition </reltype> ]
[ <cond> Condition </cond> ]
[ <fetchtype as='FieldName'/> ]
{ <fetchattr attr='AttrName' as='FieldName'/> }
Object
```

#### RelTypeCondition

```
<relset flag='RelFlagName' [negate='true']</pre>
[incoming='true']/>
 <rel name='RelationName' [negate='true']/>
 <and [negate='true']> { RelTypeCondition } </and>
 <or [negate='true']> { RelTypeCondition } </or>
```

#### Condition

```
<attr name='AttrName' op='Operation'
arg='Argument' [negate='true']/>
| <hasrelated [negate='true']> RelatedSpec
</hasrelated>
 <id equals='Integer' [negate='true']/>
 <id in='Integer{,Integer}' [negate='true']/>
 <source equals='String' [negate='true']/>
 <source in='String{,String}' [negate='true']/>
 <origin equals='SID' [negate='true']/>
 <origin in='SID{,SID}' [negate='true']/>
 <and [negate='true']> { Condition } </and>
 <or [negate='true']> { Condition } </or>
```

#### **EntityName**

The name of a repository entity.

#### **AttrName**

The name of an entity attribute.

#### **FieldName**

The field name of the returned record set.

#### Operation

```
= | <> | > | >= | < | <= | like | in | between
```

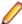

Note: Since the RXP queries are XML constructs, make sure you use < and &gt; instead of the less-than and greater-than signs.

#### **FlagName**

LEGACY | PROGRAMCODE | SYSTEM | KNOWLEDGE | GENERATED | EXTRACT | COMPOSITE

#### RelFlagName

REFER | USE | GENERATE | PRODUCE

#### RelationName

The name of a relationship.

#### Argument

The argument of the operation. Depends on both argument type and operation.

#### QueryName

A string.

# **Example 1**

This example queries the repository for the object ID and parse status of the GSS.cbl source file:

```
<query name="Select a COBOL object by name">
  <object>
   <objecttype>
     <type name="COBOL"/>
    </objecttype>
    <fetchid as="ID"/>
      <fetchattr name="ParseStatus" as="Parsed"/>
      <attr name="Name" op="=" arg="GSS.cbl"/>
    </cond>
  </object>
</query>
```

# **Example 2**

This example queries the repository for copybooks used in three Cobol programs:

```
<query name="Find COPYBOOKs used in given programs">
  <object>
    <objecttype>
      <type name="COBOL"/>
    </objecttype>
   <cond>
      <attr name="Name" op="in"
      arg="'GSS1.CBL','GSS2.CBL','GSS3.CBL'"/>
    </cond>
    <related>
      <reltype>
        <relset flag="USE"/>
      </reltype>
      <object>
        <fetchid as="ID2"/>
        <fetchtype as="ObjectType2"/>
        <fetchdisplay as="ObjectName2"/>
      </object>
    </related>
  </object>
</query>
```

### **Portability Assessment**

Portability Assessment lets you quickly generate HTML reports to identify points of interest for migrations. All reports are presented under an easy to navigate main page. To run the report:

- Start Enterprise Analyzer.
- Click Reports > Portability Assessment.

The Portability Assessment window opens.

- Select the types of HTML reports you want to generate. Use the checkbox next to each report or check Enable/Disable All.
- Enter the Folder Name and Folder Location where the report will be generated.
- Click **Start** to generate the reports or **Close** to quit.

When the report is ready a message is displayed asking if you want to see the report.

Click **Yes** to view the report.

The results are displayed in your browser. Navigate through the reports. Check **Hide empty reports** to hide/display empty reports. The reports are organized in tables. Click on the heading of the columns to sort the data.

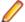

Note: Some of the reports may be available as advanced search gueries in Interactive Analysis or in the Repository Browser > Query Repository feature. Running these queries interactively or editing them will not affect the results generated in the Portability Assessment report.

### **Quality Assessment**

Quality Assessment lets you quickly generate HTML reports to monitor applications for conformity to quality rules or to identify candidates for quality improvements. All reports are presented under an easy to navigate main page. To run the report:

- Start Enterprise Analyzer.
- Click Reports > Quality Assessment.

The Quality Assessment window opens.

- Select the types of HTML reports you want to generate. Use the checkbox next to each report or check Enable/Disable All.
- Enter the Folder Name and Folder Location where the report will be generated.
- Click **Start** to generate the reports or **Close** to quit.

When the report is ready a message is displayed asking if you want to see the report.

Click **Yes** to view the report.

The results are displayed in your browser. Navigate through the reports. Check Hide empty reports to hide/display empty reports. The reports are organized in tables. Click on the heading of the columns to sort the data.

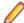

**Note:** Some of the reports may be available as advanced search queries in Interactive Analysis. Running these queries interactively or editing them will not affect the results generated in the Quality Assessment report.

# **Analyzing Programs**

# **Introducing Interactive Analysis**

Much of the power of Enterprise Analyzer resides in a set of program analysis tools collectively called Interactive Analysis. Interactive Analysis lets you analyze legacy programs interactively, by examining synchronized, complementary views of the same information: source, context, impacts, and so forth. You can use Interactive Analysis to analyze procedure and data flows, stage program analyses, create a project glossary, extract business rules, and much more.

Interactive Analysis is designed primarily for programs, but you can also use it to analyze map files, JCL or ECL files, IDMS schemas, and the like.

### **Understanding Interactive Analysis Models**

For each object that comprises an application, Interactive Analysis generates a construct model that defines its syntax. The construct model shows in abstract form how the syntactical constructs that comprise the object (its sections, paragraphs, statements, conditions, variables, and so forth) are related.

A variable, for example, can be related in the construct model to its declaration, a dataport (if it is used in an I/O statement), or a condition (if the condition uses an expression of which the variable forms a part). You view the construct model for a source file in theInteractive Analysis Context pane.

The figure below shows a portion of the construct model for the GSS5.CBL program. The model shows that the program executes a PERFORM statement if the value of the variable EIBRESP satisfies the condition EIBRESP NOT EQUAL DFHRESP(NORMAL).

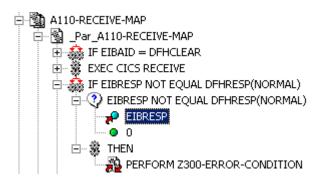

If you are interested in investigating other uses of EIBRESP in the program, you can navigate to the declaration of the variable in the construct model. Select EIBRESP in the Context pane and choose Edit > Declaration.

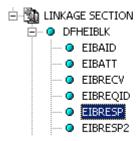

From the declaration, you can generate a list of instances in which the variable is used. Select the declaration in the Context pane and choose **Edit > Instances**.

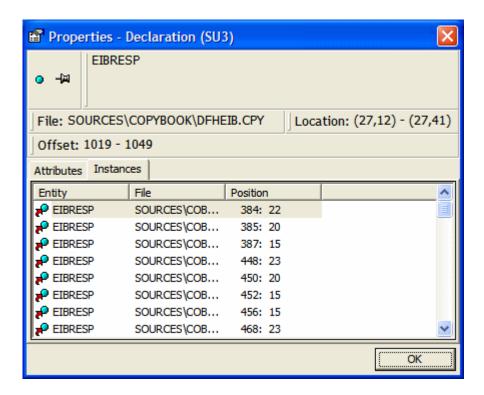

Select an instance in the list to navigate to that instance in the construct model.

# Using the Interactive Analysis Main Window

The Interactive Analysis main window consists of a series of panes that offer complementary views of code constructs in the selected source file. The display in each pane is synchronized with the others: selecting a construct in one pane automatically moves the cursor to the construct in the other panes.

You can invoke Interactive Analysis directly by selecting a source file in the Repository Browser and choosing Analyze > Interactive Analysis. Interactive Analysis is also available within the project analysis tools (Diagrammer, Change Analyzer, and so forth) but "silently," that is, without your ever actually invoking it as such. Tool usage is identical in either case.

The first time you open Interactive Analysis it displays the Source and Context panes. Select the appropriate choice in the View menu to show the other panes. A pane is available only if the view it offers is relevant for the source file type selected in the Objects pane. You will not see the Program Control Flow pane, for example, if a JCL file is selected in Objects pane. Choose the type of file to display in the dropdown under the title bar of the Objects pane. Select the file you want to open in the list below the dropdown.

Use the choices at the top of the View menu to configure the panes in logical groupings. Choose Control Flow, for example, to view the Source, Flowchart, Program Control Flow, and Animator panes. You can hide a pane by clicking the close box in the upper right-hand corner. Edit menu choices and pane-specific menu choices have equivalent choices in the right-click menu.

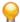

Tip: Double-click the title bar of a pane to maximize the pane in Interactive Analysis, hiding any other open panes. Double-click the title bar again to restore the previous view.

The Interactive Analysis window's state (size, location, configuration, and option settings) is saved across sessions. Interactive Analysis provides access to the product Activity Log and relevant options windows. To view these items, select the appropriate choice in the **View** menu.

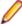

Note: Usage for the Data View and Data Flow panes is identical to that for the corresponding panes in the Global Data Flow tool. For more information, see Analyzing Projects in the product documentation set.

For Component pane usage, see Creating Components in the product documentation set.

### **Using Basic Navigation Controls**

Interactive Analysis offers Explorer-style navigation controls on the tool bar, with corresponding choices in the **Edit** menu:

- Click the button on the tool bar to navigate backward in the history of your selections in the Interactive Analysis window (regardless of the pane in which they were made). Click the adjacent button to display the selection history in a drop-down menu. Choose a selection by clicking it in the menu.
- Click the button on the tool bar to navigate forward in the history of your selections in the Interactive Analysis window (regardless of the pane in which they were made). Click the adjacent button to display the selection history in a drop-down menu. Choose a selection by clicking it in the menu.
- Click the button on the tool bar to navigate to the parent of the selected construct in the parse tree. Click the adjacent button to display all of the ancestors of the selected construct in a drop-down menu. Choose a selection by clicking it in the menu.

# **Using the Properties Window**

The Interactive Analysis Properties window for a construct identifies its attributes and related constructs. Attributes are the construct's type, name, location, and characteristics. Related constructs are the constructs with which the construct interacts. The Properties window is not modal, so you can leave it up throughout your Interactive Analysis session.

### Opening the Properties Window

You can open the Properties window from any Interactive Analysis pane except the Model Reference pane. Select the construct whose properties you want to view and choose **Properties** in the right-click menu. The Properties window opens.

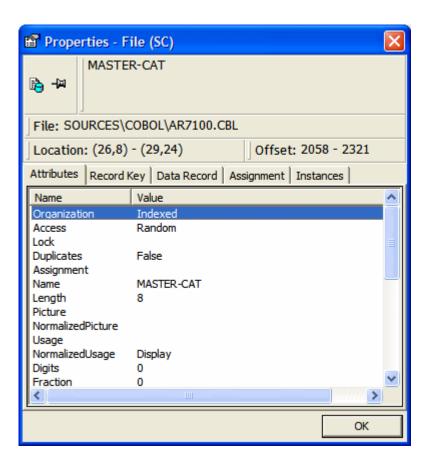

### **Viewing and Navigating to Related Constructs**

To view related constructs in the Properties window, click the tab for the type of related constructs you want to view. Click a related construct to navigate to it in the Source or Context panes.

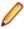

Note: Click the button in the Properties window to navigate back to the original construct.

### **Opening a Properties Window for a Related Construct**

To open a Properties window for a related construct, select the related construct in the Properties window and choose **Properties** in the right-click menu.

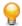

**Tip:** Click the button to "pin" a Properties window, so that it remains open when you open another Properties window. Click the button again to unpin the window.

### **Assigning Business Names Manually**

To assign a business name and business description to an object, select the object and choose **Set Business Attributes** in the right-click menu. A dialog box opens, where you can enter the business name and business description. To unassign a business name or business description, simply delete the value in the dialog box.

### **Understanding Program Context**

The Interactive Analysis panes described in this chapter offer a set of complementary views of legacy source code. Together these views provide all the information you need to understand the context of a program item:

- The Source pane displays view-only source for the selected file.
- The Context pane displays the same code in hierarchical form, in a parse tree that defines the relationships between the code constructs that comprise the source.
- The Objects pane lists the files in the project. Select a file to open it in the Source or Context panes.
- The Watch pane displays program context in summary fashion, showing, in a single view, object model context for the selected source file and construct model context for the selected construct.
- The Screen pane displays the screen object defined in the selected map file, complementing the "bottom-up" analysis of application business processes in the Source and Context panes with a "topdown" view that lets you navigate quickly to an item of interest.

# **Using the Source Pane**

The Source pane displays view-only source for the selected file. The name of the file appears in the File drop-down.

You can display the source code for an included file by choosing the file in the File drop-down. Use the Objects pane to select a different file.

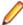

**Note:** Use the Editor in the Enterprise Analyzer main window to modify program source code.

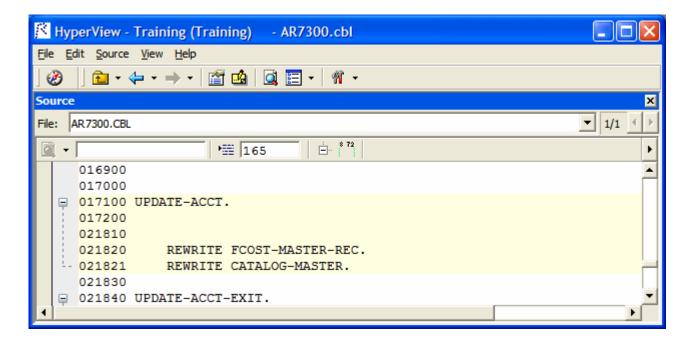

### **Navigating and Searching for Source**

Click in the Source pane to navigate to a construct. Enter a line number in the field next to the button and click the button or press Enter to navigate to the line. Tool tips show line numbers in the source file when you scroll the Source pane vertically.

#### Using the Simple Search Facility

Interactive Analysis provides simple and advanced search facilities for source code. To use the simple search facility, enter the text for the search in the field next to the 🚨 button on the tool bar. Interactive Analysis locates text matches as you type. Click the 🖳 button or press **Enter** to navigate to the next matching construct.

To view matching constructs in a list, click the adjacent button. From the drop-down menu, choose:

- Find All to display pattern matches in a list.
- Wildcard Find All to display wildcard pattern matches in a list. You can use wildcard patterns allowed in LIKE statements by Visual Basic for Applications (VBA).
- Recent Search List to display the results of the last simple search.

Double-click an item in a list to navigate to it in the Source pane.

#### **Navigating to Related Constructs**

The Edit menu lists choices corresponding to each type of relationship the selected construct has with other constructs in the parse tree. If you select a variable in the Source pane, for example, the Edit menu shows Conditions, Port, and Declaration choices. The choices are grayed-out if no relationships of the given type exist for the selected construct.

To view all the constructs in the source file that have a given relationship with a construct, select the construct in the Source pane and choose the appropriate relationship in the Edit menu:

- If only one construct has the specified relationship, Interactive Analysis simply moves the cursor to that construct in every open Interactive Analysis pane.
- If more than one construct has the specified relationship, Interactive Analysis opens a list of related constructs in the Properties window and moves the cursor to the first item in the list in every open Interactive Analysis pane. To navigate to another item in the list, choose it in the Properties window.

#### Navigating to Multiple Occurrences of an Included Construct

If an included file is referenced multiple times in a program (in different structures, for example), you can use the arrows in the upper right-hand corner of the Source pane to navigate between each occurrence of an included construct in the Context pane.

In the Source pane, click on the construct in the included file. The numbers in the upper right-hand corner show the sequence number of the current construct versus the total number of constructs. The notation "2/3," for example, identifies the second occurrence of a construct that occurs three times. Use the arrows to navigate between each occurrence.

### Selecting and Copying Code

There are two ways to select and copy code in the Source pane, as construct or as text. The one you choose depends on the task you want to perform.

#### **Selecting and Copying Constructs**

Click inside a construct in the Source pane to select it. The selected construct is highlighted. The number of the first line of the selection is displayed in the Ln field above the source code. To copy the construct to the clipboard, choose Copy Selected Construct in the Source menu.

#### Selecting and Copying Text

Copy code as text when you are assigning code segments to business rules manually and want to select either more or less code than a construct contains. To select a code segment as text, click-and-drag from the first line of the segment to the last line of the segment. The selected text is highlighted in blue. To copy the selected segment to the clipboard, choose Source > Copy Selected Text.

**Tip:** Click the minus sign (-) next to a paragraph, procedure, or data definition to collapse its contents. Click the plus sign (+) to expand its contents.

### **Setting Source Pane User Preferences**

Use the Interactive Analysis > Source tab of the User Preferences window to specify the color-coding used in the Source pane and other display features.

- 1. Choose Tools > User Preferences. The User Preferences window opens. Click the Interactive Analysis > Source tab.
- 2. Select **Iconic cursor** to specify that the icon for a selected construct ( for a data port, for example) replace the standard cursor.
- 3. In the Selected Construct Color field, click the adjacent button to edit the color used to highlight the selected construct.
- 4. In the List Highlighting Color field, click the adjacent button to edit the color used to highlight lists.
- 5. In the Color Scheme pane, click the construct types whose text you want to colorize, or click Select All to select all the construct types. The current color of the selected types (if any) is displayed in the Fore **Color** drop-down. Click the adjacent button to edit the color of the construct types.
- 6. Select Display Business Names to display business names rather than original identifiers in the Context pane.

### Collapsing and Expanding Paragraphs or Subprograms

In very long programs, it may be helpful to display the names of paragraphs or subprograms only and hide their source code. To collapse paragraphs or subprograms, choose **Edit > Collapse All**. Click the plus sign (+) next to a collapsed paragraph or subprogram to show its source code again. To show the source code for all collapsed paragraphs or subprograms, choose Edit > Expand All.

### **Showing Source Code Boundaries**

To demarcate source code from leading and trailing enumeration characters in source lines, choose Edit > Show Boundaries.

# **Using the Context Pane**

The Context pane displays the parse tree for the selected source file. The parse tree displays source code constructs (sections, paragraphs, statements, conditions, variables, and so forth) in hierarchical form, making it easy to locate code constructs quickly. Constructs are displayed in the order they appear in your code.

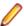

Note: Interactive Analysis adds artificial "owning" sections or paragraphs to the parse tree as necessary. An added, or faked, section or paragraph is denoted in the parse tree with a leading underscore: \_S1, for example.

The scope of the parse tree determines the constructs and relationships it displays: all constructs, only control statements, only declarations, and so forth. Scopes include the lists Interactive Analysis generates when you perform advanced searches, navigate to a related construct, or identify candidates in Code Search. Choose the scope of the parse tree in the Scopes drop-down on the Context pane tool bar.

Click the plus sign (+) next to a construct to expand its hierarchy. Click the minus sign (-) to collapse the hierarchy. The **Edit** menu lists every relationship type for the construct selected in the Context pane.

Perform other tasks as you do in the Source pane. Select Display Business Names in the User Preferences for the Source pane to display business names rather than original identifiers in the Context pane.

### **Using the Objects Pane**

The Objects Pane lists the files in the selected project. To view the files you want:

1. Select a type from the drop-down list.

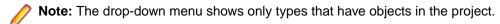

2. (optional) Enter a search criteria.

Note: You can use wildcard characters in the search.

3. Click Search.

The first 100 rows matching the search criteria will be displayed.

4. (optional) Click View More to load another 100 objects to the list.

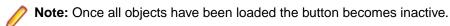

### **Using the Watch Pane**

The Watch pane displays current program context in summary form, showing, in a single view, object model context (Level 1) for the selected source file and construct model context (Level 2) for the selected construct. Both the content of the Watch pane and its layout are customizable with the externalized XML queries and CSS stylesheets provided with the product. For more information, contact support services.

Follow the instructions below to view current context summaries in the Watch pane.

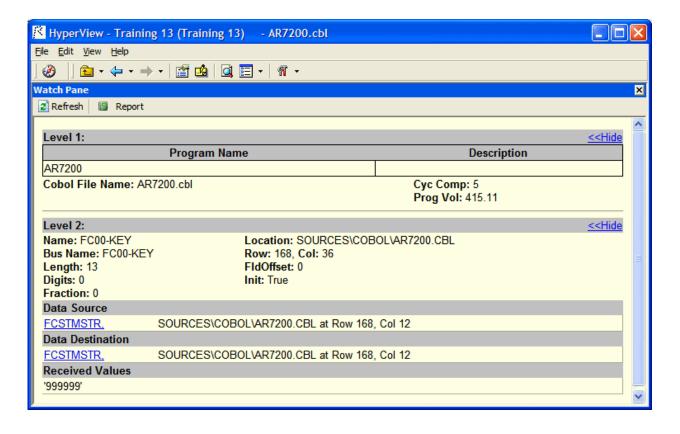

1. Select the source file you want to view in the Objects pane.

- 2. Select the construct you want to view in the Source or Context pane.
- Click the button in the Watch pane to refresh the display:
  - The object model context (Level 1) displays the logical object extracted from the selected source file and its key metrics and relationships.
  - The construct model context (Level 2) displays the selected construct, its business name, its location in source, and other characteristics. For a variable, click the **Build** link to view a summary of impact trace results:
    - Data Source displays the flow of data through each port in the trace to the originating port.
    - · Data Destination displays the flow of data through each port in the trace to the destination port.
    - Received Values displays the value of the watched variable at each location in the impact trace.
- 4. Click the **Hide** link to hide a summary. Click the **Show** link to restore a summary.
- 5. Click the 🗐 button to save the contents of the Watch pane to an HTML file. The Save Watch View dialog opens, where you can specify the name and folder of the HTML file. The report opens when the save operation is complete.

# **Using the Screen Pane**

The Screen pane displays the screen object defined in the selected map file. It complements the "bottomup" analysis of application business processes in the Source and Context panes with a "top-down" view that lets you navigate quickly to data items of interest in your application.

To view a screen object in the Screen pane, select the map file in the Objects pane, then select the screen in the Source or Context panes. Choose Screen > Best Fit to fit the screen to the Screen pane. Choose Screen > Actual Size to restore the screen to its actual size.

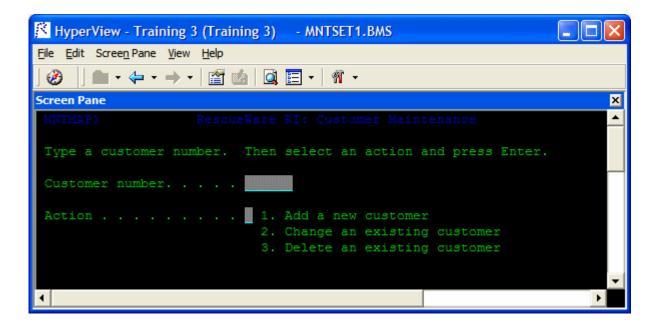

Gray areas on the Screen pane represent screen fields. Click on a field or screen label to select it. Select a field and choose Data Items in the right-click menu to view the declarations for the field in the Properties window.

### **Manually Extracting Business Names for Program Variables**

One of the most powerful features of Enterprise Analyzer lets you auto-extract screen labels as business names for program variables. For each screen field with a label immediately to its left in the Screen pane, the Glossary tool generates a business name for the program variable whose value is displayed in the field. If the screen field has the label **Customer Number**, for example, Glossary assigns the business name "Customer Number" to the variable whose value is displayed in the field.

Occasionally, however, you may need a finer-grained approach than the auto-extract feature offers. The field of interest may not be immediately to the right of the label, or the field may have no label at all. In these situations, you can extract business names for program variables manually in the Screen pane.

1. Double-click a screen label and select the portion of the label you want to use as the business name, then click Ctrl+C.

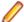

Note: You don't have to use the screen label. You can put any text on the clipboard and assign it as the business name.

2. Select the field of interest and click Ctrl+V. Interactive Analysis paints a yellow box in the lower lefthand corner of the field to indicate that the program variable for the field has been assigned a business name. Double-click the field to navigate to the variable in the Glossary.

## Using the Bird's Eye Pane

The Bird's Eye pane lets you quickly identify the location of a code construct relative to the entire program and any included files. Click a construct in the Source or Context panes to view its location in the Bird's Eye pane.

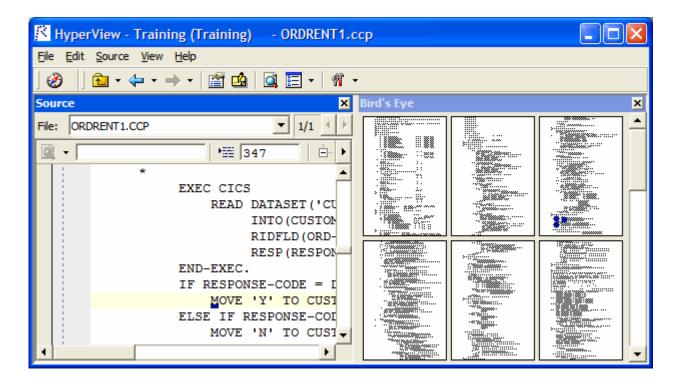

# **Using the Model Reference Pane**

The Model Reference pane displays the Interactive Analysis metamodel in text and diagram form. Check the model reference embedded in the advanced search utility for the data types and definitions of construct attributes you use in searches.

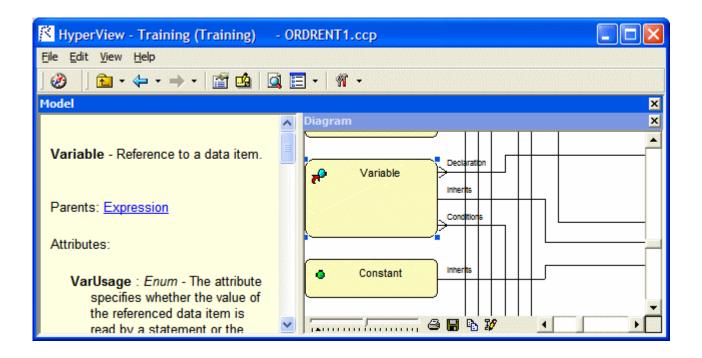

# **Performing Advanced Searches**

The Interactive Analysis Advanced Search facility distills the parse tree metamodel into a series of prompts that help you build complex filters for construct searches. It also offers predefined filters that you can use to search for dead code, hard-coded constants, nested conditionals, file and screen reads and writes, program calls, SQL ports, and more.

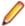

Note: Certain performance-intensive searches, with criteria such as Contains or Is Nested In, may be restricted to the master user.

You typically use the batch advanced search facility, embedded in the Code Search pane, to find constructs in all files of a given type in your project. But you can also use standalone advanced search to find constructs in a single file.

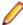

Note: The Change Analyzer tab opens a scoped version of the Advanced Search facility for Change Analyzer. For Change Analyzer usage, see Analyzing Projects in the product documentation set.

## **Defining a Search Filter**

The Advanced Search facility uses the attributes and relationships of a construct to define the conditions you set in your search for the construct. As an example of how the facility works, let's look at how you might define a search filter for the conditions a program uses to validate the variable EIBRESP.

1. Select the file you want to search in the Objects pane, then choose Edit > Find. The Search window opens.

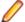

**Note:** Skip this step if you are using Code Search to perform a batch search.

2. Click the General tab.

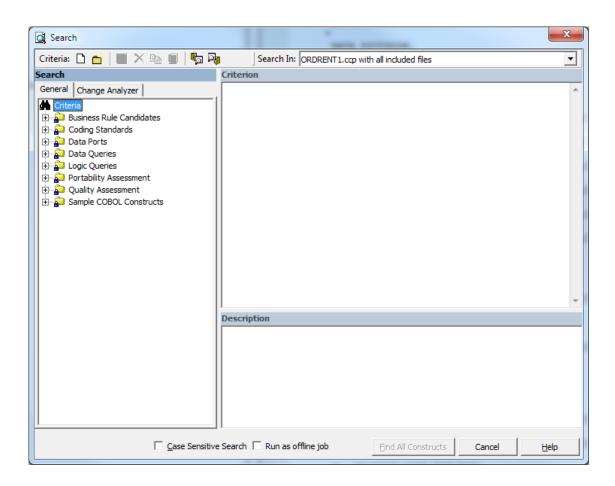

3. In the General tab, select a folder for the new criterion, then click the 🗋 button on the tool bar. The New Criterion dialog opens. Enter Field Validation in the text field and click OK. Interactive Analysis creates the Field Validation criterion in the selected folder.

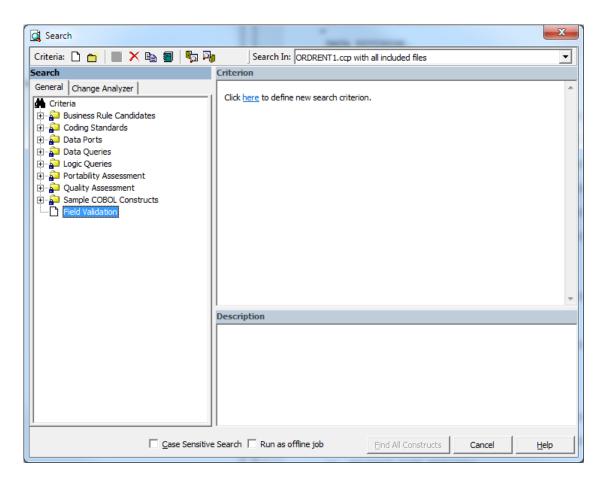

4. Click the here link in the righthand pane of the Search window. The Select Construct Types window opens.

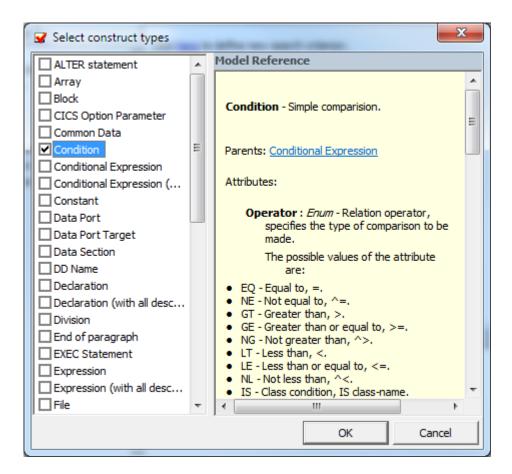

- 5. Select Condition in the list of constructs in the lefthand pane. In the righthand pane, review the definition of a condition in the parse tree metamodel, then click OK. Interactive Analysis adds the condition construct to the filter definition in the righthand pane of the Search window:
  - Find All Condition
- 6. Click the All link. The Condition window opens.

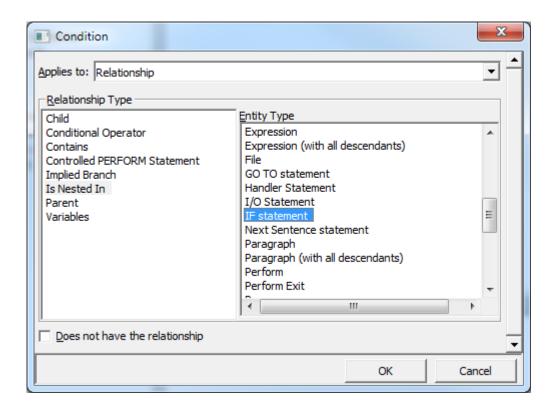

- 7. In the Condition window, choose:
  - Relationship in the **Applies to** drop-down.
  - Is Nested In in the Relationship Type list box.
  - If Statement in the **Entity Type** list box.

Click **OK**. Interactive Analysis adds the relationship to the filter definition in the righthand pane of the Search window:

```
Find Condition
which is nested in any IF statement
```

- 8. Click the any link. The Condition window opens. In the Condition window, choose:
  - Relationship in the **Applies to** drop-down.
  - Contains in the **Relationship Type** list box.
  - Perform in the **Entity Type** list box.

Click **OK**. Interactive Analysis adds the relationship to the filter definition in the righthand pane of the Search window:

```
Find Condition
which is nested in IF statement which contains any
Perform
```

- 9. Click the any link. The Condition window opens. In the Condition window, choose:
  - Attribute in the Applies to drop-down.
  - · Caption in the Name list box.
  - Like in the **Operations** drop-down.

Enter \*ERROR\* in the Values field and click OK. Interactive Analysis adds the attribute to the filter definition in the righthand pane of the Search window:

```
Find Condition
which is nested in IF statement which contains
Perform such that Caption Like "*ERROR*"
```

Note: Except for the # symbol, you can use wildcard patterns allowed in LIKE statements by Visual Basic for Applications (VBA). Consult the Model Reference pane for attribute values.

- 10. Click the is nested in link. In the pop-up menu, choose And. The Condition window opens. In the Condition window, choose:
  - Relationship in the **Applies to** drop-down.
  - Contains in the **Relationship Type** list box.
  - Variable in the Entity Type list box.

Click **OK**. Interactive Analysis adds the relationship to the filter definition in the righthand pane of the Search window:

```
Find Condition
which is nested in IF statement which contains
Perform such that Caption Like "*ERROR*"
which contains any Variable
```

11. Click the any link. The Condition window opens. In the Condition window, choose:

- Attribute in the Applies to drop-down.
- Caption in the Name list box.
- Like in the **Operations** drop-down.

Enter \*EIB\* in the Values field and click OK. Interactive Analysis adds the attribute to the filter definition in the righthand pane of the Search window:

```
Find Condition
which is nested in IF statement which contains
Perform such that Caption Like "*ERROR*"
which contains Variable such that Caption Like "*EIB*"
```

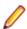

Note: To edit an element in the filter definition, select its link and choose Edit in the pop-up menu. To delete an element from the filter definition, select its link and choose **Delete** in the pop-up menu.

12. Enter a description of the filter definition in the Description pane.

13. Click on the tool bar to save the filter definition.

14.Click Find All Constructs to start the search.

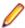

Note: Check Run as Offline Job to run the search in background mode. You will see a message Code Search job was successfully submitted to the Queue.

# **Executing Advanced Searches**

You can execute an advanced search in standalone mode, against the file or construct selected in the Source or Context pane, or in batch mode, in the embedded search pane in Code Search.

- 1. In the **Search In** drop-down on the tool bar, choose:
  - Source file name with all included files if you want to execute the search against the selected source file and any included files.
  - Source file name only if you want to execute the search against the selected source file only.
  - Selected Construct Construct if you want to execute the search against the construct selected in the Source or Context panes.
- 2. Choose the criterion for the search you want to execute from the list of criteria in the lefthand pane.
- 3. Select Case Sensitive Search if you want the search to match case.
- 4. Select Find All Constructs. Interactive Analysis displays a dialog box with the results of the search. Click **OK**. The dialog and Search window are dismissed. Interactive Analysis displays the results in a list named Last Search Results in the Internal category in Code Search.

# Advanced String Attribute Operations

The advanced string attribute operations can be set when you execute Code Search and when you have defined a search filter.

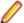

**Note:** The operations are available only for string objects.

You can execute a Code Search using different criteria. When you set a condition to search string attributes, you can specify the following operations:

#### Like / Not Like

Performs a wildcard (mask) match where ? (question mark) represents any single character and \* (asterisk) represents any character sequence.

#### Example:

- Select Name from the Name list, then select Like from the Operations dropdown list, and then write \* DAY in the values field. The new criterion returns all names ending with "DAY".
- If the search criterion is: "Name" like "???DAY", the search finds all 6 character long names ending with "DAY".

### Regular **Expression**

Performs regular expression matching. This function uses syntax specific to the RDBMS.

Example (Oracle only): "Name" matches "^Ste(v|ph)en", will match names which begin with "Ste" and end with "en" with either "v" or "ph" in between, so both "Steven" and "Stephen" will be selected.

On Microsoft SQL Server databases, you need to install an additional package on the SQL Server machine to get regular expression support. This package is provided by Microsoft.

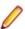

**Note:** There are significant differences in regular expression syntax between the Oracle and MS SQL Server implementations. For more information check their corresponding documentation.

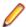

Note: Due to the nature of the regular expressions, utilization of a database index is not possible for their evaluation, therefore the performance for such queries is expected to be relatively slower.

### Length is Less than / Length is **Greater than**

Compares attribute value lengths.

Example: "Name" length is "6", finds all 6 character long names.

### Match other attribute value/ Do not match other attribute value

Compares two attribute values.

Example: "Name" matches attribute "JobName", finds all names matching the "JobName" as well.

### Contain other attribute value/ Do not contain other attribute value

Checks if an attribute value contains another attribute value.

Example: "Name" contains attribute "JobName", finds all names which also contain "JobName" value.

### **Partial Attribute** match

Partial Match compares part of an attribute value with another part of another attribute value.

Example: "Name" pos 10-12 matches pos 5-7 of "JobName", finds all names where the value from character position 10 to 12 matches the "JobName" value from character position 5 to 7.

# Working with Advanced Search Criteria

This section describes common tasks you perform with advanced search criteria.

### Creating a Search Criterion

To create a search criterion, select the folder for the new criterion in the General tab, then click the 🗀 button on the tool bar. The New Criterion dialog opens. Enter the name of the criterion in the text field and click OK.

### Editing a Search Criterion

To edit a search criterion, select the criterion, then select the link for the element you want to change in the filter definition. Choose **Edit** in the pop-up menu to edit the element, or **Delete** to delete the element.

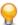

Tip: To restore the original definition of a predefined search criterion, select the criterion and click the button on the tool bar.

### Copying a Search Criterion

To copy a search criterion, select the criterion and click the 🗎 button on the tool bar. The New Criterion dialog opens. Enter the name of the new criterion in the text field and click OK.

### Saving a Search Criterion

To save a search criterion, select the criterion and click the 📕 button on the tool bar. The criterion is available to every project in the workspace.

### **Deleting a Search Criterion**

To delete a search criterion, select the criterion and click the 🔀 button on the tool bar. You are prompted to confirm the deletion. Click OK.

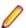

**Note:** You cannot delete a predefined search criterion.

### Creating a Folder for Search Criteria

To create a folder for search criteria, click the 🔁 button on the tool bar. The New Folder dialog opens. Enter the name of the new folder in the text field and click **OK**. The new folder appears in alphabetical order in the tree in the lefthand pane of the window. Drag-and-drop search criteria to move them to the folder. You can create folders within folders.

To copy a folder and all its contents, select the folder and click the 🗎 button on the tool bar. The New Folder dialog opens. In the text field, enter text to be prepended to the folder name and to the names of each of its subfolders and search criteria, and click OK.

To modify a folder name, click in the name area for the folder to make the name editable, enter the new name, and press Enter. To delete a folder, select it and click the X button on the tool bar. You are prompted to confirm the deletion. Click OK.

## Saving a Search Criterion as HTML

To save a search criterion in an HTML file, select the criterion and click the 🔳 button on the tool bar. The Save Criteria dialog opens, where you can specify the name and folder for the HTML file.

### **Exporting and Importing a Search Criterion**

To export a search criterion to an XML file, select the criterion and click the button on the tool bar. The Export Criteria dialog opens, where you can specify the name and folder for the XML file.

To import a search criterion, click the 🥦 button on the tool bar. The Import Criteria dialog opens, where you can select the criterion you want to import.

# Staging Program Analysis with Code Search

Use the Code Search pane to stage the results of a batch search as input for subsequent tasks: viewing source and context, colorizing sliced code, extracting business rules, and the like. A system analyst, for example, might use Code Search to create a list of programs impacted by a change request, then create a project that contains only the source files for those programs.

Code Search searches are executed against the current project. You can also execute searches against the results of a previous search.

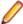

Note: Certain performance-intensive Code Search searches, with criteria such as Contains or Is Nested In, may be restricted to the master user.

# **Getting Started in Code Search**

Code Search is project related. It executes a search over all verified files in the project.

This section describes a sample use of Code Search that should help you get oriented in the tool. Assume that you want to create business rules for segments of code that write to a file.

- 1. In the Code Search pane, click the **Top** view link. The Top view opens.
- 2. Double-click the Rule Finder category. The Rule Finder view opens.
- 3. Click the 👨 button on the tool bar. The New List dialog opens.
- 4. Enter File Writes and click OK. An empty list named File Writes is added to the Rule Finder view.
- Select the File Writes list, then click the button next to the button on the tool bar. In the dropdown, choose the type of object you want to execute the search against, COBOL File in our example. The Search window opens.
- 6. In the Search In drop-down, select All Objects.
- 7. Expand the Data Ports folder in the lefthand pane, then expand the Files folder. Select the predefined File Writes criterion and click Find All Constructs. Interactive Analysis displays a dialog box with the results of the search operation. Click **OK**. A message with the number of constructs found is displayed. Click **OK**. The Search window is dismissed and the results of the search are displayed in a Code Search view, named after the File Writes list.

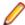

Note: Modify the predefined search criterion or create your own search criterion as you do in the Advanced Search facility.

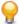

Tip: To add a construct manually to the list for a source file, select the source file in the File Writes view, select the construct in the Source or Context panes, then click the 💆 button on the tool bar.

- 8. Click the button next to the button on the tool bar and choose Create Rules in the drop-down menu. A message saying You are about to generate templated business rules into a specified rule set. Continue? Click Yes to continue. The Create Rule Set window opens.
- 9. Select an existing Business Function from the drop-down list or create New one:

- a) If you choose **New**, the Business Function window opens.
- b) Enter Business Area (or select one from the drop-down list).
- c) Enter Name.
- d) (Optional) Enter Technical Description.
- e) (Optional) Enter Business Description.
- f) Click **OK** to create the business function and to return to the Create Rule Set window.

The newly created **Business Function** is selected. The **Name** field is populated with *File Writes from* Rule Finder (which shows the information from the Code Search pane). Optionally fill in the Technical Description and Business Description fields. Click OK.

The Create Rules From List window opens.

- **10.**Select **Business Function** from the drop-down list or create **New**.
- 11. Select Rule Set from the drop-down list or create a New one.
- 12. The Name template is automatically populated with CHECK IN [FileName] AT [FromRow] AS [Caption]
- **13.**Enter the Business Description Template (optional).
- 14. Enter the Technical Description Template (optional).
- 15.If needed, edit the New Attributes.
- 16. Click OK. Creating Rules for File Writes. You then get a message telling you the number of rules that have been created.

# **Understanding the Code Search Pane**

Interactive Analysis lists offer convenient ways to navigate program code and record the results of program analyses. Use the hierarchy of views in the Code Search pane to display Interactive Analysis lists and perform other list-related tasks:

- The Top view displays the folders, or *categories*, for lists.
- The Category view displays the lists in the selected category.
- The List view displays source files with non-zero counts in the selected list.
- The File view displays each construct in the list for the selected source file. Click a construct in the list to navigate to it in other Interactive Analysis panes.

Each view gives you access to the next-level view in the hierarchy. Click the label for a view to navigate to

it. Double-click an item in the view to drill down to the next view in the hierarchy. Click the 💾 button on the tool bar to navigate to the parent of the current view.

## Working with Categories

The Top view of the Code Search pane displays the categories for Interactive Analysis lists. Categories are displayed only for lists you can create for the source file type selected in the Objects pane.

You can use predefined categories or create your own. All predefined categories are shared. Use the General and Internal categories for unenumerated tasks.

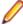

Note: Interactive Analysis puts the results of standalone advanced searches in a predefined list called Last Search Results in the Internal categories.

To create a category, select the parent category and click Code Search > Add. The New category dialog opens, where you can specify the new category name. A list with the category name is automatically created in the category. To edit the category name, click the name and type over it in the text box.

By default, user-defined categories are not shared. To share a user-defined category, select it and click the button on the tool bar. A 🔛 symbol indicates that the category is shared. Click the 🔛 button again to turn sharing off.

Note: Sharing a user-defined category automatically makes its parent categories shared. Unsharing a user-defined category automatically makes its children unshared.

### **Working with Lists**

The Category view of the Code Search pane displays the lists in the selected category. You can use predefined lists or create your own. Use Code Search to populate lists.

#### Creating a List

To create a list, double-click the category for the list in the Top view and choose Code Search > Add. The New List dialog opens, where you can specify the name of the new list.

### **Deleting a List**

To delete a list, select it and click the 🔀 button on the tool bar. You are prompted to confirm the deletion. Click OK.

#### Copying a List

To copy a list, select it and click the 🗎 button on the tool bar. In the Top view, select the category you want to copy the list into and click the button. The Copy List dialog opens, where you can enter the name of the new list. You can copy a list into the same category.

### Sharing a List

By default, lists are not shared. To share a list, select it and click the

button on the tool bar. A 🔛 symbol indicates that the list is shared. Click the 💹 button again to turn sharing off.

#### Adding a Construct to a List Manually

To add a construct to a list, select a source file in the List view, then choose a construct in the Source or Context panes. Click the 50 button on the tool bar to add the construct to the list of constructs for the selected file.

#### **Deleting a Construct from a List**

To delete a construct from a list, select the construct in the File view and click the X button on the tool bar. You are prompted to confirm the deletion. Click **OK**.

## **Executing Code Search Searches**

Code Search is project related. It executes a search over all verified files in the project. All categories, criteria and lists with results are global options for all repository projects and show the results for the current search. After completing the search, the result is saved in the List View. The last executed search can be used as a starting point for the next search and can be accumulated with the new one by checking Accumulate search results in the search view. Otherwise the previous content from the list will be lost.

Use a Code Search to generate Code Search lists. You can modify the predefined search criteria or create your own criteria as needed. You can use a construct list itself to narrow the search.

- 1. Select a list, then click the button next to the sutton on the tool bar. In the drop-down, choose the type of object you want to execute the search against. The Search window opens.
- 2. In the **Search In** drop-down, select:

- All Sources to execute the search against all the sources of the specified type in the project.
- A list if you want to execute the search only against sources of the specified type with non-zero counts in the selected list. If you select Rule Finder. File Writes, for example, the search will be executed only against sources of the specified type with non-zero counts in the File Writes list in the Rule Finder folder.
- 3. Choose the criterion for the search you want to execute from the list of criteria in the lefthand pane. Modify the predefined criteria or create your own criteria as needed.
- 4. Select Accumulate Search Results if you want the results of the search to be added to the results of the previous search. Otherwise, the new results overwrite the previous results.
- 5. Select:
  - Find All Constructs if you want Interactive Analysis to create for each searched file a list of all the constructs found by the search.
  - · List Sources Only if you want Interactive Analysis simply to indicate for each searched file (with the notation >0) whether the construct of interest exists in the file.

Interactive Analysis displays a dialog box with the results of the search operation. Click **OK**. The Search window is dismissed and the results of the search are displayed in the List view.

# Using Construct Lists to Narrow a Code Search

Once you have generated a construct list in Code Search, you can use the list itself as a condition of a search. That is, you can use the search results to refine a subsequent search.

Suppose you have performed a Code Search for duplicate paragraphs in COBOL programs, storing the results in a list called Matched Paragraphs in the General folder. The next step might be to search for all PERFORM statements that reference the duplicate paragraphs. The example below shows how you might use a Code Search list of duplicate paragraphs as a condition of the search.

- Select a list, then click the button next to the button on the tool bar. In the drop-down, choose the type of object you want to execute the search against. The Search window opens.
- 2. Select a folder for the new criterion in the General tab, then click the D button on the tool bar. The New Criterion dialog opens. Enter Perform Duplicates in the text field and click OK. Interactive Analysis creates the Perform Duplicates criterion in the selected folder.
- 3. Click the here link in the righthand pane of the Search window. The Select Construct Types window
- 4. Select Perform in the list of constructs in the lefthand pane, then click OK. Interactive Analysis adds the condition construct to the filter definition in the righthand pane of the Search window:

Find All Perform

- 5. Click the All link. The Condition window opens. Choose:
  - Relationship in the **Applies to** drop-down.
  - Called Paragraph in the Relationship Type list box.
- 6. Click OK. Interactive Analysis adds the relationship to the filter definition in the righthand pane of the Search window:

```
Find Perform
which has related any Paragraph (as Called Paragraph)
```

- 7. Click the any link. The Condition window opens. Choose:
  - List in the Applies to drop-down.
  - General.Matched Paragraphs in the Name drop-down.

You can filter out list constructs by selecting **Does not belong to the list** in the Condition window.

8. Click OK. Interactive Analysis adds the list to the filter definition in the righthand pane of the Search window:

```
Find Perform
which has related Paragraph (as Called Paragraph)
which is in list
    General.Matched Paragraphs
```

9. Execute the search. Interactive Analysis displays a dialog box with the results of the search operation. Click OK. The Search window is dismissed and the results of the search are displayed in the List view.

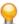

Tip: As a practical matter, you would probably also want to search for GO TO statements that reference the duplicate paragraphs. You could simply add the results of this search to the results of the search for PERFORM statements by using the Accumulate Search Results button.

# Searching for Similar Constructs in Code Search

To search for similar constructs, select a construct in the Source or Context panes, then select a list. Click the M button on the tool bar. The New Criterion dialog opens. Enter a criterion name or accept the default.

The Search window opens with a predefined search criterion that will generate a list of constructs similar to the selected construct. The new criterion is added to the General tab of the advanced search facility. Edit the criterion if necessary, then execute the search.

# **Extracting Business Rules in Code Search**

To extract business rules for multiple constructs, use the following method:

Generate rules for listed constructs in a specified rule set. When you choose this option, you batch process rule attributes in the generation step.

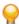

**Tip:** As long as the Rules pane is open, you can generate a rule for a single construct by selecting the construct in the File view and choosing Rule > Create Rule.

## Generating Business Rules in a Specified Rule Set

Follow the instructions below to generate rules in a specified rule set with predefined attributes. Code Search creates a rule for each construct in the Code Search list.

- Select a list in the Rule Finder category, then click the \_\_ button next to the \_\_ button on the tool bar and choose Create Rules in the drop-down menu. The Select Method dialog opens.
- 2. In the Select Method dialog, select templated rules into a specified rule set and click OK. The Create Rule Set window opens.
- 3. In the Business Function drop-down, select the business function for the rule set. The current business function is displayed. To create a new business function, click New.
- In the Name field, enter the name of the rule set for the rules you want to create and click OK. The Create Rules From List window opens.

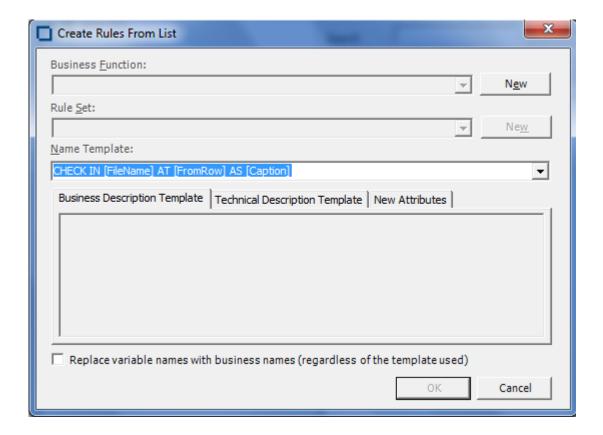

- 5. In the Name Template combo box, select a template for the rule name attribute from the drop-down, or enter a template manually. Templates derive from the list in the Rule Defaults tab in the Project options for Business Rule Manager. If you enter a template manually in Code Search, the new template is added to the list.
- 6. On the Business Description Template and Technical Description Template tabs, enter templates for the description and business description attributes, respectively.
- 7. On the New Attributes tab, specify the value for each attribute you want to set in the selected rules.
- 8. Select the checkbox at the bottom if you want to replace variable names with business names (regardless of the template used).
- 9. When you are satisfied with your entries in the Create Rules From List window, click OK. Interactive Analysis displays an informational message that tells you how many rules it created. Click OK.

# Generating an Impact Subtree Report in Code Search

To generate an impact subtree report for all the constructs in a list, select the list in the Impact Report category, then click the \_\_ button next to the \_\_ button on the tool bar and choose Create Impact SubTree Report in the drop-down menu. A Save As dialog opens, where you can specify the name, location, and file type of the report.

# Marking and Colorizing Constructs in Code Search

The Components pane lets you create a self-contained program, called a component, from the sliced code or simply generate a Interactive Analysis list of sliced constructs for further analysis. You can mark and colorize the list constructs in the Interactive Analysis Source pane.

To mark and colorize list constructs in the Source pane, select the list and click the 

✓ button on the tool bar. To mark and colorize sliced constructs in a single file, select the file in the List view and click the 🔨

button. To mark and colorize a single construct, select it in the File view and click the 💉 button. Click the button again to turn off marking and colorizing.

# **Creating Projects in Code Search**

You can create a project based on the results of a Code Search analysis.

- 1. Select a list, then click the button next to the button on the tool bar and choose Create Project in the drop-down menu. The New Project dialog opens. Enter the name of the new project in the text field and click OK.
- 2. The Change Magnitude window opens. Select Automatically calculate change magnitude if you want Code Search to set change magnitudes for the listed source files based on the ranges specified in the fields below the check box. Modify the ranges as needed. The Code Search settings will override any existing change magnitudes for the files.
  - If you want COBOL source files with 6 to 10 constructs to have a Large change magnitude, for example, set the range for Medium to less than 6 and the range for Large to less than 11.
- 3. When you are satisfied with your choices, click **OK**.

# **Generating Metrics and Detailed Reports**

Use Code Search to show the distribution of list instances across a project and view the details for each instance. The following reports are available:

- For each list in the selected category, the Metrics Report shows the number of list items in each program. To generate a Metrics Report, select a category in the Top view, then click the button next to the button on the tool bar and choose **Metrics report** in the drop-down menu.
- For each source file in the selected list, the Details Report shows the constructs in the list, their type, and their location in the file. You can customize the report to include any Interactive Analysis attribute related to the constructs. To generate a Details Report, select a list in the Folder view, then click the button next to the 🗐 button on the tool bar and choose Detailed report in the drop-down menu. In the Select Attributes dialog, choose the construct attributes you want to view in the report.

# Running Code Search Reports in the Main Window

Enterprise Analyzer lets you select and run a set of Code Search queries from the Repository Browser. You can execute these sets of queries (Code Search reports) on a selection of files that belong to different projects and different object types. The selected queries can be predefined and/or created by you.

To run a report:

- 1. Select object and right-click in the Repository Browser or select objects and click Reports > Code Search Reports > Code Search Reports.
- 2. Click Code Search Reports > Code Search Reports.

From the Reports window you can select to view and run a report from the following three report types:

Migration The reports in this group are: Portability Assessment, Migrate Net Express to Visual COBOL, Migrate IBM PL/I to Open PL/I and Migrate Enterprise COBOL to 6.1.

Quality The reports in this group are: Quality Assessment and Performance Optimization.

This contains the previously created custom reports (if any). Custom

To view a report and edit it if necessary, click 🗳

To run a report, click

### Creating a Custom Code Search Report

To create a custom report:

1. Select objects from the Repository Browser.

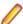

Note: You can select objects from different projects with different object types. If you don't select files but a project, the report will be run for all programs in it.

- 2. Select Code Search Reports > Code Search Reports... from the Reports menu or from the context menu in the Repository Browser.
- 3. When the Reports window opens, click Create New Custom Report.
- 4. From the dropdown menu at the top of the Code Search Reports window, you can select < New **Report>** or previously-created reports (if any).
- 5. Select categories and subcategories of gueries from the tree structure in the Code Searches tab and/or the Repository Queries tab. Note that when you select a category, you automatically select all it subcategories.

The Only show queries for project/object types is checked by default and the queries displayed in the tree structure are only the ones for the project/object types that you have selected. If you uncheck this option, all possible queries will be displayed.

When Only show selected queries for saved reports is checked and you have selected an already saved report from the list at the top, only the queries selected for it will be displayed. If you are creating a new report, all queries are shown in the tree.

- 6. Click the Preview Report button to add categories to the report, add queries to a category or change the order of the queries.
- 7. In the Report name field write a name for the custom report or use the default one. The report name must be unique and not used for any other report.
- 8. Select a save location for the report. The default one is the Output\CodeSearchReports folder of the workspace.
- 9. From the options below you can choose if you want to generate an HTML report and if you want to make the report available to other users.
- 10. If you select to generate an HTML report, you can also select to generate a summary report which will show the differences between an older report an a new one.
- 11.Click Save to save the report.
- **12.**Click **Run** to save and run the report.

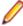

Note: The report is generated in a folder with the same name as the report. It has a date/time stamp so as to avoid overwriting.

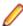

Note: The last ten reports that were run will be saved and you can access them from the Repository Browser by right-clicking and then selecting Code Search Reports > Code Search Reports > Custom. Running the report a report from the list of previously-created reports will show results but no report file will be generated.

### Working with Saved Reports

You can edit, delete or make copies of already created and saved reports from the Code Search Reports window.

To make edits to a saved report, select one from the list, make any necessary changes in the list of selected queries, report name, save location and any of the other options.

You can also choose to overwrite the changes when running the report by selecting the checkbox next to the Save button.

To create a copy of a report but use a different name, click Copy Report.

To delete a saved report click Delete Selected Report.

### Code Search Report Results

After you run a report, the output is saved in the selected location and the Code Search Reports window closes and the Queue Processor pops up. To view the report results, double-click the Activity Log line which shows that the report was successfully executed or from the View menu select Code Search Report Results

The results are displayed in a tree view. Double-clicking a file in the tree, opens the source editor pane.

To open Interactive Analysis for a file, right-click it and select Interactive Analysis.

The Code Search Report Results window lets you view previously run reports by selecting them from the drop-down list at the top. The report titles contain information about the execution date and time. You can also choose to re-run a report, generate an HTML report and/or export for the Eclipse plugin.

To re-run a report, click 🔀.

To create a report, click 11.

To export for the Eclipse or Visual Studio plugins, click 🕮

### Storing Code Search Reports

You can store a predefined set of Code Search queries and a previously generated report as a custom report which can be later used to generate a Code Search report. These can be shared or private. The predefined reports need to be added in the HCSearch.xml file and will be loaded in the database as the standard queries.

# Running Code Search Reports in Interactive Analysis

You can run Code Search reports in Interactive Analysis by clicking Selected Object or All Objects at the top.

When the report has been executed, a message will pop up asking if you want to load the results. Click Yes and the results will be loaded in the Code Search pane.

# **Analyzing Impact Traces**

An impact trace describes the flow of data within and between programs in an application: how data items exchange values, use each other in computations, and so forth. If you are extracting business rules, for example, you might want to view an impact trace to make sure that a segment encapsulates all of the business logic for a candidate rule. Or you might want to use a scoped trace to help locate candidates that exhibit a particular type of relationship.

You can analyze the entire tree for a trace, or a consolidated tree that displays only the ports and leaf nodes traversed in the trace. Options let you filter out unwanted relationships or variables. You can save trace results and restore them in a later session.

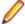

Note: Projects must have been verified with the Enable Impact Report and Enable Data Element **Flow** options set in the Project Verification options.

## Generating an Impact Trace

The Interactive Analysis Impact pane displays a hierarchical view and diagram of an impact trace. Both views show the flow of data to or from a startup item.

1. In the Interactive Analysis Source or Context pane, select the construct that contains the startup item or items and choose **View > Impact**. The Impact pane opens.

#### 2. Choose:

- Impact > Backward Analysis to view the flow of data into the startup items.
- **Impact > Forward Analysis** to view the flow of data out of the startup items.

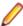

Note: Once a trace is generated, click the ◆ or → buttons on the tool bar to reverse the direction of the trace.

#### 3. Choose:

- Impact > Detailed Analysis to generate the entire tree for a trace.
- Impact > Consolidated Analysis to generate a consolidated tree that displays only the ports and leaf nodes traversed in the trace. Only the subtrees for ports are displayed.

Interactive Analysis displays the trace results. Click the plus sign (+) next to an item to expand its hierarchy. Click the minus sign (-) to collapse the hierarchy.

- 4. Click the Diagrammatic View tab to display the impact trace in a diagram.
- 5. Select an item in the trace and repeat the procedure to start a trace for that item. The new trace is displayed below the previous trace.
- To delete a trace, select its startup item and choose Impact > Remove Root. To clear the pane, choose Impact > Remove All.

# **Understanding the Hierarchical View**

In the hierarchical view, each line in the trace contains a symbol indicating the type of relationship the affected data item has with the previous item and a label showing the details of the relationship. Options give you complete control over the information displayed in the label. The table shows the meaning of the typefaces used in the labels.

| Typeface  | Meaning                                                                         |
|-----------|---------------------------------------------------------------------------------|
| bold      | An item that has not been visited by the trace.                                 |
| gray      | A repeated item.                                                                |
| blue      | A repeated item at a different location.                                        |
| bold blue | A repeated item at a different location that has not been visited by the trace. |
| red       | An item filtered out of the trace.                                              |

# **Understanding the Diagram View**

In the diagram view, each box in the trace contains the data item name and the name of the program it belongs to (unless the parent item belongs to the same program). Relationship lines contain the name of the relationship. Options let you display the memory offset and size of a data item. Place your cursor over a variable for a moment to display the memory offset and size in a tool tip. The table shows the meaning of the colors used in the diagram.

| Color           | Meaning                                         |
|-----------------|-------------------------------------------------|
| red outline     | Startup item.                                   |
| blue background | An item that has not been visited by the trace. |
| black outline   | An item filtered out of the trace.              |

# **Data Flow Relationships**

The table below describes the intraprogram and interprogram relationships detected by the data flow analysis tools.

| Relationship               | Definition                       | Туре         | Icon        | Description                                                                                                    |
|----------------------------|----------------------------------|--------------|-------------|----------------------------------------------------------------------------------------------------|
| calls                      | N/A                              | interprogram | N/A         | A parameter passed in a call to another program.                                                                                                    |
| cast                       | MOVE A TO B with data conversion | intraprogram | •~•         | A data item moved to a data item of a different type.                                                                                                    |
| common area<br>transitions | N/A                              | interprogram | N/A         | For Unisys 2200 Cobol, a common-storage data area item passed in a call to another program. Perform Unisys Common-Storage Area Analysis must be set in the project verification options. |
| comp                       | STRING A INTO B                  | intraprogram | (e)+        | An arbitrary computation. The result is produced by applying complex rules to the argument, such as STRING.                                                                              |
| comp+                      | ADD A TO B                       | intraprogram | <b>0++</b>  | An addition-like operation: ADD, SUBTRACT, or corresponding parts of COMPUTE.                                                                                                    |
| comp*                      | MULTIPLY A BY B                  | intraprogram | <b>⊕</b> ×+ | A multiplication-like operation:<br>MULTIPLY, DIVIDE, or<br>corresponding parts of<br>COMPUTE.                                                                                           |
| comp@                      | MOVE ARRAY<br>(IDX) TO A         | intraprogram | •()+        | An operation with array elements.                                                                                                    |
| cond                       | IF A = B                         | intraprogram | <b>e</b> =? | Comparison of data items with a symmetric relationship.                                                                                                    |
| cond*                      | IF A * X = B                     | intraprogram | •×?         | Comparison of a multiple of a data item with another data item.                                                                                                    |
| const cond                 | IF A = 1                         | intraprogram | <b>o=</b> ? | Comparison of a data item with a constant.                                                                                                    |
| const.move                 | MOVE 1 TO B                      | intraprogram | •→          | A constant moved into a data item.                                                                                                    |
| const.comp                 | ADD 1 TO B                       | intraprogram | 0++         | An arithmetic operation with constants.                                                                                                    |
| const.init                 | 03 A VALUE 1                     | intraprogram | <b>0=</b> → | A data item initialized by a constant.                                                                                                    |
| DMS records                | N/A                              | interprogram | N/A         | For Unisys 2200 Cobol, data communication via Unisys DMS database records.                                                                                                    |
| files                      | N/A                              | interprogram | N/A         | Data communication via files. Traced only when corresponding JCL, ECL, FCT, or CSD files are verified.                                                                                   |
| files in jobs              | N/A                              | interprogram | N/A         | Data flow in JCL datasets when files is selected.                                                                                                    |

| Relationship       | Definition             | Туре         | Icon        | Description                                                               |
|--------------------|------------------------|--------------|-------------|---------------------------------------------------------------------------|
| input port         | N/A                    | intraprogram | <b>€</b> .∭ | A data item in which data is received.                                    |
| move               | MOVE A TO B            | intraprogram | •→          | A data item moved to a data item of the same type.                        |
| network records    | N/A                    | interprogram | N/A         | For Unisys 2200 Cobol, data communication via network records.            |
| output port        | N/A                    | intraprogram | ;-T         | A data item from which data is sent.                                      |
| screens            | N/A                    | interprogram | N/A         | Data sent to a screen by one program and received in a screen by another. |
| screen definitions | N/A                    | interprogram | N/A         | Data flow in screen fields when screens is selected.                      |
| start              | N/A                    | intraprogram | =           | The startup item in an Impact pane consolidated analysis.                 |
| used               | MOVE TO A<br>MOVE A TO | intraprogram | + o         | A value assigned in a statement used as an argument in another statement. |

# **Setting Impact Pane User Preferences**

Use the Interactive Analysis > Impact tab of the User Preferences window to control the level of detail provided in the label for each relationship type in the trace: whether to show or hide the locations of variables in source, their memory offsets and sizes, and so forth. You can also use these options to specify the level of detail to include in an Impact Subtree Report.

- Choose Tools > User Preferences. The User Preferences window opens. Click the Interactive Analysis > Impact tab.
- 2. Click the tab for the type of object whose relationship labels and report attributes you want to specify.
- 3. In the Root field, edit the template for the startup item label. Items preceded by a backslash are replaced with attributes reported in the Subtree Report. You can modify unescaped text as necessary.
- 4. In the Relationship pane, select a relationship, then edit the template for its label in the **Backward** Analysis or Forward Analysis fields as appropriate. Items preceded by a backslash are replaced with attributes reported in the Subtree Report. You can modify unescaped text as necessary.
- 5. Click More in the Report Attributes pane. In the Report Attributes dialog, select the attributes you want to include in the Subtree Report.
- 6. Choose Display Business Names if you want to display business names in the impact trace rather than original identifiers.

# **Setting Impact Pane Project Options: Processing Tab**

Use the Impact > Processing tab of the Project Options window to specify the variables to filter out of the trace, whether nested data items or redefines are treated as startup items, and whether recursive impacts or controlled dependency relationships are included in the trace.

- Choose Options > Project Options. The Project Options window opens. Click the Impact > Processing tab.
- 2. Choose any combination of:

- Add to Roots Data Item Subitems if you want the trace to include, as startup items, data items in nested declarations of the startup items.
- · Add to Roots Data Item Redefines if you want the trace to include, as startup items, data items that redefine the selected startup items.
- · Process Immediate Fields Individually if you want the trace to treat each subitem of the startup item as a root. The startup item is not included in the trace.
- **Self-Dependencies** if you want the trace to include recursive impacts on data items.
- Controlled Conditions if you want the trace to include controlled dependency relationships for data items, such as that between A and B in IF ... A THEN MOVE... TO B. In this example, B depends on A. since B is assigned a value under the control of a condition that depends on A. Choose:
  - Include Implicit Conditions if you want the trace to include relationships derived from implicit control conditions. In the following example, statement (1) is explicitly controlled by the condition A > 0 because it is nested in the IF statement. Statement (2) is implicitly controlled by the condition because, on the one hand, there is no surrounding IF statement but, on the other hand, control may not reach the statement if the condition is not satisfied:

```
IF A > 0 THEN
MOVE A TO B (1)
ELSE
GOBACK.
MOVE B TO C.
                (2)
```

- Include Calculation of Conditions if you want the trace to show how the controlling data item is
- 3. In the Variable Name Filters pane, select the patterns that match the names of the variables you want to filter out of the impact trace. Recognized patterns are listed in the pane. Add patterns as necessary. You can use wildcard patterns allowed in LIKE statements by Visual Basic for Applications (VBA).

# **Setting Impact Pane Project Options: Relationships Tab**

Use the Impact > Relationships tab of the Project Options window to specify the intraprogram and interprogram data flow relationships to include in the trace. The table below describes the intraprogram and interprogram relationships detected by the data flow analysis tools.

- 1. Choose Options > Project Options. The Project Options window opens. Click the Impact > Relationships tab.
- 2. In the Intraprogram pane, place a check mark next to each intraprogram data flow relationship you want the trace to include.
- 3. In the Interprogram pane, place a check mark next to each interprogram data flow relationship you want the trace to include.
- 4. Remove the check mark next to Show All Used if you want the trace to include only used nodes that are necessary to its calculation.

| Relationship            | Definition                       | Туре         | Icon | Description                                                                                                    |
|-------------------------|----------------------------------|--------------|------|----------------------------------------------------------------------------------------------------|
| calls                   | N/A                              | interprogram | N/A  | A parameter passed in a call to another program.                                                                  |
| cast                    | MOVE A TO B with data conversion | intraprogram | •~+  | A data item moved to a data item of a different type.                                                             |
| common area transitions | N/A                              | interprogram | N/A  | For Unisys 2200 Cobol, a common-storage data area item passed in a call to another program. <b>Perform Unisys</b> |

| Relationship    | Definition               | Туре         | Icon         | Description                                                                                                 |
|-----------------|--------------------------|--------------|--------------|----------------------------------------------------------------------------------------------------|
|                 |                          |              |              | Common-Storage Area Analysis must be set in the project verification options.                               |
| comp            | STRING A<br>INTO B       | intraprogram | (0)+         | An arbitrary computation. The result is produced by applying complex rules to the argument, such as STRING. |
| comp+           | ADD A TO B               | intraprogram | •++          | An addition-like operation: ADD, SUBTRACT, or corresponding parts of COMPUTE.                               |
| comp*           | MULTIPLY A BY B          | intraprogram | <b>⊙</b> ×→  | A multiplication-like operation:<br>MULTIPLY, DIVIDE, or<br>corresponding parts of<br>COMPUTE.              |
| comp@           | MOVE ARRAY<br>(IDX) TO A | intraprogram | <b>9</b> ()+ | An operation with array elements.                                                                           |
| cond            | IF A = B                 | intraprogram | <b>e</b> =?  | Comparison of data items with a symmetric relationship.                                                     |
| cond*           | IF A * X = B             | intraprogram | •×?          | Comparison of a multiple of a data item with another data item.                                             |
| const cond      | IF A = 1                 | intraprogram | <b>o=</b> ?  | Comparison of a data item with a constant.                                                                  |
| const.move      | MOVE 1 TO B              | intraprogram | •→           | A constant moved into a data item.                                                                          |
| const.comp      | ADD 1 TO B               | intraprogram | 0++          | An arithmetic operation with constants.                                                                     |
| const.init      | 03 A VALUE 1             | intraprogram | 0=+          | A data item initialized by a constant.                                                                      |
| DMS records     | N/A                      | interprogram | N/A          | For Unisys 2200 Cobol, data communication via Unisys DMS database records.                                  |
| files           | N/A                      | interprogram | N/A          | Data communication via files. Traced only when corresponding JCL, ECL, FCT, or CSD files are verified.      |
| files in jobs   | N/A                      | interprogram | N/A          | Data flow in JCL datasets when files is selected.                                                           |
| input port      | N/A                      | intraprogram | £.11         | A data item in which data is received.                                                                      |
| move            | MOVE A TO B              | intraprogram | •→           | A data item moved to a data item of the same type.                                                          |
| network records | N/A                      | interprogram | N/A          | For Unisys 2200 Cobol, data communication via network records.                                              |

| Relationship       | Definition             | Туре         | Icon       | Description                                                               |
|--------------------|------------------------|--------------|------------|---------------------------------------------------------------------------|
| output port        | N/A                    | intraprogram | <u>-</u> 0 | A data item from which data is sent.                                      |
| screens            | N/A                    | interprogram | N/A        | Data sent to a screen by one program and received in a screen by another. |
| screen definitions | N/A                    | interprogram | N/A        | Data flow in screen fields when screens is selected.                      |
| start              | N/A                    | intraprogram | =          | The startup item in an Impact pane consolidated analysis.                 |
| used               | MOVE TO A<br>MOVE A TO | intraprogram | ***        | A value assigned in a statement used as an argument in another statement. |

# **Setting Impact Pane Project Options: Impact Reports Tab**

Use the Impact > Impact Reports tab of the Project Options window to exclude repeated items from the Impact Subtree Report and to limit the depth of the trace in all reports.

- 1. Choose Options > Project Options. The Project Options window opens. Click the Impact > Impact Reports tab.
- 2. Select Output duplicates in the SubTree report if you want to include repeated items in the Impact Subtree Report.
- 3. Select Limit Impact Depth if you want to limit the depth of the trace reported, then specify the maximum depth of the trace in the Max Depth combo box.

# **Exporting and Importing an Impact Trace**

To export an impact trace in XML format, select its startup item and click the 📕 button on the tool bar. A Save As dialog opens, where you can specify the name and location of the impact trace.

To import a saved impact trace, click the button on the tool bar. An Open dialog appears, where you can select the trace to import.

## Generating a Subtree Report

A Subtree Report shows the trace for a subtree in XML format or in a database. To generate a Subtree Report, click the button next to the button on the tool bar and choose **SubTree Report** in the dropdown menu. A Save As dialog opens, where you can specify the name, location, and file type of the report.

The following table shows the columns displayed in the database report format. You can control the level of detail displayed in the report in the Impact Pane User Preferences.

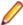

Note: The attributes listed in the table are a superset of the attributes listed in the Impact Pane User Preferences. Database IDs refer to IDs generated for the database report format.

| Attribute | Description |
|-----------|-------------|
| CallStack | Not used.   |
| Cnt       | Not used.   |

| Attribute  | Description                                                                                              |
|------------|----------------------------------------------------------------------------------------------------|
| Col        | Number of the source column that contains the beginning of the affected data item.                       |
| Context    | Internal ID of the context for the affected data item.                                                   |
| DeclHCID   | Internal ID of the declaration for the affected data item.                                               |
| Depth      | The depth of the trace.                                                                                  |
| Direction  | The direction of the trace, forward or backward.                                                         |
| Duplicate  | Indicates that the affected data item is repeated in the trace.                                          |
| EntityType | Construct type of the affected data item.                                                                |
| Excluded   | Indicates that the affected data item is filtered from the trace.                                        |
| File       | Name of the file that contains the affected data item.                                                   |
| FromSel    | Character offset from the start of the file to the beginning of the affected data item, counting from 0. |
| HCID       | Internal ID of the affected data item.                                                                   |
| ID         | Database ID of the affected data item.                                                                   |
| JobName    | Name of the job that contains the affected data item.                                                    |
| JobStepID  | Database ID of the job step that contains the affected data item.                                        |
| Keyword    | The operation on the affected data item.                                                                 |
| Ln         | Number of the source line that contains the affected data item.                                          |
| Name       | Name of the affected data item.                                                                          |
| ObjName    | Name of the object that contains the affected data item.                                                 |
| ObjType    | Type of the object that contains the affected data item.                                                 |
| Offset     | Memory offset of the affected data item.                                                                 |
| os         | Memory offset and size in bytes of the affected data item, separated by a colon (:).                     |
| PortFlag   | Port type of the affected data item: I for input, O for output, N for not a port.                        |
| PortName   | Name of the port referenced in the operation identified by the Keyword.                                  |
| PrevID     | Database ID of the affected data item's parent node.                                                     |
| RelType    | Data flow relationship type for the affected data item.                                                  |
| RootID     | Database ID of the root node of the tree.                                                                |
| Size       | Size in bytes of the affected data item.                                                                 |
| SourceID   | Database ID of the file that contains the affected data item.                                            |
| SourceText | Text of the source line that contains the affected data item.                                            |

| Attribute           | Description                                                                                        |
|---------------------|----------------------------------------------------------------------------------------------------|
| SourceType          | Source type of the file that contains the affected data item.                                      |
| StepName            | Name of the job step that contains the affected data item.                                         |
| StepNum (also Step) | Number of the job step that contains the affected data item.                                       |
| ToSel               | Character offset from the start of the file to the end of the affected data item, counting from 0. |

# **Generating a Pane Report**

A Pane Report shows the entire tree for a trace in XML format. To generate a Pane Report, click the button next to the 🕙 button on the tool bar and choose Pane Report in the drop-down menu. A Save As dialog opens, where you can specify the name, location, and file type of the report.

# Generating an Affected Code Report (COBOL Only)

An Affected Code Report shows code that would be impacted by changing a data item's definition or usage (COBOL only). To generate an Affected Code Report, click the button next to the button on the tool bar and choose Affected Code Report in the drop-down menu. A Save As dialog opens, where you can specify the name, location, and file type of the report.

# **Analyzing Program Control Flows**

Control flows describe the processing paths in a program. Call flows, decision flows, and statement flows each offer a different way of understanding the procedures in a program. Interactive Analysis offers the following tools for analyzing program control flows:

- The Program Control Flow pane displays a diagram that shows the call flow for paragraphs in a COBOL program, subroutines in an RPG program, or procedures in a PL/I or Natural program.
- The Execution Path pane displays a hierarchical view and diagram that show the conditions that determine the flow of control in a COBOL or PL/I program.
- The Flowchart pane displays a diagram that shows the flow of control between statements in a COBOL paragraph or PL/I procedure, or between steps in a job or JCL procedure.
- The Animator lets you step through COBOL or Natural code displayed in a Interactive Analysis pane.

## **Using the Program Control Flow Pane**

The Program Control Flow pane displays a diagram that shows the call flow for paragraphs in a COBOL program, subroutines in an RPG program, or procedures in a PL/I or Natural program. The flow is traced from a seed item to a called external program, subroutine, or procedure (if any).

Call relationship lines are color-coded as specified in the table below.

| Color | Relationship  |
|-------|---------------|
| Green | GO ТО         |
| Red   | Fall Thru     |
| Brown | PERFORM       |
| Blue  | External call |

The toolbar at the top of the pane displays icons used in the main Diagrammer window. For Diagrammer usage, see Analyzing Projects in the product documentation set.

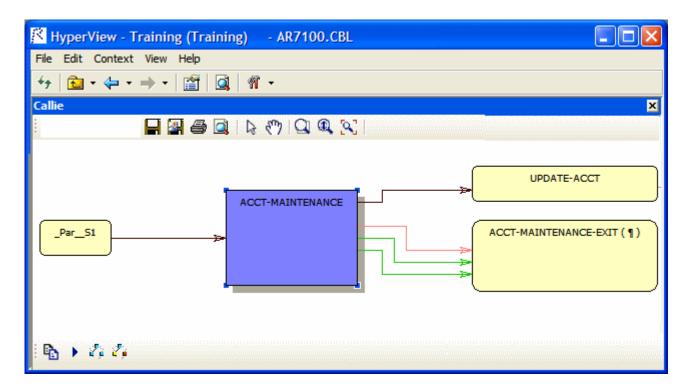

### **Drawing the Diagram**

To display a call flow diagram in the Program Control Flow pane, select the seed item in the Source or Context panes. The diagram is automatically redrawn when you select a new seed item in the Source or Context pane, unless the new seed already appears in the current diagram. To redraw the diagram in that

case, select the new seed item in the diagram and click the button on the toolbar at the bottom of the pane.

## **Choosing the Diagram View**

The Program Control Flow pane offers two views of program control flows, a subgraph view and a subtree view. The figures below show the same paragraphs in both views.

### SubGraph View

The SubGraph view offers a cyclic representation of the information in the diagram. Items are drawn once. Relationship lines cross. SubGraph views are often easier to understand than subtree views. Click

**SubGraph mode** on the toolbar at the top of the pane to select the SubGraph view.

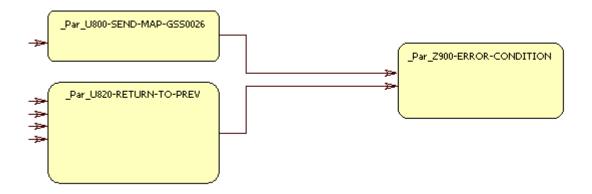

#### SubTree View

The SubTree view offers a linear representation of the information in the diagram. Items are represented as colored nodes and are drawn as many times as necessary. If two nodes are of the same color, they represent the same item and clicking on them would take you to the same location in the source code.

Relationship lines do not cross. Use this view if too many intersecting lines make a SubGraph view hard to read.

To select the SubTree view, click **SubTree mode** on the toolbar at the top of the pane.

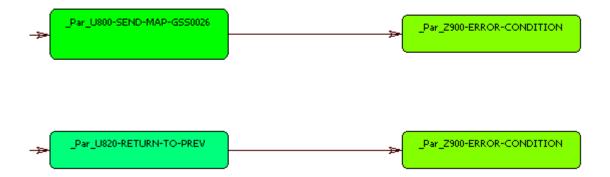

### Selecting Items

Select an internal item in a call flow diagram to navigate to it in the Source and Context panes. For Cobol, select an external program to display it in the Source and Context panes. For PL/I and Natural, select an external procedure and choose Switch to Procedure in the right-click menu to display it in the Source and Context panes. Select a relationship line to navigate to the call in the Source and Context panes.

## **Setting Program Control Flow User Preferences**

Use the Interactive Analysis > Program Control Flow tab of the User Preferences window to specify the default box color for items in subgraph views and the color of the selected item in subgraph views. You can also specify the number of visited nodes that Program Control Flow displays in different colors in subtree views. For both views, you can specify that business names replace original identifiers in the diagram.

 Click Tools > User Preferences. The User Preferences window opens. Click the Interactive Analysis > Program Control Flow tab.

- 2. The current default background color of the box representing an item in the subgraph view is displayed in the **Default Box Color** drop-down. The current background color of the box representing the selected item in the subgraph view is displayed in the **Selected Box Color** drop-down. Click the adjacent button to edit the color of the boxes.
- 3. In the Track Length combo box, enter the number of visited nodes in the subtree view that Program Control Flow displays in different colors.
- 4. Select Display Business Names to display business names rather than original identifiers in the Program Control Flow pane.

### **Setting Program Control Flow Project Options**

Use the Program Control Flow tab of the Project Options window to control the depth of the flow trace: how many calling and called nodes in a sequence the diagram displays to and from the seed item. You can also limit the relationship types the diagram displays and filter out items by name.

- 1. Choose Options > Project Options. The Project Options window opens. Click the Program Control Flow tab.
- 2. In the Connections pane, select the relationship types you want to view in the diagram. Select:
  - Show GO TO to show GO TO relationships.
  - Show Performs to show PERFORMS relationships.
  - Show External Calls to show external call relationships.
  - Show Follows to show Fall Thru relationships.
  - Merge Duplicate Links to show a single relationship line rather than multiple lines when constructs are connected by identical call relationships.
- 3. In the Neighborhood Size pane, use the Call Depth and Caller Depth sliders to specify the depth of the flow trace: how many calling and called nodes in a sequence, respectively, the diagram displays to and from the seed item.
  - Note: If Program Control Flow loads too slowly in subgraph mode, set these options to values lower than 5.
- 4. In the Paragraph Name Filters pane, select the pattern that matches the names of items you want to exclude from the diagram. The recognized patterns are listed in the Paragraph Name Filters pane. Add patterns as needed.

## Using the Execution Path Pane

The Execution Path pane displays a hierarchical view and diagram of the conditions that determine the control flow in a program. Each view traces the control flow from the first involved condition to the seed construct selected in the Source or Context pane. The seed construct can be either a paragraph or statement. Use an execution path to ensure that a code segment encapsulates all of the business logic for a candidate business rule.

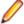

Note: For a COBOL program, the Execution Path tool may give incorrect results if the program contains a paragraph that is used in multiple PERFORM statements or in some combination of PERFORM and GO TO statements.

- 1. Select the seed construct in the Source or Context pane.
- 2. Choose Execution Path > Analyze Selected Construct. Interactive Analysis displays the execution path for the seed construct

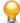

**Tip:** Click the button on the tool bar to copy the execution path to the clipboard with all formatting preserved.

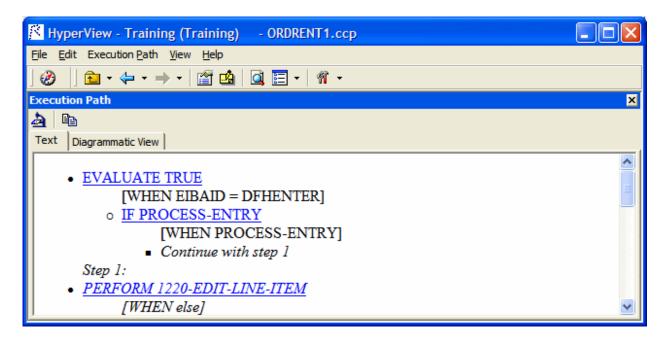

3. Click the Diagrammatic View tab to display the execution path in a diagram. The seed construct is displayed in red. The tool bar displays icons used in the common diagrammer. For more information, see Analyzing Projects in the product documentation set.

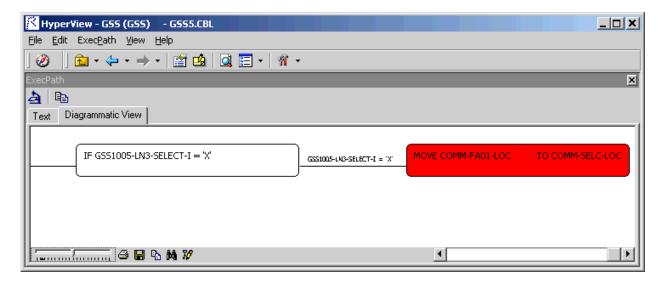

# **Using the Flowchart Pane**

The Flowchart pane displays a diagram that shows the flow of control between statements in a Cobol paragraph or PL/I procedure, or between steps in a job or JCL procedure. The label of the box representing an item in the flow contains the text of the item.

PERFORM statements are displayed with a blue label. GO TO, RETURN, and STOP RUN statements are displayed with a red label. Conditions or conditional statement are displayed in boxes with a green background. Captions along relationship lines show the conditions or blocks that determine the flow. Select a statement or condition to navigate to it in the Source and Context panes.

Job step relationships are collapsed in a group. Double-click the maximize button for the group to expand the relationships. Double-click the minimize button for the group to collapse the relationships.

Options control grouping of same-level statements and whether business names are displayed. The toolbar at the top of the pane displays icons used in the main Diagrammer window. For Diagrammer usage, see Analyzing Projects in the product documentation set.

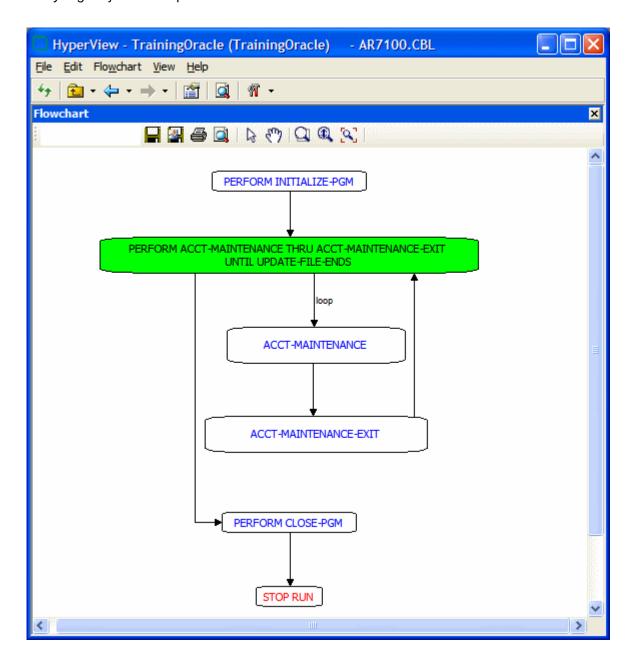

## **Drawing the Diagram**

To display a flowchart diagram in the Flowchart pane, select the paragraph, procedure, job, or JCL procedure you want to analyze in the Source or Context panes. The diagram is automatically redrawn when you select a new startup item in the Source or Context pane.

## **Setting Flowchart User Preferences**

Use the Interactive Analysis > Flowchart tab of the User Preferences window to control grouping of samelevel statements and whether business names are displayed.

1. Choose Tools > User Preferences. The User Preferences window opens. Click the Interactive Analysis > Flowchart tab.

- 2. Select Group Same Level Names to collapse same-level statements in a group. Double-click the maximize button for the group to expand the statements. Double-click the minimize button for the group to collapse the statements.
- 3. Select Display Business Names to display business names rather than original identifiers in the Flowchart pane.

# Using the Animator

The Animator lets you step through the code displayed in a Interactive Analysis pane. You can choose program branches yourself, or have the animator choose them randomly.

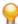

Tip: The Animator is especially useful in tracking execution paths in Program Control Flow subgraph views.

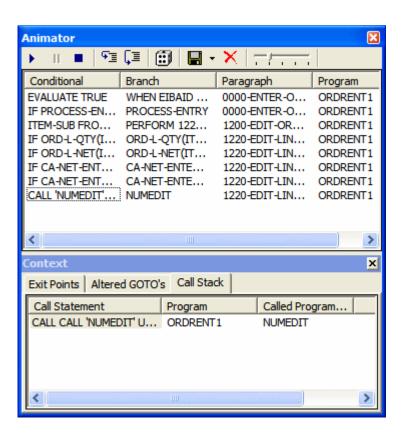

- 1. Select the construct you want to start the animation from in the Source or Context pane.
- Click the button on the tool bar if you want Animator to choose logical branches randomly.
  - Tip: Use the slider at the right of the tool bar to set the speed of the animation.
- 3. Click the 🕨 button on the tool bar to start the animation. If you are choosing program branches yourself, Animator stops at each condition it encounters and displays a pop-up menu that prompts you to choose a logical branch. Click the branch you want to go down, or click **Break** to pause the animation.
  - Interactive Analysis populates the top part of the Animator window with each condition it encounters, the logical branch that you or the Animator chose, and the paragraph that contains the condition.
- 4. In the Context pane at the bottom of the window, click the appropriate tab to view exit points, altered GO TOs, or the call stack for the paragraph currently being executed. You can hide the Context pane by choosing the **Animator > Show Context**. Choose it again to show the Context pane.

- Tip: Click the button on the tool bar to step through the code manually. Each time you click the button the Animator steps into the next piece of program code. Click the 📮 button if you want to step through the code manually but step over PERFORM statements.
- 5. Click the II button on the tool bar to pause the animation. Click the button to restart the animation. Click the button to stop the animation.
- 6. To save the animation results:
  - To an Interactive Analysis list, click the button next to the button on the tool bar and choose Save Trace As List in the drop-down menu. You can view the list in the Internal category in Code Search.
  - To XML, click the 🔼 button next to the 📕 button on the tool bar and choose Save Trace As XML in the drop-down menu. A Save As dialog opens, where you can specify the name and location of the results report.
- 7. Click the X to delete the results from the Animator window.

# Setting Up a Glossary

Use the Glossary pane to create a dictionary, or glossary, of meaningful names for items of interest in your workspace: data elements, paragraphs, programs, screens, tables, and the like. A glossary is especially useful for assigning business names to identifiers: natural language names that make it easy to document and retrieve business rules. The field PLC NUM, for example, might have the business name Policy Number.

The Glossary pane lets you assign business names to identifiers manually or in batch mode. You can autoextract business names from screens, import business names into a glossary from a file, and much more.

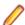

#### Note:

- The scope for Glossary is the whole workspace.
- We recommend that any mass updates should be done by a master user while no one else is updating the Glossary.
- Mass update functions such as Generate Business Names, Propagate Business Names, and Import Business Attributes should not be executed by more than one master user at a time, from one Interactive Analysis instance.
- All mass delete operations (Delete All, Delete Manual, Delete Automatic and so on) are Workspace wide operations and we recommended that these be performed only by the master user.
- Users should not perform any update/delete functions while a mass update is in progress.

# **Understanding the Glossary Pane**

A term is the name of an item of interest in your workspace. The Glossary pane automatically generates a list of terms for the file selected in the Objects pane and any included files. Glossary search facilities let you home in on terms of interest in the workspace.

The Glossary tool consists of two panes:

- The Terms pane displays the terms in the selected file, filtered by your choices in the workspace options for the Glossary pane.
- The Search Result pane displays the terms returned by the most recent Glossary search. The scope of the search is workspace-wide, unless you use the advanced search feature to filter explicitly by project.

Each pane displays the term type, the business name and description assigned to the term, and how the business name and description were assigned (Manual, Automatic, Extracted from Screen, or From

Propagation). To hide a pane, choose Glossary > View Terms or Glossary > View Search Result, as appropriate. Deselect the menu item to show the pane again.

To synch the Terms pane with other Interactive Analysis panes, choose Glossary > Synchronize with other views. Select a term in the Terms pane to navigate to the term in other Interactive Analysis panes. Deselect Glossary > Synchronize with other views to turn off synchronization.

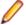

**Note:** Turning off synchronization may improve Glossary performance for very large workspaces.

# **Searching for Terms**

Glossary search facilities let you home in on terms of interest in your workspace:

- Use a simple search to perform coarse-grained searches for terms.
- Use an advanced search to perform narrowly targeted searches for terms.

The scope of all searches is workspace-wide, unless you use the advanced search feature to filter explicitly by project. Results are returned in the Search Result pane. To clear the Search Result pane, choose Glossary > Clear Search Result.

### Using the Simple Search Facility

Use a simple search to perform coarse-grained searches for terms. Follow the instructions below to use the simple search facility.

- 1. Enter the text for the search (or select the text of a recent search) in the Search combo box on the tool bar. You can use wildcard patterns allowed in LIKE statements by Visual Basic for Applications (VBA).
  - Note: Select a column heading and click the button on the tool bar, then enter text in the Search combo box to scroll intelligently to items in that column. The tool matches text as you type.
- Click the button on the tool bar to match business names only. Click both the button and the button to match terms and business names (search terms are ORed).
- 3. Click the 🚨 button on the tool bar. The results of the search are displayed in the Search Result pane.

## **Using the Advanced Search Facility**

Use an advanced search to perform narrowly targeted searches for terms. Follow the instructions below to use the advanced search facility.

1. Choose Glossary > Advanced Search. The Advanced Search dialog opens.

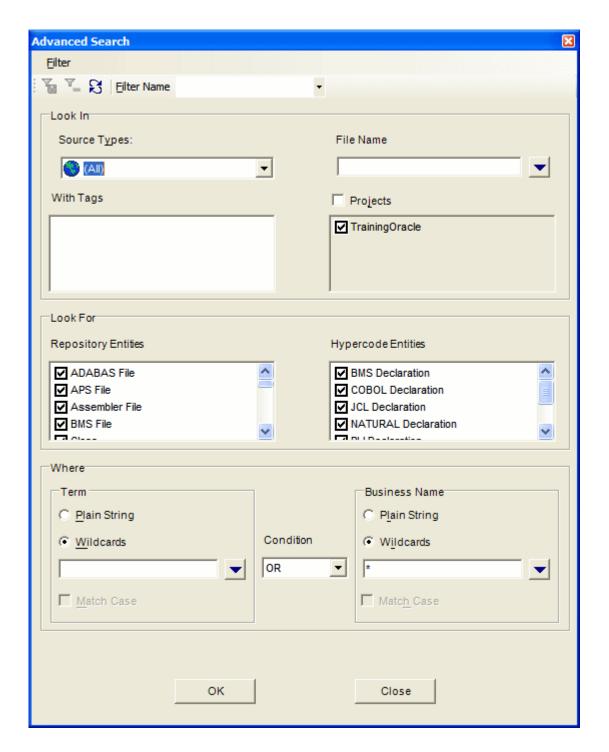

- 2. You can create a new search filter or edit an existing search filter:
  - To create a new search filter, enter the name of the filter in the Filter Name combo box.
  - To edit an existing search filter, select the filter in the **Filter Name** combo box.

Note: To save a search filter, choose Filter > Save Current Filter. To delete a search filter, choose Filter > Delete Filter. To restore a filter to its initial values, choose Filter > Reset Values.

- **3.** To filter on source file type, select the type in the **Source Type** drop-down.
- 4. To filter on source file name, select the File Name check box, then select the matching pattern for the name in the combo box below. Enter a new matching pattern by typing in the combo box. You can use wildcard patterns allowed in LIKE statements by Visual Basic for Applications (VBA). Click the T button

- next to the drop-down to display a pop-up menu of elements you can insert in the pattern. Click an element to insert it. The matching pattern is saved when you save or execute the filter.
- 5. To filter on tags, select each tag you want to filter on in the With Tags pane. The search will return matching repository objects that have been assigned the tag and matching HyperCode constructs contained in repository objects that have been assigned the tag.
- 6. To filter on projects, select the **Project** check box, then select the projects in the list pane below.
- 7. To filter on repository object type, select each object type you want to filter on in the Repository Entities pane.
- 8. To filter on HyperCode construct type, select each construct type you want to filter on in the Hypercode Entities pane.
  - **Note:** Both repository and Hypercode entities are filtered by your choices in the workspace options for the Glossary pane.
- 9. To filter on the text for a term and/or business name, enter a matching pattern for the text in the combo boxes for terms and/or business names in the Where pane. You can enter plain character strings or wildcard patterns.
  - a) Click the radio button for the type of pattern matching you want to use.
  - For wildcard patterns, click the button next to the drop-down to display a list of elements you can insert in the pattern. Click an element to insert it. You can use wildcard patterns allowed in LIKE statements by Visual Basic for Applications (VBA). The matching pattern is saved when you save or execute the filter.
  - c) In the Condition drop-down, select AND if you want the search terms to be ANDed, or OR if you want the search terms to be ORed.
  - d) Select the **Match Case** check box if you want the search to match case.
- 10. Click OK to execute the filter. The Glossary tool displays the search results in the Search Result pane.

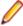

Note: If you execute another advanced search with the same criteria for the term or business name, the contents of the Search Result pane act as a filter. If you don't want to filter on existing results, choose Glossary > Clear Search Result to clear the Search Result pane.

## Creating a List of Search Results

To create a Code Search list containing search results, choose Glossary > Add to Code Search List. Specify the list name in the **New list** dialog box and click **OK**. The list is displayed in the Glossary category in Code Search.

# **Assigning Business Attributes**

You can assign business names manually or in batch mode. You can also export terms and business attributes from the glossary for one workspace for import into the glossary of another.

## **Assigning Business Names Manually**

To assign a business name and business description to an object, select the object and choose **Set** Business Attributes in the right-click menu. A dialog box opens, where you can enter the business name and business description. To unassign a business name or business description, simply delete the value in the dialog box.

## **Assigning Business Names in Batch Mode**

Ordinarily, you will want to assign business names in batch mode rather than manually. In the batch interface, you enter replacement text for each token or string you want to change in a term. For the string NUM, for example, you would enter the replacement text Number. You can also modify business names themselves in batch mode.

A token is an element in a program identifier delimited by a hyphen (-) or underscore (). In the identifier WS01-CUST-FIELD, for example, there are three tokens: WS01, CUST, and FIELD.

1. Choose Glossary > Generate/Modify Business Names. The Maintain Business Names dialog opens.

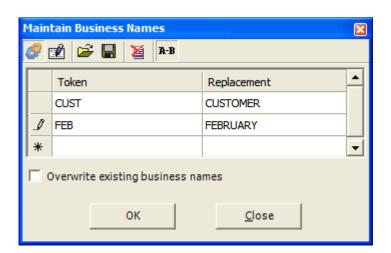

- 2. Click the button on the toolbar to enable business name generation.
- 3. Click the A-B button on the toolbar to enable token or string replacement. The button is a toggle.
- 4. In the Token/String field, enter the token or string you want to replace. You can use wildcard patterns allowed in LIKE statements by Visual Basic for Applications (VBA). In the Replacement field, enter the replacement string. Repeat the procedure for each token or string you want to replace.
  - Note: Click the Matter button on the toolbar to clear the dialog. Click the button on the toolbar to save the list of entries to a file. Click the button on the toolbar to load a list of entries into the
- 5. Select Overwrite existing business names if you want existing business names to be overwritten by the matching text.
- 6. Click OK. The Glossary tool automatically generates business names for each term that contains the token or string, replacing the string with the text you specified.
- 7. To modify business names, click the button on the toolbar, then repeat the procedure described above for string replacement.

# **Extracting Business Names from Screens**

One of the most powerful features of Enterprise Analyzer lets you auto-extract screen labels as business names for program variables. For each screen field with a label immediately to its left in the Screen pane, the Glossary tool generates a business name for the program variable whose value is displayed in the field. If the screen field has the label Customer Number, for example, Glossary assigns the business name "Customer Number" to the variable whose value is displayed in the field.

To extract business names from all the screens in the workspace, choose Glossary > Extract From All Screens. To extract business names only from the screen selected in the Source or Context panes, choose Glossary > Extract From Current Screen.

# Importing and Exporting Business Attributes

You can export terms and business attributes from the glossary for one workspace for import into the glossary of another. You can also import terms and business attributes propagated programmatically. Term (source), business name (replacement), and business description (description) must appear in XML file format as follows:

```
<qlossary>
  <item source="CUST INFO" replacement="CUSTOMERINFORMATION"</pre>
  description="customer information"/>
</glossary>
```

To export business attributes, choose **Glossary > Export Business Attributes**. A save as dialog opens, where you can specify the name and location of the file to export.

To import business attributes, choose **Glossary > Import Business Attributes**. An open dialog displays, where you can specify the file to import. You are prompted to confirm whether you want to overwrite existing business attributes. Select Overwrite existing business attributes if you want to replace existing business attributes as well as add new ones. Click OK.

# **Propagating Business Names**

You can propagate the business name for one identifier to a related identifier with an identical meaning in the data flow. Business names can be propagated in either direction of the relationship and transitively:

- For the statements MOVE A to B and MOVE B to C, if A has a business name, it is propagated to B and
- For the statements MOVE A to B and MOVE B to C, if C has a business name, it is propagated to B and Α.

No business name is assigned to a variable if it receives values from variables with different business

```
Working-Storage Section.
10 Cust-No PIC 9(7).
10 Ord-No PIC 9(7).
10 Display-No PIC 9(7).
Procedure Division.
. . .
Move Cust-No to Display-No.
Display Display-No.
Move Ord-No to Display-No.
Display Display-No.
```

If Cust-No has the business name Customer Number, and Ord-No has the business name Order Number, no business name is assigned to Display-No, since it receives values from variables with different business names.

To propagate business names from all existing business names, choose **Glossary > Propagate All**. To propagate business names from selected business names, choose a single business name in the Terms pane or multiple business names in the Search Result pane and choose Glossary > Propagate Selected. To propagate only from business names assigned in a specific way, choose Glossary > Propagate <Assignment Method>.

# **Deleting Business Attributes**

To delete business attributes for a given term, select the term in the Terms or Search Result pane and choose Set Business Attributes in the right-click menu. The Set Business Attributes dialog opens, where you can delete the values in the Business Name and Description fields.

To delete all business names, right-click in the Terms or Search Result pane and choose **Delete Business** Names > Delete All Business Names in the pop-up menu. To delete only business names assigned in a

specific way, right-click in the Terms or Search Result pane and choose **Delete Business Names > Delete** < Assignment Method> in the pop-up menu.

To delete all business descriptions, right-click in the Terms or Search Result pane and choose Delete All **Descriptions** in the pop-up menu.

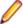

Note: Mass delete operations are workspace-wide, and should normally be performed by the master user only.

# **Setting Glossary Workspace Options**

Use the Glossary tab of the Workspace Options window to filter the objects and constructs available in the Terms pane and the Advanced Search dialog, and to specify the types of data flow relationships for which business names are propagated.

- 1. Choose Options > Workspace Options. The Workspace Options window opens. Click the Glossary
- 2. Click the Entities tab, then the Hypercode tab. In the Source Type pane, select the source file type whose constructs you want to include, then select the constructs in the HyperCode Entities pane.
- 3. Click the Repository tab. Select each type of repository object you want to include.
- 4. Click the Propagation tab. Select each data flow relationship you want to propagate business names

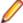

Note: Click Select All to select all the items on a tab. Click Select All again to deselect all the items.

# Refreshing a Glossary

You need to refresh a glossary if, during the current Glossary session, you assign a business name to an object in another tool and want the change to be reflected in the glossary. To refresh a glossary, choose Glossary > Refresh Glossary.

# **Generating Glossary Reports**

The Glossary tool offers two reports:

- The Terms report prints the contents of the Terms pane. To generate a Terms report, choose **Glossary** > Terms Report.
- The Search report prints the contents of the Search Result pane. To generate a Search report, choose Glossary > Search Report.

# **Extracting Business Rules**

Much of the code in a legacy application, by some estimates as much as 80%, is devoted to tasks with only a marginal relationship to the business logic of the application. Business rule extraction lets you separate the application's business logic from data transfer and other tasks.

That makes the application easier to understand, document, maintain, and modernize. It also makes it easier to determine the overlap between legacy applications on the one hand, and any gaps in their functionality on the other.

Business Rule Manager (BRM) lets you batch edit rule attributes; create custom attributes suited to your particular needs; match input/output data elements with the business names you've assigned to them in your project glossary; and much more.

## **Understanding Business Rules**

A business rule is a named container for program code that performs a discrete task in a business process. The rule identifies and documents the code segment that performs this task. A business rule named Calculate Date Difference, for example, might consist of this segment:

```
COMPUTE WS-DATE-VARIANCE =
WS-C-CARD-DATE-CCYYMM - WS-TODAYS-DATE-CCYYMM.
```

A business rule can contain one segment only. The same segment can be assigned to different rules. Rules are identified in the Rules pane with a symbol.

#### How Business Rules Are Organized

You organize business rules in rule sets. A rule set typically consists of rules executed together, such that if one rule is executed, all are executed (the statements in a paragraph, for example). Think of a rule set as a business process, like Validate Input or Update File. Rule sets are identified in the Rules pane with a 👼 symbol.

You organize rule sets, in turn, in business functions. A business function typically defines the order in which processes are triggered. Think of a business function as a use case, like Insert Customer or Update Order. Business functions are identified in the Rules pane with a  $f_*$  symbol.

Business function names must be unique in the workspace. The same rule set can exist in multiple business functions; the same rule can exist in multiple rule sets. The figure below shows the Interactive Analysis Rules pane with a typical hierarchy of business functions, rule sets, and business rules.

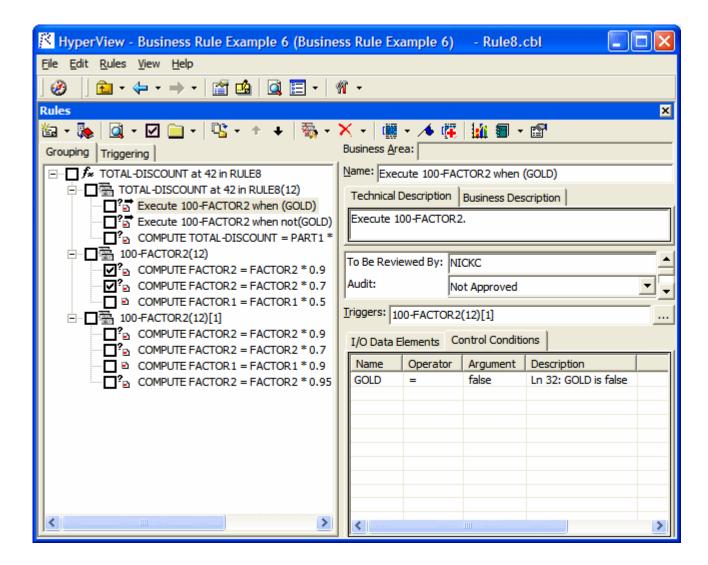

## **How to Assign Segments to Business Rules**

You create business rules from code segments identified manually in source. Use a Code Search list to generate business rules in a specified rule set with predefined attributes.

### **Understanding Business Rule Attributes**

Business rule attributes define the characteristics of the rule: its name, classification, status, business description, and the like. You can view rule attributes in the righthand pane of the Rules window.

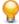

Tip: Use the Technical Description, Business Description, Audit, Classification, Status, and Transition attributes for a business function or rule set to indicate that a value applies for all the rules included in the business function or rule set.

You can propagate rule attribute values to one or more rules, and you can use a variety of methods to batch edit rule attributes:

- Code Search lets you generate business rules in a specified rule set with predefined attributes.
- The search facility in the Rules pane lets you locate existing rules with common characteristics, which you can then modify in bulk with the Change Rules feature.

You can modify attribute characteristics and valid values, and you can create custom attributes suited to your particular needs.

#### Understanding Triggers, I/O Data Elements, and Control Conditions

In addition to the attributes of a rule, the righthand pane of the Rules window displays the input/output data elements of the rule, its control conditions, and whether it triggers a rule set:

- I/O data elements identify the input, output, and input/output fields for a rule.
- Control conditions identify the conditions that govern the execution of a rule. A rule may be executed, for example, only when the value of the State Field is California. Rules that execute conditionally are identified in the Rules pane with symbol.
- A trigger is a rule that causes another business process to be started. After the triggered process completes, the triggering process may either continue or terminate. The Valid Phone Number rule in the rule set Validate Input might trigger the rule set Update File, for example. Triggering rules are identified in the Rules pane with a symbol.

### **Understanding the Rules Pane Display**

The lefthand portion of the Rules pane displays the business functions in your workspace in tree form:

- The Grouping tab lists rules in the order you created them manually, organized by business function and rule set.
- The Triggering tab lists rules in a hierarchy of triggers, in which each triggering rule can be a parent to triggering rules that depend on it in program logic.

The righthand pane displays the attributes and other characteristics of the business function, rule set, or rule selected in the lefthand pane.

| Grouping Triggering                                           |
|---------------------------------------------------------------|
| □ □ fx INV-INVOICE-TOTAL at 472 in ORDRENT1                   |
| □ □ INV-INVOICE-TOTAL at 472 in ORDRENT1(4)                   |
| ☐2 Compute When (EIBAID = DFHENTER) and (PROCESS-ENTRY)       |
| ☐2 Compute When (PRODUCT-FOUND)                               |
| □ □ When (PRODUCT-FOUND)(4)                                   |
| ☐ <sup>2</sup> MOVE PRM-UNIT-PRICE TO ORD-D-NET(ITEM-SUB)     |
| ☐ <sup>2</sup> MULTIPLY NET-NUMERIC BY QTY-NUMERIC            |
| ☐2 ADD INV-AMOUNT(ITEM-SUB) TO INV-INVOICE-TOTAL              |
| ☐ ☐ When (EIBAID = DFHENTER) and (PROCESS-ENTRY)(4)           |
| ■ RECEIVE MAP('ORDMAP1')                                      |
| □ □ INSPECT ORDMAP1                                           |
| ☐ Compute When not(ITEM-SUB FROM 10 BY -1 UNTIL ITEM-SUB < 1) |

|   | Grouping                                                 | Triggering |                                                             |  |  |
|---|----------------------------------------------------------|------------|-------------------------------------------------------------|--|--|
| ı |                                                          |            | E-TOTAL at 472 in ORDRENT1                                  |  |  |
| ı | <u> </u>                                                 | INV-INV    | OICE-TOTAL at 472 in ORDRENT1(4)                            |  |  |
| ı | ☐ ☐ Compute When (EIBAID = DFHENTER) and (PROCESS-ENTRY) |            |                                                             |  |  |
| ı | ☐ ☐ Mhen (EIBAID = DFHENTER) and (PROCESS-ENTRY)(4)      |            |                                                             |  |  |
| ı |                                                          |            | □ RECEIVE MAP('ORDMAP1')                                    |  |  |
| ı |                                                          |            | ■ INSPECT ORDMAP1                                           |  |  |
|   |                                                          | Ė 🗖 '      | Compute When not(ITEM-SUB FROM 10 BY -1 UNTIL ITEM-SUB < 1) |  |  |

# **Extracting Business Rules Manually**

The following instructions describe how to assign a rule segment at the same time as you create a rule. You can also assign a segment after creating a rule.

1. In the Source pane, select the segment you want to assign to a business rule. In the Rules pane, select the business function or rule set (if any) for the new rule, then choose Create Rule in the Rules menu. The Create Business Rule dialog opens.

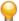

Tip: You can select a code segment as construct or text. Select a segment as text when you want to select either more or less code than a construct contains. To select a segment as text, click-anddrag from the first line of the segment to the last line of the segment. The segment is highlighted in blue. To select a segment as construct, click inside the construct in the Source pane. The segment is highlighted in yellow.

- 2. In the Business Function drop-down, select the business function for the rule. The current business function is displayed. To create a new business function, click New, then follow the instructions for creating business functions.
- 3. In the Rule Set drop-down, select the rule set for the rule. The current rule set is displayed. To create a new rule set, click **New**, then follow the instructions for creating rule sets.
- **4.** Specify the rule's attributes:
  - In the **Name** field, enter the name of the rule.
  - On the Business Description tab, enter the business description for the rule.
  - On the Technical Description tab, enter the technical description for the rule.
  - On the Attributes tab, specify the remaining attributes of the rule.
- Click OK.

## Performing Basic Tasks in the Rules Pane

The lefthand pane of the Rules window lists every business rule in the current project, organized by business function and rule set. To see their attributes in the righthand pane, select:

- A business function.
- A rule set. If a rule set is triggered by a rule, the trigger is listed in the lower portion of the righthand
- A rule to view its attributes and its segment in the Interactive Analysis Source and Context panes.

## Creating Business Functions

To create a business function, choose Rules > Create Business Function. The Business Function dialog opens. In the Business Function dialog, enter the attributes of the new business function and click OK.

### Creating Rule Sets

To create a rule set, select the business function for the rule set in the lefthand pane and choose Rules > Create Rule Set. The Create Rule Set dialog opens, with the current business function displayed in the Business Function drop-down. Select another business function if necessary, then enter the attributes of the new rule set and click OK.

## Selecting Rules for Batch Processing

There are four ways to select rules for Batch Processing:

Default only the mouse) checked.

It marks the current node with all its child nodes. In case of reused rule set, it selects selection (using all instances. In the Triggering pane, all nodes down the triggering chains are

> Check a rule to make it a candidate for batch processing. Check a rule set to select all rules in it. Check a business function to select all the rule sets and rules in it.

To check all rules, click Rules > Select All. Click Rules > Unselect All to clear the selection. To invert the current selection, so that unselected rules are selected and selected rules are unselected, click Rules > Invert Selection.

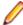

Note: Click Rules > Selected Only to display only the checked business functions, rule sets, or rules (and their parents or children) in the Rules pane.

Using the Shift key

**Shift** + click marks only the current node.

Using the Ctrl

**Ctrl** + click marks the current node and all its sibling nodes.

key

Using Ctrl + Ctrl + Shift + click marks the current node with all its child nodes. In the Triggering Shift keys pane, the check does not affect the triggering chains.

### Moving or Copying Rules or Rule Sets

To move or copy rules, place a check mark next to the rules and click Rules > Copy/Move Selected Rules. The Copy/Move Selected Rules dialog opens, where you can specify the rule set for the rules and whether you want to move or copy them.

To move or copy rule sets, check the rule sets and click Rules > Copy/Move Selected Rule Sets. The Copy/Move Selected Rule Sets dialog opens, where you can specify the business function for the rule sets and whether you want to move, copy, or reuse them. For copied rule sets, a number in curly brackets  $(\{n\})$ is appended to the name to guarantee uniqueness. For reused rule sets, no change is made to the name.

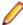

**Note:** If you attempt to delete a reused rule set, you are prompted to confirm whether you want to delete every instance or only the selected instance.

#### Copying a Rule or Rule Set with a Different Name

To copy a rule with a different name, select the rule and choose Rules > Copy/Move. The Copy/Move dialog opens, where you can specify the rule set for the rule and the new name of the rule.

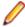

Note: If you select Move rather than Copy in this dialog, the rule is moved unchanged to the new location.

To copy a rule set with a different name, select the rule set and choose Rules > Copy/Move. The Copy/ Move dialog opens, where you can specify the business function for the rule set and the new name of the rule set. You can also specify a technical description or business description. The rules in the rule set are not copied to the new location.

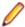

Note: If you select Move rather than Copy in this dialog, the rule set and all its rules are moved unchanged to the new location.

## Deleting Rules, Rules Sets, and Business Functions

To delete a rule, rule set, or business function, select it and choose Rules > Delete. You are prompted to confirm the deletion. Click **OK**. You cannot delete a non-empty rule set or business function. To undo the deletion, choose Rules > Undo Delete.

### Changing the Order of Rules and Rule Sets

To move a rule up in the sequence for its rule set, select it and choose Rules > Move Up in Sequence. To move a rule down in the sequence for its rule set, select it and choose Rules > Move Down in Sequence. You can also use these menu choices to move a selected rule set up or down in the sequence for its business function.

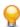

**Tip:** For reporting purposes, it's usually best to list rules in order of execution.

#### **Exporting Rules, Rule Sets, and Business Functions**

To export rules, rule sets, or business functions to an ERD file, for import to another workspace or a third-party tool, select the items you want to export and choose **Rules > Rule Export**. You are prompted to continue. Click **Yes**. The Export Objects dialog opens, where you can specify the name and folder for the ERD file.

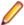

**Note:** Only the parents of exported items are exported. Children are not. That is, if you export a business function, only the business function is exported. If you export a rule set, only the rule set and its business function are exported.

#### Importing Rules, Rule Sets, and Business Functions

To import rules, rule sets, or business functions from an ERD file, choose **Rules > Rule Import**. The Import Rules dialog opens, where you can specify the name and folder for the ERD file.

Parents are also imported. If the parent for an imported item already exists in the workspace and has different children, the item is added to the existing children.

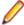

**Note:** If the segment for an imported rule does not exist in the workspace, the segment validity attribute for the rule is set to False.

### **Assigning Segments to Existing Rules**

To assign a segment to an existing rule (whether or not a segment has already been assigned to it), select the rule, then select the segment in the Source pane. Choose **Rules > Assign segment**.

### **Deleting a Segment from a Rule**

To delete a segment from a rule, select the rule and choose Rules > Delete segment.

### Flagging Segments in Source

To place a symbol in the Interactive Analysis Source pane display next to each line in the assigned segment, click the button on the tool bar.

### Viewing the Activity Log

To view a chronological record of your activities for a rule, select the rule and choose **Rules > Activity Log**.

## **Editing Rule Attributes**

Before a rule will be useful to other members of your organization, you need to define its attributes: what task the rule performs, whether it has been approved, the last time it was validated, and so forth. You can view rule attributes in the righthand pane of the Interactive Analysis Rules window.

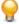

**Tip:** Use the Technical Description, Business Description, Audit, Classification, Status, and Transition attributes for a business function or rule set to indicate that a value applies for all the rules included in the business function or rule set. Use the Business Area attribute of a business function to classify business functions as members of a still broader category of activity, such as Customer Management.

You can propagate rule attribute values to one or more rules, and you can use a variety of methods to batch edit rule attributes:

- Code Search lets you generate business rules in a specified rule set with predefined attributes.
- The search facility in the Rules pane lets you locate existing rules with common characteristics, which you can then modify in bulk with the Change Rules feature.

You can modify attribute characteristics and valid values, and you can create custom attributes suited to your particular needs.

#### **Editing System Attributes**

The names and characteristics of system attributes cannot be modified. The values for many of these attributes are set programmatically.

#### **Editing the Name Attribute**

You specify the name of a business function, rule set, or rule when you create it. To edit the Name attribute, enter a new name in the Name field.

#### **Editing the Business Area Attribute**

The Business Area attribute of a business function identifies the business activity of which the business function is a part, such as Customer Management. To edit the Business Area attribute, enter appropriate text in the Business Area field.

#### **Editing the Technical Description Attribute**

The Technical Description attribute identifies the role of a rule in program logic. To edit the Technical Description attribute, enter appropriate text in the **Technical Description** tab.

#### **Editing the Business Description Attribute**

The Business Description attribute identifies the business role of a rule. To edit the Business Description attribute, enter appropriate text in the **Business Description** tab.

#### **Editing the To Be Reviewed By Attribute**

The To Be Reviewed By attribute identifies the business analyst responsible for reviewing and approving a rule. To edit the To Be Reviewed By attribute, enter appropriate text in the To Be Reviewed By field.

#### **Editing the Program Attribute**

The Program attribute identifies the program that contains the rule segment. The value is supplied when you assign a segment to a rule.

#### **Editing the Segment Validity Attribute**

Refreshing or editing source code may result in a mismatch between rules and segments. Lines of code may have been added or deleted during the refresh or edit, causing a rule to no longer to be synchronized with its segment after re-verification.

The Segment Validity attribute specifies whether a rule segment is valid. The value is supplied when a segment is validated or invalidated.

#### **Editing the Last Validation Time Attribute**

The Last Validation Time attribute identifies the date and time a rule segment was last validated. The value is supplied when a segment is validated.

## **Editing User-Defined Attributes**

User-defined attributes can be renamed, defined with different values, or deleted altogether. Their default names and values are described below.

#### **Editing the Audit Attribute**

Newly created rules are considered unapproved, pending a decision that the rule represents valid business logic. The Audit attribute identifies whether the rule has been audited and approved. To edit the Audit attribute, choose one of the following from the **Audit** drop-down:

- Not Approved if the rule has not been accepted as valid business logic.
- Approved if the rule has been accepted as valid business logic.

#### **Editing the Classification Attribute**

The Classification attribute identifies the programming task a rule performs. To edit the classification attribute, choose one of the following from the Classification drop-down:

- I/O if the rule performs an input or output function.
- Calculation if the rule performs a calculation.
- Security if the rule performs a security function.
- Decision if the rule resolves a decision.
- Validation if the rule performs validation.
- Flow if the rule performs a data flow function.

#### **Editing the Status Attribute**

The Status attribute identifies the status of a rule in a code extraction or other project. To edit the Status attribute, choose one of the following from the **Status** drop-down:

- (none) if the rule has no extraction status.
- Extracted if the rule has been extracted, but not accepted or rejected.
- Working if the rule is still being extracted.
- Accepted if the rule has been accepted.
- Rejected if the rule has been rejected.

#### **Editing the Transition Attribute**

The Transition attribute identifies the status of a rule in an application redevelopment project. To edit the Transition attribute, choose one of the following from the **Transition** drop-down:

- Valid as is, if the rule is valid for redevelopment.
- Complete, if the rule has been redeveloped.
- Obsolete, if the rule is obsolete.
- **Requires modification**, if the rule requires modification for redevelopment.
- Duplicate, if the item is a duplicate of a rule being used for redevelopment.

## **Propagating Rule Attributes**

Follow the steps below to propagate one or more attribute values for a rule to another rule or to a group of rules:

- 1. Select the rules to which you want to propagate attribute values.
- 2. Click the rule whose attribute values you want to propagate and choose Rules > Propagate from Highlighted to Selected. You are prompted to continue. Click Yes. The Attribute Propagation window opens.

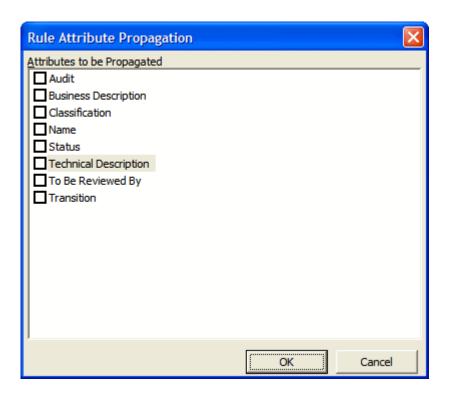

3. In the Attribute Propagation window, place a check mark next to each attribute whose value you want to propagate, then click **OK**.

# **Identifying Triggered Rule Sets**

A trigger is a rule that causes another business process to be started. After the triggered process completes, the triggering process may either continue or terminate. The Valid Phone Number rule, for example, in the rule set Validate Input might trigger the rule set Update File.

The Triggers field for a rule identifies the rule set the rule triggers. Triggering rules are identified in the Rules pane with a 💆 symbol. A rule set can be triggered by multiple rules. A rule can trigger the rule set it belongs to.

If a rule set is triggered by a rule, the trigger is listed in the lower portion of the right-hand pane for the rule set. Double-click the name of a trigger in the list to navigate to the corresponding rule in the lefthand pane.

- Select the triggering rule and click the button next to the **Triggers** field in the right-hand pane. The Select Triggered Rule Set window opens.
  - Note: Alternatively, you can access the Select Triggered Rule Set functionality from the context menu in the Rules pane from the drop-down menu of the toolbar button Change Rule Attributes.
- 2. Select Triggered Rule Set. To create a new rule set for the rule to trigger, click New, then follow the instructions for creating a rule set.

## Identifying I/O Data Elements

I/O data elements identify the input, output, and input/output fields in the code for a rule. You can specify the fields manually.

Use the autoretrieve feature to match I/O data elements with the business names you've assigned to them in your project glossary. A business name identifies the business function of a variable in natural language, and is invaluable in documenting and retrieving business rules. The field PLC NUM, for example, might have the business name Policy Number.

Tip: Use the I/O Data Elements tab for a business function or rule set to specify the data elements for all the rules included in the business function or rule set.

### Identifying I/O Data Elements Manually

Follow the instructions below to identify I/O data elements manually.

1. Select a business function, rule set, or rule, then right-click in the I/O Data Elements tab and choose Create in the pop-up menu. The I/O Data Element dialog opens.

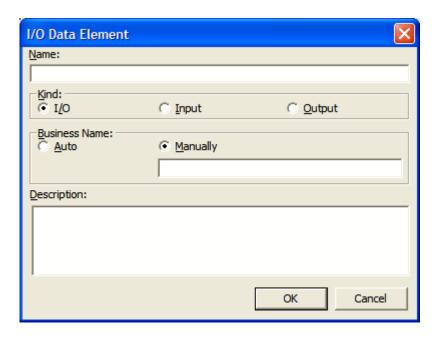

- 2. In the Name field, enter the name of the data element as it appears in the code.
- **3.** In the Kind group box, choose:
  - I/O for an input and output field.
  - Input for an input field.
  - Output for an output field.
- 4. In the Business Name area, select:
  - Auto if you want to automatically retrieve the business name for the I/O element from your project glossary.
  - Manually if you want to enter the business name for the I/O element by hand. Enter the name in the field below the radio button.
- **5.** In the **Description** field, enter a description of the I/O element.
- 6. Click OK to dismiss the dialog and return to the Rules window. The specified field is listed in the I/O Data Elements tab in the righthand pane of the window.
- 7. Repeat this procedure for each field you want to add to the rule.

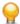

Tip: To edit a field in the table, select the field and choose Edit in the right-click menu. The I/O Data Element dialog opens, where you can make the necessary changes. To delete a field, select it and choose **Delete** in the right-click menu.

## Autodetecting I/O Data Elements

To autodetect I/O data elements, select a rule or several rules, then right-click in the I/O Data Elements tab and choose **Detect I/O Data Elements** in the pop-up menu. You are prompted to continue. Click **Yes**.

Note: Alternatively, you can do this by selecting **Detect I/O Data Elements** from the context menu in the Rules pane or from the drop-down menu of the toolbar button Change Rule Attributes.

When the autodetect process is complete, a dialog box displays the number of autodetected I/O elements. Click **OK**. Click the I/O Data Elements tab in the right-hand pane of the Rules window to view the autodetected I/O elements.

To roll back automatic detection, select a rule or several rules, then right-click in the I/O Data Elements tab and choose **Undo I/O Detection** in the pop-up menu.

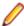

Note: Alternatively, you can do this by selecting Undo Last I/O Detection from the context menu in the Rules pane or from the drop-down menu of the toolbar button Change Rule Attributes.

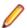

Note: When you verify the project, set Enable Impact Report and Enable Data Element Flow in the project verification options to enable the autodetect method for I/O data elements.

The method is based on a set of heuristics designed to produce reasonable output. Results may need to be verified by a detailed impact analysis. For more information on the heuristics, contact support services.

#### Retrieving Business Names for I/O Data Elements

To match I/O data elements with the business names you've assigned to them in your project glossary, select a business function, rule set, or rule, then right-click in the I/O Data Elements tab and choose Populate I/O Business Names in the pop-up menu. You are prompted to continue. Click Yes.

When the autoretrieve process is complete, a dialog box displays the number of autoretrieved I/O business names. Click **OK.** Click the I/O Data Elements tab in the righthand pane of the Rules window to view the autoretrieved business names.

# Identifying Control Conditions

Control conditions identify the conditions that govern the execution of a rule. A rule may be executed, for example, only when the value of the State field is California. Rules that execute conditionally are identified in the Rules pane with symbol.

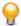

Tip: Use the Control Conditions tab for a business function or rule set to specify the control conditions for all the rules included in the business function or rule set.

Use the autoreplace feature to replace variable names in control conditions with the business names you've assigned to them in your project glossary. A business name identifies the business function of a variable in natural language, and is invaluable in documenting and retrieving business rules. The field PLC\_NUM, for example, might have the business name Policy Number.

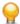

Tip: Move a control condition up or down in the Control Conditions tab by selecting it and choosing Move Up or Move Down in the right-click menu.

### Specifying Control Conditions

Follow the instructions below to specify control conditions for a rule.

1. Select a business function, rule set, or rule, then right-click in the Control Conditions tab and choose Create Control Condition in the pop-up menu. The Control Condition dialog opens.

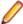

Note: Alternatively, you can do this by selecting Create Control Condition from the context menu in the Rules pane or from the drop-down menu of the toolbar button Change Rule Attributes.

- 2. In the Name field, enter the name of the data item evaluated by the condition as it appears in the code.
- 3. In the Operator drop-down, choose the operator for the comparison that determines whether the condition is met.
- 4. In the Argument field, enter the constant value to which the data item is compared. The value may be the name of another field.

- **5.** In the **Description** field, enter a description of the control condition.
- 6. Click OK to dismiss the dialog and return to the Rules window. The specified condition is listed in the Control Conditions tab in the righthand pane of the window.

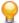

Tip: To edit a field in the table, select the field and choose Edit in the right-click menu. The Control Condition dialog opens, where you can make the necessary changes. To delete a field, select it and choose **Delete** in the right-click menu.

7. Repeat this procedure for each control condition you want to add to the rule.

#### Autoreplacing Variable Names in Control Conditions with Business Names

To autoreplace variable names in control conditions with their business names in a project glossary, select a business function, rule set, or rule, then right-click in the Control Conditions tab and choose Substitute Business Names in the pop-up menu. You are prompted to continue. Click Yes.

When the autoreplace process is complete, a dialog box displays the number of autoreplaced variable names. Click OK.

# Searching for Rules

Use the search facility in the Rules pane to find rules based on segment location and/or attribute values. Use the Change Rules feature to batch edit the rules returned by the search.

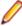

Note: There is also a simple search option, under the Rules toolbar, that selects business functions, rules sets and rules that match the search string. It is case-sensitive and is available for the Grouping tab only, however results appear as checked in the Triggering tab as well.

1. Select a business function, rule set, or rule and choose Rules > Start Search. The Rule Search window opens.

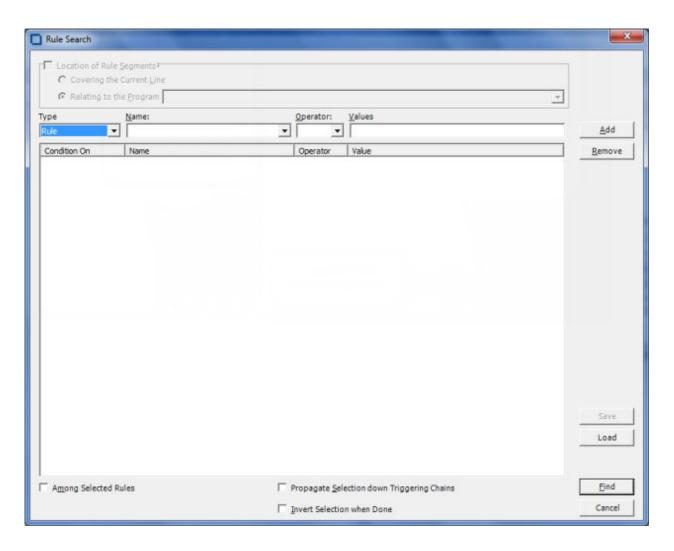

- 2. To search for rules by segment location, select Location of Rule Segments, then choose:
  - Covering the Current Line if you want to find rules with a segment that contains the line of code selected in the Source pane.
  - Relating to the Program if you want to find rules related to a given program. Select the program in the adjacent drop-down.
- **3.** To search for rules by attribute value, select:
  - The type of object that contains the attribute in the **Type** combo box.
  - The attribute in the **Name** drop-down.
  - The operator for the attribute value comparison in the **Operator** drop-down.
  - The value of the attribute in the **Value** drop-down.

Click Add. The search criterion is added to the list box below the drop-downs. Repeat this step for each attribute you want to search by. Select a criterion and click **Remove** to delete the criterion from the list box.

- 4. To search only the selected rules, select Among Selected Rules.
- 5. To find rules in the triggering hierarchy for the selection, select Propagate Selection down Triggering Chains.
- 6. To invert the search, so that rules not identified by the search criterion are found, choose Invert Selection when Done.
- 7. To save the search criteria you have chosen, click Save. This button is active only when the list of conditions is not empty. The criteria are saved to a file whose name contains the current date and time.

- Example: SearchCriterion\_2014-Jan-16\_04-24-22.BRM.xml. By default it is saved in the workspace directory.
- 8. To load saved search criteria, click Load, select the file where the search criteria are saved and click
- 9. When you are satisfied with your entries in the Rule Search window, click Find. The search facility automatically selects the check box for each rule returned by the search.

# **Batch Processing Rule Attributes**

Use the Change Rules feature to batch process rule attributes. You can select batch-processing candidates manually, or use the search facility to select candidates automatically.

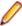

Note: Attributes of I/O data elements and control conditions can only be used to replace a Business Description or Technical Description. If there are multiple instances of I/O data elements or control conditions, they are displayed in the Business Description or Technical Description on separate lines.

- 1. Select the check box for each rule you want to batch process. If you are batch processing rules returned by a search, the check boxes are already selected.
- 2. Click Rules > Change Rule Attributes. You are prompted to continue. Click Yes. The Change Rules window opens.
- 3. In the Attribute drop-down, select the attribute you want to batch edit. In the Find What field, enter a pattern for the search text. In the Replace With field, enter a pattern for the replacement text. You can use any combination of text and bracketed attribute names. For attributes with enumerated values, click the arrow button next to the Find What and Replace With fields to display the values in a drop-down. For the remaining attributes, click the arrow button to display the available attributes in a drop-down. Select an item in a drop-down to populate the adjacent field.
- 4. When you are satisfied with your entries in the Change Rules window, click Replace. BRM modifies the selected rules. Click **Close** to dismiss the window and return to the Rules pane.

### **Usage Example**

Suppose you wanted to use the Change Rules feature to rename two rules:

```
Rule 1 of program ABC
Rule 2 of program XYZ
```

#### as follows:

```
Rule 1 extracted from the ABC program
Rule 2 extracted from the XYZ program
```

- 1. Check Rule 1 of program ABC and Rule 2 of program XYX.
- 2. Choose Rules > Change Rule Attributes. You are prompted to continue. Click Yes. The Change Rules window opens.
- 3. In the **Select Attribute** field, choose the name attribute.
- 4. In the Find What field, enter:

```
of program [Program]
```

5. In the Replace With field, enter:

```
extracted from the [Program] program
```

### Substituting a Business Name for an I/O Element in an Attribute Value

You can substitute a business name for an I/O element in an attribute value by appending "/bus" to the attribute name in either the Find What or Replace With fields in the Change Rules window.

Suppose the Catalog-Master variable has the business name Master Catalog. Now you want to replace the existing Business Description for the Rewrite Catalog-Master rule with the text "Rewrite Master Catalog."

You would select the Business Description attribute in the **Select Attribute** field and enter in the **Replace** With field:

[Name/bus]

# **Synchronizing Sources**

Suppose a rule set in the current project is triggered by a rule in another project. When you synchronize sources, BRM includes the program that contains the segment for the triggering rule in the current project. To synchronize sources, choose Rules > Sync Sources.

# Validating Rule Segments after Refreshing or Editing Code

Refreshing or editing source code may result in a mismatch between a rule and its segment. Lines of code may have been added or deleted during the refresh or edit, causing a rule to no longer to be synchronized with the segment after reverification.

BRM automatically handles invalidated segments based on your instructions in the Business Rule Manager > Automatic Rule Validation tab of the Project options window. Use the procedure below when you need to override the specified handling for a rule.

- 1. Select the rules you want to validate and choose Rules > Validate. You are prompted to continue. Click **Yes.** The Automatic Rule Validation dialog opens.
- 2. In the Actions for invalid segments pane, select:
  - · Leave segment, set Valid to false if you want BRM to keep the invalid segment with the rule, but set the Segment Validity attribute of the rule to Invalid.
  - Delete segment, set Valid to true if you want BRM to delete the invalid segment from the rule and set the Segment Validity attribute of the rule to Valid.
  - Try to match if you want BRM to resynchronize the segment with the rule.
- 3. Place a check mark next to Collapse spaces in strings if you have added spaces to strings in segments and want BRM to ignore the spaces.
- 4. Click OK.

When the validation process is complete, a dialog box displays the number of validated rules. Click OK. The Segment Validity attribute for the rules is updated.

#### **Limitations on Automatic Rule Validation**

Automatic rule validation will fail to resynchronize a segment if the segment has been modified in any way during the refresh or edit (if a line has been inserted in the segment code, for example, or if the text of a line has been changed). You must re-synchronize these segments manually. Blank lines are OK.

Note, too, that if the code for a segment is duplicated in a program, the autovalidation method will synchronize the rule with the instance of the duplicated code nearest to its previous location, whether or not that instance was originally associated with the rule. The rule will be the same, but the program context may be different from the one you intended. Here, too, you will have to recreate the rule manually.

# Setting Business Rule Manager Project Options

Project options for Business Rule Manager determine:

- The rule name templates available when you use Code Search to create rules in a specified rule set.
- How BRM handles invalidated rule segments.
- Whether BRM automatically includes triggered rule sets when it performs a rule export.

#### Setting Options on the Rule Defaults Tab

Use the Business Rule Manager > Rule Defaults tab of the Project options window to define the rule name templates available when you use Code Search to create rules in a specified rule set.

- 1. Choose Options > Project Options. The Project Options window opens. Click the Business Rule Manager > Rule Defaults tab.
- 2. The Rule Defaults tab displays the rule name templates available when you use Code Search to create rules in a specified rule set. Add templates as necessary.

#### **Defining Rule Name Templates**

Use the Business Rule Manager > Rule Defaults tab of the Project options window to define the rule name templates available when you use Code Search to create rules in a specified rule set.

You can use any combination of text and bracketed property names in a rule name template. So if you are creating rules for data ports, the entry:

```
File Write [Caption]
```

might produce the following rule names:

```
File Write REWRITE CATALOG-MASTER
File Write REWRITE FCOST-MASTER-REC
File Write WRITE DATASET('INVOICE')
```

Valid properties are any property of a construct, plus:

- Program: the name of the program that contains the construct.
- FileName: the name of the source file that contains the construct.
- FromRow: the number of the first line in the source that contains the construct.
- Caption: the label of the construct in the parse tree.

You can substitute a business name for an I/O element in a property value by appending "/bus" to the property name. If the CATALOG-MASTER variable has the business name MASTER CATALOG:

```
File Write [Caption/bus]
```

produces the output:

File Write REWRITE MASTER CATALOG

## **Setting Options on the Automatic Rule Validation Tab**

Refreshing or editing source code may result in a mismatch between a rule and its segment. Lines of code may have been added or deleted during the refresh or edit, causing a rule to no longer to be synchronized with the segment after reverification. BRM automatically handles invalidated segments based on your instructions in the Business Rule Manager > Automatic Rule Validation tab of the Project options window.

- 1. Choose Options > Project Options. The Project Options window opens. Click the Business Rule Manager > Automatic Rule Validation tab.
- 2. In the Actions for invalid segments pane, select:
  - Leave segment, set Valid to false if you want BRM to keep the invalid segment with the rule, but set the Segment Validity attribute of the rule to Invalid.
  - Delete segment, set Valid to true if you want BRM to delete the invalid segment from the rule and set the Segment Validity attribute of the rule to Valid.
  - Try to match if you want BRM to resynchronize the segment with the rule.
- 3. Place a check mark next to Collapse spaces in strings if you have added spaces to strings in segments and want BRM to ignore the spaces.

#### Setting Options on the Rule Export Tab

Use the Business Rule Manager > Rule Export tab of the Project options window to specify whether BRM automatically includes triggered rule sets when it performs a rule export.

- 1. Choose Options > Project Options. The Project Options window opens. Click the Business Rule Manager > Rule Export tab.
- 2. In the Close Dependencies pane, select:
  - Only Selected if you want BRM to export only the selected rules.
  - · Including Triggered Rule Set if you want BRM to include triggered rule sets when it performs the rule export.

### **Setting Activity Log Options**

Importing, exporting and deleting rules with enabled activity log options affects the performance and might take too long. This is the reason why these options are disabled by default. If you need to have an activity log report during import, export or deletion, go to Options > Project Options > Business Rule Manager > Activity Log Options and select the option that you need depending on the type of activity log record that you need:

- Add a log record during export/import
- Add a detailed log record during delete

# **Customizing Rule Attributes**

Use the Enterprise Analyzer Administration tool to modify characteristics and valid values of user-defined attributes, and to create custom attributes suited to your particular needs. Custom attributes are available to each workspace you create in the product.

The attribute definitions are stored in a file with a name of the form \*.Repstry.xml. You can create multiple custom attribute files if you want, and switch back and forth between them as needed. Enterprise Analyzer applies the most recently saved definitions to your business rules.

Choose Rules > Extended Rule Attributes to open a limited version of this tool in which you can modify or delete the values for character-type attributes. If you delete values in use in existing business functions, rule sets, or rules, the default value of the attribute is restored.

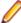

Note: You must upgrade workspaces after customizing rule attributes. For upgrade instructions, see the installation manual for your product.

- In the Enterprise Analyzer Administration window, choose Administer > Edit Rule Attributes.
  - If you have never customized attributes, the Extended Rule Attributes window opens automatically with the default attributes.
  - If you have already customized attributes, and Administer > Use Latest File is not selected, an Open dialog appears where you can select the \*.Repstry.xml file that contains the customized attributes you want to modify. The Extended Rule Attributes window opens.
  - If you have already customized attributes, and Administer > Use Latest File is selected, the Extended Rule Attributes window opens with the customized attributes for the \*.Repstry.xml file you last saved in the window.
- 2. Click the Business Function, Rule Set, or Business Rule tab as appropriate.
- 3. To modify an existing attribute, select the attribute in the lefthand pane, then edit the characteristics or values you want to modify in the righthand pane. To remove an attribute, select it and click **Remove**.
- 4. To create a new attribute, click Add, then edit the characteristics of the new attribute as necessary. The new attribute is added to the list in the lefthand pane.

**Tip:** To add a value in the Values pane, go to the end of any line containing a value, press Enter to create a new line, and type in the new value.

5. When you are satisfied with your entries, click **OK**. A Save As dialog opens, where you can specify the name and location of the \*.Repstry.xml file. Enterprise Analyzer applies the definitions to your business functions, rule sets, or rules.

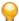

**Tip:** To switch to the definitions in a different \*\*.Repstry.xml file, deselect **Administer > Use Latest** File, open the file in the Edit Rule Attributes window, and click OK (whether or not you make changes to the file). Then save the file in the Save As dialog.

You must upgrade workspaces after customizing rule attributes. For upgrade instructions, see the installation manual for your product.

## **Generating Reports**

BRM reports make it easy to develop the kind of detailed specification you'll need for a code extraction or redevelopment project. The following reports are available:

- The Business Rules Report lists the business function, rule set, segments, attributes, data elements, and control condition definitions of selected rules.
- The Process Outline Report shows the call context in which rules are executed for the selected program.
- The Coverage Report shows the percentage of program logic, including blank lines and comments, that contains rule segments. It applies to all rules.

#### **Generating Business Rule Reports**

Business Rule Reports list the business function, rule set, segments, attributes, data elements, and control condition definitions of selected rules. Options let you filter out rules from the report and control the attributes displayed in the report.

- 1. Select the business functions, rule sets, or rules you want to report on, click the 🛅 button on the tool bar, and choose Business Rule Report (selected rules) in the pull-down menu. The Configure Report Options window opens.
- 2. Select:
  - Report rules with technical description if you want only rules with a technical description to be included in the report.
  - · Report rules with business description if you want only rules with a business description to be included in the report.
  - Report all rules with all description types if you want all rules to be included in the report.
- 3. Place a check mark next to Print additional rule attributes if you want to display other rule attributes in the report.
  - In the righthand pane, select each attribute you want to display in the report and click the Library to move the attribute into the lefthand pane. Attributes appear in the report in the order they are listed in the lefthand pane. Click the button to move all the attributes into the lefthand pane.
  - In the lefthand pane, select an attribute and click the button to move the attribute back into the right pane. Click the button to move all the attributes into the righthand pane.
- 4. Click OK. The Business Rule Report window opens.

#### **Generating Process Outline Reports**

Process Outline Reports show the context in which rules are executed. The report lists every paragraph in the selected program, the call flow, or process outline, of the paragraph, every rule with a segment that starts in the paragraph, and the segment itself.

To generate a Process Outline Report, select the program you want to report on, click the 🔄 button on the tool bar, and choose Process Outline Report (selected program) in the pull-down menu. The Process Outline Report window opens.

#### Generating Coverage Reports

The Coverage Report shows the percentage of program logic (including blank lines and comments) that contains rule segments. The report lists the programs in the project, the total number of lines of code they contain, the number of lines of code with program logic, the number of business rule segments the program contains, and the percentage of program logic that contains business rule segments. It applies to all rules.

To generate a Coverage Report, click the 🗐 button on the tool bar and choose Coverage Report (all rules) in the pull-down menu. The Coverage Report window opens.

## **Using the Batch Duplicate Finder**

Use the Batch Duplicate Finder (BDF) to perform sophisticated comparisons of similarly structured paragraphs. You can also use it to analyze paragraphs or procedures across workspaces, and to compare entire programs for their similarity.

# **Finding Duplicates**

Follow the instructions below to find duplicate paragraphs with BDF. Make sure you verify the workspace files you plan to compare before running the tool.

- 1. If BDF is not already open, double-click the file \<EA Home>\Bin\BDF.exe. If BDF is already open, choose **Options** > **Startup Options**. In either case, the BDF scope window opens.
- 2. In the BDF scope window, specify the scope of the comparison:
  - In the Select Model drop-down, select the object model for the workspace(s) to be analyzed.
  - In the **Select Unit** drop-down, select the unit of comparison: Paragraph/Procedure or Program.
  - Select Compare Across Two Workspaces if you want to perform the comparison across workspaces.
  - Select Show Paragraph List to view a list of paragraphs in the workspace(s) to be analyzed. You must choose this option if you want to select and mark the paragraphs to compare. Otherwise, all paragraphs are marked for comparison.
  - Tip: For extremely large workspaces, deselect Show Paragraph List to avoid the performance cost of loading paragraphs in the BDF main window.
- 3. Click OK. The BDF main window opens.
- 4. Choose File > Open Workspace. The Open Workspace dialog opens. Select the workspace (.rwp) for the comparison, then click Open.
  - Note: If you are performing the comparison across workspaces, the Open Workspace dialog appears again. Select the second workspace and click Open.
- 5. The Select Projects window opens. Select the projects for the comparison, then click OK.
  - Note: If you are performing the comparison across workspaces, the Select Projects window appears again. Select the projects for comparison from the second workspace and click Open.

If you are performing the comparison in a single workspace, BDF loads the units of comparison in the List pane. If you are performing the comparison across workspaces, BDF loads the units of comparison for the first workspace at the top of the List pane with a value of A in the Workspace column, and for the second workspace at the bottom of the List pane with a value of B in the Workspace column.

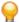

Tip: Click an item to view its source in the Text pane. Select the appropriate choice in the View menu to show or hide a pane.

- Set BDF search options.
- 8. Select and mark the items you want to compare, then choose File > Find Duplicates.

BDF writes the results to the output file specified in the BDF search options. The output file renders the results in tab-delimited text. Use a spreadsheet editor to view and manipulate the results.

# **Marking Items for Comparison**

For small projects, you can mark the items you want to compare manually. For larger projects, you can mark the items in batch mode, by defining a mask with the Select Paragraphs or Select Programs feature.

### Marking Items Manually

Place a check mark next to an item to mark it. To mark all the items in a section, choose **List > Check All**. To unmark all the items in the section, choose List > Uncheck All.

To mark selected items in a section, select the items and choose List > Check Selected. To unmark selected items in the section, choose List > Uncheck Selected.

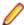

**Note:** To select a range of items, hold down the Shift key, click the first item in the range, then click the last item in the range. To select items that are not in a range, hold down the Control key, then click each item you want to select.

### Marking Items in Batch Mode

To mark items in batch mode, choose List > Select Paragraphs or List > Select Programs. The BDF Define Mask window opens.

Enter the mask for the items you want to select in the Paragraph name Like field, then click OK. You can use wildcard patterns allowed in LIKE statements by Visual Basic for Applications (VBA).

Deselect Paragraph Action or Program Action to select items that do not match the mask. To mark the items selected with the mask, choose Check Selected in the List menu.

## **Setting BDF Search Options**

BDF search options control the types of comparison BDF performs, the columns it displays in the output, the name and location of the output file, and how it handles copybooks.

- 1. Choose **Options > Search Options**. The BDF Options window opens.
- 2. In the BDF Options window, choose **General Analysis** if you want to compare items on the basis of the minimum number of executable statements they contain. Enter the number in the Minimum Paragraph Size or Minimum Program Size field. An entry of 0 means that all items satisfy the test.
- 3. Choose the type of comparison you want to perform. If a pair of paragraphs or programs fails to satisfy the specified value for the comparison, the pair is excluded from the report. Select:
  - Paragraph Analysis or Program Analysis if you want to compare the statements in the pair for their minimum similarity on the Levenshtein edit distance metric. Select Perform Exact Text Match if you want to compare the entire text of the pair (including paragraph names, parameter names, comments, and blank lines) for exact matches.

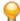

Tip: Select Compact Report if you want the output to show items with 100% similarity in a numbered group, rather than with a line for each pair.

| CUSTINQ1.ccp   | 1400-SEND-CUSTOMER-MAP  | DCE3.CCP    | 1400-SEND-MENU |
|----------------|-------------------------|-------------|----------------|
| CUSTINQ1.ccp   | 1400-SEND-CUSTOMER-MAP  | INVMENU.ccp | 1400-SEND-MENU |
| DCE3.CCP       | 1400-SEND-MENU-MAP      | INVMENU.ccp | 1400-SEND-MENU |
|                |                         |             |                |
| 2 CHSTING1 con | 1400 SEND CLISTOMED MAD |             |                |

- 2 CUSTINQ1.ccp 1400-SEND-CUSTOMER-MAP 2 DCE3.CCP 1400-SEND-MENU-MAP 2 INVMENU.ccp 1400-SEND-MENU-MAP
- Common Part Analysis if you want to compare the statements in the pair for their minimum similarity on the longest common sequence (LCS) metric.
- 4. For either type of comparison, select Perform Data Flow Analysis if you want to perform an additional test to determine whether similar items perform data flow operations with the same pattern.
- 5. In the Output File Name field, enter the pathname of the BDF output file. In the Directory for temporary files field, enter the pathname of the directory for temporary files.
- **6.** Specify copybook handling. Select:
  - Exclude paragraphs in all copybook to copybook comparisons if you want to prevent comparison of a paragraph in a copybook against any paragraph from any copybook, including the same copybook.
  - Disable same copybook comparison if you want to prevent comparison of a paragraph in a copybook against any paragraph in the same copybook.
- 7. In the Report Columns group box, select:
  - Copybook to include the Copybook column in the output.
  - **Coordinates** to include source code coordinates in the output.
  - **Number of statements** to include the number of statements in an item in the output.
  - Number of common statements to include the number of common statements in an item in the output.

## Understanding Paragraph or Program Analysis

Select Paragraph Analysis or Program Analysis in the BDF search options if you want to compare items for their minimum similarity on the Levenshtein edit distance metric, namely, the number of operations needed to transform one item into the other, where an operation is an insertion, deletion, or substitution of a single character. The formula for this comparison type is:

```
output = 100 - (d/Max(a,b)) * 100
```

where d is the Levenshtein edit distance, a is the length of item A, and b is the length of item B.

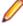

Note: Only the statements themselves, not their parameters, are considered in performing the comparison.

Enter the minimum similarity in the Minimum Similarity field. A value of 100 means that only items containing exactly the same statements in exactly the same order satisfy the test. Enter 0 to disable the test.

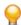

**Tip:** You cannot use this comparison type to find paragraphs that CONTAIN or are INCLUDED in other paragraphs.

### **Understanding Common Part Analysis**

Select Common Part Analysis in the BDF search options if you want to compare items for their minimum similarity on the longest common sequence (LCS) metric, namely, the number of characters in the longest sequence of characters the items have in common. The formula for this comparison type is:

```
output = (L/Min(a,b)) * 100
```

where L is the LCS, a is the length of item A, and b is the length of item B.

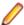

Note: Only the statements themselves, not their parameters, are considered in performing the comparison.

Enter the minimum similarity in the Minimum Similarity field. A value of 100 means that only items containing exactly the same statements in exactly the same order satisfy the test. Enter 0 to disable the test.

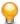

**Tip:** Use this comparison type to narrow the items of interest to those with common character sequences.

### **Understanding Data Flow Analysis**

For either Paragraph/Program Analysis or Common Part Analysis, select Perform Data Flow Analysis in the BDF search options to perform an additional test to determine whether similar items perform data flow operations with the same pattern. In data pattern analysis, if item A contains:

```
MOVE A TO B
MOVE B TO C
```

#### and item B contains:

```
MOVE X TO Y
MOVE Y TO Z
```

their data pattern is regarded as identical. Whereas if item A contains:

```
MOVE A TO B
MOVE B TO C
```

#### and item B contains:

```
MOVE X TO Y
MOVE X TO Z
```

their data pattern is regarded as different.

# **Creating Components**

# **Introducing Logic Analyzer**

The Logic Analyzer tool offers a variety of advanced algorithms for slicing logic from program source: all the code you need for a computation, for example, or the code required to "specialize" a program based on the value of a variable. You can create a self-contained program, called a component from the sliced code or simply generate a list of sliced constructs for further analysis. You can mark and colorize the constructs in the Interactive Analysis Source pane.

# **Componentization Methods**

The supported componentization methods slice logic not only from program executables but associated include files as well. Dead Code Elimination is an optimization tool built into the main methods and offered separately in case you want to use it on a standalone basis.

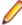

Note: Component Maker does not follow CALL statements into other programs to determine whether passed data items are actually modified by those programs. It makes the conservative assumption that all passed data items are modified. That guarantees that no dependencies are lost.

### Structure-Based Componentization

Structure-Based Componentization lets you build a component from a range of inline code, COBOL paragraphs, for example. Use traditional structure-based componentization to generate a new component and its complement. A complement is a second component consisting of the original program minus the code extracted in the slice. Component Maker automatically places a call to the new component in the complement, passing it data items as necessary.

For COBOL programs, you can generate parameterized slices, in which the input and output variables required by the component are organized in group-level structures. These standard object-oriented data interfaces make it easier to deploy the transformed component in modern service-oriented architectures.

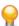

Tip: You typically repeat structure-based componentization in incremental fashion until all of the modules you are interested in have been created. For COBOL programs, you can avoid doing this manually by specifying multiple ranges in the same extraction. Component Maker automatically processes each range in the appropriate order.

## Computation-Based Componentization

Computation-Based Componentization lets you build a component that contains all the code necessary to calculate the value of a variable at a point in the program where it is used to populate a report attribute or screen. As with structure-based componentization, you can generate parameterized slices that make it easy to deploy the transformed component in distributed architectures.

For COBOL programs, you can use a technique called blocking to produce smaller, better-defined parameterized components. Component Maker will not include in the slice any part of the calculation that appears before the blocked statement. Fields from blocked input statements are treated as input parameters of the component.

### **Domain-Based Componentization**

Domain-Based Componentization lets you "specialize" a program based on the values of one or more variables. The specialized program is typically intended for reuse "in place," in the original application, but under new external circumstances.

After a change in your business practices, for example, a program that invokes processing for a "payment type" variable could be specialized on the value PAYMENT-TYPE = "CHECK". Component Maker isolates every process dependent on the CHECK value to create a functionally complete program that processes check payments only.

Two modes of domain-based componentization are offered:

- In simplified mode, you set the specialization variable to its value anywhere in the program except a data port. The value of the variable is "frozen in memory." Operations that could change the value are ignored.
- In advanced mode, you set the specialization variable to its value at a data port. Subsequent operations can change the value, following the data and control flow of the program.

Use the simplified mode when you are interested only in the final value of a variable. Use the advanced mode when you need to account for data coming into a variable.

### Dead Code Elimination (DCE)

Dead Code Elimination is an option in each of the main component extraction methods, but you can also perform it on a standalone basis. For each program analyzed for dead code, standalone DCE generates a component that consists of the original source code minus any unreferenced data items or unreachable procedural statements.

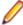

Note: Use the batch DCE feature to find dead code across your project. If you are licensed to use the Batch Refresh Process (BRP), you can use it to perform dead code elimination across a workspace.

### **Entry Point Isolation**

Entry Point Isolation lets you build a component based on one of multiple entry points in a legacy program (an inner entry point in a Cobol program, for example). Component Maker extracts only the functionality and data definitions required for invocation from the selected point.

Entry Point Isolation is built into the main methods as an optional optimization tool. It's offered separately in case you want to use it on a standalone basis.

### Language Support

The following table describes the extraction methods available for the languages supported by Component Maker.

| Method                   | COBOL | PL/I | Natural | RPG |
|--------------------------|-------|------|---------|-----|
| Structure-based          | Yes   | Yes  | No      | Yes |
| Computation-based        | Yes   | No   | Yes     | No  |
| Domain-based             | Yes   | Yes  | No      | No  |
| Dead Code<br>Elimination | Yes   | Yes  | Yes     | Yes |
| Entry Point Isolation    | Yes   | No   | No      | No  |

# **Componentization Outputs**

The first step in the componentization process, called extraction, generates the following outputs:

- The source file that comprises the component.
- An abstract repository object, or logical component, that gives you access to the source file in Enterprise Analyzer.
- A Interactive Analysis list of sliced constructs, which you can mark and colorize in the Interactive Analysis Source pane.

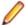

Note: Sliced data declarations are not marked and colorized.

The second step, called *conversion*, registers the source files in your repository, creating repository objects for the generated components and their corresponding copybooks.

Component Maker lets you execute the extraction and conversion steps independently or in combination, depending on your needs:

- If you want to analyze the components further, transform them, or even generate components from them, you will want to register the component source files in your repository and verify them, just as you would register and verify a source file from the original legacy application.
- If you are interested only in deploying the components in your production environment, you can skip the conversion step and avoid cluttering your repository.

The figure below shows how the componentization outputs are represented in the Repository Browser after conversion and verification of a COBOL component called DaysInYearCalc. PRODUPD is the program the component was extracted from.

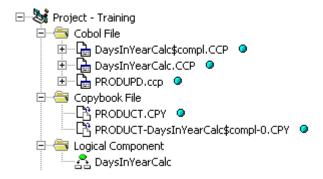

## **Component Maker Basics**

Component Maker is a Interactive Analysis-based tool that you can invoke from within Interactive Analysis itself:

Start the tool in Interactive Analysis by selecting the program you want to slice in the Enterprise Analyzer Repository Browser and choosing **Analyze > Interactive Analysis**. In the Interactive Analysis window, choose View > Components.

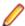

**Note:** Choose **View > Logic Analyzer** if you are using Logic Analyzer.

The Components pane consists of a hierarchy of views that let you specify the logical components you want to manipulate:

- The Types view lists the types of logical components you can create.
- The List view displays logical components of the selected type.
- The Details view displays the details for the selected logical component in two tabs, Properties and Components. The Properties tab displays extraction properties for the logical component. The Components tab lists the files generated for the logical component.

#### **Getting Started in the Components Pane**

You do most of your work in Component Maker in the Components pane. To illustrate how you extract a logical component in the Components pane, let's look at the simplest task you can perform in Component Maker, Dead Code Elimination (DCE).

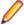

Note: The following exercise deliberately avoids describing the properties and options you can set for DCE. See the relevant help topics for details.

- 1. In the Components pane, double-click **Dead Code Elimination**. The DCE pane opens. This view shows the DCE-based logical components created for the programs in the current project.
  - **Tip:** Click the button on the tool bar to restrict the display to logical components created for the selected program.
- 2. Select the program you want to analyze for dead code in the Interactive Analysis Objects pane and click the Marketton. To analyze the entire project of which the program is a part, click the Marketton.
- 3. A dialog opens where you can enter the name of the new component in the text field. Click OK. Component Maker adds the new components to the list of components. If you selected batch mode, Component Maker creates a logical component for each program in the project, appending \_n to the name of the component.
- 4. Double-click a component to edit its properties. The Component of program field contains the name of the selected program.
- 5. In the Entry Point to use field, click the link for the current selection and choose the entry point you want to use in the pop-up menu. To unset an entry point, click it and choose **Unset** in the pop-up menu.

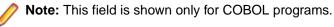

- 6. In the Description field, click the here link to open a text editor where you can enter a description of the component. The description appears in the box below the **Description** field in the Properties tab and in the Description property for the logical component repository object.
- 7. Click the button on the tool bar to navigate to the list of components, then repeat the procedure for each component you want to extract.
- In the list of components, select each component you want to extract and click the 🖁 button on the tool bar. You are prompted to confirm that you want to extract the components. Click **OK**.
- 9. The Extraction Options dialog opens. Set extraction options as described in the relevant help topic. When you are satisfied with your choices, click Finish.
- 10. Component Maker performs the extraction. You are notified that the extraction is complete. If the extraction completed without errors or warnings, click **OK** to continue. If the extraction completed with errors or warnings, click Yes to view the errors or warnings in the Activity Log. Otherwise, click No.
- 11. Assuming the extraction executed without errors, the view shown in the figure below opens. Click the Components tab to display a list of the component source files that were generated for the logical component and an audit report if you requested one. Click an item in the list to view the read-only text for the item.

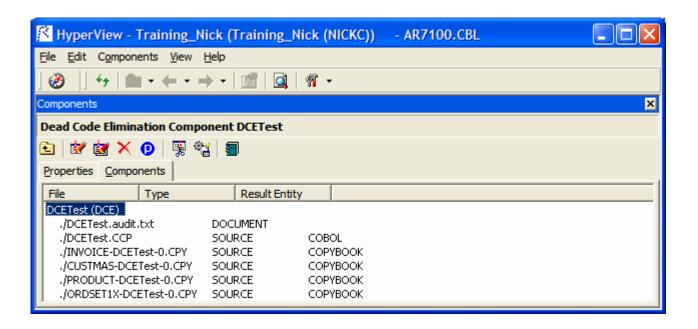

### **Creating Components**

To create a component, select the program you want to slice in the Interactive Analysis Objects pane. In the Types view, select the type of logical component you want to create and click the is button on the tool bar. (You can also click the 🌃 button in the List or Details view.) A dialog opens where you can enter the name of the new component in the text field. Click OK.

### **Extracting Components**

To extract a single logical component, select the component you want to extract in the List view and click the 🖁 button on the tool bar. To extract multiple logical components, select the type of the components you want to extract in the Types view and click the 腸 button. You are prompted to confirm that you want to continue. Click OK.

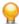

Tip: Logical components are converted as well as extracted if the Convert Resulting Components to Legacy Objects is set in the Component Conversion Options pane.

## Converting Components

To convert a single logical component, select the component you want to convert in the List view and click the 🕮 button on the tool bar. To convert multiple logical components, select the type of the components you want to convert in the Types view and click the button. You are prompted to confirm that you want to continue. Click OK.

## **Deleting Components**

To delete a logical component, select it in the List view and click the X button on the tool bar.

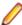

**Note:** Deleting a logical component does not delete the component and copybook repository objects. You must delete these objects manually in the Repository Browser.

### Viewing the Text for Generated Files

To view the read-only text for a generated file, click the file in the list of generated files for in the Components tab.

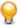

Tip: You can also view the text for a generated file in the Enterprise Analyzer main window. In the Repository Browser Logical Component folder, click the component whose generated files you want to

### Restricting the Display to Program-Related Components

To restrict the display to logical components of a given program, select the program and click the button on the tool bar. The button is a toggle. Click it again to revert to the generic display.

### Working with Interactive Analysis Lists

When you extract a logical component, Component Maker generates a Interactive Analysis list of sliced constructs. The list has the same name as the component. You can view the list in the Logic Analyzer folder in Code Search.

To mark and colorize sliced constructs in the list, select the list in Code Search and click the 💉 button on the tool bar. To mark and colorize sliced constructs in a single file, select the file in the List view and click the 🗹 button. To mark and colorize a single construct, select it in the File view and click the 🗹 button. Click the V button again to turn off marking and colorizing.

### **Viewing Audit Reports**

An audit report contains a list of changed and deleted lines in the source files (including copybooks) from which a logical component was extracted. The report has a name of the form <component>.audit.txt. Click the report in the Components tab to view its text.

An audit report optionally includes reason codes explaining why a line was changed or deleted. A reason code is a number keyed to the explanation for a change (for example, reason code 12 for computationbased componentization is RemoveUnusedVALUEs).

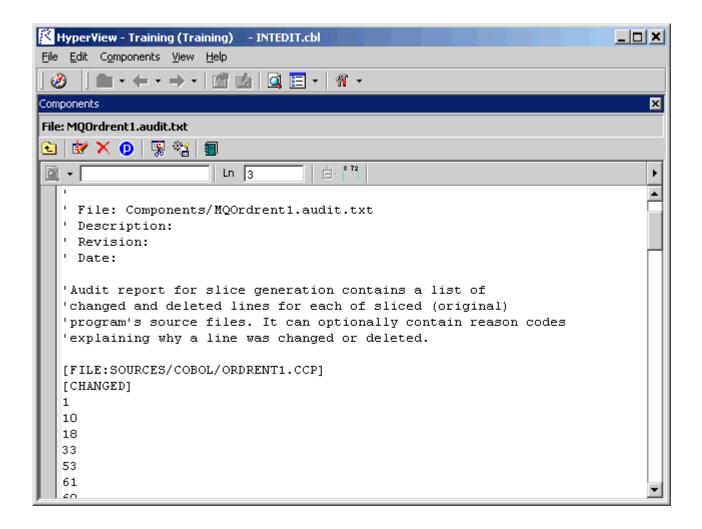

### **Generating Coverage Reports**

A coverage report shows the extent to which a source program has been "componentized":

- The top-left pane lists each component of a given type extracted from the program.
- The bottom-left pane lists the paragraphs in the program. Click on a paragraph to navigate to it in the righthand pane.
- The righthand pane displays the text of the program with extracted code shaded in pink. The numbers to the left of the extracted code identify the component to which it was extracted.

To generate coverage reports, click 🗐 on the Component Maker tool bar. The reports are listed in the Generated Document folder in the Repository Browser. Report names are of the form cprogram>-<method>-Coverage. Double-click a report to view it in a Web browser.

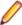

**Note:** Reports are created for each program in the current project.

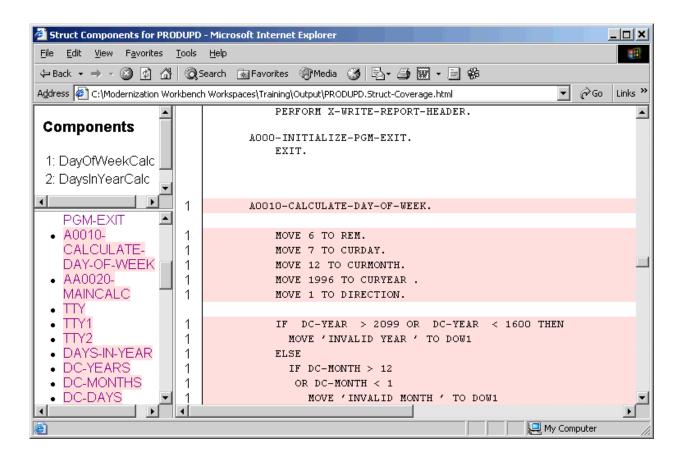

# **Setting Component Maker Options**

It's a good idea to become familiar with the component extraction options before beginning your work in Component Maker. Each extraction method has a different set of options, and each set differs for the supported object types. Extraction options are project-based, so they apply to every program in the current Enterprise Analyzer project.

You can set Component Maker extraction options in the standard Project Options window or in the extraction options dialog that opens when you create a component. To open the standard Project Options window, choose **Options > Project Options**. In the Project Options window, click the **Component Maker** tab.

## **Setting General Options**

The table below describes the Component Maker General extraction options.

| Option                     | Language                  | Description                                                                                                    |
|----------------------------|---------------------------|----------------------------------------------------------------------------------------------------|
| Add Program Name as Prefix | COBOL, Natural, PL/I, RPG | Prepend the name of the sliced program to the component name you specified when you created the component, in the form <i><pre>program&gt;</pre></i> \$< <i>component&gt;</i> .               |
| Generate Slice             | COBOL, Natural, PL/I, RPG | Generate both a Interactive Analysis list of sliced constructs and a component.                                                                                                    |
| Keep Legacy Copybooks      | COBOL, RPG                | Do not generate modified copybooks for the component. Modified copybooks have names of the form <i><copybook< i="">&gt;-<i><component>-n</component></i>, where <i>n</i> is a</copybook<></i> |

| Option                   | Language | Description                                                                                                    |
|--------------------------|----------|----------------------------------------------------------------------------------------------------|
|                          |          | number ensuring the uniqueness of the copybook name when multiple instances of a copybook are generated for the same component.                                                                                                    |
|                          |          | Note: Component Maker issues a warning if including the original copybooks in the component would result in an error.                                                                                                    |
| Keep Legacy Includes     | PL/I     | Do not generate modified program include files for<br>the component. The layout and commentary of the<br>sliced program is preserved.                                                                                                    |
| Keep Legacy Macros       | PL/I     | Do not expand macros for the component. The layout and commentary of the sliced program is preserved.                                                                                                    |
| Preserve Legacy Includes | Natural  | Do not generate modified program include files for the component.                                                                                                    |
| Rename Program Entries   | COBOL    | Prepend the name of the component to inner entry points, in the form <i><component>-<entrypoint></entrypoint></component></i> . This ensures that entry point names are unique and that the Enterprise Analyzer parser can verify the component successfully. Unset this option if you need to preserve the original names of the inner entry points. |

# **Setting Interface Options**

The table below describes the Component Maker Interface extraction options.

| Option                            | Language | Description                                                                                                    |
|-----------------------------------|----------|----------------------------------------------------------------------------------------------------|
| Blocking                          | COBOL    | If you are performing a parameterized computation-based extraction and want to use blocking, click the <b>More</b> button. A dialog opens, where you can select the blocking option and the types of statements you want to block. |
|                                   |          | Note: Choose Use Blocking from Component Definitions if you want to block statements in a Interactive Analysis list.                                                                                                    |
| Create CICS Program               | COBOL    | Create COMMAREAS for parameter exchange in generated slices.                                                                                                    |
| Generate Parameterized Components | COBOL    | Extract parameterized slices.                                                                                                    |

# **Setting Optimize Options**

The table below describes the Component Maker Optimize extraction options.

| Option                       | Language            | Description                                                                                                    |
|------------------------------|---------------------|----------------------------------------------------------------------------------------------------|
| No changes                   | Cobol, Natural, RPG | Do not remove unused data items from the component.                                                                                                    |
| Preserve Original Paragraphs | Cobol               | Generate paragraph labels even for paragraphs that are not actually used in the source code (for example, empty paragraphs for which there are no PERFORMs). |

| Option                                    | Language            | Description                                                                                                    |
|-------------------------------------------|---------------------|----------------------------------------------------------------------------------------------------|
|                                           |                     | Note: This option also affects refactoring. When the option is set, paragraphs in the same "basic block" are defragmented separately. Otherwise, they are defragmented as a unit.                                                                                                    |
| Remove Redundant NEXT<br>SENTENCE         | Cobol               | Remove NEXT SENTENCE clauses by changing the bodies of corresponding IF statements, such that:  IF A=1  NEXT SENTENCE  ELSE   END-IF.  is generated as:  IF NOT (A=1)   END-IF.                                                                                                    |
| Remove/Replace Unused Fields with FILLERs | Cobol, Natural, RPG | Remove unused any-level structures and replace unused fields in a used structure with FILLERs. Set this option if removing a field completely from a structure would adversely affect memory distribution.  Note: If you select Keep Legacy copybooks in the General component extraction options, Component Maker removes or replaces with FILLERs only unused inline data items. |
| Remove Unreachable Code                   | Cobol, RPG          | Remove unreachable procedural statements.                                                                                                    |
| Remove Unused Any-Level<br>Structures     | Cobol, Natural, RPG | Remove unused structures at any data level, if all their parents and children are unused. For the example below, D, E, F, and G are removed:  DEFINE DATA LOCAL  1 #A 2 #B 3 #C 2 #D 3 #E 3 #F 1 #G                                                                                                    |
| Remove Unused Level-1<br>Structures       | Cobol, Natural, RPG | Remove only unused level-1 structures, and then only if all their children are unused. If, in the following example, only B is used, only G is removed:  DEFINE DATA LOCAL  1 #A 2 #B 3 #C 2 #D 3 #E 3 #F 1 #G                                                                                                    |

| Option                                         | Language | Description                                                                    |
|------------------------------------------------|----------|--------------------------------------------------------------------------------|
| Replace Section PERFORMs by Paragraph PERFORMs | Cobol    | Replace PERFORM section statements by equivalent PERFORM paragraph statements. |
| Roll-Up Nested IFs                             | Cobol    | Roll up embedded IF statements in the top-level IF statement, such that:       |
|                                                |          | IF A=1<br>IF B=2                                                               |
|                                                |          | is generated as:                                                               |
|                                                |          | IF (A=1) AND (B=2)                                                             |

# **Setting Document Options**

The table below describes the Component Maker Document extraction options.

| Option                                                          | Language                  | Description                                                                                                    |
|-----------------------------------------------------------------|---------------------------|----------------------------------------------------------------------------------------------------|
| Comment-out Sliced-off Legacy<br>Code                           | COBOL, RPG                | Retain but comment out unused code in the component source. In the Comment Prefix field, enter descriptive text (up to six characters) for the commented-out lines.                                  |
| Emphasize Component/Include in Coverage Report                  | COBOL, Natural, PL/I, RPG | Generate a Interactive Analysis list of sliced constructs and colorize the constructs in the Coverage Report.                                                                                        |
| Generate Audit Report                                           | COBOL                     | Generate an audit report.                                                                                                    |
| Generate Support Comments                                       | COBOL, RPG                | Include comments in the component source that identify the component properties you specified, such as the starting and ending paragraphs for a structure-based COBOL component.                     |
| Include Reason Codes                                            | COBOL                     | Include reason codes in the audit report explaining why a line was changed or deleted.                                                                                                    |
|                                                                 |                           | Note: Generating reason codes is very memory-intensive and may cause crashes for extractions from large programs.                                                                                    |
| List Options in Component<br>Header and in Separate<br>Document | COBOL, RPG                | Include a list of extraction option settings in the component header and in a separate text file. The text file has a name of the form <component>.BRE.options.txt.</component>                      |
| Mark Modified Legacy Code                                       | COBOL, RPG                | Mark modified code in the component source. In the Comment Prefix field, enter descriptive text (up to six characters) for the modified lines.                                                       |
| Print Calculated Values as<br>Comments                          | COBOL                     | For domain-based component extraction only, print the calculated values of variables as comments. Alternatively, you can substitute the calculated values of variables for the variables themselves. |
| Use Left Column for Marks                                       | COBOL, RPG                | Place the descriptive text for commented-out or modified lines in the lefthand column of the line. Otherwise, the text appears in the righthand column.                                              |

# **Setting Component Type-Specific Options**

Component type-specific extraction options determine how Component Maker performs tasks specific to each componentization method.

## **Setting Structure-Based Type-Specific Options**

The table below describes the Component Maker structure-based type-specific extraction options.

| Option                                         | Language | Description                                                                                                    |
|------------------------------------------------|----------|----------------------------------------------------------------------------------------------------|
| Dynamic Call                                   | COBOL    | Generate in the complement a dynamic call to the component. The complement will call a string variable that must later be set outside the complement to the name of the component.                                                                                         |
| Ensure Consistent Access to External Resources | COBOL    | Monitor the integrity of data flow in the ranges you are extracting. If you select this option, for example, an extraction will fail if an SQL cursor used in the component is open in the complement.                                                                     |
| Range Only                                     | COBOL    | Do not generate a complement. You must set this option to generate parameterized slices.                                                                                                    |
| Restrict User Ranges to PERFORMed Ones         | COBOL    | Do not extract paragraphs that do not have a corresponding PERFORM statement. This option is useful if you want to limit components created with the Paragraph Pair or Section methods to PERFORMed paragraphs.                                                            |
| Suppress Errors                                | COBOL    | Perform a "relaxed extraction," in which errors that would ordinarily cause the extraction to fail are ignored, and comments describing the errors are added to the component source. This option is useful when you want to review extraction errors in component source. |

## **Setting Computation-Based Type-Specific Options**

The table below describes the Component Maker computation-based type-specific extraction options.

| Option              | Language | Description                                                                                                    |
|---------------------|----------|----------------------------------------------------------------------------------------------------|
| Generate HTML Trace | COBOL    | Generate an HTML file with an extraction trace. The trace has a name of the form <component>.trace. To view the trace, click the logical component for the extraction in the Repository Browser Logical Component folder. Double-click the trace file to view it in a Web browser.</component>                 |
| Statement           | COBOL    | Perform statement-based component extraction.                                                                                                    |
| Variable            | COBOL    | Perform variable-based component extraction.  Note: Even if you select variable-based extraction, Component Maker performs statement-based extraction if the variable you slice on is not an input variable for its parent statement: that is, if the statement writes to rather than reads from the variable. |

# **Setting Domain-Based Type-Specific Options**

The table below describes the Component Maker domain-based type-specific extraction options.

| Option                                          | Language    | Description                                                                                                    |
|-------------------------------------------------|-------------|----------------------------------------------------------------------------------------------------|
| Maximum Number of Variable's Values             | COBOL       | The maximum number of values to be calculated for each variable. Limit is 200. The lower the maximum, the better performance and memory usage you can expect.                                                                                                    |
| Maximum Size of Variable to Be Calculated       | COBOL       | Maximum size in bytes for each variable value to be calculated. The lower the maximum, the better performance and memory usage you can expect.                                                                                                    |
| Multiple Pass                                   | COBOL, PL/I | Evaluate conditional logic again after detecting dead branches. Because the ELSE branch of the first IF below is dead, for example, the second IF statement can be resolved in a subsequent pass:  MOVE 0 TO X.  IF X EQUAL 0 THEN  MOVE 1 TO Y  ELSE/p>  MOVE 2 TO Y.  IF Y EQUAL 2 THEN  ELSE |
|                                                 |             | Note: Multi-pass processing is very resource-intensive, and not recommended for extractions from large programs.                                                                                                    |
| Remove Unused Assignments                       | COBOL, PL/I | Exclude from the component assignments that cannot affect the computation (typically, an assignment after which the variable is not used until the next assignment or port).                                                                                                    |
| Remove Unused Procedures                        | PL/I        | Exclude unused procedures from the component.                                                                                                    |
| Replace Procedure Calls by<br>Return Values     | PL/I        | Substitute the return values of variables for procedure calls in components.                                                                                                    |
| Replace Variables by Their<br>Calculated Values | COBOL       | Substitute the calculated values of variables for the variables themselves. Alternatively, you can print the values as comments.                                                                                                    |
|                                                 |             | Note: Notice how the options in Remove Unused Assignments and Replace Variables by Their Calculated Values can interact. If both options are set, then the first assignment in the following fragment will be removed:  MOVE 1 TO X.                                                            |
|                                                 |             | DISPLAY X. MOVE 2 TO X.                                                                                                    |
| Single Pass                                     | COBOL, PL/I | Evaluate conditional logic in one pass.                                                                                                    |
| VALUEs Initialize Data Items                    | COBOL       | Set variables declared with VALUE clauses to their initial values. Otherwise, VALUE clauses are ignored.                                                                                                    |

# **Setting Component Conversion Options**

The table below describes the Component Maker Component Conversion extraction options.

| Option                                        | Language                  | Description                                                                                                    |
|-----------------------------------------------|---------------------------|----------------------------------------------------------------------------------------------------|
| Convert Resulting Components                  | COBOL, Natural, PL/I, RPG | Convert as well as extract the logical component.                                                                                                    |
| Keep Old Legacy Objects                       | COBOL, Natural, PL/I, RPG | Preserve existing repository objects for the converted component (copybooks, for example). If you select this option, delete the repository object for the component itself before performing the extraction, or the new component object will not be created.                                                                                                  |
| Remove Components after Successful Conversion | COBOL, Natural, PL/I, RPG | Remove logical components from the current project after new component objects are created.                                                                                                    |
| Replace Old Legacy Objects                    | COBOL, Natural, PL/I, RPG | Replace existing repository objects for the converted component.                                                                                                    |
|                                               |                           | Note: This option controls conversion behavior even when you perform the conversion independently from the extraction. If you are converting a component independently and want to change this setting, select Convert Resulting Components to Legacy Objects, specify the behavior you want, and then deselect Convert Resulting Components to Legacy Objects. |

# **Extracting Structure-Based Components**

Structure-Based Componentization lets you build a component from a range of inline code, COBOL paragraphs, for example. Use traditional structure-based componentization to generate a new component and its complement. A complement is a second component consisting of the original program minus the code extracted in the slice. Component Maker automatically places a call to the new component in the complement, passing it data items as necessary.

Alternatively, you can generate parameterized slices, in which the input and output variables required by the component are organized in group-level structures. These standard object-oriented data interfaces make it easy to deploy the transformed component in modern service-oriented architectures.

## **Understanding Ranges**

When you extract a structure-based component from a program, you specify the range of code you want to include in the component. The range varies: for COBOL programs, a range of paragraphs; for PL/I programs, a procedure; for RPG programs, a subroutine or procedure.

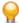

Tip: You typically repeat Structure-Based Componentization in incremental fashion until all the modules you are interested in have been created. For COBOL programs, you can avoid doing this manually by specifying multiple ranges in the same extraction. Component Maker automatically processes each range in the appropriate order. No complements are generated.

### Specifying Ranges for COBOL Programs

For COBOL programs, you specify the paragraphs in the range for structure-based component extraction in one of three ways:

- Select a paragraph PERFORM statement to set the range to the performed paragraph or paragraphs. Component Maker includes each paragraph in the execution path between the first and last paragraphs in the range, except when control is transferred by a PERFORM statement or by an implicit RETURNfrom-PERFORM statement.
- Select a pair of paragraphs to set the range to the selected paragraphs. You are responsible for ensuring a continuous flow of control from the first to the last paragraph in the range.
- Select a section to set the range to the paragraphs in the section.

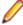

Note: For traditional structure-based COBOL components, Component Maker inserts in the complement the labels of the first and last paragraphs in the range. The first paragraph is replaced in the complement with a CALL statement followed by a GO TO statement. The last paragraph is always empty.

The GO TO statement transfers control to the last paragraph. If the GO TO statement and its target paragraph are not required to ensure correct call flow, they are omitted.

#### Specifying Ranges for PL/I Programs

For PL/I programs, the range you specify for structure-based component extraction is an internal procedure that Component Maker extracts as an external procedure. The slice contains the required parameters for global variables.

#### Specifying Ranges for RPG Programs

For RPG programs, the range you specify for structure-based component extraction is a subroutine or procedure to extract as a component.

## **Understanding Parameterized Slices**

For COBOL programs, you can generate parameterized slices, in which the input and output variables required by the component are organized in group-level structures. The component contains all the code required for input/output operations.

To extract a parameterized slice, select the **Generate Parameterized Components** option in the extraction options dialog. Note that you cannot generate a complement for a parameterized COBOL slice.

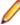

**Note:** For parameterized structure- and computation-based componentization of COBOL programs. you must select the Perform Program Analysis and Enable Parameterization of Components options in the project verification options.

### COBOL Naming Conventions

- Component input structures have names of the form BRE-INP-<STRUCT-NAME>. Input fields have names of the form BRE-I-<FIELD-NAME>.
- Component Output structures have names of the form BRE-OUT-STRUCT-NAME. Output fields have names of the form BRE-O-<FIELD-NAME>.

#### Parameterization Example

The example below illustrates how Component Maker generates parameterized slices. Consider a COBOL program that contains the following structures:

```
WORKING-STORAGE SECTION.
  01 A
    03 A1
    03 A2
  01 B
    03 B1
    03 B2
    03 B4
```

Suppose that only A1 has been determined by Component Maker to be an input parameter, and only B1 and B2 to be output parameters. Suppose further that the component is extracted with input and output data structures that use the default names, BRE-INP-INPUT-STRUCTURE and BRE-OUT-OUTPUT-STRUCTURE, respectively, and with the default Optimization options set. The component contains the following code:

```
WORKING-STORAGE SECTION.
 01 A
   03 A1
   03 A2
 01 B
   03 B1
   03 B2
   03 B4
LINKAGE SECTION.
 01 BRE-INP-INPUT-STRUCTURE
   03 BRE-I-A
     06 BRE-I-A1
01 BRE-OUT-OUTPUT-STRUCTURE
   03 BRE-O-B
     06 BRE-O-B1
     06 BRE-O-B2
PROCEDURE DIVISION
 USING BRE-INP-INPUT-STRUCTURE BRE-OUT-OUTPUT-STRUCTURE.
BRE-INIT-SECTION SECTION.
 PERFORM BRE-COPY-INPUT-DATA.
 ....(Business Logic)....
  *Enterprise Analyzer added statement
 GO TO BRE-EXIT-PROGRAM.
BRE-EXIT-PROGRAM-SECTION SECTION.
 BRE-EXIT-PROGRAM.
   PERFORM BRE-COPY-OUTPUT-DATA.
   GOBACK.
BRE-COPY-INPUT-DATA.
 MOVE BRE-I-A TO A.
BRE-COPY-OUTPUT-DATA.
 MOVE B TO BRE-O-B.
```

## **Extracting Structure-Based COBOL Components**

Follow the instructions below to extract structure-based COBOL components.

- Select the program you want to slice in the HyperView Objects pane and click the Mutton. A dialog opens where you can enter the name of the new component in the text field. Click OK. Component Maker adds the new component to the list of components. Double-click the component to edit its properties.
- 2. In the Paragraphs field, click the here link. Choose one of the following methods in the pop-up menu:
  - Paragraph Perform to set the range to the paragraph or paragraphs performed by the selected PERFORM statement. Select the PERFORM statement in the Source pane, then click the link for the current selection and choose Set in the pop-up menu.
  - Pair of Paragraphs to set the range to the selected paragraphs. Select the first paragraph in the pair in the Source pane, then click the link for the current selection in the From field and choose Set in the drop-down menu. Select the second paragraph in the pair, then click the link for the current selection in the **To** field and choose **Set** in the pop-up menu.

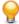

**Tip:** You can set the **From** and **To** fields to the same paragraph.

**Section** to set the range to the paragraphs in the section. Select the section in the Source pane, then click the link for the current selection and choose **Set** in the pop-up menu.

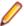

Note: To delete a range, select the link for the numeral that identifies the range and choose Delete in the pop-up menu. To unset a PERFORM, paragraph, or section, click it and choose Unset in the pop-up menu. To navigate guickly to a PERFORM, paragraph, or section in the source, click it and choose Locate in the pop-up menu.

3. Repeat this procedure for each range you want to extract. You can use any combination of methods. The figure below shows how the properties tab might look for a multi-range extraction.

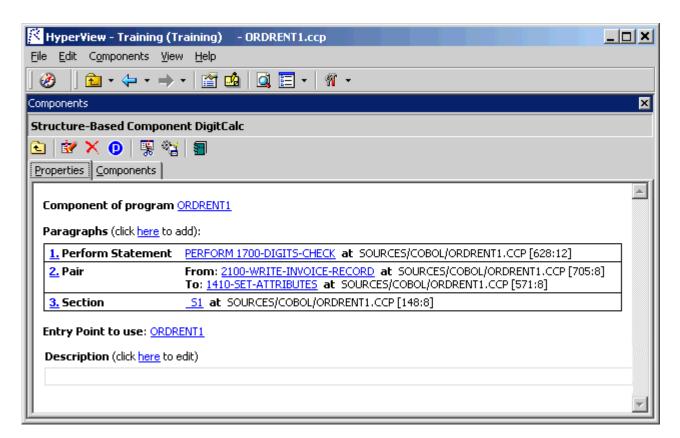

- 4. In the Entry Point to use field, click the link for the current selection and choose the entry point you want to use in the pop-up menu. To unset an entry point, click it and choose **Unset** in the pop-up menu.
- 5. In the **Description** field, click the **here** link to open a text editor where you can enter a description of the component. The description appears in the box below the **Description** field in the Properties tab and in the Description property for the logical component repository object.
- 6. Click the 🗏 button on the tool bar to start extracting the logical component. You are prompted to confirm that you want to continue. Click OK.
- 7. The Extraction Options dialog opens. Set options for the extraction and click Finish.
- 8. Component Maker performs the extraction. You are notified that the extraction is complete. If the extraction completed without errors or warnings, click **OK** to continue. If the extraction completed with errors or warnings, click **Yes** in the notification dialog to view the errors or warnings in the Activity Log. Otherwise, click No.

### Extracting Structure-Based PL/I Components

Follow the instructions below to extract structure-based PL/I components.

- Select the program you want to slice in the HyperView Objects pane and click the Mutton. A dialog opens where you can enter the name of the new component in the text field. Click OK. Component Maker adds the new component to the list of components. Double-click the component to edit its properties.
- 2. Select the program entry point in the Source pane. In the Point field, click the link for the current selection and choose **Set** in the pop-up menu.
  - Note: To unset an entry point, click it and choose Unset in the pop-up menu. To navigate quickly to an entry point in the source, click it and choose **Locate** in the pop-up menu.
- 3. In the Description field, click the here link to open a text editor where you can enter a description of the component. The description appears in the box below the **Description** field in the Properties tab and in the Description property for the logical component repository object.
- Click the Button on the tool bar to start extracting the logical component. You are prompted to confirm that you want to continue. Click OK.
- 5. The Extraction Options dialog opens. Set options for the extraction and click Finish.
- 6. Component Maker performs the extraction. You are notified that the extraction is complete. If the extraction completed without errors or warnings, click **OK** to continue. If the extraction completed with errors or warnings, click Yes in the notification dialog to view the errors or warnings in the Activity Log. Otherwise, click No.

## **Extracting Structure-Based RPG Components**

Follow the instructions below to extract structure-based RPG components.

- Select the program you want to slice in the HyperView Objects pane and click the **1** button. A dialog opens where you can enter the name of the new component in the text field. Click OK. Component Maker adds the new component to the list of components. Double-click the component to edit its properties.
- 2. Select the subroutine or procedure you want to slice in the Source pane. In the Point field, click the link for the current selection and choose **Set** in the pop-up menu.
  - Note: To unset an entry point, click it and choose Unset in the pop-up menu. To navigate quickly to an entry point in the source, click it and choose Locate in the pop-up menu.
- 3. In the **Description** field, click the here link to open a text editor where you can enter a description of the component. The description appears in the box below the **Description** field in the Properties tab and in the Description property for the logical component repository object.
- Click the 🗒 button on the tool bar to start extracting the logical component. You are prompted to confirm that you want to continue. Click OK.
- 5. The Extraction Options dialog opens. Set options for the extraction and click Finish.
- 6. Component Maker performs the extraction. You are notified that the extraction is complete. If the extraction completed without errors or warnings, click OK to continue. If the extraction completed with errors or warnings, click Yes in the notification dialog to view the errors or warnings in the Activity Log. Otherwise, click No.

## **Extracting Computation-Based Components**

Computation-Based Componentization lets you build a component that contains all the code necessary to calculate the value of a variable at a point in the program where it is used to populate a report attribute or screen. You can generate parameterized computation-based slices that make it easy to deploy the transformed component in distributed architectures.

### Understanding Variable-Based Extraction

When you perform a computation-based extraction, you can slice by statement or by variable. What's the difference? Suppose you are interested in calculations involving the variable X in the example below:

```
MOVE 1 TO X
MOVE 1 TO Y
DISPLAY X Y.
```

If you perform statement-based extraction (if you slice on the statement DISPLAY X Y), all three statements will be included in the component. If you perform variable-based extraction (if you slice on the variable X), only the first and third statements will be included. In variable-based extraction, that is, Component Maker tracks the dependency between X and Y, and having determined that the variables are independent, excludes the MOVE 1 to Y statement.

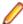

Note: If you slice on a variable for a COBOL component, you must select Variable in the Component Type Specific options for computation-based extraction.

## **Understanding Blocking**

For COBOL programs, you can use a technique called blocking to produce smaller, better-defined parameterized components. Component Maker will not include in the slice any part of the calculation that appears before the blocked statement. Fields from blocked input statements are treated as input parameters of the component.

Consider the following fragment:

```
INP1.
 DISPLAY "INPUT YEAR (1600-2099)".
 ACCEPT YEAR.
   CALL 'PROG' USING YEAR.
  IF YEAR > 2099 OR YEAR < 1600 THEN
  DISPLAY "WRONG YEAR".
```

If the CALL statement is selected as a block, then both the CALL and ACCEPT statements from the fragment are not included in the component, and YEAR is passed as a parameter to the component.

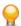

Tip: Specify blocking in the blocking dialog accessed from the Interface options pane.

### **Understanding Parameterized Slices**

For COBOL programs, you can generate parameterized slices, in which the input and output variables required by the component are organized in group-level structures. The component contains all the code required for input/output operations.

To extract a parameterized slice, select the **Generate Parameterized Components** option in the extraction options dialog. Note that you cannot generate a complement for a parameterized COBOL slice.

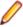

Note: For parameterized structure- and computation-based componentization of COBOL programs, you must select the Perform Program Analysis and Enable Parameterization of Components options in the project verification options.

### COBOL Naming Conventions

- Component input structures have names of the form BRE-INP-<STRUCT-NAME>. Input fields have names of the form BRE-I-<FIELD-NAME>.
- Component Output structures have names of the form BRE-OUT-STRUCT-NAME. Output fields have names of the form BRE-O-<FIELD-NAME>.

#### Parameterization Example

The example below illustrates how Component Maker generates parameterized slices. Consider a COBOL program that contains the following structures:

```
WORKING-STORAGE SECTION.
  01 A
    03 A1
    03 A2
  01 B
    03 B1
    03 B2
   03 B4
```

Suppose that only A1 has been determined by Component Maker to be an input parameter, and only B1 and B2 to be output parameters. Suppose further that the component is extracted with input and output data structures that use the default names, BRE-INP-INPUT-STRUCTURE and BRE-OUT-OUTPUT-STRUCTURE, respectively, and with the default Optimization options set. The component contains the following code:

```
WORKING-STORAGE SECTION.
 01 A
   03 A1
   03 A2
 01 B
   03 B1
   03 B2
   03 B4
LINKAGE SECTION.
 01 BRE-INP-INPUT-STRUCTURE
   03 BRE-I-A
     06 BRE-I-A1
01 BRE-OUT-OUTPUT-STRUCTURE
   03 BRE-O-B
     06 BRE-O-B1
     06 BRE-O-B2
PROCEDURE DIVISION
 USING BRE-INP-INPUT-STRUCTURE BRE-OUT-OUTPUT-STRUCTURE.
BRE-INIT-SECTION SECTION.
 PERFORM BRE-COPY-INPUT-DATA.
 ....(Business Logic)....
  *Enterprise Analyzer added statement
 GO TO BRE-EXIT-PROGRAM.
BRE-EXIT-PROGRAM-SECTION SECTION.
 BRE-EXIT-PROGRAM.
   PERFORM BRE-COPY-OUTPUT-DATA.
   GOBACK.
BRE-COPY-INPUT-DATA.
 MOVE BRE-I-A TO A.
BRE-COPY-OUTPUT-DATA.
MOVE B TO BRE-O-B.
```

## **Extracting Computation-Based COBOL Components**

Follow the instructions below to extract computation-based COBOL components.

Select the program you want to slice in the HyperView Objects pane and click the Mutton. A dialog opens where you can enter the name of the new component in the text field. Click OK. Component

Maker adds the new component to the list of components. Double-click the component to edit its properties.

2. Select the variable or statement you want to slice on in the Source pane. In the Point field, click the link for the current selection and choose **Set** in the pop-up menu.

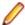

Note: If you slice on a variable, you must select Variable in the Component Type Specific options for computation-based extraction.

To unset a variable or statement, click it and choose **Unset** in the pop-up menu. To navigate quickly to a variable or statement in the source, click it and choose **Locate** in the pop-up menu.

- 3. In the Entry Point to use field, click the link for the current selection and choose the entry point you want to use in the pop-up menu. To unset an entry point, click it and choose **Unset** in the pop-up menu.
- 4. If you plan to specify Use Blocking from Component Definitions in the Interface options, select the list of statements to block in Code Search, then click the link for the current selection in the Block statements field and choose Set in the drop-down menu.
  - Note: Choose Show to display the current list in Code Search. Choose (none) to unset the list. For Code Search usage, see Analyzing Programs in the product documentation set.
- 5. In the Description field, click the here link to open a text editor where you can enter a description of the component. The description appears in the box below the **Description** field in the Properties tab and in the Description property for the logical component repository object.
- Click the button on the tool bar to start extracting the logical component. You are prompted to confirm that you want to continue. Click OK.
- 7. The Extraction Options dialog opens. Set options for the extraction and click Finish.
- 8. Component Maker performs the extraction. You are notified that the extraction is complete. If the extraction completed without errors or warnings, click OK to continue. If the extraction completed with errors or warnings, click **Yes** in the notification dialog to view the errors or warnings in the Activity Log. Otherwise, click No.

## **Extracting Computation-Based Natural Components**

Follow the instructions below to extract computation-based Natural components.

- Select the program you want to slice in the HyperView Objects pane and click the 🌃 button. A dialog opens where you can enter the name of the new component in the text field. Click OK. Component Maker adds the new component to the list of components. Double-click the component to edit its properties.
- 2. Select the variable or statement you want to slice on in the Source pane. In the Point field, click the link for the current selection and choose Set in the pop-up menu.

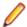

Note: If you slice on a variable, you must select Variable in the Component Type Specific options for computation-based extraction.

To unset a variable or statement, click it and choose **Unset** in the pop-up menu. To navigate quickly to a variable or statement in the source, click it and choose Locate in the pop-up menu.

- 3. In the **Description** field, click the **here** link to open a text editor where you can enter a description of the component. The description appears in the box below the **Description** field in the Properties tab and in the Description property for the logical component repository object.
- 4. Click the 🖫 button on the tool bar to start extracting the logical component. You are prompted to confirm that you want to continue. Click OK.
- 5. The Extraction Options dialog opens. Set options for the extraction and click Finish.
- 6. Component Maker performs the extraction. You are notified that the extraction is complete. If the extraction completed without errors or warnings, click OK to continue. If the extraction completed with errors or warnings, click Yes in the notification dialog to view the errors or warnings in the Activity Log. Otherwise, click No.

### **Extracting Domain-Based Components**

Domain-Based Componentization lets you "specialize" a program based on the values of one or more variables. The specialized program is typically intended for reuse "in place," in the original application but under new external circumstances.

After a change in your business practices, for example, a program that invokes processing for a "payment type" variable could be specialized on the value PAYMENT-TYPE = "CHECK". Component Maker isolates every process dependent on the CHECK value to create a functionally complete program that processes check payments only.

Two modes of domain-based componentization are offered:

- In simplified mode, you set the specialization variable to its value anywhere in the program except a data port. The value of the variable is "frozen in memory." Operations that could change the value are ignored.
- In advanced mode, you set the specialization variable to its value at a data port. Subsequent operations can change the value, following the data and control flow of the program.

Use the simplified mode when you are interested only in the final value of a variable, or when a variable never receives a value from outside the program. Use the advanced mode when you need to account for data coming into a variable (when the variable's value is repeatedly reset, for example). The next two sections describe these modes in detail.

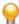

Tip: Component Maker lets you set the specialization variable to a range of values (between 1 and 10 inclusive, for example) or to multiple values (not only CHECK but CREDIT-CARD, for example). You can also set the variable to all values not in the range or set of possible values (every value but CHECK and CREDIT-CARD, for example).

## Understanding Program Specialization in Simplified Mode

In the simplified mode of program specialization, you set the specialization variable to its value anywhere in the program except a data port. The value of the variable is "frozen in memory." The table below shows the result of using the simplified mode to specialize on the values CURYEAR = 1999, MONTH = 1, CURMONTH = 12,DAY1 = 4, and CURDAY = 7.

| Source Program                                                                                                    | Specialized Program                                                                                                    | Comment                                                                                                    |
|----------------------------------------------------------------------------------------------------|----------------------------------------------------------------------------------------------------|----------------------------------------------------------------------------------------------------|
| INP3. DISPLAY "INPUT DAY". ACCEPT DAY1. MOVE YEAR TO tmp1. PERFORM ISV. IF DAY1 > tt of MONTHS ( MONTH ) OR DAY1 < 1 THEN DISPLAY "WRONG DAY". | INP3. DISPLAY "INPUT DAY". MOVE YEAR TO tmp1. PERFORM ISV. IF 0004 > TT OF MONTHS( MONTH ) THEN DISPLAY "WRONG DAY" END-IF. | ACCEPT removed.  No changes in these statements (YEAR is a "free" variable).  Value for DAY1 substituted. The 2nd condition for DAY1 is removed as always false. END-IF added. |
| MAINCALC. IF YEAR > CURYEAR THEN MOVE YEAR TO INT0001 MOVE CURYEAR TO INT0002                                                                  | MAINCALC. IF YEAR > 1999 THEN MOVE YEAR TO INT0001 MOVE 1999 TO INT0002 MOVE 1 TO direction                                 | Value for CURYEAR substituted.                                                                                                    |

| Source Program                                                                                               | Specialized Program                                                  | Comment                                                                                                    |
|----------------------------------------------------------------------------------------------------|----------------------------------------------------------------------|----------------------------------------------------------------------------------------------------|
| MOVE 1 TO direction<br>ELSE<br>MOVE YEAR TO<br>INT0002<br>MOVE 2 TO direction<br>MOVE CURYEAR TO<br>INT0001. | ELSE MOVE YEAR TO INT0002 MOVE 2 TO direction MOVE 1999 TO INT0001.  |                                                                                                    |
| MOVE int0001 TO tmp3. MOVE int0002 TO tmp4. IF YEAR NOT EQUAL CURYEAR THEN PERFORM YEARS.                    | MOVE int0002 TO tmp4. IF YEAR NOT = 1999 THEN PERFORM YEARS.         | Component Maker removes the first line for tmp3, because this variable is never used again. Value for CURYEAR substituted.                                 |
| IF MONTH > CURMONTH THEN MOVE MONTH TO INT0001 MOVE CURMONTH TO INT0002 MOVE 1 TO direction                  |                                                                      | Value for MONTH substituted, making the condition (1>12) false, so Component Maker removes the IF branch and then the whole conditional statement as such. |
| ELSE MOVE MONTH TO INT0002 MOVE 2 TO direction MOVE CURMONTH TO INT0001.                                     | MOVE 0001 TO INT0002 MOVE 2 TO direction MOVE 0012 TO INT0001.       | The three unconditional statements remain from the former ELSE branch. Value for CURMONTH substituted.                                                     |
| IF MONTH NOT EQUAL<br>CURMONTH THEN<br>PERFORM MONTHS.                                                       | PERFORM MONTHS.                                                      | The condition is true, so the statement is made unconditional.                                                                                             |
| IF DAY1 > CURDAY THEN MOVE DAY1 TO INT0001 MOVE CURDAY TO INT0002 MOVE 1 TO direction                        |                                                                      | This condition (4>7) is false, so<br>Component Maker removes the IF<br>branch and then the whole<br>conditional statement as such.                         |
| ELSE MOVE DAY1 TO INT0002 MOVE 2 TO direction MOVE CURDAY TO INT0001.                                        | MOVE 4 TO INT0002<br>MOVE 2 TO direction<br>MOVE 0007 TO<br>INT0001. | The three unconditional statements remain from the former ELSE branch. Values for DAY1 and CURDAY substituted.                                             |
| IF day1 NOT EQUAL CURDAY THEN PERFORM DAYS.                                                                  | PERFORM DAYS.                                                        | The condition is true, so the statement is made unconditional.                                                                                             |

## **Understanding Program Specialization in Advanced** Mode

In the advanced mode of program specialization, you set the specialization variable to its value at a data port: any statement that allows the program to receive the variable's value from a keyboard, database, screen, or other input source. Subsequent operations can change the value, following the data and control flow of the program. The table below shows the result of using the advanced mode to specialize on the values MONTH = 1 and DAY1 = 4.

| Source Program                                                                                                    | Specialized Program                                                                                                    | Comment                                                                                                    |
|----------------------------------------------------------------------------------------------------|----------------------------------------------------------------------------------------------------|----------------------------------------------------------------------------------------------------|
| INP1. DISPLAY "INPUT YEAR (1600-2099)". ACCEPT YEAR. IF YEAR > 2099 OR YEAR < 1600 THEN DISPLAY "WRONG YEAR".                                  | INP1. DISPLAY "INPUT YEAR (1600-2099)". ACCEPT YEAR. IF YEAR > 2099 OR YEAR < 1600 THEN DISPLAY "WRONG YEAR".                                  | No changes in these statements (YEAR is a "free" variable).                                                                                                    |
| INP2. DISPLAY "INPUT MONTH". ACCEPT MONTH. IF MONTH > 12 OR MONTH < 1 THEN DISPLAY "WRONG MONTH".                                              | INP2. DISPLAY "INPUT MONTH". MOVE 0001 TO MONTH.                                                                                               | ACCEPT is replaced by MOVE with<br>the set value for MONTH.<br>With the set value, this IF statement<br>can never be reached, so Component<br>Maker removes it.                            |
| INP3. DISPLAY "INPUT DAY". ACCEPT DAY1. MOVE YEAR TO tmp1. PERFORM ISV. IF DAY1 > tt of MONTHS ( MONTH ) OR DAY1 < 1 THEN DISPLAY "WRONG DAY". | INP3. DISPLAY "INPUT DAY". MOVE 0004 TO DAY1. MOVE YEAR TO tmp1. PERFORM ISV. IF 0004 > TT OF MONTHS( MONTH ) THEN DISPLAY "WRONG DAY" END-IF. | ACCEPT is replaced by MOVE with the set value for DAY1.  No changes in these statements (YEAR is a "free" variable).  The 2nd condition for DAY1 is removed as always false. END-IF added. |

## **Understanding Program Specialization Lite**

Ordinarily, you must turn on the Perform Program Analysis option in the project verification options before verifying the Cobol program you want to specialize. If your application is very large, however, and you know that the specialization variable is never reset, you can save time by skipping program analysis during verification and using the simplified mode to specialize the program, so-called "program specialization lite."

Component Maker gives you the same result for a lite extraction as it would for an ordinary domain extraction in simplified mode, with one important exception. Domain extraction lite cannot calculate the value of a variable that depends on the value of the specialization variable. Consider the following example:

```
01 X Pic 99.
01 Y Pic 99.
MOVE X To Y.
IF X = 1
 THEN ...
 ELSE ...
END-IF.
 IF Y = 1
 THEN ...
```

ELSE ... END-IF.

If you set X to 1, both simplified mode and domain extraction lite resolve the IF X = 1 condition correctly. Only simplified mode, however, resolves the IF Y = 1 condition.

### **Extracting Domain-Based COBOL Components**

Follow the instructions below to extract domain-based COBOL components.

- Select the program you want to slice in the HyperView Objects pane and click the state. A dialog opens where you can enter the name of the new component in the text field. Click OK. Component Maker adds the new component to the list of components. Double-click the component to edit its properties.
- 2. In the Data Item Value field, click the here link. Choose one of the following methods in the pop-up
  - HyperCode List to set the specialization variable to the constant values in a list of constants.
  - User Specified Value(s) to set the specialization variable to a value or values you specify.
- 3. Select the specialization variable or its declaration in the Source pane. Click the link for the current selection in the Data Item field and choose Set in the drop-down menu. For advanced program specialization, you can enter a structure in Data Item and a field inside the structure in Field.

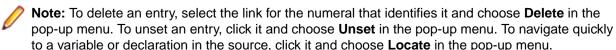

- 4. In the Comparison field, click the link for the current comparison operator and choose:
  - equals to set the specialization variable to the specified values.
  - not equals to set the specialization variable to every value but the specified values.
- 5. If you chose HyperCode List, select the list of constants in Code Search, then click the link for the current selection in the List Name field and choose Set in the drop-down menu.
- Note: Choose Show to display the current list in Code Search. Choose (none) to unset the list. For Code Search usage, see Analyzing Programs in the product documentation set.
- 6. If you chose User Specified Value(s), click the here link in the Values field. Choose one of the following methods in the pop-up menu:
  - Value to set the specialization variable to one or more values. In the Value field, click the link for the current selection. A dialog opens where you can enter a value in the text field. Click **OK**.
    - Note: Put double quotation marks around a string constant with blank spaces at the beginning or end.
  - Value Range to set the specialization variable to a range of values. In the Lower field, click the link for the current selection. A dialog opens where you can enter a value for the lower range end in the text field. Click **OK**. Follow the same procedure for the **Upper** field.
    - Note: For value ranges, the specialization variable must have a numeric data type. Only numeric values are supported.
- 7. Repeat this procedure for each value or range of values you want to set and for each variable you want to specialize on. For a given specialization variable, you can specify the methods in any combination. For a given extraction, you can specify simplified and advanced modes in any combination.
  - Note: To delete a value or range, select the link for the numeral that identifies it and choose Delete in the pop-up menu.
- 8. In the Entry Point to use field, click the link for the current selection and choose the entry point you want to use in the pop-up menu. To unset an entry point, click it and choose **Unset** in the pop-up menu.

- 9. In the **Description** field, click the **here** link to open a text editor where you can enter a description of the component. The description appears in the box below the **Description** field in the Properties tab and in the Description property for the logical component repository object.
- 10. Click the 🖁 button on the tool bar to start extracting the logical component. You are prompted to confirm that you want to continue. Click OK.
- 11. The Extraction Options dialog opens. Set options for the extraction and click Finish.
- 12. Component Maker performs the extraction. You are notified that the extraction is complete. If the extraction completed without errors or warnings, click **OK** to continue. If the extraction completed with errors or warnings, click **Yes** in the notification dialog to view the errors or warnings in the Activity Log. Otherwise, click No.

## **Extracting Domain-Based PL/I Components**

Follow the instructions below to extract domain-based PL/I components.

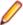

Note: Not-equals comparisons and value ranges are not supported in PL/I.

- Select the program you want to slice in the HyperView Objects pane and click the 🌃 button. A dialog opens where you can enter the name of the new component in the text field. Click OK. Component Maker adds the new component to the list of components. Double-click the component to edit its properties.
- 2. In the Data Item Value field (to set a single specialization variable) or the Value for Data Item List (to set a list of specialization variables), click the here link. Choose one of the following methods in the popup menu:
  - **HyperCode List** to set the specialization variable(s) to the constant values in a list of constants.
  - User Specified Value(s) to set the specialization variable(s) to a value or values you specify.
- 3. If you are setting:
  - A single specialization variable, select the specialization variable or its declaration in the Source pane. Click the link for the current selection in the Data Item field and choose Set in the drop-down menu. For advanced program specialization, you can enter a structure in Data Item and a field inside the structure in Field.
  - A list of specialization variables, click the link for the current selection and choose the list of variables or declarations to use in the pop-up menu.

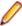

Note: To delete an entry, select the link for the numeral that identifies it and choose Delete in the pop-up menu. To unset an entry, click it and choose Unset in the pop-up menu. To navigate quickly to a variable or declaration in the source, click it and choose Locate in the pop-up menu.

4. If you chose HyperCode List, select the list of constants in Code Search, then click the link for the current selection in the List Name field and choose Set in the drop-down menu.

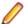

Note: Choose Show to display the current list in Code Search. Choose (none) to unset the list. For Code Search usage, see Analyzing Programs in the product documentation set.

- 5. If you chose User Specified Value(s), click the here link in the Values field. Choose one of the following methods in the pop-up menu:
  - Value to set the specialization variable to one or more values. In the Value field, click the link for the current selection. A dialog opens where you can enter a value in the text field. Click OK.
    - Note: Put double quotation marks around a string constant with blank spaces at the beginning
  - Value Range to set the specialization variable to a range of values. In the Lower field, click the link for the current selection. A dialog opens where you can enter a value for the lower range end in the text field. Click **OK**. Follow the same procedure for the **Upper** field.

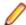

**Note:** For value ranges, the specialization variable must have a numeric data type. Only numeric values are supported.

- 6. Repeat this procedure for each value or range of values you want to set and for each variable you want to specialize on. For a given specialization variable, you can specify the methods in any combination. For a given extraction, you can specify simplified and advanced modes in any combination.
  - Note: To delete a value or range, select the link for the numeral that identifies it and choose Delete in the pop-up menu.
- 7. In the **Description** field, click the **here** link to open a text editor where you can enter a description of the component. The description appears in the box below the **Description** field in the Properties tab and in the Description property for the logical component repository object.
- 8. Click the 🖁 button on the tool bar to start extracting the logical component. You are prompted to confirm that you want to continue. Click OK.
- 9. The Extraction Options dialog opens. Set options for the extraction and click Finish.
- 10. Component Maker performs the extraction. You are notified that the extraction is complete. If the extraction completed without errors or warnings, click **OK** to continue. If the extraction completed with errors or warnings, click **Yes** in the notification dialog to view the errors or warnings in the Activity Log. Otherwise, click No.

## **Eliminating Dead Code**

Dead Code Elimination (DCE) is an option in each of the main component extraction methods, but you can also perform it on a standalone basis. For each program analyzed for dead code, DCE generates a component that consists of the original source code minus any unreferenced data items or unreachable procedural statements. Optionally, you can have DCE comment out dead code in Cobol and Natural applications, rather than remove it.

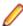

Note: Use the batch DCE feature to find dead code across your project. If you are licensed to use the Batch Refresh Process (BRP), you can use it to perform dead code elimination across a workspace.

## **Generating Dead Code Statistics**

Set the **Perform Dead Code Analysis** option in the project verification options if you want the parser to collect statistics on the number of unreachable statements and dead data items in a program, and to mark the constructs as dead in Interactive Analysis. You can view the statistics in the Legacy Estimation tool, as described in *Analyzing Projects* in the product documentation set.

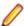

Note: You do not need to set this option to perform dead code elimination in Component Maker.

For COBOL programs, you can use a DCE coverage report to identify dead code in a source program. The report displays the text of the source program with its "live," or extracted, code shaded in pink.

### **Understanding Dead Code Elimination**

Let's look at a simple before-and-after example to see what you can expect from Dead Code Elimination.

#### Before:

```
WORKING-STORAGE SECTION.
 01 USED-VARS.
 05 USED1 PIC 9.
 01 DEAD-VARS.
 05 DEAD1 PIC 9.
 05 DEAD2 PIC X.
```

```
PROCEDURE DIVISION.
FIRST-USED-PARA.
MOVE 1 TO USED1.
GO TO SECOND-USED-PARA.
MOVE 2 TO USED1.
DEAD-PARA1.
MOVE 0 TO DEAD2.
SECOND-USED PARA.
MOVE 3 TO USED1.
STOP RUN.
```

```
WORKING-STORAGE SECTION.
 01 USED-VARS.
 05 USED1 PIC 9.
 PROCEDURE DIVISION.
 FIRST-USED-PARA.
 MOVE 1 TO USED1.
 GO TO SECOND-USED-PARA.
 SECOND-USED PARA.
 MOVE 3 TO USED1.
 STOP RUN.
```

## **Extracting Optimized Components**

Follow the instructions below to extract optimized components for all supported languages.

- 1. Select the program you want to analyze for dead code in the Interactive Analysis Objects pane and click the Mount button. To analyze the entire project of which the program is a part, click the Mount button.
- 2. A dialog opens where you can enter the name of the new component in the text field. Click OK. Component Maker adds the new components to the list of components. If you selected batch mode, Component Maker creates a logical component for each program in the project, appending \_n to the name of the component.
- 3. In the Entry Point to use field, click the link for the current selection and choose the entry point you want to use in the pop-up menu. To unset an entry point, click it and choose **Unset** in the pop-up menu.
- 4. In the **Description** field, click the **here** link to open a text editor where you can enter a description of the component. The description appears in the box below the **Description** field in the Properties tab and in the Description property for the logical component repository object.
- 5. Click the 🗒 button on the tool bar to start extracting the logical component. You are prompted to confirm that you want to continue. Click OK.
- 6. The Extraction Options dialog opens. Set options for the extraction and click Finish.
- 7. Component Maker performs the extraction. You are notified that the extraction is complete. If the extraction completed without errors or warnings, click **OK** to continue. If the extraction completed with errors or warnings, click **Yes** in the notification dialog to view the errors or warnings in the Activity Log. Otherwise, click No.

### **Performing Entry Point Isolation**

Entry Point Isolation lets you build a component based on one of multiple entry points in a legacy program (an inner entry point in a Cobol program, for example) rather than the start of the Procedure Division.

Component Maker extracts only the functionality and data definitions required for invocation from the selected point.

Entry Point Isolation is built into the main methods as an optional optimization tool. It's offered separately in case you want to use it on a stand-alone basis.

## **Extracting a COBOL Component with Entry Point Isolation**

Follow the instructions below to extract a COBOL Component with entry point isolation.

- Select the program you want to slice in the HyperView Objects pane and click the [standard button. A dialog opens where you can enter the name of the new component in the text field. Click OK. Component Maker adds the new component to the list of components. Double-click the component to edit its properties.
- 2. In the Entry Point to use field, click the link for the current selection and choose the entry point you want to use in the pop-up menu. To unset an entry point, click it and choose **Unset** in the pop-up menu.
- 3. In the Description field, click the here link to open a text editor where you can enter a description of the component. The description appears in the box below the **Description** field in the Properties tab and in the Description property for the logical component repository object.
- Click the 🔀 button on the tool bar to start extracting the logical component. You are prompted to confirm that you want to continue. Click OK.
- 5. The Extraction Options dialog opens. Set options for the extraction and click Finish.
- 6. Component Maker performs the extraction. You are notified that the extraction is complete. If the extraction completed without errors or warnings, click OK to continue. If the extraction completed with errors or warnings, click Yes in the notification dialog to view the errors or warnings in the Activity Log. Otherwise, click No.

### **Technical Details**

This appendix gives technical details of Component Maker behavior for a handful of narrowly focused verification and extraction options; for COBOL parameterized slice generation; and for COBOL arithmetic exception handling.

## **Verification Options**

This section describes how a number of verification options may affect component extraction. For more information on the verification options, see Preparing Projects in the product documentation set.

### **Use Special IMS Calling Conventions**

Select Use Special IMS Calling Conventions in the project verification options if you want to show dependencies and analyze CALL 'CBLTDLI' statements for the CHNG value of their first parameter, and if the value of the third parameter is known, then generate Calls relationship in the repository.

#### For example:

```
MOVE 'CHNG' TO WS-IMS-FUNC-CODE
MOVE 'MGRW280' TO WS-IMS-TRANSACTION
CALL 'CBLTDLI' USING WS-IMS-FUNC-CODE
LS03-ALT-MOD-PCB
WS-IMS-TRANSACTION
```

When both WS-IMS-FUNC-CODE = 'CHNG' and WS-IMS-TRANSACTION have known values, the repository is populated with the CALL relationship between the current program and the WS-IMS-TRANSACTION <value> program (in the example, 'MGRW280').

#### Override CICS Program Terminations

Select Override CICS Program Terminations in the project verification options if you want the parser to interpret CICS RETURN, XCTL, and ABEND commands in Cobol files as not terminating program execution.

If the source program contains CICS HANDLE CONDITION handlers, for example, some exceptions can arise only on execution of CICS RETURN. For this reason, if you want to see the code of the corresponding handler in the component, you need to check the override box. Otherwise, the call of the handler and hence the handler's code are unreachable.

#### Support CICS HANDLE Statements

Select Support CICS HANDLE statements in the project verification options if you want the parser to recognize CICS HANDLE statements in Cobol files. EXEC CICS HANDLE statements require processing to detect all dependencies with error-handling statements. That may result in adding extra paragraphs to a component.

#### Perform Unisys TIP and DPS Calls Analysis

Select Perform Unisys TIP and DPS Calls Analysis in the project verification options if you are working on a project containing Unisys 2200 Cobol files and need to perform TIP and DPS calls analysis.

This analysis tries to determine the name (value of the data item of size 8 and offset 20 from the beginning of form-header) of the screen form used in input/output operation (at CALL 'D\$READ', 'D\$SEND', 'D \$SENDF', 'D\$SENDF1') and establish the repository relationships ProgramSendsMap and ProgramReadsMap between the program being analyzed and the detected screen.

#### For example:

```
01 SCREEN-946.
02 SCREEN-946-HEADER.
05 FILLER PIC X(2) VALUE SPACES.
 05 FILLER PIC 9(5)COMP VALUE ZERO.
 05 FILLER PIC X(4) VALUE SPACES.
 05 S946-FILLER PIC X(8) VALUE '$DPS$SWS'
 05 S946-NUMBER PIC 9(4) VALUE 946.
 05 S946-NAME PIC X(8) VALUE 'SCRN946'.
CALL 'D$READ USING DPS-STATUS, SCREEN-946.
```

Relationship ProgramSendsMap is established between the program and screen 'SCRN946'.

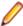

Note: Select DPS routines may end with error if you want to perform call analysis of DPS routines that end in an error.

#### **Perform Unisys Common-Storage Analysis**

Select **Perform Unisys Common-Storage Analysis** in the project verification options if you want the system to include in the analysis for Unisys Cobol files variables that are not explicitly declared in CALL statements. This analysis adds implicit use of variables declared in the Common Storage Section to every CALL statement of the program being analyzed, as well as for its PROCEDURE DIVISION USING phrase. That could lead to superfluous data dependencies between the caller and called programs in case the called program does not use data from Common Storage.

#### Relaxed Parsing

The **Relaxed Parsing** option in the workspace verification options lets you verify a source file despite errors. Ordinarily, the parser stops at a statement when it encounters an error. Relaxed parsing tells the parser to continue to the next statement.

For code verified with relaxed parsing, Component Maker behaves as follows:

- · Statements included in a component that contain errors are treated as CONTINUE statements and appear in component text as comments.
- Dummy declarations for undeclared identifiers appear in component text as comments.
- Declarations that are in error appear in component text as they were in the original program. Corrected declarations appear in component text as comments.
- Commented-out code is identified by an extra comment line: "Enterprise Analyzer assumption".

#### PERFORM Behavior for Micro Focus COBOL

For Micro Focus COBOL applications, use the PERFORM behavior option in the workspace verification options window to specify the type of PERFORM behavior the application was compiled for. You can select:

- Stack if the application was compiled with the PERFORM-type option set to allow recursive PERFORMS.
- All exits active if the application was compiled with the PERFORM-type option set to not allow recursive PERFORMS.

For non-recursive PERFORM behavior, a COBOL program can contain PERFORM mines. In informal terms, a PERFORM mine is a place in a program that can contain an exit point of some active but not current PERFORM during program execution.

The program below, for example, contains a mine at the end of paragraph C. When the end of paragraph C is reached during PERFORM C THRU D execution, the mine "snaps" into action: control is transferred to the STOP RUN statement of paragraph A.

```
PERFORM B THRU C.
 STOP RUN.
PERFORM C THRU D.
DISPLAY 'C'.
* mine
D.
DISPLAY 'D'.
```

Setting the compiler option to allow non-recursive PERFORM behavior where appropriate allows the Enterprise Analyzer parser to detect possible mines and determine their properties. That, in turn, lets Component Maker analyze control flow and eliminate dead code with greater precision. To return to our example, the mine placed at the end of paragraph C snaps each time it is reached: such a mine is called stable. Control never falls through a stable mine. Here it means that the code in paragraph D is unreachable.

## **Keep Legacy Copybooks Extraction Option**

Select **Keep Legacy Copybooks** in the General extraction options for COBOL if you want Component Maker not to generate modified copybooks for the component. Component Maker issues a warning if including the original copybooks in the component would result in an error.

#### Example 1:

```
[COBOL]
01 A PIC X.
PROCEDURE DIVISION.
```

```
COPY CP.
[END-COBOL]
[COPYBOOK CP.CPY]
STOP RUN.
DISPLAY A.
[END-COPYBOOK CP.CPY]
```

For this example, Component Maker issues a warning for an undeclared identifier after Dead Code Elimination.

#### Example 2:

```
[COBOL]
PROCEDURE DIVISION.
COPY CP.
STOP RUN.
Ρ.
[END-COBOL]
[COPYBOOK CP.CPY]
DISPLAY "QA is out there"
STOP RUN.
PERFORM P.
[END-COPYBOOK CP.CPY]
```

For this example, Component Maker issues a warning for an undeclared paragraph after Dead Code Elimination.

#### Example 3:

```
[COBOL]
working-storage section.
copy file.
PROCEDURE DIVISION.
 move 1 to a.
p2.
  display b.
  display a.
р3.
  stop run.
[END-COBOL]
[COPYBOOK file.cpy]
01 a pic 9.
01 b pic 9.
[END-COPYBOOK file.cpy]
```

For this example, the range component on paragraph p2 looks like this:

```
[COBOL]
WORKING-STORAGE SECTION.
 COPY FILE1.
 LINKAGE SECTION.
 PROCEDURE DIVISION USING A.
[END-COBOL]
while, with the option turned off, it looks like this:
[COBOL]
WORKING-STORAGE SECTION.
 COPY FILE1-A$RULE-0.
 LINKAGE SECTION.
 COPY FILE1-A$RULE-1.
[END-COBOL]
```

That is, turning the option on overrides the splitting of the copybook file into two files. Component Maker issues a warning if that could result in an error.

## How Parameterized Slices Are Generated for COBOL **Programs**

The specifications for input and output parameters are:

A variable of an arbitrary level from the LINKAGE section or PROCEDURE DIVISION USING is classified as an input parameter if one or more of its bits are used for reading before writing.

A system variable (field of DFHEIB/DFHEIBLK structures) is classified as an input parameter if the Create CICS Program option is turned off and the variable is used for writing before reading.

Output

A variable of an arbitrary level from the LINKAGE section or PROCEDURE DIVISION USING is classified as an output parameter if it is modified during component execution.

A system variable (a field of DFHEIB/DFHEIBLK structures) is classified as an output parameter if the **Create CICS Program** option is turned off and the variable is modified during component execution.

- For each input parameter, the algorithm finds its first usage (it does not have to be unique, the algorithm processes all of them), and if the variable (parameter from the LINKAGE section) is used for reading, code to copy its value from the corresponding field of BRE-INPUT-STRUCTURE is inserted as close to this usage as possible.
- The algorithm takes into account all partial or conditional assignments for this variable before its first usage and places PERFORM statements before these assignments.
  - If a PERFORM statement can be executed more than once (as in the case of a loop), then a flag variable (named BRE-INIT-COPY-FLAG-[<n>] of the type PIC 9 VALUE 0 is created in the WORKING-STORAGE section, and the parameter is copied into the corresponding variable only the first time this PERFORM statement is executed.
- For all component exit points, the algorithm inserts code to copy all output parameters from workingstorage variables to the corresponding fields of BRE-OUTPUT-STRUCTURE.

Variables of any level (rather than only 01-level structures together with all their fields) can act as parameters. This allows exclusion of unnecessary parameters, making the resulting programs more compact and clear.

For each operator for which a parameter list is generated, the following transformations are applied to the entire list:

- All FD entries are replaced with their data descriptions.
- All array fields are replaced with the corresponding array declarations.
- All upper-level RENAMES clauses are replaced with the renamed declarations.
- All upper-level REDEFINES clauses with an object (including the object itself, if it is present in the parameter list) are replaced with a clause of a greater size.
- All REDEFINES and RENAMES entries of any level are removed from the list.
- All variable-length arrays are converted into fixed-length of the corresponding maximal size.
- All keys and indices are removed from array declarations.
- All VALUE clauses are removed from all declarations.
- All conditional names are replaced with the corresponding data items.

### Setting a Specialization Variable to Multiple Values

For Domain-Based Componentization, Component Maker lets you set the specialization variable to a range of values (between 1 and 10 inclusive, for example) or to multiple values (not only CHECK but CREDIT-CARD, for example). You can also set the variable to all values not in the range or set of possible values (every value but CHECK and CREDIT-CARD, for example).

Component Maker uses multiple values to predict conditional branches intelligently. In the following code fragment, for example, the second IF statement cannot be resolved with a single value, because of the two conflicting values of Z coming down from the different code paths of the first IF. With multiple values, however, Component Maker correctly resolves the second IF, because all the possible values of the variable at the point of the IF are known:

```
IF X EQUAL Y
 MOVE 1 TO Z
ELSE
 MOVE 2 TO Z
DISPLAY Z.
IF Z EQUAL 3
 DISPLAY "Z=3"
ELSE
 DISPLAY "Z<>3"
```

Keep in mind that only the following COBOL statements are interpreted with multiple values:

- COMPUTE
- MOVE
- ADD
- SUBTRACT
- MULTIPLY
- DIVIDE

That is, if the input of such a statement is defined, then, after interpretation, its output can be defined as

Single-Value Example:

```
MOVE 1 TO Y.
MOVE 1 TO X.
ADD X TO Y.
DISPLAY Y.
IF Y EQUAL 2 THEN...
```

In this fragment of code, the value of Y in the IF statement (as well as in DISPLAY) is known, and so the THEN branch can be predicted.

Multiple-Value Example:

```
IF X EQUAL 0
 MOVE 1 TO Y
 MOVE 2 TO Y.
ADD 1 TO Y.
IF Y = 10 THEN... ELSE...
```

In this case, Component Maker determines that Y in the second IF statement can equal only 2 or 3, so the statement can be resolved to the ELSE branch.

The statement interpretation capability is available only when you define the specialization variable "positively" (as equalling a range or set of values), not when you define the variable "negatively" (as not equalling a range or set of values).

### Arithmetic Exception Handling

For COBOL, the ADD, COMPUTE, DIVIDE, MULTIPLY, and SUBTRACT statements can have ON SIZE ERROR and NOT ON SIZE ERROR phrases. The phrase ON SIZE ERROR contains an arithmetic exception handler.

Statements in the ON SIZE ERROR phrase are executed when one of the following arithmetic exception conditions take place:

- The value of an arithmetic operation result is larger than the resultant-identifier picture size.
- Division by zero.
- Violation of the rules for the evaluation of exponentiation.

For MULTIPLY arithmetic statements, if any of the individual operations produces a size error condition, the statements in the ON SIZE ERROR phrase is not executed until all of the individual operations are completed.

Control is transferred to the statements defined in the phrase NOT ON SIZE ERROR when a NOT ON SIZE ERROR phrase is specified and no exceptions occurred. In that case, the ON SIZE ERROR is ignored.

Component Maker specialization processes an arithmetic statement with exception handlers in the following way:

- If a (NOT) ON SIZE ERROR condition occurred in some interpreting pass, then the arithmetic statement is replaced by the statements in the corresponding phrase.
- Those statements will be interpreted at the next pass.

# Using the Batch Refresh Process

## **Using the Batch Refresh Process**

The Enterprise Analyzer (EA) Batch Refresh Process (BRP) lets you register and verify source files in batch mode. You typically use this process when sources on the mainframe have changed, and you need to synchronize the modified sources with the sources you are working with in EA. You can also use BRP to perform analysis and reporting functions.

## **Understanding the Batch Refresh Process**

Provides an overview of the Batch Refresh Process.

The Batch Refresh Process (BRP) is a utility that supports the synchronization of sources from a mainframe or enterprise server with the EA repositories representing those sources. BRP is installed with the EA server.

BRP is responsible for updating the workspace with sources provided to it from the mainframe and verifying all unverified sources. Optionally, BRP can be configured to run any required source code preprocessing, as well as certain analysis and reporting functions.

When sources are updated to a workspace, EA determines whether or not to load the file. When the name of the incoming file matches the name of a file currently in the workspace, the two files are compared. If they are different, the incoming file will replace the existing file. If they are the same, no change is made. If the incoming file does not currently have a match in the workspace, the file is added to the default project. The default project is a project with the same name as the workspace. If this project does not exist, it is automatically created.

Updating a source in a workspace causes that source to be invalidated. Any sources that are dependent upon the updated file will also be invalidated. For example, an update to a copybook will cause all the COBOL files that use the copybook to become invalidated. That, in turn, will cause all JCL files that execute the programs in the source files to become invalidated. Once the update phase is completed, all invalidated and unverified sources in the workspace will be verified.

## **Configuring the Batch Refresh Process**

The Batch Refresh Process is installed with the EA server. For each workspace it processes, BRP refers to an initialization file containing configuration settings. Use the BRP Configurator in the Enterprise Analyzer Administration tool on the EA server to modify the initialization file settings.

- 1. In the EA Administration tool, choose **Administer > Configure BRP**. The BRP Configurator opens.
- 2. In the Current BRP Configurations pane, choose the BRP configuration file you want to edit and click Edit.
  - Note: If the BRP configuration you want to edit is not listed in the pane, click Find to locate the file in the file system.
- 3. To create a new configuration, click Add. A Select Workspace dialog box opens, where you can specify the workspace (.rwp) file you want to configure for BRP.
  - Note: To copy a configuration, select it and click Copy. To delete a configuration, select it and click Delete.
- 4. The main BRP Configurator window opens, with a tab for each configuration task:

- On the General tab, set basic BRP initialization values (required).
- On the User Exit tab, identify any user exits you have created to extend or modify BRP functionality (optional).
- On the Advanced tab, enable BRP support for IMS Analysis, Executive Report, and WebGen (optional).
- 5. When you are satisfied with your entries on each tab, click OK.

#### **Configuring General Settings**

Set required BRP initialization values on the General tab. The settings are described in the table below.

| Setting                  | Description                                                                                                    |
|--------------------------|----------------------------------------------------------------------------------------------------|
| EA Install Path          | Specifies the path of the EA installation folder.                                                                                                    |
| BRP Install Path         | Specifies the path of the BRP installation folder. This folder must contain the Reports, PreparedSources, Staging, Utility, and Working folders. Use override parameters for folders in a different location.                                                                                                    |
| Workspace Path           | Specifies the path of the folder for the workspace to be refreshed. This folder is at the same level as the workspace (.rwp) file.                                                                                                    |
| Location of Source Files | Specifies the path of the folder that contains all of your sources to register. Then running the BRP for the first time will register and analyze all sources in the specified folder and subfolders. After the initial registration, running the BRP will update the sources the same way as the Source Synchronization feature.                                                                                                    |
|                          | After you have specified the location and run BRP, the value of the option will be erased, so if you need to register more files from a different folder, make sure you specify the new location for this option again.                                                                                                    |
|                          | Note: This option is only for in-place registration.                                                                                                    |
| Obsolete Processing      | Check this box to turn on obsolete processing. Obsolete processing automatically determines which source files are no longer part of a "live" application and moves them to another project. Sources are determined to be obsolete by virtue of being absent from the set of incoming sources for a BRP run.                                                                                                    |
| Obsolete Project         | If <b>Obsolete Processing</b> is selected, specifies the project to which obsolete source files will be moved.                                                                                                    |
| Obsolete Exclusions File | If <b>Obsolete Processing</b> is selected, specifies a text file that lists files that should be ignored during obsolete processing. This mechanism is intended to avoid having EA generated or provided files classified as obsolete. For example, EA-provided system copybooks or DASDL-generated copybooks. The text file should be formatted with a single file name per line. This mechanism is also useful when there are sources that are particularly difficult to provide on an ongoing basis or if a source is generated during runtime in the application. |

### **Configuring User Exits**

Identify user exits you have created to extend or modify BRP functionality on the User Exit tab. A user exit is a point in the standard BRP processing when a user-supplied set of commands is executed. Typically the commands execute utilities that accomplish tasks ranging from source code pre-processing to specialized report generation.

#### **Understanding Exits**

There are seven user exits in BRP. Each is named and corresponds to a major division of processing, or step, in a BRP run. The names are listed below in the order they are executed:

- Setup
- Init (Initialization)
- Staging
- Update
- Verification
- Generation
- End

With the exception of the Setup and End user exits, each is executed as the very first task of the corresponding BRP step. For example, in the Generation step the Generation user exit is executed followed by executive report generation and WebGen generation.

There are some essential tasks that occur during the Setup step that make it impractical for user exit execution to be first. The Setup step is where the main BRP log is opened and all parameter values are generated, if necessary, and checked for validity. The Setup user exit occurs after the log file is created, but before parameter values are generated and checked.

The End user exit occurs at the very end of the BRP run. There are no tasks that occur after it other than closing the main BRP log file.

Which user exit should be used to execute a particular piece of functionality depends upon the task that needs to be accomplished. For example, source code pre-processing usually needs to occur prior to the sources being loaded into the workspace. This would make the Staging or Update user exits ideal. However, it is best to do source code pre-processing once all sources are in a single spot and are guaranteed to have proper file extensions. That would eliminate the Staging user exit, since it is during Staging that file extensions are added, if necessary. Therefore, the best place to execute source code preprocessing utilities is the Update user exit.

Other common uses of user exits are to run specific reporting or analysis functions. These typically require that the verification step has been completed. Therefore, the Generation user exit will typically work best for these situations.

#### **Configuring Exits**

Configuring a user exit involves two separate tasks:

- Creating a BRP-enabled utility to accomplish the task at hand.
- Pointing the user exit to that utility.

Creating a BRP-enabled utility is a non-trivial task. Guidelines and information on this subject can be found in the section Producing Utilities for BRP. Use the User Exit tab of the BRP Configurator to point a user exit to the corresponding BRP-enabled utility.

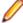

Note: In the default configuration the Generation user exit is configured and provides a useful example.

BRP contains anchor points for all seven user exits. The DOS batch file should be named for the user exit it corresponds to and it should be located in the BRP Utilities folder. Be sure to specify a full and complete path to the DOS file. Relative paths may not work properly in this context.

The DOS batch file must contain the actual commands that the user exit will execute. This also provides the opportunity to do more than one task in any given user exit.

BRP checks any enabled user exit INI file parameter value for validity during the Setup step. If the value does not point to an existing file, BRP will quit with a severe error.

#### **Configuring Advanced Settings**

Configure settings on the Advanced tab to improve verification performance and enable support for IMS Analysis, Executive Report, and WebGen. The settings are described in the table below.

| Setting                                          | Description                                                                                                    |
|--------------------------------------------------|----------------------------------------------------------------------------------------------------|
| Launch standalone Queue Processor                | Check this box to launch the Queue Processor. Using the Queue Processor generally improves verification performance.                                                                                                    |
| Number of extra Queue Processors                 | If Launch standalone Queue Processor is selected, click the arrow buttons to specify the number of additional Queue Processors you want to launch.                                                                                                    |
| Generate PCF                                     | Generate the project control file (PCF) before updating the sources and/or after verification.                                                                                                    |
| Drop indices                                     | Controls the dropping of indices before verifying.                                                                                                    |
|                                                  | Auto - drops the indices only if WS objects count is above 256                                                                                                    |
|                                                  | Yes - always drop indices                                                                                                    |
|                                                  | No - do not drop indices                                                                                                    |
| Clean Queue before processing                    | All items in the queue will be deleted when the Queue Processor is launched.                                                                                                    |
| Wait for Queue to become empty before processing | If there are items to be processed in the Queue when the Queue Process is launched, the batch refresh process will wait until the Queue is cleared.                                                                                                    |
| Wait until Queue is processed                    | Check this box to force BRP to wait until the Queue Processor(s) queue is empty.                                                                                                    |
| Timeout in minutes                               | If Wait until Queue is processed is selected, click the arrow buttons to specify the time in minutes BRP should wait for the count on the Processor(s) queue to change. If the count does not change within the specified time, BRP resumes. Sixty minutes is recommended. |
| Run IMS Analysis                                 | Check this box to enable IMS Analysis.                                                                                                    |
| Restore indices                                  | Restore indices after verification                                                                                                    |
| Run WebGen                                       | Check this box to enable WebGen.                                                                                                    |
| Run Executive Report                             | Check this box to enable Executive Report.                                                                                                    |
| Report Folder                                    | Specifies the folder to store the Executive Report in. Use the Browse button to locate the folder.                                                                                                    |
| Debug                                            | Check this box to enable debug mode, in which additional messages are written to the BRP log.                                                                                                    |

### **BRP Logging**

At the beginning of every BRP run a timestamp value is generated, consisting of the date and time. That timestamp is used throughout the run in order to uniquely identify and group the logs and information generated. Each run creates log files as well as other pieces of information. The timestamp for the run is added to the beginning of the filename for each log. All logs and information files are typically written to the Reports folder of the BRP install directory.

The main BRP log is, by default, named BRP log.txt, although the name can be altered by changing the command that is found in the runBRP.bat file in the BRP install directory. If more than one BRP installation is present, add the name of the workspace being refreshed to the main BRP log name.

The main BRP log contains basic information on when each major step of the run starts and finishes, as well as any relevant summary or diagnostic information. This is the log to check to determine whether the BRP run completed successfully or not. A run to completion will result in the last message in the log indicating the process finished successfully. Log messages marked "ERROR" should be reviewed. These are problems that were encountered, but they are not bad enough to cause BRP to abend. Messages marked as "SEVERE" are issues encountered that required BRP to abend. These should be investigated and corrected.

In addition to the main BRP log, the Update Log.txt and Verify Log.txt are also generated. These, as their names indicate, document the results of the update and verification steps respectively. The update log contains an entry for each file that is added to the workspace, whether by virtue of being different (updated) or new (added). Files that are processed during update that have unknown file extensions will also be documented in this log. Files that are processed and rejected because they are not different from the version in the workspace are not documented. The verification log lists the verification status of each file that is processed during verification. Summary statistics appear at the end of the log.

The remainder of the logs and files that are generated during a BRP run are there to provide in-depth information for troubleshooting if there is a problem during the run. If there is a problem that requires the attention of support services, please be sure to include all the logs and files from a run. Sorting the file names in the Reports directory by name will naturally group them together.

### **Preparing Files for Batch Refresh Processing**

Organize your sources in folders in a structure that reflects your enterprise organization and place those folders under the prepared sources folder (...\Workspaces\BRP\_ws\PreparedSources). The BRP process will not remove the folders after registering the files, allowing you to keep adding or changing files in the structure.

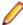

Note: If your files have very long file names (248 characters for file name and 260 characters for absolute path + file name), we recommend moving your BRP working folder closer to the root directory. For example, move C:\Workspaces\BRP\_Training\ to C:\BRP\_Training\ or even C:\BRP T. This is especially applicable for files with nested folder structure as part of their file names.

### **Enabling Parallel Verification**

Parallel verification typically improves verification performance for very large workspaces by using multiple execution agents, called Queue Processor, to process source files concurrently. You can start any number of Queue Processors on the local machine, remote machines, or some combination of local and remote machines. You can run parallel verification online in the Enterprise Analyzer or in batch mode with the Batch Refresh Process (BRP).

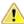

Important: When you run parallel verification on more than one machine, you need to make sure that workspace and project verification options are set identically on each machine. The easiest way to do this is to log in as the same Windows user on each machine. Alternatively, you can define a default option set that is automatically assigned to every user in the environment who has not explicitly defined a custom option set. See the related topics for more information on option sets.

You enable parallel verification in three steps:

- Select the parallel verification method and the minimum number of concurrent Queue Processors on the Verification > Parallel Verification tab of the Workspace Options.
- Start the Queue Processors on the local and/or remote machines. If you start fewer than the minimum number of Queue Processors specified on the Parallel Verification tab, the verification process starts the needed Queue Processors automatically on the local machine.

Verify the workspace online in the Enterprise Analyzer or in batch mode using the Batch Refresh Process (BRP).

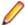

Note: Verification results are reported in the Activity Log History window. They are not reported in the Activity Log itself (for online verification) or BRP log files (for batch verification). You can also use a Verification Report to view the results.

Follow the instructions below to launch Queue Processors and to specify the type of work they perform. You can launch multiple Queue Processors on the same machine. Once the minimum number of Queue Processors has been started, you can launch them at any point in the verification process.

- 1. In the Enterprise Analyzer Administration window, choose **Administer > Launch Queue Processor**. The Launch Queue Processor window opens.
- 2. In the Serve workspace combo box, specify the workspace to be processed.
- 3. In the Processing Mode pane, select any combination of:
  - Conversion to perform operations used to generate a Interactive Analysis construct model.
  - Verification to perform verification operations.
  - Code Search Query to perform Code Search searches in offline mode.
- 4. Select Produce Log File to generate a log file for parallel verification. The log file has a name of the form < workspace\_name > HCC. < random\_number > .log and is stored at the same level as the workspace (.rwp) file.
- 5. Click **OK**. The product launches the Queue Processor. Click the 💏 button on the Windows toolbar to view the Queue Processor window.

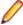

Note: Once verification has started, you can change the processing mode for a Queue Processors by selecting the appropriate choice in the Processing menu in the Queue Processor window.

### **Executing the Batch Refresh Process**

The BRP Configurator creates a runBRP.bat file and saves it to the location specified in the BRP Install Path configuration option. Executing this batch file will start a BRP run.

The batch file executes the runBRP.exe executable file with appropriate parameters. The command format is as follows:

runBRP.exe <INI file> <log file>

where INI file is the path to the BRP initialization file and log file is a path to the main BRP log file.

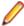

Note: The workspace is locked while BRP runs. It cannot be accessed by users. In the event of BRP failure, you can unlock the workspace by choosing Administer > Unlock Workspace in the Administration tool.

A full BRP run will produce several detailed log files in addition to the main BRP log. These detail files will always be written to the Reports folder. The main BRP log also is written to the Reports folder by default.

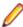

Note: Running multiple BRP processes simultaneously on the same workspace is not supported.

### **Adding Source File Extensions**

It is recommended that source files coming into BRP have proper file extensions already in place. In some cases, however, this is not possible and BRP can add them if needed. There is no need to configure initialization file parameters to use the functionality.

To have BRP add the file extensions, you must separate the sources, by type, into separate folders in the PreparedSources directory. Each folder must be named for the source type it contains and the source type name must correspond to EA source type names.

EA source type names can be determined by examining the folder names found in the Sources folder of a workspace directory. If the workspace already contains a source of a particular type, there will be a folder

in the Sources directory corresponding to that source type. For example, Cobol files are found in the Cobol folder. The precise file extension that is added for any particular source type is determined by the configuration of the Registration Extensions tab in the target workspace's workspace options. The first defined file extension for each source type will be the extension that is added by BRP. For example, Cobol File has three default file extensions listed: .cbl, .cob, and .ccp. Since .cbl is listed first, that is the extension used by BRP. The order that these values appear in the workspace options can be changed by removing extensions and adding them back in.

Note that file extensions are added onto the file without regard for any currently existing file extension if this functionality is used. For example, if the files in a folder named Cobol currently have a .txt extension (which is commonly added by some mainframe FTP applications), each file would end up having an extension like .txt.cbl. Various source file naming conventions include multiple "dots" in the source name. Since this scenario is unpredictable and varies widely, it is risky and impractical to have BRP strip any possible existing file extensions.

If there is a mix of sources with and without file extensions, BRP can handle this. Any files with proper extensions should be placed in the PreparedSources directory directly, as normal. Any files that need extensions should be dealt with as described above.

#### **BRP Logging**

At the beginning of every BRP run a timestamp value is generated, consisting of the date and time. That timestamp is used throughout the run in order to uniquely identify and group the logs and information generated. Each run creates log files as well as other pieces of information. The timestamp for the run is added to the beginning of the filename for each log. All logs and information files are typically written to the Reports folder of the BRP install directory.

The main BRP log is, by default, named BRP log.txt, although the name can be altered by changing the command that is found in the runBRP.bat file in the BRP install directory. If more than one BRP installation is present, add the name of the workspace being refreshed to the main BRP log name.

The main BRP log contains basic information on when each major step of the run starts and finishes, as well as any relevant summary or diagnostic information. This is the log to check to determine whether the BRP run completed successfully or not. A run to completion will result in the last message in the log indicating the process finished successfully. Log messages marked "ERROR" should be reviewed. These are problems that were encountered, but they are not bad enough to cause BRP to abend. Messages marked as "SEVERE" are issues encountered that required BRP to abend. These should be investigated and corrected.

In addition to the main BRP log, the Update Log.txt and Verify Log.txt are also generated. These, as their names indicate, document the results of the update and verification steps respectively. The update log contains an entry for each file that is added to the workspace, whether by virtue of being different (updated) or new (added). Files that are processed during update that have unknown file extensions will also be documented in this log. Files that are processed and rejected because they are not different from the version in the workspace are not documented. The verification log lists the verification status of each file that is processed during verification. Summary statistics appear at the end of the log.

The remainder of the logs and files that are generated during a BRP run are there to provide in-depth information for troubleshooting if there is a problem during the run. If there is a problem that requires the attention of support services, please be sure to include all the logs and files from a run. Sorting the file names in the Reports directory by name will naturally group them together.

### **Producing Utilities for BRP**

The following are guidelines for producing utilities for BRP. These guidelines apply for any utility. Currently these utilities are normally written by support services and partners.

#### Versioning

Each utility needs a version number. The version number should be the date of the last modification made to the utility, formatted as follows:

yyyymmdd

The version number must appear in the first line of the log file that the utility produces.

#### Logging

Log files are often the only way to get reliable data. The task of analyzing output can become easier when the log files are used and recording appropriate levels of output.

At a minimum log files need to contain:

- Utility name
- · Utility version
- · Parameter names and values
- Record of files modified/written (when appropriate)
- Record of individual changes made to modified files (when appropriate)

The log message format should be as follows:

hh:mm:ss<tab>message type<tab>message

Message types can include INFO, WARN, ERROR, SEVERE, or DEBUG. These are generally selfexplanatory, but SEVERE should not be used unless there is an abend (in Perl the die() command). Add new message types if the situation calls for it. For example, BRP has a SETUP message type.

#### Source, Executable, and CFG Files

Utilities are produced by support services and partners and are delivered as a compiled executable with documentation and, if necessary, a CFG file.

### **Guidelines for BRP Utilities**

This section focuses on guidelines for utilities that need to be "enabled" for BRP. The only difference is where input is coming from, output is going to, and how parameters are provided.

#### **BRP and Non-BRP Modes**

In general, any utility created for BRP should also be able to be run in a standalone manner; that is, it should run outside of and separate from BRP as well. Typically this means getting parameters from a CFG file. This is already being done for all pre-processing type utilities right now. There are occasional situations where this is not practical. The utility needs to be able to determine whether it is being executed in a BRP context or not. If the stand-alone mode requires a CFG file, the absence of a CFG file parameter can serve as a trigger for BRP-mode execution. Where this will not work, the first parameter of the utility should be "BRP" to trigger BRP-mode execution.

### **Using User Exits**

There are several user exit points in BRP. At different user exits potential input files are in different places and output requirements are different as well. Knowing which user exit a utility is going to be run from is crucial. It is recommended that support services be consulted regarding which user exit to employ for a particular task. The majority of user exit utilities are source code pre-processors and all use the Update user exit.

#### Parameter Data

Parameter data typically comes from any of three general sources: command line, CFG file, or DOS environment variables. The first two are straightforward. DOS environment variables are easily acquired by capturing the output of the DOS set command with the following line of Perl code:

```
$dos env vars str = `set`;
```

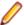

Note: The special characters preceding and following the word "set" are not single quote characters; they are "backtick" characters.

The parameter values that drive a BRP run are made available to a user exit via DOS environment variables. BRP generates a DOS batch file that contains commands to set DOS environment variables. The user exit command is added to the end of the generated batch file and the batch file is executed using the backtick operator in Perl. The backtick operator executes a DOS command (in BRP the path to a batch file) in a shell "nested" inside of the shell of the BRP executable. The environment variables set up for a user exit only exist during the execution of that user exit. The environment variable commands are regenerated and run for each user exit.

In general, the format of parameter names and values should be standardized. BRP job parameters are of the form:

```
Parameter Name = Parameter Value
```

DOS environment variables and CFG file parameters are formatted in the same way. Command line parameters should follow the same standard. In general, command line parameters need to override the same named parameter from a CFG file or DOS environment. This allows a way to alter behavior in cases where the user may not have direct control over all the values.

#### Logging

In addition to the general logging guidelines, the name of the log file and where it is written need to be addressed in BRP-mode utilities.

The log file name pattern is:

```
(timestamp)UtilityName Log.txt
```

where UtilityName is obvious and timestamp is a BRP environment parameter (BRP\_TIMESTAMP) that identifies all logs for a BRP run.

### Input/Output

Input and output locations will change depending on what files are needed and which user exit the utility is run from. Most utilities (source code pre-processing) will be running from the Update user exit.

The sources coming into the BRP process will be in the following path:

```
BRP_STAGINGDIR\BRP_TIMESTAMP
```

where BRP\_STAGINGDIR is a full path referring to the Staging folder of a BRP install and BRP\_TIMESTAMP holds the timestamp value for the current BRP run.

Output sources must be written back to this same location. However, to maintain integrity should the userexit utility fail or otherwise not finish, it is recommended that output sources be written to the BRP Working folder (BRP\_WORKINGDIR) and only when processing is completed should they then be copied back to the proper output location. A subfolder should be created in the Working folder for this purpose using the following format:

```
timestamp_UtilityName
```

This naming convention is required.

#### **Returning Values**

BRP determines the return state of a user exit by examining all the output written to the "console" (STDOUT in Perl terminology) by the commands executed by the user exit. The examination is done after the user exit completes execution and control returns back to the BRP run. If there is no output BRP assumes the user exit commands completed successfully. If there is any output found BRP assumes there was a SEVERE level error and will immediately stop the run.

BRP will include any output it finds in a SEVERE level message in the main BRP log. Any user exit executed utility should be sure to make effective use of this behavior. User exits do not have any knowledge of what commands or utilities they are executing. Therefore a message written to the console should contain the utility or command name along with an appropriately brief message. The details behind a utility failure can be included in the utility's own log.

#### **BRP Environment Parameters**

BRP parameter values are split into two groups. Ones prefixed with "BRP" are for BRP specific values. Those prefixed with "EXT" are for source file extension definitions. The tables below list all variables that are set by BRP for use by user exits along with a short description. Any path value will be fully qualified unless otherwise noted.

The following parameter uniquely identifies a BRP run.

| Name          | Description                                                                                         |
|---------------|----------------------------------------------------------------------------------------------------|
| BRP_TIMESTAMP | Timestamp value that uniquely identifies a BRP run and the logs that are generated during that run. |

The following parameters are the paths to log files from BRP runs. Note that all the references to specific jobs are default settings only. There are very few cases where these exact jobs will not be used, but they do exist.

| Name                        | Description                                                                                                    |
|-----------------------------|----------------------------------------------------------------------------------------------------|
| BRP_APPLYOBSOLETEPCFLOGFILE | Log from ApplyPCF.bj job for applying the BRP_OBSOLETEPCF file.                                                                                                    |
| BRP_BWGLOGFILE              | Log from BWG . exe (Batch WebGen).                                                                                                    |
| BRP_CREATEBEGINPCFLOGFILE   | Log from CreatePCF.bj job. This is run at the beginning of the BRP run and creates the file BRP_BEGINPCF.                                                                         |
| BRP_CREATEENDPCFLOGFILE     | Log from CreatePCF.bj job. This is run just before verification and creates the file BRP_ENDPCF.                                                                                  |
| BRP_EXECREPORTLOGFILE       | Log for the ExecutiveReport.bj job.                                                                                                    |
| BRP_GETEXTLOGFILE           | Log for the GetExtensions2.mbu job. This is run at the beginning of the BRP and creates the file BRP_FILEEXTFILE. See the section below on extension values for more information. |
| BRP_IMSANALYSISLOGFILE      | Log for the IMS Analysis.bj job.                                                                                                    |
| BRP_UPDATELOGFILE           | Log for the UpdateOnly.bj job.                                                                                                    |
| BRP_VERIFYLOGFILE           | Log for the VerifyOnly2.bj job.                                                                                                    |

The following parameters are for the various PCF files that are generated and used during a BRP run.

| Name | Description                                                                                                    |
|------|----------------------------------------------------------------------------------------------------|
|      | Generated at the beginning of a BRP run. Used for many purposes in BRP including determining obsolete sources. |

| Name            | Description                                                                                                    |
|-----------------|----------------------------------------------------------------------------------------------------|
| BRP_ENDPCF      | Generated toward the end of a BRP run, after the BRP_OBSOLETEPCF is applied and before verification.                                                                                             |
| BRP_OBSOLETEPCF | Generated during a Master BRP run if BRP_OBSOLETEPROCESSING is set to 1. This will shift sources missing from the current incoming set of files to the project specified in BRP_OBSOLETEPROJECT. |

The following parameters are data files that BRP uses, flags that turn certain processing on or off, BRP install folders, and other various values.

| Name                       | Description                                                                                                    |
|----------------------------|----------------------------------------------------------------------------------------------------|
| BRP_DROPIND                | Flag (1/0) that drops database indexes to improve verification and IMS Analysis performance.                                                                                                    |
| BRP_LAUNCHHCC              | Flag (1/0) that launches the Queue Processor to improve verification performance.                                                                                                    |
| BRP_WAITHCC                | Time in minutes to wait for Queue Processor to respond.                                                                                                    |
| BRP_BRPLOGFILE             | Main log file for a BRP run.                                                                                                    |
| BRP_BRPINSTALLPATH         | Path where BRP is installed. This is specified in the BRP initialization file. BRP will derive the path values for the six BRP folders (PreparedSources, Reports, Staging, Utilities, and Working) based off this path if they are not specified in the initialization file.            |
| BRP_PREPAREDSOURCESDIR     | Path where sources coming into BRP start off. In cases where a utility is in place to handle getting the sources off a server or mainframe this is the location where those sources are copied to.                                                                                      |
| BRP_REPORTDIR              | Path to the folder where all log files are written to. Other resource files created during a BRP run are also written here including all PCF files, file extension data file and all generated user exit batch files.                                                                   |
| BRP_RMWINSTALLPATH         | Path to the install folder for EA.                                                                                                    |
| BRP_STAGINGDIR             | Folder where sources reside for updating to the workspace. Sources will actually be in a subfolder that is named with the BRP timestamp and not the Staging folder directly. This is also where the majority of source pre-processing utilities will look for inputs and write outputs. |
| BRP_UTILITIESDIR           | Path to directory that contains all the executables the BRP will need along with extra resource files and the static user exit batch files.                                                                                                    |
| BRP_WORKINGDIR             | Folder user exit utilities should use for any work they need to perform.                                                                                                    |
| BRP_WORKSPACEDIR           | Path to the target workspace.                                                                                                    |
| BRP_FILEEXTFILE            | File containing the file extension definitions for the target workspace.                                                                                                    |
| BRP_LASTRUNFILE            | Text file containing the timestamp of the last BRP run that completed execution.                                                                                                    |
| BRP_OBSOLETEEXCLUSIONSFILE | File that lists any files that should be excluded from obsolete processing. Typically this includes files                                                                                                    |

| Name                   | Description                                                                                                    |
|------------------------|----------------------------------------------------------------------------------------------------|
|                        | generated by EA (ex. DASDL copybooks), but is often used for client-specific sources as well.                                                                                                    |
| BRP_BRPRUNTYPE         | Must be set to "Master".                                                                                                    |
| BRP_DEBUG              | Flag (1/0) that will increase the amount of messaging written to the main BRP log. Typically this is always set to 1.                                                                                                    |
| BRP_LASTRUNTIMESTAMP   | The timestamp value of the last BRP run that completed execution.                                                                                                    |
| BRP_OBSOLETEPROCESSING | Flag (1/0) that turns obsolete processing on or off. When it is turned on the incoming set of files will be compared against the set of file currently in the target workspace. Any files currently in the workspace, but not in the incoming set of files will be moved to an obsolete project (named in the BRP_OBSOLETEPROJECT parameter). |
| BRP_OBSOLETEPROJECT    | Name of a project where obsolete sources will be moved to.                                                                                                    |
| BRP_SITE               | Documentation parameter that is set in the BRP initialization file. The value here will be written to the beginning of the main BRP log file. It is used mainly for support purposes to ensure that initialization and log files produced by a client match up.                                                                               |

The following parameters contain the command that will be executed by BRP. Typically this will specify a static DOS batch file (as opposed to the generated batch file BRP generates for each user exit). The static batch file is used so that multiple commands can be executed in a single user exit. These parameters will only exist if the user exit is being used. Below is a complete list of all user exit parameters, but it will be rare to see them all at once. They are listed in the order they would be executed in a BRP run. There is one user exit for each major step of the BRP. They always are the first task that is done in each step.

| Name                      | Description |
|---------------------------|-------------|
| BRP_USEREXIT_SETUP        |             |
| BRP_USEREXIT_INIT         |             |
| BRP_USEREXIT_STAGING      |             |
| BRP_USEREXIT_UPDATE       |             |
| BRP_USEREXIT_VERIFICATION |             |
| BRP_USEREXIT_GENERATION   |             |
| BRP_USEREXIT_END          |             |

The following parameters contain information on the source file extensions that are valid for each legacy file type for the target workspace. The exact parameters that will be here depend upon what options are activated for the target workspace.

| Name            | Description                                                                                                    |
|-----------------|----------------------------------------------------------------------------------------------------|
| Parameter Names | The general format of the parameter names is EXT_type, where type is the name of the corresponding directory in the workspace Sources folder. Note that in the past this name is not necessarily the same as the type name found in a PCF file. For example, PL/I included sources are contained in the Sources folder PLIInclude, but that source type is named "PLINC" in PCF files. |

| Name             | Description                                                                                                    |
|------------------|----------------------------------------------------------------------------------------------------|
| Parameter Values | The extension values are separated by a single space and will be in the same order they appear in the workspace options window. |
|                  | Example: EXT_COBOL = cbl cob ccp C74                                                                                            |

#### **Testing**

Testing user exit utilities can be challenging. The easiest way to do this is to use one of the DOS batch files generated for each enabled user exit during a BRP run. These files will contain all the parameters and the values can be changed to suit the needs of the testing requirements. Replace the last command in the file with whatever command is necessary. In a Perl context we would use:

```
perl -d myUtility.pl
```

Note that a DOS command window will not execute one of these generated batch files when they have same filename the BRP run assigns (for example, (timestamp)UserExit.bat). This is due to some intrinsic interpretation of the leading "(timestamp)" in the file name. Simply delete this portion of the file name and the batch file will work normally.

### **Executing Batch Scripts**

Use the Batch Refresh and Verification (Brave) utility to execute batch scripts. Brave.exe is located in [Enterprise Analyzer\_Installation\_Directory]\Bin.

The batch scripts usually have at least three base parameters. They have to be in this order:

```
<batch script> <log file> <workspace>
```

where batch script is the name of the script to run (.bj file), log file is the path to the main BRP log file and workspace is the name of the workspace.

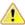

**Important:** The second parameter after the batch file is always the log file that is written to by the Brave utility to show the progress that has been made. If this parameter is omitted, then the workspace file is treated as a log file and will be corrupted. A new workspace connection has to be built if this happens.

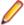

Note: The parameters of the batch job are case-sensitive. If the wrong case is used, an error occurs.

The examples in this section illustrate how to run the scripts with Brave.exe. The examples can be adapted for use programmatically or in a batch file.

### **Example: Generating Reports**

Follow the steps below to generate an Unresolved Report in Excel format. Refer to ReferenceReport.bj for argument details.

 From a command prompt, enter the following command, substituting file names and paths as appropriate:

```
[Enterprise Analyzer_Installation_Directory]\Bin>Brave.exe "[Enterprise
Analyzer_Installation_Directory]\Scripts\BRP\ReferenceReport.bj" "C:
\UnresolvedLog.txt" "Workspa
ce=C:\Workspaces\sdkworkspace.rwp" "Type=Unresolved" "File=C:\Workspaces
\sdkworkspace\Output\UnresolvedReport.xls"
```

The command consists of:

- The path to Brave.exe.
- The path to the ReferenceReport.bj file.

- The path to the output log file generated on execution of the command.
- The path to the workspace.
- The type of reference report to generate.
- The path to the output report. The format of the report depends on the extension.
- 2. Check the output log file for errors or warnings. Here is the log file for the command:

```
Batch Registration and Verification. Version 2.1.02.2860 (build
2.1.02.2860)
Date: 8/8/2008
                 Computer: D620-JEREMYW
Cmd: "[Enterprise Analyzer_Installation_Directory]\Scripts\BRP
\ReferenceReport.bj" "C:\UnresolvedLog.txt" "Workspace=C:\Workspaces
\sdkworkspace.rwp" "Type=Unresolved" "File=C:\Workspaces\sdkworkspace\Output
\UnresolvedReport.xls"
Job: [Enterprise Analyzer Installation Directory]\Scripts\BRP
\ReferenceReport.bj
13:43:13 > Open C:\Workspaces\sdkworkspace.rwp
13:43:15 >Report Unresolved C:\Workspaces\sdkworkspace\Output
\UnresolvedReport.xls
13:43:23 C:\Workspaces\sdkworkspace\Output\UnresolvedReport.xls has been
prepared
13:43:23 >Close
13:43:24 ---Finished-
```

#### **Example: Executing Repository Queries**

Follow the steps below to execute a Repository Exchange Protocol (RXP) guery. RXP is an XML-based API that you can use to interact with application-level information in the workspace repository. Refer to RXP.bj for argument details.

1. From a command prompt, enter the following command, substituting file names and paths as appropriate:

```
C:\Program Files\Enterprise Analyzer\Bin>Brave.exe "C:\Program Files
\Enterprise Analyzer\Scripts\BRP\RXP.bj" "C:\QueryLog.txt" "Workspace=C:
\Workspaces\
sdkworkspace.rwp" "RXP=C:\Program Files\Enterprise Analyzer\Scripts\BRP\RXP\
Repository.rxp" "Query=Used Sources" "Output=C:\Workspaces\sdkworkspace
sedSources.xml"
```

#### The command consists of:

- The path to Brave.exe.
- The path to the RXP.bj file.
- The path to the output log file generated on execution of the command.
- The path to the workspace.
- The path to the .rxp file containing RXP queries.
- The query to execute in the .rxp file, "Used Sources".
- The path to the output file. The format of the file depends on the extension.
- 2. Check the output log file for errors or warnings. Here is the log file for the command:

```
Batch Registration and Verification. Version 2.1.02.2860 (build
2.1.02.2860)
Date: 8/8/2008
                 Computer: D620-JEREMYW
Cmd: "C:\Program Files\Enterprise Analyzer\Scripts\BRP\RXP.bj" "C:
\QueryLog.txt" "Workspace=C:\Workspaces\sdkworkspace.rwp" "RXP=C:\Program
Files\Enterprise Analyzer\Scripts\BRP\RXP\Repository.rxp" "Query=Used
Sources " "Output=C:\Workspaces\sdkworkspace\Output\UsedSources.xml"
Job: C:\Program Files\Enterprise Analyzer\Scripts\BRP\RXP.bj
```

```
14:03:32 >Open C:\Workspaces\sdkworkspace.rwp
14:03:33 Cuter .ExecuteRXP (Prm.RXP, Prm.Query, Prm.Output, Prm.Project)
14:03:34 File C:\Workspaces\sdkworkspace\Output\UsedSources.xml has been prepared
14:03:34 >Close
14:03:34 ---Finished-
```

#### **Example: Creating Diagrams**

Follow the steps below to generate Call Map diagrams in EMF format for every program in a workspace. Refer to DiagramTS.bj for argument details.

**1.** From a command prompt, enter the following command, substituting file names and paths as appropriate:

```
C:\Program Files\Enterprise Analyzer\Bin>Brave.exe "C:\Program Files
\Enterprise Analyzer\Scripts\BRP\DiagramTS.bj" "C:\DiagramLog.txt"
"Workspace=C:\
Workspaces\sdkworkspace.rwp" "Scope=Call Map" "Pattern=C:\Workspaces
\sdkworkspac
e\Output\*.emf"
```

The command consists of:

- The path to Brave.exe.
- The path to the DiagramTS.bj file.
- The path to the output log file generated on execution of the command.
- The path to the workspace.
- The diagram scope, "Call Map".
- The pattern for naming the generated diagrams, consisting of the output folder, file name pattern, and extension. The format of the diagrams depends on the extension.
- 2. Check the output log file for errors or warnings. Here is the log file for the command:

```
Batch Registration and Verification. Version 2.1.02.2860 (build 2.1.02.2860)

Date: 8/8/2008 Computer: D620-JEREMYW

Cmd: "C:\Program Files\Enterprise Analyzer\Scripts\BRP\DiagramTS.bj" "C:\DiagramLog.txt" "Workspace=C:\Workspaces\sdkworkspace.rwp" "Scope=Call Map" "Pattern=C:\Workspaces\sdkworkspace\Output\*.emf"

Job: C:\Program Files\Enterprise Analyzer\Scripts\BRP\DiagramTS.bj

13:22:41 >Open C:\Workspaces\sdkworkspace.rwp

13:22:41 >Diagram Quick * "Call Map" "C:\Workspaces\sdkworkspace\Output
\*.emf"

Destination directory is C:\Workspaces\sdkworkspace\Output
Diagrams have been generated successfully

13:23:06 >Close

13:23:06 ---Finished-
```

#### **Example: Performing an Advanced Search**

Follow the steps below to search for all declarations of computational data items in a workspace. Refer to ClipperSearch.bj for argument details.

**1.** From a command prompt, enter the following command, substituting file names and paths as appropriate:

```
Enterprise Analyzer_Installation_Directory\Bin>Brave.exe "[Enterprise
Analyzer_Installation_Directory]\Scripts\BRP\ClipperSearch.bj" "C:
\ClipperSearchLog.txt" "Worksp
ace=C:\Workspaces\sdkworkspace.rwp" "Criteria=General:Data Queries
\Computational
Data" "Model=COBOL" "ListName=Miscellaneous" "Category=General"
```

The command consists of:

- The path to Brave.exe.
- The path to the ClipperSearch.bj file.
- The path to the output log file generated on execution of the command.
- The path to the workspace.
- The path to the search criterion in the Interactive Analysis Advanced Search tool, including the tab name and folder names.
- The Interactive Analysis model for the source files to be searched, "COBOL".
- The Code Search list where the search results will be displayed.
- The Code Search category that contains the list.
- 2. Check the output log file for errors or warnings. Here is the log file for the command:

```
Batch Registration and Verification. Version 2.1.02.2860 (build
2.1.02.2860)
Date: 8/8/2008
                 Computer: D620-JEREMYW
Cmd: "Enterprise Analyzer_Installation_Directory\Scripts\BRP
\ClipperSearch.bj" "C:\ClipperSearchLog.txt" "Workspace=C:\Workspaces
\sdkworkspace.rwp" "Criteria=General:Data Queries\Computational Data"
"Model=COBOL" "ListName=Miscellaneous" "Category=General"
Job: C:\Program Files\Enterprise Analyzer\Scripts\BRP\ClipperSearch.bj
10:33:25 > Open C:\Workspaces\sdkworkspace.rwp
10:33:26 Cuter .ClipperSearch (Prm.Criterion, Prm.Model, Prm.ListName,
Prm.Category, Prm.Accumulate)
10:33:27 (success) 236 construct(s) found.
10:33:27 >Close
10:33:27 ---Finished-
```

## **Using Batch Scripts**

Use the batch job scripts supplied with Enterprise Analyzer in BRP user exits or on a standalone basis. The scripts are located in \<EA Home>\Scripts\BRP.

Only scripts recommended for use by clients are described. Unless otherwise specified, tool options set in the Enterprise Analyzer govern the behavior of the scripts. The default project referred to in the descriptions is the project with the same name as the workspace.

The notification file available in some scripts summarizes job execution. A sample notification file for the Verify.bj script follows. The notification file indicates that eight source files were verified successfully and two were verified with errors.

```
Date: 10/28/2009
Workspace C:\Workspaces\Training
Status of the Verification step:
successful - 8
with errors - 2
failed
```

## AddNew.bj

#### Action

Register new source files only. Use:

- Register.bj to register new source files and refresh updated source files.
- UpdateOnly.bj to refresh updated source files only.

- Refresh.bj to register and verify new and updated source files.
- · Verify.bj to verify registered source files.

#### **Syntax**

AddNew LogFile Workspace Dir [Entity] [Project] [Detailed]

| Required Parameters | Description                                                  |
|---------------------|--------------------------------------------------------------|
| LogFile             | Output log file generated when the batch script is executed. |
| Workspace           | Workspace file (.rwp).                                       |
| Dir                 | Staging directory for incoming source files.                 |

| Optional Parameters | Description                                     |
|---------------------|-------------------------------------------------|
| Entity              | * or entity type of source files. Default is *. |
| Project             | Project. Default is the default project.        |
| Detailed            | Log file.                                       |

## AffectedCodeReport.bj

#### **Action**

Generate an Affected Code Report in MS Word format. The report shows code that would be impacted by changing a data item's definition or usage. The data item is called a seed field.

#### **Syntax**

AffectedCodeReport LogFile Workspace Model SearchPattern CriterionName [Accumulate]

| Required Parameters | Description                                                                                                    |
|---------------------|----------------------------------------------------------------------------------------------------|
| LogFile             | Output log file generated when the batch script is executed.                                                                                                    |
| Workspace           | Workspace file (.rwp).                                                                                                    |
| Model               | Interactive Analysis model for the listed source files.<br>Some of the commonly used model types are: COBOL,<br>JAVAFILE, JCL, NATURAL, PLI. For more information,<br>see <i>Define Potential Code Anomalies</i> . |
| SearchPattern       | Search criterion for the seed field.                                                                                                    |
| CriterionName       | Name of the search criterion for the seed field.                                                                                                    |
| ListName            | Name of the list. It can be [WS.User]. Change Analyzer. Working or [WS.User]. Change Analyzer. Affected, where [WS.User] is the name of the system where the Affected Code Report is created.                      |

| Required Parameters | Description                                                                                           |
|---------------------|----------------------------------------------------------------------------------------------------|
| aCategoryName       | Name of the category. For now it can only be Change Analyzer.                                         |
| outPutPath          | Output Directory. If it is left blank, the report will be displayed instead of being saved to a file. |

| Optional Parameters | Description                                                                         |
|---------------------|-------------------------------------------------------------------------------------|
| Accumulate          | Whether to append the results to existing results, True or False. Default is False. |

# AnalyzeProgram.bj

## Action

Generate Interactive Analysis information for the workspace.

## **Syntax**

AnalyzeProgram LogFile Workspace [Project] [Notify][Drop] [LaunchHHC] [ExtraHHC] [StopHHC] [Wait]

| Required Parameters | Description                                                  |
|---------------------|--------------------------------------------------------------|
| LogFile             | Output log file generated when the batch script is executed. |
| Workspace           | Workspace file (.rwp).                                       |

| Optional Parameters | Description                              |
|---------------------|------------------------------------------|
| Project             | Project. Default is the default project. |
| Notify              | Notification file.                       |

| Oracle Only Parameters | Description                                                                                                    |
|------------------------|----------------------------------------------------------------------------------------------------|
| Drop                   | Whether to drop repository indexes. Specify:                                                                                                    |
|                        | <ul> <li>Auto, to let the script determine whether to drop repository indexes based on the number of files to be processed.</li> <li>Yes, to drop repository indexes.</li> <li>No, to not drop repository indexes.</li> <li>Dropping repository indexes generally improves performance when a large number of files need to be processed. Dropped indexes are restored when processing is complete. Default is No.</li> </ul> |
| LaunchHHC              | Whether to launch the Queue Processor, Yes or No. Launching the Queue Processor generally improves performance. Default is No.                                                                                                    |
| ExtraHHC               | If LaunchHHC is specified, the number of additional Queue Processors to launch.                                                                                                    |

| Oracle Only Parameters | Description                                                                                                    |
|------------------------|----------------------------------------------------------------------------------------------------|
| StopHHC                | Whether to stop the Queue Processor(s) when processing is complete, Yes or No.                                                                                                    |
| Wait                   | Whether to wait until the Queue Processor(s) queue is empty. Specify:  • Yes, to wait indefinitely.  • No, to not wait.  • The number of seconds to wait for the count on the queue to change. If the count does not change within the specified time, BRP resumes. Sixty minutes is recommended. 0 means no timeout. |

## ApplyPCF.bj

#### Action

Assign source files to projects based on a project control file (PCF). A project control file identifies the projects to which source files belong. It specifies the path to the source files rather than just their names so as to avoid issues resulting from having files with homonymous names.

ApplyPCF.bj differs from SetProject.bj in that it does not allow you to assign source files to projects additively. Use CreatePCF.bj or Related.bj to create a project control file.

#### **Syntax**

ApplyPCF LogFile Workspace ProjectCF

| Required Parameters | Description                                                  |
|---------------------|--------------------------------------------------------------|
| LogFile             | Output log file generated when the batch script is executed. |
| Workspace           | Workspace file (.rwp).                                       |
| ProjectCF           | Project control file (.pcf).                                 |

## **BusinessRulesReport.bj**

### Action

Generate a Business Rules Report. The report lists the business functions, rule sets, segments, attributes, data elements, and control conditions of business rules in the workspace.

#### **Syntax**

BusinessRulesReport LogFile Workspace File [Project]

| Required Parameters | Description                                                  |
|---------------------|--------------------------------------------------------------|
| LogFile             | Output log file generated when the batch script is executed. |
| Workspace           | Workspace file (.rwp).                                       |

| Required Parameters | Description                                                                                                    |
|---------------------|----------------------------------------------------------------------------------------------------|
| File                | Output file. The format of the report depends on the extension. Supported extensions are .html, .htm, .xls, .rtf, .doc, .txt, and .csv. |

| Optional Parameters | Description                              |
|---------------------|------------------------------------------|
| Project             | Project. Default is the default project. |

## **BusinessRulesValidation.bj**

#### Action

Indicate whether business rule segments no longer are valid. An invalid segment is out of synch with the rule, typically because lines of code have been added or deleted during a refresh or edit. Optionally, specify how to handle invalid segments.

## **Syntax**

BusinessRulesValidation LogFile Workspace [Action] [Project]

| Required Parameters | Description                                                  |
|---------------------|--------------------------------------------------------------|
| LogFile             | Output log file generated when the batch script is executed. |
| Workspace           | Workspace file (.rwp).                                       |

| Optional Parameters | Description                                                                                                    |
|---------------------|----------------------------------------------------------------------------------------------------|
| Action              | How to handle invalid segments. Specify:                                                                                                    |
|                     | <ul> <li>leave, to retain the invalid segment but set the rule Segment Validity attribute to Invalid.</li> <li>delete, to delete the invalid segment and set the rule Segment Validity attribute to Invalid.</li> <li>valid, to resynchronize the segment, subject to the limitations described in <i>Analyzing Programs</i> in the product documentation set.</li> <li>The values are case-sensitive.</li> </ul> |
| Project             | Project. Default is the default project.                                                                                                    |

## ChangeTraffic.bj

### **Action**

Generate change traffic metrics. Change Traffic metrics compare the source files currently in a workspace with the source files in a change unit.

- At the tag level, the number of new, modified, and deleted files in the change unit.
- At the object level, the number of new, modified, deleted, and moved lines in the modified files, and the number of lines in the new and deleted files.

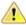

**Important:** An additional module required for generating the object level Change Traffic metrics is not included in the Enterprise Analyzer installer. It is called diff and is a source comparison tool that has been developed as an open source module using GnuWin. As such, it is free to download, but is not something that Micro Focus can distribute.

Diff can create metrics to show differences between two source modules. These metrics are then gathered by ChangeTraffic.bj and loaded into EA via the Enterprise View core module apmcore.jar.

To download and install diff:

- 1. Go to http://www.microfocus.com/docs/links.asp?ea=gnuwin.
- 2. Go to the latest available version (currently it is 2.8.7.1) and select the executable to download. In this case it is diffutils-2.8.7-1.exe.
- 3. Run the executable to install diff.
- 4. Go to its installation directory. By default it is: C:\Program Files (x86)\GnuWin32\bin.
- 5. Copy diff.exe into the EA bin directory. By default it is: C:\Program Files (x86)\Micro Focus\Enterprise Analyzer\Bin.

Once diff has been placed in the EA bin directory, Change Traffic.bj can be run as part of Batch Refresh Process to compare the files that are currently in a workspace against the files that are about to be loaded into EA.

The change unit comprises the new and modified source files, and optionally a change unit description file, named Configuration.txt. Use the change unit description file to:

- List the source files to be deleted, in the form DELETED: *filename*.
- Assign the change metrics a date other than the date the script is executed. Specify the date in the form DATE: YYYY-MM-DD HH24:MI:SS.

#### For example:

DATE: 2010-03-15 17:12:13

DELETED: MYPROG. CBL DELETED: MYCOPY. CPY

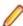

Note: Generating or importing change traffic metrics does not physically delete source files from the workspace. Use ProcessChangeUnit.bj with a change unit description file to delete source files from the workspace.

The output of ChangeTraffic.bj is an XML file that can be imported into the repository in online mode using the Enterprise View Configuration interface, or in batch mode using the following command:

```
java - jar avmcore-Panther.jar "workspace" "outputfile"
```

where workspace is the name of the workspace and outputfile is the XML output file.

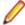

**Note:** Enterprise View must be installed before you run the import command.

#### Syntax

ChangeTraffic UDCFolder SourceFolder XMLOutputFile ProjectName UDCName

| Required Parameters | Description                           |
|---------------------|---------------------------------------|
| UDCFolder           | Dedicated folder for the change unit. |
| SourceFolder        | \Sources folder for the workspace.    |
| XMLOutputFile       | Output file.                          |

| Required Parameters | Description                                                                                                    |
|---------------------|----------------------------------------------------------------------------------------------------|
| ProjectName         | Name of tag for the application.                                                                                                    |
| UDCName             | Name of tag for the change unit. Use this argument to distinguish between change units. Enter an empty string if you do not want to specify a change unit tag. |

## CheckQueue.bj

#### Action

Check whether the Queue Processor(s) queue is empty.

## **Syntax**

CheckQueue LogFile Workspace [Project] [Wait]

| Required Parameters | Description                                                  |
|---------------------|--------------------------------------------------------------|
| LogFile             | Output log file generated when the batch script is executed. |
| Workspace           | Workspace file (.rwp).                                       |

| Optional Parameters | Description                              |
|---------------------|------------------------------------------|
| Project             | Project. Default is the default project. |

| Oracle Only Parameters | Description                                                                                                    |
|------------------------|----------------------------------------------------------------------------------------------------|
| Wait                   | Whether to wait until the Queue Processor(s) queue is empty. Specify:                                                                                                    |
|                        | <ul> <li>Yes, to wait indefinitely.</li> <li>No, to not wait.</li> <li>The number of seconds to wait for the count on the queue to change. If the count does not change within the specified time, BRP resumes. Sixty minutes is recommended. 0 means no timeout.</li> </ul> |

## ClipperDetails.bj

#### Action

Generate a Code Search Details Report. For each source file in the specified Code Search list, the report shows the constructs in the list, their type, and their location in the file. You can customize the report to include any Interactive Analysis attribute related to the constructs.

### **Syntax**

ClipperDetails LogFile Workspace Model ListName Category FileName Attrs [Project]

| Required Parameters | Description                                                                                                    |
|---------------------|----------------------------------------------------------------------------------------------------|
| LogFile             | Output log file generated when the batch script is executed.                                                                                                    |
| Workspace           | Workspace file (.rwp).                                                                                                    |
| Model               | Interactive Analysis model for the listed source files. Some of the commonly used model types are: COBOL, JAVAFILE, JCL, NATURAL, PLI. For more information, see <i>Define Potential Code Anomalies</i> .                                                                                                    |
| ListName            | Name of the list. The list is assumed to be owned by the current user. If it is owned by another user, append a vertical bar ( ) and the user name.  Note: Lists stay active in the workspace. As part of the verification process for an entity, any entry in a list for that entity is removed. The list will need to be recreated post verification. Any script that is used to create the list can be added to a post-verification user exit to the BRP process so they are correctly re-created as part of a BRP run. |
| Category            | List category.                                                                                                    |
| FileName            | Output file. The format of the report depends on the extension. Supported extensions are .html, .htm, .xls, .rtf, .doc, .txt, and .csv.                                                                                                    |
| Attrs               | String containing Interactive Analysis attributes to include in the report, separated by a vertical line ( ).                                                                                                    |

| Optional Parameters | Description                              |
|---------------------|------------------------------------------|
| Project             | Project. Default is the default project. |

# ClipperMetrics.bj

#### Action

Generate a Code Search Metrics Report. For each list in the specified Code Search category, the Metrics Report shows the number of list items in each program in the workspace.

### **Syntax**

ClipperMetrics LogFileWorkspace Model Category FileName [Project]

| Required Parameters | Description                                                                                                    |
|---------------------|----------------------------------------------------------------------------------------------------|
| LogFile             | Output log file generated when the batch script is executed.                                                                                                    |
| Workspace           | Workspace file (.rwp).                                                                                                    |
| Model               | Interactive Analysis model for the listed source files. Some of the commonly used model types are: COBOL, JAVAFILE, JCL, NATURAL, PLI. For more information, see <i>Define Potential Code Anomalies</i> . |

| Required Parameters | Description                                                                                                    |
|---------------------|----------------------------------------------------------------------------------------------------|
| Category            | List category.                                                                                                    |
| FileName            | Output file. The format of the report depends on the extension. Supported extensions are .html, .htm, .xls, .rtf, .doc, .txt, and .csv. |

| Optional Parameters | Description                              |
|---------------------|------------------------------------------|
| Project             | Project. Default is the default project. |

# ClipperMultiSearch.bj

### Action

Execute a Code Search with multiple criteria. The results are displayed in the specified Code Search list.

## **Syntax**

ClipperMultiSearch LogFileWorkspace Criteria Model ListName Category [Project] [Accumulate]

| Required Parameters | Description                                                                                                    |
|---------------------|----------------------------------------------------------------------------------------------------|
| LogFile             | Output log file generated when the batch script is executed.                                                                                                    |
| Workspace           | Workspace file (.rwp).                                                                                                    |
| Criteria            | File containing the search criteria, one per line. Specify the full path name of the criterion in the Interactive Analysis Advanced Search tool, including the tab name (General) and any folder names. For example, General:Coding Standards\MOVE Statements\Possible Data Padding. Follow the notation specified exactly. |
| Model               | Interactive Analysis model for the listed source files. Some of the commonly used model types are: COBOL, JAVAFILE, JCL, NATURAL, PLI. For more information, see Define Potential Code Anomalies.                                                                                                    |
| ListName            | Name of the list. The list is assumed to be owned by the current user. If it is owned by another user, append a vertical bar ( ) and the user name.  Note: Lists stay active in the workspace. As part                                                                                                    |
|                     | of the verification process for an entity, any entry in a list for that entity is removed. The list will need to be recreated post verification. Any script that is used to create the list can be added to a post-verification user exit to the BRP process so they are correctly re-created as part of a BRP run.         |
| Category            | List category.                                                                                                    |

| Optional Parameters | Description                              |
|---------------------|------------------------------------------|
| Project             | Project. Default is the default project. |

| Optional Parameters | Description                                                                         |
|---------------------|-------------------------------------------------------------------------------------|
| Accumulate          | Whether to append the results to existing results, True or False. Default is False. |

# ClipperSearch.bj

## Action

Execute a Code Search search. The results are displayed in the specified Code Search list.

## **Syntax**

ClipperSearch LogFile Workspace Criterion Model ListName Category [Project] [Accumulate]

| Required Parameters | Description                                                                                                    |
|---------------------|----------------------------------------------------------------------------------------------------|
| LogFile             | Output log file generated when the batch script is executed.                                                                                                    |
| Workspace           | Workspace file (.rwp).                                                                                                    |
| Criterion           | Full path name of the search criterion in the Interactive Analysis Advanced Search tool, including the tab name (General) and any folder names. For example, General:Coding Standards\MOVE Statements\Possible Data Padding. Follow the notation specified exactly.                                                                                                    |
| Model               | Interactive Analysis model for the listed source files. Some of the commonly used model types are: COBOL, JAVAFILE, JCL, NATURAL, PLI. For more information, see Define Potential Code Anomalies.                                                                                                    |
| ListName            | Name of the list. The list is assumed to be owned by the current user. If it is owned by another user, append a vertical bar ( ) and the user name.  Note: Lists stay active in the workspace. As part of the verification process for an entity, any entry in a list for that entity is removed. The list will need to be recreated post verification. Any script that is used to create the list can be added to a post-verification user exit to the BRP process so they are correctly re-created as part of a BRP run. |
| Category            | Category of the list.                                                                                                    |

| Optional Parameters | Description                                                                         |
|---------------------|-------------------------------------------------------------------------------------|
| Project             | Project to execute search for.                                                      |
| Accumulate          | Whether to append the results to existing results, True or False. Default is False. |

# CodeSearchReport.bj

## Action

Generate a Code Search report.

#### **Syntax**

CodeSearchReport LogFile Workspace ReportName Project [Folder]

| Required Parameters | Description                                                  |
|---------------------|--------------------------------------------------------------|
| LogFile             | Output log file generated when the batch script is executed. |
| Workspace           | Workspace file (.rwp).                                       |
| ReportName          | Name of the Code Search report.                              |
| Project             | Project. Default is the default project.                     |

| Optional Parameters | Description                                                                                                    |
|---------------------|----------------------------------------------------------------------------------------------------|
| Folder              | Output directory where the HTML report will be stored. If there is no value provided for Folder, the HTML report won't be created. |

## ComplexityReport.bj

#### Action

Generate a Complexity Metrics Report. The report shows complexity metrics for objects of the specified

#### **Syntax**

ComplexityReport LogFile Workspace File [Entity] [Project]

| Required Parameters | Description                                                                                                    |
|---------------------|----------------------------------------------------------------------------------------------------|
| LogFile             | Output log file generated when the batch script is executed.                                                                            |
| Workspace           | Workspace file (.rwp).                                                                                                    |
| File                | Output file. The format of the report depends on the extension. Supported extensions are .html, .htm, .xls, .rtf, .doc, .txt, and .csv. |

| Optional Par | ameters | Description                                              |
|--------------|---------|----------------------------------------------------------|
| Entity       |         | Entity type of objects to report on. Default is program. |
| Project      |         | Project. Default is the default project.                 |

## CreatePCF.bj

#### **Action**

Create a project control file (PCF) for a workspace. A project control file identifies the projects to which source files belong. It specifies the path to the source files rather than just their names so as to avoid issues resulting from having files with homonymous names. Use ApplyPCF.bj or SetProject.bj to assign source files to projects based on the project control file.

## **Syntax**

CreatePCF LogFile Workspace Out

| Required Parameters | Description                                                  |
|---------------------|--------------------------------------------------------------|
| LogFile             | Output log file generated when the batch script is executed. |
| Workspace           | Workspace file (.rwp).                                       |
| Out                 | Project control file (.pcf).                                 |

## CreateWS.bj

### Action

Create a workspace.

## **Syntax**

```
CreateWS LogFile Workspace [DB]
/* Oracle */DSN Schema Password [User]
/* DB/2 */DSN Schema Password [User] [TableSpace] [IndexSpace]
/* SQL Server */Server Database Password User
```

| Required Parameters | Description                                                  |
|---------------------|--------------------------------------------------------------|
| LogFile             | Output log file generated when the batch script is executed. |
| Workspace           | Workspace file (.rwp).                                       |

| Optional Parameters | Description                                              |
|---------------------|----------------------------------------------------------|
| DB                  | * or database type: Oracle, DB2, or MSSQL. Default is *. |

| Oracle Required Parameters | Description                                                             |
|----------------------------|-------------------------------------------------------------------------|
| DSN                        | ODBC data source name (DSN) for the database that holds the repository. |
| Schema                     | Database schema name for the repository.                                |
| Password                   | Database password that gives access to the schema.                      |

| Oracle Optional Parameters | Description                                         |
|----------------------------|-----------------------------------------------------|
| User                       | Database user name that gives access to the schema. |

| DB/2 Required Parameters | Description                                                             |
|--------------------------|-------------------------------------------------------------------------|
| DSN                      | ODBC data source name (DSN) for the database that holds the repository. |
| Schema                   | Database schema name for the repository.                                |
| Password                 | Database password that gives access to the schema.                      |

| DB/2 Optional Parameters | Description                                         |
|--------------------------|-----------------------------------------------------|
| User                     | Database user name that gives access to the schema. |
| TableSpace               | Name of the tablespace for the repository.          |
| IndexSpace               | Name of the tablespace for database indexes.        |

| SQL Server Required Parameters | Description                                  |
|--------------------------------|----------------------------------------------|
| Server                         | Name of the server.                          |
| Database                       | Name of the database.                        |
| Password                       | Password that gives access to the database.  |
| User                           | User name that gives access to the database. |

## **CRUDReport.bj**

#### **Action**

Generate a CRUD Report. The report shows the data operations programs perform (Insert, Read, Update, or Delete) and the data objects on which the programs operate.

### **Syntax**

CRUDReport LogFile Workspace File [Project]

| Required Parameters | Description                                                                                                    |
|---------------------|----------------------------------------------------------------------------------------------------|
| LogFile             | Output log file generated when the batch script is executed.                                                                            |
| Workspace           | Workspace file (.rwp).                                                                                                    |
| File                | Output file. The format of the report depends on the extension. Supported extensions are .html, .htm, .xls, .rtf, .doc, .txt, and .csv. |

| Optional Parameters | Description                              |
|---------------------|------------------------------------------|
| Project             | Project. Default is the default project. |

## DBA.Cobol.bj

### **Action**

Perform domain-based analysis of COBOL programs. Domain-based analysis "slices out" a specialized program based on the values of one or more variables.

An input file in CSV format identifies the slice parameters. Each line contains the following information: ProgName, SliceName, DataItem, FileName, Row, Col, Comparison, Value, LowerValue, Upper Value

where:

- *ProgName* is the name of the program from which the slice will be extracted.
- SliceName is the name of the slice.
- DataItem is the name of the specialization variable.
- FileName is the name of the source file containing the specialization variable.
- Row is the row number of the specialization variable in the source file.
- Col is the column number of the specialization variable in the source file.
- Comparison is the comparison type: "equals" sets the specialization variable to the values specified in Value; "not equals" sets the specialization variable to every value but the values specified in Value.
- Value is the value to set the specialization variable to.
- If Value is omitted, LowerValue is the lower value of the range of values to set the specialization variable
- If Value is omitted, UpperValue is the upper value of the range of values to set the specialization variable to.

Multiple locations can be specified for a slice. Multiple conditions can be set for a location. All content is case-sensitive.

```
Input File Sample
DAYOFWEEK, Domain1, YEAR, DayOfWeek.cbl, 12, 12, equals, 2000,
DAYOFWEEK, Domain1, YEAR, DayOfWeek.cbl, 12, 12, equals, , 2002, 2005
DAYOFWEEK, Domain1, MONTH, DayOfWeek.cbl, 13, 12, equals, 4,,
DAYOFWEEK, Domain1, MONTH, DayOfWeek.cbl, 13, 12, equals, 5,,
DAYOFWEEK, Domain1, MONTH, DayOfWeek.cbl, 65, 19, equals, 5,,
DAYOFWEEK, Domain1, MONTH, DayOfWeek.cbl, 65, 19, equals, 6,,
DAYOFWEEK, Domain1, MONTH, DayOfWeek.cbl, 95, 15, equals, 7,,
DAYOFWEEK, Domain1, MONTH, DayOfWeek.cbl, 95, 15, equals, ,1,3
DAYOFWEEK, Domain2, YEAR, DayOfWeek.cbl, 81, 15, equals, , 2001, 2010
GSS, Domain3, GSS1003-CMD-CODE-I, GSS.cbl, 186, 16, equals, "ENTER",,
```

#### **Syntax**

DBA.Cobol LogFile Workspace List [Options] [Export] [Notify]

| Required Parameters | Description                                                  |
|---------------------|--------------------------------------------------------------|
| LogFile             | Output log file generated when the batch script is executed. |
| Workspace           | Workspace file (.rwp).                                       |
| List                | CSV file with slice parameters.                              |

| Optional Parameters | Description                                                                                                    |
|---------------------|----------------------------------------------------------------------------------------------------|
| Options             | Options script file. Default values for options usually are acceptable. Contact support services for special needs. |
| Export              | Destination folder for slices. Results normally are viewed in EA Component Maker.                                   |
| Notify              | Notification file.                                                                                                  |

## DCE.bj

#### Action

Perform dead-code elimination (DCE) for programs in source files of the specified type. For each program analyzed for dead code, DCE generates a component that consists of the original source code minus any unreferenced data items or unreachable procedural statements.

### **Syntax**

DCE LogFile Workspace Entity [Options] [Pattern] [Project]

| Required Parameters | Description                                                                                                    |
|---------------------|----------------------------------------------------------------------------------------------------|
| LogFile             | Output log file generated when the batch script is executed.                                                                            |
| Workspace           | Workspace file (.rwp).                                                                                                    |
| Entity              | Interactive Analysis model for the source files to be analyzed for dead code. Valid values are COBOL, PL 1, NATURAL, and NATSUBROUTINE. |

| Optional Parameters | Description                                                                                                    |
|---------------------|----------------------------------------------------------------------------------------------------|
| Options             | Options script file. Default values for options usually are acceptable. Contact support services for special needs.                                                                                                    |
| Pattern             | Pattern for naming generated components. The pattern may contain any valid symbols. An asterisk (*) is replaced with the name of the analyzed program. If the argument is omitted, component names are generated in the form BREnn, where nn is an incrementing number. |
| Project             | Project. Default is the default project.                                                                                                    |

## DiagramBAV.bj

#### Action

Generate Batch Application Viewer (BAV) Diagrams for the workspace. The diagrams show the relationships between jobs, procedures and programs, and data stores.

### **Syntax**

DiagramBAV LogFile Workspace [Pattern] [Project]

| Required Parameters | Description                                                  |
|---------------------|--------------------------------------------------------------|
| LogFile             | Output log file generated when the batch script is executed. |
| Workspace           | Workspace file (.rwp).                                       |

| Optional Parameters | Description                                                                                                    |
|---------------------|----------------------------------------------------------------------------------------------------|
| Pattern             | Pattern for naming the generated diagrams, consisting of the output folder, file name pattern, and extension. For example, D:*.emf. The file name pattern may contain any valid symbols. An asterisk (*) is replaced with the name of the analyzed object. The format of the diagram depends on the extension: .bmp, .jpg, .vsd, .vdx, or .emf. Default is\\WorkspaceFolder\Output\ObjectName.bmp. |
| Project             | Project. Default is the default project.                                                                                                    |

## DiagramCallie.bj

#### **Action**

Generate Program Control Flow Diagrams for the workspace. The diagrams show the call flow for paragraphs in a COBOL program, subroutines in an RPG program, or procedures in a PL/I or Natural program.

The subgraph mode offers a cyclic representation of the information in the diagram. Items are drawn once. Relationship lines cross. Subgraph views are often easier to understand than subtree views.

The subtree mode offers a linear representation of the information in the diagram. Items are drawn as many times as necessary. Relationship lines do not cross. Use this view if too many intersecting lines make a subgraph view hard to read.

#### **Syntax**

DiagramCallie LogFile Workspace [Pattern] [Mode] [Project]

| Required Parameters | Description                                                  |
|---------------------|--------------------------------------------------------------|
| LogFile             | Output log file generated when the batch script is executed. |
| Workspace           | Workspace file (.rwp).                                       |

| Optional Parameters | Description                                                                                                    |
|---------------------|----------------------------------------------------------------------------------------------------|
| Pattern             | Pattern for naming the generated diagrams, consisting of the output folder, file name pattern, and extension. For example, D:*.emf. The file name pattern may contain any valid symbols. An asterisk (*) is replaced with the name of the analyzed object. The format of the diagram depends on the extension: .bmp, .jpg, .vsd, .vdx, or .emf. Default is\WorkspaceFolder\Output\ObjectName.bmp. |
| Mode                | Mode of the diagram, subgraph or subtree.                                                                                                    |
| Project             | Project. Default is the default project.                                                                                                    |

## DiagramFlowchart.bj

#### Action

Generate Flowchart Diagrams for the workspace. The diagrams show the flow of control between statements in a COBOL paragraph or PL/I procedure, or between steps in a job or JCL procedure.

### **Syntax**

DiagramFlowchart LogFile Workspace [Pattern] [Project]

| Required Parameters | Description                                                  |
|---------------------|--------------------------------------------------------------|
| LogFile             | Output log file generated when the batch script is executed. |
| Workspace           | Workspace file (.rwp).                                       |

| Optional Parameters | Description                                                                                                    |
|---------------------|----------------------------------------------------------------------------------------------------|
| Pattern             | Pattern for naming the generated diagrams, consisting of the output folder, file name pattern, and extension. For example, D:*.emf. The file name pattern may contain any valid symbols. An asterisk (*) is replaced with the name of the analyzed object. The format of the diagram depends on the extension: .bmp, .jpg, .vsd, .vdx, or .emf. Default is\\WorkspaceFolder\Output\ObjectName.bmp. |
| Project             | Project. Default is the default project.                                                                                                    |

# DiagramProject.bj

#### **Action**

Generate a relationship flow diagram for the specified project. Use DiagramTS.bj to generate a relationship flow diagram for each workspace object of a specified type.

### **Syntax**

DiagramProject LogFile Workspace Scope [Pattern] [Tag] [Layout] [Project] [OptionSet] [ReportType]

| Required Parameters | Description                                                  |
|---------------------|--------------------------------------------------------------|
| LogFile             | Output log file generated when the batch script is executed. |
| Workspace           | Workspace file (.rwp).                                       |
| Scope               | Diagram scope (including user-defined scopes).               |

| Optional Parameters | Description                                                                                                    |
|---------------------|----------------------------------------------------------------------------------------------------|
| Pattern             | Pattern for naming the generated diagram, consisting of the output folder, file name pattern, and extension. For example, D:*.emf. The file name pattern may contain any valid symbols. An asterisk (*) is replaced with the name of the project. The format of the diagram depends on the extension: .bmp, .jpg, .vsd, .vdx, or .emf. Default is \\WorkspaceFolder\Output\ProjectName.bmp. |
| Tag                 | Tag used to black-box objects in the diagram. If related objects are contained in different black boxes, generates a Blackbox Interface Report. The report is stored in the folder location specified in Pattern, with the name                                                                                                    |

| Optional Parameters | Description                                                                                                    |
|---------------------|----------------------------------------------------------------------------------------------------|
|                     | DiagramName-ProjectName-BlackBoxRpt.csv. Report types are described in ReportType below.                                                                                                    |
| Layout              | Diagram layout: circular, hierarchical, orthogonal, symmetric, or tree.                                                                                                    |
| Project             | Project. Default is the default project.                                                                                                    |
| OptionSet           | Whether to use the current settings in the interactive Diagrammer tool for auto expand, project boundary entities, and potential incomplete composite relationships, or the default settings:                                                                                                    |
|                     | <ul> <li>*interactive, to specify the current settings.</li> <li>*default, to specify the default settings.</li> </ul>                                                                                                    |
|                     | Default is *default.                                                                                                    |
| ReportType          | Type of Blackbox Interface Report. A Blackbox Interface Report lists the relationships between objects in different black boxes. Specify:                                                                                                    |
|                     | Full, to generate the report with a row for each relationship. A row contains:                                                                                                    |
|                     | <ul> <li>The black box tag structure for the left and right objects in the relationship.</li> <li>The entity types and names of the left and right objects in the relationship.</li> <li>The relationship name.</li> <li>Distinct, to generate the report with a row for each blackbox interface (effectively collapsing the rows for relationships with the same interface). A row contains:</li> </ul> |
|                     | <ul> <li>The black box tag structure for the left and right objects in the relationship.</li> <li>The relationship name.</li> <li>The number of distinct objects with the left black box tag structure.</li> <li>The number of distinct objects with the right black box tag structure.</li> <li>The number of occurrences of the relationship.</li> </ul>                                               |
|                     | Default is Full. Omitting the parameter is the same as specifying Full.                                                                                                    |
|                     | <b>Note:</b> This parameter must be specified last in the list of parameters.                                                                                                    |

# DiagramTS.bj

## Action

Generate a relationship flow diagram for each object of the specified type in the workspace. Specify a project to limit the diagrams to objects in the project. Use DiagramProject.bj to generate a relationship flow diagram for an entire project.

## **Syntax**

DiagramTS LogFile Workspace Scope [Pattern] [Entity] [Tag] [Layout] [Project] [OptionSet]

| Required Parameters | Description                                                  |
|---------------------|--------------------------------------------------------------|
| LogFile             | Output log file generated when the batch script is executed. |
| Workspace           | Workspace file (.rwp).                                       |
| Scope               | Diagram scope (including user-defined scopes).               |

| Optional Parameters | Description                                                                                                    |
|---------------------|----------------------------------------------------------------------------------------------------|
| Pattern             | Pattern for naming the generated diagrams, consisting of the output folder, file name pattern, and extension. For example, D:*.emf. The file name pattern may contain any valid symbols. An asterisk (*) is replaced with the name of the analyzed object. The format of the diagram depends on the extension: .bmp, .jpg, .vsd, .vdx, or .emf. Default is\WorkspaceFolder\Output\ObjectName.bmp. |
| Entity              | * or entity type of source files. Default is *.                                                                                                    |
| Tag                 | Tag used to black-box objects in the diagrams.                                                                                                    |
| Layout              | Diagram layout: circular, hierarchical, orthogonal, symmetric, or tree.                                                                                                    |
| Project             | Project. Default is the default project.                                                                                                    |
| OptionSet           | Whether to use the current settings in the interactive Diagrammer tool for auto expand, project boundary entities, and potential incomplete composite relationships, or the default settings:  *interactive, to specify the current settings.                                                                                                    |
|                     | *default, to specify the default settings.  Default is *default.                                                                                                    |

## EffortReport.bj

### Action

Generate an Effort Estimation Report. The report compares source files based on weighted values for selected complexity metrics.

### **Syntax**

EffortReport LogFile Workspace File [Project]

| Required Parameters | Description                                                  |
|---------------------|--------------------------------------------------------------|
| LogFile             | Output log file generated when the batch script is executed. |

| Required Parameters | Description                                                                                                    |
|---------------------|----------------------------------------------------------------------------------------------------|
| Workspace           | Workspace file (.rwp).                                                                                                    |
| File                | Output file. The format of the report depends on the extension. Supported extensions are .html, .htm, .xls, .rtf, .doc, .txt, and .csv. |

| Optional Parameters | Description                              |
|---------------------|------------------------------------------|
| Project             | Project. Default is the default project. |

## **ExecutiveReport.bj**

#### Action

Generate an Executive Report. The report provides HTML views of application inventories that a manager can use to assess the risks and costs of supporting the application.

### **Syntax**

ExecutiveReport LogFile Workspace Folder [Project]

| Required Parameters | Description                                                                                                    |
|---------------------|----------------------------------------------------------------------------------------------------|
| LogFile             | Output log file generated when the batch script is executed.                                                                            |
| Workspace           | Workspace file (.rwp).                                                                                                    |
| File                | Output file. The format of the report depends on the extension. Supported extensions are .html, .htm, .xls, .rtf, .doc, .txt, and .csv. |

| Optional Parameters | Description                              |
|---------------------|------------------------------------------|
| Project             | Project. Default is the default project. |

# **ExportDescriptions.bj**

### Action

Export object descriptions to an ERD file.

### **Syntax**

ExportDescriptions LogFile Workspace ERD [Entity] [Project]

| Required Parameters | Description                                                  |
|---------------------|--------------------------------------------------------------|
| LogFile             | Output log file generated when the batch script is executed. |
| Workspace           | Workspace file (.rwp).                                       |
| ERD                 | ERD file.                                                    |

| Optional Parameters | Description                                                                                                    |
|---------------------|----------------------------------------------------------------------------------------------------|
|                     | * or entity type of the objects to export descriptions for. Default is *.                                                                            |
|                     | Use the flag attribute of an entity type to specify all entity types with that flag, for example:                                                    |
|                     | *LEGACY                                                                                                    |
|                     | which specifies all entity types with the LEGACY flag. For more on flags, see <i>Software Development Toolkit</i> , available from support services. |
| Project             | Project. Default is the default project.                                                                                                    |

# ExportRules.bj

#### Action

Export business rules to an ERD file.

## **Syntax**

ExportRules LogFile Workspace FileName [Detailed]

| Required Parameters | Description                                                  |
|---------------------|--------------------------------------------------------------|
| LogFile             | Output log file generated when the batch script is executed. |
| Workspace           | Workspace file (.rwp).                                       |
| FileName            | ERD file.                                                    |

# **ExportScreens.bj**

### Action

Export renderings for screens in the workspace.

## **Syntax**

ExportScreens LogFile Workspace [Pattern] [Output] [Project]

| Required Parameters | Description                                                  |
|---------------------|--------------------------------------------------------------|
| LogFile             | Output log file generated when the batch script is executed. |
| Workspace           | Workspace file (.rwp).                                       |

| Optional Parameters | Description                                                                                                    |
|---------------------|----------------------------------------------------------------------------------------------------|
| Pattern             | Pattern for naming screen renderings, consisting of the output folder, file name pattern, and extension. For example, D:*.rtf. The file name pattern may contain any valid symbols. An asterisk (*) is replaced with the name |

| Optional Parameters | Description                                                                                                   |
|---------------------|----------------------------------------------------------------------------------------------------|
|                     | of the screen. The format of the renderings depends on the extension. Supported extensions are .rtf and .doc. |
| Output              | Output folder if not specified in Pattern.                                                                    |
| Project             | Project. Default is the default project.                                                                      |

## GenCopybooks.bj

#### Action

Generate copybooks from Database Description, Device Description, or DMSII DASDL files. RPG programs and Cobol programs that execute in the AS/400 environment often use copy statements that reference Database Description or Device Description files rather than copybooks. MCP Cobol programs use copy statements that reference DMSII DASDL files. If your application uses copy statements to reference these types of files, you need to verify the files and generate copybooks for the application before you verify program files.

#### **Syntax**

GenCopybooks LogFile Workspace [Entity] [Condition] [Convert] [Overwrite] [Options] [Project] [Notify]

| Required Parameters | Description                                                  |
|---------------------|--------------------------------------------------------------|
| LogFile             | Output log file generated when the batch script is executed. |
| Workspace           | Workspace file (.rwp).                                       |

| Optional Parameters | Description                                                                                                    |
|---------------------|----------------------------------------------------------------------------------------------------|
| Entity              | * or entity type of source files. Default is *.                                                                                                    |
| Condition           | Scope of source. Use the Repository Exchange Protocol (RXP) to code the condition. For more information, see <i>Analyzing Projects</i> in the Enterprise Analyzer documentation set. Default is project. |
| Convert             | Specify this argument with an empty value to generate target copybooks and convert them to physical copybooks in the same step.                                                                          |
| Overwrite           | Specify this argument with an empty value to overwrite existing physical copybooks with the same name.                                                                                                   |
| Options             | Options script file. Default values for options usually are acceptable. Contact support services for special needs.                                                                                      |
| Project             | Project. Default is the default project.                                                                                                    |
| Notify              | Notification file.                                                                                                    |

## GenScreens.bj

#### **Action**

Generate screens from Device Description files.

### **Syntax**

GenScreens LogFile Workspace [Entity] [Condition] [Project] [Notify]

| Required Parameters | Description                                                  |
|---------------------|--------------------------------------------------------------|
| LogFile             | Output log file generated when the batch script is executed. |
| Workspace           | Workspace file (.rwp).                                       |

| Optional Parameters | Description                                                                                                    |
|---------------------|----------------------------------------------------------------------------------------------------|
| Entity              | * or entity type of source files. Default is *.                                                                                                    |
| Condition           | Scope of source. Use the Repository Exchange Protocol (RXP) to code the condition. For more information, see <i>Analyzing Projects</i> in the Enterprise Analyzer documentation set. Default is project. |
| Project             | Project. Default is the default project.                                                                                                    |
| Notify              | Notification file.                                                                                                    |

## ImpactReport.bj

### Action

Generate an Impact Subtree Report. The report shows the impact trace subtree for the specified data item occurrence in XML format or in a database.

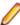

Note: ImpactReport.bj has to be run against the usage of a variable and it will not run from the definition of a variable.

#### **Syntax**

ImpactReport LogFile Workspace Entity Name HCID FileName [Direction] [Project]

| Required Parameters | Description                                                  |
|---------------------|--------------------------------------------------------------|
| LogFile             | Output log file generated when the batch script is executed. |
| Workspace           | Workspace file (.rwp).                                       |
| Entity              | Legacy source type, e.g. COBOL.                              |
| Name                | Legacy source name.                                          |

| Required Parameters | Description                                                                                                    |
|---------------------|----------------------------------------------------------------------------------------------------|
| HCID                | HCID of the data item occurrence. It will only be set if the source file has been verified. Alternatively, use the following arguments:                                                                                                    |
|                     | <ul> <li>Var, to specify the variable name.</li> <li>Source, to specify the relative path of the source file containing the data item occurrence. It has the same value as the Source attribute in the General tab of the file properties. To see the value, right-click the object in the Repository pane, select Properties and then the General tab.</li> <li>Ln, to specify the line in the source file that has the variable usage that the report is to be run against.</li> <li>Col, to specify the column on the line in the source file that has the variable usage that the report is to be run against.</li> </ul> |
| FileName            | Output file. The format of the report depends on the extension. Supported extensions are .xml and .mdb.                                                                                                    |

| Optional Parameters | Description                                                                                                    |
|---------------------|----------------------------------------------------------------------------------------------------|
| Direction           | <ul> <li>Direction of the trace:</li> <li>F or 1, to specify a forward trace.</li> <li>B or 0, to specify a backward trace.</li> </ul> |
|                     | Forward is the default.                                                                                                    |
| Project             | Project. Default is the default project.                                                                                               |

# ImpactReportFromList.bj

#### Action

Generate an Impact Subtree Report from a Code Search list. The report shows the impact trace subtrees for occurrences of data items in the list in XML format or in a database.

## **Syntax**

ImpactReportFromList LogFile Workspace Model ListName Category Output [Direction] [Split] [Project]

| Required Parameters | Description                                                                                                    |
|---------------------|----------------------------------------------------------------------------------------------------|
| LogFile             | Output log file generated when the batch script is executed.                                                                                                    |
| Workspace           | Workspace file (.rwp).                                                                                                    |
| Model               | Interactive Analysis model for the listed source files. Some of the commonly used model types are: COBOL, JAVAFILE, JCL, NATURAL, PLI. For more information, see <i>Define Potential Code Anomalies</i> . |

| Required Parameters | Description                                                                                                    |
|---------------------|----------------------------------------------------------------------------------------------------|
| ListName            | Name of the list. The list is assumed to be owned by the current user. If it is owned by another user, append a vertical bar ( ) and the user name.                                                                                                    |
|                     | Note: Lists stay active in the workspace. As part of the verification process for an entity, any entry in a list for that entity is removed. The list will need to be recreated post verification. Any script that is used to create the list can be added to a post-verification user exit to the BRP process so they are correctly re-created as part of a BRP run. |
| Category            | List category.                                                                                                    |
| Output              | Output file. The format of the report depends on the extension. Supported extensions are .xml and .mdb. When Split is set to Y, the path of the folder for .mdb output files.                                                                                                    |

| Optional Parameters | Description                                                                                                    |
|---------------------|----------------------------------------------------------------------------------------------------|
| Direction           | Direction of the trace:                                                                                                    |
|                     | <ul><li>F or 1, to specify a forward trace.</li><li>B or 0, to specify a backward trace.</li><li>Forward is the default.</li></ul>                                                                          |
| Split               | Whether to use the <i>split program</i> method, Y or N. The split program method generates a separate .mdb output file for each program that contains a data item occurrence in the list. N is the default. |
| Project             | Project. Default is the default project.                                                                                                    |

# ImportRules.bj

## Action

Import business rules from an ERD file.

## **Syntax**

ImportRules LogFile Workspace FileNames [Mode]

| Required Parameters | Description                                                  |
|---------------------|--------------------------------------------------------------|
| LogFile             | Output log file generated when the batch script is executed. |
| Workspace           | Workspace file (.rwp).                                       |
| FileNames           | File name of ERD file, or a pattern to match ERD file names. |

| Optional Parameters | Description                                                                                                    |
|---------------------|----------------------------------------------------------------------------------------------------|
| Mode                | How to handle rules that have the same internal names as existing rules. Specify:                                                                                                    |
|                     | <ul> <li>Creating, to create rules with unique internal names, whether or not they have the same internal names.</li> <li>Replacing, to replace existing rules whether or not they have been updated.</li> <li>Updating, to replace existing rules only when they have been updated.</li> <li>The update test is against the Last Validation Time attribute. Replacing is the default.</li> </ul> |

## IMS Analysis.bj

#### Action

Perform IMS Analysis. IMS Analysis determines the types of database operation (insert, read, update, or delete) IMS programs perform, and lists in the browser each of the database segments or screens the operations are performed on.

### **Syntax**

IMS Analysis LogFile Workspace [WorkspaceWide] [Project] [Notify] [Drop] [LaunchHHC] [StopHHC] [Wait]

| Required Parameters | Description                                                  |
|---------------------|--------------------------------------------------------------|
| LogFile             | Output log file generated when the batch script is executed. |
| Workspace           | Workspace file (.rwp).                                       |

| Optional Parameters | Description                                                                      |
|---------------------|----------------------------------------------------------------------------------|
| WorkspaceWide       | Whether to perform IMS Analysis across the workspace, Yes or No. Default is Yes. |
| Project             | If WorkspaceWide is set to No, project to perform IMS Analysis for.              |
| Notify              | Notification file.                                                               |

| Oracle Only Parameters | Description                                                                                                    |
|------------------------|----------------------------------------------------------------------------------------------------|
| Drop                   | Whether to drop repository indexes. Specify:                                                                                                    |
|                        | <ul> <li>Auto, to let the script determine whether to drop repository indexes based on the number of files to be processed.</li> <li>Yes, to drop repository indexes.</li> <li>No, to not drop repository indexes.</li> </ul> |
|                        | Dropping repository indexes generally improves performance when a large number of files need to be processed. Dropped indexes are restored when processing is complete. Default is No.                                        |

| Oracle Only Parameters | Description                                                                                                    |
|------------------------|----------------------------------------------------------------------------------------------------|
| LaunchHHC              | Whether to launch the Queue Processor, Yes or No. Launching the Queue Processor generally improves performance. Default is No.                                                                                                    |
| StopHHC                | Whether to stop the Queue Processor(s) when processing is complete, Yes or No.                                                                                                    |
| Wait                   | Whether to wait until the Queue Processor(s) queue is empty. Specify:                                                                                                    |
|                        | <ul> <li>Yes, to wait indefinitely.</li> <li>No, to not wait.</li> <li>The number of seconds to wait for the count on the queue to change. If the count does not change within the specified time, BRP resumes. Sixty minutes is recommended. 0 means no timeout.</li> </ul> |

## IncludeReferences.bj

### Action

Include referenced or referencing objects in a project. The project and the objects to be included must have been verified. Use this script to include in a project:

- All referenced objects.
- All referencing objects.
- Directly referencing objects only. If program A calls program B, and program B calls program C, A is said to directly reference B and indirectly reference C.

## **Syntax**

IncludeReferences LogFile Workspace Cond Scope Project

| Required Parameters | Description                                                                                                    |
|---------------------|----------------------------------------------------------------------------------------------------|
| LogFile             | Output log file generated when the batch script is executed.                                                                                                    |
| Workspace           | Workspace file (.rwp).                                                                                                    |
| Cond                | Type of object to include:  Referenced, to include referenced objects. Referencing, to include referencing objects.                                                                                                    |
| Scope               | <ul> <li>Scope of references to include:</li> <li>All, to include all referenced or referencing objects.</li> <li>Direct, to include directly referencing objects only.</li> <li>Note: Do not omit this parameter when including referenced objects (when Cond=Referenced). Specify All.</li> </ul> |
| Project             | Project. Default is the default project.                                                                                                    |

# Invalidate.bj

#### Action

Invalidate source files. Invalidating some or all of the source files in a workspace before reverifying can save time when you reverify very large workspaces.

## **Syntax**

Invalidate LogFile Workspace [Entity] [Cond] [ObjList] [Detailed] [Drop]

| Required Parameters | Description                                                  |
|---------------------|--------------------------------------------------------------|
| LogFile             | Output log file generated when the batch script is executed. |
| Workspace           | Workspace file (.rwp).                                       |

| Optional Parameters | Description                                                                                                    |
|---------------------|----------------------------------------------------------------------------------------------------|
| Entity              | * or entity type of source files. Default is *.                                                                                                    |
| Cond                | Source files to invalidate. Use the Repository Exchange Protocol (RXP) to code the condition. For more information, see <i>Analyzing Projects</i> in the product documentation set.   |
| ObjList             | When Cond is not set, a control file with a list of source files to invalidate. Each line of the control file contains the following information:  "EntityType" "EntityName"          |
|                     | where:  • EntityType is the entity type of the source file to invalidate, COBOL, for example.  • EntityName is the name of the source file to invalidate, DayOfWeek.cbl, for example. |
| Detailed            | Log file.                                                                                                    |

| Oracle Only Parameters | Description                                                                                                    |
|------------------------|----------------------------------------------------------------------------------------------------|
| Drop                   | Whether to drop repository indexes. Specify:                                                                                                    |
|                        | <ul> <li>Auto, to let the script determine whether to drop repository indexes based on the number of files to be processed.</li> <li>Yes, to drop repository indexes.</li> <li>No, to not drop repository indexes.</li> </ul> |
|                        | Dropping repository indexes generally improves performance when a large number of files need to be processed. Dropped indexes are restored when processing is complete. Default is No.                                        |

## InventoryReport.bj

#### Action

Generate an Inventory Report. The report shows high-level statistics for source file types in the current workspace: number of files of each type, whether verified, number of lines of code (verified files only), and the like.

#### **Syntax**

InventoryReport LogFile Workspace File [Project]

| Required Parameters | Description                                                                                                    |
|---------------------|----------------------------------------------------------------------------------------------------|
| LogFile             | Output log file generated when the batch script is executed.                                                                            |
| Workspace           | Workspace file (.rwp).                                                                                                    |
| File                | Output file. The format of the report depends on the extension. Supported extensions are .html, .htm, .xls, .rtf, .doc, .txt, and .csv. |

## MFCobolCLink.bj

#### Action

Following a verification of the source files, run MFCobolCLink.bj to create relationships between COBOL programs and C programs, as well as between C programs and JCL programs.

Before the script is run, calls from COBOL to C functions appear as calls to unresolved program entry points. The calls from C functions to COBOL programs appear as calls to unresolved functions. The batch process scans the repository for these relationships and when it locates an appropriate match, it replaces the existing relationships with new ones that link the COBOL and C entities. For calls from COBOL to C there is a "Calls Program Entry Decision" relationship from the calling program to a new decision entity and the decision entity has a "Resolves to Function" relationship to the C function called from the COBOL program. For calls from C to COBOL there is a "Calls Decision" relationship from the calling C function to a new decision entity and a "Resolves to Program Entry Point" from the decision to the COBOL program called from the C function.

MFCobolCLink.bj generates relationships between C and JCL programs in a similar way.

There are two options under Options > Workspace Options > Verification > Settings > C File that are related to this process.

The first option is called **Generate program entry points for main functions**. When checked, any C function with the name "main" will now generate an associated program entry point object whose name is the last component of the file name.

The second option is Generate program entry points for filename functions, which works in a similar way and is for C modules that do not have a main function.

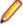

Note: MFCobolCLink.bj needs to be re-run if any of the C, COBOL or JCL source files are modified and require verification.

### **Syntax**

MFCobolCLink LogFile Workspace

| Required Parameters | Description                                                  |
|---------------------|--------------------------------------------------------------|
| LogFile             | Output log file generated when the batch script is executed. |
| Workspace           | Workspace file (.rwp).                                       |

# Populate.bj

#### Action

Populate a workspace from an ERD file.

## **Syntax**

Populate LogFile Workspace ERD [Detailed]

| Required Parameters | Description                                                                                                    |
|---------------------|----------------------------------------------------------------------------------------------------|
| LogFile             | Output log file generated when the batch script is executed.                                                                                                    |
| Workspace           | Workspace file (.rwp).                                                                                                    |
| ERD                 | ERD file, or a file that contains a list of ERD files. If the latter, the list file name must be preceded by an @ symbol, for example, @ERDs.txt. Each line of the list file specifies the full path name of an ERD file. |

| Optional Parameters | Description |
|---------------------|-------------|
| Detailed            | Log file.   |

# PortabilityAssessment.bj

### **Action**

Generates Portability Assessment reports in the specified folder.

### **Syntax**

PortabilityAssessment LogFile Workspace [Folder] [Project]

| Required Parameters | Description                                                  |
|---------------------|--------------------------------------------------------------|
| LogFile             | Output log file generated when the batch script is executed. |
| Workspace           | Workspace file (.rwp).                                       |
| Folder              | Output directory for the report.                             |

| Optional Parameters | Description                              |
|---------------------|------------------------------------------|
| Project             | Project. Default is the default project. |

## ProcessChangeUnit.bj

#### Action

Set a change date for complexity metrics other than the date source files are verified, and/or delete source files from the workspace. Specify the date and the files to be deleted in a change unit description file.

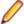

Note: Execute this script before registering the source files.

Use SetChangeDate.bj to clear the change date from the system. Use ChangeTraffic.bj to generate change traffic metrics.

#### **Syntax**

ProcessChangeUnit LogFile Workspace File

| Required Parameters | Description                                                                                                    |
|---------------------|----------------------------------------------------------------------------------------------------|
| LogFile             | Output log file generated when the batch script is executed.                                                                                                    |
| Workspace           | Workspace file (.rwp).                                                                                                    |
| File                | Change unit description file. A flat file containing the change date, in the form DATE: YYYY-MM-DD HH24:MI:SS, and the files to be deleted, in the form DELETED:filename. For example: |
|                     | DATE: 2010-03-15 17:12:13 DELETED:MYPROG.CBL DELETED:MYPROG.CPY                                                                                                    |

## **QualityAssessment.bj**

### **Action**

Generates a Quality Assessment report in the specified folder.

### **Syntax**

QualityAssessment LogFile Workspace [Folder] [Project]

| Required Parameters | Description                                                  |
|---------------------|--------------------------------------------------------------|
| LogFile             | Output log file generated when the batch script is executed. |
| Workspace           | Workspace file (.rwp).                                       |
| Folder              | Output directory for the report.                             |

| Optional Parameters | Description                              |
|---------------------|------------------------------------------|
| Project             | Project. Default is the default project. |

## ReferenceReport.bj

#### **Action**

Generate Reference Reports. The reports identify missing or unneeded files or objects in the workspace:

- An Unresolved Report identifies missing application elements.
- An *Unreferred Report* identifies unreferenced application elements.
- A Cross-reference Report identifies all application references.
- An External Reference Report identifies references in object-oriented applications to external files that are not registered in the workspace, such as .java, Java Archive (JAR), or C++ include files (assuming you have identified the locations of these files in the Workspace Verification options window for the source files). These references are not reported as unresolved in the Unresolved Report.

#### **Syntax**

ReferenceReport LogFile Workspace Type File [Entities] [Restrict] [Project]

| Required Parameters | Description                                                                                                    |
|---------------------|----------------------------------------------------------------------------------------------------|
| LogFile             | Output log file generated when the batch script is executed.                                                                            |
| Workspace           | Workspace file (.rwp).                                                                                                    |
| Туре                | The type of report, Unresolved, Unreferred, CrossRef, or ExternalRef.                                                                   |
| File                | Output file. The format of the report depends on the extension. Supported extensions are .html, .htm, .xls, .rtf, .doc, .txt, and .csv. |

| Optional Parameters | Description                                                                         |
|---------------------|-------------------------------------------------------------------------------------|
| Entities            | * or a comma-separated list of entity types to report on. Default is *.             |
| Restrict            | Whether to restrict references to the specified project, Yes or No. Default is Yes. |
| Project             | Project. Default is the default project.                                            |

## Refresh.bj

#### Action

Register and verify new source files, refresh and verify updated source files.

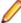

**Note:** The Refresh2.bj variant also autoresolves decisions.

#### **Syntax**

Refresh LogFile Workspace StageDir [Project] [Notify] [Detailed] [Drop] [LaunchHHC] [ExtraHHC] [StopHHC] [Wait]

| Required Parameters | Description                                                  |
|---------------------|--------------------------------------------------------------|
| LogFile             | Output log file generated when the batch script is executed. |
| Workspace           | Workspace file (.rwp).                                       |
| StageDir            | Staging directory for incoming source files.                 |

| Optional Parameters | Description                              |
|---------------------|------------------------------------------|
| Project             | Project. Default is the default project. |
| Notify              | Notification file.                       |
| Detailed            | Log file.                                |

| Oracle Only Parameters | Description                                                                                                    |
|------------------------|----------------------------------------------------------------------------------------------------|
| Drop                   | Whether to drop repository indexes. Specify:                                                                                                    |
|                        | <ul> <li>Auto, to let the script determine whether to drop repository indexes based on the number of files to be processed.</li> <li>Yes, to drop repository indexes.</li> <li>No, to not drop repository indexes.</li> </ul>                                                |
|                        | Dropping repository indexes generally improves performance when a large number of files need to be processed. Dropped indexes are restored when processing is complete. Default is No.                                                                                       |
| LaunchHHC              | Whether to launch the Queue Processor, Yes or No. Launching the Queue Processor generally improves performance. Default is No.                                                                                                    |
| ExtraHHC               | If LaunchHHC is specified, the number of additional Queue Processors to launch.                                                                                                    |
| StopHHC                | Whether to stop the Queue Processor(s) when processing is complete, Yes or No.                                                                                                    |
| Wait                   | Whether to wait until the Queue Processor(s) queue is empty. Specify:                                                                                                    |
|                        | <ul> <li>Yes, to wait indefinitely.</li> <li>No, to not wait.</li> <li>The number of seconds to wait for the count on the queue to change. If the count does not change within the specified time, BRP resumes. Sixty minutes is recommended. 0 means no timeout.</li> </ul> |

# Register.bj

### Action

Register new source files, refresh updated source files. Use:

- AddNew.bj to register new source files only.
- UpdateOnly.bj to refresh updated source files only.

- Refresh.bj to register and verify new and updated source files.
- Verify.bj to verify registered source files.

### **Syntax**

Register LogFile Workspace StageDir [Project] [Entity] [Drop]

| Required Parameters | Description                                                  |
|---------------------|--------------------------------------------------------------|
| LogFile             | Output log file generated when the batch script is executed. |
| Workspace           | Workspace file (.rwp).                                       |
| StageDir            | Staging directory for incoming source files.                 |

| Optional Parameters | Description                                     |
|---------------------|-------------------------------------------------|
| Entity              | * or entity type of source files. Default is *. |
| Project             | Project. Default is the default project.        |

| Oracle Only Parameters | Description                                                                                                    |
|------------------------|----------------------------------------------------------------------------------------------------|
| Drop                   | Whether to drop repository indexes. Specify:                                                                                                    |
|                        | <ul> <li>Auto, to let the script determine whether to drop repository indexes based on the number of files to be processed.</li> <li>Yes, to drop repository indexes.</li> <li>No, to not drop repository indexes.</li> </ul> |
|                        | Dropping repository indexes generally improves performance when a large number of files need to be processed. Dropped indexes are restored when processing is complete. Default is No.                                        |

## Related.bj

#### **Action**

Create a project control file (PCF) based on the relationships between source files. The source file on the left side of the relationship is called the startup object. The source file on the right side of the relationship is called the target object.

A project control file identifies the projects to which source files belong. Use ApplyPCF.bj or SetProject .bjto assign source files to projects based on a project control file.

### **Syntax**

Related LogFile Workspace Out [List] [Project] [Startup] [Target] [Include]

| Required Parameters | Description                                                  |
|---------------------|--------------------------------------------------------------|
| LogFile             | Output log file generated when the batch script is executed. |
| Workspace           | Workspace file (.rwp).                                       |

| Required Parameters | Description                  |
|---------------------|------------------------------|
| Out                 | Project control file (.pcf). |

| Optional Parameters | Description                                                                                                    |
|---------------------|----------------------------------------------------------------------------------------------------|
| List                | A control file with a list of startup objects. Each line of the control file contains the following information:  "EntityType" "EntityName"                              |
|                     | where:                                                                                                    |
|                     | EntityType is the entity type of the startup object, COBOL, for example.                                                                                                 |
|                     | <ul> <li>EntityName is the name of the startup object,<br/>DayOfWeek.cbl, for example.</li> </ul>                                                                        |
| Project             | When List is not specified, the project containing the startup objects.                                                                                                  |
| Startup             | When List is not specified, the entity type of the startup objects. Enclose multiple entity types in parentheses in a vertical-line-separated list, for example:         |
|                     | (COBOL   COPYBOOK   BMS)                                                                                                    |
|                     | Use the flag attribute of an entity type to specify all entity types with that flag, for example:                                                                        |
|                     | *LEGACY                                                                                                    |
|                     | which specifies all entity types with the LEGACY flag, the default. For more on entity flags, see <i>Software Development Toolkit</i> , available from support services. |
|                     | Note: Additional operators are available for special needs. Contact support services for details.                                                                        |
| Target              | The entity type of the target objects. The notation is as for Startup. Default is (BMS PSB DBD CSD).                                                                     |
| Include             | Whether to include source files related to other source files in relationships flagged R_USE, such as Cobol Includes Copybook File. Default is Yes. Specify NONE for No. |
|                     | Restrict the result to source files of given types by specifying the types, for example:                                                                                 |
|                     | Include=(COBOL JCL)                                                                                                    |
|                     | The notation is as for Startup. For more on relationship flags, see <i>Software Development Toolkit</i> , available from support services.                               |

# ResolveDecisions.bj

## Action

Resolve decisions automatically.

#### **Syntax**

ResolveDecisions LogFile Workspace [Project] [Notify] [Drop] [LaunchHHC] [ExtraHHC] [StopHHC] [Wait]

| Required Parameters | Description                                                  |
|---------------------|--------------------------------------------------------------|
| LogFile             | Output log file generated when the batch script is executed. |
| Workspace           | Workspace file (.rwp).                                       |

| Optional Parameters | Description                              |
|---------------------|------------------------------------------|
| Project             | Project. Default is the default project. |
| Notify              | Notification file.                       |

| Oracle Only Parameters | Description                                                                                                    |
|------------------------|----------------------------------------------------------------------------------------------------|
| Drop                   | Whether to drop repository indexes. Specify:                                                                                                    |
|                        | <ul> <li>Auto, to let the script determine whether to drop repository indexes based on the number of files to be processed.</li> <li>Yes, to drop repository indexes.</li> <li>No, to not drop repository indexes.</li> </ul> Dropping repository indexes generally improves |
|                        | performance when a large number of files need to be processed. Dropped indexes are restored when processing is complete. Default is No.                                                                                                    |
| LaunchHHC              | Whether to launch the Queue Processor, Yes or No. Launching the Queue Processor generally improves performance. Default is No.                                                                                                    |
| ExtraHHC               | If LaunchHHC is specified, the number of additional Queue Processors to launch.                                                                                                    |
| StopHHC                | Whether to stop the Queue Processor(s) when processing is complete, Yes or No.                                                                                                    |
| Wait                   | Whether to wait until the Queue Processor(s) queue is empty. Specify:                                                                                                    |
|                        | <ul> <li>Yes, to wait indefinitely.</li> <li>No, to not wait.</li> <li>The number of seconds to wait for the count on the queue to change. If the count does not change within the specified time, BRP resumes. Sixty minutes is recommended. 0 means no timeout.</li> </ul> |

## RestoreDecisions.bj

### Action

Restore resolved decisions. Reverifying a file invalidates resolved decisions. Use RestoreDecisions.bj with a decisions control file (DCF) to restore resolved decisions. Use SaveDecisions.bj to create a decisions control file before reverifying.

#### **Syntax**

RestoreDecisions LogFile Workspace DecisionsCF

| Required Parameters | Description                                                  |
|---------------------|--------------------------------------------------------------|
| LogFile             | Output log file generated when the batch script is executed. |
| Workspace           | Workspace file (.rwp).                                       |
| DecisionsCF         | Decisions control file (DCF).                                |

### RXP.bj

#### **Action**

Execute a Repository Exchange Protocol (RXP) query. RXP is an XML-based API that you can use to interact with application-level information in the workspace repository. For more information, see Analyzing Projects in the product documentation set.

#### **Syntax**

RXP LogFile Workspace RXP [Query] [Output] [Project]

| Required Parameters | Description                                                  |
|---------------------|--------------------------------------------------------------|
| LogFile             | Output log file generated when the batch script is executed. |
| Workspace           | Workspace file (.rwp).                                       |
| RXP                 | File that contains RXP queries.                              |

| Optional Parameters | Description                                                                                                    |
|---------------------|----------------------------------------------------------------------------------------------------|
| Query               | * or name of query to execute. Default is *.                                                                                                |
| Output              | Output file. The format of the file depends on the extension. Supported extensions are .html, .htm, .xml, .xls, .rtf, .doc, .txt, and .csv. |
| Project             | Project. Default is the default project.                                                                                                    |

### SaveDecisions.bj

#### Action

Create a decisions control file (DCF) for a workspace. A decisions control file identifies the decisions in the workspace and the objects they have been resolved to. After reverification (which invalidates decisions), use RestoreDecisions.bj to restore the resolved decisions to the workspace.

#### **Syntax**

SaveDecisions LogFile Workspace DecisionsCF [Decisions] [Rels]

| Required Parameters | Description                                                  |
|---------------------|--------------------------------------------------------------|
| LogFile             | Output log file generated when the batch script is executed. |
| Workspace           | Workspace file (.rwp).                                       |
| DecisionsCF         | Output file (.txt).                                          |

| Optional Parameters | Description                                                                                                    |
|---------------------|----------------------------------------------------------------------------------------------------|
| Decisions           | Type of decisions to include. Specify:      All, to include all decision types.      Uncompleted, to include uncompleted decisions.      Unresolved, to include unresolved decisions.  Default is Unresolved. |
| Rels                | Whether to include relationships in the DCF, Yes or No. Default is No.                                                                                                    |

### SetChangeDate.bj

#### **Action**

Set a change date for complexity metrics other than the date source files are verified. Specify the date in the date parameter or in a change unit description file. Run the script without the date or file parameters to clear the change date from the system.

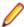

Note: Execute this script before registering the source files.

Use ProcessChangeUnit.bj to set a change date and delete source files from the workspace. Use ChangeTraffic.bj to generate change traffic metrics.

#### **Syntax**

SetChangeDate LogFile Workspace [Date] [File]

| Required Parameters | Description                                                  |
|---------------------|--------------------------------------------------------------|
| LogFile             | Output log file generated when the batch script is executed. |
| Workspace           | Workspace file (.rwp).                                       |

| Optional Parameters | Description                                                                                                    |
|---------------------|----------------------------------------------------------------------------------------------------|
| Date                | Change date in the form YYYY-MM-DD HH24:MI:SS. For example, 2010-03-15 17:12:13.                                            |
| File                | Change unit description file. A flat file containing the change date, in the form DATE: YYYY-MM-DD HH24:MI:SS. For example: |
|                     | DATE: 2010-03-15 17:12:13                                                                                                   |

### SetProject.bj

#### **Action**

Assign source files to projects based on a project control file (PCF). A project control file identifies the projects to which source files belong. It specifies the path to the source files rather than just their names so as to avoid issues resulting from having files with homonymous names.

SetProject.bj differs from ApplyPCF.bj in that it allows you to assign source files to projects additively, without deleting their links to existing projects. Use CreatePCF.bj or Related.bj to create a project control file.

#### **Syntax**

SetProject LogFile Workspace ProjectCF [Incremental]

| Required Parameters | Description                                                  |
|---------------------|--------------------------------------------------------------|
| LogFile             | Output log file generated when the batch script is executed. |
| Workspace           | Workspace file (.rwp).                                       |
| ProjectCF           | Project control file (.pcf).                                 |

| Optional Parameters | Description                                                                                                    |
|---------------------|----------------------------------------------------------------------------------------------------|
|                     | Assign source files to projects additively, without deleting their links to existing projects. Use the argument with no value to specify additive assignment. Omit the argument to specify overwrite assignment. |

## TagCmd.bj

#### **Action**

Create, delete, and rename tags. Create and delete references between tags.

#### **Syntax**

TagCmd LogFile Workspace Operation Tags

| Required Parameters | Description                                                                                                    |
|---------------------|----------------------------------------------------------------------------------------------------|
| LogFile             | Output log file generated when the batch script is executed.                                                                                                    |
| Workspace           | Workspace file (.rwp).                                                                                                    |
| Operation           | Operation. Specify:      create, to create tags.     delete, to delete tags.     rename, to rename tags.     link, to create references between tags.     unlink, to delete references between tags. |

| Required Parameters | Description                                                                                                    |
|---------------------|----------------------------------------------------------------------------------------------------|
| Tags                | Names of tags. For the create and delete operations, use a comma (,) to separate multiple tags. For the rename, link, and unlink operations, use a vertical bar ( ) to separate paired tags, and a comma to separate multiple pairs. |
|                     | Note: Tag names are case-sensitive. Names containing commas or vertical bars may produce unexpected behavior.                                                                                                    |

# **Unregister.bj**

#### Action

Unregister source files.

#### Syntax

Unregister LogFile Workspace [Entity] [Cond] [ObjList] [Detailed] [Drop]

| Required Parameters | Description                                                  |
|---------------------|--------------------------------------------------------------|
| LogFile             | Output log file generated when the batch script is executed. |
| Workspace           | Workspace file (.rwp).                                       |

| Optional Parameters | Description                                                                                                    |
|---------------------|----------------------------------------------------------------------------------------------------|
| Entity              | * or entity type of source files. Default is *.                                                                                                    |
| Cond                | Source files to unregister. Use the Repository Exchange Protocol (RXP) to code the condition. For more information, see <i>Analyzing Projects</i> in the product documentation set.                                                                  |
| ObjList             | When Cond is not set, a control file with a list of source files to unregister. Each line of the control file contains the following information:                                                                                                    |
|                     | <ul> <li>EntityType EntityName</li> <li>where:</li> <li>EntityType is the entity type of the source file to unregister, COBOL, for example.</li> <li>EntityName is the name of the source file to unregister, DayOfWeek.cbl, for example.</li> </ul> |
| Detailed            | Log file.                                                                                                    |

| Oracle Only Parameters | Description                                                                                                    |
|------------------------|----------------------------------------------------------------------------------------------------|
| Drop                   | Whether to drop repository indexes. Specify:                                                                                                    |
|                        | <ul> <li>Auto, to let the script determine whether to drop repository indexes based on the number of files to be processed.</li> <li>Yes, to drop repository indexes.</li> </ul> |

| Oracle Only Parameters | Description                                                                                                    |
|------------------------|----------------------------------------------------------------------------------------------------|
|                        | No, to not drop repository indexes.  Dropping repository indexes generally improves performance when a large number of files need to be processed. Dropped indexes are restored when processing is complete. Default is No. |

## **UpdateOnly.bj**

#### Action

Refresh updated source files only, optionally based on a project control file (PCF). A project control file identifies the projects to which source files belong. Use:

- CreatePCF.bj or Related.bj to create a project control file.
- Register.bjto register new source files and refresh updated source files.
- Refresh.bj to register and verify new and updated source files.
- Verify.bj to verify registered source files.

#### **Syntax**

UpdateOnly LogFile Workspace StageDir [ProjectCF] [Notify] [Drop]

| Required Parameters | Description                                                  |
|---------------------|--------------------------------------------------------------|
| LogFile             | Output log file generated when the batch script is executed. |
| Workspace           | Workspace file (.rwp).                                       |
| StageDir            | Staging directory for incoming source files.                 |

| Optional Parameters | Description                  |
|---------------------|------------------------------|
| ProjectCF           | Project control file (.pcf). |
| Notify              | Notification file.           |

| Oracle Only Parameters | Description                                                                                                    |
|------------------------|----------------------------------------------------------------------------------------------------|
| Drop                   | Whether to drop repository indexes. Specify:                                                                                                    |
|                        | <ul> <li>Auto, to let the script determine whether to drop repository indexes based on the number of files to be processed.</li> <li>Yes, to drop repository indexes.</li> <li>No, to not drop repository indexes.</li> </ul> |
|                        | Dropping repository indexes generally improves performance when a large number of files need to be processed. Dropped indexes are restored when processing is complete. Default is No.                                        |

### UpdateTrendingSnapshot.bj

#### Action

Update data for Enterprise View trending charts. EV trending charts display complexity metrics data for workspace objects per monthly period. To update the database table for trending data, run UpdateTrendingSnapshot.bj:

- After verifying a workspace for the first time.
- After reverifying updated objects in a workspace.

#### **Syntax**

UpdateTrendingSnapshot LogFile Workspace

| Required Parameters | Description                                                  |
|---------------------|--------------------------------------------------------------|
| LogFile             | Output log file generated when the batch script is executed. |
| Workspace           | Workspace file (.rwp).                                       |

### Upgrade.bj

#### Action

Upgrade a workspace. Upgrading a workspace synchronizes the workspace with a new EA configuration.

#### **Syntax**

Upgrade LogFile Workspace

| Required Parameters | Description                                                  |
|---------------------|--------------------------------------------------------------|
| LogFile             | Output log file generated when the batch script is executed. |
| Workspace           | Workspace file (.rwp).                                       |

### Verify.bj

#### Action

Verify registered source files. Use Refresh to register and verify new and updated source files.

#### **Syntax**

Verify LogFile Workspace [Entity] [Status] [Cond] [Project] [Notify] [Drop] [LaunchHHC] [ExtraHHC] [StopHHC] [Wait]

| Required Parameters | Description                                                  |
|---------------------|--------------------------------------------------------------|
| LogFile             | Output log file generated when the batch script is executed. |

| Required Parameters | Description            |
|---------------------|------------------------|
| Workspace           | Workspace file (.rwp). |

| Optional Parameters | Description                                                                                                    |
|---------------------|----------------------------------------------------------------------------------------------------|
| Entity              | * or entity type of source files. Default is *.                                                                                                    |
| Status              | Verification status of source files to verify. Specify:  *, to verify all source files.  !, to verify unverified source files.  R, to verify source files verified under the relaxed parsing option.  E, to verify source files that verified with an error.  S, to verify source files that verified successfully. |
| Cond                | Source files to verify. Use the Repository Exchange Protocol (RXP) to code the condition. For more information, see <i>Analyzing Projects</i> in the product documentation set.                                                                                                    |
| Project             | Project. Default is the default project.                                                                                                    |
| Notify              | Notification file.                                                                                                    |

| Oracle Only Parameters | Description                                                                                                    |
|------------------------|----------------------------------------------------------------------------------------------------|
| Drop                   | <ul> <li>Whether to drop repository indexes. Specify:</li> <li>Auto, to let the script determine whether to drop repository indexes based on the number of files to be processed.</li> <li>Yes, to drop repository indexes.</li> <li>No, to not drop repository indexes.</li> <li>Dropping repository indexes generally improves performance when a large number of files need to be processed. Dropped indexes are restored when</li> </ul> |
| LaunchHHC              | Whether to launch the Queue Processor, Yes or No. Launching the Queue Processor generally improves performance. Default is No.                                                                                                    |
| ExtraHHC               | If LaunchHHC is specified, the number of additional Queue Processors to launch.                                                                                                    |
| StopHHC                | Whether to stop the Queue Processor(s) when processing is complete, Yes or No.                                                                                                    |
| Wait                   | Whether to wait until the Queue Processor(s) queue is empty. Specify:  • Yes, to wait indefinitely.  • No, to not wait.  • The number of seconds to wait for the count on the queue to change. If the count does not change within the specified time, BRP resumes. Sixty minutes is recommended. 0 means no timeout.                                                                                                    |

# **Using Architecture Modeler**

### **Introducing Architecture Modeler**

Use Architecture Modeler to add support for unsupported languages and frameworks to Enterprise Analyzer (EA). You can also use it to extend support for already supported languages and frameworks. Architecture Modeler's:

- Graphical user interface, with error checking and metamodel lookup, makes it easy to define new entity and relationship types in EA.
- Regular expression generator simplifies the task of specifying the search patterns the EA parser uses to extract entities and relationships from source code.

Based on your input, Architecture Modeler creates a plug-in that defines an extension, or add-on, to the EA metamodel. The add-on specifies the entity and relationship types of interest in the newly supported source files.

The plug-in also references a universal parser configuration file that defines the search patterns EA uses to extract entities and relationships from newly supported files. For text files, search patterns are mapped from regular expressions. For XML files, search patterns are mapped from XPath queries.

Here in schematic form are the tasks you perform in Architecture Modeler:

- 1. Load an existing metamodel.
- 2. Save the metamodel with the name of your extension.
- **3.** Add a sample source file of the type you want to support in EA.
- **4.** Define the entity types for the add-on.
- 5. Define the relationship types for the add-on.
- Map search patterns for the entity and relationship instances you want the parser to extract.
- 7. Export the model to EA.
- 8. Reconfigure EA.

Before turning to these tasks, users who are new to EA may want to familiarize themselves with the concepts underlying the EA metamodel. Experienced users can skip straight to the tasks.

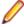

**Note:** Architecture Modeler currently supports the level-1, or application-level, metamodel only. Support for the level-2, or object-level, metamodel (Interactive Analysis) will be available in a future release.

Entity extension mode is currently not available for the following entities: EZT, CA7, JSP, JSX, NetronSPC, NetronSpec, TLD, TS, and WebConfig.

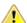

Important: If you are using Windows 7 or Windows 8, make sure you are running the Architecture Modeler with administrator rights. Otherwise some operations might fail.

### Opening Architecture Modeler

- 1. Open the Enterprise Analyzer installation directory
- 2. Double-click \bin\Architecture Modeler.exe. The Architecture Modeler window opens.

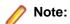

- Choose Tools > Confirmations to specify whether you want to be prompted to confirm deletion of attributes, entities, relationships, or source files.
- Choose Tools > Samples view font to specify the font in which source file samples are displayed.

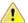

Important: If you are using Windows 7 or Windows 8, make sure you are running the Architecture Modeler with administrator rights. Otherwise some operations might fail.

### Understanding the Application-Level Metamodel

The object model for an application defines the relationships between the objects that comprise the application. These can be physical objects, like program source files or JCLs, or logical objects that identify abstract program elements: entry points, data stores, screens, jobs, and so forth.

The relationships between objects describe the ways in which they interact. In the figure below, the source file GSS.CBL defines the GSS program. The program, in turn, reads the data file GSS.FCSTSEC.

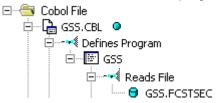

Relationships are conceived as having a left and right end. In the relationship CobolDefinesMap, for example, the left relationship end is DefinesMap, while the right relationship end is IsDefinedInCobol.

Each object or relationship the parser generates is modeled as an entity or relationship in an Entity Relationship Diagram (ERD). Each entity or relationship is an instance of an entity or relationship type. The application-level metamodel defines these types.

### **Entity Type Properties**

The properties of an entity type define its characteristics: its internal and external names, icon in Enterprise Analyzer, flags, and so on. The table below shows the properties of an entity type.

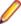

**Note:** Only properties editable in Architecture Modeler are shown in the table.

| Property     | Description                                                                                                    |
|--------------|----------------------------------------------------------------------------------------------------|
| Name         | The internal name of the entity type: COBOL, for example.                                                                                                    |
| Description  | The display name of the entity type: Cobol File, for example.                                                                                                    |
| Source Name  | The name of the entity attribute that holds "reference-resolving" information for an entity: Source, for example. See the subtopics below for more information.                                                     |
| Display Name | The name of the entity attribute that holds the display name for the entity. A Java File's display name derives from the value of its ClassName attribute, for example.                                             |
| Flags        | Flags that define the nature of the entity type: LEGACY, for example. See the subtopics below for more information.                                                                                                 |
| Registration | The name of the class used to perform registration, unregistration, and invalidation tasks. Specify Default, unless the entity type should not have a folder in the project, in which case, specify NoRegistration. |
| Source Type  | The type of "reference-resolving" information for the entity: File, for example. See the subtopics below for more information.                                                                                      |

| Property | Description                                                                                    |
|----------|------------------------------------------------------------------------------------------------|
| Icon     | The name of the file that contains the entity type's icon for display: COBOL.gif, for example. |

### Source Name Property

The Source Name property of an entity type defines the name of the entity attribute that holds "referenceresolving" information for an entity. This attribute name is not the same for all entity types.

Consider a copybook. If a Cobol source file references a copybook, the parser creates a copybook object with the name referenced in the source file. And it does so whether or not the copybook actually exists in the EA workspace.

Later, when the system resolves references to the copybook, it looks in the Source attribute of the copybook for its location in the workspace file system. If the attribute is empty, the system flags the copybook as missing. The system knows it should look in the Source attribute because the Source Name property of the copybook entity type is set to "Source."

For a program entry point, by contrast, the sourcename property is set to "HCID," meaning that the system looks in the HCID (HyperCode ID) attribute when it attempts to resolve a CALL statement that references the entry point. An empty HCID attribute indicates that the called program does not exist in the workspace or has not been parsed.

### Source Type Property

The Source Type property of an entity type defines the type of reference-resolving information for the entity: a file name in the case of a copybook, for example, a record in a table in the case of an entry point. The Source Type also determines whether EA deletes the reference-resolving item when the corresponding object is deleted from the workspace. The table below shows the types.

| Туре      | Description                                                                                                    |
|-----------|----------------------------------------------------------------------------------------------------|
| File      | A source file: a copybook, for example. If the object is deleted, the source file is deleted.                             |
| Container | A file containing a list of source files: a TARGETMODEL, for example. If the object is deleted, the list file is deleted. |
| Folder    | The folder for the Folder entity, which identifies an EA project. If the project is deleted, the folder is deleted.       |
| Global    | An item in a global file: a record in a table, for example. If the object is deleted, the item is not deleted.            |

### **Entity Flags**

The Flags property of an entity type defines the nature of the entity: whether it is a physical source object or a logical object extracted from a source object, whether it defines a program, and so forth. An entity type can have multiple flags. A Cobol source file, for example, has LEGACY, PROGRAMCODE, and SEED flags. The table below shows the flags for an entity type.

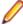

**Note:** Only flags selectable in Architecture Modeler are shown in the table.

| Flag      | Description                                                                                                    |
|-----------|----------------------------------------------------------------------------------------------------|
| COMPOSITE | n/a                                                                                                    |
| EXTRACT   | An entity extracted from a seed entity. A program, for example, is extracted from a Cobol file. An extract entity must be unique in the repository. |

| Flag        | Description                                                                                                |
|-------------|----------------------------------------------------------------------------------------------------|
| GENERATED   | An entity generated in the transformation process, a TargetXML file, for example.                          |
| LEGACY      | A source file that can be loaded in the repository, a Cobol file, for example.                             |
| KNOWLEDGE   | A business function or logical component.                                                                  |
| PROGRAMCODE | An entity that defines a program, a Cobol file, for example.                                               |
| SEED        | An entity from which another entity can be extracted. A Cobol file is the seed for a program, for example. |
| SYSTEM      | An entity referenced in the application but not loaded in the repository, a data store, for example.       |

### **Entity Type Attributes**

The attributes of an entity type define the characteristics of the entity instance: its name, the name of the source file from which it derives, its complexity metrics, and so forth. The default attributes and attribute values supplied by Architecture Modeler are sufficient for most entity types. You can add or delete attributes and edit their values as necessary.

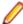

Note: You can specify additional default attributes in the file \bin\ArchitectureModeler.exe.config.

The properties of an attribute define its characteristics: its name, data type, whether the attribute value persists after invalidation, and so on. The table below shows the properties of an attribute.

| Property     | Description                                                                                                    |
|--------------|----------------------------------------------------------------------------------------------------|
| Name         | The internal name of the attribute: Name, for example.                                                                               |
| Description  | The display name of the attribute: Name, for example.                                                                                |
| Туре         | For attributes other than Name, the data type of the attribute: CHAR, for example.                                                   |
| Size         | For CHAR type attributes, the length of the attribute.                                                                               |
| DefaultValue | Whether the attribute should be displayed with a value of "N/A" until it receives a value at verification: 0 for true, -1 for false. |
| Persistent   | For an attribute of a LEGACY object, whether its value persists after the object is invalidated.                                     |

### **Relationship Type Properties**

The properties of a relationship type define its characteristics: its name, flags, cardinalities, and so on. The table below shows the properties of a relationship type.

| Property      | Description                                                                                                    |
|---------------|----------------------------------------------------------------------------------------------------|
| Name          | The full relationship name: CobolDefinesMap, for example.                                                                  |
| Flags         | Flags that define the nature of the relationship type: PRODUCE, for example. See the subtopics below for more information. |
| Left Entity   | The internal name of the entity on the left relationship end, COBOL, for example.                                          |
| Left End Name | The internal name of the left relationship end: DefinesMap, for example.                                                   |

| Property              | Description                                                                                                    |
|-----------------------|----------------------------------------------------------------------------------------------------|
| Left End Description  | The display name of the left relationship end: Defines Screen, for example.                                                                                                    |
| Left End Cardinality  | The cardinality of the left relationship, 1 or M. 1 means that the left entity can have one such relationship; M means that the left entity can have multiple such relationships. A Cobol file can define only one map, for example.            |
| Right Entity          | The internal name of the entity on the right relationship end, MAP, for example.                                                                                                    |
| Right End Name        | The internal name of the right relationship end: IsDefinedInCobol, for example.                                                                                                    |
| Right End Description | The display name of the right relationship end: Is Defined In Cobol File, for example.                                                                                                    |
| Right End Cardinality | The cardinality of the right relationship, 1 or M. 1 means that the right entity can have one such relationship; M means that the right entity can have multiple such relationships. A map can be defined in multiple Cobol files, for example. |

### **Relationship Flags**

The Flags property of a relationship type defines the nature of the relationship: whether the relationship is one between a seed and an extract entity, for example, or between extract entities or legacy entities. A relationship can have multiple flags. The FolderIncludesDbSchema relationship, for example, has the flags **GROUPING and PRODUCES.** 

The relationship flag also determines how the product behaves when one of the entities in the relationship is invalidated, modified, or deleted. In a relationship between a seed and an extract entity, for example, deleting the seed requires deleting the extract. The table below shows the flags for a relationship type.

| Flag      | Description                                                                                                    |
|-----------|----------------------------------------------------------------------------------------------------|
| GROUPING  | A relationship between a folder entity, which identifies an EA project, and a legacy entity, FolderIncludesCobol, for example.                                                                                                    |
| GENERATES | A relationship between a legacy entity and a generated entity, CopybookGeneratesTargetXml, for example. If the legacy entity is modified or deleted, the generated entity is deleted.                                                          |
| LINKS     | Future use.                                                                                                    |
| PRODUCES  | A relationship between a seed and an extract entity, CobolDefinesProgram, for example. If the seed entity is modified or deleted, the extract entity is deleted.                                                                               |
| REFERS    | A relationship between extract entities, ProgramCallsProgramEntry, for example. If the left entity is invalidated or deleted, the right entity is deleted.                                                                                     |
| USES      | A relationship between legacy entities, CobollncludesCopybook, for example. If the right entity is modified or deleted, the left entity is invalidated, and every entity with a relationship of type PRODUCES with the left entity is deleted. |

### **Defining an Extension with Architecture Modeler**

Perform the following tasks to define a metamodel extension with Architecture Modeler:

- 1. Load an existing metamodel.
- 2. Save the metamodel with the name of your extension.
- 3. Add a sample source file of the type you want to support in EA.
- **4.** Define the entity types for the add-on.
- Define the relationship types for the add-on.
- Map search patterns for the entity and relationship instances you want the parser to extract.
- 7. Export the model to EA.
- 8. Reconfigure EA.

Before turning to these tasks, users who are new to EA may want to familiarize themselves with the concepts underlying the EA metamodel. Experienced users can skip straight to the tasks.

### Loading a Metamodel

You can load an existing metamodel to use as a shell for your extension, or create a new metamodel. Loading an existing metamodel is probably a better choice, because it ensures against duplicating existing entity and relationship names.

- To load an existing metamodel, choose **Model > Open**. An Open dialog is displayed, where you can browse for \Model\Repository\Common.Repstry.xml in the Enterprise Analyzer installation directory. Click Open to load the metamodel.
- To create a new metamodel, choose **Model > New > Model**. Nothing is displayed in the **Architecture** Modeler window until you add files, entities, or relationships.

### Saving the Extended Metamodel

Whether you load an existing metamodel or create a new one, you must save the extended metamodel to preserve your changes. To save an extended metamodel, choose **Model > Save**. A Save As dialog opens, where you can save the extension with a new or an existing file name. Click **Save** to return to the Architecture Modeler window.

### Adding a Sample Source File

When you add a sample source file to Architecture Modeler, you define the entity type for the source file in the extended metamodel, and make available the code you will use to generate regular expressions. To add support for Objective C, for example, you would define an entity type that represents an Objective C source file, then add one or more Objective C source files to Architecture Modeler.

Choose a sample that contains the kinds of entities and relationships you want the parser to extract. If you want the parser to model calls to Objective C functions, make sure your sample contains a function call!

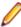

**Note:** Architecture Modeler supplies default values for the properties and attributes of the source file type you are adding. Except for the value of the Description property, which holds the entity type name displayed to the end user, the default values usually are sufficient. You can change the Description (and any other property or attribute values) when you edit the source file type.

- 1. Click the Files button in Architecture Modeler and choose Add New in the drop-down menu. The Add New File window opens.
- 2. In the Name field, enter the name of the entity type for the source file. For an Objective C source file, you might choose the name "OBJC" for the entity type.

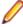

Note: If you are extending support for an already supported source file, the name you specify cannot be the same as the name of the already supported source file. No entity type is created for the specified name. The extension is simply a mechanism for naming the universal parser configuration file that contains the search patterns with which you are extending support.

3. In the Type drop-down, select the type of the source file you are adding, XML or Text. If you select Text, click the **Format** button to view formatting options.

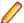

Note: Think of Text as any kind of file other than XML.

4. Select as an extension to if you are extending support for an already supported source file, then choose the source file type in the adjacent combo box.

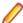

Note: The Metrics and Name Pattern areas are disabled in entity extension mode.

- 5. In the Metrics group box, select each metric you want EA to calculate for the source file.
- 6. In the Source samples group box, click Add new. An Open dialog is displayed, where you can browse for the sample source file. Click **Open** to add the file. Repeat this procedure for each sample you want to add. To delete a file, select it and click **Delete**.
- 7. In the Name Patterns group box, click Add new. An editable text field is displayed. Click inside the field and enter the extension, including the dot (.), for the source file type. You can use wildcard patterns allowed in LIKE statements by Visual Basic for Applications (VBA). Click outside the field to add the extension. Repeat this procedure for each extension you want to add. To delete an extension, select it and click Delete.
- 8. When you are satisfied with your choices, click **OK**.

Architecture Modeler displays the new source file type in the Name area in the central pane of the window, and the text of the sample source file in the righthand pane. If more than one source file type is listed, click the name of the type to display the corresponding sample.

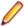

Note: Select a source file type and click Files > Edit to modify its file characteristics. Select a source file type and click **Files > Delete** to delete the type.

### **Specifying Formatting Options for Text Files**

Comments, strings, and fixed formats may create "noise" in parser extractions. The more specific you are in defining how you want the parser to handle these and similar text file characteristics, the cleaner your results will be.

- 1. To specify formatting options for a text file, click the **Format** button in the Add New File or Edit File window. The Input Source Format window opens.
- In the Input Source Format window, click the button to sort the list by category, click the button to sort the list alphabetically.
- 3. Edit the formatting options as necessary:
  - For Boolean values, choose from the drop-down list inside the value field.
  - For string values, enter the text of the string in the value field.
  - For the StringLiteralSymbol option, click the browse button in the value field. The Char Collection Editor window opens. Click the Add button to add a symbol for the start of a string literal. Architecture Modeler displays the new collection member in the lefthand pane. Select the member, then enter its value in the righthand pane. Repeat this procedure for each symbol you want to define.

To delete a collection member, select it and click **Remove**. Click the button to sort the list by category, click the button to sort the list alphabetically. Click **OK** to confirm your changes.

The table below shows the formatting options in alphabetical order. Option values are modified automatically depending on your choices in other fields.

| Option                       | Description                                           |
|------------------------------|-------------------------------------------------------|
| EndingColumn                 | The last valid column of the source.                  |
| HasEndingColumn              | Whether the source has an ending column.              |
| HasLiteralContinuationSymbol | Whether the source has a literal continuation symbol. |

| Option                              | Description                                                                                  |
|-------------------------------------|----------------------------------------------------------------------------------------------|
| HasMultiLineComment                 | Whether the source has multiline comments.                                                   |
| HasSingleLineComment                | Whether the source has single line comments.                                                 |
| HasSingleLineCommentContinuation    | Whether the source has single line comment continuations.                                    |
| HasStartingColumn                   | Whether the source has a starting column.                                                    |
| HasStringLiteralSymbol              | Whether the source has symbols used to start string literals.                                |
| IgnoreColumns                       | Whether to ignore column information before the starting column and after the ending column. |
| IgnoreComments                      | Whether to ignore comments.                                                                  |
| IgnoreStringLiterals                | Whether to ignore string literals.                                                           |
| MultiLineCommentEnd                 | Symbol for the end of a multiline comment.                                                   |
| MultiLineCommentStart               | Symbol for the start of a multiline comment.                                                 |
| SingleLineCommentContinuationSymbol | Symbol for the continuation of a single line comment.                                        |
| SingleLineCommentStart              | Symbol for the start of a single line comment.                                               |
| StartingColumn                      | The first valid column of the source.                                                        |
| StringLiteralContinuationSymbol     | Symbol for the continuation of a string literal.                                             |
| StringLiteralSymbol                 | Symbols for the start of string literals.                                                    |

4. When you are satisfied with your choices in the Input Source Format window, click OK.

### **Defining Entity Types**

Each object the parser generates is an instance of an entity type. You need to define these types in the extended metamodel. If you are adding support for Objective C, for example, you would define an entity type that represents an Objective C function.

For each entity type, you specify two kinds of information:

- The properties of the entity type define its characteristics: its internal and external names, icon in Enterprise Analyzer, flags, and so on.
- The attributes of the entity type define the characteristics of the entity instance: its name, the name of the source file from which it derives, its complexity metrics, and so forth. The default attributes and attribute values supplied by Architecture Modeler are sufficient for most entity types. You can add or delete attributes and edit their values as necessary.
- 1. Click the Entities button in Architecture Modeler and choose Add New in the drop-down menu. The properties definition page of the Add New Entity window opens.
- 2. On the properties definition page, fill in the properties of the entity type. Architecture Modeler flags any errors with a 🔲 symbol.

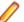

Note: Do not enter spaces in the Name property.

3. When you are satisfied with your entries on the properties definition page, click the attributes definition page opens.

- 4. On the attributes definition page, add, edit, or delete attributes as necessary:
  - To add an attribute, click the Add New button. The Add New Attribute dialog opens, where you can specify the values for each property of the attribute. Architecture Modeler flags any errors with a 💵 symbol. When you are satisfied with your entries, click **OK**.

- To edit an attribute, click the Edit button. The Edit Attribute dialog opens, where you can specify the values for each property of the attribute. Architecture Modeler flags any errors with a 💵 symbol. When you are satisfied with your entries, click **OK**.
- To delete an attribute, click the **Delete** button.

5.

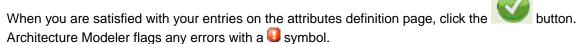

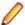

Note: The errors may not be immediately visible. If you are on the attributes definition page, errors may be flagged on the properties definition page, and vice versa.

Assuming there are no errors in your entries, Architecture Modeler saves the entity type definition, and displays the entity type in the list of entity types in the righthand pane of the window.

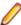

Note: Select an entity type and click Entities > Edit to modify its definition. Select an entity type and click **Entities > Delete** to delete the definition.

### **Defining Relationship Types**

Each relationship the parser generates is an instance of a relationship type. You need to define these types in the extended metamodel. If you are adding support for Objective C, for example, you would define a relationship type that represents the relationship between an Objective C source file and an Objective C function.

- 1. Click the Relations button in Architecture Modeler and choose Add New in the drop-down menu. The Add New Relation window opens.
- 2. In the Add New Relation window, fill in the properties of the relationship type. Architecture Modeler flags any errors with a U symbol.
  - **Note:** Do not enter spaces in the Name property.
- 3. When you are satisfied with your entries, click **OK**.

Assuming there are no errors in your entries, Architecture Modeler saves the relationship type definition, and displays the relationship type in the list of relationship types in the righthand pane of the window.

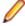

Note: Select a relationship type and click Relations > Edit to modify its definition. Select a relationship type and click **Relations > Delete** to delete the definition.

### **Architecture Modeler Internal Language Functions Description**

#### string.substr(pos1,pos2)

string.substr(pos1,pos2) - returns a substring, derived from pos1 to pos2 of string.

#### Examples:

```
expressionid.0.substr (5, 4)
expressionid.0.substr(expressionid.0.length() - 5, 4)
expressionid.0.substr(4, expressionid.0.length() - 5)
expressionid.0.substr(expressionid.0.length() - 9 , expressionid.0.length() -
expressionid.sourcefilename.substr(1,5)
expressionid.sourcefilename.substr(expressionid.0.sourcefilename.length() -
11 , 3 )
expressionid.sourcefilename.substr( 0, expressionid.0.sourcefilename.length()
- 4 )
```

expressionid.sourcefilename.substr(expressionid.0.sourcefilename.length() 15 )

#### string1.append(string2)

string1.append(string2) - appends string2 to string1.

#### Examples:

```
expressionid.0.append( \". abcd \" )
expressionid.0.append(expressionid.0)
expressionid.0.append(expressionid.0.sourcefilename )
expressionid.sourcefilename.append( \"_001\" )
expressionid.sourcefilename.append( expressionid.0
```

#### string.length()

string.length() - returns the length of the string.

#### Examples:

```
expressionid.sourcefilename.length()
expressionid.sourcefilename.length()-3
expressionid.sourcefilename.length()+13
expressionid.sourcefilename.length( )
```

#### concat(string1, string2)

concat(string1, string2) - returns concatenation of string1 and string2

#### Examples:

```
concat(\"ab_\", \"cd__\")
concat( expressionid.0, expressionid.0)
concat( expressionid.0, \"_test_\" )
concat( \"_test_\" , expressionid.0 )
concat( expressionid.sourcefilename , expressionid.0 )
concat(expressionid.0, expressionid.sourcefilename )
concat(expressionid.sourcefilename.substr(0,
expressionid.sourcefilename.length()-3), expressionid.0)
concat(expressionid.sourcefilename.append( \"...\"), expressionid.0)
concat(expressionid.sourcefilename, \"_abc_\" )
concat( \"_abc_\" , expressionid.sourcefilename )
concat( \"_abc_\" , concat( \"_efg_\" , \"_xy_z_\") )
concat( concat( \"_efg_\" , \"_xy_z_\"), \"_abc_\" )
concat( concat( \"_efg_\" , concat(\"_val1_\", \"_val2_\")) , \"_abc_\" )
concat( concat(expressionid.sourcefilename.append( \"...\") , \"_val_\" ) ,
expressionid.0)
```

#### replace(string1,string2,string3)

replace(string1, string2, string3) - replaces all occurrences of string2 in string1 with string3.

#### Examples:

```
replace( \"ab_\", \"_\", \"__\" ) // equals "ab_
replace( \"ab_\", \"ab\", \"cd\" ) // equals "cd_"
replace(expressionid.sourcefilename.substr(1,5), \"a\", \"b\")
// replaces `a' with `b' in the first 5 letters of expressionid.sourcefilename
replace(expressionid.sourcefilename, '/' . '\' ) // converts backslashes to
slashes
```

#### getpath(string)

getpath(string) - returns a string, trimmed starting from the last occurrence of '\' or '/'. Returns the absolute path as string before the last occurrence of \ or /.

#### Examples:

```
getpath("c:\path1\path2\filename.ext") // returns c:\path1\path2\
getpath("..\path1\path2\filename.ext") // returns ..\path1\path2\
getpath(expressionid.sourcefilename) // returns the path of the sourcefilename
```

#### getfilename(string)

getfilename(string) – .returns the filenames in paths as a string after the last occurrence of the \ or /?

#### Examples:

```
getfilename ("c:\path1\path2\filename.ext") // returns filename.ext
getfilename ("..\path1\path2\filename.ext") // returns filename.ext
getfilename (expressionid.sourcefilename) // returns filename of the
sourcefilename
```

#### unifypath(string)

unifypath(string) - returns transformed string by the following rules:

Converting all backslashes to slashes.

#### Example:

/path1/path2 is transformed into \path1\path2

Removing duplicate slashes.

#### Example:

//path1/\path2 is transformed into \path1\path2

Removing references to current directory

#### Example:

```
\.\path1/.\path2 is transformed into \path1\path2
```

Removing references to parent directory (if not in the beginning) examples

#### Examples:

```
\path1\..\path2 is transformed into \path2
..\path1\..\path2\path3 is transformed into ..\path2\path3
```

### Mapping Regular Expressions to Text File Searches

The Enterprise Analyzer parser extracts entity and relationship instances from text files using search patterns you define in Architecture Modeler. In schematic form, the parser uses these patterns to:

- Match relationship instances in the code.
- Form the names of entity instances.
- Form the names of relationship instances.

Architecture Modeler's regular expression generator simplifies the task of defining these patterns. Follow the steps below to map regular expressions to text file searches.

1. Click Files in Architecture Modeler. Architecture Modeler displays the defined source file types in the Name area in the central pane of the window, and the text of the corresponding sample in the right-hand pane. If more than one source file type is listed, click the name of the type to display the sample.

- 2. Generate the pattern the parser uses to match relationship instances:
  - Select the code of interest in the sample source file.
  - b) Choose **Pick** in the right-click menu.
  - The Add Expression window opens.
- 3. Add an expression ID, e.g. "function" for the selected function call. All expression IDs appear in the middle-bottom left-hand side of the screen in a tree form.
- 4. Select the expression ID and choose Edit in the right-click menu. The Edit Regular Expression Mapping window opens. Expressions are represented in a hierarchical manner. Each expression contains its regular expression pattern and all direct children expressions.
- 5. Select the expression pattern and choose Edit in the right-click menu. The Edit Regular Expression window opens. The generated regular expression is displayed in the upper part of the left-hand pane in tree form. The expression does not require further editing.

Note: Do not manually edit the generated regular expression unless you have modified it inadvertently.

- 6. In the left-hand pane of the Edit Regular Expression window, define the regular expression the parser uses to form the names of entity instances:
  - a) Expand the tree for the generated regular expression.
  - b) Use a subexpression of the generated regular expression to match the names of entity instances. Follow the instructions in *Editing Subexpressions* to edit the subexpression.
  - c) Click **Apply Changes** after each modification.
- 7. In the right-hand pane of the Edit Regular Expression Mapping window, map the regular expression for the names of entity instances. You do not need to map a regular expression for the source file name:
  - a) In the Entity group box, select the entity type you want to match in the Type drop-down.
  - b) Drag-and-drop the subexpression for the names of entity instances from the expression tree to the cell beside the Name attribute. The subexpression is mapped to a variable with a name reflecting the order of grouped expressions in the expression tree, counting from the regular expression for the matched relationship. For example if (\w+) is the only other grouped expression besides the expression for the matched relationship, the mapped variable is named % [ExpressionID]. 2%.
  - c) Assuming you are defining a relationship between a source file and an extracted object, enter the system variable % [ExpressionID]. sourcefilename in the cell beside the Source attribute. If you are defining another type of relationship, reference-resolving information may be contained in a different attribute.
  - d) You can use functions to help you resolve entities' relationship ends. These functions are:substr, append, length, concat, replace, getpath, getfilename, unifypath. For more details on the usage of these functions, read Application Modeler Internal Language Functions Description.
- 8. Click Save in the Entity group box. The entity mapping is added to the list of mappings in the Mapping List group box. Repeat this procedure for each entity mapping you want to define.
- 9. In the right-hand pane of the Edit Regular Expression Mapping window, map the regular expression for the names of relationship instances:
  - a) In the Relation group box, select the relationship type you want to map in the Type drop-down.
  - b) Drag-and-drop the subexpression for the left entity name from the expression tree to the cell beside the Left Entity Name attribute. If you are defining a relationship between a source file and an extracted object, enter the system variable %[expressionid].sourcefilename% in the cell beside the Left Entity Name attribute.
  - c) Drag-and-drop the subexpression for the right entity name from the expression tree to the cell beside the Right Entity Name attribute.
- 10. Click Save in the Relation group box. The relationship mapping is added to the list of mappings in the Mapping List group box.

Note: To edit a mapping definition, select it in the Mapping List group box and click Edit. Follow the procedure you used to define the mapping. To delete a mapping definition, select it in the Mapping List group box and click Remove.

11. When you finish editing your entries in the Edit Regular Expression Mapping window, click Save. Architecture Modeler displays the edited expression ID in the central pane of the window.

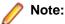

- Select the expression ID and choose Edit in the right-click menu to modify the pattern.
- Select it and choose **Delete** in the right-click menu to delete the pattern.

### Editing Subexpressions

Editing subexpressions consists of two tasks:

- Grouping and quantifying subexpressions.
- Providing Scope for recursive regular expressions.

The subexpression for the entity you want to match must either be grouped or an exact match. Any other input is not accepted.

- 1. In the Edit Regular Expression dialog, edit the expression manually, or use the buttons to modify te expression.
  - a) Click Convert to Exact match to match the Item Value to the Matched Value sample only.
  - b) Click Convert to Group if you want to group the expression.
  - c) Click Revert Changes if you want to cancel any last changes or Apply Changes to save them.
    - Note: The subexpression for the entity you want to match must either be grouped or an exact match. Any other input is not accepted.
- 2. If you need to qualify the expression further, edit the regular expression in the Item Value field considering the following:
  - Plus equates to the quantifier +, which denotes one or more occurrence.
  - Star equates to the quantifier \*, which denotes 0 or more occurrences.
  - Optional equates to the quantifier?, which denotes 0 or 1 occurrence.
- 3. Click Apply Changes after each modification.
- 4. Click **OK** when you are done editing your entries in Edit Regular Expression dialog.

Architecture Modeler displays the edited subexpression in the expression tree.

### Mapping XPath Queries to XML File Searches

The EA parser extracts entity and relationship instances from XML using search patterns you define in Architecture Modeler. In schematic form, the parser uses these patterns to:

- Match relationship instances in the code.
- Form the names of entity instances:

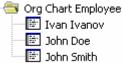

Form the names of relationship instances:

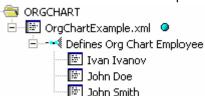

Architecture Modeler's XPath query generator simplifies the task of defining these patterns. Follow the steps below to map XPath queries to XML file searches.

- 1. Click the Files button in Architecture Modeler. Architecture Modeler displays the defined source file types in the Name area in the central pane of the window, and the text of the corresponding sample in the right-hand pane. If more than one source file type is listed, click the name of the type to display the sample.
- 2. Define the XPath query the parser uses to match relationship instances:
  - Select the node of interest in the sample, then use the right-click menu to form the XPath query. To match the relationship OrgChartDefinesOrgChartEmployee in the XML code shown below, the XPath query would be:

/def:OrgChart/def:Employees/child::def:Employee

To form the query, select the <Employees> node and choose Select All <Employees> children elements > /child::def:Employee from the right-click menu.

The XPath query is displayed in the XPath Query field. When you are satisfied with the query, click Pick.

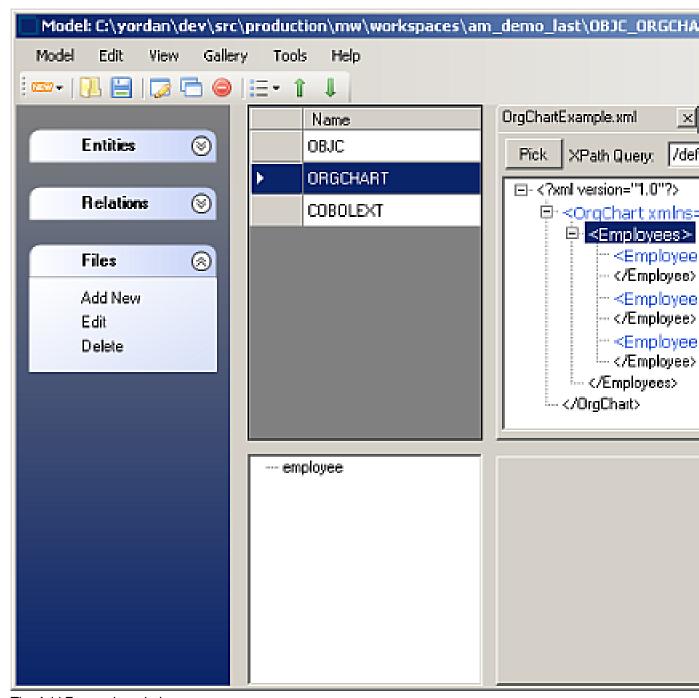

The Add Expression window opens.

- **3.** Enter an expression ID, e.g. "employee" for the selected Employees xml element. All expression IDs are displayed in a tree on the middle-bottom left-hand side of the screen in.
- **4.** Select the expression ID and choose **Edit** from the right-click menu. The Edit XPath Mapping window opens. The XPath Query for the matched relationship is displayed in the **XPath Main Query** field.
- **5.** In the right-hand pane of the Edit XPath Mapping window, define the XPath query the parser uses to form the names of entity instances. You do not need to define a query for the source file name:
  - In the Entity group box, select the entity type you want to match in the Type drop-down, ORGCHARTEMPLOYEE in our example.
  - Use a subexpression of the XPath query you created in step 2 to match an attribute of the node. If you want to form the entity name from the Name attribute, enter %./@name% in the cell beside the Name attribute. That subexpression matches the employees "John Doe," "Ivan Ivanov," and "John

- Smith" in our example. If you are matching a different attribute, title, for example, enter %. / @title% in the cell next to the Name attribute.
- Assuming you are defining a relationship between a source file and an extracted object, enter the system variable %[ExpressionID].sourcefilename% in the cell beside the Source attribute. If you are defining another type of relationship, reference-resolving information may be contained in a different attribute.
- 6. Click Save in the Entity group box. The entity mapping is added to the list of mappings in the Mapping List group box. Repeat this procedure for each entity mapping you want to define. The figure below shows the entity mapping for our example.

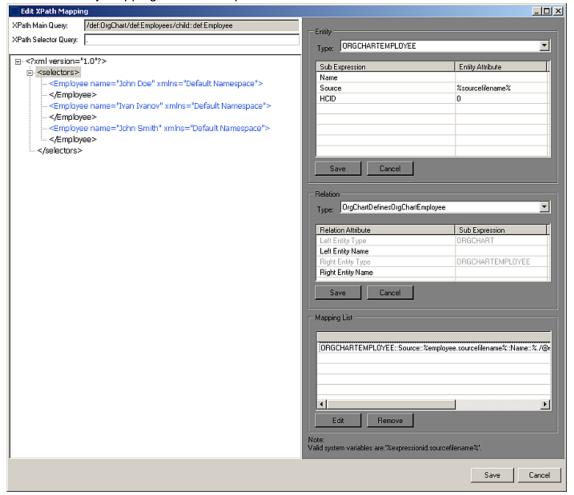

- 7. In the right-hand pane of the Edit XPath Mapping window, define the XPath guery the parser uses to form the names of relationship instances:
  - From the **Type** drop-down in the Relation group box, select the relationship type you want to map, OrgChartDefinesOrgChartEmployee in our example.
  - Map the subexpression for the left entity name. If you formed the entity name from the name attribute of the node, enter %./@name% in the cell next to the Left Entity Name attribute. If you are defining a relationship between a source file and an extracted object, enter the system variable % [ExpressionID].sourcefilename% in the cell next to the Left Entity Name attribute.
  - Map the subexpression for the right entity name. If you formed the entity name from the name attribute of the node, enter %./@name% in the cell beside the Right Entity Name attribute.
- 8. Click Save in the Relation group box. The relationship mapping is added to the list of mappings in the Mapping List group box. The figure below shows the relationship mapping for our example.

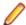

Note: To edit a mapping definition, select it in the Mapping List group box and click Edit. Follow the procedure you used to define the mapping. To delete a mapping definition, select it in the Mapping List group box and click **Remove**.

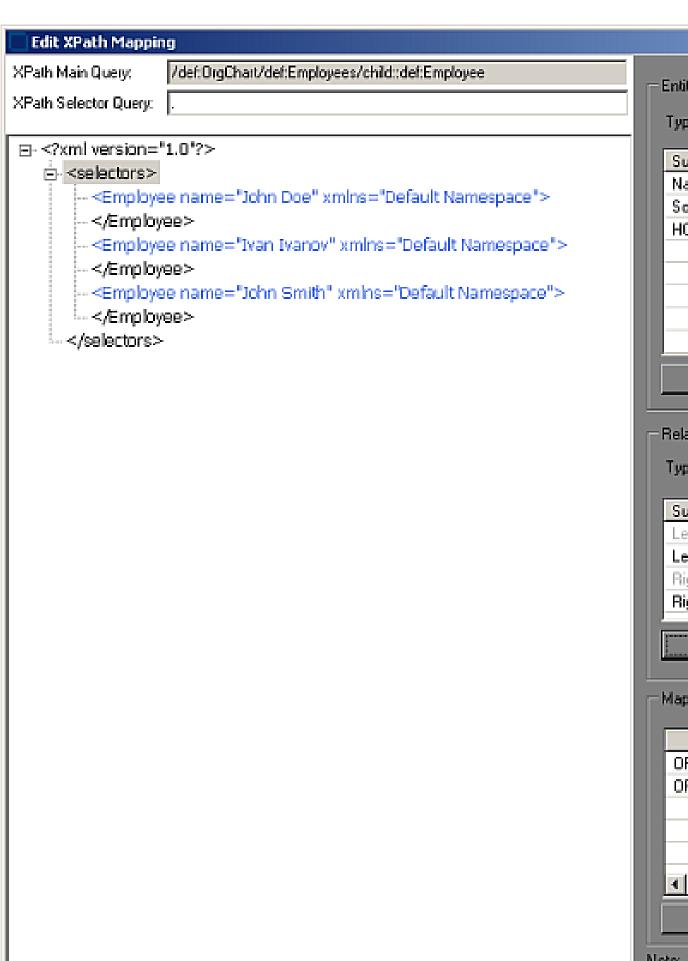

Mote: Using Architecture Modeler \$ \$49

Entil

Тур

Su

Na

So

H0

Typ

Su Le Le Big Big

Мар

OF OF 9. When you are satisfied with your entries in the Edit XPath Mapping window, click Save.

Architecture Modeler displays the search pattern for the matched relationship in the Match pattern area in the central pane of the window.

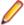

Note: Select the search pattern for the matched relationship and choose Edit in the right-click menu to modify the pattern. Select it and choose **Delete** from the right-click menu to delete the pattern.

### **Exporting the Extended Metamodel**

Based on your input, Architecture Modeler creates a plug-in that defines an extension, or add-on, to the EA metamodel. The add-on specifies the entity and relationship types of interest in the newly supported source files.

To export the plug-in to EA:

- 1. Select the source file type for the extension in the **Name** area in the central pane of the Architecture Modeler window.
- Choose Export to EA in the right-click menu.
  - A Browse dialog opens.
- Browse for the Plugins folder in the Enterprise Analyzer installation directory.
- 4. Click OK to export the extended metamodel. The plug-in has a name of the form <SourceFileType>Plugin.xml.

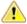

Important: If you are using Windows 7 or Windows 8, make sure you are running the Architecture Modeler with administrator rights. Otherwise some operations might fail.

### Reconfiguring Enterprise Analyzer

EA After exporting an extended metamodel to Enterprise Analyzer, you need to reconfigure EA for the new source file type. To reconfigure EA after plug-in export,

- 1. Double-click \bin\rescan.exe in the Enterprise Analyzer installation directory.
  - The Configuration Manager window opens, with a check box in the Programming Languages folder for the new extension.
- Select the check box and click OK.

Make sure to upgrade the configuration of any workspaces you want to use the new extension in.

### Troubleshooting the Extended Metamodel

The plug-in for an extended metamodel references a universal parser configuration file that defines the search patterns EA uses to extract entities and relationships from newly supported files. EA issues the following errors for problems it encounters processing the universal parser configuration file at verification:

- Error 404 3 Error while processing XML file '%1' . Logged when the Universal Parser configuration file is corrupt or missing.
- Error 407 3 Error while processing regular expression '%1'. Logged when a regular expression defined in the Universal Parser configuration file is invalid.
- Error 409 3 Input source file '%1' not found. Logged when the file to be parsed is not found.
- Error 411 3 Error creating expression with Id '%1'. Logged when an expression with a given Id failed to be created.
- Error 412 3 Expression Id '%1' already exists. Logged when an expression Id is not unique.
- Error 413 3 Error in attribute value '%1': Unexisting expression Id. Logged when a non existing expression Id is found in an attribute value.
- Error 414 3 Error in attribute value '%1': Match not found. Logged when a not existing match index is found in an attribute value.

- Error 415 3 Error in attribute value '%1': Match group not found. Logged when a not existing match group was detected in an attribute value.
- Error 416 3 Error in attribute value '%1': Syntax error. Logged when an attribute value is not syntactically correct.
- Error 417 3 Error in attribute value '%1': Type mismatch. Logged when an attribute value contains type mismatching.

### **Using Galleries**

In Architecture Modeller you can export or import model extensions to a common location known as Gallery.

- 1. To export to Gallery:
  - a) Select the extension you want to export and click Gallery>Export. The Export to Gallery window
  - b) Write a short description for the Gallery item and click **OK**. The Select gallery for export window opens.
  - c) Browse to the current Gallery file location and click **OK** .

The selected model extension has been successfully exported to the selected gallery.

- 2. To Import from Gallery:
  - a) Click on **Gallery > Import** menu item. The Import from Gallery window appears.
  - b) Select the short description for the model extension you want to import from the gallery and click OK.

### **EA Web**

### **Installing EA Web**

The following steps assume you have created a workspace. See Getting Started for more information.

Typically, EA Web is installed together with Enterprise Analyzer, by selecting the **Web Client** option in the installer. If you have already installed Enterprise Analyzer but haven't installed EA Web with it, follow the steps below:

- Install Enterprise Analyzer. For instructions on how to do this see the Installation Guide.
- 2. Install JRE 7 (jre-7u21-windows-i586.exe). The JRE installer is provided with the EA installer in CD1 Enterprise Analyzer\EA Web Server Pre-requisites\.
- 3. Install Apache Tomcat (apache-tomcat-6.0.16.exe). The Apache Tomcat installer is provided with the EA installer in CD1 Enterprise Analyzer\EA Web Server Pre-requisites\. Follow the screen prompts and accept the defaults, except:
  - On the Choose Components screen, expand the Tomcat option and check Service to have Tomcat start automatically.
- 4. Stop the Apache Tomcat service from Windows Control Panel > Administrative Tools > Services.
- **5.** Copy EAWeb.war from the Web Client folder in the Enterprise Analyzer installation directory to C: \Program Files (x86)\Apache Software Foundation\Tomcat 6.0\webapps.
- Start the Apache Tomcat service from Windows Control Panel > Administrative Tools > Services.

### **Deploying EA Web**

After installing EA Web follow these steps:

- 1. In Windows Control Panel > Administrative Tools > Services start the Apache Tomcat service.
- 2. While you are still in Windows Control Panel > Administrative Tools > Services, right-click the Enterprise Analyzer Web service and choose Properties. Go to the Log On tab, choose This account and enter the username and password of a user that has access to EA and the workspace.

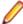

**Note:** The logon user for the Enterprise Analyzer Web service is also significant because the user preferences of this user will impact the types of repository and Hypercode objects that will be returned in the search. Diagrams shown in EA Web will also use the options set for this user.

- Restart the Enterprise Analyzer Web service.
- **4.** Open Enterprise Analyzer Administration and select **Configure Web Service** from the **Administer** menu.
- **5.** Click **Add** and point to your workspace .rwp file. The workspace that is checked as the default will be the workspace that is used with EA Web.
- 6. Click Save.
- 7. Go to http://[servername]:8080/EAWeb.

### **Troubleshooting**

Mozilla Firefox and Google Chrome might work better than Internet Explorer. With Internet Explorer you
might need to click Search to actually execute the search instead of just pressing Enter.

- Do not use Compatibility View when using EA Web in Internet Explorer. It might cause problems with the **Go to source** feature.
- If you are unable to access the site, try re-deploying the EAWeb.war following these steps:
  - 1. Stop the Apache Tomcat service.
  - 2. Delete the EA Web folder from: C:\Program Files (x86)\Apache Software Foundation \Tomcat 6.0\webapps. Leave the EAWeb.war file.
  - 3. Delete all the files found in the following folders:
    - C:\Program Files (x86)\Apache Software Foundation\Tomcat 6.0\webapps
    - C:\Program Files (x86)\Apache Software Foundation\Tomcat 6.0\temp
    - C:\Program Files (x86)\Apache Software Foundation\Tomcat 6.0\work \Catalina\localhost
  - 4. Start the Apache Tomcat service.
  - **5.** If you still cannot access the site from the server, check the Apache Tomcat Java configuration and make sure it is using JRE version 7 or higher.
- You might have to configure the Apache Tomcat service to use a user account that has access to EA and the workspace. To do so:
  - 1. Right-click the Apache Tomcat service and choose **Properties**.
  - 2. Go to the Log On tab, choose This account and enter your username and password.
  - 3. Restart the service.
- If you still do not see data on the site try the following in this order:
  - 1. Restart the Enterprise Analyzer Web service.
  - 2. Delete the browser's temporary Internet files.
- If searches or queries are returning no results, refresh the Web page to check the connection status. If the status is Disconnected, you need to restart Enterprise Analyzer Web service. To do so:
  - 1. Right-click the service and choose **Properties**.
  - 2. In the Recovery tab choose Restart the Service for the first, second, and subsequent failures.
  - 3. Click **OK** and restart the service.

### **Getting Started with EA Web**

The starting page of EA Web consists of a few different sections - a banner, Repository pane, Code Search pane and results pane with the Inventory tab displayed in it.

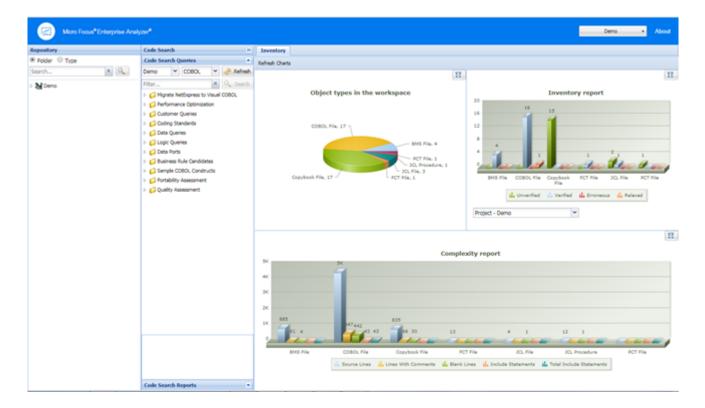

#### **Banner**

Click **About** to see the EA Web version number.

The button in the top right shows the name of the current workspace. You can change the workspace by clicking this button and selecting a workspace from the list.

The choices you have depend on what workspaces you have configured from **Administer > Configure Web Service** in the Enterprise Analyzer Administration.

#### **Repository Pane**

The Repository pane shows the contents of the repository for the current workspace. It has two views that you can switch between using the radio buttons:

**Folder** Displays the contents of the repository in the same folder structure as the one they have in the host environment. This allows for elements with the same name (homonyms) to be loaded and displayed.

**Type** Displays the contents of the repository by project, object type, and object relationship.

Each of the two tabs consists of the following elements:

**Browser** Shows the objects in the repository of the current workspace in a tree structure. Depending on the tab you have selected in the Repository pane, the contents are displayed either by type or by folder.

**Search** Lets you execute various searches in the repository of the current workspace.

To expand a node in the Repository pane tree, click  $\triangleright$ . By drilling down the nodes you can easily find programs called by or called to, copybooks used, data accessed, screens used, etc.. These elements are different depending on the element chosen. They are all relationships at object level between programs, files, database tables, copybooks, screens, JCLs etc.

Double-click an object and the source code will display in the pane on the right as a new tab alongside Inventory.

Right-click an object, and a context menu with the following menu items comes up: Query Repository, Diagrammer and Open.

#### Query Repository

Shows all the queries available for the selected type of source.

- Related Java Packages
- Boundary Points (potential) Points that could lead to requests resources outside of Java
- Boundary Points (resolved) Points that lead to requests resources outside of Java
- Is Invoked By
- Related Java Files
- **Dependent Sources**
- Direct References (outgoing)
- Direct References (incoming) This makes references to usage directly. A program is called through a Program Entry Point so this won't return the list of Called Programs, but the includes and copies.
- Is Called By
- Is CRUD By
- Used Data Stores
- **Used Sources**

Diagrammer Creates a small graph. The information on the graph depends on the requested type of graph. For example, Call Map will show all the links between programs.

the following table displays the Diagrammer scopes:

| Call Map                 | Program to program calls                                           |
|--------------------------|--------------------------------------------------------------------|
| CICS Flow                | Interactions between transactions, programs, and screens           |
| Job Flow                 | Process to program to data port to data store                      |
| Screen Flow              | Program to screen send/receive                                     |
| AS/400 Flow              | DBFile links                                                       |
| Data Flow                | Program to data                                                    |
| IMS Flow                 | Interactions between transactions, programs, screens and segments. |
| Job Executive Report     | Job to program, sys-program and data store                         |
| Natural Flow             | Natural links between programs, screens, etc.                      |
| Program Executive Report | All links coming from a program                                    |
| Source Dependencies      | Links between sources (copies, includes, etc.)                     |
| Unisys Flow              | Unisys links                                                       |

#### Opens the source file. Open

#### **Code Search**

From the Code Search pane you can execute queries. By default, the queries are the same as in Enterprise Analyzer but you can create your own queries in the tool and add them to the Code Search tab.

In this pane you have two different views: Code Search Queries and Code Search Reports. From Code Search Queries you can execute queries defined in Code Search in EA and from Code Search Reports you can execute pre-defined reports such as QA report, coding standards report, migration assessment, etc.

From the top left dropdown list you can choose the project that you want to use as the scope for the Code Search Query.

The dropdown list next to it lets you choose the language of the sources.

Click **Refresh** to update the list depending on your choices.

**Filter** lets you search in the list of queries. You can then use the **Search** button to execute the query, or you can right-click a query and then select **Search**. All queries results appear in the Inventory pane.

#### **Results Pane**

When you start EA Web, this pane displays the Inventory tab with three different types of charts:

- Object types in the workspace the types and number of elements in the workspace.
- Inventory report the verification results for each type of element.
- Complexity report.

When you execute a query, the results from it appear in this pane as a new tab named after the query.

Doubleclick an element to see its source code. It will appear in a new view in this pane.

Doubleclick a result of a query to open the source code with the cursor on the corresponding line.

You can also right-click a variable and create an "Impact trace" for the variable. The impact trace will show you how the data flows to and from other variables, files, screens etc.

### **EA Web Reports**

There are several reports that you can create and export from the Web Client. All report exports are started from the buttons at the bottom of the Results pane.

**Export Table (Generic XML)** Exports the query results table in an XML format.

Export to Eclipse/Visual

**Studio** 

Exports the Code Search results in an XML format to be used by

Enterprise Developer in Eclipse and Visual Studio.

**Export to CSV** Exports the results to CSV format.

# **Eclipse Plugins**

### **Eclipse Plugins**

Enterprise Analyzer provides two Eclipse plugins: the Search Assistant plugin and the Code Search View plugin.

The Search Assistant plugin lets you execute EA repository searches and queries from Eclipse/Enterprise Developer/Enterprise Developer.

The Code Search View plugin helps visualize POI results from the EA Code Search module in an Eclipse project.

### Installing the Eclipse Plugins

To install the Eclipse plugins, follow these steps:

- **1.** Start Eclipse (version 3.7.2 or higher).
- 2. Go to Help > Install New Software.
- 3. Click the Add button next to the Work with drop-down menu.
- 4. On the Add Repository dialog, click Archive and browse to the EA Integration.repository.zip file in the Bin folder in your install directory.
- 5. Add a meaningful name, for example EAInstall and click OK.
- **6.** Select the checkbox in front of Enterprise Analyzer Access and click **Next**.
- 7. Make sure Enterprise Analyzer Access appears in the list of items to be installed and click Next.
- 8. Read the license text and click I accept the terms of the license agreement.
- 9. Click Finish and when prompted, restart Eclipse.
- 10. You may not see the plugins in your perspective automatically. If this is the case, go to Window > Show View > Other.
- 11. Under Micro Focus, select Clipper View and click Open.
- **12.**Do the same for the Search Assistant plugin.
- 13. They appear as tabbed views in the bottom right part of the IDE.

### **Uninstalling the Eclipse Plugins**

To uninstall the Eclipse plugins:

- 1. In the IDE, go to **Help** > **Install New Software**.
- 2. Click the What is already installed? hyperlink in the Install window. The Eclipse Installation Details window opens.
- 3. In the Installed Software tab find Enterprise Analyzer Access and click Uninstall.
- 4. Click Finish and when prompted, restart Eclipse.

# **Updating the Eclipse Plugins**

To install a newer version of the plugins, remove the current plugins and create a new site that points to the new .zip file.

# **Support Notes**

# **Supported Languages**

The table below outlines the support Enterprise Analyzer provides for different languages based on platform. The level of support is as follows:

- Basic: System level objects, dependencies and metrics only
- Intermediate: Syntactical analysis within source objects
- Advanced: Support for field level data dependencies

| Environment   | Language                                 |          | Level of Support |       |  |
|---------------|------------------------------------------|----------|------------------|-------|--|
|               |                                          | Advanced | Intermediate     | Basic |  |
| IBM Mainframe | Language                                 |          |                  |       |  |
|               | Enterprise COBOL for z/OS                | ✓        |                  |       |  |
|               | Enterprise COBOL for z/OS                | ✓        |                  |       |  |
|               | VS COBOL II                              | ✓        |                  |       |  |
|               | OS/390® COBOL                            | ✓        |                  |       |  |
|               | Natural <sup>®</sup>                     | ✓        |                  |       |  |
|               | Enterprise PL/I for z/OS                 | ✓        |                  |       |  |
|               | Assembler                                |          |                  | ✓     |  |
|               | EasyTrieve                               |          |                  | ✓     |  |
|               | Control Language                         |          |                  |       |  |
|               | JCL OS/390                               | ✓        |                  |       |  |
|               | TP / User Interface                      |          |                  |       |  |
|               | CICS® BMS OS/390                         | ✓        |                  |       |  |
|               | IMS TMICS® BMS<br>OS/390                 |          | ✓                |       |  |
|               | Data Store / DML                         |          |                  |       |  |
|               | Program data definitions                 | ✓        |                  |       |  |
|               | VSAM and flat file definitions           | ✓        |                  |       |  |
|               | IMS DB (DML - EXEC<br>DLI/DLI, DBD, PSB) | ✓        |                  |       |  |
|               | Natural Adabas                           | ✓        |                  |       |  |

| Environment                | Language                                              | Level of Support |              |       |
|----------------------------|-------------------------------------------------------|------------------|--------------|-------|
|                            |                                                       | Advanced         | Intermediate | Basic |
|                            | DB2 or z/OS                                           | ✓                |              |       |
|                            | CA-IDMS (DML and DB Definition)                       |                  | ✓            |       |
|                            | Application<br>Frameworks                             |                  |              |       |
|                            | Hogan Framework                                       | ✓                |              |       |
|                            | Schedules                                             |                  |              |       |
|                            | CA-7                                                  |                  |              | ✓     |
|                            | TWS (OPC)                                             |                  |              | ✓     |
|                            | Generic XML<br>Schedule Load                          |                  |              | ✓     |
| Distributed<br>Environment | Language                                              |                  |              |       |
|                            | Micro Focus COBOL                                     | ✓                |              |       |
|                            | ACU COBOL                                             | ✓                |              |       |
|                            | Java SE (1.3-1.7)                                     |                  | ✓            |       |
|                            | Visual Basic 6.0                                      |                  | ✓            |       |
|                            | Microsoft C, GNU C,<br>Unisys                         |                  | ✓            |       |
|                            | Microsoft Visual C+<br>+ 6                            |                  | ✓            |       |
|                            | JSP (2.2)                                             |                  |              | ✓     |
|                            | .NET Framework                                        |                  |              | ✓     |
|                            | C#                                                    |                  |              | ✓     |
|                            | Visual Basic .NET                                     |                  |              | ✓     |
|                            | Oracle PL/SQL for<br>Oracle Database                  |                  |              | ✓     |
|                            | Application<br>Frameworks                             |                  |              |       |
|                            | Spring Framework -<br>Dependency Injection<br>Support |                  |              | ✓     |
|                            | JEE - EJBs                                            |                  |              | ✓     |
| Unisys Mainframe           | Language                                              |                  |              |       |
|                            | Unisys <sup>®</sup> 2200 UCS<br>COBOL                 |                  | ✓            |       |
|                            | Unisys <sup>®</sup> 2200 ASCII<br>COBOL               |                  | ✓            |       |
|                            | Unisys <sup>®</sup> MCP<br>COBOL 74/85                |                  | ✓            |       |

| Environment     | Language                                                         |          | Level of Support |       |
|-----------------|------------------------------------------------------------------|----------|------------------|-------|
|                 | _                                                                | Advanced | Intermediate     | Basic |
|                 | UTS 4000 COBOL                                                   |          | ✓                |       |
|                 | Control Language                                                 |          |                  |       |
|                 | ECL, ClearPath IX                                                |          | ✓                |       |
|                 | Unisys <sup>®</sup> WFL,<br>ClearPath MCP                        |          | ✓                |       |
|                 | TP / User Interface                                              |          |                  |       |
|                 | Unisys DPS 2200                                                  |          | ✓                |       |
|                 | COMS, ClearPath<br>MCP                                           |          | ✓                |       |
|                 | Screen Design<br>Facility (SDF)                                  |          | ✓                |       |
|                 | Transaction Processing Environment (TIP)                         |          | ✓                |       |
|                 | Data Store / DML                                                 |          |                  |       |
|                 | Unisys DMS 2200<br>(CDML, DDL)                                   |          | ✓                |       |
|                 | Enterprise DB Server<br>for ClearPath MCP,<br>DMSII (DASDL, DML) |          | ✓                |       |
|                 | Unisys RDMS 2200<br>(DDL, DML)                                   |          | ✓                |       |
| iSeries (AS400) | Language                                                         |          |                  |       |
|                 | RPG IV ILE                                                       |          | ✓                |       |
|                 | AS/400 COBOL                                                     |          | ✓                |       |
|                 | Control Language                                                 |          |                  |       |
|                 | ECL, ClearPath IX                                                |          | ✓                |       |
|                 | TP / User Interface                                              |          |                  |       |
|                 | AS/400 Screen                                                    |          | ✓                |       |
| Other Mainframe | Language                                                         |          |                  |       |
|                 | Siemens COBOL                                                    |          | ✓                |       |
|                 | ICL COBOL                                                        |          | ✓                |       |
|                 | HP COBOL (II/XL)                                                 |          | ✓                |       |
|                 | Fujitsu COBOL (OS<br>IV MSP & OS IV XSP<br>systems)              |          | ✓                |       |
|                 | Tandem Screen<br>COBOL                                           |          | ✓                |       |

# **Supported Features by Language**

The table below shows Enterprise Analyzer feature support by language. The remainder of the section provides usage notes and caveats for the major supported languages and related platforms. Make sure to check the *Release Notes* on the installation CD for late-breaking support information.

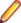

**Note:** In the table Y\* means that HyperCode is available on a line-by-line basis only. Y\*\* means that impact analysis context-sensitivity is available on an intraprogram basis only.

| nal<br>Area/                      | COBOL | PL/I | Natural | RPG | Java | JSP | C/C++ | .NET | VB | PL/SQL | ASM |
|-----------------------------------|-------|------|---------|-----|------|-----|-------|------|----|--------|-----|
| Feature<br>Invento<br>ry          |       |      |         |     |      |     |       |      |    |        |     |
| Manag<br>ement                    |       |      |         |     |      |     |       |      |    |        |     |
| Registr<br>ation                  | Υ     | Υ    | Υ       | Υ   | Υ    | Υ   | Υ     | Υ    | Υ  | Υ      | Υ   |
| Source<br>Editor                  | Υ     | Υ    | Υ       | Υ   | Υ    | Υ   | Υ     | Υ    | Υ  | Υ      | Y   |
| -Syntax<br>Highligh<br>ting       | Υ     | Υ    | Υ       | Y   | Y    | Υ   | Υ     | Y    | Y  | Υ      | N   |
| Verificat ion                     | Υ     | Υ    | Υ       | Υ   | Υ    | Υ   | Υ     | Υ    | Υ  | Υ      | Υ   |
| -<br>Relaxed<br>Parsing           | Υ     | Υ    | Υ       | N   | N    | N   | N     | N    | N  | N      | N   |
| -<br>Verificat<br>ion of<br>DBCS  | Υ     | Υ    | N       | Y   | N    | N   | N     | N    | N  | N      | N   |
| Inventor<br>y<br>Report           | Υ     | Υ    | Υ       | Υ   | Y    | Υ   | Υ     | Υ    | Υ  | Υ      | Υ   |
| Verificat<br>ion<br>Report        | Υ     | Υ    | Υ       | Υ   | Υ    | Υ   | Υ     | Υ    | Υ  | Υ      | Y   |
| Orphan<br>Analysi<br>s            | Υ     | Υ    | Υ       | Υ   | Υ    | Υ   | Υ     | Υ    | Υ  | Υ      | Υ   |
| Batch<br>Refresh<br>Process       | Υ     | Υ    | Υ       | Υ   | Υ    | Υ   | Υ     | Υ    | Υ  | Υ      | Y   |
| Archite<br>cture<br>Modelli<br>ng |       |      |         |     |      |     |       |      |    |        |     |
| Decisio<br>n                      | Y     | Υ    | Υ       | Υ   | Υ    | N   | Υ     | Υ    | Υ  | Y      | Y   |

| Functio<br>nal<br>Area/<br>Feature      | COBOL | PL/I | Natural | RPG | Java | JSP | C/C++ | .NET | VB | PL/SQL | ASM |
|-----------------------------------------|-------|------|---------|-----|------|-----|-------|------|----|--------|-----|
| Resoluti<br>on                          |       |      |         |     |      |     |       |      |    |        |     |
| -<br>Decisio<br>n<br>Autores<br>olution | Y     | Y    | N       | Y   | N    | N   | N     | N    | N  | N      | N   |
| Generic<br>API<br>Analysi<br>s          | Y     | Y    | N       | N   | N    | N   | N     | N    | N  | N      | Y   |
| Bounda<br>ry<br>Decisio<br>n<br>Analysi | N     | N    | N       | N   | Y    | N   | Y     | Y    | Y  | N      | N   |
| System<br>-Level<br>Analysi<br>s        |       |      |         |     |      |     |       |      |    |        |     |
| Diagra<br>mmer                          | Υ     | Υ    | Υ       | Υ   | Υ    | Υ   | Υ     | Υ    | Υ  | Υ      | Υ   |
| Comple<br>xity<br>Metrics               | Υ     | Υ    | Υ       | Υ   | Υ    | Υ   | Υ     | Υ    | Υ  | Υ      | Y   |
| Effort<br>Estimati<br>on                | Υ     | Υ    | Υ       | Υ   | Υ    | Υ   | Υ     | Υ    | Υ  | Υ      | Υ   |
| Batch<br>Applicat<br>ion<br>Viewer      | Y     | Y    | Y       | Y   | N    | N   | N     | N    | N  | N      | N   |
| CRUD<br>Report                          | Υ     | Υ    | Υ       | Υ   | N    | N   | N     | N    | N  | N      | Υ   |
| Query<br>Reposit<br>ory                 | Y     | Y    | Y       | Υ   | Υ    | Y   | Y     | Y    | Y  | Y      | Y   |
| System<br>-Level<br>Reporti<br>ng       |       |      |         |     |      |     |       |      |    |        |     |
| Executi<br>ve<br>Report                 | Y     | Y    | Y       | Υ   | Υ    | Y   | Y     | Y    | Y  | Υ      | Y   |
| -<br>Possibl<br>e Code<br>Anomali<br>es | Y     | Y    | Y       | Y   | Y    | N   | Y     | N    | Y  | Y      | N   |

| Functio<br>nal<br>Area/<br>Feature                | COBOL | PL/I | Natural | RPG | Java | JSP | C/C++ | .NET | VB | PL/SQL | ASM |
|---------------------------------------------------|-------|------|---------|-----|------|-----|-------|------|----|--------|-----|
| -<br>Prepack<br>aged<br>Code<br>Anomali<br>es     | Y     | N    | N       | N   | N    | N   | N     | N    | N  | N      | N   |
| -<br>Custom<br>with<br>Code<br>Search<br>Queries  | Y     | Y    | Y       | Y   | Y    | Y   | Y     | N    | Y  | Y      | N   |
| Referen<br>ce<br>Reports                          | Υ     | Υ    | Υ       | Υ   | Υ    | Υ   | Υ     | Υ    | Υ  | Υ      | Υ   |
| -Source<br>Depend<br>encies                       | Υ     | Υ    | Υ       | Υ   | Υ    | Υ   | Υ     | Υ    | Υ  | Υ      | Υ   |
| -Calls                                            | Υ     | Υ    | Υ       | Υ   | Υ    | Υ   | Υ     | Υ    | Υ  | Υ      | Υ   |
| -Data<br>Access                                   | Υ     | Υ    | Υ       | Υ   | N    | N   | N     | N    | N  | Υ      | N   |
| -Screen<br>Access                                 | Y     | Y    | Y       | Y   | N    | N   | N     | N    | N  | N      | Υ   |
| Busine<br>ss<br>Control                           |       |      |         |     |      |     |       |      |    |        |     |
| Tag<br>Manage<br>r                                | Y     | Υ    | Υ       | Υ   | Y    | Y   | Υ     | Υ    | Υ  | Υ      | Υ   |
| Glossar<br>y                                      | Υ     | Υ    | Υ       | Υ   | Υ    | N   | Υ     | Υ    | Υ  | Υ      | Υ   |
| -<br>Busines<br>s Name<br>Synchr<br>onizatio<br>n | Y     | Y    | Y       | Y   | N    | N   | N     | N    | N  | N      | N   |
| -<br>Propag<br>ate<br>from<br>Screen<br>Fields    | BMS   | N    | N       | N   | N    | N   | N     | N    | N  | N      | N   |
| Source<br>-Level<br>Analysi<br>s                  |       |      |         |     |      |     |       |      |    |        |     |
| Interacti<br>ve                                   | Υ     | Υ    | Υ       | Υ   | Υ    | N   | Υ     | Y*   | Υ  | N      | Y*  |

| Functio<br>nal<br>Area/<br>Feature                              | COBOL | PL/I | Natural | RPG | Java | JSP | C/C++ | .NET | VB | PL/SQL | ASM |
|-----------------------------------------------------------------|-------|------|---------|-----|------|-----|-------|------|----|--------|-----|
| Analysi<br>s                                                    |       |      |         |     |      |     |       |      |    |        |     |
| -Source<br>Pane                                                 | Υ     | Υ    | Υ       | Υ   | Υ    | N   | Υ     | Υ    | Υ  | N      | Υ   |
| -<br>Context<br>Pane                                            | Υ     | Υ    | Υ       | Υ   | Υ    | N   | Υ     | Υ    | Υ  | N      | Υ   |
| -Code<br>Search<br>Pane                                         | Υ     | Υ    | Υ       | Υ   | Υ    | N   | Υ     | Υ    | Υ  | N      | Υ   |
| -Model<br>Pane                                                  | Υ     | Υ    | Υ       | Υ   | Υ    | N   | Υ     | Υ    | Υ  | N      | Υ   |
| Progra<br>m<br>Control<br>Flow<br>Pane<br>(Call<br>Diagra<br>m) | Y     | Y    | Y       | Y   | N    | N   | N     | N    | N  | N      | N   |
| -<br>Flowch<br>art<br>Pane                                      | Υ     | Y    | N       | N   | N    | N   | N     | N    | N  | N      | N   |
| -<br>Executi<br>on Path<br>Pane                                 | Υ     | N    | N       | N   | N    | N   | N     | N    | N  | N      | N   |
| -<br>Animat<br>or Pane                                          | Υ     | N    | N       | N   | N    | N   | N     | N    | N  | N      | N   |
| -Bird's<br>Eye<br>Pane                                          | Y     | Y    | Y       | Y   | Y    | N   | Υ     | Υ    | Υ  | N      | Υ   |
| -Watch<br>Pane                                                  | Υ     | Υ    | Υ       | Υ   | Υ    | N   | Υ     | Υ    | Υ  | N      | Υ   |
| -Screen<br>Pane                                                 | Υ     | Υ    | Υ       | Υ   | N    | N   | N     | N    | N  | N      | N   |
| Data<br>Field<br>Analysi<br>s                                   |       |      |         |     |      |     |       |      |    |        |     |
| Global<br>Data<br>Elemen<br>t Flow                              | Y     | Y    | Y       | Y   | N    | N   | N     | N    | N  | N      | N   |

| nal<br>Area/                                   | COBOL       | PL/I        | Natural     | RPG         | Java | JSP | C/C++ | .NET | VB | PL/SQL | ASM |
|------------------------------------------------|-------------|-------------|-------------|-------------|------|-----|-------|------|----|--------|-----|
| Feature                                        |             |             |             |             |      |     |       |      |    |        |     |
| -Data<br>View<br>Pane                          | Υ           | Υ           | Υ           | Υ           | N    | N   | N     | N    | N  | N      | N   |
| -Data<br>Flow<br>Pane                          | Υ           | Υ           | Υ           | Υ           | N    | N   | N     | N    | N  | N      | N   |
| Impact<br>Analysi<br>s                         | Υ           | Υ           | Υ           | Υ           | N    | N   | N     | N    | N  | N      | N   |
| -<br>Intrapro<br>gram                          | Υ           | Υ           | Υ           | Υ           | N    | N   | N     | N    | N  | N      | N   |
| -<br>Interpro<br>gram                          | Υ           | Υ           | Υ           | Υ           | N    | N   | N     | N    | N  | N      | N   |
| -Thru<br>Externa<br>I Data                     | IMS,<br>SQL | IMS,<br>SQL | IMS,<br>SQL | IMS,<br>SQL | N    | N   | N     | N    | N  | N      | N   |
| -<br>Context<br>Sensitiv<br>ity                | Y           | N           | Y**         | N           | N    | N   | N     | N    | N  | N      | N   |
| Change<br>Analyze<br>r                         | Υ           | Υ           | Υ           | Υ           | N    | N   | N     | N    | N  | N      | N   |
| Slicing<br>Analysi<br>s                        |             |             |             |             |      |     |       |      |    |        |     |
| Logic<br>Analyze<br>r                          | Υ           | Υ           | Υ           | Υ           | N    | N   | N     | N    | N  | N      | N   |
| -Dead<br>Code<br>and<br>Data<br>Analysi<br>s   | Y           | Y           | Y           | Y           | N    | N   | N     | N    | N  | N      | N   |
| -<br>Structur<br>e-<br>Based<br>Analysi<br>s   | Y           | Y           | N           | Υ           | N    | N   | N     | N    | N  | N      | N   |
| -<br>Comput<br>ation-<br>Based<br>Analysi<br>s | Y           | N           | Y           | N           | N    | N   | N     | N    | N  | N      | N   |

| Functio<br>nal<br>Area/<br>Feature    | COBOL | PL/I | Natural | RPG | Java | JSP | C/C++ | .NET | VB | PL/SQL | ASM |
|---------------------------------------|-------|------|---------|-----|------|-----|-------|------|----|--------|-----|
| -<br>Domain<br>-Based<br>Analysi<br>s | Y     | Y    | N       | N   | N    | N   | N     | N    | N  | N      | N   |
| Busine<br>ss<br>Rules                 |       |      |         |     |      |     |       |      |    |        |     |
| Busines<br>s Rule<br>Manage<br>r      | Υ     | Υ    | Υ       | Υ   | Υ    | N   | Υ     | Υ    | Y  | N      | Y   |
| -Create<br>Rules                      | Υ     | Υ    | Υ       | Υ   | Υ    | Υ   | Υ     | Υ    | Υ  | N      | Υ   |
| -Create<br>Code<br>Search<br>Rules    | Υ     | Υ    | Υ       | Υ   | Υ    | Υ   | Υ     | Υ    | Υ  | N      | Y   |

### AS/400 CL Support

Enterprise Analyzer supports AS/400 CL, Version 5, Release 4.

### **Assembler Support**

Enterprise Analyzer supports IBM 360/370/390 High Level Assembly Language. Follow the instructions in this section to specify relationships for Assembler customizations.

Embedded SQL and CICS statements are parsed and relationships are created.

# **Specifying Relationships for Assembler Customizations**

Use the <Assembler> <APICalls> section of \<Enterprise Analyzer Home>\Data\Legacy.xml to specify relationships for Assembler code customizations.

#### **Defining Program Entry Points**

Use the <Defining> tag to specify macros that define program entry points:

```
<Defining>
  <Macro name="macro-name">
    <!-- Parameter is the label -->
   <Parameter number="Label" type="String" meaning="Name"/>
 </Macro>
</Defining>
```

#### where:

The name attribute of the <Macro> tag is the name of the macro used to define an entry point.

The <Parameter> tag describes the item in the source line that will be captured as the entry point name. The "Label" value of the *number* attribute indicates that the entry point name will be the label before the macro command.

#### Loading the External Name

Use the <Loading> tag to specify macros used to get external names prior to calls:

```
<Loading>
 <Macro name="macro-name">
   <!-- Parameters are all the parameters of the macro -->
   <Parameter number="*" type="String" meaning="Name"/>
  </Macro>
</Loading>
```

#### where:

- The name attribute of the <Macro> tag is the name of the macro used as the loading operator.
- The <Parameter> tag describes the item in the source line that will be used as the memory address or name that can be used to get the external name for a call.

#### Using an External Name in Calls

Use the <Calling> tag to specify macros that call external programs:

```
<Calling>
  <Macro name="macro-name">
    <!-- Parameter is the first parameter of the macro -->
    <Parameter number="1" type="String" meaning="Name"/>
  </Macro>
</Calling>
```

#### where:

- The name attribute of the <Macro> tag is the name of the macro used to call an external program.
- The <Parameter> tag describes the item in the source line that will be captured as the program to call. The "1" value of the number attribute indicates that the first parameter following the opcode will be used to determine the external name.

#### **Usage Example**

The following example illustrates how to specify relationships for Assembler code customizations:

```
<Assembler>
  <APICalls>
   <Defining>
      <Macro name="ENTER">
        <!-- Parameter is the label -->
        <Parameter number="Label" type="String" meaning="Name"/>
      </Macro>
    </Defining>
    <Loading>
      <Macro name="EPLOAD">
       <!-- Parameters are all the parameters of the macro -->
        <Parameter number="*" type="String" meaning="Name"/>
      </Macro>
    </Loading>
    <Calling>
      <Macro name="MODCALL">
        <!-- Parameter is the first parameter of the macro -->
        <Parameter number="1" type="String" meaning="Name"/>
      </Macro>
```

### HyperCode for Assembler

The Hypercode metamodel represents the relationships between constructs in the model at the program level.

HyperCode for Assembler consists of line-by-line constructs and does not allow for navigation and analysis of an abstract syntax tree metamodel that is usually associated with HyperCode support. There are no explicit relationships at the program level between objects and constructs in the Assembler language. The call statements are identified separately so they can be searched in Code Search.

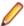

**Note:** For more information on the advanced searches included in the product, read the *Performing* Advanced Searches section of the documentation.

### Restrictions

The following known limitations are found in this release:

Generation

Macro expansion is not currently supported for Assembler. As a result, calculations of the Assembler program metrics will not be affected by macros and some decisions will be unresolved after verification.

## C/C++ Support

Enterprise Analyzer supports Microsoft C 6.0 and Microsoft Visual C++ 6.0. Follow the instructions in this section to register and verify C and C++ source files.

### Registering C/C++ Files

Before registering C/C++ files, set:

**Expand tabulation symbols** on the Registration > Source Files tab of the Workspace Options. Tabulation symbols are replaced with a corresponding number of spaces when you register the files. You must select this option if you want to view Interactive Analysis information for C or C++ programs.

# **Verifying C/C++ Files**

Before verifying C/C++ files:

On the Verification > Settings tab of the Workspace Options, list the folders for include files used by the application (either original folders or folders in EA, if the include files were registered).

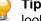

Tip: You can also specify these folders in the verification options for a project, in which case EA looks only at the folders for the project.

On the Verification > Settings tab of the Workspace Options, enter the parameters used to compile the application in the C/C++ Parser Parameters field. For example, the parameters would be -D\_DEBUG -D\_UNICODE -D\_WINDLL -D\_DLL for an MFC application.

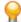

Tip: You can also specify these parameters in the verification options for a project, in which case only the project parameters are used for verification.

On the Verification tab of the Project Options, select Use Precompiled Header File if you want the parser to use a precompiled header file when it verifies the project. In the adjacent field, enter the full path of the header file. Do not specify the file extension. Using a precompiled header file may improve verification performance significantly.

**Note:** The content of the header file must appear in both a .c or .cpp file and a .h file. The precompiled header file need not have been used to compile the application.

On the Boundary Decisions tab of the Workspace Options, specify the resource types for method calls your application uses to interface with databases, message queues, or other resources.

### **CICS Support**

Enterprise Analyzer supports the following CICS versions:

- CICS Transaction Server for OS/390, Version 1, Release 3.
- CICS Transaction Server for z/OS, Version 3, Release 1.

### **Case Sensitive Transaction Name**

Enterprise Analyzer supports case sensitive transaction IDs for CSD files. You can choose the way Enterprise Analyzer treats transaction IDs. This option is needed when you have transactions defined with the same name but spelled with a different case. To activate the Case Sensitive Transaction Name support:

- 1. Open Start > All Programs > Micro Focus > Enterprise Analyzer > Enterprise Analyzer **Administration**. The Enterprise Analyzer Administration opens.
- 2. Choose Administer > Configure Micro Focus Enterprise Analyzer. The Configuration Manager window opens.
- 3. Check Case Sensitive Transaction Name under Legacy Configuration, and then click OK.

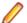

Note: You must upgrade your workspace after the configuration change.

### **Deprecated CICS Statements**

Deprecated CICS statements are supported. Programs containing these statements verify successfully.

### **Keyword Permutations**

Keywords without parameters cannot be permuted if they start a statement. SEND TEXT NOEDIT, for example, must start with SEND TEXT NOEDIT. TEXT or NOEDIT should not be placed after other statement's keywords and parameters. The following statement is invalid, for example:

EXEC CICS SEND TEXT LENGTH (10) NOEDIT

Generally, you can permute statement keywords with parameters in any order, keeping in mind that the first keyword should not be permuted with the others. Below is a list of statements for which you cannot permute the second keyword. That is, the keywords must appear in the order shown:

- CHANGE PASSWORD
- **CHANGE TASK**
- CHECK ACQPROCESS
- CHECK ACTIVITY
- CHECK ACQACTIVITY
- **CHECK TIMER**
- **DEFINE ACTIVITY**
- **DEFINE COMPOSITE**
- **DEFINE INPUT EVENT**
- **DEFINE PROCESS**
- **DEFINE TIMER**

- DELETE CONTAINER
- DELETE COUNTER
- DELETE DCOUNTER
- EXTRACT CERTIFICATE
- GET CONTAINER
- GETNEXT ACTIVITY
- GETNEXT CONTAINER
- GETNEXT EVENT
- GETNEXT PROCESS
- INQUIRE ACTIVITYID
- INQUIRE CONTAINER
- INQUIRE EVENT
- INQUIRE TIMER
- LINK PROGRAM
- RETRIEVE SUBEVENT
- WAIT CONVID
- WAIT JOURNALNAME
- WAIT JOURNALNUM
- WRITE JOURNALNAME
- WRITE JOURNALNUM

### Statements Taken to Be the Same

The statements in each set of statements below are recognized as the same statement and assumed to handle a united set of conditions:

- DOCUMENT CREATE, DOCUMENT INSERT, DOCUMENT RETRIEVE, DOCUMENT SET
- ENDBROWSE ACTIVITY, ENDBROWSE CONTAINER, ENDBROWSE EVENT, ENDBROWSE PROCESS
- START, START CHANNEL
- SYNCPOINT, SYNCPOINT ROLLBACK
- WEB ENDBROWSE HTTPHEADER, WEB ENDBROWSE FORMFIELD
- WEB READ FORMFIELD, WEB READ HTTPHEADER
- WEB READNEXT FORMFIELD, WEB READNEXT
- WEB STARTBROWSE FORMFIELD, WEB STARTBROWSE HTTPHEADER

BTS and CHANNEL versions of statements are not distinguished and assumed to handle a united set of conditions.

### **COBOL Support**

Enterprise Analyzer supports the following COBOL versions:

- COBOL for OS/390, Version 2, Release 2.
- Enterprise COBOL for z/OS, Version 4.2.
- VS COBOL II, Release 4.
- Micro Focus COBOL, V3.2 (level 10).
- ACUCOBOL-GT<sup>®</sup>, Version 6.1.
- ILE COBOL for AS/400, Version 4, Release 4.
- HP3000, HP COBOL II/XL.
- Unisys COBOL

- UCOB Unisys 2200 UCS COBOL.
- ACOB Unisys 2200 ASCII COBOL.
- UTS UTS 4000 COBOL.
- Unisys MCP COBOL
  - Cobol-74.
  - Cobol-85.
- Fujitsu COBOL (for OS IV MSP and OS IV XSP systems).
- Siemens COBOL, Version 2.3 (BS2000/OSD).
- ICL C2 COBOL for OpenVME, Version 3.
- Tandem Screen COBOL, Pathway/TS D42+ (alpha offering).

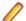

**Note:** Tandem Server COBOL is not supported.

### **Object-Oriented Statements**

Object-oriented COBOL statements are not supported.

### Separators Must Be Followed by Blanks

The Cobol parser assumes that every separator must be followed by a blank. If you index a variable with a separator that is not followed by a blank, MY-VARIABLE(1,1), the parser may treat (1,1) as a numeric literal, especially when the program was compiled with the DECIMAL POINT IS COMMA option. To index a variable, use the format MY-VARIABLE(1,1) or MY-VARIABLE(1,1).

### Copybooks in a Library

If the copybooks used in a Cobol program are in a library, and the library is referenced in a COPY statement with the format COPY text-name IN library-name or COPY text-name OF library-name, the parser looks first for a copybook named library-name.text-name, and if it does not exist, for a copybook named text-name. If text-name does not exist, the parser reports library-name.text-name as an unresolved reference.

It is your responsibility to prefix library member names with library names or filepaths and dot (.) separators: dir1.dir2.member.cpy represents the copybook dir1/dir2/member, for example. When the parser encounters a reference to a member, it first searches for the longest possible name, dir1.dir2.member.cpy, and if not found, then the shorter versions, dir2.member.cpy and member.cpy.

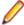

**Note:** Unresolved references to library members are always reported with the longest name. This means that if you subsequently register a missing copybook with a short name, the referencing source file will not be invalidated. It's up to you to remember that the referencing source needs to be reverified.

# How Enterprise Analyzer Calculates COBOL Dead Code Statistics

This section provides details on how EA calculates COBOL dead code statistics.

#### **Dead Statements**

A dead statement is a statement that can never be reached during program execution. Only control flow analysis techniques (static analysis) are used for the detection of dead statements. Domain-based analysis is not performed.

Statements directly connected with dead statements are also considered to be dead. For instance, EXEC CICS HANDLE statements are dead when all EXEC CICS statements are dead or there are no EXEC CICS statements at all.

#### **Dead Data Elements**

Dead data elements are unused structures at any data level, all of whose parents and children are unused. Condition names (88-level items) are dead if unused.

Only user-defined data elements can be counted as dead. Data elements from system copybooks are never counted as dead.

#### **Dead Constructs**

A paragraph consisting solely of dead statements is a dead paragraph. A section consisting solely of dead paragraphs or that is empty is a dead section. The exception to this is the Configuration Section. Because there are no candidate dead constructs (statements or data elements) in the Configuration Section, this section is not processed and does not contribute to dead code metrics. A division is never considered

A file description entry (FD) containing only dead data elements and not used in any file operation is a dead file description. A file section containing only dead file descriptions is a dead section. A SELECT statement referring to a dead file description is a dead construct.

A file-control paragraph consisting solely of dead SELECT statements is a dead paragraph. An input-output section consisting solely of dead file-control paragraphs is a dead section.

### Dead Statements, Dead Data Elements, and Dead Lines from Copybooks

Dead statements and dead data elements from copybooks (that either start or end in a copybook) are counted in the Dead Statements, Dead Data Elements, and Dead Lines metrics. They are also counted separately in the Dead Statements from Includes, Dead Data Elements from Includes, and Dead Lines from Includes metrics.

If a copybook is included multiple times, then each instance of the copybook is considered to be an independent source file, and all dead constructs and dead lines from the copybook are counted as many times as they are identified as dead. For instance, if a copybook is included twice and both inclusions result in a dead data element, the result is Dead Data Elements from Includes=2 and Dead Lines from Includes=2 (assuming each dead data element occupies only one line of the included copybook). If the same copybook is included twice but only one instance results in a dead data element, then Dead Data Elements from Includes=1 and Dead Lines from Includes=1.

All "Dead from Includes" metrics are for the specified program only. These metrics do not include an analysis of the same copybook over the entire application.

### Interactive Analysis Usage

In Interactive Analysis, all dead statements, dead paragraphs, dead sections, dead data declarations, dead files, and instances of dead files in statements will have the attribute Dead set to True.

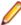

Note: Not all language syntax phrases are represented in the Interactive Analysis model, so not all dead constructs contributing to dead lines can be identified using Code Search. In other words, Code Search can identify all dead data elements and all dead statements, but not necessarily all dead lines.

# **Special Handling of Cobol Program Complexity Metrics**

- Abbreviated conditions are expanded before calculations.
- DECLARATIVEs content and other exception-handling statements are counted once, as ordinary statements.

Handling of EVALUATE formats:

```
EVALUATE ... [ALSO ...] Conditional Statement
WHEN ... [ALSO ...] Binary Decision, Conditional Statement
WHEN OTHER Conditional Statement
END-EVALUATE
```

Handling of SEARCH formats:

```
SEARCH ... AT END ... Binary Decision
WHEN ... Binary Decision, Conditional Statement
WHEN ...AND ... Binary Decision, Conditional Statement
END-SEARCH
```

### **Possible Padding in MOVE Statements**

The Advanced Search criterion for Possible Data Padding defects in MOVE statements (in which the internal representation of the source variable in the assignment is shorter than the internal representation of the destination variable) finds only MOVE statements involving at least one group data item. It does not find MOVE statements involving assignments of elementary data items.

### ACUCOBOL Support

In Enterprise Analyzer ACUCOBOL's displays of message boxes generate screen output relationships. If the message box has no title, it can appear as program. display. This happens when there are two DISPLAY MESSAGE BOX statements that do not specify screen.

### **ECL Support**

Enterprise Analyzer supports ECL, ClearPath IX, Release 6.

### Hogan Framework Support

### **Overview**

Hogan COBOL applications use calls to Process Environment Manager (PEM) to identify program operations, or activities, mapped in Hogan Framework configuration files. These activities include LINK (invoke programs), SDB (read files), HDB (read hierarchical data segments), and DC (read screens). Other activities include WORK, DUMP, EXCEP, END, ABEND, CHECK, and special user-defined operations.

Each activity the program performs is identified in a variable moved to the program's Transaction-Control-Block (TCB). On finding a call to PEM:

```
CALL 'PEM' USING TRANSACTION-CONTROL-BLOCK
```

Enterprise Analyzer matches the activity IDs in the TCB with the corresponding operations in Hogan Framework configuration files. EA then uses the configuration file information to create repository relationships between programs, activity IDs, and related application artifacts.

# **Inputs: Hogan Configuration File Preparation**

In order to successfully analyze Hogan calls, you need to supply information about the Hogan configuration extracted from the Hogan system. This is done using external configuration files. The following table describes the necessary files:

Table 1: Layouts for Hogan configuration files

| HOGAN CDMF EXTRACT FILE | Artifact Type               | Data Record Contents      | Name     |
|-------------------------|-----------------------------|---------------------------|----------|
| BNS.CIS.ACTS            | Activities                  | Activity type (e.g. LINK) | CDMFACTS |
|                         |                             | Program definition ID     |          |
| BNS.CIS.PGMS            | Program Definitions         | Program source name       | CDMFPGMS |
|                         |                             | Program load name         |          |
|                         |                             | Data Groups Used          |          |
|                         |                             | Activities Authorized     |          |
| BNS.CIS.DGS             | Data groups                 | Copybook name             | CDMFDGS  |
| BNS.CIS.MAPS            | Maps                        | Map name                  | CDMFMAPS |
|                         |                             | IMS tran code             |          |
| BNS.CIS.TXNS            | Transaction definitions     | Transaction code          | CDMFTXNS |
|                         |                             | PSB name                  |          |
|                         |                             | Activities executed       |          |
| BNS.CIS.HDBS            | Hierarchical DB definitions | Database name             | CDMFHDBS |
|                         |                             | Segment names             |          |
|                         |                             | Segment data group IDs    |          |
| BNS.CIS.SDBS            | Sequential file definitions | File ID                   | CDMFSDBS |
|                         |                             | File description          |          |
|                         |                             | File type (I/O)           |          |
|                         |                             | DD name                   |          |
| BNS.CIS.X200            | Non-Hogan PGM interface     | Non-Hogan program         | CDMFX200 |
|                         | definitions                 | LINK activity ID          |          |
|                         |                             | Non-Hogan PGM load name   |          |

The configuration filename required by Enterprise Analyzer is of the form BNS.CIS.XXXX => CDMFXXXX.hogan. For example, BNS.CIS.PGMS must be named CDMFPGMS.hogan for it to be processed by the EA utility.

Specify the location of the configuration files in Options > Workspace Options > Verification > Legacy Dialects > COBOL File > Hogan Files Location. An example location is: C:\samplecode \hoganconfig.

The expected format of the Hogan configuration files is described in the next topics.

# CDMFACTS.hogan

| Field Name              | Format                                                                  | HoganFileConvert or Class | Start Column | Size | Repeats<br>times | Values                                                                  |
|-------------------------|-------------------------------------------------------------------------|---------------------------|--------------|------|------------------|-------------------------------------------------------------------------|
| EffectiveDate           | CYYMMDD (C<br>= 1 =>2000, C<br>= 0 =>1900)                              |                           | 12           | 7    |                  |                                                                         |
| ld                      | numeric                                                                 | ActivityDef               | 78           | 6    |                  |                                                                         |
| ActivityType            | LINK, DC,<br>HDB, SDB,<br>WORK, DUMP,<br>EXCEP, END,<br>ABEND,<br>CHECK |                           | 94           | 5    |                  | LINK, DC,<br>HDB, SDB,<br>WORK, DUMP,<br>EXCEP, END,<br>ABEND,<br>CHECK |
| Description             |                                                                         |                           | 99           | 20   |                  |                                                                         |
| DispDump                |                                                                         |                           | 139          | 4    |                  |                                                                         |
| Sdbld / Hdbld*<br>(HDB) |                                                                         | 147                       | 8            |      |                  |                                                                         |
| MapName*<br>(DC)        |                                                                         |                           | 163          | 7    |                  |                                                                         |
| LinkProgld              |                                                                         |                           | 170          | 6    |                  |                                                                         |
| EXITIndicator           |                                                                         |                           | 176          | 1    |                  |                                                                         |
| DCType                  |                                                                         |                           | 177          | 1    |                  |                                                                         |
| ENDType                 |                                                                         |                           | 180          | 1    |                  |                                                                         |
| DBRollBack              |                                                                         |                           | 181          | 1    |                  |                                                                         |
| EXCEPCondC ode          |                                                                         |                           | 182          | 4    |                  |                                                                         |
| tableDgCount            |                                                                         |                           | 342          | 2    |                  |                                                                         |
|                         |                                                                         | ActDgTableEntry           | 346          | 9    | tableDgCount     |                                                                         |
| Dgld                    |                                                                         |                           | 1            | 6    |                  |                                                                         |
| Disposition             |                                                                         |                           | 8            | 1    |                  |                                                                         |

# CDMFPGMS.hogan

| Field Name    | HoganFileConvert or Class | Start Column | Size | Repeats<br>times | Matches<br>ActivityType | ActivityDef<br>Match |
|---------------|---------------------------|--------------|------|------------------|-------------------------|----------------------|
| EffectiveDate |                           | 12           | 7    |                  |                         |                      |
| ld            | ProgramDef                | 78           | 6    |                  | Link                    | LinkProgld           |
| LinkName*     |                           | 84           | 8    |                  |                         |                      |
| SourceName    |                           | 92           | 8    |                  |                         |                      |
| Description   |                           | 100          | 40   |                  |                         |                      |
| dgCount       |                           | 146          | 4    |                  |                         |                      |
| actCount      |                           | 150          | 4    |                  |                         |                      |
|               | ProgDefDgTableEnt ry      | 178          | 14   | dgCount          |                         |                      |
| ld            |                           | 1            | 6    |                  |                         |                      |

| Field Name       | HoganFileConvert or Class | Start Column | Size | Repeats<br>times | Matches<br>ActivityType | ActivityDef<br>Match |
|------------------|---------------------------|--------------|------|------------------|-------------------------|----------------------|
| CopybookNam<br>e |                           | 8            | 8    |                  |                         |                      |
|                  | ProgDefActTableEn try     | 1578         | 6    |                  |                         |                      |
| Id               |                           | 1            | 6    | actCount         |                         |                      |

# CDMFHDBS.hogan

| Field Name    | HoganFileConvertor<br>Class | Start Column | Size | Matches<br>ActivityType | ActivityDef Match |
|---------------|-----------------------------|--------------|------|-------------------------|-------------------|
| EffectiveDate |                             | 12           | 7    |                         |                   |
| ld            | HDBDef                      | 78           | 8    | HDB                     | Hdbld             |
| Description   |                             | 102          | 50   |                         |                   |
| DBDName       |                             | 421          | 8    |                         |                   |
| SegmentName   |                             | 596          | 8    |                         |                   |

# CDMFSDBS.hogan

| Field Name    | HoganFileConvertor<br>Class | Start<br>Column | Size | Matches<br>ActivityType | ActivityDef Match |
|---------------|-----------------------------|-----------------|------|-------------------------|-------------------|
| EffectiveDate |                             | 12              | 7    |                         |                   |
| ld            | SequentialDef               | 78              | 8    | SDB                     | Sdbld             |
| DDName*       |                             | 156             | 8    |                         |                   |
| Description   |                             | 86              | 50   |                         |                   |

# CDMFMAPS.hogan

| Field Name    | HoganFileConver<br>tor Class | Start Column | Size | Matches<br>ActivityType | ActivityDef Match |
|---------------|------------------------------|--------------|------|-------------------------|-------------------|
| EffectiveDate |                              | 12           | 7    |                         |                   |
| ld            | MapDef                       | 78           | 7    | DC                      | MapName           |
| MapTitle      |                              | 95           | 40   |                         |                   |
| ImsTransCode  |                              | 144          | end  |                         |                   |

# CDMFX200.hogan

| Field Name    | HoganFileConvertor<br>Class | Start<br>Column | Size | Matches<br>ActivityType | ActivityDef Match |
|---------------|-----------------------------|-----------------|------|-------------------------|-------------------|
| EffectiveDate |                             | 12              | 7    | LinkProgld has 50200    |                   |
| ld            | NonHoganProgramD<br>e       | 78              | 6    | LINK and                | ActivityDef.Id    |
| LinkName*     |                             | 84              | end  |                         |                   |

#### CDMFTXNS.hogan

| Field Name    | HoganFileConvertor<br>Class | Start Column | Size | Repeats<br>times | Values                                                                                                    |
|---------------|-----------------------------|--------------|------|------------------|----------------------------------------------------------------------------------------------------|
| EffectiveDate |                             | 12           | 7    |                  |                                                                                                    |
| ld            |                             | 78           | 4    |                  | ApplicationID 80-81,<br>FunctionID 82-89, the<br>BatchID is part of function<br>id and is 86-89, 0003 =<br>online, 0004 = batch |
| FunctionId    |                             | 82           | 5    |                  |                                                                                                    |
| BatchId       |                             | 87           | 4    |                  |                                                                                                    |
| tableDgCount  |                             | 577          | 2    |                  |                                                                                                    |
|               | FunctionTableEntry          | 579          | 6    | tableDgCount     |                                                                                                    |
|               |                             | 1            | 6    |                  |                                                                                                    |

### HoganCgf.flt - Output Format

| Field Name    | Start | Size |
|---------------|-------|------|
| Sid           | 0     | 4    |
| Sid (text)    | 4     | 9    |
| ActivityType  | 13    | 8    |
| ObjectType    | 21    | 8    |
| Name*         | 29    | 10   |
| ActivityType  | 39    | 8    |
| Description   | 47    | 22   |
| DispDump      | 69    | 4    |
| DBRollBack    | 73    | 1    |
| EXCEPCondCode | 74    | 5    |
| ENDType       | 79    | 1    |
| EXITIndicator | 80    | 1    |
| DCТуре        | 81    | 1    |

### Validating EA Format Using HoganFileConvertor

The HoganFileConvertor is supplied with the EA installation and is located in the bin folder. In general, you don't need to execute the HoganFileConvertor manually as the tool will automatically generate the conversion for you on the first run or whenever the files are changed. However, while preparing the environment, it may be useful to execute it in order to validate your input file against the expected format. Input parameters have two possible formats:

- The folder containing all configuration files followed by an output name
- The filenames listed one by one followed by an output name.

The utility creates an .flt file which is a flattened EA expected format containing all necessary information to analyze Hogan calls. It also creates a detailed log specifying any errors or warnings and giving details for executing the utility. It is good practice to check the execution log after performing the conversion. Some of the messages can be ignored; for example, if you don't have transaction definitions you may get the following error: "[ERROR] C:\hogan\HoganExample\hoganConfig\CDMFTXNS.hogan

does not exist." but the program will continue and generate the output. As long as you don't need transaction definitions, you can proceed with the analysis. Here is an example command for using the HoganFileConvertor from a command prompt:

C:\Program Files (x86)\Micro Focus\Enterprise Analyzer\Bin \HoganFileConvertor.exe "C:\samplecode\hoganconfig", "C:\samplecode \hoganconfig\HoganCfg.flt"

#### Turning on Hogan Support

To turn on Hogan support, check Support Hogan Framework under Options > Workspace Options > **Verification** > **Legacy Dialects** > **COBOL File**. The location of the Hogan configuration files is specified in the Hogan Files Location field under the Support Hogan Framework checkbox.

Set the Hogan Framework support options before verifying the COBOL files in the Enterprise Analyzer workspace. The verification process generates the HoganCfg.flt file in the Hogan Files Location option directory. This file includes all the information collected from the extracted Hogan configuration files and will be recreated whenever a file in the specified subdirectory is modified.

### **Preparing for Analysis**

By default, EA analyzes variable values up to 1000 bytes in size. As this is not enough for Hogan support, you need to change the project options. Go to Options > Project Options > Verification, select COBOL File and click Advanced.... Then, in the Advanced Program Analysis window, change the value in the Maximum Size of Variable to be Calculated option from 1000 to 5000 as shown in the following screenshot:

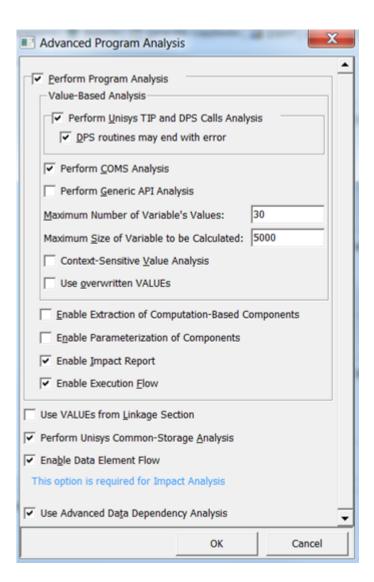

### **Using Examples to Check the Configuration**

You can use HoganExample.zip supplied in the Docs folder of your Enterprise Analyzer installation directory to validate that your project is set up for supporting Hogan correctly. You need to extract the files, point to the Hogan configuration files location, change the variables value option to 5000 and execute the analysis. After the verification you should be able to see something similar to the screenshot below:

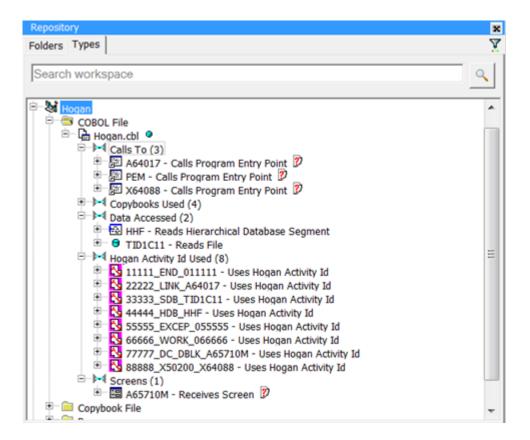

### Outputs/Relationships Created during Hogan Framework Support **Analysis**

After performing Hogan Framework support analysis, the COBOL programs making PEM calls will be populated with relationships and only existing relationship types will be used. Variable analysis will determine the data values of the activity IDs for the PEM calls.

In this screenshot you see the Uses Hogan Activity ID relationships for the program. All found activity IDs have a number, type and name. If the activity ID is not found in CISACTS.hogan, like 36041 in the screenshot below, only the number will be used.

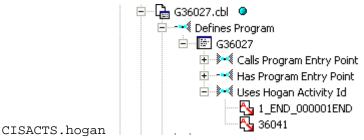

A description is associated with each activity ID. It is available in the properties window.

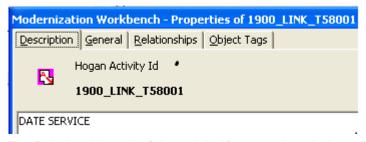

The Relationships tab of the activity ID properties window will show which programs use that activity ID.

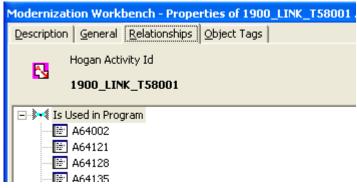

The Cross Reference report shows Programs and Hogan activity IDs.

#### Resolved Relations

The flattened configuration information translates the activity IDs to programs, files, maps, and database relations.

| Hogan relation                          | EA relation                            | EA type      | Name represents      |
|-----------------------------------------|----------------------------------------|--------------|----------------------|
| Link                                    | Calls Program entry point              | PROGRAMENTRY | program              |
| X50200                                  | Calls Program entry point              | PROGRAMENTRY | program              |
| SDB                                     | Reads File                             | DATAPORT     | Data name            |
| HDB                                     | Reads Hierarchical<br>Database Segment | HISEGMENT    | Hierarchical segment |
| DC                                      | Receives Screen                        | MAP          | Мар                  |
| ACTIVITYID                              | Uses Hogan activity ID                 | ACTIVITYID   | Hogan activity ID    |
| WORK, DUMP, EXCEP,<br>END, ABEND, CHECK | Uses Hogan activity ID                 | HOGAN ITEM   | Hogan activity ID    |

### Validating Results after Analysis

For any activity being used by the program (calls to PEM), the analysis will generate a corresponding activity ID. If the activity ID is found in the .flt file, it will be prefixed by a sequential number and an activity name. For example, if you have an activity with ID: 0000001, then the resulting activity will be 1\_END000001\_END and this is an activity found inside the configuration files. If the tool cannot find an activity ID in the configuration files, it will still be reported but without a prefix. For example, if your program is using an activity with ID: 321456 and it is not described in the configuration files, the program will generate an activity with ID: 321456. Usually, this means that the activity doesn't need to be linked to anything and that having information that it is used is enough. These activity IDs can be used to confirm that all information was exported from Hogan.

# **Troubleshooting Hogan Framework Support**

If you receive the message "Number of paths exceeded the processing limit of nn," set the processing limit to a higher value in the Maximum Number of Variable's Values field in Project Options > Verification > Advanced for the Cobol File type.

### **IDMS Support**

Enterprise Analyzer supports CA-IDMS, Release 15.0.

### **COPY IDMS Statements**

COPY IDMS statements are the source manipulation statements for IDMS DML:

```
- [level-number] COPY IDMS [RECORD] copybook-name [REDEFINES data-item-name]
```

You must register a a separate copybook <copybook-name> for each COPY IDMS statement in the application. These copybooks should describe corresponding IDMS database records. They can be extracted manually from IDMS-preprocessed sources.

If the COPY IDMS statement depends on a schema or subschema:

```
- COPY IDMS SUBSCHEMA-< copybook>
```

the copybook name must be <schema name>\$<subschema name>\$SUBSCHEMA-<copybook>. SUBSCHEMA-CTRL and SUBSCHEMA-LR-CTRL are considered to be independent of schema/ subschema and should not be prefixed.

### **NNCOPY Statements**

The NNCOPY statement is an extension of the common COPY statement:

```
- [level-number] NNCOPY copybook-name [ ([struct, ] substruct)] [suffix]
```

Select Handle NNCOPY syntax in the project verification options for Cobol files if you want the parser to recognize NNCOPY statements.

### Manipulation of Logical Records

Manipulation of logical records in Cobol programs is not supported.

### **IMS Support**

Cobol and PL/I applications that use IMS/DB and/or IMS/DC interact with IMS via CBLTDLI calls and PLITDLI calls, respectively. CICS and batch applications may use EXEC DLI commands to interface with IMS. The Enterprise Analyzer IMS Analysis feature examines these call- and command-level interfaces to determine the interactions between programs and the IMS database. It analyzes:

- The DLI-FUNC-CODE parameter to determine the type of operation requested from IMS.
- The PCB-MASK parameter to determine the target segment or target MFS screen for the operation.

IMS Analysis then follows the call chain from the programs performing these calls up to the programs triggered by the operating system, known as root programs. Since the root programs have a PSB associated with them, the analysis can establish which PCB is used in the call to IMS. With this information, Enterprise Analyzer can create repository relationships that reflect the interactions between programs and the IMS database. Before IMS analysis, in other words, you will see only calls to CBLTDLI, PLITDLI, or EXEC DLI. After IMS analysis, you will see CRUD information and MFS screen interactions.

Follow the steps below to perform IMS Analysis:

- 1. In addition to the basic source files for the Cobol or PL/I application, register the source files that describe the IMS environment for the application. Enterprise Analyzer supports the following IMSrelated file types:
  - DBD files (.dbd). These files contain definitions for IMS segments and are the input to the macro DBDGEN in IMS.

- MFS files (.mfs). These files contain the screen definitions for an IMS system and are the input for MFSGEN.
- MFS Include files (.mfi).
- PSB files (.psb). These files contain the list of PCBs accessible by the program and are the input for PSBGEN.
- PSB Copybook File (.psbcpy).
- · System Definition Files (.ims).
- 2. Ensure verification options are set correctly:
  - For Cobol files, ensure the default Perform Program Analysis and Enable Data Element Flow options are set in Project Options > Verification > Advanced Program Analysis.
  - For PL/I files, ensure the default Enable Data Element Flow option is set in Project Options > Verification > Advanced Program Analysis.
- 3. Verify application source files. You can:
  - Verify the entire project, which ensures that files are parsed in the appropriate order, taking account
    of the dependencies between file types.
  - Verify files or file types individually, in which case you should follow the order specified in "Verification Order for IMS Applications."
- **4.** When all source files have been verified successfully, choose **Prepare > IMS Analysis**. Enterprise Analyzer analyzes the calls to IMS to determine the type of IMS operation performed (Insert, Read, Change, Delete) and the target segment or target MFS screen for the operation.

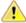

**Important:** See "Restrictions on IMS Support" for limitations in Enterprise Analyzer support that may affect your project.

The figure below shows typical results of IMS Analysis. The objects marked with the icon are abstract decision objects, indicating that the database operation, in this case, Deletes, has been resolved to multiple segments.

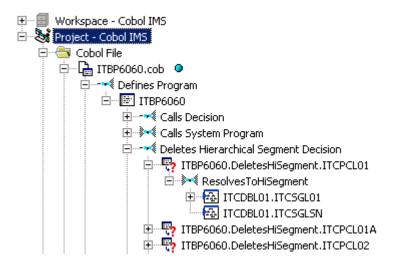

**Note:** See "Troubleshooting IMS Analysis" for common problems you may encounter when performing IMS Analysis.

### **Troubleshooting IMS Analysis**

The following are common problems you may encounter when performing IMS Analysis:

Missing root programs. Root programs are called from the operating system and are passed a PSB that
is passed in turn to any called programs. The relationship with the root program is established in the
JCL for batch programs or in a system definition file for online programs. If you are missing the JCL or

- system definition files, you can create them manually, as described in "Mapping Root Programs to PBS in JCL or System Definition Files."
- All content is present but no relationships are created from programs to IMS segments. Try setting the IMS Environment to Yes in Project Options > Verification > Source Type: COBOL File. Also, see "Restrictions on IMS Support" for coding patterns that are not supported by IMS Analysis.

# Mapping Root Programs to PSBs in JCL or System Definition Files

Root programs are called from the operating system and passed a PSB that is passed, in turn, to any called programs. The relationship with the root program is established in the JCL for batch programs or in a system definition file for online programs.

If you do not have actual JCL or System Definition files, you must create dummy ones. Analyzing the application without these files does nothing. Sample JCL and System Definition files follow:

```
Sample JCL file:
//imsbatch JOB
//S1 EXEC PGM=DFSRRC00,REGION=2048K,
//
PARM=(DLI,progname,psbname,7,0000,,0,,N,0,T,0,,N,,,N)
//
Sample System Definition file:
APPLCTN PSB=progname
TRANSACT CODE=trnname
```

# **Verification Order for IMS Applications**

If you verify an entire project for an IMS application, EA parses the source files in appropriate order, taking account of the dependencies between file types. Otherwise, verify source files in the following order:

- DBD files (for GSAM databases)
- MFS files
- PSB files
- Cobol or PL/I files

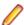

**Note:** For Cobol files, make sure the default **Perform Program Analysis** and **Enable Data Element Flow** project verification options are set. For PL/I files, make sure the default **Enable Data Element Flow** project verification option is set.

· JCL or System Definition files

# **Reverifying Files in IMS Applications**

If you reverify a root program, the JCL or System Definition file that maps the program to a PSB will be invalidated. If you reverify non-root programs, all call chains leading to them will be analyzed and any JCLs or System Definition files that start corresponding root programs will be invalidated. Make sure to reverify invalidated files.

Conversely, if you change a program-to-PSB mapping inside a JCL or System Definition file, or change the PSB file itself, make sure to reverify the mapped program before reverifying the JCL or System Definition file.

When you rerun IMS Analysis, it will process all complete call chains, starting from all reverified JCLs and System Definition files. You can limit the number of root programs that are re-analyzed in subsequent runs of IMS calls analysis by setting up System Definition files so that they reference one transaction pcf only.

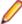

Note: If you rerun IMS Analysis without changing anything in the project, it will end with the warning "No information to perform IMS Analysis." If you receive this message on the first run of IMS Analysis, make sure that all JCLs, System Definition files, and corresponding root programs have been verified, and that you have a call chain from root to every IMS-relevant program in the project (check for the strings "+IMSC" or "+IMSE" in the Environment attribute on the System tab of the properties for the program).

### Restrictions on IMS Support

Enterprise Analyzer supports IMS/MFS, Version 7. Refer to the topics below for restrictions on Enterprise Analyzer support for IMS.

#### **Generic IMS Restrictions**

Before analyzing IMS applications in Enterprise Analyzer, you need to be aware of the following generic restrictions on IMS support.

#### **AIB** Interface

The AIB interface is not supported.

#### **Manual Decision Resolutions**

Manual resolution of IMS-related decisions (PSB module decisions and the like) do not affect the results of IMS call analysis.

#### SYSSERVE Parameter of SCHD Call

The SYSSERVE parameter of the SCHD call does not affect analysis. The number of PCB blocks in the PSB is determined statically during PSB verification. IO PCBs are added automatically as needed. That might affect PCB numbering.

#### **CALL Without Parameters**

The active PSB name is not traced between programs if CALL without parameters is used.

#### Active PSB Name Calculated in Called Subroutine

The active PSB name is not detected if it is calculated in a called subroutine. Only "forward" passing of parameters is supported from calling to called module.

#### Impact Analysis and Interprogram Data Flows

Impact analysis and interprogram data flows are not supported.

#### **Extra Dependencies Between Variables**

There may be extra dependencies between variables in IMS calls (in intraprogram analysis, computational components, and so forth) because all CALL arguments except function-code are considered as being used in INOUT mode while in fact some CALLs have input-only and output-only parameters. This also may cause decisions to appear not to have been resolved, when in fact they have been.

#### When PCB Content Is Considered to Be Altered

PCB content is considered to be altered only by CBLTDLI(PLITDLI) calls or via a group MOVE of the whole PCB structure to another structure. Presence of MOVEs to subfields of a PCB may lead to incorrect analysis results. GU call is not considered as nullifying alternate PCBs.

#### Port Analysis for IMS Database Calls

For unqualified IMS database calls (without SSAs), port analysis uses only PCB information and does not analyze preceding IMS calls (for example, GNP after GU). Similarly, dependencies between any other IMS calls are not traced except the CHNG - ISRT pair.

For qualified database calls, only the unqualified portion of SSA is analyzed. Command codes are not supported (for example, a path call will be interpreted as a call reading only the last segment in a path).

#### PARMCOUNT Parameter

The PARMCOUNT parameter is accepted but not analyzed. All CALL parameters are considered as valid.

#### **CHNG Calls**

All CHNG calls are treated as setting transaction code destinations because, with no indicators of destination type, it is impossible to distinguish between transaction and terminal names. System tables with transactions and terminal names are needed to check type.

#### **ISRT Calls**

ISRT calls to IO-PCB without MOD name are ignored. Most likely they represent the construction of multisegment messages.

#### **Parsing of Macro Statements**

PSB/DBD parsers do not perform full semantic checks of corresponding macro statements. Moreover, the PSB parser does not check that all referenced segments and fields are defined in corresponding DBDs.

#### Online CICS Applications Using IMS

Online CICS applications using IMS do no need System Definition files. They need only native CICS PCT files.

#### SET ADDRESS OF and PSB Scheduling

Limited support is available for SET ADDRESS OF <variable> to <PCB> and scheduling of PSBs (calls to PCB functions in CICS programs).

### **IMS Restrictions for Cobol EXEC DLI Support**

Both batch and online CICS programs with EXEC DLI are supported. In addition to the generic restrictions described earlier in this section, the following restrictions apply to IMS support in Cobol EXEC DLI applications.

#### Subsequent Runs of IMS Call Analysis for Online CICS Applications

Subsequent runs of IMS call analysis for online CICS applications may produce incorrect results. Make sure that all root programs and PCT files are reverified before you repeat IMS call analysis.

#### **Order of Command Options**

The order of command options should correspond to the order of options as they are specified in the EXEC DLI reference manual (there is no free format there). Exceptions are the various options for SEGMENT, which can be coded in any order.

#### **Quoted Literals**

Quoted literals, where not defined by command syntax, are treated exactly as non-quoted IMS names. The only exception is the LOCKCLASS option.

#### **Host Variables**

Host variables must have the form: simple identifier, qualified identifier (a OF b), LENGTH OF special register or a subscripted table element reference. Arithmetic expressions, reference modifications, and other expressions are not supported.

#### Operators in WHERE Clauses

In WHERE clauses, only relational operators =, <, <=, >, >= and logical operators AND, OR, and NOT are supported.

#### Comma-Separated Lists

In comma-separated lists, such as for the FIELDLENGTH option, only uniform elements are supported (all literals or all identifiers). Option is verification only.

#### **PCB Option**

The PCB option must be explicitly specified on EXEC DLI calls if applicable.

#### **CBLTDLI Calls in CICS Call-Level Programs**

For CICS call-level programs, CBLTDLI calls are not recognized as modifying DLIUIB block content. Statements are not treated as dependent:

```
CALL 'CBLTDLI' USING GU-FUNC, PCB1, IOAREA1
IF UIBRCODE = SPACES THEN ...
```

#### IMS Restrictions for PL/I

In addition to the generic restrictions described earlier in this section, the following restrictions apply to IMS support in PL/I applications.

#### Call-Level and Command-Level Programming

Only call-level programming (CALL 'CBLTDLI') is supported. Command-level programming (EXEC DLI) is not supported.

#### More than One Value for DBPCB Parameter at IMS CALL

Only one port per operator is allowed in the HyperCode model. If more than one value is found for DBPCB at IMS CALL, then ImsUnknown is generated instead of a list of ports.

| Code Sample                                                             | Ports Found | Actual Ports              |
|-------------------------------------------------------------------------|-------------|---------------------------|
| A:PROC;                                                                 | ImsUnknown  | EHL1.HORUK,EUDV.<br>HORUK |
| IF J>0 THEN DBPCB = EHL1_1; ELSE DBPCB = EUDV_1;                        |             |                           |
| <br>CALLPLITDLI<br>(K4,GNP,DBPCB,ALT_UKARUK,<br>SSA_HORUK_U);<br>END A; |             |                           |

#### Non-Const Values of DBPCB or OPCODE Parameters

Non-const values of DBPCB or OPCODE parameters are not taken into account when generating IMS ports.

| Code Sample                                                                                                    | Ports Found | Actual Ports            |
|----------------------------------------------------------------------------------------------------|-------------|-------------------------|
| A:PROC;                                                                                                    | EPUF.P8CCLA | EPUF.P8CCLA,ImsUnk nown |
| DCL P POINTER; DCL OP CHAR(10); IF E>0 THEN BEGIN; P = EPUF_1; OP = 'P8CCLA'; END; CALLPLITDLI (K4,ISRT,P,OP,SEG_SSA(10)); END A; |             |                         |

#### **Multiple Unsupported Ports**

Multiple unsupported ports are represented as a single port in the Interactive Analysis model.

| Code Sample                                                                                                    | Ports Found | Actual Ports     |
|----------------------------------------------------------------------------------------------------|-------------|------------------|
|                                                                                                    | ImsREPL     | ImsISRT, ImsREPL |
| A:PROC;                                                                                                    |             |                  |
| DCL P POINTER; DCL OP CHAR(10); ISRT = 'ISRT'; IF E>0 THEN ISRT = 'REPL'; CALLPLITDLI (K4,ISRT,P,OP,SEG_SSA(10)); END A; |             |                  |

#### **Called Procedure Rewrites Parameters**

During interprogram analysis processing, some values can be lost if a called procedure rewrites parameters either directly or by locator reference.

| Code Sample                                                                                                | Ports Found | Actual Ports |  |
|----------------------------------------------------------------------------------------------------|-------------|--------------|--|
|                                                                                                    | EHL1.HORUK  | EUDV.HORUK   |  |
| A:PROC;<br>DBPCB = EHL1_1;<br>CALL B(DBPCB);<br>CALL PLITDLI<br>(K4,GNP,DBPCB,ALT_UKARUK,<br>SSA_HORUK_U); |             |              |  |
| <br>END A;<br>/* FILE2.PLI */                                                                              |             |              |  |

| Code Sample                       | Ports Found | Actual Ports |
|-----------------------------------|-------------|--------------|
| B:PROC(DBPCB);<br>DBPCB = EUDV_1; |             |              |
| <br>END B;                        |             |              |

#### Multiple Ports at an IMS CALL inside a Loop Body

DO <VAR>=E1,...,E2 can produce ImsUnknown if there are multiple ports at an IMS CALL inside a loop body.

| Code Sample                                                                                                    | Ports Found | Actual Ports                |
|----------------------------------------------------------------------------------------------------|-------------|-----------------------------|
| A:PROC(); DCL SEG CHAR(10); DBPCB = EPUF_1; DO<br>SEG ='PAMSGS','PPPROF'; CALL PLITDLI<br>(K4,ISRT,DBPCB,P0ROOTX,SEG); END; END A; | ImsUnknown  | EPUF.PAMSGS,EPUF.<br>PPPROF |

### **Java Support**

Enterprise Analyzer supports Java SE 1.3-1.6.

Follow the steps below to analyze Java applications in Enterprise Analyzer:

1. The Java SE Runtime Environment (JRE) needs to be installed on your machine. The current version of the JRE specified in the Windows registry will be used.

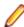

Note: For the required JRE version, see the Hardware and Software Requirements section in the Installation Guide.

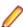

Note: If your application was compiled with a previous version of the JRE, specify the path of the Java SE runtime library (rt.jar) used to compile the application in the Enter classpath to JAR Files and/or path to external Java file root directories field in Workspace Options > Verification > Settings.

- Register Java sources (. java) in Enterprise Analyzer.
- 3. Go to Options > Workspace Options > Verification > Settings, right-click in the Enter classpath to JAR Files and/or path to external Java file root directories field and choose Add from the context menu to specify JAR or Zip files containing class libraries referenced in the application. Alternatively, choose **Add Folder** from the context menu to specify the path of the folder containing the JAR or Zip files, then select Include Jar/Zip Files From Directories.

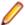

Note: This option is also available in **Project Options** > **Verification** > **Settings**. The project option is checked before the workspace option, so setting it for the project effectively overrides the setting for the workspace.

4. If your application uses constructs that are incompatible with the latest Java version, specify the Java version it uses in the Java Source Level field in Project Options > Verification. You would set this option to 1.4, for example, if your application used "enum" as an identifier, since "enum" is a reserved word in Java 5.

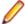

Note: This option affects only the syntax accepted by the parser. It does not change the version of the Java SE runtime library (rt.jar) used to parse Java files.

- Specify the resource types for method calls your application uses to interface with databases, message queues, or other resources in Workspace Options > Boundary Decisions.
- **6.** Verify the application source files.

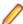

Note: Enterprise Analyzer does not support WSDL files.

### **JSP Support**

Enterprise Analyzer provides application-level support for JSP 2.2. You must install the Java add-on to enable JSP support. For installation instructions, see the installation manual for your product.

Follow the steps below to analyze JSP applications in Enterprise Analyzer:

- Register JSP (.jsp), Tag Library Descriptor (.tld), and Web Config (web.xml) files in Enterprise Analyzer.
- 2. If your JSP files reference Java types or packages defined in JAR files, external Java files, or Java files, specify a list of patterns used to resolve the location of the files in Project Options > Verification > **Settings** for the JSP file type.
- 3. Verify JSP and Tag Library Descriptor files. Web Config files (web.xml) do not need to be verified.

## Resolving the Location of Java Types and Packages Referenced in JSP Files

When references are resolved to Java types from JPS files during verification, some references may not be resolved due to ambiguous names.

For example, Id. java in the app1 folder is registered as app1\com\company\Id. java and Id. java in the app2 folder is registered as app2\com\company\Id.java.

JSP cannot find the classes because there are now two possible definitions of the class com.company.Id in the workspace. If your JSP files reference this class, you need to specify which Java file defines the class in the Java Classpath field for the JSP file type in Project Options > Verification > Settings. Otherwise, the relationship between JSP and the class is marked as unresolved in the workspace.

Java Classpath contains a list of patterns used to resolve the location of Java types and packages referenced in JSP files. Each pattern describes the path to a Java file that defines the referenced type or package. In our case, the pattern might be app1\\*, which matches any Java source file registered in the workspace from the app1 folder.

You can also match JAR files or external files referenced in Java applications but not registered in the workspace, as specified in the Enter classpath to JAR Files and/or path to external Java file root directories field for the Java file type in Workspace Options > Verification > Settings. The pattern \* \jre6\lib\rt.jar would find the Java 6 run-time library, for example.

Right-click in the Java Classpath field and choose Add in the pop-up menu to enter a pattern. You can use asterisk symbol to match any sequence of characters.

Relationships that cannot be resolved by any of the specified patterns are marked as unresolved in the workspace. Once the classes are resolved, only the base name of the referenced class or package appears in the relationship (in the Repository Browser). Use the Unresolved Report in the Reference Reports window to see what is still unresolved and determine the patterns you need to add.

### Job Scheduler Support

Enterprise applications use job scheduling software to define dependencies between jobs. Enterprise Analyzer supports CA-7 and TWS (OPC) job scheduling formats. It also provides an XML job schedule format that you can use to define unsupported job schedules.

# **Preparing CA-7 Job Schedule Information**

You make CA-7 job schedule information available to Enterprise Analyzer in LJOB reports. Use the LJOB utility with the LIST=NODD parameter to generate the reports on the mainframe.

The reports must have a .ca7 extension. Each report should have ANSI carriage control characters in column 1. You can create a report with carriage control characters in column 1 by specifying DCB=RECFM=FBA (or FA) in the JCL used to run the LJOB utility.

#### Supplying Schedule IDs for a CA-7 Job Triggered by a Dataset

When a CA-7 job is triggered by the creation of a dataset, rather than by a job or manual operation, the parser cannot always determine which schedule IDs are used to run the triggered job. You can supply this information in a file.

The file should have the same name as the .CA7 file, and be in the same directory, but have an .SID extension. Specify the location of the file in the Job to Schedule Ids File field for a CA-7 Schedule on the Project Verification options tab.

Each line of the file should contain a comma-separated list with the job name and schedule IDs used for the job. For example, if job JOB0001 has the trigger:

```
--- TRIGGERED BY JOBS/DATASETS/NETWORKS ---
DSN=DS00061219 (POSTED.BY.XXXX.YYY.ZZZZ)
SCHID=000 QTM=0030 LEADTM=0010 SUBMTM=0000
```

you would enter the following line in the .SID file:

JOB0001,10,30

That line identifies schedule IDs 10 and 30 for JOB0001.

### Preparing TWS (OPC) Job Schedule Information

You make TWS job schedule information available to Enterprise Analyzer in three reports:

- The application description report contains most of the information about jobs and how they are scheduled. Use the EQQADPRT utility to generate application description reports on the mainframe. The reports must have a .adr extension. Only these reports are registered in the workspace.
- The workstation description report identifies components and the tasks they perform. Use the EQQWSPRT utility to generate workstation description reports on the mainframe. The reports must have a .wdr extension. These reports are not registered in the workspace, but must be identified in the Workstation Report field for a TWS Schedule on the Verification > Settings tab of the Workspace Options.
- The optional cross reference of applications and external dependencies report resolves job names. Use the EQQADDEP utility to generate cross-reference reports on the mainframe. The reports must have a .xrf extension. These reports are not registered in the workspace, but must be identified in the Crossreference Report field for a TWS Schedule on the Verification > Settings tab of the Workspace Options.

Each report should have ANSI carriage control characters in column 1. You can create a report with carriage control characters in column 1 by specifying DCB=RECFM=FBA (or FA) in the JCL used to run the utility.

### Using an XML Job Schedule Format for Unsupported Job Schedules

Use the Enterprise Analyzer XML job schedule format to define unsupported job schedules. The XML file must have a .jsx extension. An annotated sample appears below.

```
<?xml version="1.0" ?>
<!--
   This is an annotated sample job schedule definition.
   The main purpose of this file is to document the format.
    It is not suitable for testing, as no attempt was made to keep
    it internally consistent.
   The document-level element is the job-schedule. This element is
   required, though the domain reference and name are ignored by EA.
   domain
                    (required) - name of domain.
                                 Ignored by EA.
                    (required) - name of the job schedule.
   name
                                 Ignored by EA.
    source-ref-type (optional) - default is internal.
                                 Specify "external" if this document
                                 contains references to source
                                 locations in external source files.
                                 Otherwise the schedule
loader
                                 generates source reference to this
                                 document.
<job-schedule domain="SP1" name="mainJobSchedule" source-ref-type="external">
    <!--
        source-lib elements define libraries or directories that
        contain source files.
        Source files are used here for two purposes.
        - if this file refers to external source files, e.g., reports
          from a job scheduling system, the source files must be
          identified by source-lib and source-file elements.
        - if jcl-lib elements are used to specify JCL source
          libraries, the libraries must be identified by
          source-lib elements.
       For use in EA, the form using path is used.
       Either path must be specified or both domain and name must
       be specified.
        id
               (required)
                           - unique identifier for the source-lib.
                             The id attribute must be unique among
                             all id attributes in this document.
       path
               (see above) - path to a directory containing source
                             files.
    <source-lib id="sl1" domain="SP1" name="SYS1.PROCLIB"/>
    <source-lib id="sl2" domain="SP1" name="APPL1.JCLLIB"/>
    <source-lib id="sl3" path="c:\source\jcl\sys1.proclib"/>
   <!--
```

```
Source files are identified by name and refer to the
    containing library.
    Source file elements must appear before any source-ref
    elements that reference them.
            (required) - unique identifier for the source file.
    iд
                         The id attribute must be unique within
                         all id attributes in this document.
    libref (required) - id of the associated source-lib element.
                         The source-lib element must appear before
                         any source-file elements that
                         reference it.
            (required) - name of the source file.
    name
<source-file id="sf1" libref="s12" name="report.ctm"/>
<!--
    jcl-libs (and the nested jcl-lib elements identify an order
    list of source libraries that are to be searched to resolve
   references to JCL.
    jcl-lib element are not used in this release of EA. We plan
   to add this support in an upcoming release. These elements
   are included here for completeness.
<jcl-libs>
    <jcl-lib libref="sl1"/>
    <jcl-lib libref="sl2"/>
</jcl-libs>
<!--
    job-stream element starts a job stream definition.
   name - name of the job stream. It must
          be unique within all job stream names within the
           schedule.
   desc - description.
<job-stream name="DAILYOP" desc="Daily order processing">
    <!-
        The documentation nested element can be used with
        job-schedule, job-stream, job-exec, predecessor,
        event, and manual-operation elements to provied more
        extensive documentation than is provided by the desc
        attribute.
    <documentation>
        This element can be nested under other elements and is
        used to provide more extensive information than is
        included in the description field.
    </documentation>
    <!--
        source-ref (source reference) elements can appear as
        nested elements for job-schedule, job-stream, job-exec,
        predecessor, manual-operation, and external-predecessor
        elements.
                  - (required) id of a source-file element.
        refid
                  - (required) starting line number in source
        line
                   file (first line is 1).
        രവ
                  - (optional) starting column number within the
                    line (first column is 1).
```

```
If omitted, column 1 is assumed.
              - (optional) end line. if omitted, starting
    endline
               line is assumed.
    endcolumn - (optional) end column. If omitted, last
                character of endline is assumed.
<source-ref refid="sf1" line="100" col="1" endline="102" endcol="70"/>
< 1 --
    job-exec (job execution) element. defines the execution of a job
    within a job stream.
            - (required) name of the job execution. Must
    name
              be unique among all job executions,
              manual operations, and events within the job
              stream, within the schedule.
    jobname - (required) name of the JCL member to be
              executed.
            - (optional) description of the job execution.
<job-exec name="job1" jobname="job1" desc="Description">
    <!--
        The predecessor nested element specifies a
        dependency on another job stream operation
        (another job-exec, external-predecessor, manual
        operation, or event.
    cessor name="mo1">
        <!--
           attr elements can be nested within most other
            elements. Specifically, attr elements can be
            contained by predecessor, external-predecessor,
            job-exec, manual-operation, and event. attr
            elements are never required but can be used to
            provide values that are, for example, specific
            to a particular job scheduling system.
            The exact processing of these values varies with
            the specific implementation. The XML schedule
            loader keeps these values as named attributes of
            the parent object.
            The dep.type nested element for predecessor can
            have one of the following values: GENERAL,
            EXCLUSION, TRIGGER.
        <attr name="dep.type" value="GENERAL"/>
    </predecessor>
    <!--
        External predecessor elements can be nested under
        job-exec and manual-operation elements to indicate
        a predecessor that is not in the current job stream.
        All attributes are required, though some may be
        ignored by EA.
                 - name of this external-predecessor. Must
        name
                   be unique among all job-exec manual-
                   operation, event, and external-predecessor
                   elements in the job stream.
        domain - containing domain. Ignored by EA.
```

```
sched - containing schedule. Ignored by EA.
                stream - containing job stream.
                opername - name of the operation (job-exec,
                           manual-operation, or event) in the external
                           job stream.
            <external-predecessor name="ep1" domain="dom1" sched="sch1"</pre>
             stream="strname" opername="ref1"/>
        </job-exec>
        < 1 -
            The manual-operation element defines a manual operation.
            It can have predecessor and external-predecessor
            nested elements.
            name - (required). The name of the operation must be
                   unique within manual-operation, job-exec, and
                   even elements within the job stream.
        <manual-operation name="JobPrep" desc="Description">
        </manual-operation>
        <event name="Event1" desc="description" type="evtype">
        </event>
    </job-stream>
</job-schedule>
```

### JCL Support

Enterprise Analyzer supports JCL, OS/390 Version 2, Release 10:

- Batch Application Viewer performs low-level analysis of batch processes: whether batch jobs are dependent on one another, the programs that use a data store, and the flow of data into or out of a data
- System calls analysis analyzes system program input to determine the application program started in a job step.
- Advanced data flow analysis traces the flow of data into or out of a dataset through the entire calling chain: not only the program referenced in the control language file (whether or not that program writes to or reads from the dataset), but also any programs that program calls, and any programs they call in
- Sort card analysis traces the flow of data through control cards supplied for SORT utility invocations (sort cards). Both inline cards (DD \*) and external cards (DSN=) are supported.
- Driver utility analysis lets you model batch programs started by a driver utility.

Follow the steps below to analyze JCL applications in Enterprise Analyzer:

- 1. Depending on the application, the following file types may need to be registered:
  - JCL files (.jcl)
  - JCL procedure files (.prc)
  - External control card files (.crd, .srt). For more information, see "Naming Requirements for External Control Cards."
- 2. In Workspace Options > Verification > Settings for the JCL file type:
  - Select Perform System Calls Analysis to enable system calls analysis.
  - Select Perform DSN Calling Chains Analysis to enable advanced data flow analysis.
  - Choose the names of the SORT utilities the application uses in Sort Program Aliases. Add names as necessary.
  - Choose the names of the system procedures the application uses in **System Procedures**. Add names as necessary.

- Select Allow Implicit Instream Data to specify that a DD \* statement be inserted before implicit instream data if the statement was omitted from JCL.
- 3. If necessary, use the <JCL> <BatchProgs> section of \<Enterprise Analyzer Home>\Data\Legacy.xml to identify batch programs started by a driver utility. For more information, see "Detecting Programs Started by Driver Utilities."

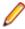

Note: For altered Legacy.xml files: The Legacy.xml file that resides in the \<EA Home>\Data directory gets overwritten when a new HotFix is installed. To preserve the changes made to the file:

- 1. Create an empty file Legacy.xml in the workspace directory. You can use the \<EA Home> \Data\Legacy.xml.user file as a template.
- 2. Add only the tags that need to be added or altered
- 3. Save the file and verify the sources.
- 4. Verify application source files. You can:
  - Verify the entire project, which ensures that files are parsed in the appropriate order, taking account of the dependencies between file types.
  - Verify files or file types individually, in which case you must verify JCL files last.

The figure below shows typical results of JCL verification. For more information, see "Verification Output Notes."

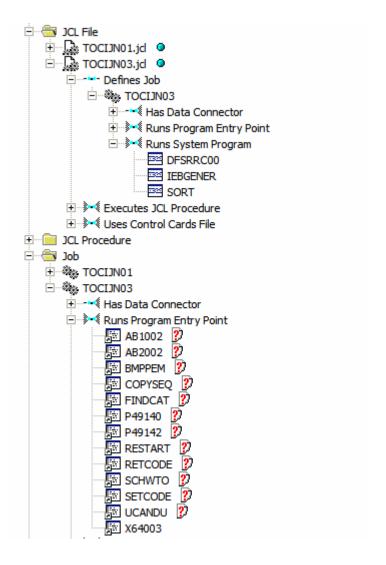

# **Verification Output Notes**

- Job steps are enumerated from the beginning of the job, after all procedures are expanded. The EXEC PROC= command is counted first, as a separate step. Thereafter, all steps inside the invoked procedure are enumerated. The number of job steps, then, is the number of all EXEC commands processed during job execution.
- No relationships are generated for EXECs to internal procedures.
- For steps placed directly in a job, the Step Full Name attribute of the Data Connector object generated from DD statements is <execName> if specified, or "Ln line-number>" if <execName> is empty. For steps within procedures, the following is the path to the step from the EXEC PROC= command placed inside the job through all intermediate procedures:

```
<jobExecName>[/<ProcName>.cExecName>]...
```

- The parser creates an artificial program entity that defines the inputs and outputs for each sort utility invocation. The program has a name of the form JCLFileName.JobName.StepName.SequenceNumber, where SequenceNumber identifies the order of the step in the job. For every sort invocation in the program, you can view data structures for sort input and output records and the data movements between them in the HyperCode for the JCL file.
- An invoked program is known as a system program if it is defined with a sort utility alias in Sort Program Aliases in Workspace Options > Verification > Settings for the JCL file type, or specified in the \<Enterprise Analyzer Home>\Data\Legacy.xml.

# JCL Control Cards Support

JCL EXECs can reference input data defined in-stream or by using control cards. By default, EA processes the control cards that are passed as parameters to the SORT program and generates relationships to them. For example:

```
//STEP1
          EXEC PGM=SORT
. . .
//SYSIN
           DD DSN=DD1.PROD.CNTL(SORTCOPY), DISP=SHR
```

EA creates a relationship between the JOB and the control card DD1.PROD.CNTL(SORTCOPY) which defines parameters for the SORT program.

If you want EA to process relationships to other control cards, you must specify them in the Legacy.xml file. The XML section you must edit is used to define which DSNs refer to control card files. It is located under the JCL section, in a subsection called ProgUsesCard:

```
<JCL>
 <!-- to generate relationship Program Uses ControlCard -->
  <ProgUsesCard>
    <item> IDCAMS,SYSIN,.* </item>
  </ProgUsesCard>
```

Each item element contains a specification with three parts separated by comma (in the following order):

- The PGM name.
- The DD name.
- The DSN name.

These are regular expressions. In the Legacy.xml template, the DSN name part is set to ".\*", which is a match against any string. This instructs EA to do control card processing for the SYSIN DD on any call to IDCAMS, regardless of the DSN name.

# Naming Requirements for External Control Cards

Source files for external cards are registered in the repository as Control Cards files, and must be named as follows, where .srt is the default file extension:

For an ordinary dataset, if the SYSIN DD statement is:

```
//SYSIN DD DSN=MY.SORTCARDS.LIB.FILE1
```

the source file name must be MY.SORTCARDS.LIB.FILE1.srt.

For a PDS member, if the SYSIN DD statement is:

```
//SYSIN DD DSN=MY.SORTCARDS.LIB(FILE2)
```

the source file name must be MY.SORTCARDS.LIB(FILE2).srt, or if the member name is unique, FILE2.srt.

For a generation dataset, if the SYSIN DD statement is:

```
//SYSIN DD DSN=MY.SORTCARDS.LIB.FILE3(+1)
```

the source file name must be MY.SORTCARDS.LIB.FILE3.srt, without the generation number.

# **Detecting Programs Started by Driver Utilities**

Batch applications often use jobs to launch driver utilities that start other programs. If you want to model the relationship between jobs and these kinds of programs, you need to define entries that identify the programs in the <JCL> <BatchProgs> section of \<Enterprise Analyzer Home>\Data\Legacy.xml.

<BatchProgs> entries have the form:

```
<item> <driver_utility>,PARM|DD*|DSN,<search_value>
```

#### where:

- driver\_utility is the name of the driver utility.
- PARM, DD\*, and DSN are the available search options:
  - PARM searches the PARM= parameter of the EXEC statement.
  - DD\* searches the instream data of a DD statement.
  - DD\* searches the DSN name of a DD statement.
- search\_value is the value of the specified search option.

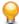

Tip: The <BatchProgsNames> section of Legacy.xml contains patterns you can use to filter program names from other input data. Use <Accept> to specify patterns for valid program names, <Except> for invalid program names. For example: <Accept> ^([A-Z]\w{4,7})\$ </Accept>.

#### **Using the PARM Option**

The PARM option searches for the name of the program of interest in the PARM= parameter of the EXEC statement. You can also use it to find the PSB name for an IMS application. The syntax is:

```
PARM, <prg_parm_num>[,%P,<psb_parm_num>,%B]
```

#### where:

- prg parm num></pr>
  is the number of the parameter that specifies the program name.
- <psb parm num> is the number of the parameter that specifies the PSB name.

The value is either a string literal, with parameters separated by blanks or by commas, or a list of commaseparated parameters enclosed in brackets.

For example, the entry:

```
<item> IKJEFT01,PARM,3 </item>
```

identifies the programs APPPRG1 and APPPRG in the following code fragment:

```
//step1
           EXEC PGM=IKJEFT01.
                PARM='APP DB2P APPPRG1 APPPRG1L'
//SYSTSIN DD DUMMY, DCB=BLKSIZE=80
//step2
          EXEC PGM=IKJEFT01, REGION=2048K, DYNAMNBR=20,
                PARM=('APP', DB2P, APPPRG2, APPPRG2L)
//SYSTSIN DD DUMMY, DCB=BLKSIZE=80
```

#### For IMS:

```
<item> DFSRRC00,PARM,2,%P,3,%B </item>
```

identifies the program IMSPRG1 and the PSB PSBM1 in the following code fragment:

```
EXEC PGM=DFSRRC00, REGION=2048K,
11
               PARM=(DLI, IMSPRG1, PSBM1, 7, 0000, ,0,, N, 0, T, 0,, N, , , N)
```

#### Using the DD\* Option

The DD\* option searches for the name of the program of interest in the instream data of a DD statement. You can also use it to find Natural library names. The syntax is:

```
DD*, <dd_name>, <search_string>[%L] %P[+] [,%?]
```

#### where:

- <dd name> is the name of the DD statement.
- <search\_string> is the string to match. Matched code can appear on different lines in the source.
- %L specifies the position of the Natural library name relative to the matched string.
- %P specifies the position of the program name relative to the matched string. %P+ indicates that multiple program names are at the specified position.
- %? specifies the position relative to the matched string of the program name to be ignored by the parser.

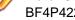

Note: So <item> IKJEFT01,DD\*,SYSTSIN,PARMS('%?,%?,%P) </item> matches only BF4P422 in the code fragment PARMS ('BF422DA1, STEP1, BF4P422 /').

For example, the entry:

```
<item> IKJEFT01,DD*,SYSTSIN,RUN PROGRAM(%P) </item>
```

identifies the programs MYPRG1 and MYPRG3 in the following code fragment:

```
EXEC PGM=IKJEFT01
//step4
//SYSTSIN DD
RUN PROGRAM(MYPRG1) qqq
//step5
          EXEC PGM=IKJEFT01
//SYSTSIN DD
          PREFIX(C34)
PROFILE
DSN SYSTEM(DSN) RETRY(0)
TEST(0)
RUN
PROGRAM(MYPRG3) PLAN(MYPLAN) -
LIB('CO737.PDS.MCPBR2.LOAD') -
```

#### For Natural:

```
<item> ADANATV3,DD*,CMSYNIN,LOGON %L %P+ </item>
```

identifies the library MYLIB and the programs MYNAT1 and MYNAT2 in the following code fragment:

```
EXEC PROG=ADANATV3
//CMSYNIN DD
LOGON
MYLIB
MYNAT1
MYNAT2
```

#### **Using the DSN Option**

The DSN option searches for the name of the program of interest in the DSN name of a DD statement. The syntax is:

```
DSN, <dd_name>, <search_string>%P
```

#### where:

- <dd name> is the name of the DD statement.
- <search string> is the string to match.
- %P specifies the position of the program name relative to the matched string.

For example, the entry:

```
<item> IKJEFT01,DSN,SYSTSIN,RUNCARDS(%P) </item>
```

identifies the programs PROG1 and PROG2 in the following code fragment:

```
EXEC PGM=IKJEFT01
///step8
//SYSTSIN DD DSN=SYS.DP.TE.RUNCARDS(PROG1),DISP=SHR
//step9 EXEC PGM=IKJEFT01
//SYSTSIN DD DSN=RUNCARDS(PROG2),DISP=SHR
```

# **Natural Support**

- Register Natural sources in Enterprise Analyzer. The following objects must be registered:
  - Natural Data Areas (.nda, .nsl)
  - Natural DDM files (.nsd, .ddm)
  - Natural files (.nat, .nsn, .nsp, ..nsh)
  - Natural Include files (.ncp, .inc)
  - Natural Maps (.nsm, .map)
  - Natural Subroutine files (.nss)

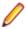

Note: It's almost always useful to qualify Natural programs with their library names in call diagrams and the like. To enable library name qualification, register Natural files with names of the form library.program.extension. For assistance renaming files, contact support services.

- 2. For Natural files registered with library names:
  - Ensure the default Libraries support option is set in Workspace Options > Verification > Settings for the Natural File type.
  - In the **Libraries** field in Project Options > Verification for the Natural File type, specify the order in which the parser searches for library names when it resolves program calls. Right-click in the field and choose Add in the pop-up menu to enter a library name. Place a check mark next to a library to include it in the search. The parser always searches for the library of the object being verified, the current library, first. You can specify a different library search order for each project in your workspace.

- 9
- **Tip:** For example, if Lib2 appears in the list before Lib1, a call to ProgA is resolved to Lib2.ProgA rather than Lib1.ProgA (assuming the current library is not Lib1).
- **3.** In the **Helproutines** field in Project Options > Verification for the Natural Map file type, specify how you want the parser to treat helproutines, as programs (the default) or helpmaps.
- 4. Verify application source files. You can:
  - Verify the entire project, which ensures that files are parsed in the appropriate order, taking account
    of the dependencies between file types.
  - Verify files or file types individually, in which case you should follow the order specified in "Verification Order for Natural Applications."

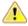

**Important:** Before registering Natural sources, see *Restrictions on Natural Support* for limitations in Enterprise Analyzer support that may affect your project.

# **Verification Order for Natural Applications**

If you verify an entire project for a Natural application, EA parses the source files in appropriate order, taking account of the dependencies between file types. Otherwise, verify source files in the following order:

- Natural DDM files (.nsd, .ddm)
- · Natural Data Areas (.nda, .nsl)
- Natural Maps
- Natural Subroutine files (.nss)
- Natural files

# **Restoring Line Numbers in Natural Source**

To restore stripped line numbers in Natural source, choose **Edit > Restore Line Numbers in Natural Source**.

# **Restrictions on Natural Support**

Before analyzing Natural applications in Enterprise Analyzer, you need to be aware of the following restrictions on Natural support.

#### Supported CALLDBPROC Syntax

The following syntax of the CALLDBPROC statement is supported:

```
CALLDBPROC dbproc ddm-name [USING] [ parameter [ AD = {M | O | A}] ]...
[ RESULT SETS result-set...]
[ GIVING sqlcode ]
[ CALLMODE = { NONE | NATURAL }]
```

#### Supported READ RESULT SET Syntax

The following syntax of the READ RESULT SET statement in structure mode is supported:

```
READ [(limit)] { RESULT-SET | RESULT SET } result-set
INTO { VIEW view-name | parameter,... }
FROM ddm-name
[ GIVING sqlcode]
statement...
END-RESULT
```

The following syntax of the READ RESULT SET statement in reporting mode is supported:

```
READ [(limit)] { RESULT-SET | RESULT SET } result-set
INTO { VIEW view-name | parameter,... }
FROM ddm-name
[ GIVING sqlcode]
```

```
statement...
[ [ CLOSE ] LOOP [(r)] ]
```

### **Program Analysis**

The following notes apply to tools related to control flow and/or data flow analysis for programs and to component extraction.

- It is assumed that IF, DECIDE ON, and DECIDE FOR statements always have a FALL THRU, even if all the control flows of the branches do not reach the statement after these statements.
- Definition and usage of array slices are treated as whole array variables.
- Control flow of cyclic constructs, such as FOR loops, have no backward edge. This rough bit of the analysis may lead to insufficiency in data dependencies between definitions inside a loop body and usages at the top of a loop body.
- Control flow analysis between subroutines is call site-independent. It is assumed that there are paths from any call site to any return point of a subroutine. This may lead to superfluous data dependencies between definitions inside a subroutine and their usages beyond the return points.

### **Component Extraction**

Both Computation-Based Extraction and Dead Code Elimination are supported. For Computation-Based Extraction:

- A PERFORM statement without parameters cannot be selected as a slice point.
- An ON ERROR statement and all statements inside an ON ERROR block cannot be selected as a slice point.

For Dead Code Elimination, statements and declarations that are unused INDIRECTLY are not detected. This means that constructions included in unused constructions are retained.

#### **Impact Analysis**

Group MOVEs are split into field MOVEs and data flow relationships are calculated for these split MOVEs. This means there are no relationships between whole structures for group MOVEs.

# .NET Support

Enterprise Analyzer supports Microsoft .NET Framework 3.5, Visual C# 3.0, and Visual Basic .NET 9.0. The table below shows the supported file types and their entity types in the repository. Register the entire folder for the project to avoid problems with duplicate file names.

| File Type        | Entity Type  |
|------------------|--------------|
| .csproj, .vbproj | .Net Project |
| .cs, .vb         | .Net File    |

# **PL/I Support**

Enterprise Analyzer supports the following PL/I versions:

- VisualAge PL/I for OS/390, Version 2.
- Enterprise PL/I for z/OS, Version 3, Release 6.

## Verification

- Preprocessor %PUSH and %POP statements are ignored.
- The in-place initialization of an array of labels is not supported.
- Built-in subroutines and built-in functions are partially supported. The parser does not match the
  argument list of calls to built-in subroutines with their actual signatures. It may successfully verify source
  code containing incorrect usage of built-in subroutines or built-in functions.
- The DATE type is not supported.
- The GENERIC attribute is partially supported.

# **Change Analyzer**

- Built-in function calls are not analyzed for synonyms.
- Same memory location synonyms (DEFINED, BASED, UNION) are not supported.

# **How Macros Are Modeled in Interactive Analysis**

Although macro statements are not captured as HyperCode in the Interactive Analysis Source pane, constructs resulting from macro expansion are correctly modeled in the Interactive Analysis Context pane. Clicking on these constructs in the Context pane moves the focus in the Source pane to the location where the macro is used.

# **Execution Path Labelled Variables and Branching**

Labelled variables and branching connected with exceptions (ON and SIGNAL statements) are not supported.

## **Global Data Element Flow**

- Memory release is not taken into account (for example, the FREE statement).
- Entities which can be allocated to several offsets are doubled to convert dynamic memory allocation into a static allocation. For example:

```
DCL 1 DATA1,
                          2 B FIXED;
DCL 1 DATA2 LIKE DATA1;
DCL 1 A1 BASED(P),
                          2 B FIXED;
DCL 1 A2 BASED(P),
                          2 B FLOAT;
DCL 1 A3 BASED(Q),
                          2 B FIXED;
P = ADDR(DATA1);
Q = ADDR(DATA2);
                     /* 1 */
A1.B = 1;
                     /* 2 */
Q -> A1.B = 1;
                     /* 3 */
P = Q;
```

- Entities for which memory is not allocated are still included in the Data View.
- Fetch and Pointer Add are not currently supported. DataView will be as follows:

| DATA1 | В | A1 | В | A2 | В |    |   |
|-------|---|----|---|----|---|----|---|
| DATA2 | В | A1 | В | A2 | В | A3 | В |

# Common IMS, Domain Extraction, and Autoresolve Restrictions

Restrictions described in this section are common to IMS analysis, domain-based extraction, and decision autoresolution.

## **Analysis**

- Analysis is call-site independent, that is, all calls of a procedure are considered simultaneously. First, all the actual parameter values from the call sites are evaluated and collected at the formal parameters and then the procedure constant propagation is performed.
- Analysis is performed for a given file without processing other PL/I files that could be called from the file being analyzed. 'NonConst' means that the variable obtains no value and so will not be substituted. Moreover, since it has no value, other variables may not be resolved as well.

## Variable Value Processing

- When an assignment to a structure field or an array element is interpreted, the entire structure and array value is calculated and stored to the value set. Calculation of values of structure fields of array elements avoids this redundancy, but a 'Nonconst' value may appear, or some values may not be evaluated because of value set overflow.
- Entire alias values are calculated and stored in variables during processing, with the result that more than one alias value may be stored in a variable even if the variable has only one proper value. Calculation of proper values of the variable avoids this redundancy, but a 'Nonconst' value may appear, or some values may not be evaluated because of value set overflow.
- Maximum size of the value set of a variable is 32. This means that analysis will not be fully complete when the amount of possible values exceeds this number. A 'NonConst' value indicates that there are values that are not calculated. Warnings about overflow of value sets of variables are not generated.
- For performance reasons, the maximum size of a memory block is limited to 32KB. Every access beyond this limit is ignored. (Memory blocks are used for structures, arrays, and variables accessed through a DEFINED attribute or pointers). This means that strings, structures and arrays that do not fit in 32KB are not processed correctly.
- Read variables of a statement are enumerated independently from each other in the sense that the statement is interpreted for all combinations (no more than 16) of the values of the variables used in the statement. It may lead to superfluous write values when the statement is evaluated for some combinations that cannot occur during real program execution.
- A 'NonConst' value is added to a value set if some values cannot be evaluated or the number of the values exceeds the value set limit.
- During interpretation of an operator, a 'NonConst' value is added to write variables if the number of combinations of values of read variables exceeds the limit.

## **Loop Analysis**

- Loops are executed until value sets of variables inside the loop body stop expanding. Because lower and upper bounds and WHILE conditions are ignored, the resulting sets of variable values may be superfluous.
- DO statements with a cyclic header are always treated as a loop control flow construction, though the body of this statement can be executed only once when the program is executed (for example, DO I=1;).

## **Array Processing**

- If all values of an index in a slice expression cannot be evaluated, then the slice is interpreted for all index values from the appropriate array bound interval. The maximum size of the implicit set of index values is 32.
- All arithmetic operations (including built-ins) are performed with DOUBLE values (there is no artificial increase/decrease of digit number). Excess precision may be rounded away during arithmetic type
- Assignment to an array is supported only if no two asterisks in the array reference are separated with an ordinary array index or a structure member selection. The system would try to minimize the amount of memory erased by an unsupported array write, but it can destroy the whole array.
- Complex DEFINED is not supported (the DEFINED declaration is mapped to the base field by field and dimension by dimension). DEFINED(X) is interpreted strictly as if it was BASED(ADDR(X)).
- POSITION for variables defined on bit strings is not supported. Also, no alignment other than on a onebyte boundary is supported.
- DEFINED on sparse areas is not supported. In a real system, one can write DEFINED(A(\*,4)) and if structures match it would map the newly defined array on top of sparse array A(\*, 4). Structure matching, however, is unsupported. This means that although this type of definition is valid in a real system, it is not supported.

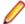

Note: With one possible exception: A(4,\*) might work as expected if structures are not only matching but strictly equivalent

- Array expressions are not supported, so A(\*) = B(\*) + 5 will not work.
- Out-of-bounds access is always ignored and a warning is issued.
- Dynamic-sized arrays are not supported and are interpreted as fixed-sized arrays with extent 10.

## External Call Processing

- When external calls and unresolved dynamic internal calls are interpreted, values of whole aliases are passed, so that such calls are treated as rewriting their parameters, with the result that the values of the whole aliases are assumed to be rewritten and are set to 'NonConst'.
- It is assumed that interprocedure dynamic calls do not rewrite any context variables (except parameters).

## **Unsupported Constructions**

- Dynamic control flow is unsupported. The following cases are classified as dynamic control flow:
  - Jumps to expression of label type, such as label-variable, element of array of labels, field of structure, and so forth (treated as program stop).
  - Jumps by GOTO outside procedure (treated as program stop).
- Condition handling:
  - Control flow is constructed as if condition-handling operators are replaced by empty operators. Nested operators are also skipped.
- Alias analysis processing:
  - Aliases induced by RETURN(<addr expression>) are not supported
- Non-null pointers in structures are lost when the structure is passed as a parameter to a top-level procedure (except PSB pointers).

# **Unsupported Evaluations**

- Calculation of values of CONTROLLED or AREA variables.
- Calculation of initial values of variables declared in packages is unlike the declaration of the variables in contained procedures.

- SUBSTR as a pseudovariable will not assign a value to a string with a previously undetermined value even if the substring covers the entire string.
- Assignment to the first argument of SUBSTR when this argument is an array.
- VARYINGZ strings are handled as simple VARYING, that is, as using a length field instead of a zero terminator.
- ALLOCATE is only supported if it is used on a single BASED variable and each statement produces only one value of the pointer, no matter how many times it may be called.
- Calculation with multibyte character set values for variables may or may not work correctly.

# PL/SQL Support

Enterprise Analyzer supports Oracle PL/SQL for Oracle Database 11g, Release 1.

# **RPG Support**

Enterprise Analyzer supports RPG IV ILE, Version 5, Release 3.

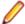

Note: RPG programs often use copy statements that reference Database Description or Device Description files rather than copybooks. If your application uses copy statements to reference these types of files, you need to verify the files and generate copybooks for the application before you verify program files. For instructions on generating copybooks, see Preparing Projects in the product documentation set.

#### **Preparing for RPG Source Files Registration**

If the source files are not in RPGIV format, then the appropriate IBM RPG conversion tool must be run to convert them to the RPGIV format before the files are downloaded:

- RPGII: Convert to RPGIII using a manual process or direct to RPGIV using a third party tool such as Target/400 or RPG Tool Box
- RPGIII: Convert to RPGIV using CVTRPGSRC (IBM)
- RPG400: Convert to RPGIV using CVTRPGSRC (IBM)

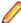

**Remember:** The iSeries is an EBCDIC platform, so ensure the correct conversion is performed. This might require changes to the code page used for unprintable characters.

# SQL Support

Enterprise Analyzer supports DB2 UDB for z/OS, Version 8 (DCLGENs, SQL, DDL).

# **Renaming DCLGEN Include Files**

In previous releases, DCLGEN include files with the same names as ordinary include files had to be renamed with a DCLGEN prefix and dot (.) separator so that both types of file could be registered: ATTR. < valid extension >, for example, and DCLGEN. ATTR. < valid extension >.

You don't have to rename these files anymore. If fact, if you have the files renamed already, you should now rename them back to not have the DCLGEN, prefix.

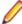

**Note:** Unresolved references to library members are always reported with the short name. This means that if you subsequently register a missing include file with a long name, the referencing source file will not be invalidated. It's up to you to remember that the referencing source needs to be reverified.

## **Prefixes for SQL Names**

To maintain uniqueness of ERD entity names, EA specifies SQL names with an SQLID prefix, defined by a corresponding SET CURRENT SQLID statement. Names of Table objects are prefixed with CURRENT SQLID when it is set by a preceding SET CURRENT SQLID statement.

# **VB Support**

Enterprise Analyzer supports Microsoft Visual Basic 6.0. Follow the steps below to analyze VB applications in Enterprise Analyzer.

1. Use the XDL exe utility shipped with EA to generate Library Description files for ActiveX components referenced in VB Project files but not contained in the projects themselves. For more information, see "Generating Library Description Files."

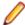

Note: Enterprise Analyzer provides Library Description files for ActiveX system libraries in the EA \Templates\VB directory.

- 2. Register the VB application in Enterprise Analyzer. The following objects must be registered:
  - VB project files (.vbp)
  - System Library Description files (.xdl) in the EA \Templates\VB directory
  - Generated Library Description files (.xdl)
  - Source files (.bas, .cls, .ctl, .frm)
- 3. Specify the resource types for method calls your application uses to interface with databases, message queues, or other resources on the Workspace Options > Boundary Decisions tab.
- 4. Verify Library Description files and VB project files.

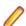

Note: Library Description files must be verified before VB project files. As long as you verify the entire project for your Visual Basic application, EA parses the source files in appropriate order, taking account of the dependencies between file types.

Bear in mind that dependencies between EA projects are not taken into account. If VB Project1 references VB Project2. VB Project2 must be verified first. To check for dependency-related verification errors, run verification iteratively, verifying only those files in each project that have not been verified successfully. If the number of unsuccessfully verified files does not decrease after a run, the remaining issues are not dependency-related.

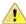

Important: Before registering VB sources, see "Restrictions on Visual Basic Support" for limitations in Enterprise Analyzer support that may affect your project.

# **Generating Library Description Files**

ActiveX components referenced in VB Project files but not contained in the projects themselves must be registered in an EA project as Library Description files (.xdl). The following ActiveX component types may be referenced:

- DLLs (.dll)
- OCX controls (.ocx)
- TLBs (type libraries, .tlb)
- OLBs (object libraries, .olb)

Enterprise Analyzer provides Library Description files for ActiveX system libraries in the EA \Templates\VB folder. Use the XDL exe utility shipped with EA to generate Library Description files for the remaining ActiveX components.

1. Open a VB Project file and locate the first referenced ActiveX component. Referencing statements use a Reference= or Object= format:

```
Reference=*\G{6B263850-900B-11D0-9484-00A0C91110ED}#1.0#0#D:\WINNT
\System32\msstdfmt.dll#Microsoft
Data Formatting Object Library
Object={5E9E78A0-531B-11CF-91F6-C2863C385E30}#1.0#0; MSFLXGRD.OCX
```

- 2. Run the XDL.exe utility. You can use a command prompt window or the graphical user interface provided with the utility:
  - In a command prompt window, enter \<EA Home>\Bin\XDL.exe component\_name.file\_extension "C:\XDLS\component\_name.XDL"
  - In the EA \bin directory. double-click XDL.exe. The XDL Report window opens. Choose **File > Open**, then browse to the location of the referenced file (.dll, .ocx, .tlb, or .olb) and click **Open**. In the XDL Report window, choose **File > Save As** and save the XDL file to a location outside the workspace.
- 3. Repeat these steps for each referenced Active X component and each VB Project file.

# **Restrictions on Visual Basic Support**

The following constructs are not supported and are marked with the "Item was ignored by parser" message during verification:

AppActivate
ChDir
ChDrive
Close
Deftype
DeleteSetting

Erase

Error Event

Get

GoSub...Return

GoTo

**Implements** 

Input #

Kill

Line Input #

Lock

Lset

MkDir

Name

Open

**Option Base** 

Option Compare

Option Private

Put

RaiseEvent

Randomize

Resume

RmDir

Rset

SaveSetting

Seek Stop Time Exit

Width #

# **WFL Support**

Enterprise Analyzer supports Unisys WFL, ClearPath MCP, Release 7.

# **Mainframe Access**

## **Mainframe Access**

## Introduction

Mainframe Access is the OS/390 and z/OS server for Micro Focus development environments. It is a common component providing access to host resources for environments. One installation of Mainframe Access can support all of these products, providing connectivity to any number of DB2, IMS, and CICS systems located anywhere in an enterprise. It can also provide access to JES facilities, VSAM data sets, non-VSAM data sets, and data controlled by external library management products such as Panvalet, Librarian and Endevor.

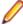

Note: Mainframe Access is supported on z/OS and OS/390 environments. Unless specifically stated otherwise, references to z/OS also apply to OS/390.

Mainframe Access is data and transaction middleware that exploits the best features of workgroup and enterprise architectures. Micro Focus client programs can achieve the same performance levels, security, and data integrity that native mainframe applications deliver. The technology requires no changes to existing mainframe security, database, and transaction processing systems.

Mainframe Access provides access to:

- DB2 for z/OS and OS/390 from clients.
- CICS transactions and data from clients.
- IMS data from clients via the Remote IMS Serve.
- Non-relational data sets (VSAM, sequential, partitioned, etc.) from Mainframe Access Client.
- Mainframe source control systems the Mainframe Access Client.
- JES2 and JES3 from the Mainframe Access Client.

The figure below illustrates the relationships between Mainframe Access, its client systems and the z/OS services it provides.

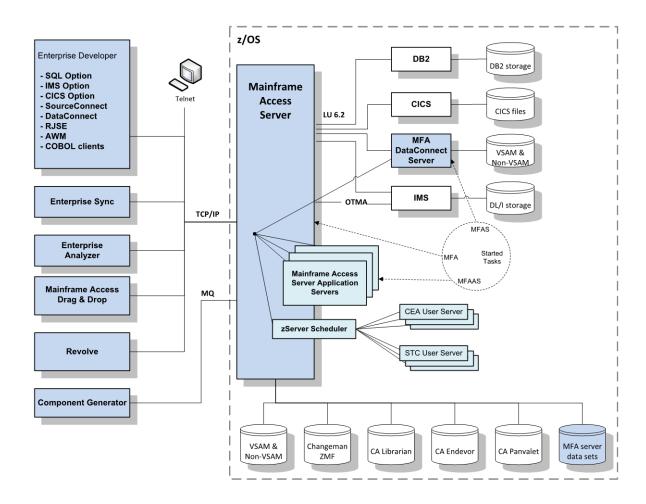

## **Mainframe Access**

Enterprise Developer provides functionality that you can use to work with files and data located on the mainframe. This section describes the functionality.

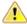

Important: Mainframe Access is only available in the following products. It is available for testing of mainframe applications and not for production:

- **Enterprise Developer**
- **Enterprise Test Server**

You can also configure an SNA server and set up links between CICS regions running in an Enterprise Server environment, and CICS regions running on a mainframe. This functionality is covered in a different area of the help.

### About Mainframe Access

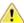

Important: Mainframe Access is only available in the following products. It is available for testing of mainframe applications and not for production:

- **Enterprise Developer**
- **Enterprise Test Server**

Mainframe Access includes the following components that allow you to work with programs and data on a mainframe:

The Automatic Synchronize and Compile (ASC) utility enables users to automatically synchronize components on the PC with components on the mainframe

- **Drag and Drop** allows you to transfer files easily between mainframe and PC environments. It provides a simple drag and drop user interface to do this.
- Compare and Synchronization Monitor allows you to synchronize mainframe and PC versions of files. For example, changes made to PC-environment files can be configured to synchronize with corresponding files in the mainframe environment, and vice versa.
- Mainframe Call Generator allows you to set up application to mainframe calls.
- The Remote Job Step Execution (RJSE) facility enables execution of one or more steps of a job on a remote z/OS host
- SourceConnect allows you to map a mainframe environment to a PC drive. With SourceConnect for example, you can use applications running in a PC environment to access resources on a mainframe.

## **Configuring Mainframe Access**

The information in this section covers configuring the mainframe access functionality.

#### Configuring the Environment

To configure the mainframe to PC environment, you need to set up the mainframe node or nodes that the PC environment will connect to and use.

You can also configure:

- Environment variables to configure the various aspects of the system.
- How embedded hex values are handled in files that are transferred.

### Configuring Environment Variables

The Drag and Drop applications check for optional environment variables to have been specified. These variables allow certain configuration information to be designated.

The environment variables that you can configure are:

| CCITIMEOUT       | Allows the specification, in tenths of seconds, of the maximum time out period that will be used with any LSC style application, such as Drag and Drop, SourceConnect, or the Monitor. The default is 2 minutes (1200), and the maximum value that can be used is 2,147,483,647. Example for setting this value to 4 minutes                                                                                                    |
|------------------|----------------------------------------------------------------------------------------------------|
|                  | SET CCITIMEOUT=2400                                                                                                    |
| MFAMAXSENDLENGTH | Sets the maximum length of data, in a single communication packet, that can be transmitted to or from the mainframe. This does not affect the size of the file that can be transmitted, but only the size of each of the numerous data chunks that are transmitted to make up the entire file. This is only useful, when there is a router that limits the transfer length of data to or from the mainframe, or there is a restriction in the length of data that can be transferred. Example: |
|                  | SET MFAMAXSENDLENGTH=4000                                                                                                    |
| MFAMAXHOTLINKS   | If using the hot-link software from Micro Focus, the LSC applications will route all communication request through this hot-link. The hot-link remains active to the mainframe until you shut down your workstation, or enter the command MFDAELSC CLOSE. The hot-link is able to allocate and load balance more than multiple simultaneous links and will start up an additional link if any request has to wait for more than 15 seconds for a                                               |

time slice. The maximum number of simultaneous links can be specified, with a default of 4 and a maximum of 10, as follows:

SET MFAMAXHOTLINKS=4

Indicates that you wish to have all source code MFAIMBEDDEDHEX

embedded hex values handled in the same way as the MDECONV application, in that all translated hex values less than x ' 1f ' will have a null character inserted before the hex value. The COBOL run-time system will properly handle these imbedded hex values. Example:

SET MFAIMBEDDEDHEX=COBOL

Enables you to override the default index format on KSDS MFA INDEX FORMAT VSAM data sets. Set MFA\_INDEX\_FORMAT to the index

format you wish to use during the conversion. Example:

SET MFA INDEX FORMAT=IDXFORMAT(8)

Then run the MFA client program.

Note: This can be used for Drag and Drop, synchronization monitor and command line tools.

#### Handling Embedded HEX Values

**Important note:** Many mainframe installations own source code that contains embedded hex values. These hex values are handled by Drag and Drop, or Compare and Synchronization Monitor, in two different ways, depending upon your requirements.

- The first method, the default, is to simply translate these hex values to ASCII and hope that the workstation applications handle them properly.
- The second method is much more integrated with other Micro Focus applications, and may be the desired technique to be used. This method, will detect all imbedded hex values that translate to less than x'1f' and insert a null byte in front of each of them. This is the Micro Focus MDECONV technique, and all Micro Focus COBOL applications will properly detect this. To turn on this method, you must have set either the use MDECONV style imbedded hex processing in the configure options pulldown of Drag and Drop, or have set an environment variable specified as MFAIMBEDDEDHEX=COBOL. You may also mix applications and techniques if desired. One application environment setup can have this environment variable active, while another application, on the same workstation, can have it turned off.

#### VSAM Record Length Restrictions

The maximum record length that Drag and Drop, SourceConnect and Compare and Synchronization Monitor can handle is 64,000 bytes. If you have defined a VSAM file with a maximum record length greater than 64,000, then it is still possible that it can be read. It depends upon whether or not a record actually exists in the data set that is longer than the 64,000 byte limit. This limit is actually 63,998 bytes because LSC appends a 2 byte length code.

#### **Configuring Server Access**

Use the Server Access Configuration dialog box to configure mainframe access for your MFA components.

#### Configuring the Cache

The drive mapping process caches files to a file or folder on your PC. The cache folder is also used to contain a log file detailing any exceptions that occur while accessing the mainframe files.

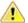

Caution: You need to ensure that there is sufficient available space on your PC to contain the cache.

To configure the cache location:

- 1. On the Server Access Configuration dialog box, select the General tab.
- 2. Click Change to display the Browse for Folder dialog box.

Use the dialog box to browse for and select a folder.

3. Click **OK** to set the selected folder as the cache location.

#### Mainframe Connections

In order to access the files on a mainframe when using components, such as SourceConnect and Compare and Synchronization Monitor, you need to define a mainframe node.

In the Server Access Configuration dialog box, you can configure multiple mainframe nodes, each pointing to different MFA mainframe servers on one or more mainframes.

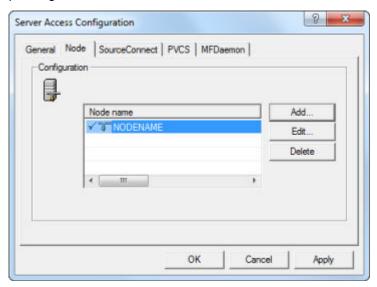

From this screen, you can also edit and delete these nodes.

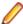

Note: Any changes you make in this dialog box affect all mainframe components that use mainframe nodes.

#### Adding a Mainframe Node

- 1. To display the Server Access Configuration dialog box, use one of the following options:
  - From the Windows Start menu, click Start > All Programs > Micro Focus Enterprise Developer > **Configuration > Mainframe Access Configuration.**
  - From the Compare and Synchronization Monitor main screen, on the **Options** menu, select Mainframe Access Configuration.

The Server Access Configuration dialog box appears.

- 2. In the Server Access Configuration dialog box, click Add.
- 3. Enter a name for the mainframe node, then click Next.

The connection details appear:

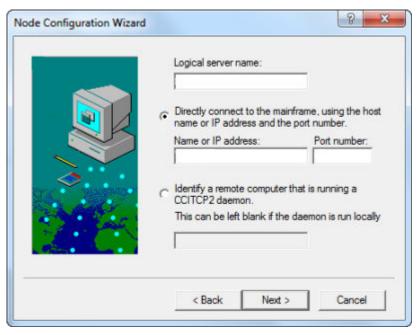

- In the Logical Server Name field, enter the IP address or DNS name of the mainframe.
- 5. Do one of the following:
  - To connect directly to the mainframe, in the Name or IP Address field, enter the name or IP address of the mainframe, and in the **Port Number** field, add the port number to connect on.
  - To use a CCITCP2 daemon to connect to the mainframe, select Identify a remote computer that is running a CCITCP2 daemon, and if that daemon is on a remote computer, enter the DNS name of that computer. If the daemon is running on your machine, you do not need to enter the computer name.
- 6. Click Next.

A summary of the connection details appears.

7. Click Finish.

#### Editing a Mainframe Node

- 1. To display the Server Access Configuration dialog box, use one of the following options:
  - From the Windows Start menu, click Start > All Programs > Micro Focus Enterprise Developer > Configuration > Mainframe Access Configuration.
  - From the Compare and Synchronization Monitor main screen, on the Options menu, select Mainframe Access Configuration.

The Server Access Configuration dialog box appears.

- 2. On the Server Access Configuration dialog box, select the Node tab.
- 3. In the list, select the node to edit, and click Edit to display the Node Configuration dialog box.
- 4. If you have more than one node configured, and you want to make this node the default node, check Make this the default node.
- 5. Click **Credentials** and set the logon credentials:
  - a. Enter the logon details in the User name and Password fields.
  - **b.** In the **Expires** field, select the duration for which the credentials remain active.
  - c. Check Use to authenticate against all resources to use the credentials for all defined nodes.
  - d. Check Save to INI file if you want to retain these credentials between sessions. The next time you start a session, MFDaemon checks for the INI file and uses the credentials it contains.

Note: If you do not save these credentials, components such as SourceConnect prompt you for them each time they require mainframe access.

e. Click OK.

The node details appear again.

**6.** Edit the **Name** and **Network** details, as appropriate, then click **OK**.

The node is updated.

#### Deleting a Mainframe Node

- 1. To display the Server Access Configuration dialog box, use one of the following options:
  - From the Windows Start menu, click Start > All Programs > Micro Focus Enterprise Developer > **Configuration > Mainframe Access Configuration.**
  - · From the Compare and Synchronization Monitor main screen, on the Options menu, select Mainframe Access Configuration.

The Server Access Configuration dialog box appears.

- 2. On the Server Access Configuration dialog box, select the Node tab.
- 3. In the list, select the node to delete, and click **Delete**.

The node is deleted.

#### About MFDaemon

MFDaemon is a process that runs on your PC to maintain mainframe login access details. With mainframe credentials:

- When you start a mainframe access session on your PC, MFDaemon checks for an .INI file and loads any login configurations that it contains.
- When you edit a node to set login credentials for the node, MFDaemon saves these credentials and supplies them as required when access authentication is required.

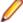

Note: Although not encrypted, the password is saved in the .INI file in a non-human-readable format.

You can use the MFACLIENTINI environment variable to set the name of the .INI file. If this variable is not set, the default name and path of the .INI file is:

c:\users\USERNAME\appdata\roaming\micro focus\mfaclient.ini

#### Viewing the status of MFDaemon

- 1. To display the Server Access Configuration dialog box, use one of the following options:
  - From the Windows Start menu, click Start > All Programs > Micro Focus Enterprise Developer > **Configuration > Mainframe Access Configuration.**
  - From the Compare and Synchronization Monitor main screen, on the Options menu, select Mainframe Access Configuration.

The Server Access Configuration dialog box appears.

Click the MFDaemon tab.

The status of the daemon appears.

3. To stop or start the daemon, click **Stop Daemon** or **Start Daemon**, as appropriate.

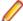

Note: Stopping the daemon will affect all Mainframe Access components.

## **Using Mainframe Access**

The information in this section describes how to use the mainframe access functionality.

## Select the desired setup procedure

| Install MFA base product mainframe software                    | Select this procedure if you are installing the mainframe MFA server for either the first time, installing additional MFA servers, or installing a higher level replacement MFA server.                                                                                                  |
|----------------------------------------------------------------|----------------------------------------------------------------------------------------------------|
| Update your MFA clients/servers with a PTF package             | Select this procedure if you are wanting to automatically apply maintenance to your current MFA clients and servers. It is highly recommended that you install the client software in a common LAN-based directory, so that the update will replace the executables shared by all users. |
| Upgrade the concurrent number of users limit to a higher level | Select this procedure if you have purchased a higher concurrent user limit and want to apply the higher limit to the mainframe servers.                                                                                                    |

## Specify your e:mail identification

| E:mail id | If you wish to be automatically notified when PTF packages become available, then specify your e:mail id in this field. Once the Next button is pressed, your id will be sent to our ftp site, where it will be used for the master mailing list for MFA updates. If you wish to have more than one id placed on our ftp site, then specify the first id |
|-----------|----------------------------------------------------------------------------------------------------|
|           | and press Next, then press Back on the next panel to return to this panel, where you can place another id to be registered.                                                                                                    |

## Specify the general mainframe information

| High level qualifier to use for DSN's | This is the prefix to all dataset names created during the installation of the server. The maximum length of this prefix is 35 characters. A period '.' and the library name are appended to the prefix to form the library dataset name. The prefix must conform to MVS dataset naming conventions. |
|---------------------------------------|----------------------------------------------------------------------------------------------------|
| DASD unit name                        | This is the symbolic name for the disk drives on which you will be creating the datasets as a result of the installation process. This must be a valid name for your installation.                                                                                                    |

## Select the mainframe security system being used

| IBM RACF      | Select this security system if you are using IBM's RACF, or no security at all. If you wish to install the MFA server without security active, then after the installation has completed, edit the INSTLIB member \$MVSSEC and follow the instructions for turning off security.                             |
|---------------|----------------------------------------------------------------------------------------------------|
| CA Top Secret | Select this security system if you are using Computer Associate's Top Secret. You must define the MFA server as a facility to Top Secret. Failure to do this will cause an outstanding reply to be required from the console for the MFA server, thus making it appear that the client application has hung. |
| CA ACF/2      | Select this security system if you are using Computer Associate's ACF/2. You must define the MFA server with privileges "JOB STC" to ACF/2.                                                                                                    |

### Specify your valid JOB card information

Enter a valid job card. Each MFA jobstream will be generated using this job card information. You can copy and paste this job card from a 3270 emulator session if desired.

### **Specify the MFA activation codes**

| Concurrent users activation code | This enablement code specifies the maximum number of users who can be logged on simultaneously. Each workstation application will issue a logon when the first file is opened and a logoff when the last file is closed. If two applications are running on the same workstation this will count as two concurrent users. |
|----------------------------------|----------------------------------------------------------------------------------------------------|
|----------------------------------|----------------------------------------------------------------------------------------------------|

#### Select the mainframe servers to install

| Install MFA Standard server | Select this if you wish to install the base level MFA server. This server is used by all Drag and Drop clients, all |
|-----------------------------|----------------------------------------------------------------------------------------------------|
|                             | Compare and Synchronize clients, and all                                                                            |
|                             | SourceConnect and DataConnect clients.                                                                              |

### Select the mainframe systems being used

| JES/2        | Select this if you are using a JES/2 spool system on your mainframe.          |
|--------------|-------------------------------------------------------------------------------|
| JES/3        | Select this if you are using a JES/3 spool system on your mainframe.          |
| CA Librarian | Select this if you are using Computer Associates Librarian on your mainframe. |
| CA Panvalet  | Select this if you are using Computer Associates Panvalet on your mainframe.  |
| CA Endevor   | Select this if you are using Computer Associates Endevor on your mainframe.   |

### Librarian options

| you wish to have MFA call a different one, then alter the name of the module. |  | Name of Librarian executable | , |
|-------------------------------------------------------------------------------|--|------------------------------|---|
|-------------------------------------------------------------------------------|--|------------------------------|---|

### **Panvalet options**

| Name of Panvalet executable | In order for MFA to add or replace members into Panvalet, it must invoke the specified Panvalet module. If your installation has changed the name of this module, or you wish to have MFA call a different one, then alter the name of the module. |
|-----------------------------|----------------------------------------------------------------------------------------------------|
| Data type                   | When MFA add a new member of type data, it will use the specified value to inform Panvalet about the member type.                                                                                                    |
| COBOL type                  | When MFA add a new member of type data, it will use the specified value to inform Panvalet about the member type.                                                                                                    |

| PL/I type | When MFA add a new member of type data, it will use the specified value to inform Panvalet about the member type. |
|-----------|----------------------------------------------------------------------------------------------------|
| BAL type  | When MFA add a new member of type data, it will use the specified value to inform Panvalet about the member type. |
| JCL type  | When MFA add a new member of type data, it will use the specified value to inform Panvalet about the member type. |

### Select the communications methods for the server

| TCP/IP DirectConnect | Select DirectConnect if you are wish to access the mainframe directly from the workstation using a static pre-defined IP port. This is the preferred method of connection, as it does not require a long-running daemon on a workstation somewhere. You may have both DirectConnect and DaemonConnect if desired. |
|----------------------|----------------------------------------------------------------------------------------------------|
| TCP/IP DaemonConnect | Select DaemonConnect if you wish to access the mainframe indirectly from the workstation using a variable unknown IP port. This method will require a long-running CCITCP2 daemon to be started on a workstation located somewhere in the network. You may have both DirectConnect and DaemonConnect if desired.  |
| VTAM                 | Select VTAM if you wish to access the mainframe server through an APPC connection. This will require a 3rd party APPC stack to be installed on each workstation.                                                                                                    |

## Select the TCP/IP method for the server

Select the TCP/IP communication stack and release level in effect at your installation.

## Specify the name of the MFA standard server

| Name of standard MFA server | This is the name given to the JCL member which is used to execute the MFA standard server. This JCL is placed |
|-----------------------------|----------------------------------------------------------------------------------------------------|
|                             | into a system procedure library so it can be used by the MVS console operator to start the server procedure.  |

## Specify the DirectConnect details for the standard server

| Name of TCP/IP started mainframe task | This is the name specified when TCP/IP support for the IBM mainframe is started.                                                                                                    |
|---------------------------------------|----------------------------------------------------------------------------------------------------|
| Permanent TCP/IP port number for MFA  | DirectConnect support requires a non-changing assigned port number to listen to. Your TCP/IP administrator can tell you a specific number to use. This is the value that is used by the workstation clients in the MFNODE:ipaddress,MFPORT:port configuration parameter.                                                                                                    |
| Mainframe TCP/IP address to bind with | (Optional) This is the TCP/IP address that you wish to have the mainframe bind with. Normally, the first IP address on the HOST statement in the TCP/IP mainframe configuration is used, but if this is not the correct address, or if the primary adapter statement is not set to the same ring, then you must force the mainframe server to use a specific IP address. A TCP/IP address takes the |

formnnn.nnn.nnn where nnn has a value from 001 to 255. The periods separating the IP address segments are not entered on the screen.

### Specify the DaemonConnect details for the standard server

| Name of TCP/IP started mainframe task | This is the name specified when TCP/IP support for the IBM mainframe is started.                                                                                                    |
|---------------------------------------|----------------------------------------------------------------------------------------------------|
| Name this server is to be known by    | DaemonConnect support requires a non-changing name to be assigned to the server. This is the name that is used by the workstation clients in the configuration server name.                                                                                                    |
| Workstation TCP/IP address of daemon  | This is the TCP/IP address of the long-running workstation CCITCP2 daemon process, that you wish to have the mainframe bind with. A TCP/IP address takes the formnnn.nnn.nnn where nnn has a value from 001 to 255. The periods separating the IP address segments are not entered on the screen.                                                                                                    |
| Mainframe TCP/IP address to bind with | (Optional) This is the TCP/IP address that you wish to have the mainframe bind with. Normally, the first IP address on the HOST statement in the TCP/IP mainframe configuration is used, but if this is not the correct address, or if the primary adapter statement is not set to the same ring, then you must force the mainframe server to use a specific IP address. A TCP/IP address takes the formnnn.nnn.nnn where nnn has a value from 001 to 255. The periods separating the IP address segments are not entered on the screen. |

## Specify the name of the MFA standard server VTAM APPLID

| Name of standard MFA server VTAM APPLID | This is the VTAM application name associated with this server. When configuring communications on the |
|-----------------------------------------|----------------------------------------------------------------------------------------------------|
|                                         | workstation this item is also known as the Partner LU.                                                |

## Specify the name of the MFA standard load library

| Name of MFA standard loadlib | This is the dataset name of the PDS load library for the MVS servers. This library contains the run time executable programs and must be APF authorized. |
|------------------------------|----------------------------------------------------------------------------------------------------|
| Name of RLIO VCTL library    | This is the name of the PDS library which will be used to contain dataset allocation information for new datasets, for DataConnect.                      |

## Specify the TCP/IP library name

| TCP library containing EZACICAL | This is the name of the TCP/IP library which contains the |
|---------------------------------|-----------------------------------------------------------|
|                                 | module EZACICAL. The EZACICAL module is link-edited       |
|                                 | with the TCP/IP server at installation time.              |

### Specify the name of the mainframe volume for IDCAMS defines

| Name of mainframe volume | This is the name of a permanent mainframe volume that                   |
|--------------------------|-------------------------------------------------------------------------|
|                          | will be used to define a few VSAM cluster on for use by the MFA server. |

#### Specify the name of the MFA Endevor load libraries

| Name of Endevor loadlib | This is the name of your current Endevor system's load library.                                                                       |
|-------------------------|----------------------------------------------------------------------------------------------------|
| Name of Endevor conlib  | This is the name of your current Endevor system's CONLIB library. If you do not use a CONLIB, then specify the Endevor loadlib again. |

### Specify the names of the MFA Endevor support work files

| Name of SYS080 work file | This is the dataset name that will be used to allocate and utilize the required SYS080 work file. |
|--------------------------|---------------------------------------------------------------------------------------------------|
| Name of SYS160 work file | This is the dataset name that will be used to allocate and utilize the required SYS160 work file. |
| Name of MSG001 work file | This is the dataset name that will be used to allocate and utilize the required MSG001 work file. |

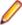

Note: If any of the dataset names specified in this dialog box already exist, you must either delete them or edit their names before continuing. Failure to do so will result in the imcomplete installation of MFA. These datasets will exist if you have previously installed this version of MFA, or have installed MFA Version 2.01 with PTF4.

#### Specify the Endevor system to store control modules

| Name of Endevor environment | MFA must create modules to be placed into your Endevor system. Specify the environment to be used, and this must be available at run-time for this server. |
|-----------------------------|----------------------------------------------------------------------------------------------------|
| Name of Endevor system      | MFA must create modules to be placed into your Endevor system. Specify the system to be used, and this must be available at run-time for this server.      |
| Name of Endevor subsystem   | MFA must create modules to be placed into your Endevor system. Specify the subsystem to be used, and this must be available at run-time for this server.   |

#### Select the upload method for the server files

| Upload using an existing MFA server    | Good news, if you already have MFA running and are simply installing a new release, or an additional server, then you can take advantage of the power of MFA. By selecting this method, the installation program can automatically allocate new datasets, determine your environment, upload the modules and even submit the generated JCL. |
|----------------------------------------|----------------------------------------------------------------------------------------------------|
| Upload using an external manual method | If MFA is not yet installed on your system, then select this method, and the JCL streams will be generated for you. Instructions will also be provided, on what files are to be transferred, to where, and whether they are binary or text.                                                                                                 |

### Specify the current MFA server details

| User identification | Specify the user identification to be used for this software installation. Make sure that this userid has the appropriate dataset authorization. |
|---------------------|----------------------------------------------------------------------------------------------------|
| Password            | Specify the password associated with the userid given.                                                                                           |

| Current MFA server name   | (Optional) Specify the name of the standard mainframe server, as known to the CCI daemon. If you are not using the CCI daemon, and using direct connect TCP/IP instead, then specify the name of the started mainframe task.                                                                                                    |
|---------------------------|----------------------------------------------------------------------------------------------------|
| Current MFA machine parms | (Optional) Specify the machine parameters of any current MFA server that is running. If you are using APPC, or direct connect TCP/IP then you will need to enter information here. For APPC, you would most likely enter the LUname.mode, for example WKSLU010.#INTER where WKSLU010 is your LU name. For TCP/IP direct connect, you would enter MFNODE:xxx.xxx.xxx.xxx,MFPORT:yyyy where xxx.xxx.xxx.xxx would be the IP address, or DNS name of your mainframe, and yyyy would be the assigned TCP/IP port that the standard mainframe server is to listen on. To |

### Instructions on manually uploading mainframe files

| Notes located in | Detailed notes on completing the installation process have been generated and are located in the C:                                                                                       |
|------------------|----------------------------------------------------------------------------------------------------|
|                  | \MicroFocusMFA directory, under the file name NOTES. This file will be displayed using Notepad once the setup program has been finished. Follow these notes to complete the installation. |

determine these values, you may refer to the \$MFATCP member in the mainframe INSTLIB dataset.

### Mainframe processing to be completed

| Installation dataset | The name of the mainframe installation dataset is given. Detailed notes on completing the installation process have been generated and are located in the C: \MicroFocusMFA directory, under the file name NOTES. This file will be displayed using Notepad once the setup program has been finished. Follow these notes to complete the installation. |
|----------------------|----------------------------------------------------------------------------------------------------|
|                      | complete the installation.                                                                                                    |

## Select how the PTF pack is to be obtained

| Access the Micro Focus ftp site and download the PTF pack   | Select this process if you have Internet access to the outside world. The maintenance process will automatically access the correct ftp site, determine the highest PTF package level available for your server, and download the PTF package to the C:\MicroFocusMFA directory. Make sure that you have at least 10 megabytes of free disk space on your C drive. |
|-------------------------------------------------------------|----------------------------------------------------------------------------------------------------|
| I have already downloaded the PTF pack to C: \MicroFocusMFA | Select this process if you do not have Internet access to the outside world. You will need to access the Micro Focus ftp site (ftp://ftp.microfocus.com/middleware/mfa/) and download to the C:\MicroFocusMFA directory, the highest level PTF package. Make sure that you have at least 10 megabytes of free disk space on your C drive.                          |

## Select the mainframe servers to update

| Update MFA Standard server | Select this if you want to update the base level MFA   |
|----------------------------|--------------------------------------------------------|
|                            | server with a PTF. This server is used by all Drag and |

| Drop clients, all Compare and Synchronize clients, and all |
|------------------------------------------------------------|
| SourceConnect and DataConnect clients.                     |

## Verify the dataset names in use

| Name of installation library    | The name of this library is remembered from the server installation process, but if for some reason it has been changed, then alter the name here.                  |
|---------------------------------|----------------------------------------------------------------------------------------------------|
| Name of standard object library | (Optional) The name of this library is remembered from<br>the server installation process, but if for some reason it<br>has been changed, then alter the name here. |

### Verify the dataset names in use

| Name of standard load library | The name of this library is remembered from the server   |
|-------------------------------|----------------------------------------------------------|
|                               | installation process, but if for some reason it has been |
|                               | changed, then alter the name here.                       |

### Workstation update is now complete

You have successfully completed the update to your workstation of the MFA PTF package.

### Registration is now complete

You have successfully registered with Micro Focus to be notified for future updates.

### Log on to the mainframe

| User identification | Specify the user identification to be used for this application. Make sure that this userid has the appropriate dataset authorization.                                           |
|---------------------|----------------------------------------------------------------------------------------------------|
| Current             | Specify the password associated with the userid given.                                                                                                    |
| New                 | To change your mainframe password, enter the new one here and repeat it in the Repeat field.                                                                                     |
| Repeat              | If you are changing your mainframe password, the new password must be entered the New field, and repeated in the Repeat field.                                                   |
|                     | To have Drag and Drop automatically log you off the mainframe after a period in inactivity, enter the number of required minutes. Specifying zero will de-activate this feature. |

#### **Environment**

| Use codepage | The workstation code page that is used when performing ASCII to EBCDIC, and EBCDIC to ASCII translations, is sent to the mainframe during the initial connection. The default workstation code page may not be desired for non-North American workstations users. For example, if you require DBCS support, select one of the code pages now available that supports DBCS. The DBCS supported code pages are also available with various SOSI |
|--------------|----------------------------------------------------------------------------------------------------|
|              | methods:  default (that is, with no method appended)                                                                                                    |

EBCDIC SI/SO added on upload, removed on download

-SOSI-K

EBCDIC SI/SO assumed on upload, preserved on download

-SOSI-A

ASCII SI/SO assumed on upload, preserved on download

-SOSI-S

Spaces converted to SI/SO on upload. SI/SO converted to spaces on download

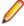

Note: This will only work correctly with text that originates on a host.

To enable DBCS support, you must edit the started task JCL procedure; see MFA Started JCL Procedure for more information.

By setting the Use Codepage field to the proper code page, the associated code page is sent to the mainframe, instead of the workstation default one. By setting this field to mainframe default, no code page is sent from the workstation, but instead the default mainframe translate tables located in MFLSCTRN on the mainframe are used instead. The proper tables must have been selected during the mainframe installation of the server.

This numeric field limits the number of lines that will be read and transferred when double clicking on a file or member. If you specify zero, there is no limit.

You may specify the command and any optional parameters for a default editor to be used, when using the right mouse context button for the edit function. This default editor will be used, unless a Windows editor for the specific file extension has already been set up. You must fully qualify the editor command, include the path and extension of the program to invoke.

Click this to add an editor to the **Open with** popup menu item (which is displayed when you right-click on a file). After clicking **Add Command** specify the editor's details in the Description, Command and Parameters fields, check Save Mainframe Edits? if appropriate, then click Save Commands.

Click this to delete the selected editor.

Click this to save the changes you have made to any editor definitions.

Click this to reset all editor commands to the default . After clicking this button (and clicking Yes on the subsequent confirmation message box), the only editor

Limit browse lines to

**Default editor specification** 

Add Command

**Delete Command** Save Commands

**Reset All Commands** 

on the Open with popup menu item is Notepad. Any definitions you have added are lost. Description The name that will appear on the Open with menu item for an editor that you have defined. Specifying a single ampersand (&) causes an underscore to be displayed beneath the character following the ampersand, signaling a keyboard shortcut. To display an ampersand you need to specify two consecutive ampersands (&&). Command The command to run for the selected editor. **Parameters** The parameters to use on the command line for the selected editor. %s is used to denote the file that is to be Save Mainframe Edits? Specifies whether the files changed by the selected editor are exported to the mainframe. This has no effect when using the editor on the PC side.

### **Options**

| EBCDIC/ASCII translation                          | Set this flag for each data set type that is to be translated to/from ASCII/EBCDIC.                                                                                                    |
|---------------------------------------------------|----------------------------------------------------------------------------------------------------|
| Warn if the target name does not match the source | Set this flag if you want to be warned that dragging a file or member would result in the target file having a different name from the source file.                                                                                                    |
| Warn if the target exists                         | Set this flag if you want to be warned when dragging a file or member if the file already exists. Note that there is an overhead when using this flag as the mainframe must be checked for the existence of the file or member.                                           |
| Warn if the source files contain embedded hex     | Set this flag if you want to be informed in an imported source file contains unusual or unprintable characters.                                                                                                    |
| Use MDECONV style embedded hex processing         | This method, when selected, will detect all embedded hex values that translate to less than x'20' and insert a null byte in front of each of them. This is the Micro Focus Workbench MDECONV technique, and all Micro Focus COBOL applications will properly detect this. |
| Inform when submitted jobs have completed         | Set this flag if you wish to be informed when your submitted jobstream has finished.                                                                                                    |
| Inform when migrated datasets have been recalled  | Set this flag if you want to be informed when a dataset you have asked to be recalled has completed.                                                                                                    |
| Prompt for an extension on import                 | Set this flag if you want to ensure that a dragged member will be written out with a PC extension.                                                                                                    |
| Use Associated Extensions                         | Set this flag to enable any extension that you have associated with data set members; these are applied when you import the members to your local system.                                                                                                    |
|                                                   | When enabled, any associations set via Drag and Drop will override any set via Source Connect.                                                                                                    |
| Refresh mainframe member lists after subsetting   | Set this flag if you want to force a refreshed member list after using the directory subsetting feature. There is a small overhead to this option.                                                                                                    |
| files after transfer completes                    | Set this flag if after transferring VSAM files you want to delete the temporary files that were created during the transfer.                                                                                                    |

Suppress Set this flag to specify that you do not want an

> informational message box to be displayed each time a file is automatically converted to Micro Focus format.

Set this flag to prevent a search filter being added with an \* in the HLQ.

Set this flag to prevent a DFCONV conversion being

performed on VSAM files imported on the PC.

Specifies the maximum number of data set members that can be expanded before Drag and Drop displays a warning message advising that the operation will take some time.

Set this flag if you want to have the file or member being dragged from the mainframe checked for copy type statements and allow an automatic import of the related copy files.

When the Scan imported members for copy statements checkbox is checked, the downloaded files are scanned according to the rules in this group. Each rule consists of a description, a regular expression and an enabled flag.

The description is a free format description and can include any descriptive text. This text appears as part of the title of the selection dialog of found copy members.

The regular expression is a UNIX style regular search expression. The most important part is the grouping place holder signified by the contents of the bracket pair. i.e. ([A-Z0-9]\*). See Below for a general explanation of regular expressions.

Add Scan Rule adds a new scan rule to the scan list.

Delete Rule deletes the selected rule from the list.

Save Rules saves the rules.

Reset All Rules resets the entire rule list to Micro Focus Defaults.

The Scan Enabled checkbox enables or disables the selected scan rule.

#### Drag and Drop Utility - Regular Expression Overview

Member download threshold

Scan imported members for copy statements

Copy Statement Scanner Parameters

Regular expression matching allows you to test whether a string fits into a specific syntactic shape. You can also search a string for a substring that fits a pattern.

A regular expression describes a set of strings. The simplest case is one that describes a particular string; for example, the string 'foo' when regarded as a regular expression matches 'foo' and nothing else. Nontrivial regular expressions use certain special constructs so that they can match more than one string. For example, the regular expression 'foo\|bar' matches either the string 'foo' or the string 'bar'; the regular expression 'c[ad]\*r' matches any of the strings 'cr', 'car', 'cdr', 'caar', 'cadddar' and all other such strings with any number of 'a's and 'd's.

The first step in matching a regular expression is to compile it. You must supply the pattern string and also a pattern buffer to hold the compiled result. That result contains the pattern in an internal format that is easier to use in matching.

Having compiled a pattern, you can match it against strings. You can match the compiled pattern any number of times against different strings.

#### Drag and Drop Utility - Syntax of Regular Expressions

Regular expressions have a syntax in which a few characters are special constructs and the rest are "ordinary". An ordinary character is a simple regular expression which matches that character and nothing else. The special characters are '\\$', 'A', '.', '\*', '+', '?', '[', ']' and '\'. Any other character appearing in a regular expression is ordinary, unless a '\' precedes it.

For example, 'f' is not a special character, so it is ordinary, and therefore 'f' is a regular expression that matches the string 'f' and no other string. (It does \*not\* match the string 'ff'.) Likewise, 'o' is a regular expression that matches only 'o'.

Any two regular expressions A and B can be concatenated. The result is a regular expression which matches a string if A matches some amount of the beginning of that string and B matches the rest of the string.

As a simple example, we can concatenate the regular expressions 'f' and 'o' to get the regular expression 'fo', which matches only the string 'fo'. Still trivial.

The following are the characters and character sequences which have special meaning within regular expressions. Any character not mentioned here is not special; it stands for exactly itself for the purposes of searching and matching.

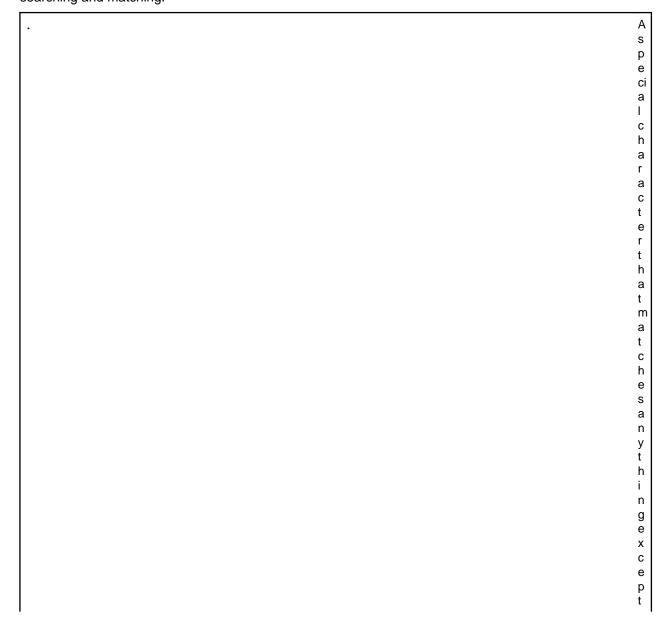

+

[

e u s e d A groupingconstruct . T o m a r k a m a t c h e d s u b s tr n g f o r f u t u r e r e f e r e

 $\n$ 

\b

\B

| i |                                                                                                    |         |
|---|----------------------------------------------------------------------------------------------------|---------|
|   |                                                                                                    | а       |
|   | ı                                                                                                    | r       |
|   | ·                                                                                                    | а       |
|   |                                                                                                    | С       |
|   | •                                                                                                    | t       |
|   |                                                                                                    | е       |
|   |                                                                                                    | r       |
|   |                                                                                                    | t       |
|   |                                                                                                    | t<br>h  |
|   |                                                                                                    | а       |
|   |                                                                                                    | ť       |
|   |                                                                                                    | t<br>is |
|   |                                                                                                    | n       |
|   |                                                                                                    | 0       |
|   |                                                                                                    | ť       |
|   |                                                                                                    | a       |
|   |                                                                                                    | w       |
|   |                                                                                                    | o       |
|   |                                                                                                    | r       |
|   |                                                                                                    | d       |
|   |                                                                                                    |         |
|   |                                                                                                    | -       |
|   |                                                                                                    | С       |
|   | ·                                                                                                    | 0       |
|   |                                                                                                    | n       |
|   |                                                                                                    | s<br>ti |
|   |                                                                                                    | U       |
|   |                                                                                                    | t       |
|   |                                                                                                    | u       |
|   |                                                                                                    | е       |
|   |                                                                                                    | n       |
|   | t de la companya de la companya de la companya de la companya de la companya de la companya de la companya de | t.      |
|   |                                                                                                    | _       |

## Allocate a new partitioned or sequential dataset

| Dataset name          | Specify the dataset name to be created on the mainframe.                                                                                                    |
|-----------------------|----------------------------------------------------------------------------------------------------|
| Quantity              | Specify the number of either cylinders, tracks or blocks to be allocated.                                                                                                 |
| Туре                  | Select the type of dataset to be created.                                                                                                    |
| Directory blocks      | This field is present only for the allocation of partitioned datasets. It is to contain the number of directory blocks to be placed in the mainframe partitioned dataset. |
| Logical record length | Specify the logical record length of the dataset                                                                                                    |
| Block size            | (Optional) If specified, the dataset will be created with this block size, otherwise the mainframe operating system will select the appropriate block size to be used.    |
| Volume                | (Optional) If specified, the dataset will be created on this volume, otherwise the mainframe operating system will select the appropriate volume to be used.              |
| SMS storage class     | (Optional) If specified, the dataset will be created with this SMS storage class information.                                                                             |
| SMS data class        | (Optional) If specified, the dataset will be created with this SMS data class information.                                                                                |
| Expiration date       | (Optional) If specified, both the YYYY and DDD fields must be filled in, and must contain a valid 4 digit year and 3 digit day of year field.                             |

| Get DCB from existing dataset | Select this button if you wish to read the DCB information from a existing mainframe dataset, and populate some of |
|-------------------------------|----------------------------------------------------------------------------------------------------|
|                               | the fields on this panel.                                                                                          |

# Enter the required information

Specify the fully qualified mainframe dataset name that is to be looked up, so that some of the DCB information can be used to populate the fields in the allocate new dataset request.

# Enter the required VSAM profile information

| Minimum record length | Specify the minimum record length to be associated with this workstation indexed file. |
|-----------------------|----------------------------------------------------------------------------------------|
| Maximum record length | Specify the maximum record length to be associated with this workstation indexed file. |
| Key position          | The mainframe VSAM relative key position is displayed for indexed datasets.            |
| Key length            | The mainframe VSAM key length is displayed for indexed datasets.                       |

# Enter the required CCC/LCM profile information

| System                  | Specify the LCM system to be used.                                                            |
|-------------------------|-----------------------------------------------------------------------------------------------|
| Config                  | Specify the LCM configuration to be used within this system                                   |
| Lock member on download | If you wish to automatically have the member locked when downloaded, then select this option. |

# Enter the required CCC/LCM profile information

| Туре        | Specify the LCM member type for this member.               |
|-------------|------------------------------------------------------------|
| Change name | Specify the change name to be associated with this update. |

# Enter the required Endevor profile information

| Туре    | Specify the Endevor member type for this member.                    |
|---------|---------------------------------------------------------------------|
| CCID    | Specify any required change control identification for this member. |
| Comment | Specify any required comment for this member.                       |

# Enter the required Endevor profile information

| Туре                      | Specify the Endevor member type for this member.                                       |
|---------------------------|----------------------------------------------------------------------------------------|
| CCID                      | Specify any required change control identification for this member.                    |
| Comment                   | Specify any required comment for this member.                                          |
| Signout member            | If you wish to have the member automatically signed out, then select this option.      |
| Override existing signout | If you wish to override any existing signout for this member, then select this option. |

# Enter the required Endevor profile information

| Туре                      | Specify the Endevor member type for this member.                                       |
|---------------------------|----------------------------------------------------------------------------------------|
| CCID                      | Specify any required change control identification for this member.                    |
| Comment                   | Specify any required comment for this member.                                          |
| Override existing signout | If you wish to override any existing signout for this member, then select this option. |
| Bypass generate processor | If you wish to bypass any mainframe generation, then select this option.               |
| Env                       | Specify the environment to be used for this update.                                    |
| Sys                       | Specify the system to be used for this update.                                         |
| Sub                       | Specify the subsystem to be used for this update.                                      |
| Stg                       | Specify the stage to be used for this update.                                          |

# Copy statements detected

| Select the copy members you wish to have located and downloaded | You have been presented with a list of detected copy members. If you wish to import any of the members from the list, select one or more of them using the standard selection keys or mouse clicks. The copy file pattern matching algorithm tries to locate the proper copy file names, but since it is not a compiler, it will sometime pick up names that are not really copy files. |
|-----------------------------------------------------------------|----------------------------------------------------------------------------------------------------|
| Search one or more mainframe dataset, each delimited by comma   | This field allows you to specify the list of mainframe datasets, or source code control system libraries to search in. If the member is not found in the first dataset, then and only then is the next checked for the member.                                                                                                    |
| Write copy members to directory or Mainframe Express dataset    | This field allows you to alter the location that the copy members are to be stored into. You may also specify a Mainframe Express partitioned dataset.                                                                                                    |
| Write members with extension                                    | This field allows you to set or alter the file extension that the copy members are to be stored as.                                                                                                    |

# Enter the required VSAM record selection criteria

| Download all records                  | Select this option if all of the mainframe records are to be retrieved for the download.                                                                                                    |
|---------------------------------------|----------------------------------------------------------------------------------------------------|
| Download record by low/high key range | Select this option if you wish to select records within a range. You may specify the lower key to select a starting range, or the upper key to select an ending range, or both keys for a lower and upper range. The data entered in this field is not converted to upper case. In addition, you may specify hexadecimal data in either of these fields by specifying hex bytes within X', such as X'C140C2E7F0'. Greater than and equal searches are done for the lower key, and less than or equal searches are done for the upper key. |
| Limit record count to the first       | Select this option if the first N records are to be downloaded from the file.                                                                                                    |

#### Enter the required QSAM/VSAM record selection criteria

| Download all records            | Select this option if all of the mainframe records are to be retrieved for the download. |
|---------------------------------|------------------------------------------------------------------------------------------|
| Limit record count to the first | Select this option if the first N records are to be downloaded from the file.            |

#### Enter the required IMS conversion information

| Database name                           | This field specifies the name of the PCIMS database to load.                                                                                                    |
|-----------------------------------------|----------------------------------------------------------------------------------------------------|
| Location of segment name in data record | This field defines the offset in the unloaded database sequential file layout that the reload utility is to find the starting byte of the segment name. This field is relative to 1. |
| Location of segment data in data record | This field defines the offset in the unloaded database sequential file layout that the reload utility is to find the starting byte of the segment data. This field is relative to 1. |

#### Enter the required DB2 conversion information

| Location         | This field specifies the name of the location containing the target table. If not specified, then the default location is used. You must use the mainframe DSNTIAUL utility to create the source data file. |
|------------------|----------------------------------------------------------------------------------------------------|
| Authid           | This field specifies the authorization identifier of the table.                                                                                                    |
| Table name       | This field specifies the name of the table to be replaced.                                                                                                    |
| EBCDIC code page | This field defines the mainframe code page in use.                                                                                                    |
| ASCII code page  | This field defines the workstation code page in use.                                                                                                    |
| Page size        | This field defines whether you wish to use a 4K or 32K page.                                                                                                    |

# Enter the required information

Specify the name of the subdirectory to be created.

#### Enter the required information

Specify the new name of the member.

#### Enter the required information

Alter the name, if desired, that the file is to be pasted as.

# Enter the required information

Specify the member subsetting to be performed. You may specify a specific member name, or use filter characters to be creative about a collection of members to be displayed. The filter characters are embedded with any other characters for pattern matching of the member name, similar to the usage of the wildcard characters on the workstation directory command. The filter characters are:

any character may follow

| ? | any character in this position                     |
|---|----------------------------------------------------|
| + | the character in this position must be non-blank   |
| - | the character in this position must be a blank     |
| / | the character in this position must be numeric     |
| \ | the character in this position must be non-numeric |

# Enter the required information

Specify the member type subsetting to be performed. You may specify a specific member type, or use filter characters to be creative about a collection of member types to be displayed. The filter characters are embedded with any other characters for pattern matching of the member type, similar to the usage of the wildcard characters on the

| worksta | tion directory command. The filter characters are: |
|---------|----------------------------------------------------|
| *       | any character may follow                           |
| ?       | any character in this position                     |
| +       | the character in this position must be non-blank   |
| -       | the character in this position must be a blank     |
| /       | the character in this position must be numeric     |
| ١       | the character in this position must be non-numeric |

# Enter the required information

Specify the extension this dataset is to be associated with.

#### Enter the required information

Specify the directory subsetting to be performed. You may specify a specific file, or use filter characters to be creative about a collection of files and extensions to be displayed. The filter characters are embedded with any other characters for pattern matching of the file or extension, identical to the usage of the wildcard characters on the workstation directory command. The filter characters are:

any character may follow any character in this position

#### Enter the required information

Specify the extension this file is to be written with.

#### Enter the required information

Specify the file name and optional extension this dataset is to be written as.

#### Enter the required information

Specify the model for the new partitioned data set.

# Enter the required information

Specify the model for the new sequential or VSAM data set.

#### Filtering catalog items

Specify a filter criteria with which to filter your local catalog, displaying only those items that match the filter. You can specify fully-qualified or partial names, or use an asterisk for additional matching possibilities.

#### **Catalog Location**

Enter the path and name of your catalog file (CATALOG. DAT).

#### Drag and Drop Utility General information

The Micro Focus Data Access Services File Transfer Utility (commonly known as Drag and Drop) provides a powerful drag-and-drop style GUI access to mainframe datasets, including support for the following data types:

- Sequential (QSAM)
- Partitioned (BPAM)
- Librarian
- Panvalet
- Endevor
- Keyed (VSAM KSDS)
- Entry (VSAM ESDS)
- Relative (VSAM RRDS)
- JES system

You may drag files, individual members, or entire sets of members from the mainframe to the workstation, or back again. When importing from the mainframe, support for all file types is provided. When exporting from the workstation, support for most file types is available. In order for you to use this utility, the Mainframe Access Product must be purchased and successfully installed on your mainframe system.

#### **Drag and Drop Utility Overview**

The utility provides two scalable windows on the desktop. The left hand window provides a list of the workstation drives, directories and files. To expand a drive or directory, double click on the desired name. To contract an expanded drive or directory, double click again on the desired name. To browse a specific file, double click on the desired name. The field icon may be used in place of the right mouse context button. You may reposition a member list by using any alphabetic key. The right hand window provides a list of the mainframe datasets that are related to the catalog search criteria, asked for during the configuration options at initial start-up. The utility attempts to determine the dataset type, but certain files are impossible to determine. To inform the utility of the dataset type, single click on the right hand mouse button over the desired dataset to view the context menu. You may select the appropriate dataset type from the list. The utility will store this selection so that you do not have to repeat this process for this dataset. To expand a partitioned, Librarian, Panvalet, Endevor, or JES spool double click on the desired dataset. To contract an expanded dataset, double click again on the desired dataset. To browse a specific dataset or member, double click on the desired name. The drag and drop utility supports multiple selection as well as single selection for its actions. This works in the same way as other utilities available with the operating system. If you select an item by single-clicking on it without having either the Ctrl or Shift key depressed, then only that item will be selected and any other selected items in the same window will be de-selected for you. If you select an item by single-clicking on it and have the Ctrl key depressed, then the item selected will join any other selected items in the same window. If you select an item by single-clicking on it and have the Shift key depressed, then all items in the range of the last non-Shift selection to this line item will be selected. To copy a dataset, file or member from one platform to the other, you must: hold down the left mouse button over a desired dataset or file drag it over to the opposite window position the mouse over the desired target location release the mouse You may drag entire mainframe partitioned, Librarian, Panvalet or Endevor datasets, if you wish to copy all members to the workstation, or simply drag an individual file, or member if you wish to copy them one at a time. Likewise, the same can be done with workstation directories and files that are to be copied to the mainframe. All VSAM datasets, when copied from the mainframe to the workstation, are automatically converted to the appropriate workstation file format. For

these files, however, the EBCDIC to ASCII conversion is not performed. You must use the Micro Focus Data File Convertor Utility (DFCONV) on your own.

# **Drag and Drop Utility Hints**

The high performance Data Access Services is a drag and drop style utility. To copy files to and from the mainframe, simply single-click on the desired file names, and drag them to the required location in the opposite window. Entire directories or datasets, containing multiple files can be dragged, if desired. To set global options, use the Options action in the Configure pull-down. To set specific types for mainframe datasets, use the right mouse context button over the desired mainframe dataset name. To expand the drive, directory, or mainframe dataset, and produce a member list, double-click on the desired item. To contract these expanded lists, double-click once again. To display a limited number of lines of a workstation file or a mainframe dataset or member, double-click on the desired item to produce a browse window. The browse limit can be altered by using the Options action. The drag and drop utility supports multiple selection as well as single selection for its actions. This works in the same way as other utilities available with the operating system. If you select an item by single-clicking on it without having either the Ctrl or Shift key depressed, then only that item will be selected and any other selected items in the same window will be de-selected for you. If you select an item by single-clicking on it and have the Ctrl key depressed, then the item selected will join any other selected items in the same window. If you select an item by singleclicking on it and have the Shift key depressed, then all items in the range of the last non-Shift selection to this line item will be selected. You may dynamically alter the mainframe list of datasets by changing the 'Catalog search criteria' field by using the 'Options' action under the 'File' pull-down. You may dynamically alter the mainframe Endevor qualification by changing the 'Endevor qualification' field by using the 'Options' action under the 'File' pull-down.

# Log on to the mainframe

| Specify the user identification to be used for this application. Make sure that this userid has the appropriate dataset authorization.                                                                                                    |
|----------------------------------------------------------------------------------------------------|
| Specify the password associated with the userid given.                                                                                                    |
| Select either TCP/IP or VTAM's APPC as your communication method. You must make sure that the appropriate communication stack has been installed.                                                                                                    |
| (Optional) Specify the name of the standard mainframe server, as known to the CCI daemon. If you are not using the CCI daemon, and using direct connect TCP/IP instead, then specify the name of the started mainframe task.                                                                                                    |
| (Optional) Specify the machine parameters of any current MFA server that is running. If you are using direct connect TCP/IP then you will need to enter information here. You would enter either the DNS name of your mainframe, or the IP address in the form xxx.xxx.xxx for the IP node, and the assigned port number of the MFA server in the form yyyy for the port. To determine these values, you may refer to the \$MFATCP member in the mainframe INSTLIB dataset. |
| Specify the LU name and mode to be used with this APPC connection. Typically, #INTER is the usual mode to be used.                                                                                                    |
| (Optional) Specify the name of the Endevor support mainframe server, as known to the CCI daemon. If you are not using the CCI daemon, and using direct connect TCP/IP instead, then specify the name of the started mainframe task.                                                                                                    |
|                                                                                                    |

**Endevor Server IP node and Port** 

(Optional) Specify the machine parameters of any current MFA server that is running. If you are using direct connect TCP/IP then you will need to enter information here. You would enter either the DNS name of your mainframe, or the IP address in the form xxx.xxx.xxx for the IP node, and the assigned port number of the MFA server in the form yyyy for the port. To determine these values, you may refer to the \$MFATCP member in the mainframe INSTLIB dataset.

**Endevor Server LU name and Mode** 

Specify the LU name and mode to be used with this APPC connection. Typically, #INTER is the usual mode to be used.

occurs if this option is checked, the mainframe file is

# Configuration

#### Configure options

| Configure options                                         |                                                                                                    |
|-----------------------------------------------------------|----------------------------------------------------------------------------------------------------|
| Title                                                     | The text to be used on the application task bar. This enables you to easily identify a specific monitor session from the task list.                                                                                                    |
| Startup                                                   | This time you want the monitor to start up. This is generally used in conjunction with the wakeup option. If used, the format is in 24 hour time, and must be in the range of 00:00 to 23:59.                                                                                                    |
| Wakeup                                                    | The length of time the monitor should remain dormant after the initial analysis has completed but before analyzing the environment for subsequent changes to be processed. The default is to remain dormant for 8 hours.                                                                                                    |
| Perform this many monitor iterations before shutting down | The number of times the monitor is to do the analysis scan. The default is forever, but if you wish to invoke this process a limited number of times, then specify a value.                                                                                                    |
| Allow a maximum of this many transfers in an iteration    | The maximum number of imports or exports the monitor does per cycle. The default is to transfer all required files.                                                                                                    |
| Clean up mainframe connection after this many transfers   | The number of mainframe server requests to make before the monitor automatically terminates the connection to the mainframe and then initiate a new connection. Some mainframe source code control systems and operating system functions allocate mainframe memory which is not freed by the routines called by the MFA server subtasks. This memory tends to accumulate and make the MFA server's memory usage increase. By setting a value to cause this automatic termination and re-connection, this so-called dead memory, tends to get freed up. Generally, disconnections and connections are fairly fast, so a reasonable value for this parameter is about 500. |
| Delete workstation file if mainframe member is deleted    | When checked, the monitor deletes workstation files when it notices that the corresponding mainframe member has been deleted. This is especially useful in environments that do promotions of mainframe members to higher level datasets, and want to mirror this promotion on the workstation. The default is to ignore this situation and not delete the workstation files.                                                                                                    |
|                                                           | When checked, the monitor also deletes workstation files that were placed in the target directory by a process other that the synchronization process. This deletion only                                                                                                    |

|                                                       | deleted, and the direction of the synchronization is down to the PC only.                                                                                                    |
|-------------------------------------------------------|----------------------------------------------------------------------------------------------------|
| Handle embedded hex in the Micro Focus MDECONV format | When checked, all source code embedded hex values are handled in the same way as the Workbench MDECONV application, in that all translated hex values less than x'20' will have a null character inserted before the hex value. The COBOL run-time system will properly handle these embedded hex values. Revolve users may or may not want to turn on this option. |
| Suppress embedded hex warning messages                | When checked, suppresses the hex character in downloaded file warning messages.                                                                                                    |
| Monitor the following                                 | A list of workstation/dataset monitor relationships is provided. Use the Add button to add a new relationship, the Remove button to delete a selected relationship, or the Configure button to alter a selected relationship.                                                                                                    |

# **Configure Advanced Filter Database**

The Advanced filter database contains filter rules that can be strung together during the option configuration process. These filters can include and exclude files during the transfer process.

The database is held in text format in file called monrule.ini.

| Add       | Click this button to add a new rule to the database                                   |
|-----------|---------------------------------------------------------------------------------------|
| Remove    | Select an item in the list box, and click this button to remove it from the database. |
| Configure | Select an item in the list box, and click this button to configure the rule.          |
| ок        | Click this button to store any modifications to the database                          |
| Cancel    | Click this button to abandon any changes made to the database                         |

#### Enter the required information

Specify the name of the Panvalet user code on which to filter the data set.

#### Advanced filter details.

The Advanced filter database contains filter rules that can be strung together during the option configuration process. These filters can include and exclude files during the transfer process.

The database is held in text format in a file called monrule.ini.

| Rule Name        | The name that the rule is known by. The only restriction on this field is that it cannot contain spaces.                                                                                                    |
|------------------|----------------------------------------------------------------------------------------------------|
| Rule Description | Free format field containing a meaningful description of the rule. This description is displayed during the selection of rules during the options configuration process.                                                                                                    |
| Rule             | A free format field containing the rule expression. The rule itself is called a "regular expression". The syntax is simple, but the expressions can be very complex. There is a short description of the syntax below. There are numerous tutorials on the Internet. Using any Internet search engine, search for "regexp tutorials". |

| ок     | Click this button to store any changes to the database.       |
|--------|---------------------------------------------------------------|
| Cancel | Click this button to abandon any changes made to the database |

Regular expressions have a syntax in which a few characters are special constructs and the rest are "ordinary". An ordinary character is a simple regular expression which matches that character and nothing else. The special characters are '\\$', '\', '.', '\*', '+', '?', '[', ']' and '\'. Any other character appearing in a regular expression is ordinary, unless preceded by '\'.

For example, 'f' is not a special character, so it is ordinary. It is a regular expression that matches the string 'f' and no other string. (It does not match the string 'ff'.) Likewise, 'o' is a regular expression that matches only 'o'.

Any two regular expressions A and B can be concatenated. The result is a regular expression which matches a string if A matches some amount of the beginning of that string and B matches the rest of the string.

As a simple example, we can concatenate the regular expressions 'f' and 'o' to get the regular expression 'fo', which matches only the string 'fo'.

The following are the characters and character sequences which have special meaning within regular expressions. Any character not mentioned here is not special; it stands for exactly itself for the purposes of searching and matching.

| <b>.</b> | Α           |
|----------|-------------|
|          | S           |
|          | p<br>e      |
|          | е           |
|          | ci          |
|          | a           |
|          | 1           |
|          | c<br>h      |
|          | h           |
|          | a           |
|          | r           |
|          | а           |
|          | С           |
|          | t           |
|          | е           |
|          | r           |
|          | t           |
|          | h           |
|          | а           |
|          | t           |
|          | m           |
|          | а           |
|          | t           |
|          | c<br>h      |
|          | h           |
|          | е           |
|          | S           |
|          | а           |
|          | n           |
|          | У           |
|          | y<br>t<br>h |
|          | n<br>:      |
|          | i           |
|          | n           |
|          | g<br>e      |
|          | e           |
|          | X           |

w h e n m u Iti p I - 's a r e u s e d S p e ci fi e s a g r o u p i n g c o n s tr u c  $t \hspace{0.1cm} \textbf{om} \hspace{0.1cm} \textbf{ar} \hspace{0.1cm} \textbf{k} \hspace{0.1cm} \textbf{am} \hspace{0.1cm} \textbf{a} \hspace{0.1cm} \textbf{t} \hspace{0.1cm} \textbf{ch} \hspace{0.1cm} \textbf{ed} \hspace{0.1cm} \textbf{s} \hspace{0.1cm} \textbf{u}$ 

\b

\B

|    | u                                                              |
|----|----------------------------------------------------------------|
|    | е                                                              |
|    | n                                                              |
|    | +                                                              |
|    |                                                                |
|    | C                                                              |
|    | h                                                              |
|    | а                                                              |
|    | r                                                              |
|    | а                                                              |
|    | С                                                              |
|    | u<br>e<br>n<br>t<br>c<br>h<br>a<br>r<br>a<br>c<br>t<br>e<br>r. |
|    | ι                                                              |
|    | е                                                              |
|    | r.                                                             |
| \W | М                                                              |
| \w | 101                                                            |
|    | a .                                                            |
|    | τ                                                              |
|    | С                                                              |
|    | h                                                              |
|    | е                                                              |
|    | s                                                              |
|    | а                                                              |
|    | n                                                              |
|    |                                                                |
|    | у                                                              |
|    | C                                                              |
|    | n                                                              |
|    | а                                                              |
|    | r                                                              |
|    | а                                                              |
|    | С                                                              |
|    | t                                                              |
|    | a t chesanycharacterthatisnot                                  |
|    |                                                                |
|    | I                                                              |
|    | Ţ.                                                             |
|    | h                                                              |
|    | а                                                              |
|    | t                                                              |
|    | is                                                             |
|    | n                                                              |
|    | 0                                                              |
|    | t                                                              |
|    | ι .                                                            |
|    | а                                                              |
|    | W                                                              |
|    | 0                                                              |
|    | r                                                              |
|    | d                                                              |
|    | -                                                              |
|    | ord-constituent.                                               |
|    | 0                                                              |
|    | 5                                                              |
|    | Π<br>-                                                         |
|    | S                                                              |
|    | ti                                                             |
|    | t                                                              |
|    | u                                                              |
|    | е                                                              |
|    | n                                                              |
|    | +                                                              |
|    | ι.                                                             |

# **Examples**

• ^NULLFILE matches a file called NULLFILE and nothing else.

- ^NUL[0-9][0-9]. \* matches files beginning with NUL, followed by two numerics in the range 0-9, followed by any number of characters.
- . \*3\$ matches any file ending with the number 3.
- ^A. \* [0-3] [1-2] \$ matches any file beginning with the letter A, followed by any number of characters, the last two must be numeric and in the range 0-3 for the second last digit, and 1-2 for the last digit.
- ^(CON)|^(NUL)|^(COM[0-9])|^(LPT[1-9])|^(AUX)|^(CLOCK\\$) excludes invalid DOS file names.

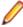

Note: You can include the \$ character as part of the string by preceding it with a backslash.

If a rule is created like this and put in as an exclude filter when building the synchronisation item it would exclude all the invalid DOS filenames listed in this expression.

The above would also hold true for a file called CONTROL. To stop this put a \$ metacharacter as follows: ^(CON) \$ .... This would ensure that only CON would be recognised by the filter.

### **Rename Catalog File**

Enter the new name for the data set or item.

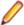

Note: The new name is only used when displaying the catalog in Server Explorer. The file or directory name on disk is not renamed.

### Specify the dataset type

| 0.1                                     | 0 7 4 4 7 6 14 4 4 4                             |
|-----------------------------------------|--------------------------------------------------|
| Select the dataset type to be monitored | Specify the type of the mainframe dataset that a |
|                                         | relationship is to be build.                     |

#### Specify the mainframe dataset name

| Specify the dataset name to be monitored | Enter the fully qualified mainframe dataset name to be |
|------------------------------------------|--------------------------------------------------------|
|                                          | monitored.                                             |

### Specify the mainframe Librarian dataset name

| Specify the Librarian | dataset name |
|-----------------------|--------------|
| to be monitored       |              |

Enter the fully qualified name of the mainframe Librarian dataset to be monitored.

Specify the optional type, with or without filter characters

If your installation has gone to the trouble of setting up valid Librarian types on the mainframe, then you can take advantage of this information in selecting specific member types for you monitor relationship. You may specify a specific type, or use filter characters to be creative about a collection of

| types to be monitored. The filter characters are embedded with any other characters for pattern matching of the Librarian type, similar to the usage of the wildcard characters on the workstation directory command. The filter characters are: |                                                  |  |
|----------------------------------------------------------------------------------------------------|--------------------------------------------------|--|
| *                                                                                                    | any character may follow                         |  |
| ?                                                                                                    | any character in this position                   |  |
| +                                                                                                    | the character in this position must be non-blank |  |
| -                                                                                                    | the character in this position must be a blank   |  |

| 1 | the character in this position must be numeric     |
|---|----------------------------------------------------|
| \ | the character in this position must be non-numeric |

#### Specify the mainframe Panvalet dataset name

| Specify the | e Panvalet | dataset | name |
|-------------|------------|---------|------|
| to be mon   | tored      |         |      |

Enter the fully qualified name of the mainframe Panvalet dataset to be monitored.

Specify the optional type, with or without filter characters

If your installation has gone to the trouble of setting up valid Panvalet types on the mainframe, then you can take advantage of this information in selecting specific member types for you monitor relationship. You may specify a specific type, or use filter characters to be creative about a collection of types to be monitored. The filter characters are embedded with any other characters for pattern matching of the Panvalet type, similar to the usage of the wildcard characters on the workstation directory command. The filter characters are:

any character may follow

any character in this position

the character in this position must be

non-blank

the character in this position must be

a blank

the character in this position must be

numeric

the character in this position must be

non-numeric

#### **Panvalet Status Processing**

The groups of radio buttons in this section enable you choose to process only those Panvalet members that have the specified attributes set. For example, if Enabled, Active and Both are selected, the Compare and Synchronize Monitor downloads all members with Enabled and Active statuses; Production and Test statuses are both acceptable for download because of the Both option. Selecting these radio buttons only has an effect if you have updated your Mainframe Access server with one of the following PTFs: 2002PTF1, 2001PTF5, or MFAPANEH.EXE. If you have not installed one of these PTFs, these radio buttons have no effect. Contact your Micro Focus Support representative if you are not sure which of these PTFs is appropriate for your copy of Mainframe Access.

#### Specify the mainframe Endevor environment

| Specify the environment | Enter the Endevor environment to be monitored.                                                   |
|-------------------------|--------------------------------------------------------------------------------------------------|
| System                  | Enter the Endevor system to be monitored.                                                        |
| Subsystem               | Enter the Endevor sub-system to be monitored.                                                    |
| Specify the type        | Endevor the specific Endevor type to be monitored.                                               |
| Specify the CCID        | If your environment requires a change control ID to be provided, then enter it here.             |
| Specify the comment     | If your environment requires a comment to be provided, or if you desire one, then enter it here. |

## Specify the mainframe LCM/CCC dataset name

| Specify the LCM dataset name to be monitored | Enter the fully qualified name of the mainframe LCM dataset to be monitored.     |
|----------------------------------------------|----------------------------------------------------------------------------------|
| Specify the system                           | Specify the LCM system to be monitored.                                          |
| Specify the configuration                    | Specify the LCM configuration that is related to the LCM system to be monitored. |
| Specify the type                             | Specify the LCM type to be monitored.                                            |

## Specify the mainframe sequential dataset name

| Specify the sequential dataset name to be monitored Enter the fully qualified name of the mainframe QS dataset to be monitored. | AM |
|----------------------------------------------------------------------------------------------------|----|
|----------------------------------------------------------------------------------------------------|----|

### Specify the mainframe VSAM dataset name

| Specify the VSAM dataset name to be monitored | Enter the fully qualified name of the mainframe VSAM dataset to be monitored.                                                                                    |
|-----------------------------------------------|----------------------------------------------------------------------------------------------------|
| Handle as a fixed length file                 | The resulting imported file will be converted to the proper Micro Focus format in fixed format, with the minimum record length set to the maximum record length. |

## Specify the directions to monitor

| Monitor for both upload and download               | Monitor, and allow both uploads and downloads to occur.                                                                                                    |
|----------------------------------------------------|----------------------------------------------------------------------------------------------------|
| Monitor for upload to the mainframe only           | Monitor, but do not allow a download to occur. This will allow upload synchronization to occur.                                                                                                    |
| Monitor for download to the workstation only       | Monitor, but do not allow an upload to occur. This will allow download synchronization to occur.                                                                                                    |
| Monitor, but do not upload or download             | Monitor, but do not allow an upload or download to occur. This will produce a report only.                                                                                                    |
| Disable EBCDIC/ASCII translation (binary transfer) | Check this to specify that you do not want EBCDIC/ASCII translation to occur. This option is useful if you have a PDS containing binary data, and is only available if you have selected a PDS to be monitored. |

## Specify any member subsetting to be done

| Use Advanced Filter Method | b |
|----------------------------|---|
|                            | þ |
|                            | þ |
|                            | k |
|                            | ľ |
|                            | h |
|                            | 1 |
|                            | ß |
|                            | 6 |
|                            | m |
|                            | þ |
|                            | k |
|                            | P |
|                            | h |
|                            | 1 |

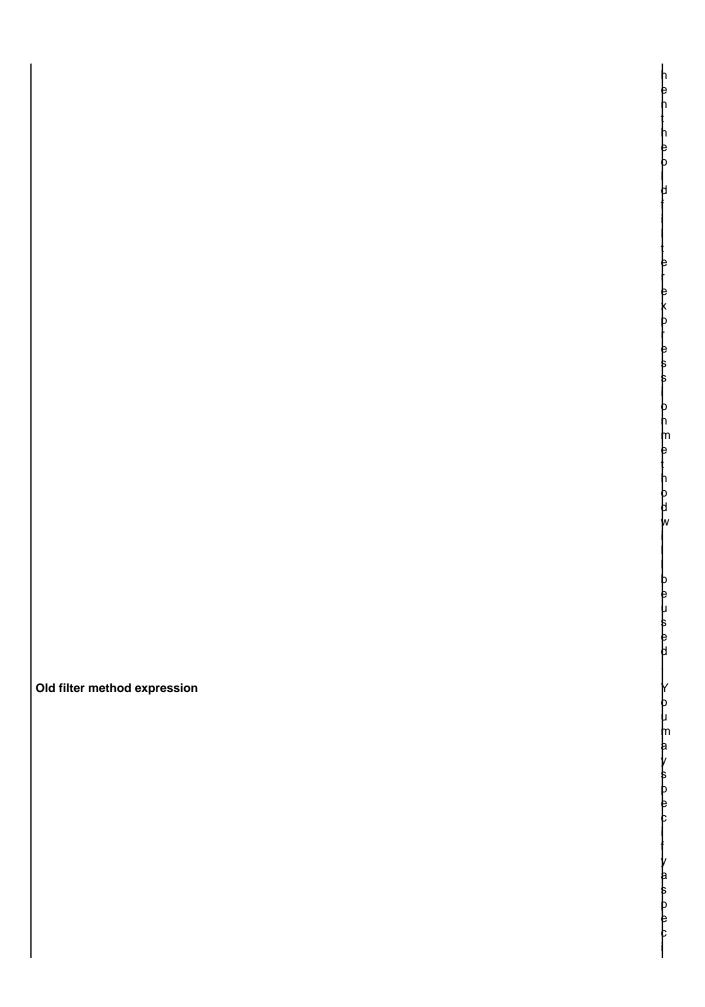

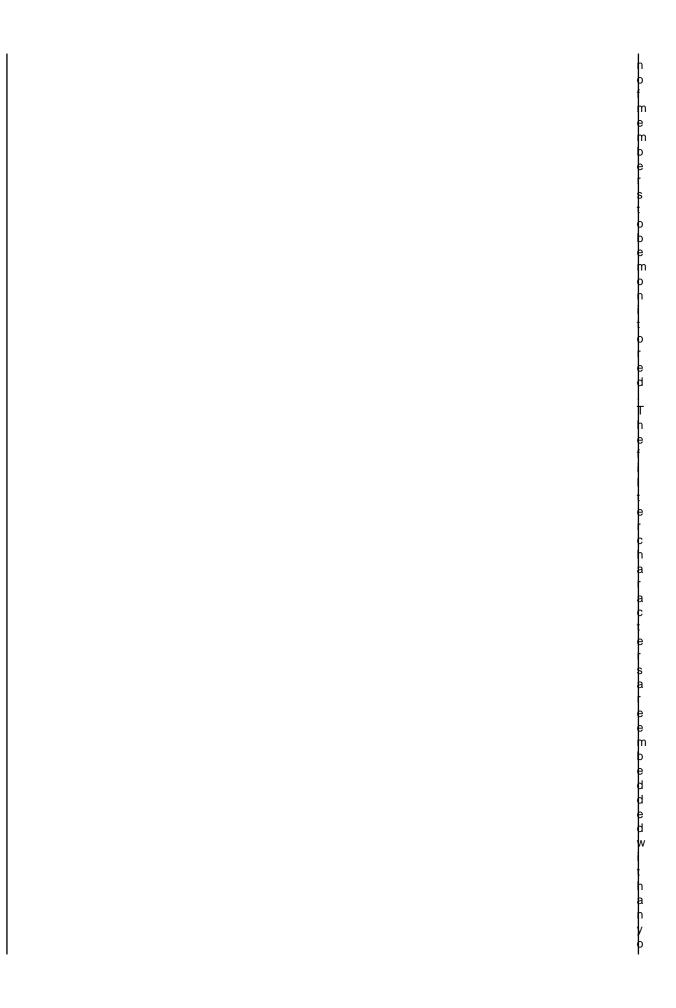

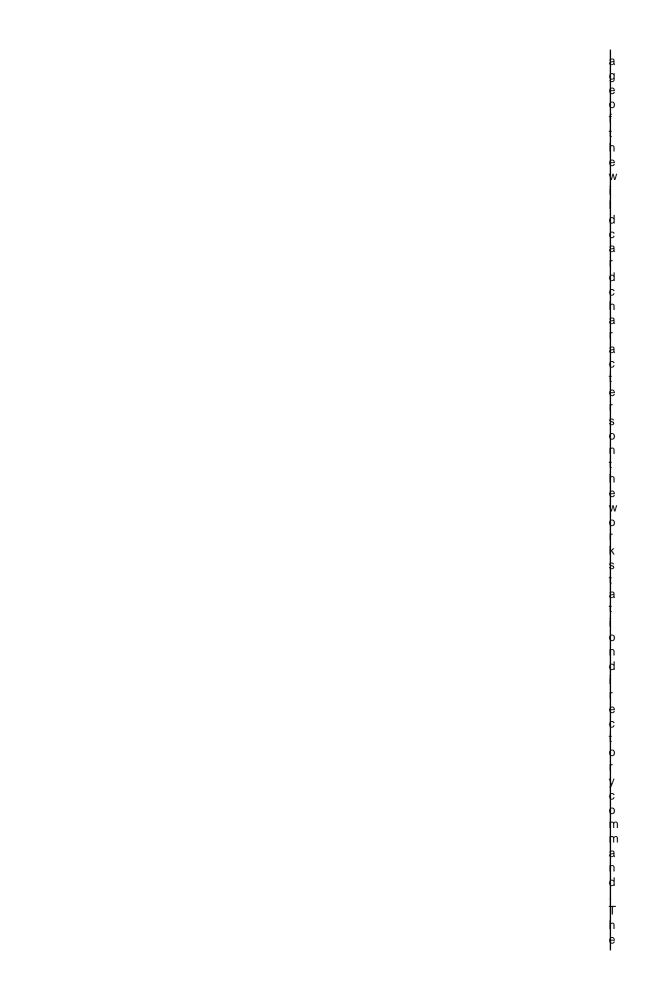

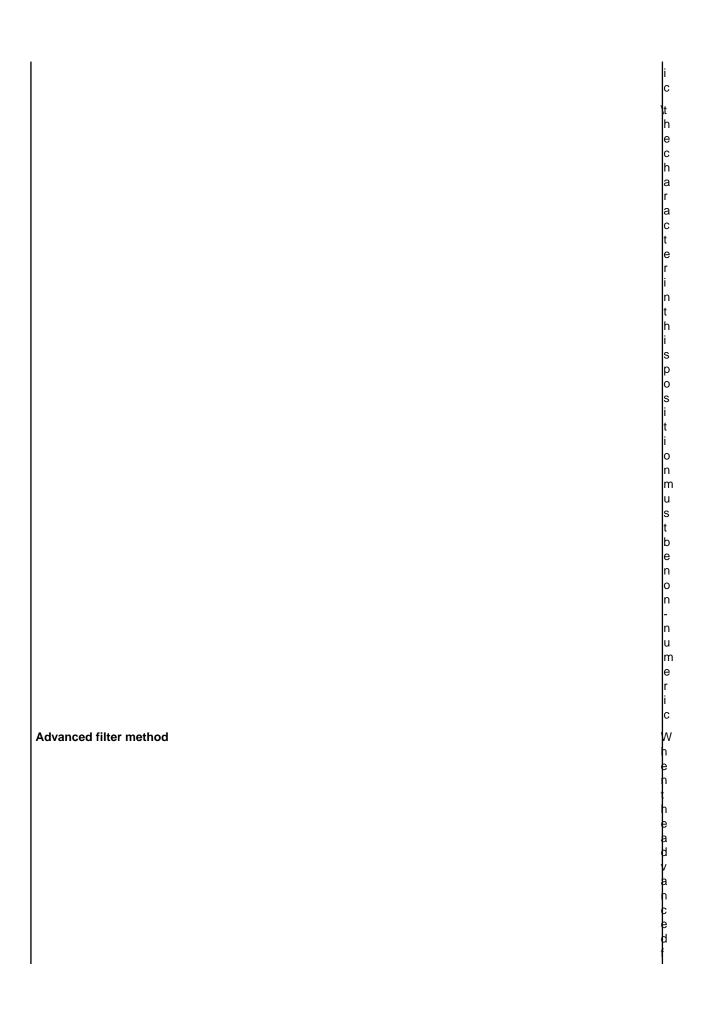

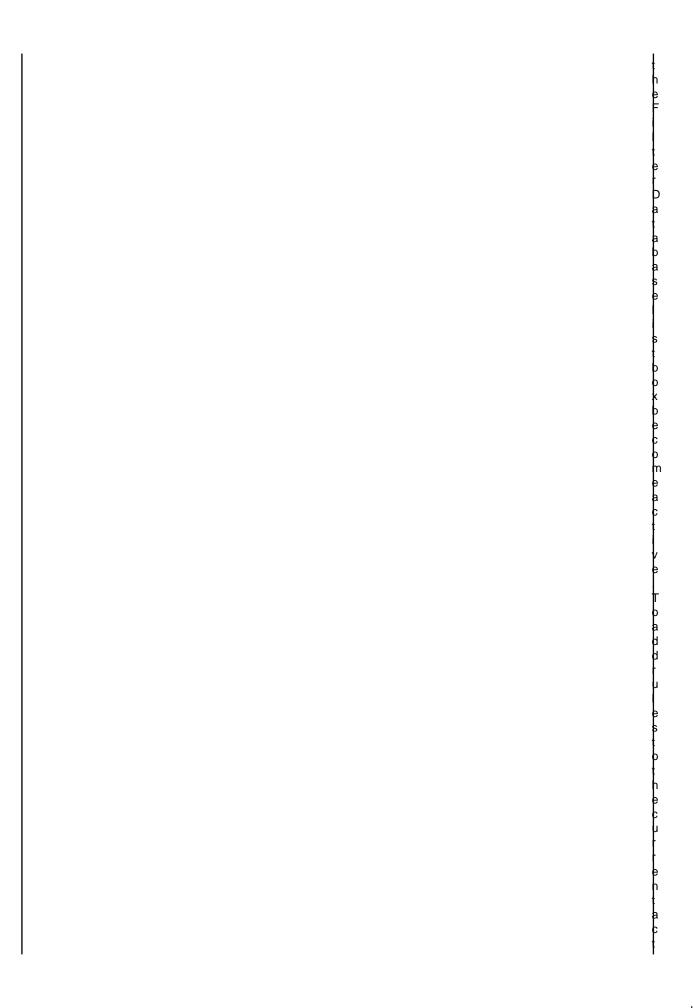

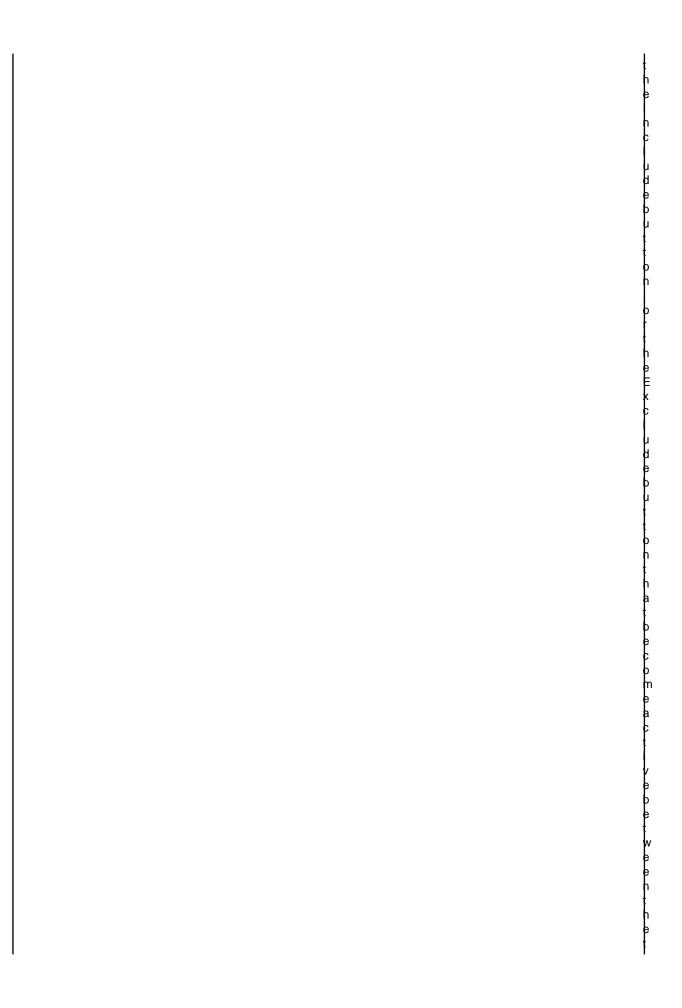

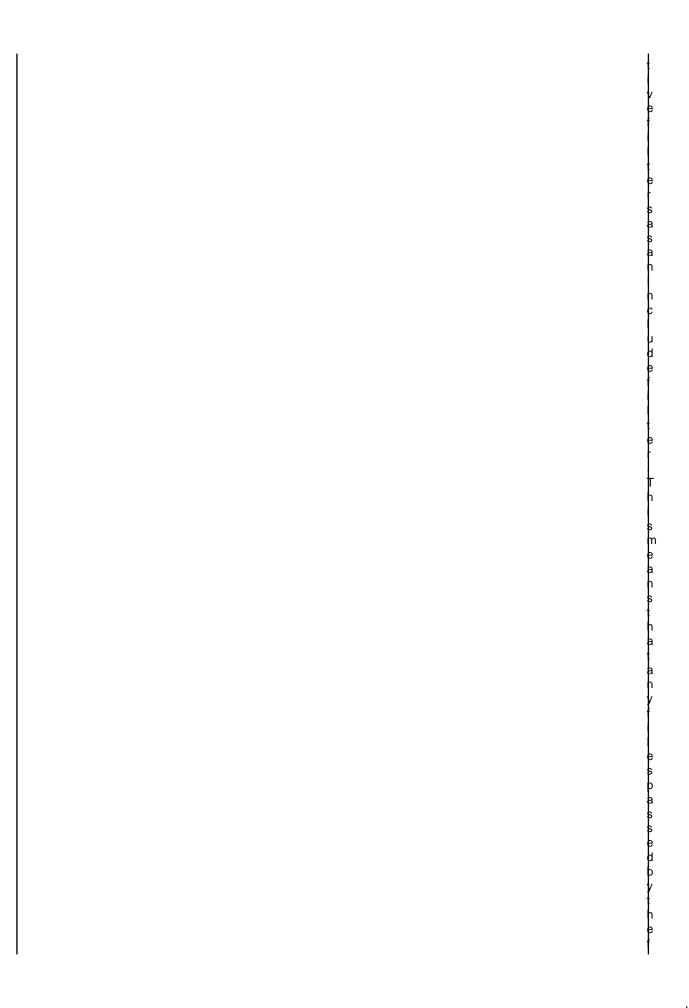

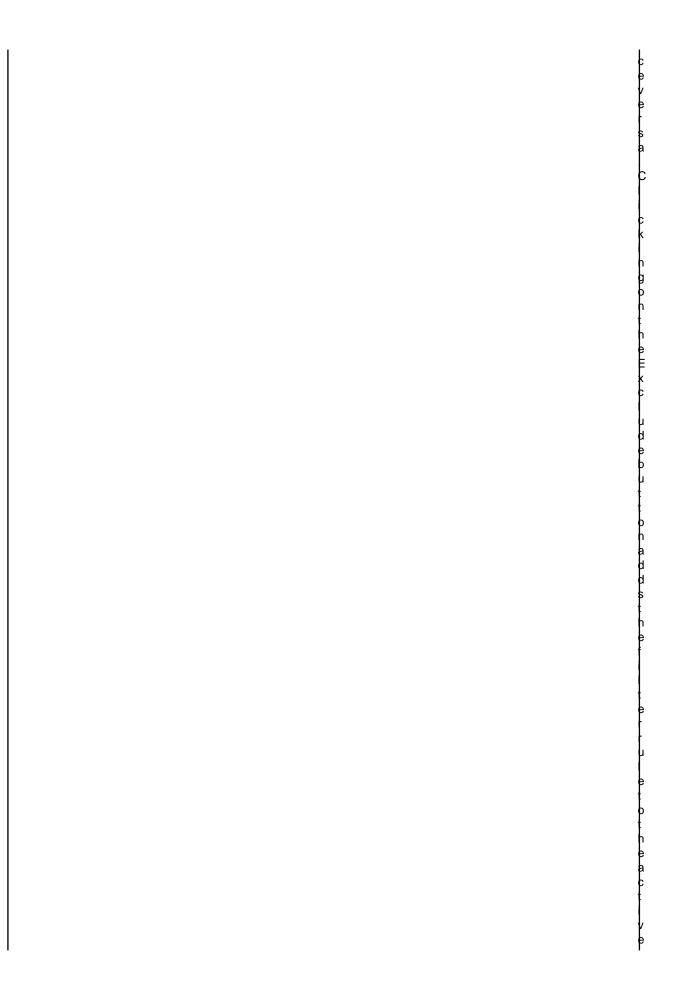

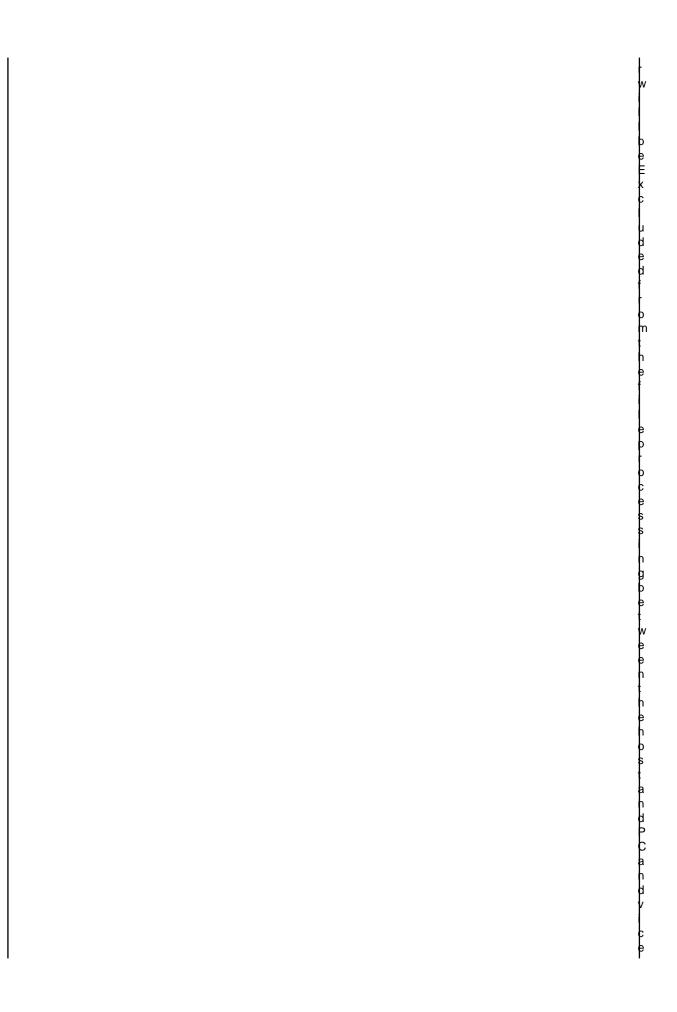

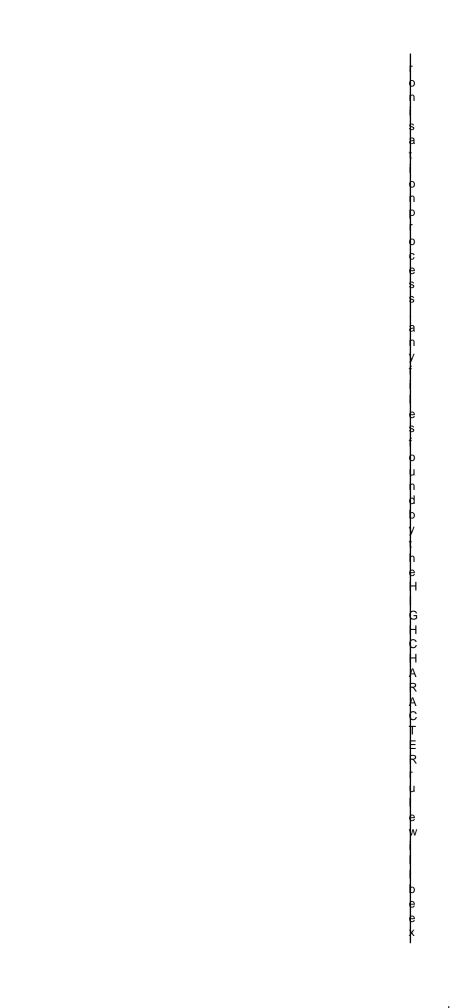

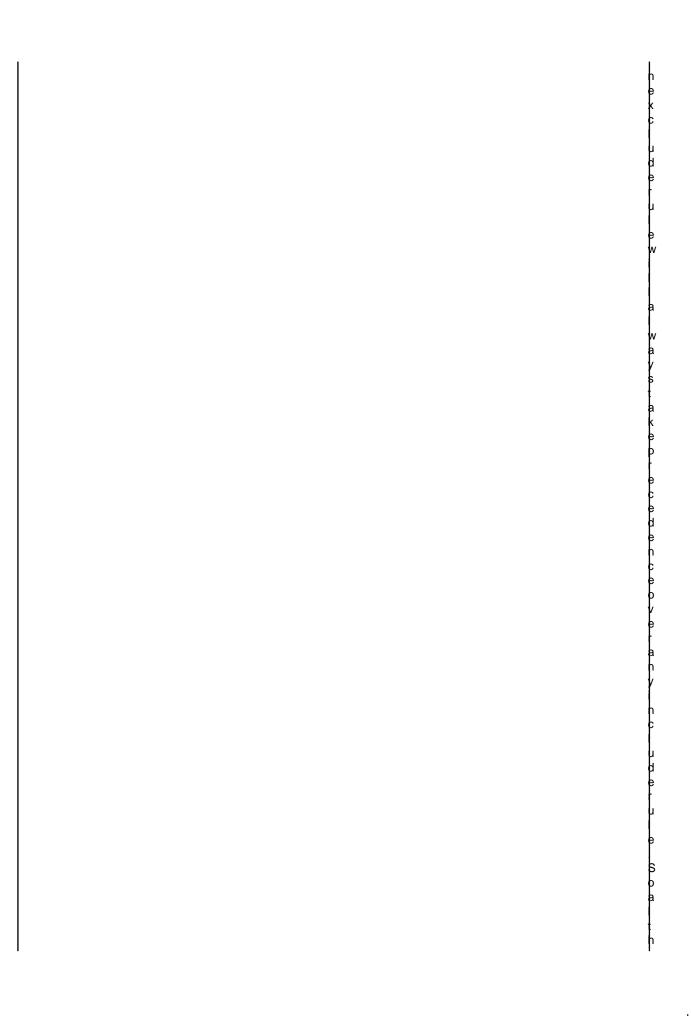

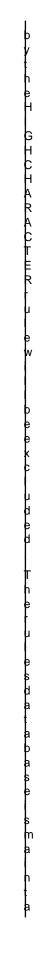

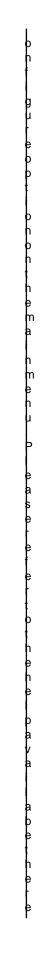

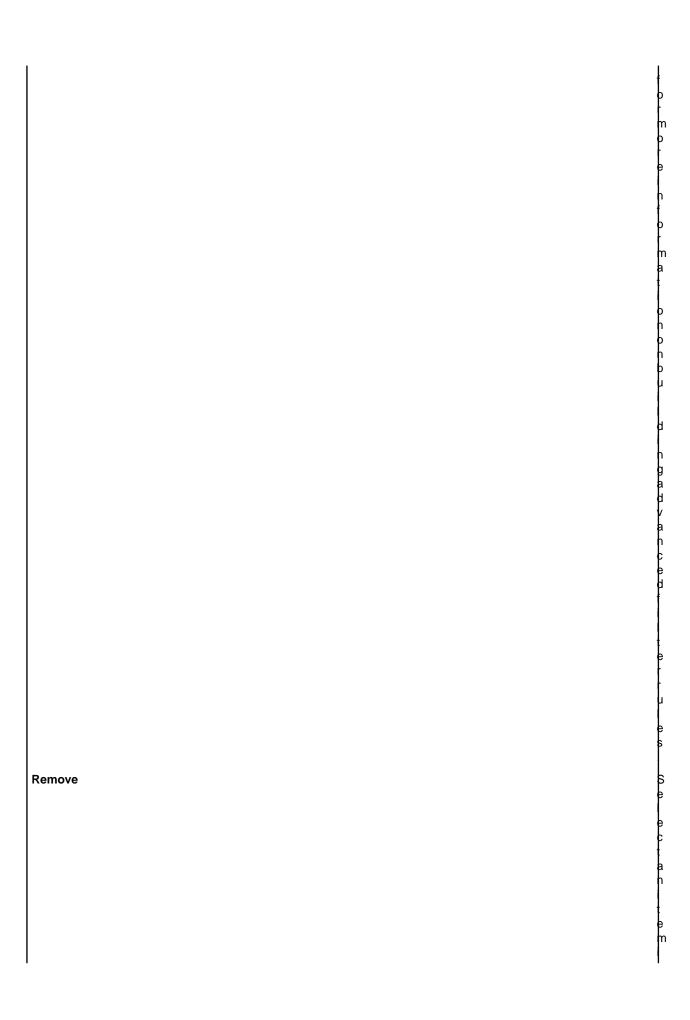

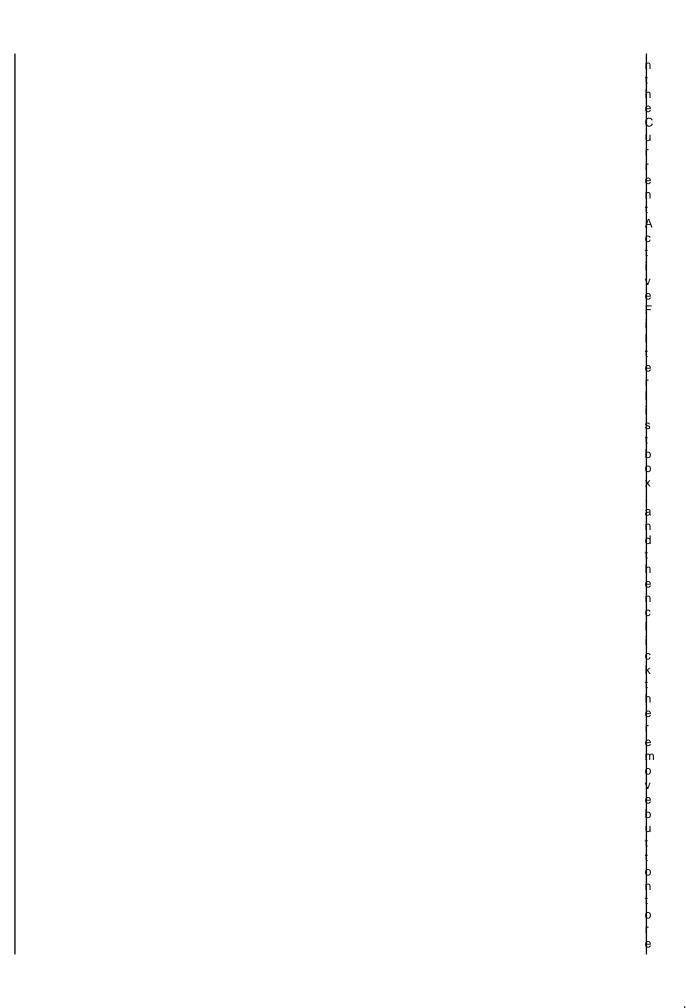

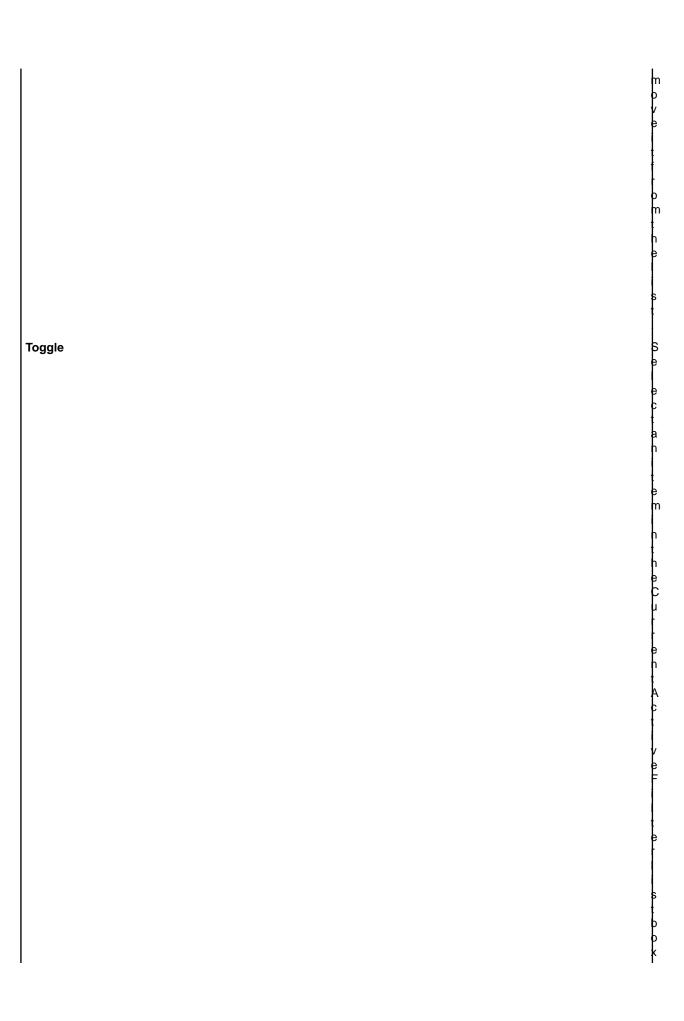

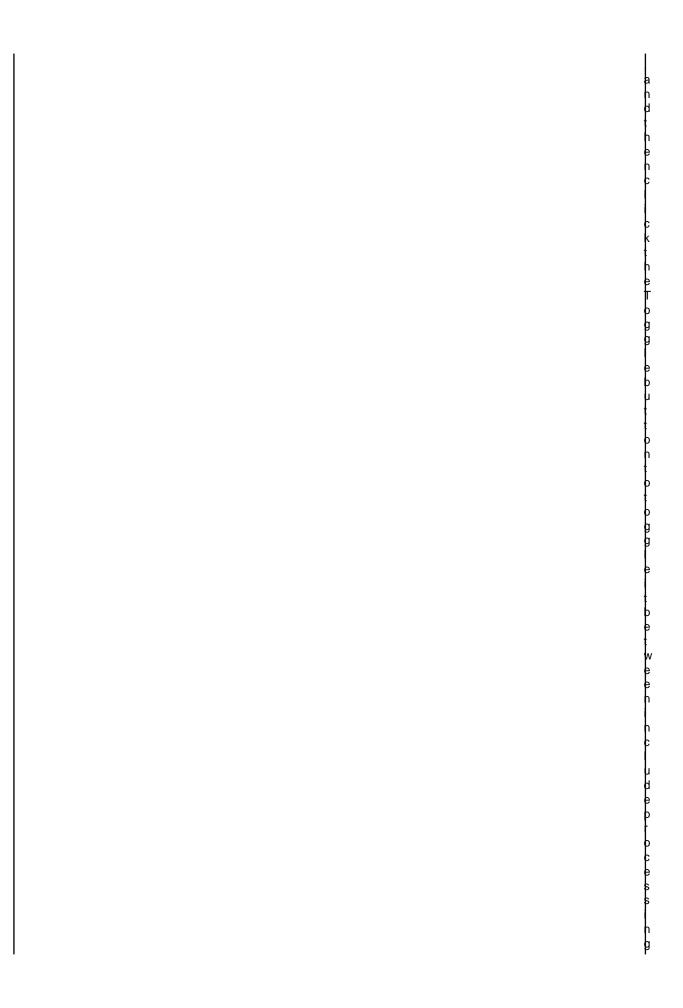

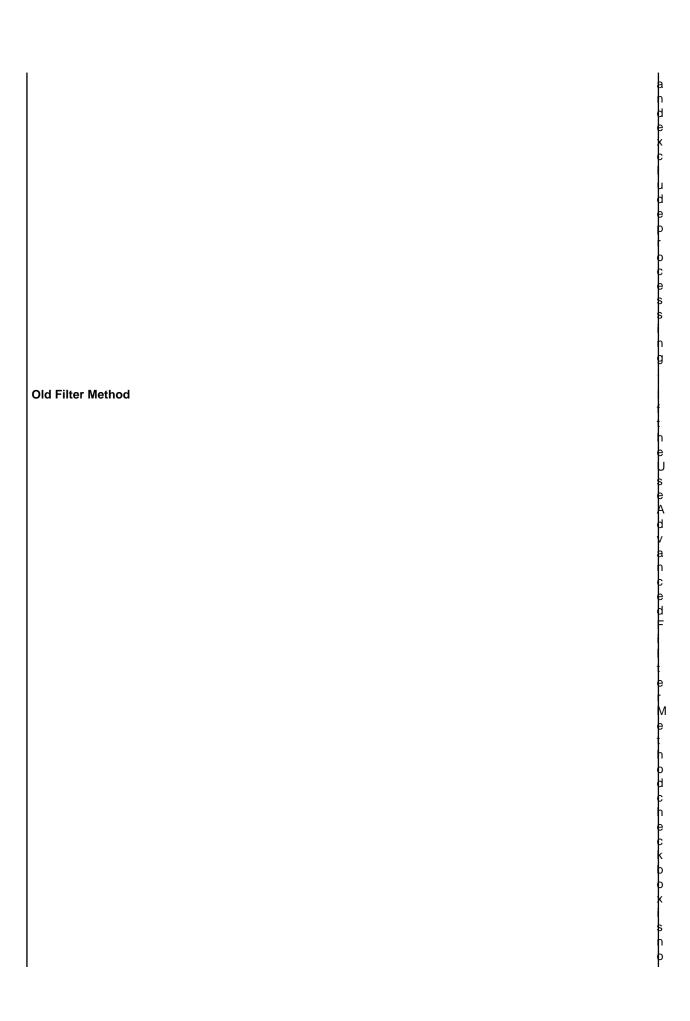

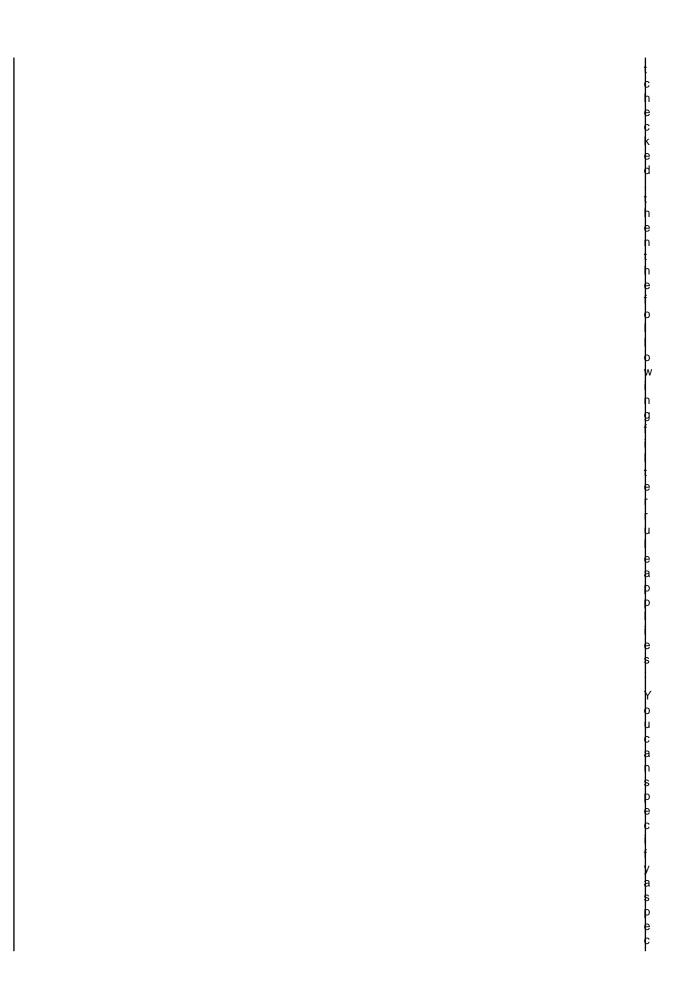

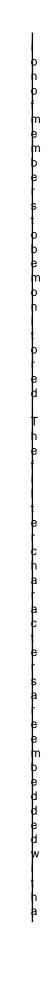

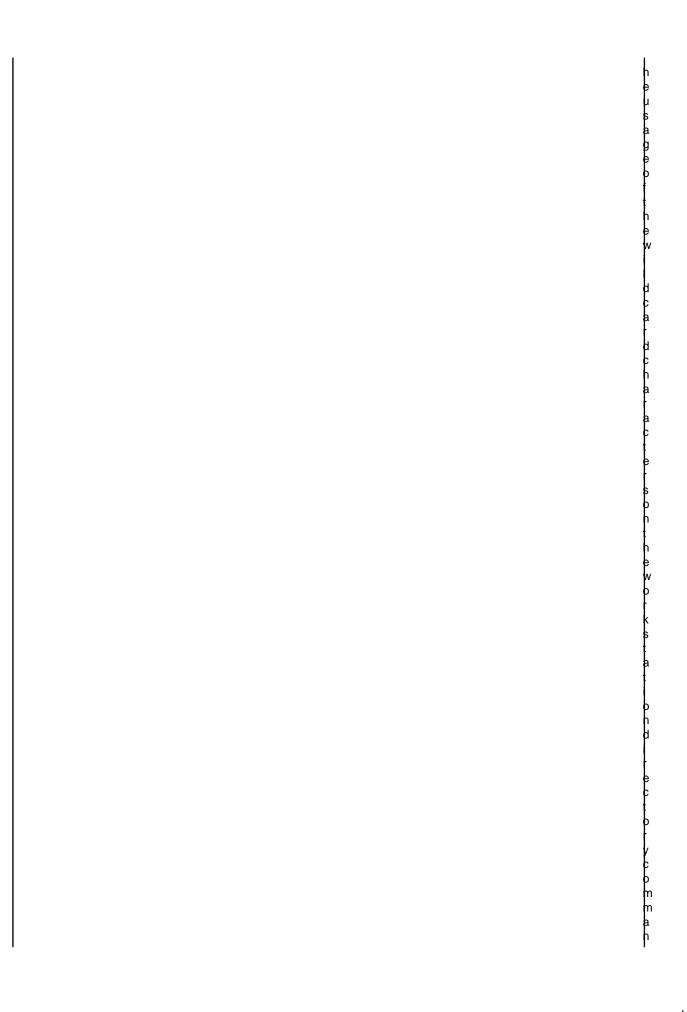

| Location of workstation directory | You must specify the fully qualified location of a |             |
|-----------------------------------|----------------------------------------------------|-------------|
| Specify the workstation location  |                                                    | _           |
|                                   |                                                    | С           |
|                                   |                                                    | r<br>i      |
|                                   |                                                    | е           |
|                                   |                                                    | u<br>m      |
|                                   |                                                    | -<br>n      |
|                                   |                                                    | o<br>n      |
|                                   |                                                    | e<br>n      |
|                                   |                                                    | b           |
|                                   |                                                    | s<br>t      |
|                                   |                                                    | m           |
|                                   |                                                    | o<br>n      |
|                                   |                                                    | t<br>i      |
|                                   |                                                    | s<br>i      |
|                                   |                                                    | р<br>0      |
|                                   |                                                    | i<br>s      |
|                                   |                                                    | t<br>h      |
|                                   |                                                    | i<br>n      |
|                                   |                                                    | e<br>r      |
|                                   |                                                    | a<br>c<br>t |
|                                   |                                                    | r           |
|                                   |                                                    | h<br>a      |
|                                   |                                                    | e<br>c<br>h |
|                                   |                                                    | t<br>h      |
|                                   |                                                    | C           |
|                                   |                                                    | e<br>r      |
|                                   |                                                    | u<br>m      |
|                                   |                                                    | e<br>n      |
|                                   |                                                    | L           |

| Location of workstation directory | You must specify the fully qualified location of a          |
|-----------------------------------|-------------------------------------------------------------|
|                                   | workstation directory to complete the monitor relationship. |
|                                   | This is the name of the directory without any additional    |
|                                   | characters such as *.CBL. You may use the browse            |
|                                   | button to aid in the location of the directory.             |

Location of PVCS archive You must specify the fully qualified location of a PVCS archive CFG file to complete the monitor relationship. This is the name of the archive with the usual ARCHIVENAME.CFG at the end. You may use the browse button to aid in the location of the archive file. **Extension** You must specify the specific extension, such as all CBL files in the directory, to be monitored against, or written If you specify the extension as three asterisks (\*\*\*), the download initially downloads the file with no extension. If the file extension is then changed, the next synchronization operation finds the first matching filename with any extension. Only one file with the same filename can exist in the target directory. For example, if a host PDS member name is ACCTOPEN and no file with the prefix ACCTOPEN exists in the PC target directory, the file is downloaded as ACCTOPEN. If the extension is then modified to ACCTOPEN.CBL, the next synchronization detects the target filename as ACCTOPEN.CBL and synchronizes against that. Select whether you are monitoring against a directory of Monitor against standard files, or a PVCS archive. If you are monitoring against PVCS, then you may Optional version label monitor against a specific version label, if desired. Optional promotion group If you are monitoring against PVCS, then you may monitor against a specific promotion group, if desired.

# **Compare and Synchronize Monitor General Information**

The Compare and Synchronize Monitor allows users to interrogate both workstation and mainframe source code and data files, and determine if any changes have occurred. If changes have occurred, then the user through configuration information, instructs the Monitor on the automatic action to be taken, such as downloading or uploading the change files. This enables an environment to be set up that allows a user to mirror workstation and mainframe files, and to automatically transport all changes to the mirrored counterpart.

# **Compare and Synchronize Monitor Overview**

To use the Compare and Synchronize Monitor, the user must perform a configuration. This is done in the MFMONMX program by using the Configure Options pull-down. This pull-down invoked the GUI configuration utility where the user instructs the Monitor on the workstation locations and mainframe datasets to be mirrored.

## Compare and Synchronize Monitor Hints

The Compare and Synchronize Monitor is useful for creating a local workstation directory that is identical to the mainframe datasets. This is helpful when using other products such as Mainframe Express, or Revolve, as the access to the workstation files is always faster than going over a communications link to any mainframe.

#### Synchronization filters

Select the type of filter to add to the rule:

| Simple Filter | Enter a simple filter                                                 |
|---------------|-----------------------------------------------------------------------|
|               | <b>Note:</b> Hover over the field for tips of the syntax you can use. |

| Advanced Filters | 1. Select Use Advanced Filters, then click Add Filters.                                                                                |
|------------------|----------------------------------------------------------------------------------------------------|
|                  | <ul><li>The Add Advanced Filter dialog box appears.</li><li>2. Choose the required filter, then select how it should filter:</li></ul> |
|                  | <ul> <li>Include to include matching items</li> <li>Exclude to exclude matching items</li> <li>Click OK.</li> </ul>                    |

# Synchronization rules

| Data Set Name        | The name of the data set being synchronized                                                                                                    |
|----------------------|----------------------------------------------------------------------------------------------------|
| Туре                 | The type of data set being synchronized                                                                                                    |
| Sync Mode            | One of:                                                                                                    |
|                      | <ul> <li>BOTH - changes on either the mainframe or the workstation are synchronized</li> <li>UPLOAD - only changes on the workstation are synchronized to the mainframe</li> <li>DOWNLOAD - only changes on the mainframe are synchronized to the workstation</li> <li>MONITOR - mimics the BOTH setting without changes being made</li> </ul>                                                                                                    |
| Advanced             | Set the following options:                                                                                                    |
|                      | <ul> <li>Delete workstation file if mainframe member is deleted - during synchronization, if a member has been deleted on the mainframe, it will also be deleted on the workstation.</li> <li>Delete workstation folder if library is deleted - during synchronization, if a library has been deleted on the mainframe, the workstation folder is also deleted if it contains no other synchronized members.</li> <li>Handle embedded hex in MF MDECONV format - uses the MDECONV technique to deal with embedded hex values, that is, all translated hex values less than x ' 1f' have a null character inserted before the hex value, and the COBOL runtime system handles these embedded hex values.</li> <li>Suppress embedded hex warning messages - popup messages when a non-printing character is received from the mainframe are not displayed; an entry is recorded in the log file instead.</li> </ul> |
| Filters              | Add a simple or advanced filter to the rule.                                                                                                    |
| Binary Data Transfer | Transfer the data in binary format. Only available with PDS data sets.                                                                                                    |
| Member Type          | Specify the type of member in an Endevor, Panvalet or Librarian container,                                                                                                    |
| Directory            | The workstation directory used during synchronization                                                                                                    |
| File Extension       | The file extension to append to each member synchronized                                                                                                    |

# Enter the required information

Specify the pattern to be used for pre- and post-download member filtering.

Pre-download member filtering consists of simple expressions, using the PC-style wildcard characters below.

Post-download member filtering can also use regular expressions when the Use Regular Expressions option is checked.

| * | any character may follow                           |
|---|----------------------------------------------------|
| ? | any character in this position                     |
| + | the character in this position must be non-blank   |
| - | the character in this position must be a blank     |
| / | the character in this position must be numeric     |
| \ | the character in this position must be non-numeric |

# **Remote Job Step Execution**

This chapter describes the Mainframe Remote Job Step Execution (RJSE) facility

#### Introduction

The Remote Job Step Execution (RJSE) facility enables execution of one or more steps of a job on a remote z/OS host. It automatically uploads and downloads required files as necessary with an end result the same as when all steps are executed locally.

Without the help of RJSE, you must execute a job step remotely if the resources required by the step are only available at the remote location. These resources could be any or all of the following:

- Program(s), including those executed by the step that are either not available locally or are available locally but do not provide the required functions.
- Special subsystems
- Proprietary packages
- · Certain devices such as printers
- Data, including data that is:
  - Too large to move
  - · Heavily accessed
  - Stored in a proprietary format (for example, HISAM database)
  - · On a special device

# Configuring RJSE

To use RJSE, you must configure your system as follows:

- 1. Enable DataConnect for the project.
- 2. Configure server access.
- 3. To enable RJSE, set the MF\_RCCF environment variable to one of the following values:
  - DELETEJOB to keep all host job logs and the sysouts that have not been downloaded
  - KEEPJOB to keep all host job logs and all sysouts

# Using RJSE

Use can use RJSE with all of its default settings or you can specify your own settings for the following components:

- Programs
- Datasets

- Special DDs
- RECFM=LSEQ Datasets

RJSE also provides a messaging system to trace execution and alert you of execution errors.

## **Programs**

Do one of the following to identify programs you want to execute on the host:

For each program that you want to execute on the host, code a job step that specifies host execution. Each step can be independent or within a PROC. For example, use a host-compatible JCL extension coded similar to the following:

```
//SOMESTEP EXEC PGM=SOMEPGM, PARM='SOMEPARM'
//*MFE: %TYPEXEC=HOST
```

### Datasets

Datasets specified in steps that are executed on the host can reside either locally or on the host. By default, the RJSE facility automatically uploads or downloads datasets as necessary. However, if you want to override the default for one or more datasets, use the following JCL extensions:

- %UPLOAD=[ YES | NO | AUTO ]
  - YES Upload the dataset referenced by the DD
  - NO Do not upload the dataset referenced by the DD
  - AUTO Let RJSE determine whether or not to upload the dataset referenced by the DD (default)
- %DOWNLOAD=[ YES | NO | AUTO ]
  - YES Download the dataset referenced by the DD
  - NO Do not download the dataset referenced by the DD
  - AUTO Let RJSE determine whether or not to download the dataset referenced by the DD (default)
- %PDSMEM=[ ALL | ONLY ]

Use this in conjunction with <code>%UPLOAD</code> or <code>%DOWNLOAD</code>. RJSE ignores this setting if the dataset is not a PDS.

- ALL Upload/Download the entire PDS of the dataset referenced by the DD
- ONLY Upload/Download only the specified member of the dataset referenced by the DD (default)

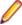

Note: RJSE issues messages indicating the actions it performed to create, upload, download, and delete datasets. Use these to fine tune your dataset specifications.

# Special DDs

By default, RJSE neither uploads nor downloads datasets associated with the following DD statements:

- SYSUDUMP
- SYSABEND
- SYSMDUMP
- CEEDUMP
- PLIDUMP
- PL1DUMP
- SYSCHK
- SYSCKEOV
- SORTLIB
- JOBLIB

- STEPLIB
- JOBCAT
- STEPCAT

You can override this default using the %UPLOAD and/or %DOWNLOAD JCL extensions as appropriate. For more information, see the section Datasets earlier in this chapter.

#### RECFM=LSEQ Datasets

By default, when RJSE uploads RECFM=LSEQ datasets to the host, it uploads them as RECFM=FB datasets. To override this default, set the %LSEQRECF JCL extension keyword to specify which type of RECFM datasets to upload:

%LSEQRECF=[ V | VB | F | FB ]

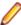

Note: We strongly advise that you assign the LRECL for your local LSEQ dataset to an appropriate non-zero value. If you set the LSEQ dataset to a value of 0, RJSE generates a warning message and defaults to using a value of 80 for F and FB and 255 for V and VB which could lead to execution failures.

#### Host Step Execution Audit Trail

For every step executed on the host, RJSE:

- Issues messages indicating the actions it performed to create, upload, download, and delete datasets
- Extracts select information from the host job log and inserts it into the local job log for the host-executed
- Downloads the host job log and spools it into in the local spool view under the DD name %ZJOBLOG.

### RJSE Error Messages

In rare cases, RJSE issues the error messages listed in *Related Reference*.

If you get any JCLCM*nnnn*s messages, check the *JCLCM Error Messages* section.

# SourceConnect: Mapping a PC Drive to Mainframe Data

You can use SourceConnect to map a PC drive to a mainframe dataset or catalog filter. You can then access mainframe files and resources from a PC, or from applications running on a PC.

# About SourceConnect

Use SourceConnect to define mainframe datasets so that they appear to Micro Focus applications as normal workstation drives and directory structures.

All mainframe source type datasets, such as PDS, Librarian and Panvalet datasets, are available through SourceConnect. SourceConnect automatically filters out other datasets, such as sequential datasets, VSAMs, and PDS datasets that are of record format 'U'.

SourceConnect provides data integrity and a secure environment when correctly configured with your mainframe/workstation. Security is maintained through the standard mainframe System Authorization Facility (SAF), such as RACF, ACF/2 or Top Secret. Data integrity is supported through the SourceConnect interfaces with the mainframe.

By using SourceConnect, you can leave your source files on the mainframe, and dynamically access them using Micro Focus tools that are enabled for SourceConnect.

#### Controlling the Location of Files

When using SourceConnect to access source files on a mainframe, there will be files you want SourceConnect to read from and write to on the mainframe, but also files that you want to keep locally. SourceConnect uses mechanisms to enable you to control which files are based on the mainframe and which are workstation based.

When you edit your configuration to specify the mainframe files you want to be able to use, one of the entries you add is extensions. A file on the workstation with an extension specified in an extensions entry will be accessible on the mainframe as appropriate.

To decide whether or not a file is to be accessible on the mainframe:

- SourceConnect first checks the drive the file is on. If the drive is logically specified in a drive entry in the configuration, the next process is to check the extension of the file.
- If the file's extension is specified by an extensions entry (or specified by the extensions parameter of a Panvalet, PDS or Librarian system entry), the file is read from or written to the mainframe.
- If the extension is not specified in the configuration file, or is not line sequential, it is read from or written to the current working directory instead, preserving the existing files on the mainframe.

# Protecting Mainframe Files from Being Overwritten

When working on a mainframe, it is common practice to read a member from one dataset, edit it, then save it to a different dataset, avoiding the overwriting of the original member. Use the if-writing-to, or dataset update redirection entry in the configuration to avoid overwriting.

The entries take two parameters:

- The first parameter defines a protected dataset.
- The second defines the alternate dataset to be written to when attempting to write to the protected dataset.

SourceConnect prevents the first dataset from being over-written by performing all write operations transparently to the second dataset. Subsequent reads check this alternate dataset first before checking the protected dataset. If the member is found in the alternate dataset, then it is read from there.

A typical example of this would be to read files from a production dataset, and save edited versions of the files to a testing dataset.

# Security

When you access a mainframe using SourceConnect, you are prompted for a user-id and password when needed. To avoid this prompt, SourceConnect can make use of MFDaemon to store the user-id and password. This information is stored in memory, and you can configure it to write to an INI file. This information is then available from the daemon whenever needed. When the PC is re-booted or the MFDAEMON CLOSE command is executed, MFDaemon reads the information from the INI file. Security must be turned on at all times.

## Configuring SourceConnect

You use the Server Access Configuration dialog box to configure SourceConnect.

#### Accessing MFA Server Cfg

To display the Server Access Configuration dialog box, use one of the following options:

- From the Windows Start menu, click Start > All Programs > Micro Focus Enterprise Developer > **Configuration > Mainframe Access Configuration.**
- From the Compare and Synchronization Monitor main screen, on the Options menu, select Mainframe **Access Configuration.**

The Server Access Configuration dialog box appears.

# Configure Mainframe Drives

You define a PC drive letter for use within tools supporting SourceConnect technology. The drive letter you define is mapped to a mainframe catalog search value.

To configure a mainframe drive:

- On the Server Access Configuration dialog box, select the SourceConnect tab.
- 2. Click Add to display the drive mapping dialog box.

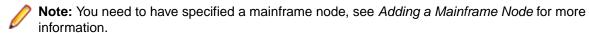

- 3. On the drive mapping dialog box:, select a drive letter and enter the mainframe details to map to it.
  - Select the drive letter to map from the pull-down list. Only available drives are displayed.
  - In the Mainframe catalog search criteria field, enter a search string with wildcards that will find the catalogs that you want.
  - In the Node field, use the pull-down list to select a mainframe node that you have defined.
- 4. Click **OK** to set your definitions.

Each drive letter is associated with a specific node. This allows you to alter the node details without having to change the drive letter details.

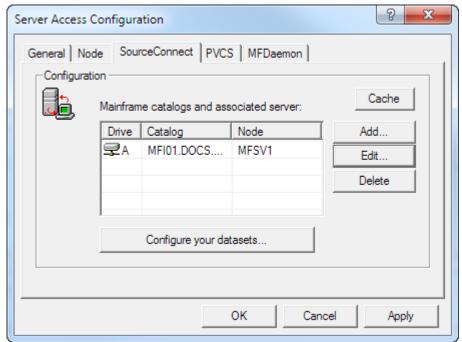

By selecting the type mainframe you are required to enter the catalog search criteria for that logical SourceConnect drive. The drive letter gives you access to the entire mainframe, subject to standard mainframe security rules, however, in a workstation directory list against the logical SourceConnect drive, only datasets that match the criteria will be displayed.

You can specify multiple search criteria, delimited by semi-colons, in this field. All datasets that match any of these criteria will be accessible.

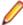

Note: It is not recommended to enter search criteria that produces a large result. SourceConnect is limited to about 1300 returned entries for a catalog search, and for each one mapped to a drive, the VTOC information must be obtained. This can result in a performance problem for large-size results.

For example, if you defined drive S: with the catalog search criteria of CSI01.JPD;MFI01.LAS, then all datasets that start with either CSI01.JPD or MFI01.LAS will be displayed in a workstation directory list when S:\\*.\* is used.

You can use an asterisk in the middle or end of the search criteria as well. For example CSI01.\*.COBOL will give all datasets that begin with CSIO1 and end with COBOL.

You can map multiple drive letters onto various mainframes to enable you to perform default directory searches on multiple catalog-search prefixes. This means you can access more than one catalog-search environment as different drive letters. This is only necessary when you want to see a different directory list of mainframe datasets when drive-letter : \ \* . \* is referenced.

# Configure Partitioned Datasets

To access this feature, click Configure your datasets on the SourceConnect tab.

This option defines a named dataset as being a PDS.

It is not recommended to use this entry, as all non-migrated PDS datasets are automatically picked up by SourceConnect, based on the catalog search criteria for the logical drive. By default, the associated extension for the dataset is the last qualifier in the dataset name. You can globally override all datasets with a specific last qualifier to a specific workstation extension by using the configure global extension overrides item bar.

The only reasons to use this configure partitioned dataset item bar, would be if the dataset could be migrated or, if you wished to override the specific associated workstation extension for this partitioned dataset, without affecting the override for other partitioned datasets with the same last qualifier, as all of these entries are automatically added to the directory search function, then you may have additional datasets that do not match the search criteria appearing in the list.

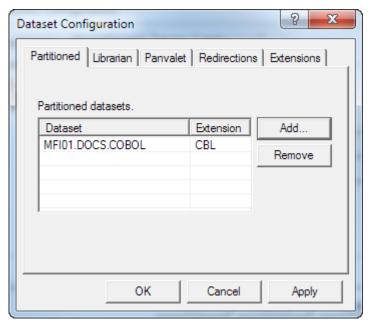

#### **Dataset**

Specify the name of the partitioned dataset.

#### **Extension**

Specify the extension that members of this dataset are to be associated with.

Any extensions specified here are automatically added to the configure controlled extensions list.

# Configure Migrated Partitioned Datasets

If your PDSs can be migrated, then SourceConnect is unable to determine the dataset type, based on the VTOC information, as this does not exist while a dataset is migrated. If you wish for SourceConnect to "see" these datasets as well, then you must explicitly add them to the configure partitioned datasets list.

#### Configure Librarian Datasets

To access this feature, click Configure your datasets on the SourceConnect tab.

Defines a named dataset as being a Librarian dataset.

By default, the associated extension for the dataset is the last qualifier in the dataset name. You can globally override all datasets with a specific last qualifier to a specific workstation extension by using the configure global extension overrides item bar. With Librarian, multiple extensions are possible as Librarian keeps information about the member type in its database. You can specify that these various types be associated with various workstation extensions. All of these entries are automatically added to the directory search function, then you may have additional datasets that do not match the search criteria appearing in the list.

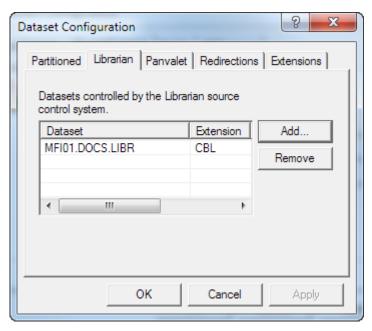

#### **Dataset**

Specify the name of the Librarian dataset.

#### **Default extension**

The default may be specified for any members that do not match the specific extensions listed in the override list.

# **Extension override list**

Specify the type/extension mapping that members of this dataset are to be associated with.

Any extensions specified here are automatically added to the configure controlled extensions list.

# Configure Panvalet Datasets

To access this feature, click Configure your datasets on the SourceConnect tab.

Defines a named dataset as being a Panvalet dataset.

By default, the associated extension for the dataset is the last qualifier in the dataset name. You can globally override all datasets with a specific last qualifier to a specific workstation extension by using the configure global extension overrides item bar. With Panvalet, multiple extensions are possible as Panvalet keeps information about the member type in its database. You can specify that these various types be associated with various workstation extensions. All of these entries are automatically added to the directory search function, then you may have additional datasets that do not match the search criteria appearing in the list.

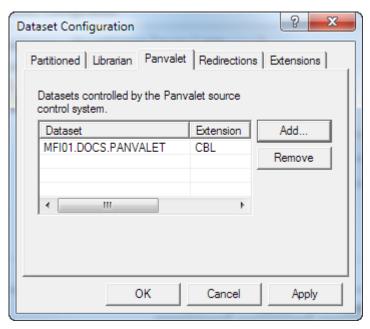

#### **Dataset**

Specify the name of the Panvalet dataset.

#### **Default extension**

The default may be specified for any members that do not match the specific extensions listed in the override list.

#### **Extension override list**

Specify the type/extension mapping that members of this dataset are to be associated with.

Any extensions specified here are automatically added to the configure controlled extensions list.

#### Configure Controlled Extensions

To access this feature, click Configure your datasets on the SourceConnect tab.

This is one of the most important configuration parameters for SourceConnect. You will need to understand this statement, to be able to define and control mainframe files as SourceConnected files. This defines controlled extensions for input/output requests on the drive letters specified in the drive entries. Any file with an extension not in the list specified by this entry, or be in the default list, is written to the current working directory instead of to the relevant dataset on the mainframe. If an extension was defined in the partitioned dataset, Librarian dataset or Panvalet dataset, it does not have to be added here as well. This is done for you by SourceConnect.

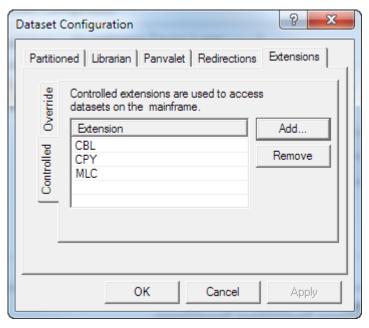

#### Extension to control

Specify the file extension that you want SourceConnect to control when accessing SourceConnect controlled drives. If the extension you are working with is not defined here, in the configure global extension overrides list, or in the default list supplied by SourceConnect, then SourceConnect will not try to access the file on the mainframe, but instead re-direct the request to the current working directory.

Use this entry to define which files Micro Focus tools can input/output to the mainframe. Do not include work files (such as .INT, .GNT, and .LST files) created by these tools in the list.

The following extensions are used by default:

ASSEM, ASSEMBLE, ASM, BMS, C, CBL, CIC, CNTL, CLIST, COB, COBOL, CONTROL, COP, COPY, COPYLIB, CPP, CPY, CSD, CTL, CTRL, DBD, DCT, DYL, ECL, FCT, GEN, H, INC, INCL, INCLUDE, JCL, JOB, LNK, MAC, MACLIB, MFS, MLC, PCT, PGM, PLI, PPT, PRC, PROC, PROCLIB, PSB, RCT, SCH, SRC, SOURCE, TSO, TXT, TEXT

There are a number of extensions you must not specify. These are as follows:

CSI, DLL, DLW, GDY, GNT, EXE, IDY, INT, LIST, LST, OBJ

Files with these extensions are always written to the current working directory. If you specified any of these extensions, a message is output when SourceConnect initializes.

Configure Global Extension Overrides

To access this feature, click Configure your datasets on the SourceConnect tab.

This is one of the most important configuration parameters for SourceConnect. You will need to understand this statement, to be able to define and control mainframe files as SourceConnected files. This defines controlled extensions for input/output requests on the drive letters specified in the drive entries, with changes in the mainframe type to this specific extension. You may globally override mainframe types to be specific extensions with this statement. This is very useful, as it prevents you from having to code a partitioned dataset, Librarian dataset or Panvalet dataset statement for each dataset that you wish to override the extension with. For example, if you wanted to override all mainframe types of SOURCE to be CBL, then specify SOURCE as the mainframe type, and CBL as the associated workstation extension. You can add multiple override parameters.

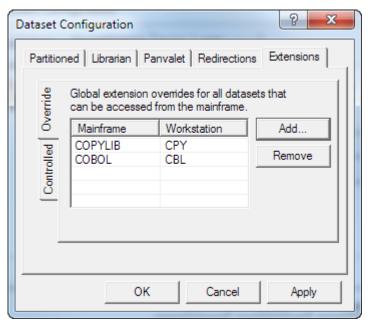

# Mainframe type to override

Specify the mainframe type that you want SourceConnect to convert to the workstation extension.

#### Associated workstation extension

Specify the file extension that you want SourceConnect to use and control when accessing SourceConnect controlled drives for the mainframe type specified.

# Configure Dataset Update Redirections

To access this feature, click Configure your datasets on the SourceConnect tab.

Forces all writes or rewrites to a specified dataset to be made to an alternative dataset, preserving the original. Additionally, the alternate dataset is checked first when doing a read of a member. A typical use for this entry is to ensure that source files are read from a production dataset, but any updated files are written to a separate, test dataset to avoid overwriting the existing files.

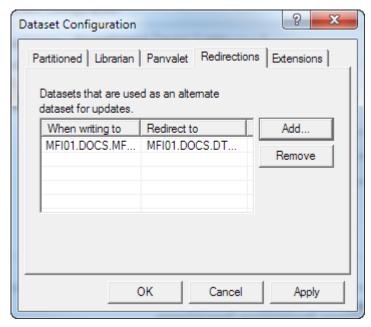

When writing to dataset

Specify the name of the protected, typically production, dataset. This can be a partitioned dataset. Librarian dataset or Panyalet dataset.

#### Redirect to dataset

Specify the name of the unprotected, typically development, dataset. This can be a partitioned dataset, Librarian dataset or Panvalet dataset.

#### Mainframe Access Data Connect Server

Mainframe Access Data Connect Server is one of Micro Focus's File Handler utilities for connecting to the mainframe.

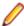

**Note:** If you have used Mainframe Express before, note that there is a new version of Data Connect Server supplied with Enterprise Developer. You need to use the new version to connect to the mainframe.

This topic provides instructions for how to properly configure Data Connect to access the mainframe and how to configure your Enterprise Server region in order to work with Data Connect.

# Set up a connection to the mainframe

As a first step, you need to configure Data Connect to access the mainframe remotely from your machine. To do this:

- 1. Start an Enterprise Developer command prompt.
- 2. Execute the following command at the command prompt:

sccfx

This starts the Server Access Configuration dialog box.

- 3. Configure a node as follows:
  - a. Click the Node tab and then click Add.
  - b. Follow the **Node Configuration** wizard instructions and specify the following details:
    - A name for the node, such as MVS.
    - A Logical server name the name of the mainframe machine you are connecting to.
    - Click the first option to specify a Name or IP address and a Port number.
  - c. On the Node tab, click Edit next to the node you have just defined.
  - d. Click Credentials and specify the following details:
    - The user name and password that you use to connect to the mainframe.
    - Check both Use to authenticate against all resources and Save to INI file.

This creates a mfaclient.ini file in c:\users\USERNAME\AppData\Roaming\Micro Focus with contents similar to the following:

[SERVERNAME; NODENAME] blank | \_password=false userid=SOMEUSER password=SOMEPASSWORD

- **4.** Data Connect works as part of Source Connect so you must add an appropriate configuration for Source Connect:
  - a. Click the Source Connect tab.
  - b. Click Add.
  - c. Specify a drive letter, a search criteria and specify the node that you just created.

You must specify a drive letter that is not already in use or will not be used on the machine for any other purposes.

**5.** After configuring Data Connect, start the mfdaemon service:

- a. Click the MFDaemon tab.
- b. Click Start Daemon.

This starts the daemon. Check the details on the MFDaemon tab to ensure that it shows the resources associated with the saved logon credentials. This must match the information that is specified on the **Node** tab. Ensure that the resources in this list exist.

Note: MFDaemon and MFDS on the machine must run with the same user credentials. This must not be the SYSTEM user.

- c. Start the enterprise server instance using the cas command.
- d. Also start the MFDAEMON from the command prompt.

# Configure the region

Finally, you need to enable your Enterprise Server region to work with Data Connect. In order to do this, you need to exclusively specify the following environment variables in the server's Configuration **Information** section:

- MFASERV=ON
- MF\_RCCF=KEEPJOB
- HOST\_DISP=ON
- HOST\_NEW=ON

See Mainframe Access Environment Variables and JCL-specific Environment Variables for more information on these variables.